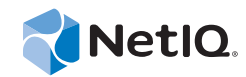

# Adapter and Integration Guide Operations Center 5.5

**November 18, 2014**

www.netiq.com/documentation

#### **Legal Notices**

THIS DOCUMENT AND THE SOFTWARE DESCRIBED IN THIS DOCUMENT ARE FURNISHED UNDER AND ARE SUBJECT TO THE TERMS OF A LICENSE AGREEMENT OR A NON‐DISCLOSURE AGREEMENT. EXCEPT AS EXPRESSLY SET FORTH IN SUCH LICENSE AGREEMENT OR NON‐DISCLOSURE AGREEMENT, NETIQ CORPORATION PROVIDES THIS DOCUMENT AND THE SOFTWARE DESCRIBED IN THIS DOCUMENT "AS IS" WITHOUT WARRANTY OF ANY KIND, EITHER EXPRESS OR IMPLIED, INCLUDING, BUT NOT LIMITED TO, THE IMPLIED WARRANTIES OF MERCHANTABILITY OR FITNESS FOR A PARTICULAR PURPOSE. SOME STATES DO NOT ALLOW DISCLAIMERS OF EXPRESS OR IMPLIED WARRANTIES IN CERTAIN TRANSACTIONS; THEREFORE, THIS STATEMENT MAY NOT APPLY TO YOU.

For purposes of clarity, any module, adapter or other similar material ("Module") is licensed under the terms and conditions of the End User License Agreement for the applicable version of the NetIQ product or software to which it relates or interoperates with, and by accessing, copying or using a Module you agree to be bound by such terms. If you do not agree to the terms of the End User License Agreement you are not authorized to use, access or copy a Module and you must destroy all copies of the Module and contact NetIQ for further instructions.

This document and the software described in this document may not be lent, sold, or given away without the prior written permission of NetIQ Corporation, except as otherwise permitted by law. Except as expressly set forth in such license agreement or non‐disclosure agreement, no part of this document or the software described in this document may be reproduced, stored in a retrieval system, or transmitted in any form or by any means, electronic, mechanical, or otherwise, without the prior written consent of NetIQ Corporation. Some companies, names, and data in this document are used for illustration purposes and may not represent real companies, individuals, or data.

This document could include technical inaccuracies or typographical errors. Changes are periodically made to the information herein. These changes may be incorporated in new editions of this document. NetIQ Corporation may make improvements in or changes to the software described in this document at any time.

U.S. Government Restricted Rights: If the software and documentation are being acquired by or on behalf of the U.S. Government or by a U.S. Government prime contractor or subcontractor (at any tier), in accordance with 48 C.F.R. 227.7202‐4 (for Department of Defense (DOD) acquisitions) and 48 C.F.R. 2.101 and 12.212 (for non‐DOD acquisitions), the government's rights in the software and documentation, including its rights to use, modify, reproduce, release, perform, display or disclose the software or documentation, will be subject in all respects to the commercial license rights and restrictions provided in the license agreement.

#### **© 2014 NetIQ Corporation. All Rights Reserved.**

For information about NetIQ trademarks, see <https://www.netiq.com/company/legal/> (https://www.netiq.com/company/legal/ ).

All third‐party trademarks are the property of their respective owners.

# **Contents**

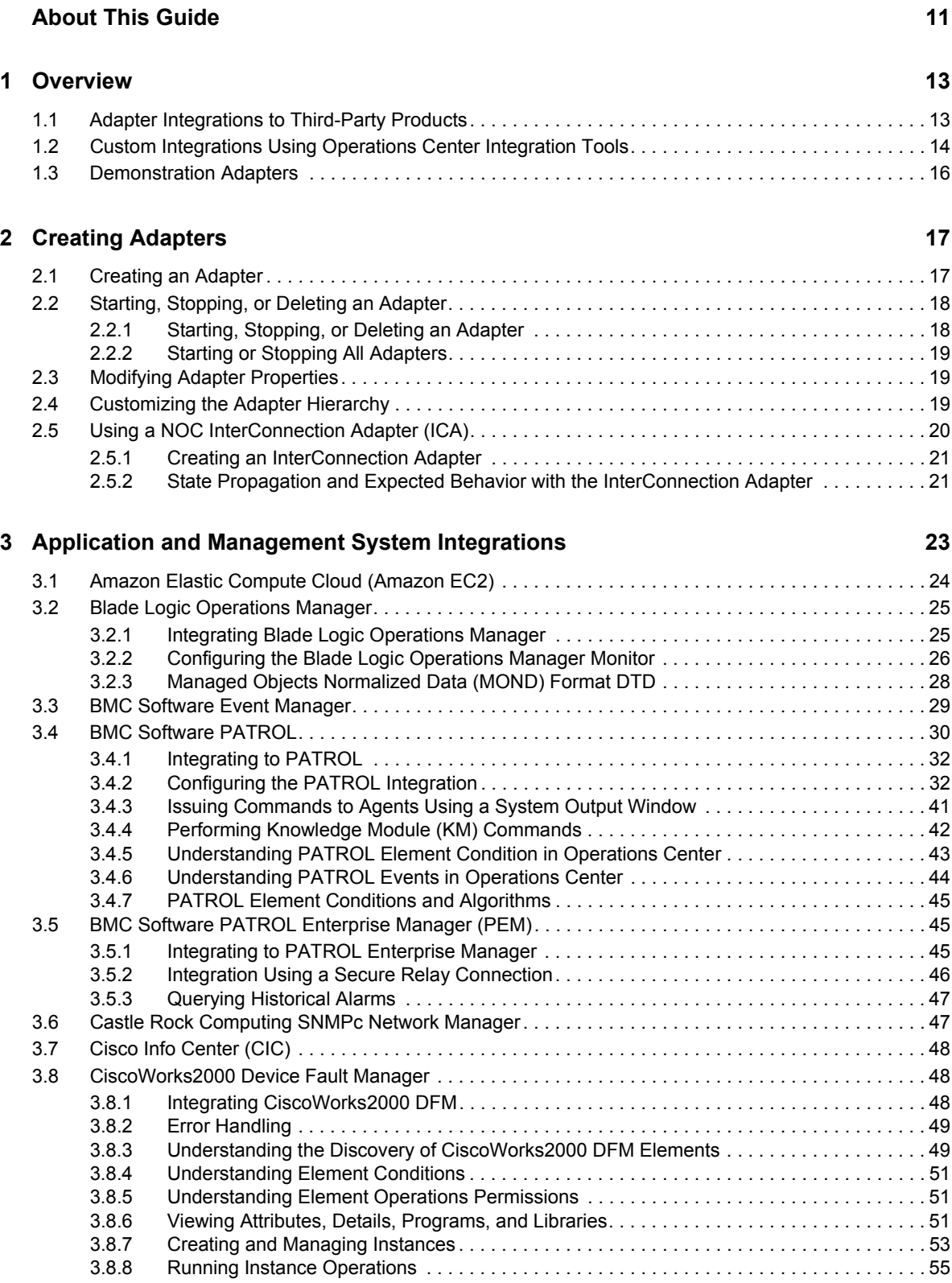

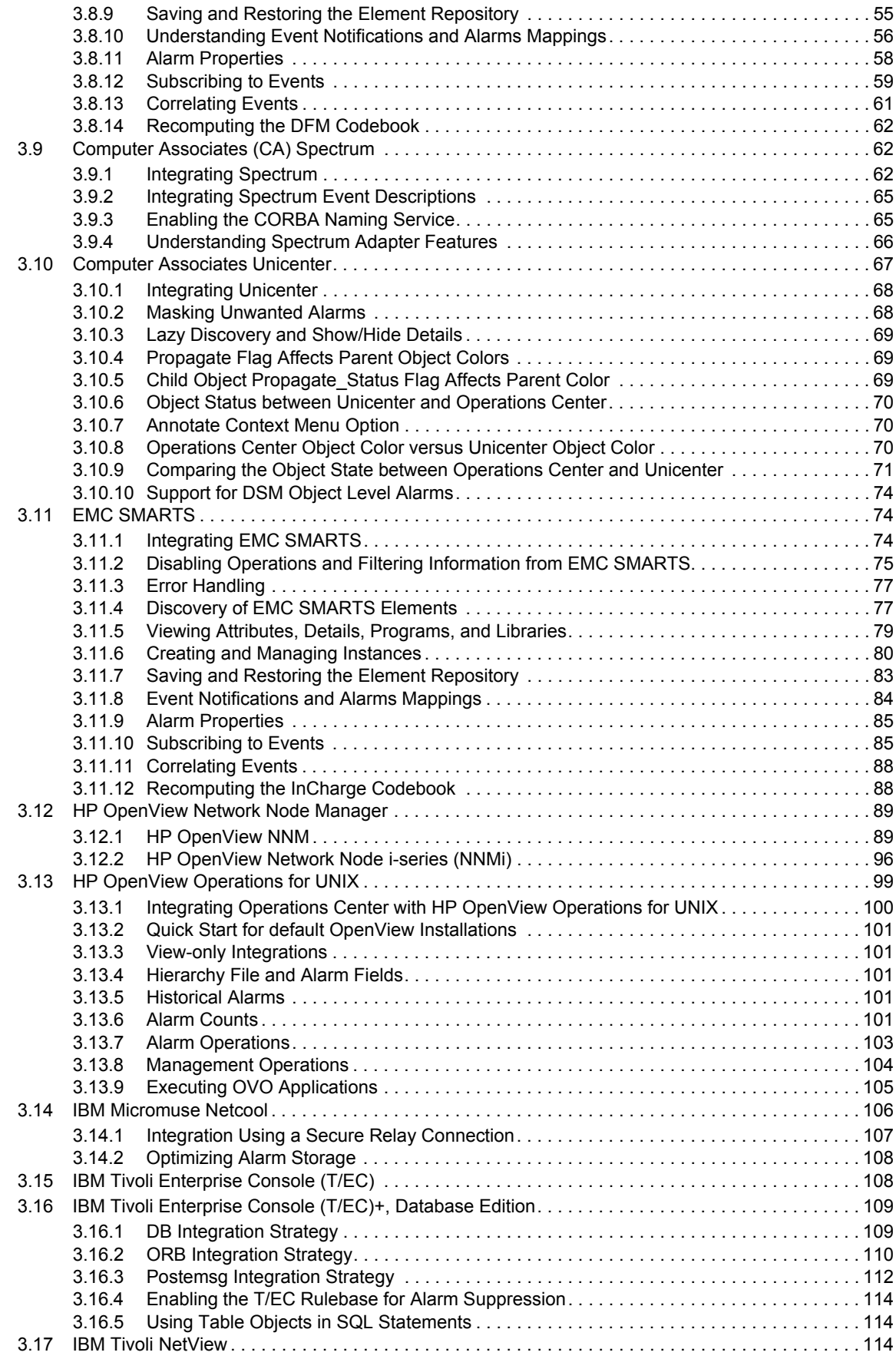

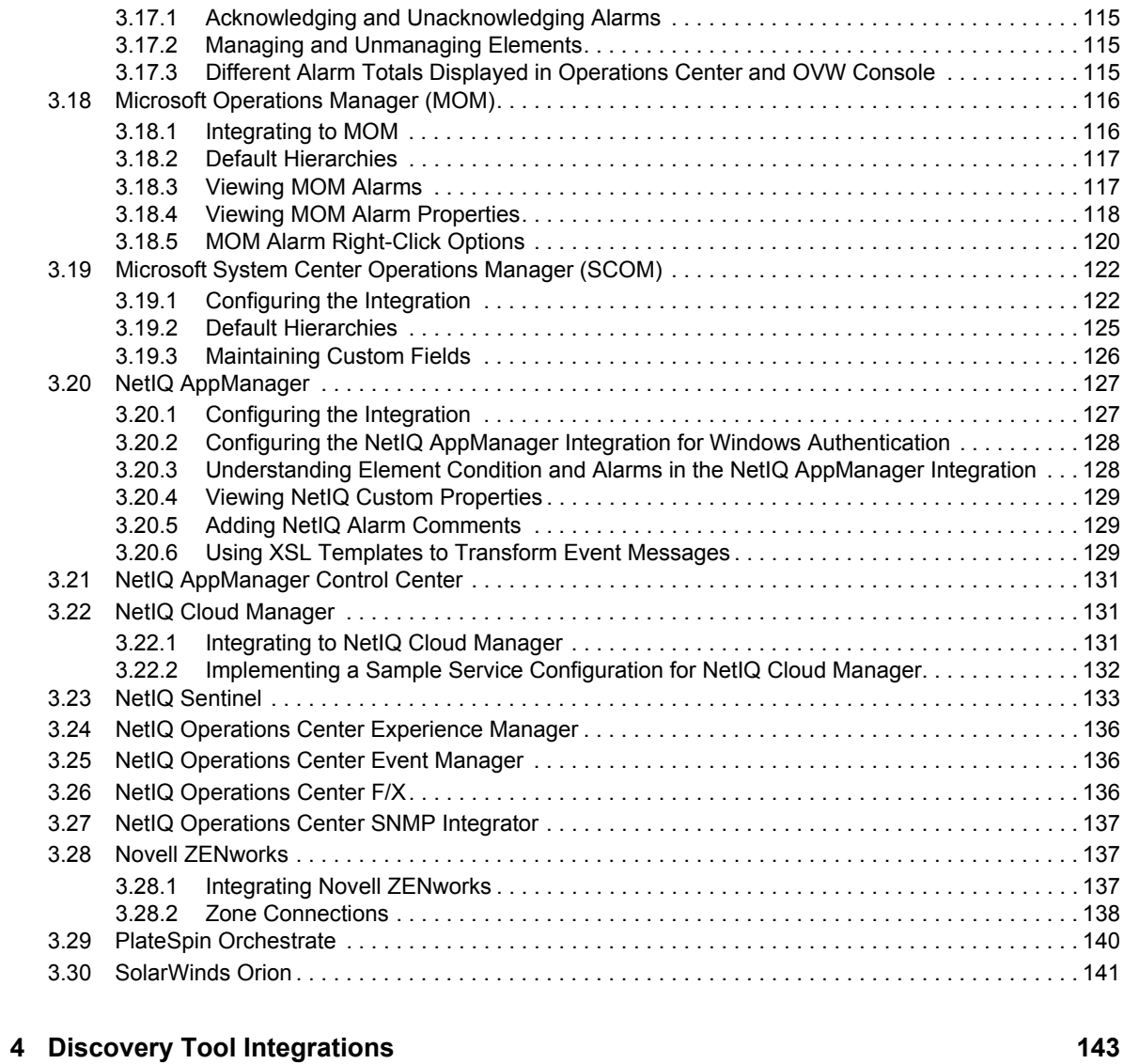

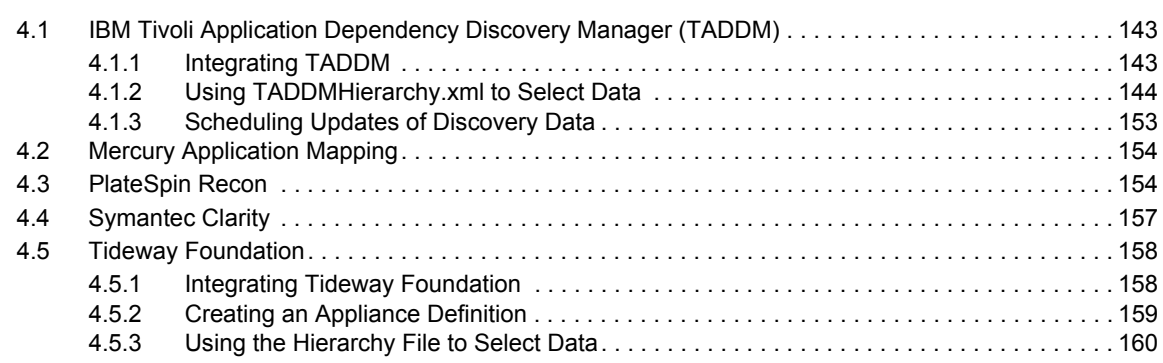

### **[5](#page-164-0)** Trouble Ticket Systems Integrations 165

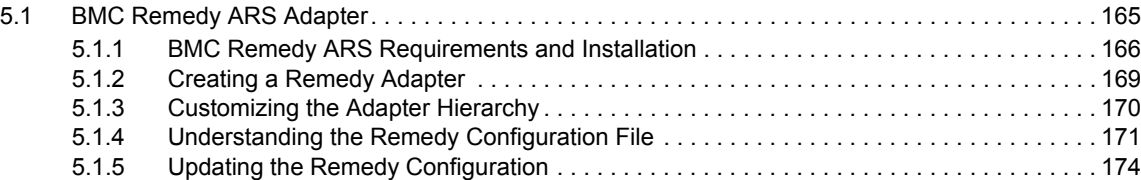

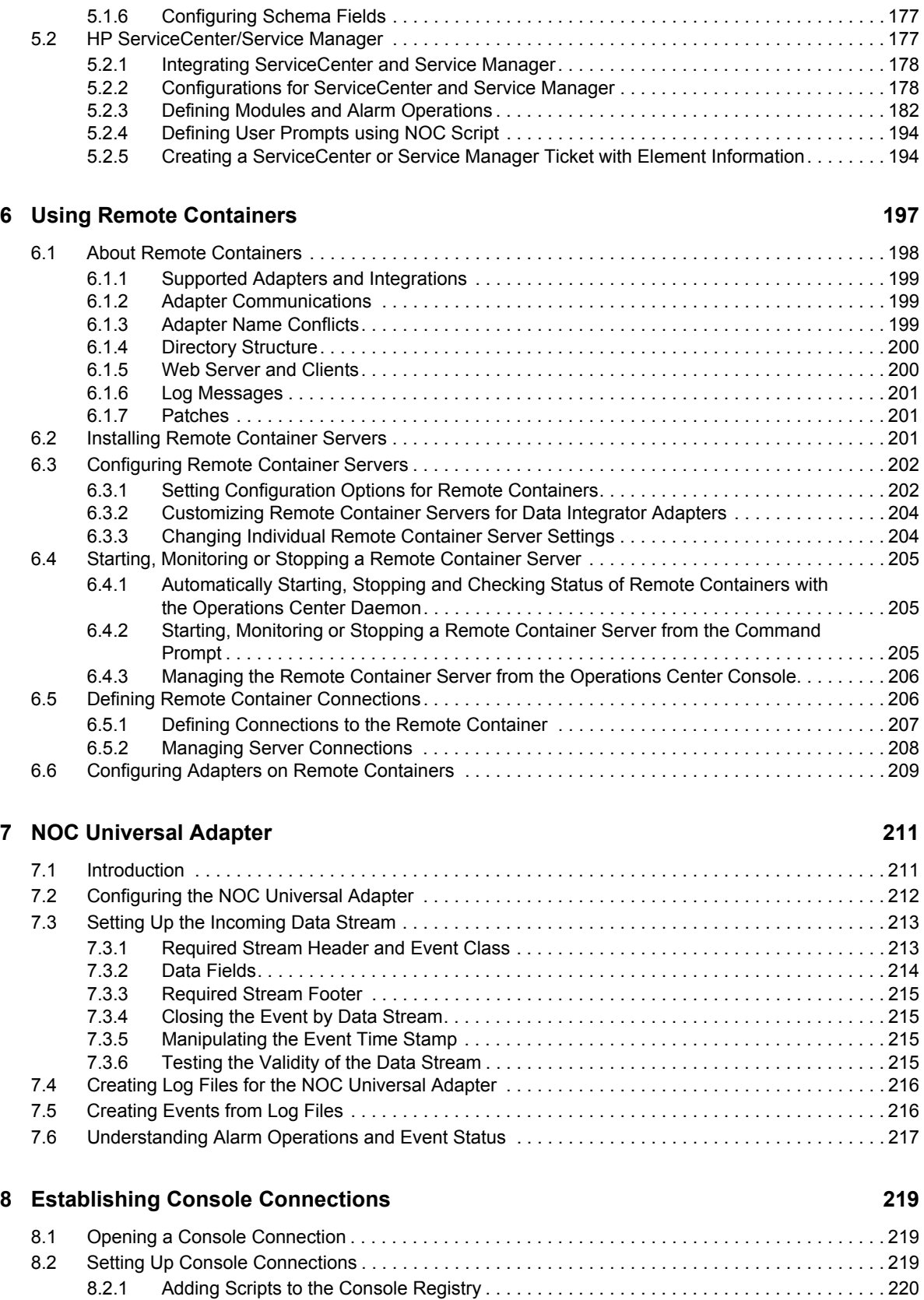

### **[9](#page-226-0) Using the HierarchyFile 227**

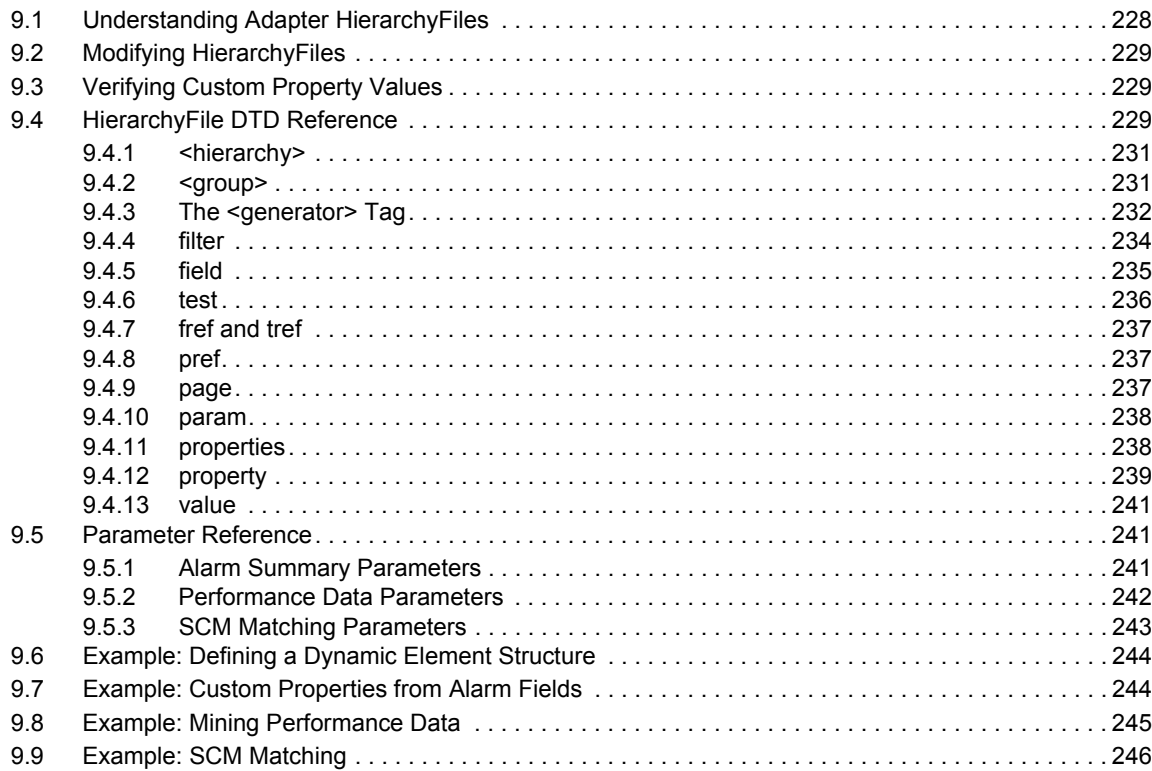

#### **[10](#page-248-0) ORB Installation 249**

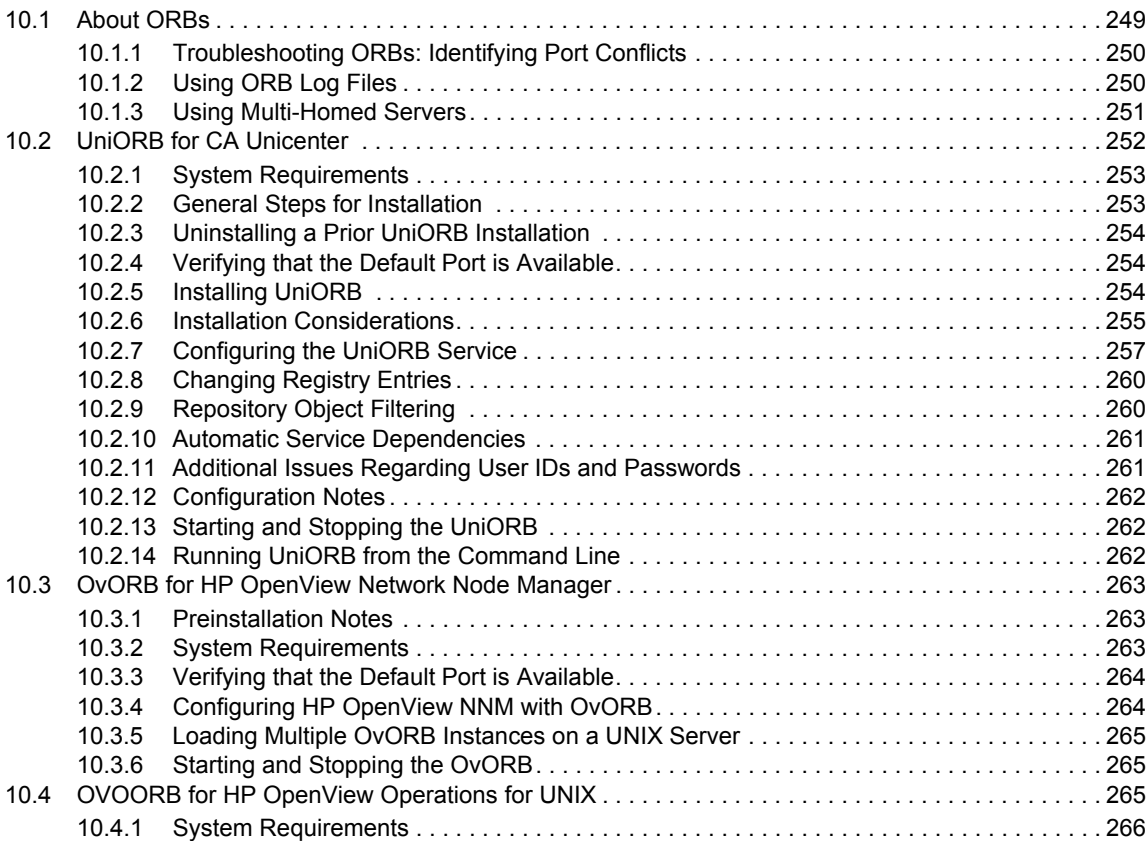

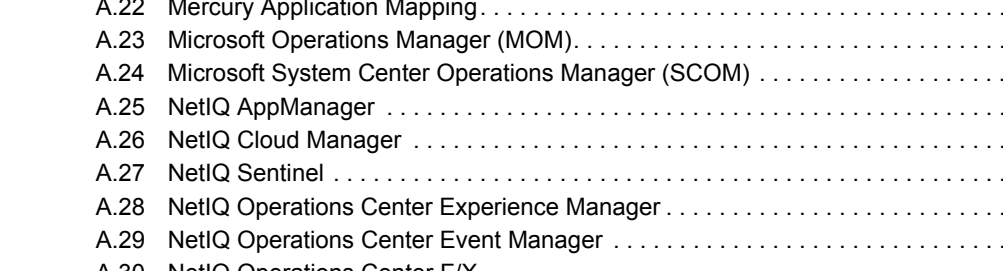

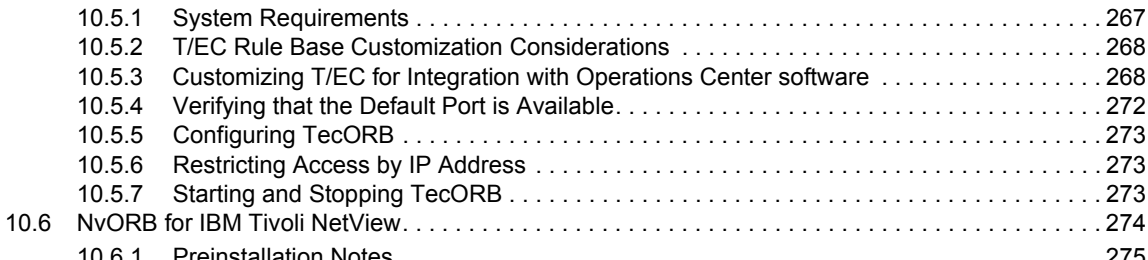

[10.6.1 Preinstallation Notes . . . . . . . . . . . . . . . . . . . . . . . . . . . . . . . . . . . . . . . . . . . . . . . . . . . . . 275](#page-274-0) [10.6.2 System Requirements . . . . . . . . . . . . . . . . . . . . . . . . . . . . . . . . . . . . . . . . . . . . . . . . . . . . 275](#page-274-1) [10.6.3 Verifying that the Default Port is Available. . . . . . . . . . . . . . . . . . . . . . . . . . . . . . . . . . . . . 276](#page-275-0) [10.6.4 Installing NvORB . . . . . . . . . . . . . . . . . . . . . . . . . . . . . . . . . . . . . . . . . . . . . . . . . . . . . . . . 276](#page-275-1) [10.6.5 Configuring NvORB . . . . . . . . . . . . . . . . . . . . . . . . . . . . . . . . . . . . . . . . . . . . . . . . . . . . . . 276](#page-275-2) [10.6.6 Starting and Stopping NvORB . . . . . . . . . . . . . . . . . . . . . . . . . . . . . . . . . . . . . . . . . . . . . . 278](#page-277-0)

[10.4.2 Verifying that the Default Port is Available. . . . . . . . . . . . . . . . . . . . . . . . . . . . . . . . . . . . . 266](#page-265-1) [10.4.3 Configuring OVOORB . . . . . . . . . . . . . . . . . . . . . . . . . . . . . . . . . . . . . . . . . . . . . . . . . . . . 266](#page-265-2) [10.4.4 Starting and Stopping OVOORB . . . . . . . . . . . . . . . . . . . . . . . . . . . . . . . . . . . . . . . . . . . . 266](#page-265-3) [10.5 TecORB for IBM Tivoli Enterprise Console . . . . . . . . . . . . . . . . . . . . . . . . . . . . . . . . . . . . . . . . . . . 267](#page-266-0)

#### **[A Adapter Property Reference 279](#page-278-0)**

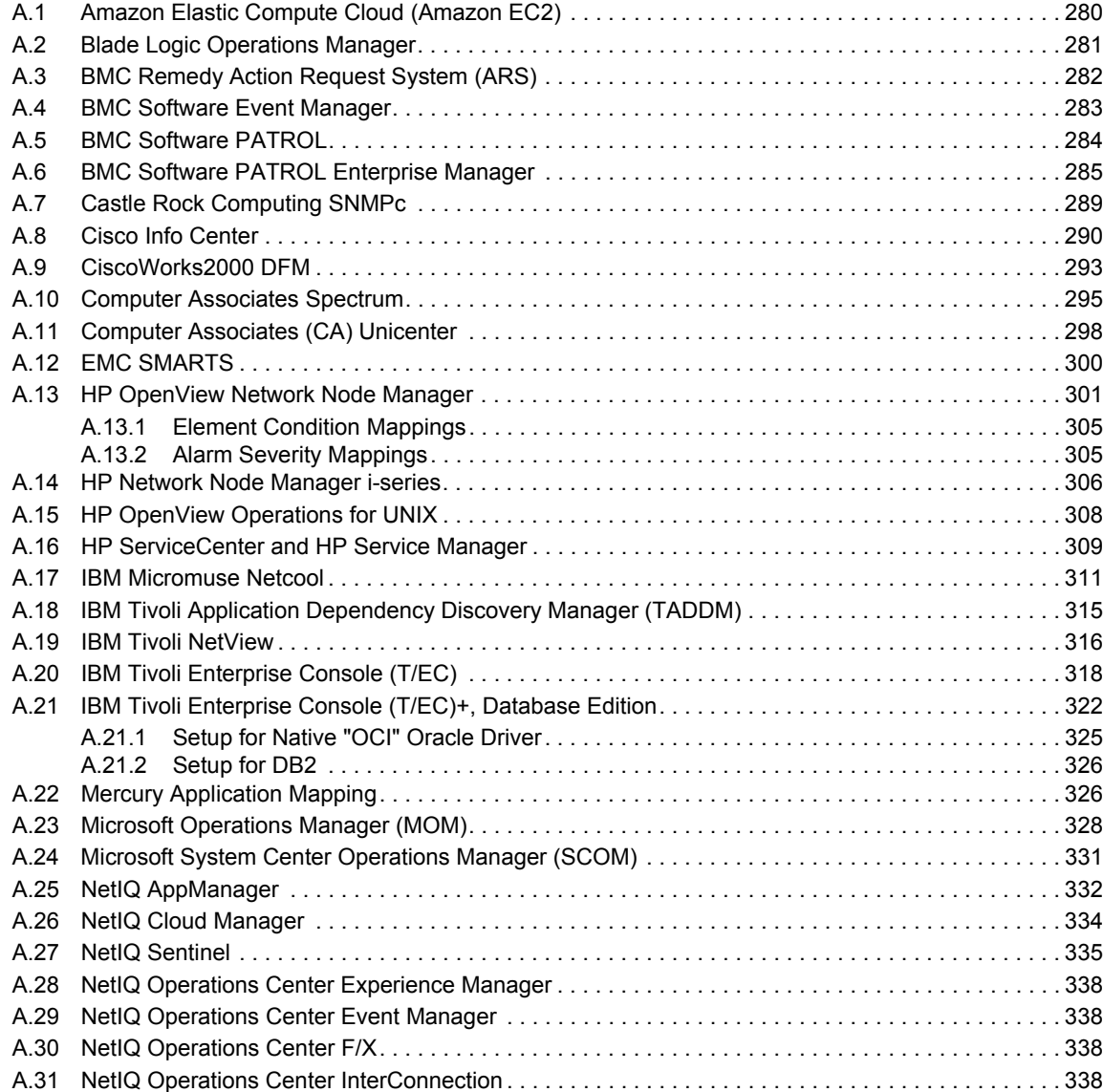

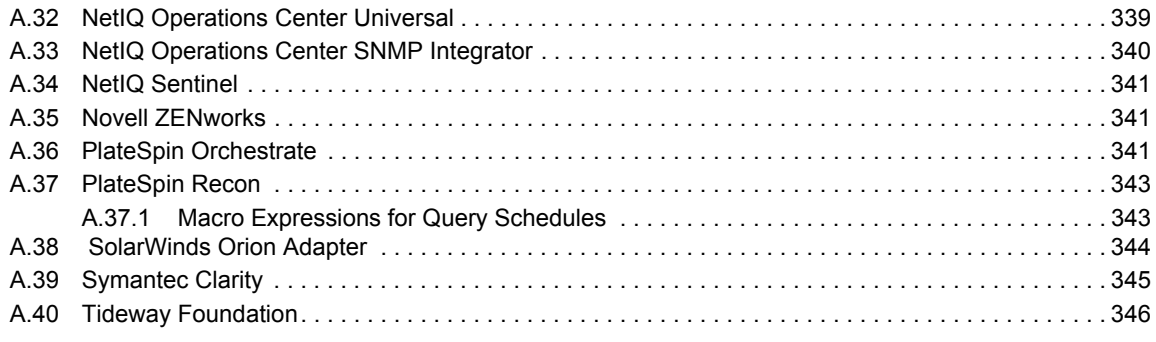

### **[B Documentation Updates 349](#page-348-0)**

# <span id="page-10-0"></span>**About This Guide**

The *Adapter and Integration Guide* explains how adapters enable the Operations Center server to connect to and communicate with third‐party management systems.

- Chapter 1, ["Overview,"](#page-12-2) on page 13
- Chapter 3, "Application and Management System [Integrations,"](#page-22-1) on page 23
- Chapter 4, "Discovery Tool [Integrations,"](#page-142-3) on page 143
- Chapter 5, "Trouble Ticket Systems [Integrations,"](#page-164-2) on page 165
- Chapter 2, "Creating [Adapters,"](#page-16-2) on page 17
- Chapter A, "Adapter Property [Reference,"](#page-278-1) on page 279
- Chapter 6, "Using Remote [Containers,"](#page-196-1) on page 197
- [Chapter 7,](#page-210-2) "NOC Universal Adapter," on page 211
- Chapter 8, "Establishing Console [Connections,"](#page-218-3) on page 219
- Chapter 9, "Using the [HierarchyFile,"](#page-226-1) on page 227
- Chapter 10, "ORB [Installation,"](#page-248-2) on page 249
- [Appendix A,](#page-278-1) "Adapter Property Reference," on page 279

#### **Audience**

This guide is intended for Operations Center system administrators.

#### **Feedback**

We want to hear your comments and suggestions about this manual and the other documentation included with this product. Please use the *User Comments* feature at the bottom of each page of the online documentation.

### **Additional Documentation & Video Tutorials**

This guide is part of the Operations Center documentation set. For the most recent version of the *Adapter and Integration Guide* and a complete list of publications supporting Operations Center, visit our Online Documentation Web Site at Operations Center 5.5 online [documentation.](https://www.netiq.com/documentation/noc55/)

The Operations Center documentation set is also available as PDF files on the installation CD or ISO; and is delivered as part of the online help accessible from multiple locations in Operations Center depending on the product component.

Also watch our [instructional](www.youtube.com/playlist?list=PLuO-OPQ1FcWiURUNkcp8__NJ4Gqa3X8Zi) videos on select topics from the *Tutorials for NetIQ [Operations](www.youtube.com/playlist?list=PLuO-OPQ1FcWiURUNkcp8__NJ4Gqa3X8Zi) Center* playlist on the NetIQ YouTube page.

### **Additional Resources**

We encourage you to use the following additional resources on the Web:

- ◆ NetIQ User [Community](https://www.netiq.com/communities/): A Web-based community with a variety of discussion topics.
- ◆ NetIQ Support [Knowledgebase](https://www.netiq.com/support/kb/?product%5B%5D=Operations_Center): A collection of in-depth technical articles.
- NetIQ [Support](https://forums.netiq.com/forumdisplay.php?26-Operations-Center) Forums: A Web location where product users can discuss NetIQ product functionality and advice with other product users.

### **Technical Support**

You can learn more about the policies and procedures of NetIQ Technical Support by accessing its [Technical](https://www.netiq.com/Support/process.asp#_Maintenance_Programs_and) Support Guide.

Use these resources for support specific to Operations Center:

- Telephone in Canada and the United States: 1‐800‐858‐4000
- Telephone outside the United States: 1‐801‐861‐4000
- E‐mail: <support@netiq.com>
- Submit a Service Request

### **Documentation Conventions**

A greater-than symbol  $\langle \rangle$  is used to separate actions within a step and items in a cross-reference path. The > symbol is also used to connect consecutive links in an element tree structure where you can either click a plus symbol (+) or double-click the elements to expand them.

When a single path name can be written with a backslash for some platforms or a forward slash for other platforms, the path name is presented with a forward slash to preserve case considerations in the UNIX\* or Linux\* operating systems.

A trademark symbol ( $\mathcal{R}, \mathbb{N}$ , etc.) denotes a NetIQ trademark. An asterisk (\*) denotes a third-party trademark.

# <span id="page-12-2"></span><span id="page-12-0"></span>1 <sup>1</sup>**Overview**

Adapters enable the NetIQ Operations Center server to connect to and communicate with third‐party management systems.

The Operations Center platform ships with adapter support for many third‐party products. However, when an out‐of‐the‐box is not available or does not meet your specific needs, Operations Center offers various tools to customize your integration with nearly any application, database, or data source.

The following sections provide an overview of the different ways to integrate to third‐party products and tools:

- ◆ Section 1.1, "Adapter [Integrations](#page-12-1) to Third-Party Products," on page 13
- Section 1.2, "Custom [Integrations](#page-13-0) Using Operations Center Integration Tools," on page 14
- Section 1.3, ["Demonstration](#page-15-0) Adapters," on page 16

# <span id="page-12-1"></span>**1.1 Adapter Integrations to Third-Party Products**

Adapters are configured with a one‐to‐one relationship, where one adapter talks to a specific management system, discovery tool, or trouble ticket system. An adapter is Operations Center' interface with supported third‐party products.

Adapters are written to the management system's API when feasible; most, but not all, integrate bidirectionally with the management system. In some cases, the adapter communicates directly with the management system. In other cases, communication occurs through an Object Request Broker (ORB) supplied by Operations Center.

The basic steps for integrating to third‐party products are:

1. Additional integration and configuration steps might be necessary to integrate some network and systems management products, discovery tools, and trouble ticket systems. Some adapters require installation of ORB software.

For instructions per product, see:

- Chapter 3, "Application and Management System [Integrations,"](#page-22-1) on page 23
- Chapter 4, "Discovery Tool [Integrations,"](#page-142-3) on page 143
- Chapter 5, "Trouble Ticket Systems [Integrations,"](#page-164-2) on page 165

For information on ORBs, see Chapter 10, "ORB [Installation,"](#page-248-2) on page 249.

2. Create and configure an adapter for each integration.

For instructions on creating adapter instances, see [Section 2.1,](#page-16-3) "Creating an Adapter," on [page 17.](#page-16-3)

For high severity issues, we recommend that you contact **[Support](https://www.netiq.com/support/)**.

# <span id="page-13-0"></span>**1.2 Custom Integrations Using Operations Center Integration Tools**

Additional Operations Center tools allow integration with third‐party products when an adapter integration is not available or does not meet your specific needs.

For example, if may want to integrated with:

- A home‐grown help desk system.
- An application that pings devices on a routine basis.
- A database using a REST interface to integrate the data.

In many cases, the data you may want to integrate is not always management data, it can include customer details, application details, etc.

[Table](#page-13-1) 1-1 outlines the available options to pull data into Operations Center when it can't be done with a standard Operations Center third‐party adapter.

| Integrating data from                                  | Use             | <b>Description</b>                                                                                                    |
|--------------------------------------------------------|-----------------|----------------------------------------------------------------------------------------------------|
| Databases                                              | Data Integrator | Provides an IDE (Integrated Development Environment)<br>that an administrator uses to define an integration directly<br>into a database, which includes the definition of:                                                                                                    |
|                                                        |                 | • Topology, a way to create elements. For example,<br>devices.                                                                                                    |
|                                                        |                 | Element Properties. For example, IP Address, MAC<br>Address.                                                                                                    |
|                                                        |                 | $\bullet$ Alarms                                                                                                    |
|                                                        |                 | ◆ Relationships. For example, server1.netiq.com<br>communicates via HTTP to server2.netig.com.                                                                                                    |
|                                                        |                 | • Mechanisms to reference external performance data.                                                                                                    |
|                                                        |                 | Data Integration definitions, once built and deployed, can be<br>used on any Operations Center server.                                                                                                    |
|                                                        |                 | For information on using the F/X Adapter, see Operations<br>Center 5.5 Data Integrator Guide.                                                                                                    |
| Log Files, ASCII Streams, Event Manager<br><b>SOAP</b> |                 | Monitors log files, receive ASCII streams, SOAP and<br>several other options. The raw data is processed using<br>predefined rule sets and the output is surfaced in<br>Operations Center as events and alarms. Alarms can<br>consist of standard alarm messages that provide the status<br>of network components, messages that create or delete<br>elements, or messages that initiate certain actions. Noise<br>events are dropped or correlated and previously opened<br>alarms are automatically closed. |
|                                                        |                 | For information on using the Event Manager, see<br><b>Operations Center 5.5 Event Manager Guide.</b>                                                                                                    |

<span id="page-13-1"></span>*Table 1-1 Additional Integration Tools*

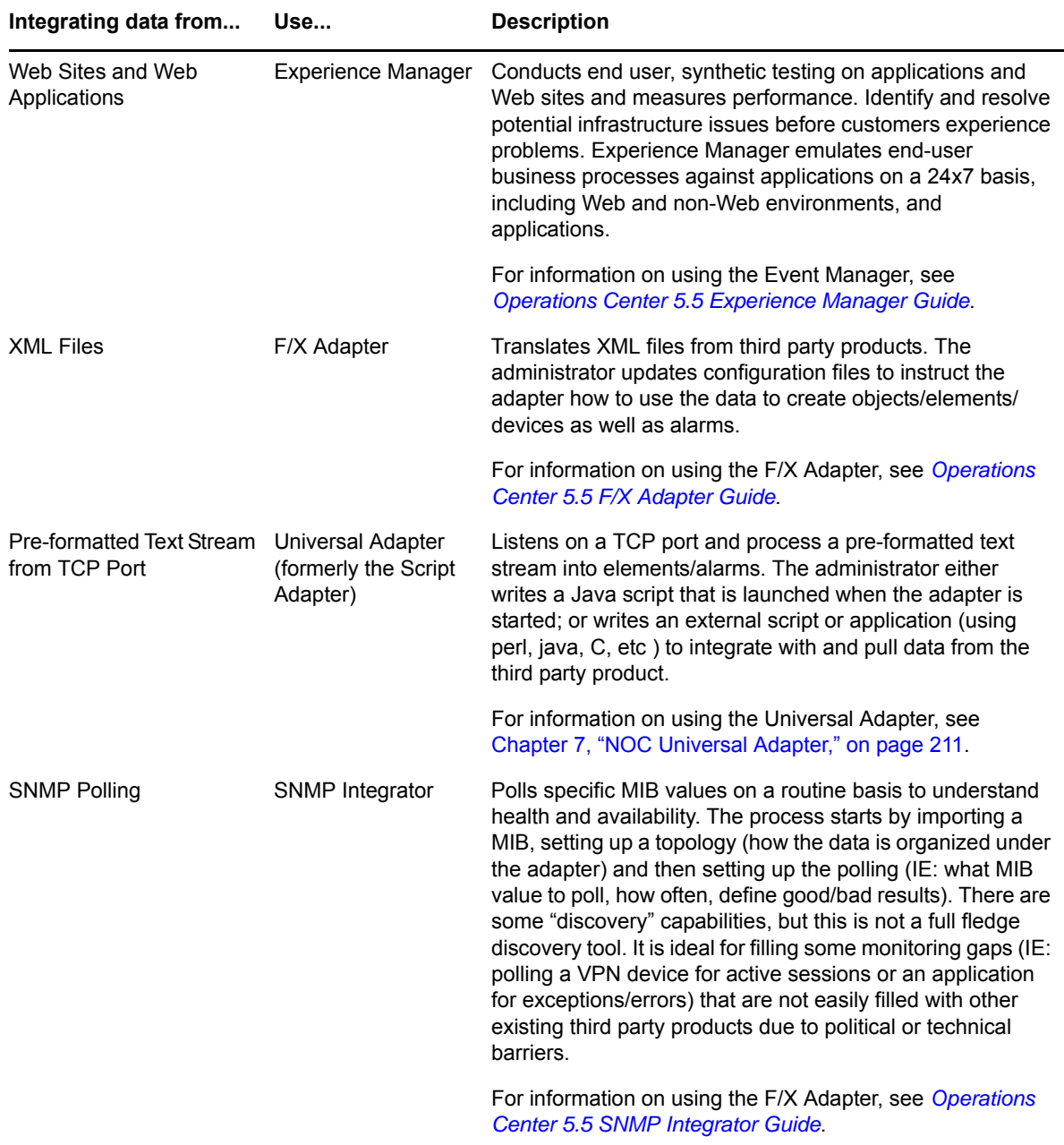

In addition, an integration might:

Open a ticket when a service goes critical/red using Automation Events.

For information about automations, see "Defining and Managing [Automation](https://www.netiq.com/documentation/noc50/pdfdoc/server_configuration/server_configuration.pdf#automation) Events" in the *Operations Center 5.5 Server Configuration Guide*.

Launch the native console via right‐click action on an element.

For more information about setting up console connections, see Chapter 8, ["Establishing](#page-218-3) Console [Connections,"](#page-218-3) on page 219.

For more information about custom right-click options, see "[Modifying](https://www.netiq.com/documentation/noc50/pdfdoc/server_configuration/server_configuration.pdf#custommenus) Element and Alarm [Menus](https://www.netiq.com/documentation/noc50/pdfdoc/server_configuration/server_configuration.pdf#custommenus)".

• Integrate report information into the Dashboard using iFrames.

For information about [automations,](https://www.netiq.com/documentation/noc50/pdfdoc/dashboard/dashboard.pdf#bookinfo) see "[Integrating](https://www.netiq.com/documentation/noc50/pdfdoc/dashboard/dashboard.pdf#bnfm9z6) Reports from External Reporting Tools Using [iFrames](https://www.netiq.com/documentation/noc50/pdfdoc/dashboard/dashboard.pdf#bnfm9z6)" in the *Operations Center 5.5 Dashboard Guide*.

# <span id="page-15-0"></span>**1.3 Demonstration Adapters**

The following adapters available in Operations Center are used only for demonstration purposes and are not documented:

- Business Metric Demo
- NOC Demonstration Adapter

# <span id="page-16-0"></span>2 <sup>2</sup>**Creating Adapters**

<span id="page-16-2"></span>An adapter is the Operations Center interface with the management systems in a network. Operations Center cannot interact with any management system without adapters.

When adapters exist for a management system, Operations Center's auto-discovery capability locates all the objects in a connected network and displays them in the browser. It is important to define adapters for each instance of a management system in the network. For example, if IBM Tivoli NetView runs on three servers, define an Operations Center adapter for each of the three instances of NetView.

Use an InterConnection Adapter to view remote servers and allow users to build distributed views, or enable server communications through a firewall.

The following sections cover creating and maintaining adapters:

- [Section 2.1,](#page-16-1) "Creating an Adapter," on page 17
- [Section 2.2,](#page-17-0) "Starting, Stopping, or Deleting an Adapter," on page 18
- Section 2.3, "Modifying Adapter [Properties,"](#page-18-1) on page 19
- Section 2.4, ["Customizing](#page-18-2) the Adapter Hierarchy," on page 19
- <span id="page-16-3"></span>• Section 2.5, "Using a NOC [InterConnection](#page-19-0) Adapter (ICA)," on page 20

## <span id="page-16-1"></span>**2.1 Creating an Adapter**

Additional integration and configuration steps are necessary to integrate some network and systems management products, discovery tools, and trouble ticket systems before you create an adapter.

To watch a video tutorial for creating adapters, go to:

#### http://www.youtube.com/watch?v=aS7U8OD9ofE

To create an adapter:

- **1** Verify any required configuration tasks have been performed for the specific integration. For specific product sections, see:
	- Chapter 3, "Application and Management System [Integrations,"](#page-22-1) on page 23
	- Chapter 4, "Discovery Tool [Integrations,"](#page-142-3) on page 143
	- Chapter 5, "Trouble Ticket Systems [Integrations,"](#page-164-2) on page 165
- **2** In the *Explorer* pane, expand *Administration > Adapters*,.
- **3** Right‐click *Adapters*, then click *Create Adapter* to open the Create Adapter dialog box.
- **4** Select the *Type* of adapter and customize the default name to one that describes the management system, such as NetView TestLab.
- **5** Configure settings in the Properties table as needed.
	- **5a** For information about the properties for the adapter type, see [Chapter A,](#page-278-1) "Adapter Property [Reference,"](#page-278-1) on page 279.
	- **5b** Scroll through the values in the properties table and locate the string replace with hostname where … was installed in the *Value* column, then enter the name of the host on which the management server or ORB runs.
	- **5c** Continue scrolling through the adapter properties table and replace every instance of the above string, as well as the string replace with name of … with the correct name.
- **6** To automatically start the adapter after starting the Operations Center server, select *Start adapter automatically*. Deselect this option to start the adapter manually after starting the Operations Center server.
- **7** Click *Create*.

The new adapter displays in the *Explorer* pane after it starts.

If two adapters share the same name, the adapter created last has "(1)" appended to the end of its name.

## <span id="page-17-0"></span>**2.2 Starting, Stopping, or Deleting an Adapter**

Adapters can be started or stopped individually or as a group. Use caution before deleting any adapter as there might be settings you wish to save first in order to recreate the adapter later.

The following sections provide steps for starting and stopping adapters:

- [Section 2.2.1,](#page-17-1) "Starting, Stopping, or Deleting an Adapter," on page 18
- [Section 2.2.2,](#page-18-0) "Starting or Stopping All Adapters," on page 19

### <span id="page-17-1"></span>**2.2.1 Starting, Stopping, or Deleting an Adapter**

**IMPORTANT:** Deleting an adapter deletes all regular expressions used to match elements associated with the adapter. These expressions can be viewed in the *Match* tab on the Elements property page for a Service Model element. Before deleting an adapter, you might want to copy these regular expressions, if it is necessary to re‐create them later.

To start, stop or delete an adapter:

- **1** In the *Explorer* pane, expand *Administration* > *Adapters*.
- **2** Right‐click an adapter, then click one: *Start Adapter*, *Stop Adapter*, or *Delete Adapter*. The adapter starts or stops.

If you select *Delete Adapter*, when the confirmation dialog box displays, click *Yes*.

## <span id="page-18-0"></span>**2.2.2 Starting or Stopping All Adapters**

To start or stop all adapters:

- **1** In the *Explorer* pane, expand *Administration*.
- **2** Right‐click the *Adapters* element, then click *Start all adapters* or *Stop all adapters*.

# <span id="page-18-1"></span>**2.3 Modifying Adapter Properties**

Adapter properties vary by adapter type. For information on specific adapter properties, see [Appendix A,](#page-278-1) "Adapter Property Reference," on page 279.

To modify an adapter by changing its property values:

- **1** In the *Explorer* pane, expand *Administration* > *Adapters*.
- **2** Right‐click an adapter, then click *Properties* to open the Status property page.
- **3** In the left pane, click *Adapter* to display the adapter properties table.
- **4** Specify changes in the *Value* column.
- **5** Click *Apply* and close the property pages.

# <span id="page-18-2"></span>**2.4 Customizing the Adapter Hierarchy**

Many adapters can use an adapter hierarchy file, which can be modified using the Operations Center XML Editor. For example, for a BMC Remedy ARS adapter, set up the adapter hierarchy to group trouble tickets by schemas. Then within a schema, group tickets by assignment and status.

To edit the adapter hierarchy file:

- **1** In the *Explorer* pane, expand *Administration* > *Adapters*.
- **2** Right‐click an adapter, then click *Edit Hierarchy Definition*.

The Operations Center MODL Editor opens in a new window:

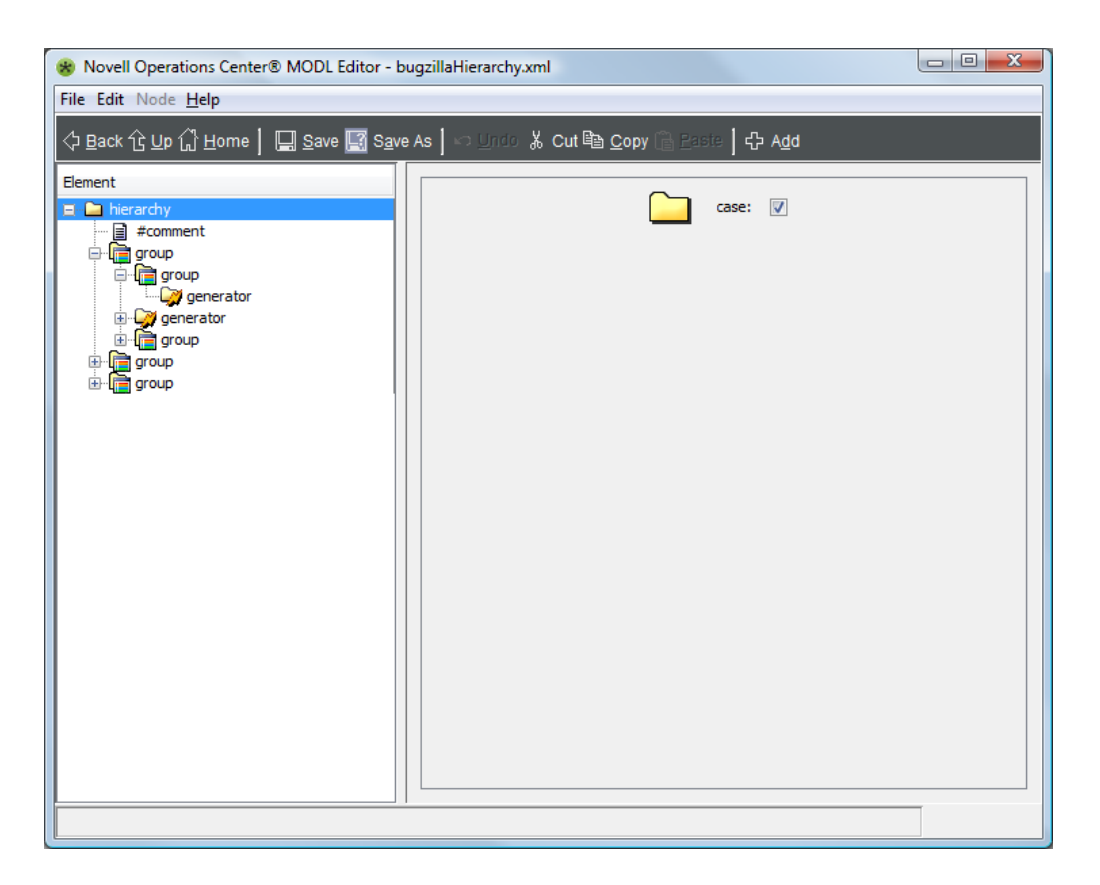

**3** Update the hierarchy file as required.

For more information about using the Operations Center MODL Editor for editing XML, see "The [Operations](https://www.netiq.com/documentation/noc50/pdfdoc/server_configuration/server_configuration.pdf#xmleditor) Center XML Editor" in the *Operations Center 5.5 Server Configuration Guide*.

For more information about hierarchy files, see Chapter 9, "Using the [HierarchyFile,"](#page-226-1) on page 227.

# <span id="page-19-0"></span>**2.5 Using a NOC InterConnection Adapter (ICA)**

The main purpose of creating an InterConnection Adapter is to view remote servers and allow users to build distributed views.

Environments that contain multiple management systems, databases, firewalls and other management components have different options for the overall configuration. An InterConnection Adapter (ICA) enables server communications through firewalls.

The InterConnection adapter connection mechanism operates in the same way as the Operations Center console‐to‐server connection.

It is possible to use the ICA over an HTTPS port. The ICA follows a process of determining the other required ports. If the default of CORBA.bidir=true has not changed in the / *OperationsCenter\_install\_path*/html/classes/CORBA.properties file, the server uses one port for bidirectional IIOP communications.

The following sections detail using an InterConnection adapter:

- Section 2.5.1, "Creating an [InterConnection](#page-20-0) Adapter," on page 21
- Section 2.5.2, "State Propagation and Expected Behavior with the [InterConnection](#page-20-1) Adapter," on [page 21](#page-20-1)

## <span id="page-20-0"></span>**2.5.1 Creating an InterConnection Adapter**

To create an InterConnection Adapter:

**1** Create an adapter for *NOC ‐ InterConnection Adapter*.

For general instructions, see [Section 2.1,](#page-16-1) "Creating an Adapter," on page 17.

**2** Define the adapter properties.

When specifying InterConnection adapter properties (see Table A‐32, ["Operations](#page-337-4) Center [InterConnection](#page-337-4) Adapter Properties," on page 338), specify the host name and HTTP port of other Operations Center server. For example, enter Mosserver:8080, or just enter Mosserver because 8080 is the default HTTP port.

## <span id="page-20-1"></span>**2.5.2 State Propagation and Expected Behavior with the InterConnection Adapter**

The state of the InterConnection Adapter and its elements is not reported to the Operations Center server and because of this, does NOT contribute to the state of the *Administration* and *Elements* nodes. InterConnection Adapter element states only propagate to the Service Views (*Layout* view) for *Services* hierarchy elements.

In addition, many features are NOT available for InterConnection Adapter elements in the *Services* hierarchy. For example:

- Creation of new element operations.
- ◆ Pre-existing class-specific operations.
- *Elements* and *Condition* property pages.
- Alarm filters.

# <span id="page-22-0"></span>3 <sup>3</sup>**Application and Management System Integrations**

<span id="page-22-1"></span>Operations Center can communicate with the application and management systems listed in this section.

For information about supported versions of a specific application or [management](https://www.netiq.com/documentation/noc50/pdfdoc/getting_started/getting_started.pdf#bookinfo) system, see the *Operations Center 5.5 Getting Started Guide*.

For the most recent information concerning a specific adapter or ORB, see the *Operations Center 5.5 Release Notes*.

The following sections describe configuration steps for each application and management system integration:

- [Section 3.1,](#page-23-0) "Amazon Elastic Compute Cloud (Amazon EC2)," on page 24
- [Section 3.2,](#page-24-0) "Blade Logic Operations Manager," on page 25
- [Section 3.3,](#page-28-0) "BMC Software Event Manager," on page 29
- [Section 3.4,](#page-29-0) "BMC Software PATROL," on page 30
- [Section 3.5,](#page-44-1) "BMC Software PATROL Enterprise Manager (PEM)," on page 45
- Section 3.6, "Castle Rock [Computing](#page-46-1) SNMPc Network Manager," on page 47
- [Section 3.7,](#page-47-0) "Cisco Info Center (CIC)," on page 48
- Section 3.8, ["CiscoWorks2000](#page-47-1) Device Fault Manager," on page 48
- Section 3.9, ["Computer](#page-61-1) Associates (CA) Spectrum," on page 62
- [Section 3.10,](#page-66-0) "Computer Associates Unicenter," on page 67
- [Section 3.11,](#page-73-1) "EMC SMARTS," on page 74
- [Section 3.12,](#page-88-0) "HP OpenView Network Node Manager," on page 89
- [Section 3.13,](#page-98-0) "HP OpenView Operations for UNIX," on page 99
- [Section 3.14,](#page-105-0) "IBM Micromuse Netcool," on page 106
- [Section 3.15,](#page-107-1) "IBM Tivoli Enterprise Console (T/EC)," on page 108
- [Section 3.16,](#page-108-0) "IBM Tivoli Enterprise Console (T/EC)+, Database Edition," on page 109
- [Section 3.17,](#page-113-2) "IBM Tivoli NetView," on page 114
- [Section 3.18,](#page-115-0) "Microsoft Operations Manager (MOM)," on page 116
- [Section 3.19,](#page-121-0) "Microsoft System Center Operations Manager (SCOM)," on page 122
- Section 3.20, "NetIQ [AppManager,"](#page-126-0) on page 127
- Section 3.21, "NetIQ [AppManager](#page-130-0) Control Center," on page 131
- [Section 3.22,](#page-130-1) "NetIQ Cloud Manager," on page 131
- [Section 3.23,](#page-132-0) "NetIQ Sentinel," on page 133
- [Section 3.24,](#page-135-0) "NetIQ Operations Center Experience Manager," on page 136
- [Section 3.25,](#page-135-1) "NetIQ Operations Center Event Manager," on page 136
- [Section 3.26,](#page-135-2) "NetIQ Operations Center F/X," on page 136
- [Section 3.27,](#page-136-0) "NetIQ Operations Center SNMP Integrator," on page 137
- Section 3.28, "Novell [ZENworks,"](#page-136-1) on page 137
- Section 3.29, "PlateSpin [Orchestrate,"](#page-139-0) on page 140
- Section 3.30, ["SolarWinds](#page-140-0) Orion," on page 141

# <span id="page-23-0"></span>**3.1 Amazon Elastic Compute Cloud (Amazon EC2)**

Amazon Elastic Compute Cloud (Amazon EC2) is a Web service that provides resizable compute capacity in the cloud. It allows you to upload VM images and run them within the host provider.

Operations Center integrates with Amazon EC2 to allow you to monitor and manage the following objects:

- Amazon Machine Images (AMIs)
- Instances
- Elastic block volumes
- Snapshots
- Elastic IPs

Use the Amazon EC2 adapter to:

- View the relationships between Amazon EC2 objects. For example, all instances launched from a particular AMI show the instances as children under the AMI.
- Click on any instance to view the AMI from where it was launched.
- Launch on demand instances and attach EBS volumes to instances.
- Monitor an instance's CPU utilization and other performance metrics from the Operations Center console. Note that monitoring must be turned on.

**NOTE:** Launching instances and starting instances from the Amazon EC2 adapter incurs charges against your AWS account.

Operations Center supports the launching of the following Amazon EC2 instance types: Large (m1.large), Extra Large(x1.xlarge), High‐Memory Extra Large (m2.xlarge), High‐Memory Double Extra Large (m2.2xlarge), High‐Memory Quadruple Extra Large (m2.4xlarge), and High‐CPU Extra Large (c1.xlarge).

To integrate Amazon EC2:

**1** Create an Amazon Elastic Compute Cloud adapter.

For instructions, see [Section 2.1,](#page-16-3) "Creating an Adapter," on page 17.

**2** Modify the adapter properties.

For instructions, see [Section A.1,](#page-279-1) "Amazon Elastic Compute Cloud (Amazon EC2)," on page 280.

# <span id="page-24-0"></span>**3.2 Blade Logic Operations Manager**

The Blade Logic adapter interfaces with a Blade Logic Application server and a variety of management applications on that server to gather XML data and process them into the [Managed](#page-27-0) Objects [Normalized](#page-27-0) Data format (MOND). MOND is similar to MODL (Managed Objects Definition Language), which is an XML format for defining hierarchies. MOND defines an XML format for interpreting events, alarms, relationships, and performance data.

Refer to the following topics to integrate with Blade Logic Operations Manager:

- [Section 3.2.1,](#page-24-1) "Integrating Blade Logic Operations Manager," on page 25
- Section 3.2.2, ["Configuring](#page-25-0) the Blade Logic Operations Manager Monitor," on page 26
- [Section 3.2.3,](#page-27-0) "Managed Objects Normalized Data (MOND) Format DTD," on page 28

### <span id="page-24-1"></span>**3.2.1 Integrating Blade Logic Operations Manager**

To integrate Blade Logic:

**1** Create a Blade Login Operations Manager adapter for each instance of Blade Logic on the network.

For instructions, see [Section 2.1,](#page-16-3) "Creating an Adapter," on page 17.

**2** Modify the adapter properties.

For instructions, see [Section A.2,](#page-280-1) "Blade Logic Operations Manager," on page 281.

**3** Configure the Blade Logic Operations Manager Monitor.

For instructions, continue to Section 3.2.2, ["Configuring](#page-25-0) the Blade Logic Operations Manager [Monitor,"](#page-25-0) on page 26.

### <span id="page-25-0"></span>**3.2.2 Configuring the Blade Logic Operations Manager Monitor**

To configure the Blade Logic Operations Manager Monitor:

- **1** In the *Explorer* pane, click *Elements* to expand it, then click the Blade Logic Operations Manager adapter to expand it.
- **2** Right‐click the *Operations Manager Server*, then click *Properties*.
- **3** In the left pane, click *Operations Manager Server*.

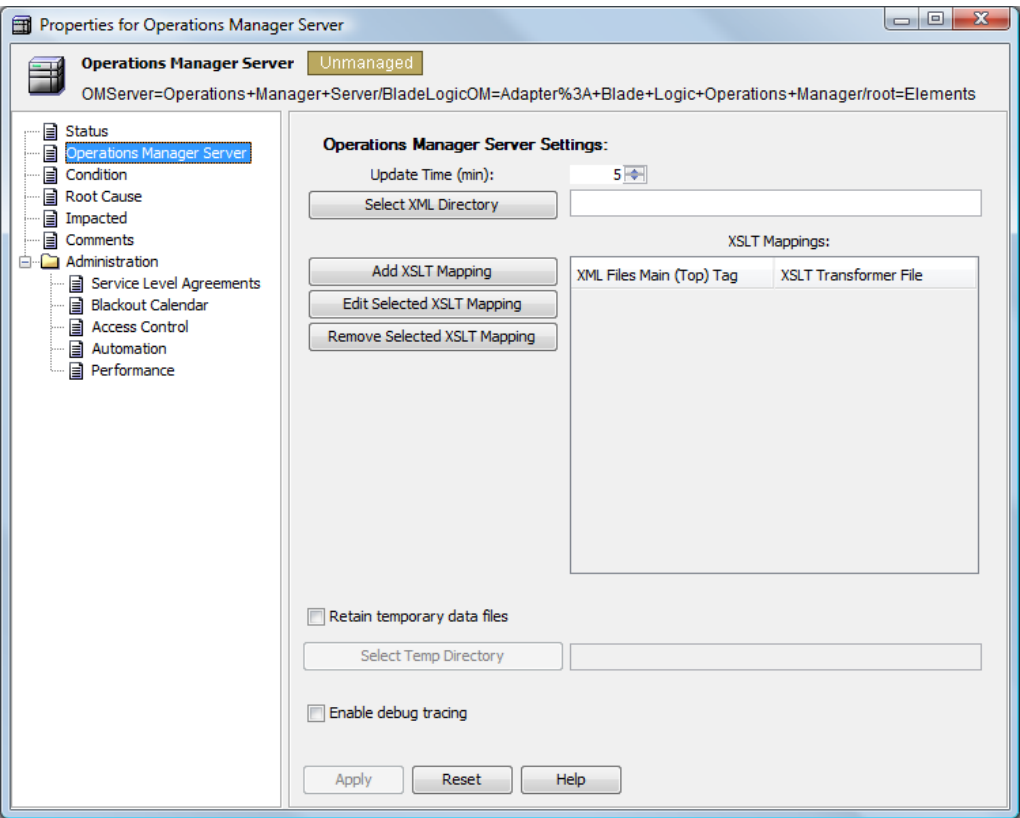

- **4** In the *Update Time* field, to check the XML directory for new XML files, specify the time interval in milliseconds.
- **5** Click *Select XML Directory* to browse and select a directory for storing the XML files.

The Monitor collects all XML files from the selected directory.

- **6** Click *Add XSLT Mapping* to create XSLT to XML root tag mapping to open the XSLT mapping editor, then do the following:
	- **6a** Create the XSLT directly in the editing panel, or click *Browse* and select an existing XSLT, which you can edit and/or modify.

Enter as many mappings as you want the Monitor to format into the Managed Objects Normalized Data format (MOND) (see [Section 3.2.3,](#page-27-0) "Managed Objects Normalized Data [\(MOND\)](#page-27-0) Format DTD," on page 28).

The following illustrates an XSLT file in the editor:

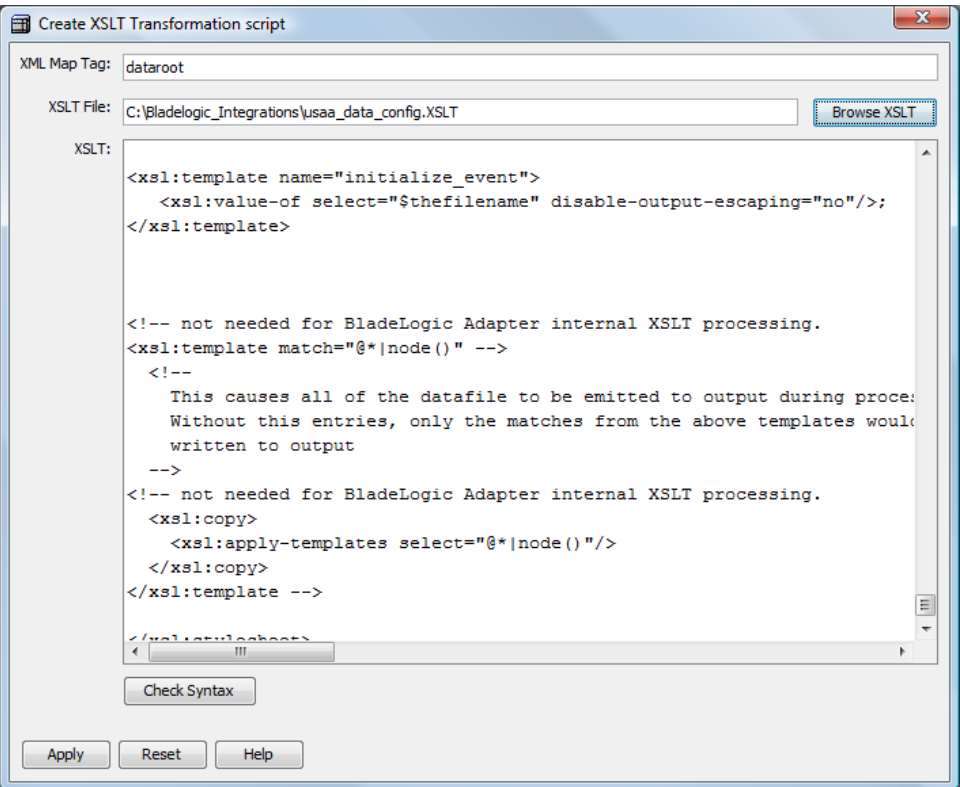

**6b** Add the root tag of the XML files that this XSLT will translate.

The XML root tag is the first content tag in an XML file. The following is example code:

```
<?xml version="1.0" encoding="UTF-8"?>
   <dataroot xmlns:od="urn:schemas-microsoft-com:officedata" 
    xmlns:xsi="http://www.w3.org/2001/XMLSchema-instance" 
    xsi:noNamespaceSchemaLocation="CI_Data.xsd" generated="2005-02-
    22T15:19:00">
   <CI_Data>
       <ID>1</ID>
        <Application>Enigma Corp</Application>
        <CI>mdkse</CI>
        <IT_Service>ABC</IT_Service>
       <Domain>AIX Web</Domain>
        <Location>BKDC2,RED2,FEDSA</Location>
   </CI_Data>
   <CI_Data>
      <ID>2</ID>
       <Application>Enigma Corp</Application>
       <CI> mdkse </CI>
       <IT_Service>ABC</IT_Service>
       <Domain>AIX Web</Domain>
       <Location> BKDC2,RED2,FEDSA </Location>
   </CI_Data> . . .
```
- **7** To save files read from the XML directory into a directory, select *Retain temporary data files*. Then, click *Select Temp Directory* to select the directory for storing temporary data files.
- **8** To enable debug tracing in the formula.trc file, select *Enable debug tracing*.
- **9** Click *Apply*.
- **10** In the *Explorer* pane, right‐click the *Operations Manager Server* element, then select *Manage* > *Start Monitoring* to begin pushing XML data into the adapter.

### <span id="page-27-0"></span>**3.2.3 Managed Objects Normalized Data (MOND) Format DTD**

The following code is the DTD for the formatting of MOND output by XSLT translators for the Blade Logic adapter:

```
<?xml version="1.0" encoding="ISO-8859-1"?>
21 - -The XML file can contain a "events" element that
surrounds one or more event objects.
--<!ELEMENT events (event)+ >
< 1 - -The event chunk contains name<->value pairs either as "name=value"
or as an xml <field name="field name">field value</field>.
The class is the element class.
The isalarm is "false" if only elements are to be generated, if it 
is set to "true" then alarms are created as well.
The severity denotes the severity of alarms if they are to be created
The state is the state of the alarm if alarms are being created
--&><!ELEMENT event (#PCDATA|field)* >
<!ATTLIST event
           class CDATA #REQUIRED
           isalarm (true|false) "false"
           severity (unknown|ignore|ok|info|minor|major|critical) "ok" 
           state CDATA #IMPLIED> 
<!ELEMENT field (#PCDATA) >
<!ATTLIST field
          name CDATA #REQUIRED> 
2 - 1 - 1The performance element contains "measures" which are tagged to 
elements.
--&><!ELEMENT performance (measure)+ >
<! -measures contain an attribute to the element that it applies to
and one or more values.
-->
<!ELEMENT measure (value)+ >
<!ATTLIST measure
           elementName CDATA #REQUIRED
           measureName CDATA #REQUIRED> 
< ! --values have a numerical value and a time attribute to give the actual 
measured value
--<!ELEMENT value (#PCDATA) >
<!ATTLIST value
           timevalue CDATA #REQUIRED>
```
The relationship element has links that create relationship links

 $$ 

```
between 1 or more elements
-->
<!ELEMENT relationship (link)+ >
< 1 - -a link has 2 endpoints and a type, endpoints are references to elements
-->
<!ELEMENT link (endpoint1,endpoint2) >
<!ATTLIST link
           linktype CDATA #REQUIRED> 
<!ELEMENT endpoint1 (#PCDATA) >
<!ELEMENT endpoint2 (#PCDATA) >
```
# <span id="page-28-0"></span>**3.3 BMC Software Event Manager**

Use the BMC Software Event Manager to integrate to BMC ProctiveNet Performance Management (BPPM), formerly SMC Event Manager.

To integrate Event Manager:

**1** Create a BMC Event Manager adapter.

For general instructions on creating adapters, see [Section 2.1,](#page-16-3) "Creating an Adapter," on page 17.

**2** Accept the defaults for the adapter properties and click *Create*.

In general, it is acceptable to use these defaults. For more information about adapter properties, see [Section A.4,](#page-282-1) "BMC Software Event Manager," on page 283[Section A.4,](#page-282-1) "BMC Software Event [Manager,"](#page-282-1) on page 283.

For detailed descriptions of the adapter properties, see [Section A.4,](#page-282-1) "BMC Software Event [Manager,"](#page-282-1) on page 283.

- **3** Start the adapter.
- **4** Do the following to configure the adapter:
	- **4a** Right‐click the adapter instance under *Elements*, and select *Properties.*
	- **4b** In Properties, open *Event Manager Administration*.
	- **4c** In the *General* tab, specify the following:
		- **Web Services Host URL:** Address of the IIWS server. Specify the path portion of the URL if it is different from /imws/services/ImpactManager. For example: http:// 164.99.17.72:9003 or http://164.99.17.72:9003/imws/services/ ImpactManager.
		- **Polling Filter:** Name of a filter defined on the IIWS server that determines the alarms received after initial discovery. Once the Web Services Host URL is populated, the Browse feature (magnifying glass icon) is available to load polling filters from the IIWS server.
		- **Polling Interval (seconds):** How often the adapter polls for events after initial discovery.
		- **BAROC Query:** The query in BAROC syntax (a BMC proprietary syntax) that identifies the events loaded during initial discovery.

Replace *\*\*\*ADD IIWS CELL NAME HERE\*\*\** with the cell name of the IIWS server (usually iiwsgatewayserver). The default query retrieves all non‐closed events that normally propagate to the IIWS server. If the string {EVENT-CLASS} is included in the query, the query is executed once for each valued specified in *{EVENT‐CLASS} Substitution Values*.

- **{EVENT‐CLASS} Substitution Values:** List of event classes to discover. Event classes in the BPPM environment are hierarchical and EVENT is typically the root of that hierarchy. All sub‐classes of a requested event class are included, so there is no need to specify another event class is the root type is specified. Add, edit or delete substitution values.
- **4d** In the *Cells* tab, add cell configurations to be discovered. The adapter only receives updates from these cells after initial discovery if they are configured to propagate events to the IIWS server. Propagation rules are configured in the BPPM environment. Click the Add icon to add the cell configurations to be discovered, then specify:
	- **Cell Name:** Name of the cell in the BPPM environment.
	- **Passive discovery:** When selected, this cell is not queried during initial discovery in adapter start‐up. If the adapter receives an event from the cell during itʹs polling process, then normal discovery of the cell is initiated.
	- **Use Custom Delivery Query:** When selected, the enclosed *BAROC Query* and *{EVEN‐ CLASS} Substitution Values* settings are used instead of the defaults specified in the *General* tab.
	- **Use Custom Credentials:** When selected, the *Username* and *Password* settings are used instead of the defaults specified in the *Advanced* tab.
- **4e** *(Optional)* If necessary, use settings in the Advanced tab to further configure the adapter:
	- **Max Events Requested Per Fetch:** Maximum number of the events to retrieve per SOAP request. A larger value here can improve performance but may require more memory in the IIWS server process.
	- **Communications Timeout (seconds):** Number of seconds to wait for a response from the IIWS server.
	- **Max Retry Count (use 0 for unlimited):** Number of times to retry after a communications failure.
	- **Retry Interval (seconds):** Number of seconds to wait between each retry.
	- **Default Cell Credentials:** Username and Password used to communicate with cells (not typically required).

# <span id="page-29-0"></span>**3.4 BMC Software PATROL**

PATROL manages data regarding hosts, all applications discovered on these hosts, and parameters that are discovered for hosts and applications. The PATROL adapter integrates to PATROL to manage and display this data in Operations Center.

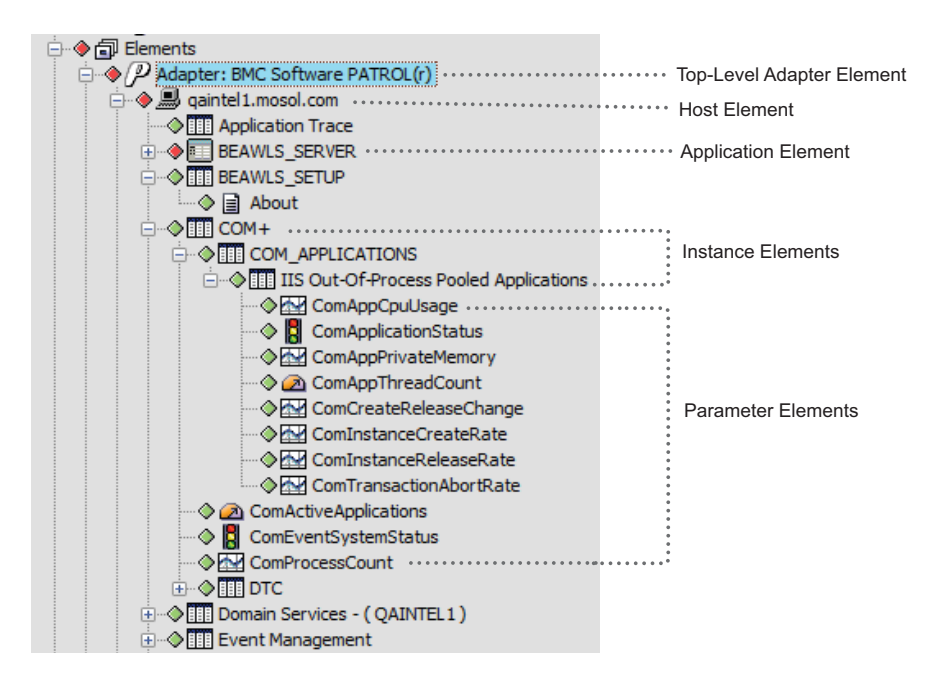

<span id="page-30-0"></span>Figure 3-1 PATROL hosts, applications, instances and parameters display under the PATROL adapter in the Explorer pane

Operations Center displays all hosts and other objects defined in PATROL. The element hierarchy, as illustrated in [Figure](#page-30-0) 3‐1, displays as follows:

- ◆ The top-level element displays directly beneath Elements.
- ◆ Hosts display beneath the top-level element.
- Elements that represent the applications defined for a host display beneath each host.
- Each application has a container object (instance element) and contains parameters defined for the application.

You can recognize the type of object by looking at the element icon or class, as described in [Table](#page-30-1) 3-1:

| <b>PATROL Object Type</b> | <b>Element Class</b>                 | <b>Element Icon Examples</b> |
|---------------------------|--------------------------------------|------------------------------|
| Host                      | patrol AgentType                     | <u>B</u>                     |
|                           | For example, patrolNT or patrolLinux |                              |
| Application               | patrolAppl                           | 阳                            |
| Instance                  | patrollnst                           | 間                            |
| Parameter                 | patrolParm                           | EI @                         |

<span id="page-30-1"></span>*Table 3-1 Reference showing how PATROL objects map to*

The following sections provide instructions for integrating to PATROL:

- [Section 3.4.1,](#page-31-0) "Integrating to PATROL," on page 32
- Section 3.4.2, ["Configuring](#page-31-1) the PATROL Integration," on page 32
- [Section 3.4.3,](#page-40-0) "Issuing Commands to Agents Using a System Output Window," on page 41
- Section 3.4.4, "Performing Knowledge Module (KM) [Commands,"](#page-41-0) on page 42
- Section 3.4.5, ["Understanding](#page-42-0) PATROL Element Condition in Operations Center," on page 43
- Section 3.4.6, ["Understanding](#page-43-0) PATROL Events in Operations Center," on page 44
- Section 3.4.7, "PATROL Element Conditions and [Algorithms,"](#page-44-0) on page 45

## <span id="page-31-0"></span>**3.4.1 Integrating to PATROL**

To integrate to PATROL:

**1** If running on Solaris, enable Daemon Shell Access for shell access in the Operations Center Configuration Manager.

For details, see "[Daemon](https://www.netiq.com/documentation/noc50/pdfdoc/server_configuration/server_configuration.pdf#bl9ex6t) Pane" in the *Operations Center 5.5 Server Configuration Guide*.

**2** Create a BMC Software PATROL adapter for each instance on the network.

For instructions, see [Section 2.1,](#page-16-3) "Creating an Adapter," on page 17.

**3** Configure adapter properties.

Configure the *Property Page Permissions* property to set the access rights for Hosts, Libraries, Communication Settings, and Host property pages. This controls a user's ability to view and edit the property pages of PATROL elements that display in the Operations Center console.

For for a detailed list of properties, including the *Property Page Permissions* property, see [Section A.5,](#page-283-1) "BMC Software PATROL," on page 284.

**4** Add a library, one ore more hosts, and configure communication settings.

For instructions, continue to ["Configuring](#page-31-1) the PATROL Integration" on page 32.

### <span id="page-31-1"></span>**3.4.2 Configuring the PATROL Integration**

The following sections describe how to configure the PATROL integration:

- "Adding and [Managing](#page-31-2) Libraries" on page 32
- "Adding and [Managing](#page-33-0) Hosts" on page 34
- "Establishing [Communication](#page-37-0) Settings" on page 38

### <span id="page-31-2"></span>**Adding and Managing Libraries**

The first step in PATROL adapter configuration is adding a library used by PATROL hosts. This is the same library specified in the PATROL\_HOME environment variable in your existing PATROL implementation.

Operations Center supports multiple libraries to enable managing multiple agent versions. Using multiple library installations enables an administrator to manage a set of PATROL agents using multiple versions of PATROL from one Operations Center installation.

For example, if an infrastructure is migrating from PATROL version 7.0 to PATROL version 7.5, the administrator can create two library definitions, one for each version. Later, when creating the host/ agent definitions for the adapter, select one of these library definitions, depending on which version of PATROL is running on the target agent. After upgrading an agent, the administrator simply changes the library used for the agent, then restarts the connection in Operations Center for that agent.

If upgrading from a previous version, for [instructions](https://www.netiq.com/documentation/noc50/pdfdoc/server_installation/server_installation.pdf#bookinfo) on copying PATROL libraries to the [Operations](https://www.netiq.com/documentation/noc50/pdfdoc/server_installation/server_installation.pdf#bookinfo) Center server, see the *Operations Center 5.5 Server Installation Guide*.

- "Adding a [Library"](#page-32-0) on page 33
- ["Changing](#page-32-1) a Library Location or Name" on page 33
- ["Changing](#page-33-2) a Library Assigned to a Host" on page 34
- ["Removing](#page-33-3) a Library" on page 34
- ["Resolving](#page-33-1) Not Found Libraries" on page 34

#### <span id="page-32-0"></span>**Adding a Library**

To add a PATROL library:

- **1** In the *Explorer* pane, expand *Elements*.
- **2** Right‐click the top‐level BMC Software PATROL element, then click *Properties*.
- **3** In the left pane, click *Libraries*.
- **4** Click *New Library*.
- **5** In the New Library dialog box, specify the directory location of PATROL\_HOME relative to the Operations Center server,

or

click the  $\Box$  button and locate the directory, then specify a library name. The browse button is only available if you are running the Operations Center console local to the Operations Center server.

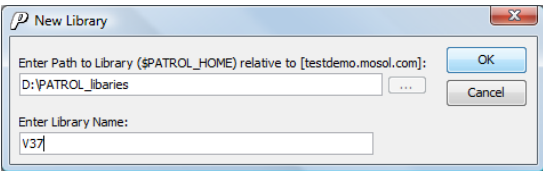

**6** Specify a descriptive name for the library in the *Enter Library Name* field.

#### <span id="page-32-1"></span>**Changing a Library Location or Name**

Change a library's location or name through the top-level PATROL element property pages.

To update a library location or name:

- **1** In the *Explorer* pane, expand *Elements*.
- **2** Right‐click the top‐level BMC Software PATROL element, then click *Properties*.
- **3** In the left pane, click *Libraries*.
- **4** Select the library name and then click *Change Library*.

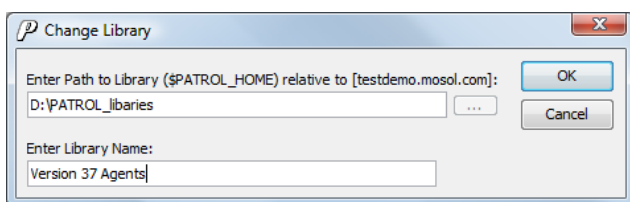

**5** Specify the new name and/or path for the library.

#### <span id="page-33-2"></span>**Changing a Library Assigned to a Host**

To change a library assigned to a host:

- **1** In the *Explorer* pane, expand *Elements* > the top‐level BMC Software PATROL element.
- **2** Right‐click a host element, then click *Properties*.
- **3** In the left pane, click *Host*.
- **4** Select a new library from the *Knowledge Module Library* drop‐down list.

#### <span id="page-33-3"></span>**Removing a Library**

To remove a library:

- **1** In the *Explorer* pane, expand *Elements*.
- **2** Right‐click the top‐level BMC Software PATROL element, then click *Properties*.
- **3** In the left pane, click *Libraries*.
- **4** Select a library name and then click *Remove Library*.

#### <span id="page-33-1"></span>**Resolving Not Found Libraries**

Removing a library that is assigned to one or more hosts has no visible effect during the current session. However, after stopping and restarting the adapter, sometimes a message states that Operations Center cannot find a library.

To resolve Libraries Not Found messages:

- **1** Check the libraries assigned to each host and find the hosts to which the deleted library is assigned.
- **2** Assign a different library to these hosts. For instructions, see ["Changing](#page-33-2) a Library Assigned to a Host" on [page 34](#page-33-2).

### <span id="page-33-0"></span>**Adding and Managing Hosts**

In Operations Center, it is necessary to configure the hosts monitored by the PATROL integration. Configuring the PATROL adapter requires that you add one or more hosts to the PATROL adapter.

Hosts display beneath the top‐level BMC Software PATROL element in the *Explorer* pane. On initial adapter startup, only the connected hosts display in the Hosts property page for the top-level BMC Software PATROL element.

Operations Center displays both monitored and unmonitored elements. However, Operations Center tracks and regularly updates conditions for monitored (or managed) hosts only. Unmonitored (or unmanaged) elements are displayed, but their condition is always UNMANAGED. This saves bandwidth and processor time, especially if a large section of network is designated as unmonitored /unmanaged.

The following topics explains how to add, monitor, and locate hosts; import configuration files, change host passwords; and remove hosts:

- ["Adding](#page-34-0) Hosts" on page 35
- ["Monitoring](#page-35-0) Hosts" on page 36
- ["Finding](#page-35-1) Hosts" on page 36
- "Importing Host [Configuration](#page-36-0) Files" on page 37
- "Changing Host [Passwords"](#page-36-1) on page 37
- ["Removing](#page-37-1) Hosts" on page 38

#### <span id="page-34-0"></span>**Adding Hosts**

To add a host:

- **1** In the *Explorer* pane, expand *Elements*.
- **2** Right‐click the top‐level BMC Software PATROL element, do one of the following:
	- Select *Add Host*.
	- Select *Properties*. In the left pane, click *Hosts*, and then click *New Host*

The Add Host dialog box opens:

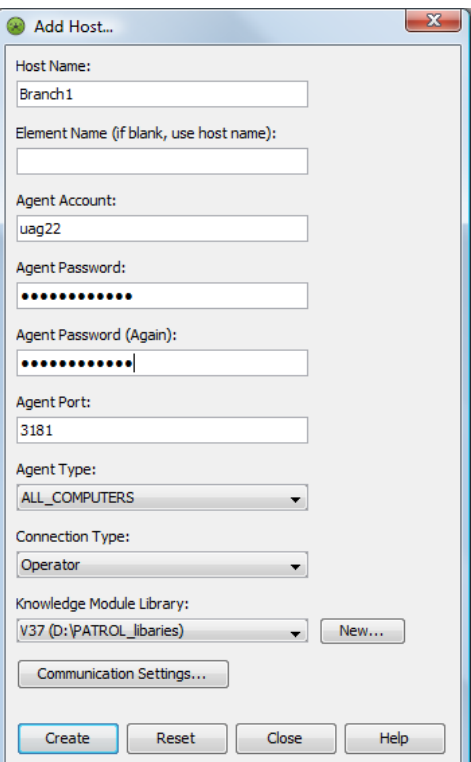

**3** Fill in the host setting fields:

**Host Name:** The host name of the machine where the PATROL agent is running.

**Element Name:** The host definition of an element. If blank, the target host is used.

**Agent Account, Password, Port, Type, Connection Type:** For definitions of agent settings and the connection type, see your PATROL documentation.

**Knowledge Module Library:** Required. PATROL monitors and manages resources on hosts using information from files called Knowledge Modules (KMs). If multiple libraries exist, click the drop‐down arrow to select a different library, then click *New* to define a new library.

For more information, see "Adding and [Managing](#page-31-2) Libraries" on page 32.

**4** To override the global settings and establish custom settings for an individual host, click *Communication Settings* on the Add Host dialog box and see "Establishing [Communication](#page-37-0) [Settings"](#page-37-0) on page 38 for additional information.

Normally, the top‐level BMC Software PATROL element sets communication settings globally for all hosts.

#### <span id="page-35-0"></span>**Monitoring Hosts**

To monitor a host:

- **1** In the *Explorer* pane, expand *Elements* > the top‐level BMC Software PATROL element.
- **2** To monitor a host, right‐click a host element, then click *Manage* > *Start Monitoring*.

The values in the *View* pane's *Condition* column change from *UNMANAGED* to a different value such as *CRITICAL* or *MAJOR*.

**3** To stop monitoring a host, right‐click a host element, then click *Manage* > *Stop Monitoring*.

The unmanaged element and its subcomponents display in the *Explorer* and *View* panes, but Operations Center does not load their conditions. The values in the *Condition* column change to *UNMANAGED*.

#### <span id="page-35-1"></span>**Finding Hosts**

To locate a host in a long list on the Hosts property page:

- **1** In the *Explorer* pane, expand *Elements*.
- **2** Right‐click the top‐level BMC Software PATROL element, then click *Properties*.
- **3** In the left pane, click *Hosts* to open the Hosts property page.
- **4** Click *Find* to open the following dialog box:

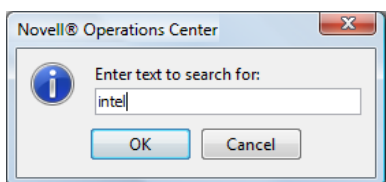
- **5** Do one of the following:
	- Specify a keyword that matches the host name.
	- Use Perl 5 regular expressions to search for hosts. For example, .\*Acme.com matches all host names containing Acme.com:

#### **Importing Host Configuration Files**

You can import PATROL host configuration files, config.pet files, and the PATROL Console desktop.dt file.

Because host passwords are imported, you can change them using the *Change Password* feature. For instructions see "Changing Host [Passwords"](#page-36-0) on page 37.

To import a host configuration file:

- **1** To create the PATROL desktop.dt file from your PATROL console, click *File*> *Desktop* > *Save*.
- **2** To import the configuration files, do the following from the Operations Center console:
	- **2a** In the *Explorer* pane, expand *Elements*.
	- **2b** Right‐click the top‐level BMC Software PATROL element, then click *Import Configuration File*.

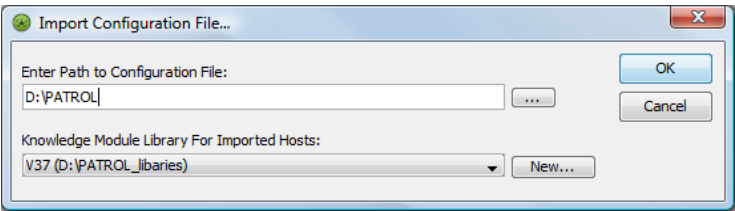

**2c** Enter the path to the configuration file and select the Knowledge Module Library to use for imported hosts.

#### <span id="page-36-0"></span>**Changing Host Passwords**

Entering an invalid password results in a normal connection, but the element is in the UNMANAGED state. A message states that an invalid password was used.

To change the password for an individual host:

- **1** In the *Explorer* pane, expand *Elements* > the top‐level BMC Software PATROL element.
- **2** To change the password for an individual host:
	- **2a** Right‐click a host element, then click *Properties*.
	- **2b** In the left pane, click *Host*.
	- **2c** Enter the new password in the *Agent Password* and *Agent Password (Again)* fields.
- **3** To change the password for one or more hosts through the top-level element:
	- **3a** Right‐click the top‐level BMC Software PATROL element, then click *Properties*.
	- **3b** In the left pane, click *Hosts*.
	- **3c** Select one or more hosts, then click *Change Password*.

Use Ctrl or Shift to select multiple host names.

**3d** Enter the new password, then click *Change*.

#### **Removing Hosts**

To remove a host using the element menu:

- **1** In the *Explorer* pane, expand *Elements* > the top‐level BMC Software PATROL element.
- **2** Right‐click a host, then click *Remove Host*.

#### **Establishing Communication Settings**

Communication settings establish basic connection properties between Operations Center and the PATROL agents, and enable the dynamic loading of applications that are not static.

Adding a new application through the PATROL Console results in displaying the new application in Operations Center, if the application loading interval is greater than zero. New applications do not display in Operations Center if the time out is less than zero.

Set communication settings at the global level for all hosts using the top-level PATROL element in the Operations Center *Explorer* pane, then override settings for a specific host.

The following topics describe configuring communication settings:

- "Identifying Static [Applications](#page-38-0) in PATROL" on page 39
- "Configuring Global [Communication](#page-38-1) Settings" on page 39
- "Saving Memory Resources on the [Operations](#page-39-0) Center server" on page 40
- "Overriding Global [Communication](#page-39-1) Settings" on page 40

#### <span id="page-38-0"></span>**Identifying Static Applications in PATROL**

To identify static applications in PATROL:

**1** Run the PSL %DUMP KM\_LIST command, which lists *Yes* or *No* in the fourth column.

#### <span id="page-38-1"></span>**Configuring Global Communication Settings**

To configure global communication settings:

- **1** In the *Explorer* pane, expand *Elements*.
- **2** Right‐click the top‐level BMC Software PATROL element, then click *Properties*.
- **3** In the left pane, click *Communication Settings*.

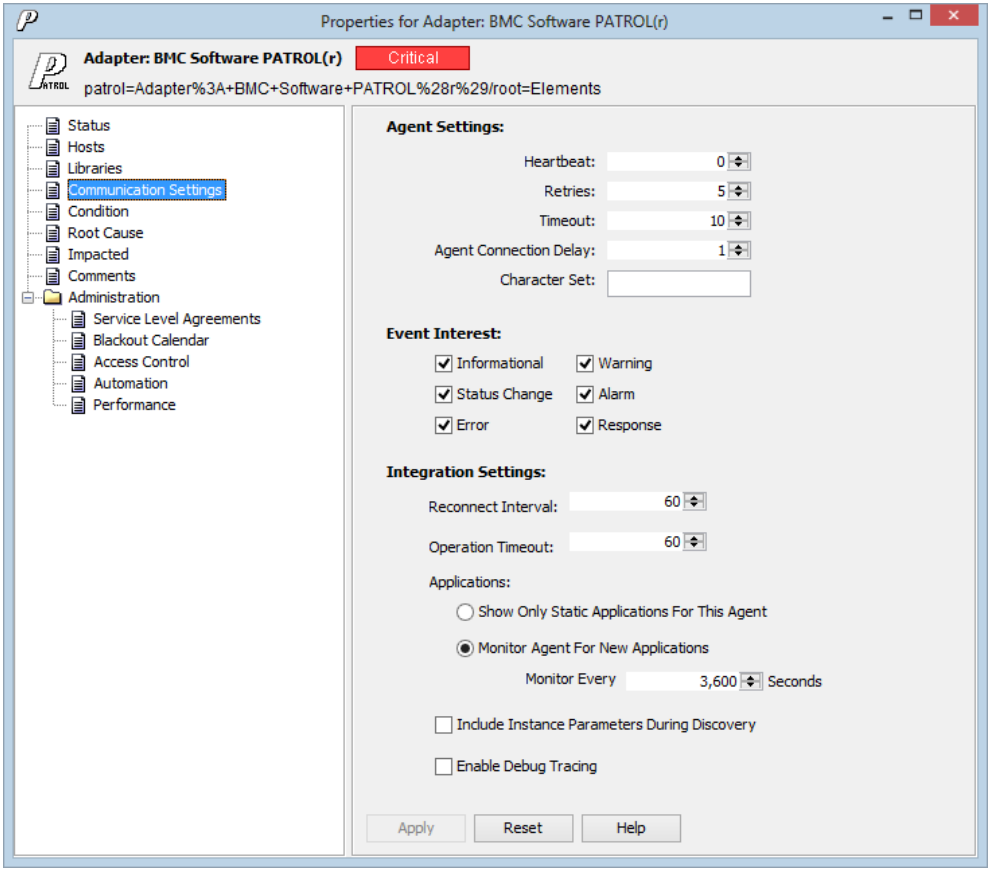

<span id="page-38-2"></span>**4** Specify *Agent Settings* to monitor the downstream connection between the agent and the client, which is the integration between PATROL and Operations Center:

**Heartbeat:** The amount of time between heartbeat packets that indicate the client is still communicating with the agent.

**Retries:** The maximum number of retry attempts.

**Timeout:** The maximum number of seconds to wait to establish a connection to the agent.

**Character Set:** A language standard for the encoding of characters from bytes. For example, BG18030 is the Chinese encoding standard.

**5** Specify *Event Interest* settings by selecting the event types to monitor.

By default, all are enabled. Deselect event types that are not monitored.

**6** Specify *Integration Settings*:

**Reconnect Interval:** The number of seconds between attempts to reconnect.

**Operation Timeout:** The number of seconds to wait before ceasing to send operation requests.

**Show Only Static Applications for this Agent:** Select to display current applications only and do not check for new applications.

**Monitor Agent for New Applications:** Select and specify the interval in seconds to check for new applications.

If new Knowledge Modules (KM) are loaded in the PATROL console, the new KMs appear in the agent tree and in Operations Center. Conversely, removing a KM causes an application to unload and Operations Center removes the object also.

**Include Instance Parameters During Discovery:** Leave unselected to discover PATROL parameter elements only as needed and save memory resources in Operations Center.

Because parameter elements contribute to the state of instances in Operations Center, they may have an impact your service views. When this is the case, or when parameters are included in the service views using dynamic matching, selecting this option allows those views to be correctly populated and updated on adapter start up.

**WARNING:** Selecting this option means a parameter discovery is performed during the initial connection to the agent, with the potential additional cost of time and memory.

**7** Select *Enable Debug Tracing* only when instructed by [Support](http://www.netiq.com/support/) for troubleshooting. When selected, a large amount of data is logged in the formula.trc file.

#### <span id="page-39-0"></span>**Saving Memory Resources on the Operations Center server**

When considering the *Include Instance Parameters During Discovery* check box, note that leaving the option deselected can save memory resources in Operations Center. Instance parameter objects might not be important to provide value to a business view within Operations Center. However, instance parameters do help determine the state of instances. Many uses of the PATROL adapter include the presence of a particular instance in a business view, instead of a single parameter or parameters within a business view.

Furthermore, if using dynamic matching criteria in creating business views, deselecting the *Include Instance Parameters During Discovery* check box enables the Operations Center server to save memory while providing parameters to the business views.

To save memory resources on the Operations Center server:

**1** Leave the *Include Instance Parameters During Discovery* option deselected in the Communication Settings property page.

Parameter data is not discovered until it is needed. Selecting this option means discovering the parameters during the initial connection to the agent, with the potential additional cost of time and memory.

#### <span id="page-39-1"></span>**Overriding Global Communication Settings**

To override the global communication settings for a particular host and establish custom settings:

- **1** In the *Explorer* pane, expand *Elements* > the top‐level BMC Software PATROL element.
- **2** Right‐click a host element, then click *Properties*.
- **3** In the left pane, click *Host*.
- **4** Click *Communication Settings*.
- **5** Select *Use Custom Settings for this Agent*.
- **6** Specify the agent, event and integration settings for the host.

See Step 4 on [page 39](#page-38-2) in "Configuring Global [Communication](#page-38-1) Settings" on page 39 for setting definitions.

# **3.4.3 Issuing Commands to Agents Using a System Output Window**

Operations Center provides a terminal window console to issue Windows or UNIX commands, such as such as %PSLPS, to PATROL agents and get output.

To interactively issue commands to agents:

**1** To configure the System Output Window to show time stamps, set the *Show Timestamp in Agent System Output Window* to true in the adapter properties.

For information on PATROL adapter properties, see [Section A.5,](#page-283-0) "BMC Software PATROL," on [page 284.](#page-283-0)

- **2** In the *Explorer* pane, expand *Elements* > the top‐level BMC Software PATROL element.
- **3** Right‐click a host element, then click *Show Output Window* to open the System Output window:

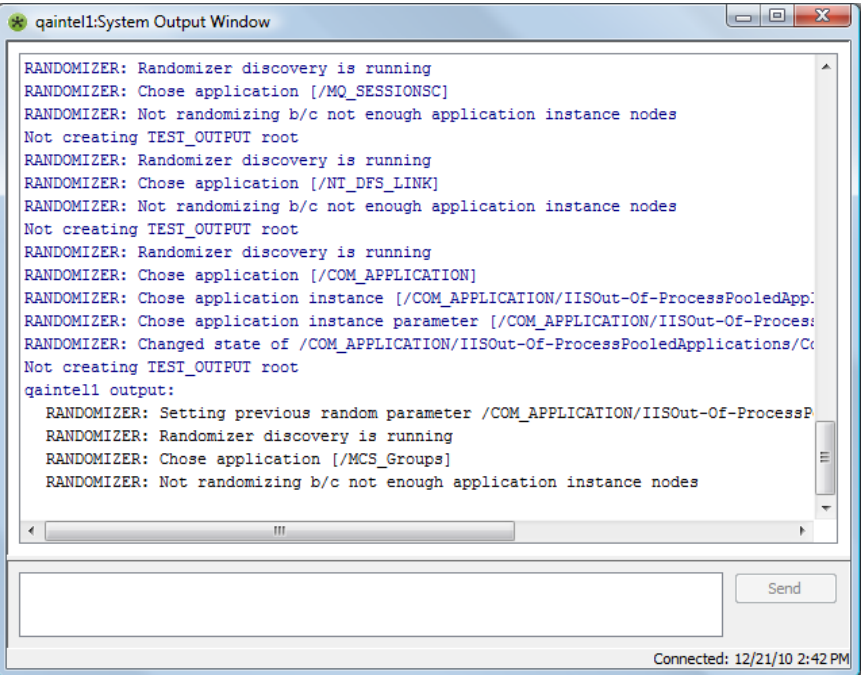

**4** In the System Output window, enter Windows or UNIX commands.

# **3.4.4 Performing Knowledge Module (KM) Commands**

The KM commands that are available in the PATROL system surface in Operations Center through the KM Operations command.

To access KM commands:

- **1** In the *Explorer* pane, expand *Elements* > the top‐level BMC Software PATROL element.
- **2** Right‐click a host element, click *KM Operations* and select a command.

Because the set of commands varies among customers, and users can create custom commands, [Figure](#page-41-0) 3‐2 shows only a sample of the available commands:

<span id="page-41-0"></span>*Figure 3-2 PATROL Element Menu: This menu surfaces KM operations.*

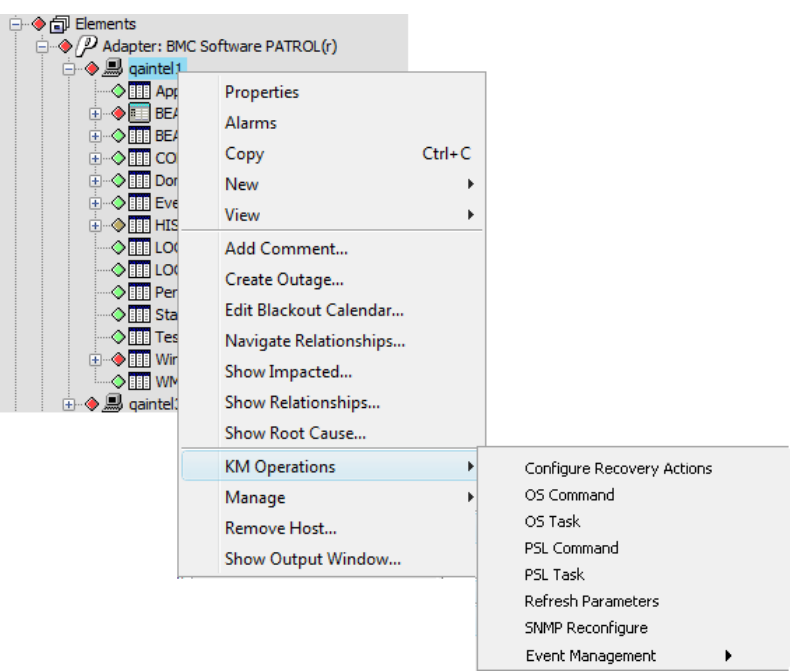

# **3.4.5 Understanding PATROL Element Condition in Operations Center**

As in PATROL, events (or alarms) do not affect the element conditions in Operations Center. The Operations Center adapter performs a status query to the PATROL application to retrieve the element's connection state.

**IMPORTANT:** Alarm severities have no influence on the state of PATROL adapter elements. For this reason, conditions may be counterintuitive as an element might be OK when it has many CRITICAL alarms.

An element condition change is any change that takes place on a resource that the PATROL application is monitoring. For example:

- A parameter goes above or below its normal range
- The connection state of a computer changes
- A parameter description changes for a class of objects

[Table](#page-42-0) 3‐2 lists the PATROL states and their corresponding element conditions.

<span id="page-42-0"></span>*Table 3-2 Mapping PATROL Connection States to Element Conditions*

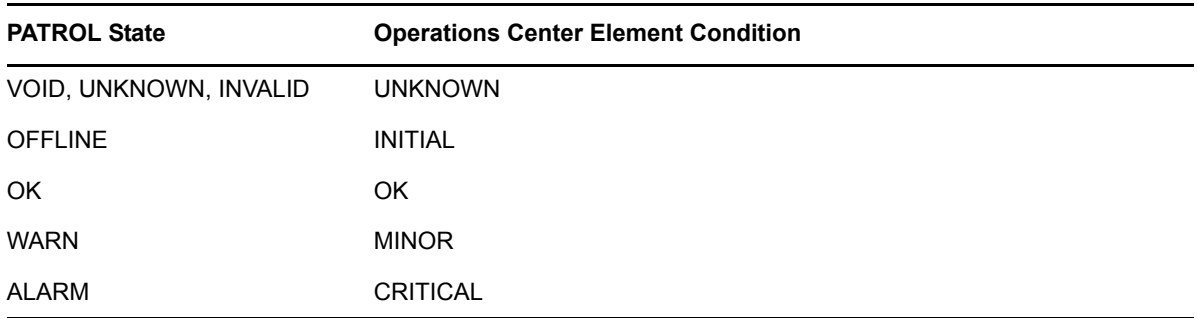

In order to register an instance condition change, Operations Center requeries all parameter element children for their updated status, since an *UpdParamState* event might not occur because of event filtering. Properties for a parameter element identify the attribute to monitor and the frequency to check it. These properties can include:

- A description of the monitored attribute
- The frequency for checking the attribute
- The instructions for measuring and monitoring the attribute
- Detection thresholds for abnormal attribute values

The condition of an instance element is then determined using a roll‐up condition from parameter element children. For example, if the parameter element Test > SWAP > Summary > SWAP > SwapTotSwapUsedPercent changes to an ALARM state in PATROL, Operations Center sets its parent elements' conditions as follows:

- 1. SwapTotSwapUsedPercent changes to CRITICAL
- 2. Summary changes to CRITICAL
- 3. SWAP changes to CRITICAL
- 4. Test changes to CRITICAL

When the SwapTotSwapUsedPercent state changes to OK, all of its parent elements' conditions also change to OK.

A PATROL agent stores parameter commands and periodically executes them to retrieve data about the managed computer or application. Parameters add information to the built-in rules about computers and applications. Parameters also contain recovery actions that result from the parameter detecting an unhealthy state; for example, when a returned value falls outside specified alarm ranges.

# **3.4.6 Understanding PATROL Events in Operations Center**

In the Operations Center *Alarms* view, new alarms display with parity to the PATROL event console. Standard alarm filtering occurs through the MODL (Managed Objects Definition Language™).

A PATROL event signifies the occurrence of a state change in a PATROL element. Examples of events include:

- Elevation of a parameter to an Alarm level
- Modification of a global parameter description
- Activation or deactivation of parameters
- Suspension or resumption of parameters
- Discovery of new applications

[Table](#page-43-0) 3-3 lists PATROL event types and their corresponding Operations Center alarm severities.

<span id="page-43-0"></span>*Table 3-3 PATROL Event Types and Corresponding Severity in Operations Center*

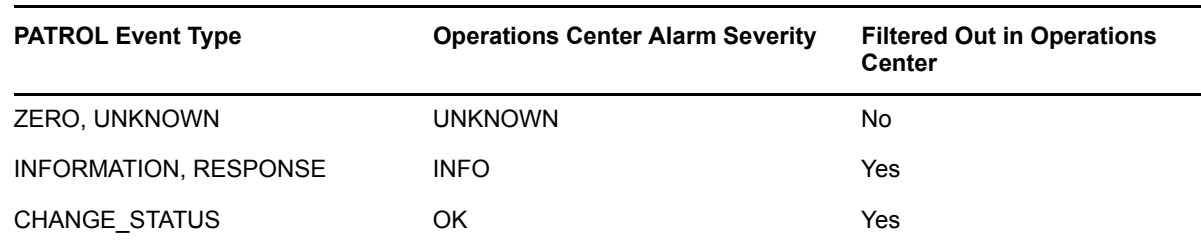

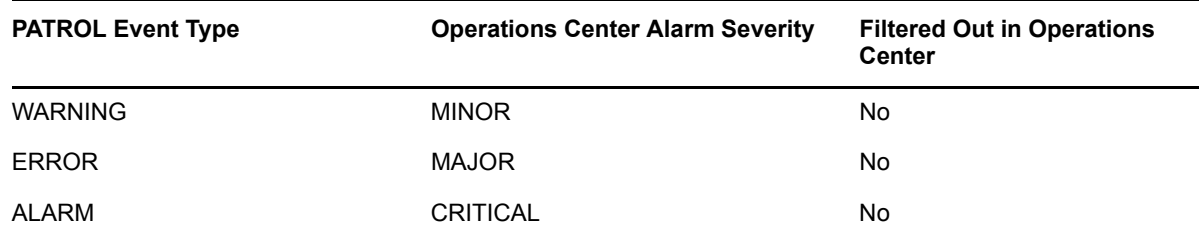

Each PATROL event also has a corresponding status: OPEN, ACKNOWLEDGED, CLOSED, ESCALATED, DELETED. By default, queries run only for OPEN, ACKNOWLEDGED and CLOSED events. State change events are disregarded as the latest state originates from the metadata discovery. You can filter events according to their status in the XML hierarchy file.

# **3.4.7 PATROL Element Conditions and Algorithms**

To implement a persisted state, use the algorithm engine available via the Hierarchy file. For example, the following XML tag in the adapter hierarchy file causes elements to supply algorithms to control conditions:

<param name="usesAlgorithms" value="true" />

The algorithm engine must have available the following inputs:

- Current internal condition of the element in Operations Center
- Desired (or True) condition of the element in PATROL

Given these two items of information, it is possible to keep the condition at CRITICAL until it is explicitly set to OK. If the desired condition is not available, modify the PATROL adapter to provide the True condition of the remote object as input to the algorithm engine.

The algorithm can be a script. The previously documented state is now called conditionState, since state already has a meaning in all other NOC Script contexts. Also, a script can appear in the body of the <exec command="script"> tag.

For more information, see Chapter 9, "Using the [HierarchyFile,"](#page-226-0) on page 227.

# **3.5 BMC Software PATROL Enterprise Manager (PEM)**

The following topics describe how to integrate with PATROL Enterprise Manager:

- [Section 3.5.1,](#page-44-0) "Integrating to PATROL Enterprise Manager," on page 45
- Section 3.5.2, "Integration Using a Secure Relay [Connection,"](#page-45-0) on page 46
- [Section 3.5.3,](#page-46-0) "Querying Historical Alarms," on page 47

### <span id="page-44-0"></span>**3.5.1 Integrating to PATROL Enterprise Manager**

To integrate Patrol Enterprise Manager:

- **1** Create an adapter for each instance of PEM on the network. For instructions, see [Section 2.1,](#page-16-0) "Creating an Adapter," on page 17.
- **2** Modify the adapter properties.

For instructions, see [Section A.6,](#page-284-0) "BMC Software PATROL Enterprise Manager," on page 285.

# <span id="page-45-0"></span>**3.5.2 Integration Using a Secure Relay Connection**

The PEM adapter can communicate with the PEM server using a relay connection to provide secure cross‐host communications. The relay connection acts as an intermediary, accepting and delivering messages to one server to another.

All the relay connection components are installed automatically with the Operations Center product. Unzip the /*OperationsCenter\_install\_path*/Relay.zip file and use the following instructions to set up the relay connection between Operations Center and the server:

- "Setting Up the Relay [Connection](#page-45-1) Between Operations Center and the PEM Server" on page 46
- "Setting Security [Parameters"](#page-45-2) on page 46

#### <span id="page-45-1"></span>**Setting Up the Relay Connection Between Operations Center and the PEM Server**

To set up the relay connection between Operations center an the PEM server:

**1** Follow the instructions for installing the relay application in the readme. txt file on the *Operations Center* CD.

This includes information on modifying the config/relay.properties file.

**2** Configure the PEM adapter properties that pertain to the relay.

Note the following port requirements for using the relay connection:

- The relay requires an open port for relay administration, set in the mosrelay.adminPort property in the /*OperationsCenter\_install\_path*/config/relay.properties file. This port might not be used for any other purpose.
- In addition, configure each relay with its own port for each required listener configuration. Refer to the /*OperationsCenter\_install\_path*/config/relay.properties file for information on configuring relay listeners.

Each relay is defined by a set of properties prefixed with mosrelay.*relay\_name*, where *relay\_name* is the name of the relay. Each relay definition must contain listener properties specifying how client connections are received. For required listener properties, see the / *OperationsCenter\_install\_path*/config/relay.properties file.

#### <span id="page-45-2"></span>**Setting Security Parameters**

The mosrelay.*relay\_name*.listener.security property specifies the security level for connections accepted on the listener port. The three valid values are:

- **ssl:** All communications are encrypted with SSL.
- **sslWithClientAuth:** SSL with client certification authentication.
- **unsecured:** Clear text communications.

To support SSL, supply a trusted server certificate for the relay. If not using the default keystore in the /config directory, use the specified properties in relay.properties to point to the appropriate keystore.

Operations Center validates SSL certificate dates and flags certificates with expired dates or dates that are not yet valid.

If using self‐signed certificates, the process for creating and trusting certificates is identical to the process for the Operations Center server.

If your relays are configured to verify client certificates, remember that the Operations Center server certificate must also be trusted by the VM running the relay.

On the adapter side, specify the following PEM adapter properties to transmit communications to/ from the PEM server:

- **RelayServer:** Name of the server on which the relay connection exists.
- **RelayPort:** The port number configured for use by the PEM adapter for relay communications.
- **RelaySecurity:** The security level for the relay server: SSL or unsecured (meaning use clear text, which is not case-sensitive).

Note there are three valid values in the config/relay.properties file and two valid settings for the RelaySecurity adapter property. Important points to remember about these two settings: If the adapter is set to SSL security, the relay can be set to SSL or sslWithClientAuth. The names are not case sensitive.

In the case of sslWithClientAuth, the relay requests and validates the Operations Center server certificate as part of the SSL handshake. In either case, the adapter should be set to SSL.

# <span id="page-46-0"></span>**3.5.3 Querying Historical Alarms**

The *Query Alert History* right‐click option on the PEM adapter element enables users to query historical alarms in the PEM persistent store. The *Query Alert History* option provides a pop‐up window for users to specify start and stop date/time boundaries for displaying historical alarms. The historical alarms display for the length of time specified by the *AlarmAgeOutQueryExtDuration* and *AlarmAgeOutInSec* adapter properties.

For more information, see Chapter A, "Adapter Property [Reference,"](#page-278-0) on page 279.

# **3.6 Castle Rock Computing SNMPc Network Manager**

When Operations Center integrates to Castle Rock Computing SNMPc, the following occurs:

- SNMPc maps are imported into the Operations Center *Layout* view.
- SNMPc element hierarchies and alarms display in Operations Center as they display in the SNMPc client and optional MODL tree.

To integrate SNMPc:

**1** Create an adapter for each instance of a SNMPc on the network.

For instructions, see [Section 2.1,](#page-16-0) "Creating an Adapter," on page 17.

**2** Modify the adapter properties.

When there is a large SNMPc log file upon adapter startup, it can take an excessive amount of time to download all events in the log file. Use the *Alarms Discovery* property to filter the request for these events so that only pertinent information is downloaded through the adapter at startup. For example, filter by alarm condition to display everything except alarms with the OK condition, or filter by specifying the maximum age (in hours) of events to collect upon adapter startup.

For property descriptions, see [Section A.7,](#page-288-0) "Castle Rock Computing SNMPc," on page 289.

# **3.7 Cisco Info Center (CIC)**

To integrate Cisco Info Center:

**1** Create an adapter for each instance of a CIC Info Server on the network.

For instructions, see [Section 2.1,](#page-16-0) "Creating an Adapter," on page 17.

**2** Modify the adapter properties.

For property descriptions, see [Section A.8,](#page-289-0) "Cisco Info Center," on page 290.

**3** If the CIC user account names do not match the Operations Center user account names, edit the /*OperationsCenter\_install\_path*/database/examples/cicaccountmap.properties file.

# **3.8 CiscoWorks2000 Device Fault Manager**

Create an adapter for each instance of a CiscoWorks2000 DFM on the network (see [Section 2.1,](#page-16-0) "Creating an [Adapter,"](#page-16-0) on page 17). See the integration information in the following sections and then modify the adapter properties (see Section A.9, ["CiscoWorks2000](#page-292-0) DFM," on page 293).

- Section 3.8.1, "Integrating [CiscoWorks2000](#page-47-0) DFM," on page 48
- [Section 3.8.2,](#page-48-0) "Error Handling," on page 49
- Section 3.8.3, "Understanding the Discovery of [CiscoWorks2000](#page-48-1) DFM Elements," on page 49
- Section 3.8.4, ["Understanding](#page-50-0) Element Conditions," on page 51
- Section 3.8.5, ["Understanding](#page-50-1) Element Operations Permissions," on page 51
- [Section 3.8.6,](#page-50-2) "Viewing Attributes, Details, Programs, and Libraries," on page 51
- [Section 3.8.7,](#page-52-0) "Creating and Managing Instances," on page 53
- [Section 3.8.8,](#page-54-0) "Running Instance Operations," on page 55
- [Section 3.8.9,](#page-54-1) "Saving and Restoring the Element Repository," on page 55
- Section 3.8.10, ["Understanding](#page-55-0) Event Notifications and Alarms Mappings," on page 56
- [Section 3.8.11,](#page-57-0) "Alarm Properties," on page 58
- [Section 3.8.12,](#page-58-0) "Subscribing to Events," on page 59
- [Section 3.8.13,](#page-60-0) "Correlating Events," on page 61
- Section 3.8.14, ["Recomputing](#page-61-0) the DFM Codebook," on page 62

### <span id="page-47-0"></span>**3.8.1 Integrating CiscoWorks2000 DFM**

To integrate CiscoWorks2000 DFM:

**1** Stop the Operations Center server.

For instructions, see "Stopping the [Operations](https://www.netiq.com/documentation/noc50/pdfdoc/server_installation/server_installation.pdf#bkjqwye) Center server in Windows" and "[Stopping](https://www.netiq.com/documentation/noc50/pdfdoc/server_installation/server_installation.pdf#bkjqxl1) the Server and the [mosdaemon](https://www.netiq.com/documentation/noc50/pdfdoc/server_installation/server_installation.pdf#bkjqxl1) manually in UNIX" in the *Operations Center 5.5 Server Installation Guide*.

**2** Configure the Operations Center server to not restart automatically.

For more [information,](https://www.netiq.com/documentation/noc50/pdfdoc/server_configuration/server_configuration.pdf#bookinfo) see the *Operations Center 5.5 Server Configuration Guide*.

**3** Copy (or symbolically link) the skclient.jar file from the CiscoWorks distribution to the / *OperationsCenter\_install\_path*/classes/ext directory.

**4** Update or install the license file through the Operations Center Configuration Manager, if applicable.

The license file must contain one or more key entries for com.mosol.integration.smarts.DfmIntegration.

**5** Restart the Operations Center server.

For [instructions,](https://www.netiq.com/documentation/noc50/pdfdoc/server_installation/server_installation.pdf#bookinfo) see "Manually Starting the [Operations](https://www.netiq.com/documentation/noc50/pdfdoc/server_installation/server_installation.pdf#bkjqusn) Center Server" and ["Starting](https://www.netiq.com/documentation/noc50/pdfdoc/server_installation/server_installation.pdf#bkjqwge) the [Operations](https://www.netiq.com/documentation/noc50/pdfdoc/server_installation/server_installation.pdf#bkjqwge) Center Server in UNIX" in the *Operations Center 5.5 Server Installation Guide*.

**6** Create an adapter for each instance of CiscoWorks2000 DFM on the network.

For instructions, see [Section 2.1,](#page-16-0) "Creating an Adapter," on page 17.

It is helpful to know the following information:

- The hostname of the DFM Broker
- The port that the DFM Broker listens on (default is 9002)
- A valid user name and password, if DFM is running with authentication required

**IMPORTANT:** The Operations Center server and CiscoWorks2000 DFM both run processes that use port 9002. If installing the Operations Center server and CiscoWorks2000 DFM on the same machine, change the Operations Center database listener port from 9002 to another port. Use the Operations Center Configuration Manager to change the Listener Port value from 9002 to an unused port number for the General Datastore and BSA and Alarm History values.

**7** Modify the adapter properties.

For property descriptions, see Section A.9, ["CiscoWorks2000](#page-292-0) DFM," on page 293.

#### <span id="page-48-0"></span>**3.8.2 Error Handling**

The integration might throw exceptions in the case of errors or malfunctions. Operations Center logs all exceptions in a standard format. Each logging statement is associated with the following categories: ERROR, INFO, WARN and DEBUG.

#### <span id="page-48-1"></span>**3.8.3 Understanding the Discovery of CiscoWorks2000 DFM Elements**

The CiscoWorks2000 DFM adapter automatically performs element discovery and synchronization that include:

- Discovery of all the technology elements from the DFM database and populating the Operations Center object model
- Discovery of classes, instances, and relations between objects for use in the Service Views
- Relationship mapping between object for *n*‐deep nested class/instance/relation sets
- Subscriptions to event notifications
- Management of instances (when available)
- Element property mapping and property pages for elements
- Automatic adapter updates for DFM instance create and delete notifications

[Figure](#page-49-0) 3‐3 shows CiscoWorks2000 DFM elements displaying under the adapter:

<span id="page-49-0"></span>*Figure 3-3 Explorer Pane*

The specific objects are implemented as proxy objects of the actual DFM objects. When Operations Center queries values (or other data), the adapter requests the data on-demand from the DFM server. The adapter caches some common data values for efficiency.

Operations Center aggregates all data from the various consoles into the element hierarchy. When comparing the Operations Center element hierarchy tree to the DFM console, typically more Relation instances display in Operations Center than in a single DFM console. This is because the DFM console only shows the relations applicable to that console.

In Operations Center, a unique key value identifies each element. The key value consists of a concatenation of up to three string values delimited by a colon (:). This key value uniquely identifies the element instance in the Operations Center element repository.

A single element can have multiple parents in multiple locations in the element hierarchy. The element's key value consists of the concatenation of the root hierarchy key plus all element keys for each of its parents.

[Table](#page-49-1) 3‐4 describes DFM elements names.

<span id="page-49-1"></span>*Table 3-4 DFM Element Names*

|          | Element Type Name in Operations Center consists of                        |  |  |
|----------|---------------------------------------------------------------------------|--|--|
| Class    | The class name. For example:                                              |  |  |
|          | Host                                                                      |  |  |
| Instance | The concatenation of the class with the instance name. For example:       |  |  |
|          | Host:server.mosol.com                                                     |  |  |
| Relation | The concatenation of the class, instance, and relation name. For example: |  |  |
|          | Host:server.mosol.com:ComposedOf                                          |  |  |

# <span id="page-50-0"></span>**3.8.4 Understanding Element Conditions**

Normally, the default condition algorithm determines the condition of a Operations Center element. The default condition algorithm sets the element condition equal to the most critical severity of any alarm attached to the element or to its children. The exception is for relation elements, which do not propagate up their condition.

For [information](https://www.netiq.com/documentation/noc50/pdfdoc/server_configuration/server_configuration.pdf#bookinfo) on changing the default algorithm, see Using [Algorithms](https://www.netiq.com/documentation/noc50/pdfdoc/server_configuration/server_configuration.pdf#algorithms) to Calculate Element State in the *Operations Center 5.5 Server Configuration Guide*.

# <span id="page-50-1"></span>**3.8.5 Understanding Element Operations Permissions**

The ability to perform operations on elements using the right‐click menu depends on the ACL permissions granted. [Table](#page-50-3) 3‐5 outlines the ACL permission on various element menu operations.

| <b>Element</b>      | <b>Operation</b>          | <b>ACL Permission</b> |
|---------------------|---------------------------|-----------------------|
| Adapter (top-level) | <b>Add Subscription</b>   | Define                |
|                     | <b>Correlate Now</b>      | Manage                |
|                     | <b>Instance Create</b>    | Define                |
|                     | <b>Instance Delete</b>    | Define                |
|                     | <b>Recompute Codebook</b> | Manage                |
|                     | <b>Repository Save</b>    | Define                |
|                     | <b>Repository Restore</b> | Define                |
| Instance            | <b>Manage</b>             | Manage                |
|                     | Unmanage                  | Manage                |
|                     | <b>Delete</b>             | Define                |

<span id="page-50-3"></span>*Table 3-5 CiscoWorks2000 DFM—ACL Permissions on Element Operations*

## <span id="page-50-2"></span>**3.8.6 Viewing Attributes, Details, Programs, and Libraries**

The CiscoWorks2000 DFM adapter property pages provide a way to review information regarding attributes, programs, libraries and other features.

To view the adapter property pages:

- **1** In the *Explorer* pane, expand *Elements* > *Adapter:CiscoWorks2000*.
- **2** Right‐click an element, then click *Properties* to open the Status property page.
- **3** Select different property pages to view specialized information about the Adapter, Instance, and Class elements.

[Table](#page-51-0) 3-6 outlines the various information and features found in the property pages for the adapter root, class and instance elements.

| <b>Element Type</b> | <b>Property Page</b> | <b>Description</b>                                                                                                    |  |
|---------------------|----------------------|----------------------------------------------------------------------------------------------------|--|
| Adapter Root        | Details              | Provides information about the adapter connection with the CiscoWorks<br>Domain Manager, including status, socket port and timeout settings.                             |  |
|                     | Correlation          | Provides information regarding the Correlation Codebook and its<br>associated settings. For more information, see Section 3.8.13,<br>"Correlating Events," on page 61.   |  |
|                     | Programs             | Displays the list of programs loaded in the server.                                                                                                    |  |
|                     | Libraries            | Displays the list of models loaded in the server.                                                                                                    |  |
|                     | Subscriptions        | Displays a list of event notification subscriptions (see Section 3.8.12,<br>"Subscribing to Events," on page 59). Allows adding, changing, or<br>deleting subscriptions. |  |
| Class               | Description          | Displays a textual description for the class element.                                                                                                    |  |
|                     | Attributes           | Provides the values of various attributes associated with the element.                                                                                                   |  |
|                     | Events               | Displays a list of simple events defined for this class. The simple event<br>names display. Information on this page is read-only.                                       |  |
|                     | Operations           | Displays a list of all operations defined for this class.                                                                                                    |  |

<span id="page-51-0"></span>*Table 3-6 CiscoWorks2000 DFM Adapter and Element Property Pages*

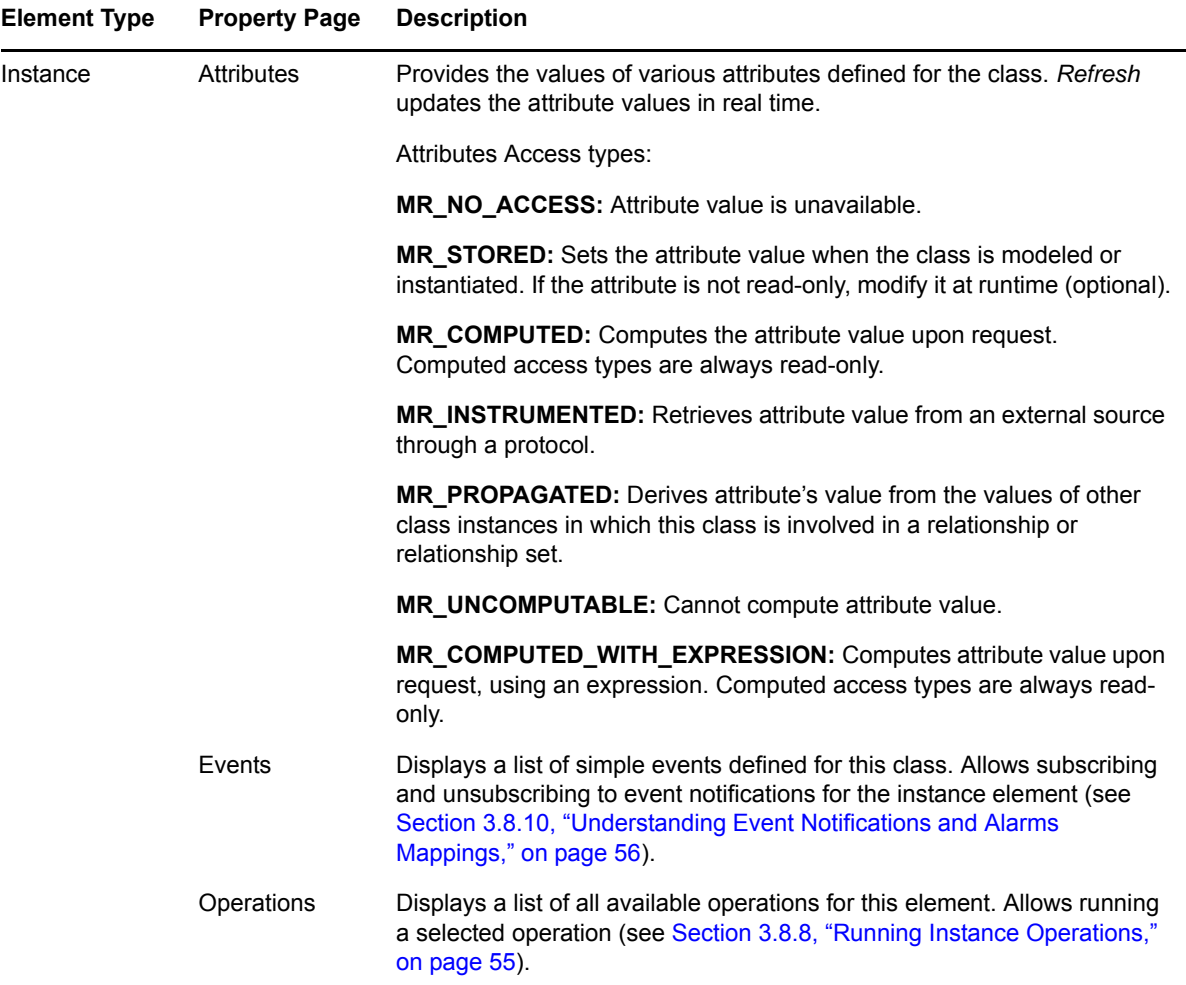

## <span id="page-52-0"></span>**3.8.7 Creating and Managing Instances**

The DFM monitors managed instances. The DFM does not monitor unmanaged elements, but does probe them and stores element information in the DFM inventory.

When adding elements to or deleting elements from the Domain Manager from another client, the adapter receives notification about the event. The adapter automatically creates (or deletes) the appropriate class and instance elements, allowing for a lazy discovery of object relations.

- ["Creating](#page-53-0) an Instance" on page 54
- ["Deleting](#page-53-1) an Instance" on page 54
- ["Managing](#page-53-2) an Instance" on page 54
- ["Unmanaging](#page-53-3) an Instance" on page 54

#### <span id="page-53-0"></span>**Creating an Instance**

To create an instance in the DFM:

- **1** In the Operations Center *Explorer* pane, expand the *Elements* > CiscoWorks2000 DFM element.
- **2** Right‐click the CiscoWorks2000 DFM element, then click *Instance Create*.

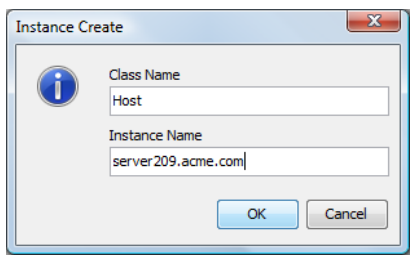

**3** Specify the class and instance names.

#### <span id="page-53-1"></span>**Deleting an Instance**

When you delete an instance, you are deleting the instance and its children.

To delete an instance:

- **1** Do one of the following:
	- Right‐click the instance element, then select *Delete*. Click *Yes* when prompted for confirmation.
	- In the Operations Center *Explorer* pane, right‐click the *Elements* > CiscoWorks2000 DFM element and select *Instance Delete*.

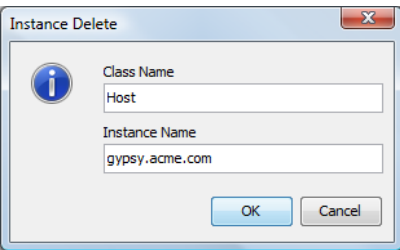

Specify the name of the class and instance.

#### <span id="page-53-2"></span>**Managing an Instance**

To start managing an instance:

**1** In the *Explorer* pane, right‐click an instance element under the CiscoWorks2000 DFM element, then click *Manage*.

#### <span id="page-53-3"></span>**Unmanaging an Instance**

To unmanage an instance:

**1** In the *Explorer* pane, right‐click an instance element under the CiscoWorks2000 DFM element, then click *Unmanage*.

# <span id="page-54-0"></span>**3.8.8 Running Instance Operations**

Operation results (if any) appear in the Operations Center log file as a DEBUG message.

To run an operation on an instance:

- **1** In the *Explorer* pane, right‐click an instance element under the CiscoWorks2000 DFM element, then click *Properties* to open the Status property page.
- **2** In the left pane, click *Operations*.

The Operations property page opens all available operations for the instance:

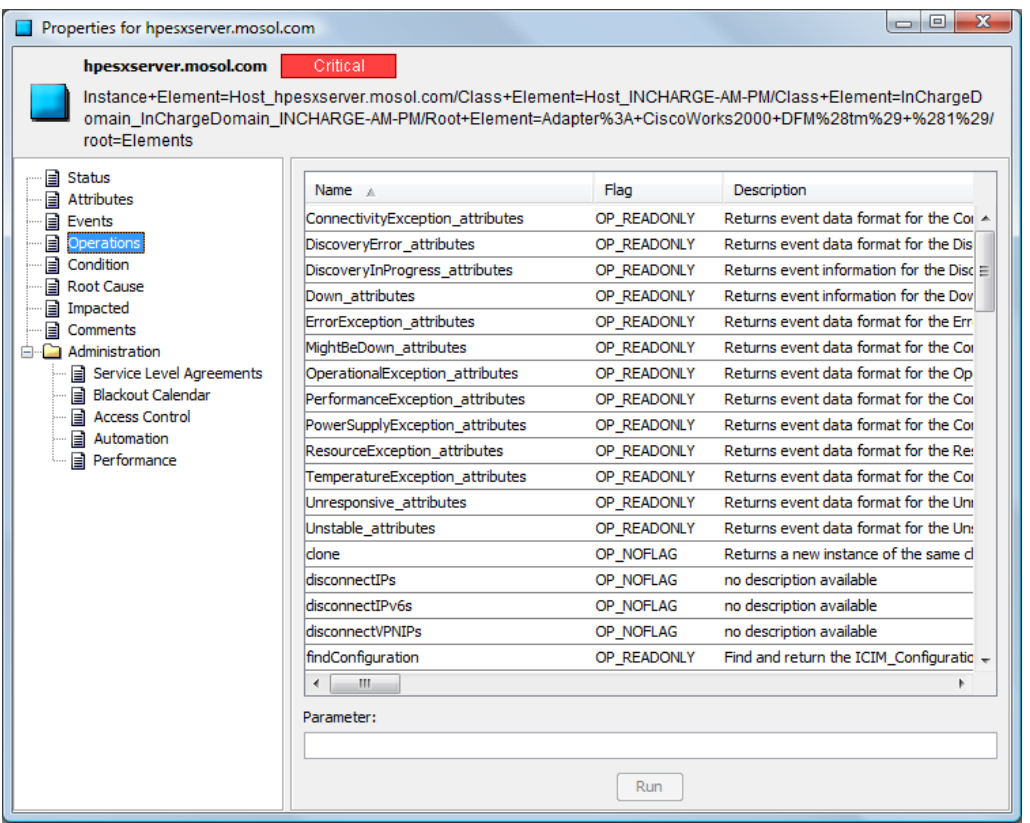

Following are descriptions of the operation flag types:

**OP\_CONST:** Operation does not change the object.

**OP\_READONLY:** Operation has no side effect on the object.

**OP\_NOFLAG:** Operation returns the same value if called repeatedly, with no other actions performed on the object.

- **3** Select an operation to highlight it.
- **4** Enter a parameter value in the *Parameter* field, if the operation supports it.

## <span id="page-54-1"></span>**3.8.9 Saving and Restoring the Element Repository**

Restore (read) or save the inventory of the DFM server to a file on the DFM server machine:

- "Saving the [Repository"](#page-55-1) on page 56
- "Restoring the [Repository"](#page-55-2) on page 56

### <span id="page-55-1"></span>**Saving the Repository**

To save the element repository:

- **1** In the *Explorer* pane, expand the *Administration* > *Adapters*.
- **2** Right‐click the *CiscoWorks2000 DFM* adapter, then click *Repository Save* to open the Repository Save dialog box.
- **3** Specify a file name and click *OK* to save the repository information in the SM\_BASEDIR/smarts/ repose directory.

The preferred file name extension is .raps.

#### <span id="page-55-2"></span>**Restoring the Repository**

To restore the element repository:

- **1** In the *Explorer* pane, expand the *Administration* > *Adapters*.
- **2** Right‐click the *CiscoWorks2000 DFM* adapter, then click *Repository Restore* to open the Repository Restore dialog box.
- **3** Specify a file name and click *OK* to restore the repository information from the specified file in the SM\_BASEDIR/smarts/repose directory.

# <span id="page-55-0"></span>**3.8.10 Understanding Event Notifications and Alarms Mappings**

The adapter converts DFM event notifications to Operations Center alarms and displays them in the *Alarms* view.

Operations Center represents symptoms as minor alarms and compounds as major alarms (DFM does not subscribe for problems). [Table](#page-55-3) 3‐7 outlines these alarm mappings.

| Event           | <b>Event Type</b>                              | Severity     | <b>Default Severity Color</b> |
|-----------------|------------------------------------------------|--------------|-------------------------------|
| SYMPTOM         | <b>MR EVENT</b>                                | <b>MINOR</b> | Yellow                        |
| <b>COMPOUND</b> | MR AGGREGATION or<br>MR PROPAGATED AGGREGATION | <b>MAJOR</b> | Orange                        |

<span id="page-55-3"></span>*Table 3-7 Mapping between CiscoWorks2000 DFM Notifications and Operations Center Alarm Severity*

The adapter maps SmRemoteObserver EVENT\_NOTIFY and INFORMATIONAL event types to Operations Center alarms. The configured notification mapping of the adapter instance determines the severity. The adapter always maps SmRemoteObserver EVENT\_CLEAR message types to OK severity alarms in Operations Center. This cannot be changed.

Events in DFM can change the state of an alarm from active (when the event type is EVENT\_NOTIFY) or inactive (when the event type is EVENT\_CLEAR). Operations Center represents active alarms that became inactive with the OK alarm severity. An alarm is considered inactive when the adapter receives a SmRemoteObserver EVENT\_CLEAR message type from DFM for a preexisting event.

[Figure](#page-56-1) 3‐4 shows Operations Center converting event notifications into alarms:

<span id="page-56-1"></span>*Figure 3-4 Alarms View*

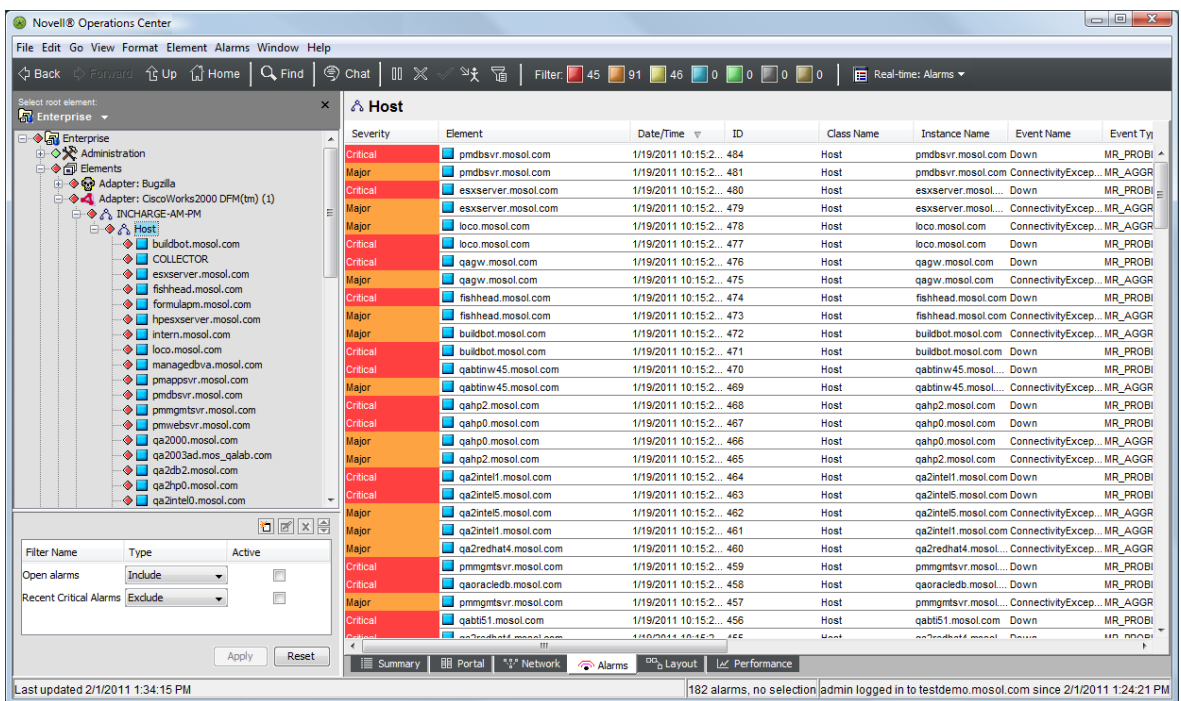

[Table](#page-56-0) 3‐8 lists the operations available for CiscoWorks alarms in the Operations Center *Alarms* view.

<span id="page-56-0"></span>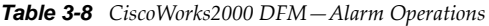

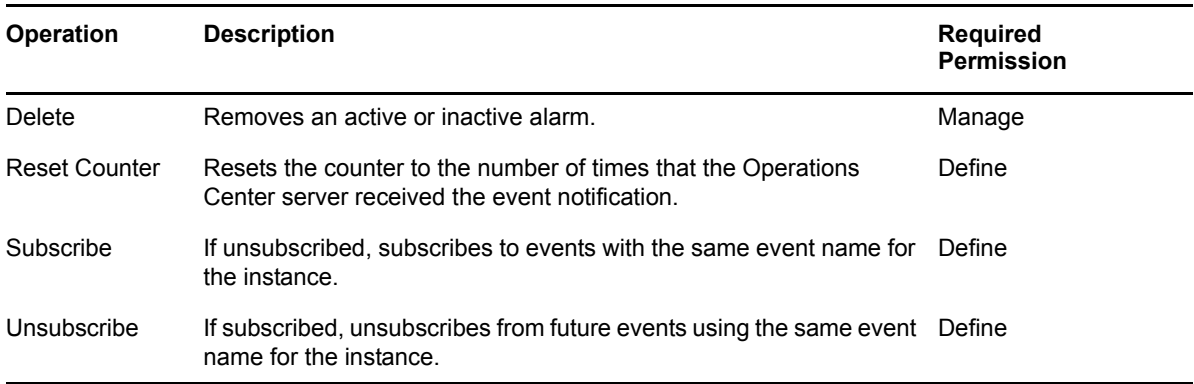

Operations that CiscoWorks2000 DFM does not permit do not display in Operations Center.

# <span id="page-57-0"></span>**3.8.11 Alarm Properties**

The alarm property pages for each alarm displays basic properties of the event notification, a simple description and a list of symptoms, if available.

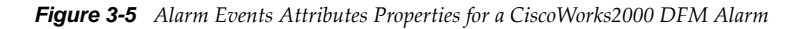

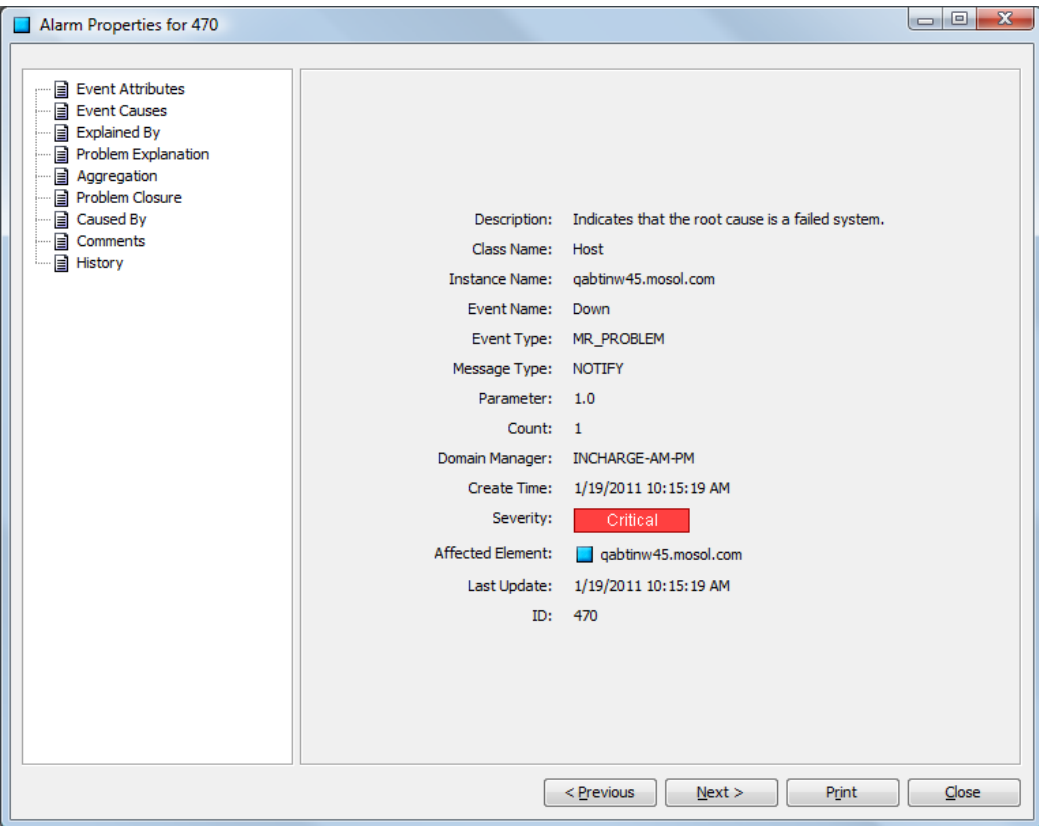

To view the properties of an alarm:

- **1** Right‐click an alarm in the *Alarms* view, then click *Properties* to open the Status property page.
- **2** In the left pane, click *Event Attributes*.

The Event Attributes property page opens and displays the properties of the alarm.

- **3** In the left pane, click *Description* to view a description of the alarm.
- **4** In the left pane, click an information page (*Event Causes*, *Explained By*, *Problem Explanation*, *Aggregation¸* or *Problem Closure*).

Information displays in the associated property page if the data is applicable to that alarm.

# <span id="page-58-0"></span>**3.8.12 Subscribing to Events**

The CiscoWorks2000 DFM adapter enables subscribing to and correlating events. Use the adapter to subscribe or unsubscribe to event notifications during startup or runtime.

Event subscriptions reside in a file in the /*OperationsCenter\_install\_path*/database directory on a per‐adapter instance. If the file does not exist, a default subscriptions file is created. The file name consists of concatenating SmartsConfig and the adapter name.

Starting the adapter also starts the process of reading and parsing this subscription file and sending a request to DFM for each entry.

By default, event subscriptions only apply to existing instances. They do not apply to new instances that occur after a subscription profile is added, unless the *Sticky* option is selected when the subscription is created.

The following topics describe managing event subscriptions:

- "Setting Up Global [Subscriptions"](#page-58-1) on page 59
- "Subscribing and [Unsubscribing](#page-59-0) to Events at the Instance Level" on page 60
- "Subscribing and [Unsubscribing](#page-60-1) to Events Directly from an Alarm" on page 61

#### <span id="page-58-1"></span>**Setting Up Global Subscriptions**

To subscribe to event notifications by setting up global subscriptions:

- **1** In the *Explorer* pane, expand the *Administration* > *Adapters*.
- **2** Right‐click *CiscoWorks2000 DFM*, then do one of the following:
	- Click *Add Subscription*.
	- Click *Properties* to open the Status property page, and do the following:
		- 1. In the left pane, click *Subscriptions* to open the Subscriptions property page:

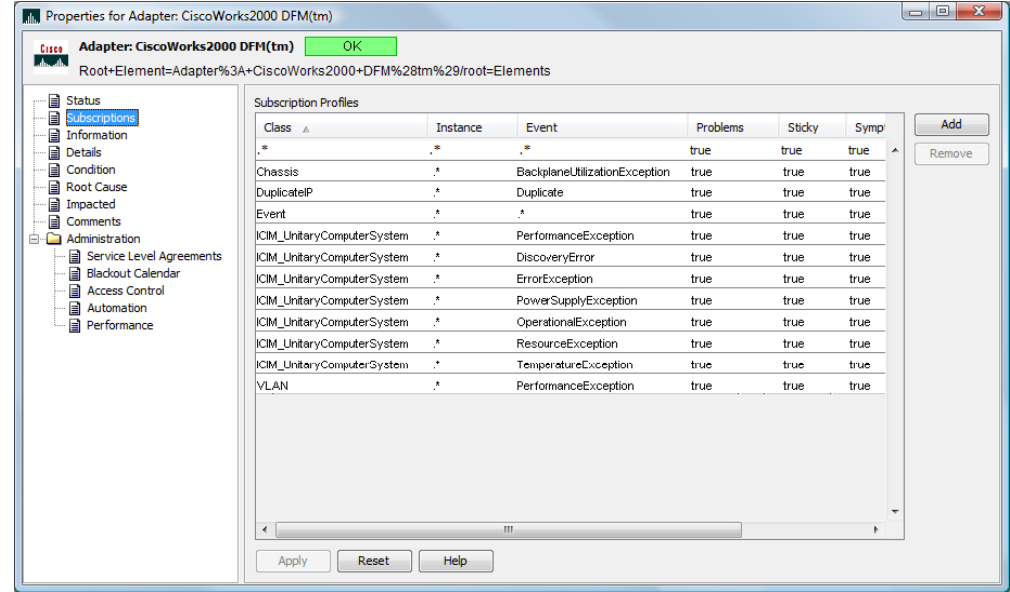

2. Click *Add*.

The Add Subscription dialog box displays:

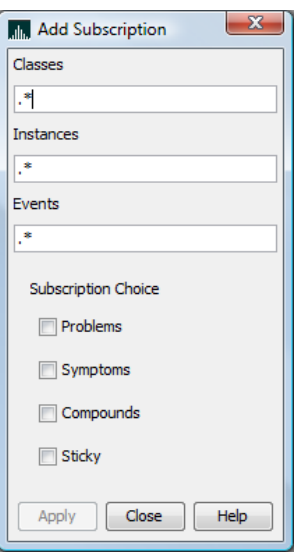

**3** Specify a value or expression for the *Classes*, *Instances*, and *Events* to which a subscription is made.

Valid syntax includes specific classes, instances, and event types. It is also possible to use regular expression syntax to match a specified pattern.

**4** Select one or more subscription types:

**Problems:** Notifications that pinpoint the exact cause of a failure.

**Symptoms:** Notifications indicating an exceptional condition.

**Compounds:** Notifications that identify one or more failures that have occurred on the same element. These notifications list the symptoms or problems that affect the element.

- **5** Select *Sticky* to apply this event notification subscription to all instances created (before and) after this subscription.
- **6** Click *Apply* to initiate the property subscription.

#### <span id="page-59-0"></span>**Subscribing and Unsubscribing to Events at the Instance Level**

To subscribe and unsubscribe to event notifications at the instance level:

- **1** Right‐click an instance in the *Explorer* pane, then click *Properties* to open the Status property page.
- **2** In the left pane, click *Events* to open the Events property page.
- **3** Do any of the following:
	- To subscribe to specific events, select the events, then click *Subscribe*.
	- To subscribe to all events, click *Subscribe All*.
	- To unsubscribe, select the events, then click *Unsubscribe*.
	- To unsubscribe to all events, click *Unsubscribe All*.
- **4** Close the property pages.

#### <span id="page-60-1"></span>**Subscribing and Unsubscribing to Events Directly from an Alarm**

To subscribe and unsubscribe to event notifications directly from an alarm level:

**1** Right‐click an event in the *Alarms* view, then click *Subscribe* or *Unsubscribe*.

If the alarm represents an event that is no longer subscribed to, the Subscribe operation is enabled and the Unsubscribe operation is disabled. If the event is already subscribed to, the Subscribe operation is disabled and the Unsubscribe operation is enabled.

## <span id="page-60-0"></span>**3.8.13 Correlating Events**

The Correlation property page for the CiscoWorks2000 DFM adapter element displays various correlation metrics:

- "Viewing the [Correlation](#page-60-2) Property Page" on page 61
- "Correlating [Immediately"](#page-60-3) on page 61

#### <span id="page-60-2"></span>**Viewing the Correlation Property Page**

To view the event correlation property page

- **1** In the *Explorer* pane, expand *Elements*.
- **2** Right‐click the CiscoWorks2000 DFM adapter element, then click *Properties* to open the Status property page.
- **3** In the left pane, click *Correlation* to open the Correlation property page:

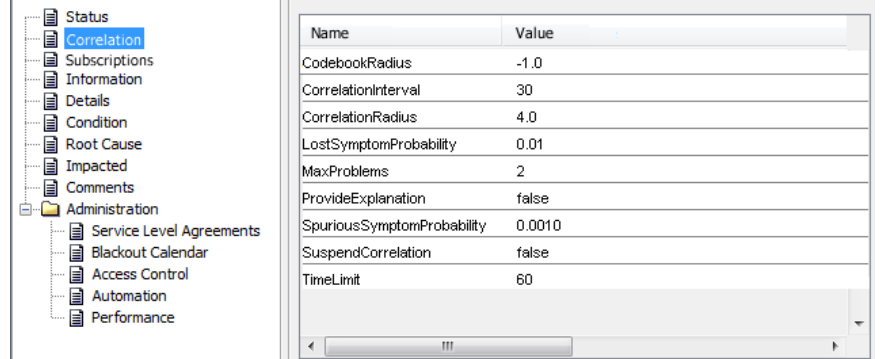

#### <span id="page-60-3"></span>**Correlating Immediately**

To activate real‐time correlation for an adapter element:

**1** In the *Explorer* pane, right‐click the CiscoWorks2000 DFM adapter element, then click *Correlate Now*.

The Domain Manager starts the event correlation process, which continues to run in the background until it finishes.

# <span id="page-61-0"></span>**3.8.14 Recomputing the DFM Codebook**

The Codebook is a casualty mapping between problems and symptoms that is computed by the CiscoWorks2000 DFM Domain Manager's correlation engine. Use Operations Center operations to request a consistency update from the Domain Manager to regenerate the correlation codebook.

To recompute the codebook:

**1** In the *Explorer* pane, right‐click the CiscoWorks2000 DFM adapter element, then click *Recompute Codebook*.

The Domain Manager performs the regeneration of the correlation cookbook as a background process.

# **3.9 Computer Associates (CA) Spectrum**

This adapter was previously named Aprisma SPECTRUM, and has the same functionality as the former one.

Create an adapter for each instance of Spectrum on the network (see [Section 2.1,](#page-16-0) "Creating an [Adapter,"](#page-16-0) on page 17). Also modify the adapter properties (see [Section A.10,](#page-294-0) "Computer Associates [Spectrum,"](#page-294-0) on page 295).

The Spectrum integration automatically instantiates a copy of the Visigenic ORB for the sole purpose of communicating with the SpectroServers. It is necessary to obtain a series of Spectrum CORBA API JAR files directly from Computer Associates and copy them to the Operations Center installation directory.

**IMPORTANT:** When creating an adapter, select the CA Spectrum adapter. Only select the older Aprisma SPECTRUM driver if upgrading from a previous release.

Refer to the following topics to integrate to Spectrum:

- [Section 3.9.1,](#page-61-1) "Integrating Spectrum," on page 62
- Section 3.9.2, "Integrating Spectrum Event [Descriptions,"](#page-64-0) on page 65
- [Section 3.9.3,](#page-64-1) "Enabling the CORBA Naming Service," on page 65
- Section 3.9.4, ["Understanding](#page-65-0) Spectrum Adapter Features," on page 66

### <span id="page-61-1"></span>**3.9.1 Integrating Spectrum**

To integrate spectrum:

- **1** If integrating to Spectrum 9.3, verify the Operations Center server is running JRE 1.7.
- <span id="page-61-2"></span>**2** Obtain the following files from Computer Associates, then copy them to the directories listed:

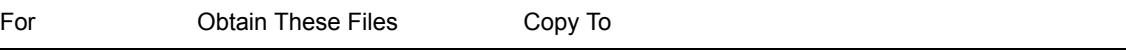

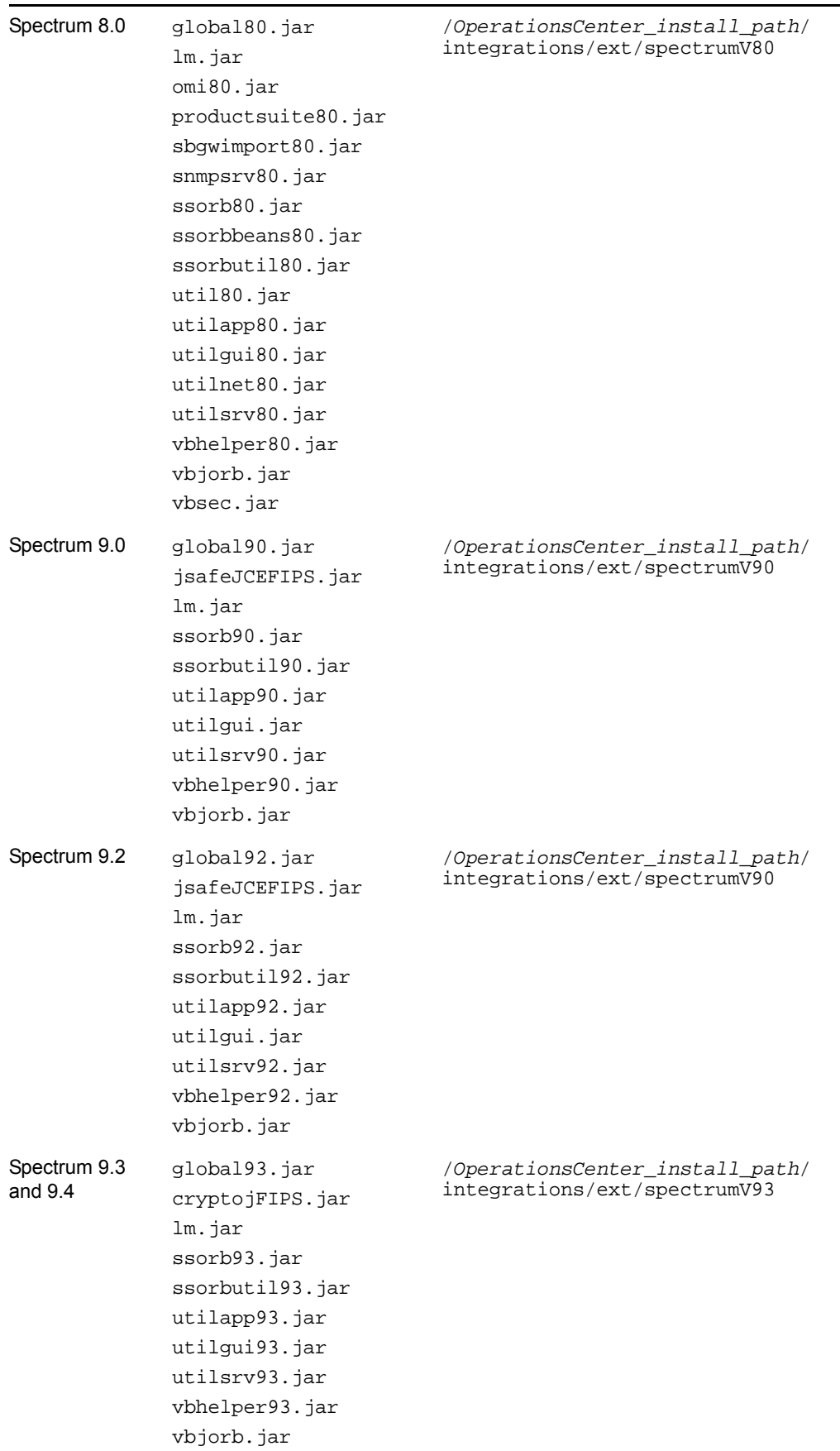

- **3** If upgrading an existing installation, do the following:
	- Delete spectrum.jar from the /*OperationsCenter\_install\_path*/integrations directory.
	- Delete all Spectrum API JAR files from the */OperationsCenter\_install\_path*/classes/ ext directory.

The table in [Step 2](#page-61-2) lists these JAR files.

- **4** For Spectrum version 9.0, 9.2, and 9.3, do the following:
	- Copy the *SpectrumInstallation*/tomcat/webapps/spectrum/lib/clienttopo.jar file into the /*OperationsCenter\_install\_path*/integrations/ext/spectrumV90 directory.
	- Copy the contents from *SpectrumInstallation*/tomcat/webapps/spectrum/WEB-INF to the Operations Center server. Specify this location in the *Spectrum OneClick Topology Config Directory* adapter property when you create an adapter.
	- Copy the Spectrum Cause files from *SpectrumInstallation*/SG-Support/CsPCause to the Operations Center server. Specify this location in the *Spectrum Cause File Directory* property when you create an adapter.
	- For more information about adapter properties, see [Section A.10,](#page-294-0) "Computer Associates [Spectrum,"](#page-294-0) on page 295.
- **5** Set up the Spectrum SpectroServer to allow connections from the Operations Center server.

Use the Spectrum Control Panel or edit the .hostrc file in the Spectrum installation directory. Since Spectrum security requires this change, perform this step for each SpectroServer connected to Operations Center.

In the .hostrc file, add a line that contains the IP address of the Operations Center server. Do not stop the SpectroServer; changes update approximately within a minute.

The Spectrum User property value (see [Section A.10,](#page-294-0) "Computer Associates Spectrum," on [page 295\)](#page-294-0) for the Spectrum adapter must match the IP address entered in the .hostrc file.

**6** Enable the Corba Naming service on each Spectrum server to allow ORB independence and communication with the Operations Center server.

For more information, see the Spectrum documentation.

**7** Restart the Operations Center server.

For [instructions,](https://www.netiq.com/documentation/noc50/pdfdoc/server_installation/server_installation.pdf#bookinfo) see "Manually Starting the [Operations](https://www.netiq.com/documentation/noc50/pdfdoc/server_installation/server_installation.pdf#bkjqusn) Center Server" and ["Starting](https://www.netiq.com/documentation/noc50/pdfdoc/server_installation/server_installation.pdf#bkjqwge) the [Operations](https://www.netiq.com/documentation/noc50/pdfdoc/server_installation/server_installation.pdf#bkjqwge) Center Server in UNIX" in the *Operations Center 5.5 Server Installation Guide*.

**8** Create an adapter for each instance of Spectrum on the network.

Because Spectrum requires separate sets of CORBA API libraries for Spectrum versions 8.*x*, and 9.0; separate adapter types exist to support both Spectrum versions 8.*x*, and 9.0. You must create a separate adapter for each version of the Spectrum server.

Adapters can be created for each Spectrum server, or an adapter can connect to a SpectroServer designated as a master catalog. When doing the latter, other SpectroServers must be added to the topology of the master catalog for them to show up in the adapter. For more information on adding SpectroServers to the master catalog using the Spectrum OneClick Console, consult the Spectrum documentation.

A separate Spectrum adapter license is required for each SpectroServer that Operations Center connects to, even though a single adapter can connect to multiple SpectroServers.

**9** Modify adapter properties. For property descriptions, see [Section A.10,](#page-294-0) "Computer Associates [Spectrum,"](#page-294-0) on page 295.

# <span id="page-64-0"></span>**3.9.2 Integrating Spectrum Event Descriptions**

To integrate event descriptions from Spectrum:

- **1** Copy the contents of the Spectrum SG-Support directory to a directory named SG-Support on the Operations Center server.
- **2** Set the adapter property Spectrum installation Directory (see [Section A.10,](#page-294-0) "Computer Associates [Spectrum,"](#page-294-0) on page 295) to the parent directory of the SG-Support directory.

For example, if the directory is /opt/formula/SG-Support, then set the property to /opt/ formula.

After upgrading Operations Center, it is necessary to re‐create all existing Spectrum adapter instances, to allow the Spectrum adapter to dynamically load the libraries for all existing adapters.

Subsequent sections provide more details.

# <span id="page-64-1"></span>**3.9.3 Enabling the CORBA Naming Service**

When integrating Spectrum, note that the CORBA naming service is disabled by default. To enable the service, modify the <\$SPECROOT>/lib/SDPM/partslist/NAMINGSERVICE.idb file so that the process automatically starts the Visibroker naming service.

- ["Enabling](#page-64-2) the CORBA Naming Service" on page 65
- "Verifying the Naming Service [Advertisements"](#page-64-3) on page 65

#### <span id="page-64-2"></span>**Enabling the CORBA Naming Service**

To enable the CORBA naming service:

**1** Edit the <\$SPECROOT>/lib/SDPM/partslist/NAMINGSERVICE.idb file.

Change the line from:

AUTOBOOTSTART;n;

to:

AUTOBOOTSTART;y;

**2** Add the following line to both the <\$SPECROOT>/SS/.vnmrc and <\$SPECROOT>/SS/DDM/ .configrc files.

For CsCLocServMapInt, add the use\_naming\_service line to <\$SPECROOT>/LS/.locrc:

use\_naming\_service=true

- **3** Restart the SpectroServer and ArchMgr.
- **4** Shut down Spectrum and reboot the system.

#### <span id="page-64-3"></span>**Verifying the Naming Service Advertisements**

To verify naming service advertisements:

**1** Navigate to <\$SPECROOT>/bin/VBNS and run:

nsutil list <SS hostname>

which returns the following:

```
Bindings in <SS hostname>
Object : CsCAlarmDomain
Object : CsCEventDomain
Object : CsCStatisticDomain
Object : CsCTypeCatalogTranslation
Object : RTMDomain
Object : CsCGlobalModelDomain
Object : CsCModelDomain
Object : CsCModelDomainTranslation
```
# <span id="page-65-0"></span>**3.9.4 Understanding Spectrum Adapter Features**

This section describes how Operations Center handles and displays the following Spectrum features:

- ["Distributed](#page-65-1) Support" on page 66
- ["Property](#page-65-2) Pages" on page 66
- "Model [Alarms"](#page-65-3) on page 66
- ["Landscape](#page-66-0) Alarms" on page 67
- "Alarm [Causes"](#page-66-1) on page 67
- ["Topology](#page-66-2) Layouts" on page 67
- "Logged [Attributes"](#page-66-3) on page 67
- "Model [Lifecycle"](#page-66-4) on page 67
- "Dynamic [Discovery"](#page-66-5) on page 67
- ["Configuring](#page-66-6) Remote Landscape Navigation" on page 67

For details on these features, see your Spectrum documentation.

#### <span id="page-65-1"></span>**Distributed Support**

The Spectrum+ integration can follow remote landscape models in Spectrum. A Spectrum administrator who wants to create a link to another SpectroServer can create a remote model object. The Spectrum+ integration follows these links, contacts the remote SpectroServer, and continues mining models. Integrate any number of SpectroServers, subject to licensing.

#### <span id="page-65-2"></span>**Property Pages**

Operations Center retrieves the following property pages for Spectrum elements:

- General Information
- Asset Information
- Spectrum Modeling Information
- VLAN Configuration

#### <span id="page-65-3"></span>**Model Alarms**

Operations Center can retrieve and display alarms that pertain to a Spectrum model object.

#### <span id="page-66-0"></span>**Landscape Alarms**

Operations Center can retrieve and display alarms set on a landscape.

#### <span id="page-66-1"></span>**Alarm Causes**

The alarm property pages display probable cause text for the alarm, if the probable cause information is made available to the integration (via NFS link or copying it locally).

## <span id="page-66-2"></span>**Topology Layouts**

The *Layout* view displays topology views that are similar to SpectroGraph displays. Operations Center can display models and their positions and the links between them. However, Operations Center does not display the more complex pictographs that represent composite sites.

#### <span id="page-66-3"></span>**Logged Attributes**

All attributes in the SpectroServer tagged with the logged attribute are recorded over time. However, few attributes contain this type of information. The Operations Center *Performance* view can display this data.

#### <span id="page-66-4"></span>**Model Lifecycle**

The integration updates to match the model object lifecycles as Spectrum creates and destroys models.

#### <span id="page-66-5"></span>**Dynamic Discovery**

Operations Center mines only the portions of the SpectroServer database that are relevant to Service Views. This promotes efficient mining by the integration.

#### <span id="page-66-6"></span>**Configuring Remote Landscape Navigation**

To navigate remote landscapes:

**1** In the Spectrum agentaddr file, specify the host names and IP addresses of remote agents.

# **3.10 Computer Associates Unicenter**

This section refers to integrating CA Unicenter TNG or NSM products. CA Unicenter does require an ORB in order to integrate with Operations Center.

Refer to the following topics to integrate to Unicenter:

- [Section 3.10.1,](#page-67-0) "Integrating Unicenter," on page 68
- [Section 3.10.2,](#page-67-1) "Masking Unwanted Alarms," on page 68
- [Section 3.10.3,](#page-68-0) "Lazy Discovery and Show/Hide Details," on page 69
- [Section 3.10.4,](#page-68-1) "Propagate Flag Affects Parent Object Colors," on page 69
- Section 3.10.5, "Child Object [Propagate\\_Status](#page-68-2) Flag Affects Parent Color," on page 69
- [Section 3.10.6,](#page-69-0) "Object Status between Unicenter and Operations Center," on page 70
- [Section 3.10.7,](#page-69-1) "Annotate Context Menu Option," on page 70
- [Section 3.10.8,](#page-69-2) "Operations Center Object Color versus Unicenter Object Color," on page 70
- [Section 3.10.9,](#page-70-0) "Comparing the Object State between Operations Center and Unicenter," on [page 71](#page-70-0)
- [Section 3.10.10,](#page-73-0) "Support for DSM Object Level Alarms," on page 74

#### <span id="page-67-0"></span>**3.10.1 Integrating Unicenter**

To integrate CA Unicenter and Operations Center:

**1** Install the UniORB software on a supported system that has network access to the Unicenter system.

For instructions, see Chapter 10, "ORB [Installation,"](#page-248-0) on page 249.

**2** Create a Unicenter adapter for each instance of UniORB on the network.

For instructions, see [Section 2.1,](#page-16-0) "Creating an Adapter," on page 17.

**3** Modify the adapter properties. For property descriptions, see [Section A.11,](#page-297-0) "Computer Associates (CA) [Unicenter,"](#page-297-0) on page 298).

In the adapter's properties, specify the Unicenter server's hostname, UniORB port number (1580, or the one chosen earlier), and the repository name (case sensitive).

UniORB installs as a service under Windows. Typically, the CA Unicenter Enterprise Management System, Unicenter Enterprise Manager and Unicenter WorldView are installed on the same system. If the Unicenter Enterprise Manager exists on a different machine than Unicenter WorldView, the UniORB service must run logged in as an Administrator to access enterprise event manager information.

For a detailed description of adapter properties, see [Section A.11,](#page-297-0) "Computer Associates (CA) [Unicenter,"](#page-297-0) on page 298.

### <span id="page-67-1"></span>**3.10.2 Masking Unwanted Alarms**

Operations Center can compress duplicate messages into a single line. However, in some cases, it is desirable to prevent a subset of Unicenter alarm messages from ever reaching the Operations Center server.

For example, configure Unicenter to receive SNMP traps, which consist of a very large number of messages that are not associated with any object in Unicenter. As a result, these messages are also not associated with any Unicenter object displayed in the Operations Center console.

To prevent the UniORB from sending some messages to Operations Center:

**1** Create a file named uniorb.flt in the same directory as the UniORB.

This file contains one line representing the unchanging portion of each message that should be masked.

Each Unicenter message that the UniORB receives is matched against each line in the uniorb.flt file. It drops all incoming messages that contain the complete contents of any line in the uniorb.flt file without sending them to the Operations Center server.

**2** Verify that the lines contained in the uniorb.cfg file have sufficient detail so they do not unexpectedly match other alarm messages.

This ability to eliminate messages that have no value to the user exists exclusively to ease the load on the Operations Center server and Operations Center console when maintaining and displaying messages.

# <span id="page-68-0"></span>**3.10.3 Lazy Discovery and Show/Hide Details**

For purposes of efficiency, Operations Center currently implements a Lazy Discovery for Unicenter. This means that it discovers only Unicenter World‐View objects during the initial pass.

To discover all lower level (DSM) objects:

**1** In the *Explorer* pane, right‐click the lowest level World‐View object, then click *Details* > *Show/ Hide*.

The lower‐level objects display.

The exceptions to this are DSM level objects that are referenced in views created using the *Service Models* element. The Unicenter adapter automatically discovers these objects during its initialization.

Operations Center initially associated alarms created by DSM level processes within Unicenter with the server object which contain them.

### <span id="page-68-1"></span>**3.10.4 Propagate Flag Affects Parent Object Colors**

Operations Center correctly supports the Propagate flag setting for World‐View objects within the Unicenter 2‐D map. Disabling the status propagation for any World‐View object results in the parent object no longer reflecting the state of that child object. Disabling status propagation for all child objects displays the state of the parent in its natural state.

# <span id="page-68-2"></span>**3.10.5 Child Object Propagate\_Status Flag Affects Parent Color**

If an object's condition color does not appear to be correct in the Operations Center console, it might be because of the presence of child objects that have other colors. Check each child object's propagate\_status flag.

- "Checking the [propagate\\_status](#page-68-3) Flag" on page 69
- "Enabling or Disabling the [propagate\\_status](#page-69-3) Flag" on page 70

#### <span id="page-68-3"></span>**Checking the propagate\_status Flag**

To check the propagate\_status flag of an element:

**1** In the *Explorer* pane, right‐click an element, then click *Properties* to open the Status property page.

If the propagate\_status value is Yes, the status propagation is enabled. If it is No, the status propagation is disabled. The parent of the object no longer reflects the state of that child.

#### <span id="page-69-3"></span>**Enabling or Disabling the propagate\_status Flag**

To enable or disable the propagate\_status flag of an element:

**1** In the *Explorer* pane, right‐click an element, then click one: *Propagate*, *On*, or *Off*.

## <span id="page-69-0"></span>**3.10.6 Object Status between Unicenter and Operations Center**

*Status* is a field in Unicenter that contains a predefined text string, showing the status of an object the last time Unicenter updated the state of the object. Operations Center supports modification of this property. Use the *Severity* right‐click menu option to change the state of a Unicenter object.

For more information, see [Section 3.10.9,](#page-70-0) "Comparing the Object State between Operations Center and [Unicenter,"](#page-70-0) on page 71.

# <span id="page-69-1"></span>**3.10.7 Annotate Context Menu Option**

The *Annotate* right‐click menu option enables annotating alarm messages within Unicenter. Annotated alarms have a check mark in the *Annotate Alarm* column.

# <span id="page-69-2"></span>**3.10.8 Operations Center Object Color versus Unicenter Object Color**

Unicenter maintains two state values for each World‐View object: the natural state of the object and the state of that object as determined by rolling up (propagating) the state of all child objects. Operations Center provides information about both states, but it is important to understand the differences between the two.

The color of a Unicenter object icon displayed in the Operations Center console is its propagated state. Unicenter determines the state of the object by propagating the state of all child objects that have the propagation flag enabled.

The color of an object displayed in the Operations Center console might not match the object's Severity property. Operations Center displays the propagated status using the color of the object icon that matches the color shown on the NSM 2‐D map.

To check the value of a Unicenter object icon displayed in the Operations Center console:

- **1** In the *Explorer* pane, right‐click a Unicenter element, then click *Properties* to open the Status property page.
- **2** Examine the *propagated\_sev* field.

It contains a numeric value which Operations Center maps to a color for display purposes.

The following table shows the severity codes and their corresponding numeric and color values. The numeric value corresponds to the value in the *propagated\_sev* field.

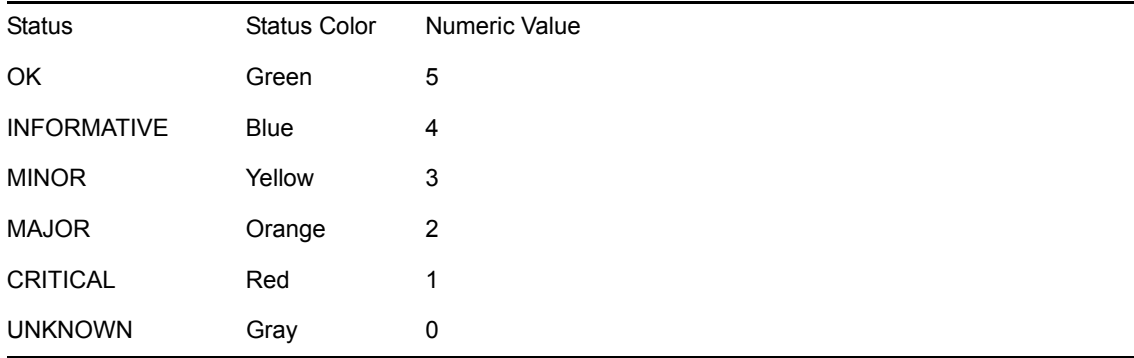

The color of a Unicenter World‐View object displayed in the Unicenter 2‐D Map is also based on its propagated state. Operations Center and Unicenter always agree on the color of these two objects, using the color ranges supported by Operations Center (listed in Table 3‐9 on [page 72\)](#page-71-0).

The color severity of a Unicenter object icon displayed in the Unicenter object's Status property page is the natural state of the individual object, and might be a different color than the Unicenter object icon displayed in the Operations Center console. This can be true because Unicenter allows objects that do not monitor anything, but serve as a container for other objects. Thus, the severity of the container object might be green (Normal), while its propagated state (propagated\_sev) is red (Critical).

# <span id="page-70-0"></span>**3.10.9 Comparing the Object State between Operations Center and Unicenter**

- "Viewing the Complete Picture of the State of a [Unicenter](#page-70-1) Object" on page 71
- "Viewing the Complete Picture of the State of an Object in [Unicenter"](#page-71-1) on page 72

#### <span id="page-70-1"></span>**Viewing the Complete Picture of the State of a Unicenter Object**

To view the complete picture of the state of a Unicenter object through Operations Center:

- **1** Note the color of the element displayed in the Operations Center console. In this example, assume the element is red, representing the propagated status; children with red (CRITICAL) severity roll up into this parent element.
- **2** Right‐click the element in the *Explorer* pane, then click *Properties* to open the Status property page.

**3** Note the values.

In the following figure, the green (OK) severity represents the natural status of the parent object.

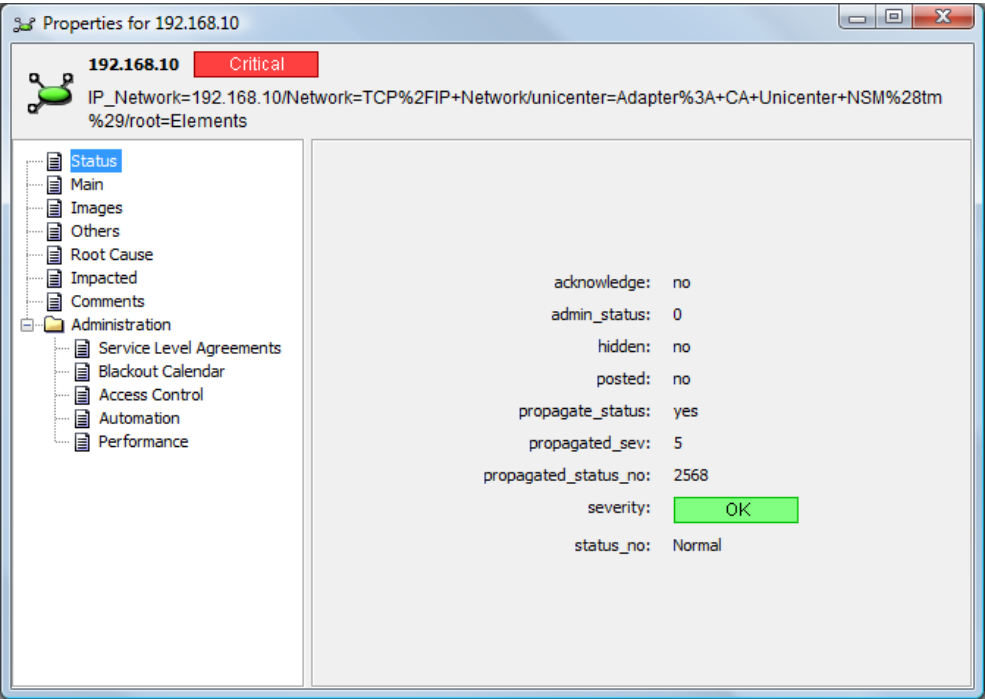

## <span id="page-71-1"></span>**Viewing the Complete Picture of the State of an Object in Unicenter**

To view the complete picture of the state of an object in Unicenter:

- **1** Note the color of the Unicenter object.
- **2** Click *Open Details* on the context menu in the Unicenter 2‐D map.
- **3** Display the *Status* tab and note the values.

[Table](#page-72-0) 3-9 and Table 3-10 show the corresponding property values and colors used by Operations Center and Unicenter. Note that the Unicenter values are default values and can be customized.

<span id="page-71-0"></span>*Table 3-9 Operations Center and Unicenter Corresponding Property Values*

| <b>Operations Center</b> |           | <b>Unicenter</b> |                          |  |  |
|--------------------------|-----------|------------------|--------------------------|--|--|
| <b>Property</b>          | Value     | <b>Property</b>  | Value                    |  |  |
| propagate_status         | Yes or No | Propagate        | Selected or deselected.  |  |  |
| propagated sev           | $0 - 9$   | N/A              |                          |  |  |
| propagated status no     | $0 - 9$   | N/A              | Default Unicenter Value. |  |  |
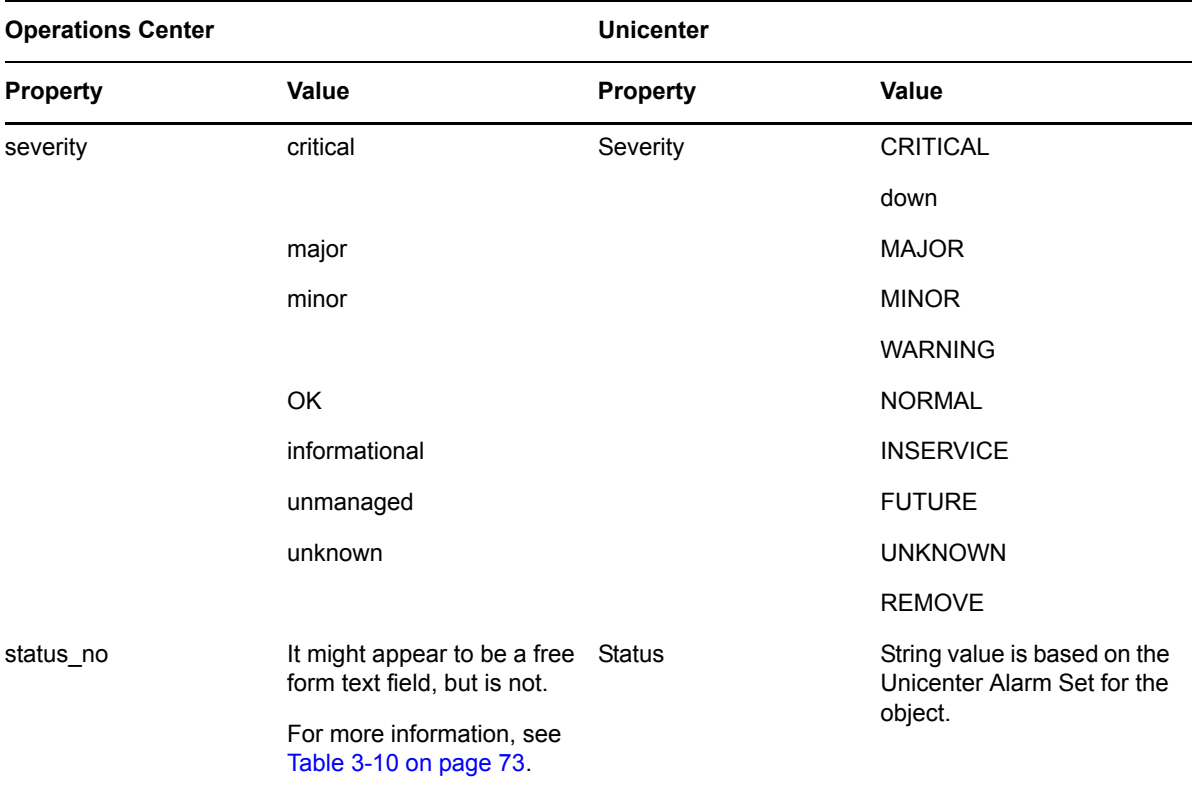

#### <span id="page-72-0"></span>*Table 3-10 Operations Center and Unicenter Corresponding Colors and Values*

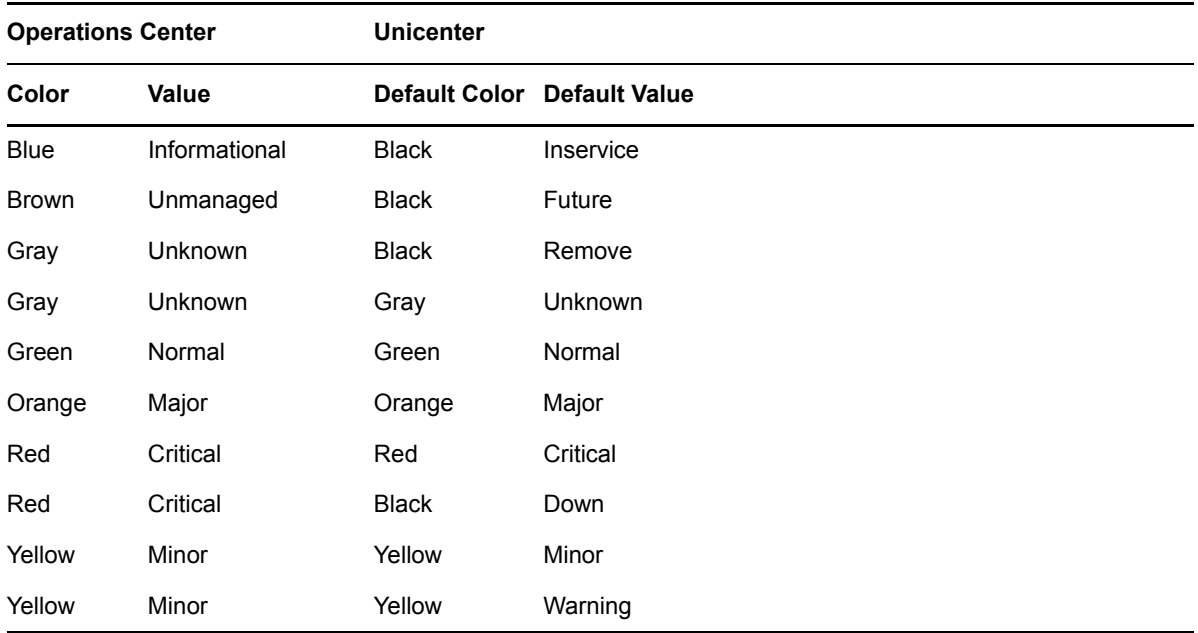

# **3.10.10 Support for DSM Object Level Alarms**

In Operations Center, the alarms for DSM level objects in the Unicenter repository display in the context of the actual DSM‐level process that created them, and are color‐coded according to their severity.

Operations Center can display objects in the Unicenter Common Object Repository (COR) that are not visible in the Unicenter 2‐D map. These DSM‐level objects include specific instances of the processes, logs, file systems, and so on, that Unicenter agents monitor and display as child objects of the Unicenter agents that define and control them.

# **3.11 EMC SMARTS**

Create an adapter for each instance of EMC SMARTS on the network (see [Section 2.1,](#page-16-0) "Creating an [Adapter,"](#page-16-0) on page 17). See the integration information in the following sections and then modify the adapter properties (see [Section A.12,](#page-299-0) "EMC SMARTS," on page 300).

The following topics provide information on integrating to EMC SMARTS:

- [Section 3.11.1,](#page-73-0) "Integrating EMC SMARTS," on page 74
- [Section 3.11.2,](#page-74-0) "Disabling Operations and Filtering Information from EMC SMARTS," on [page 75](#page-74-0)
- [Section 3.11.3,](#page-76-0) "Error Handling," on page 77
- [Section 3.11.4,](#page-76-1) "Discovery of EMC SMARTS Elements," on page 77
- [Section 3.11.5,](#page-78-0) "Viewing Attributes, Details, Programs, and Libraries," on page 79
- [Section 3.11.6,](#page-79-0) "Creating and Managing Instances," on page 80
- [Section 3.11.7,](#page-82-0) "Saving and Restoring the Element Repository," on page 83
- [Section 3.11.8,](#page-83-0) "Event Notifications and Alarms Mappings," on page 84
- [Section 3.11.9,](#page-84-0) "Alarm Properties," on page 85
- [Section 3.11.10,](#page-84-1) "Subscribing to Events," on page 85
- [Section 3.11.11,](#page-87-1) "Correlating Events," on page 88
- [Section 3.11.12,](#page-87-0) "Recomputing the InCharge Codebook," on page 88

## <span id="page-73-0"></span>**3.11.1 Integrating EMC SMARTS**

To integrate to EMC SMARTS:

**1** Stop the Operations Center server.

For instructions, see "Stopping the [Operations](https://www.netiq.com/documentation/noc50/pdfdoc/server_installation/server_installation.pdf#bkjqwye) Center server in Windows" and "[Stopping](https://www.netiq.com/documentation/noc50/pdfdoc/server_installation/server_installation.pdf#bkjqxl1) the Server and the [mosdaemon](https://www.netiq.com/documentation/noc50/pdfdoc/server_installation/server_installation.pdf#bkjqxl1) manually in UNIX" in the *Operations Center 5.5 Server Installation Guide*.

**2** Verify that the Operations Center server is not configured to restart automatically.

For more information, see the *Operations Center 5.5 Server Configuration Guide*.

- **3** Copy the following files from the EMC SMARTS installation /classes directory into the / *OperationsCenter\_install\_path*/classes/ext directory:
	- clsapi.jar
	- clsapi\_err.jar
- cryptojFIPS.jar
- i18napi.jar
- $\bullet$  icu4j-3\_8\_1.jar
- net.jar
- platform.jar
- platform\_err.jar
- skclient.jar
- skclient\_err.jar
- sslj.jar
- **4** Update or install the license file through the Operations Center Configuration Manager, if necessary.

The license file must contain one or more key entries for com.mosol.integration.smarts.InChargeIntegration.

**5** Restart the Operations Center server.

For [instructions,](https://www.netiq.com/documentation/noc50/pdfdoc/server_installation/server_installation.pdf#bookinfo) see "Manually Starting the [Operations](https://www.netiq.com/documentation/noc50/pdfdoc/server_installation/server_installation.pdf#bkjqusn) Center Server" and ["Starting](https://www.netiq.com/documentation/noc50/pdfdoc/server_installation/server_installation.pdf#bkjqwge) the [Operations](https://www.netiq.com/documentation/noc50/pdfdoc/server_installation/server_installation.pdf#bkjqwge) Center Server in UNIX" in the *Operations Center 5.5 Server Installation Guide*.

**6** Create an adapter for each instance of EMC SMARTS on the network.

For details, see [Section 2.1,](#page-16-0) "Creating an Adapter," on page 17.

**7** Modify the adapter properties. For property descriptions, see [Section A.12,](#page-299-0) "EMC SMARTS," on [page 300.](#page-299-0)

It is helpful to know the following information:

- The hostname of the SMARTS Broker
- The port that the SMARTS Broker listens on (default is 9002)
- A valid user name and password, if SMARTS is running with authentication required
- The structure of your SMARTS environment. The discovery of instances is dependent on a match of both Domain List and Domain Manager properties. If a domain isn't subscribed to by the specified Domain Manager, Operations Center won't be able to access it.
- **8** Modify property files to restrict adapter functions.

For more information, see [Section 3.11.2,](#page-74-0) "Disabling Operations and Filtering Information from EMC [SMARTS,"](#page-74-0) on page 75.

## <span id="page-74-0"></span>**3.11.2 Disabling Operations and Filtering Information from EMC SMARTS**

The EMC SMARTS adapter can be restricted from performing various operations on the EMC SMARTS server. This includes various intrusive functions such as saving or restoring the Repository file or performing codebook correlation updates.

Operations Center uses properties files to restrict server‐side access for all EMC SMARTS adapters and apply filter relation and alarm information. The following default files located in the / *OperationsCenter\_install\_path*/database directory apply to all adapter instances:

- **SmartsSecurityFilter.properties:** Disable various adapter operations and functions to the EMC SMARTS server.
- **SmartsAlarmFilter.properties:** Filter alarms received from EMC SMARTS.
- **SmartsRelationFilter.properties:** Filter the relations shown.

If no property file exists, no restrictions apply to the adapter.

[Table](#page-75-0) 3-11 describes the default property files.

<span id="page-75-0"></span>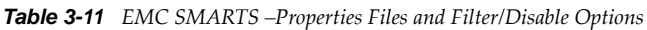

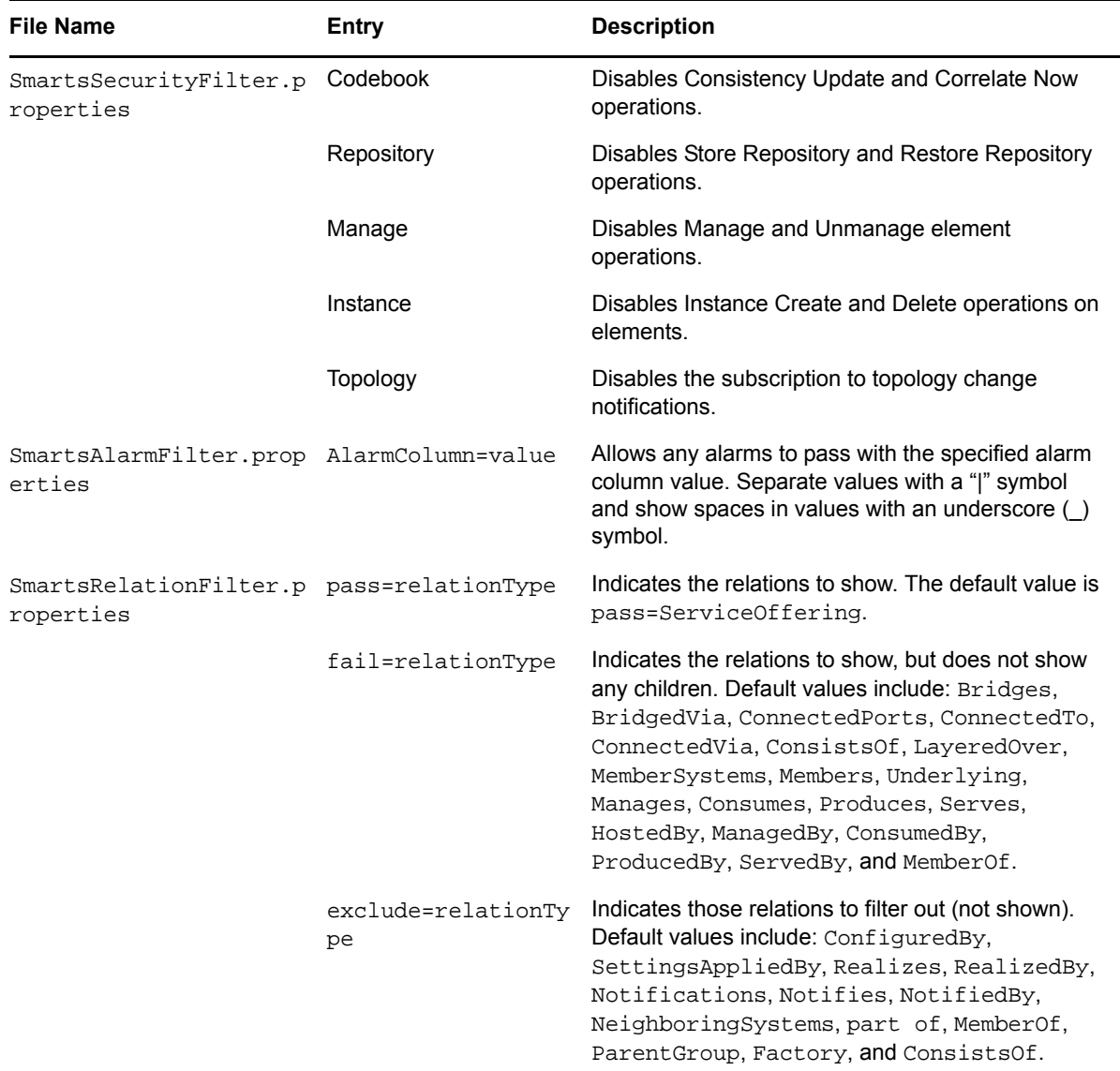

These filter properties files can be customized for a specific adapter.

To apply a property file for a single adapter:

**1** Make a copy of the property file in /*OperationsCenter\_install\_path*/database and rename using the adapter name such as SmartsfilterTypeFilter.adapterName.properties.

Use underscores in place of spaces within an adapter name. For example, if the adapter name is InCharge on serverx, rename the filter file to

- SmartsAlarmFilter.InCharge\_on\_serverx.properties.
- **2** Modify the properties file as required.

# <span id="page-76-0"></span>**3.11.3 Error Handling**

The integration might throw exceptions in the case of errors or malfunctions. All exceptions are logged in a standard format using the Operations Center logging features. Each logging statement is associated with an ERROR, INFO, WARN or DEBUG level.

# <span id="page-76-1"></span>**3.11.4 Discovery of EMC SMARTS Elements**

The EMC SMARTS adapter automatically performs element discovery synchronization that includes:

- Discovery of all the technology elements from the InCharge database and populates the Operations Center object model
- Discovery of classes, instances, and relations between objects for use in the Service Views
- Relationship mapping between object for *n*‐deep nested class/instance/relation sets
- Subscriptions to event notifications
- Management of instances (when available)
- Element property mapping and property pages for elements
- Automatic adapter updates for InCharge instance create and delete notifications

*Figure 3-6 Explorer Pane: InCharge objects are listed under the adapter element*

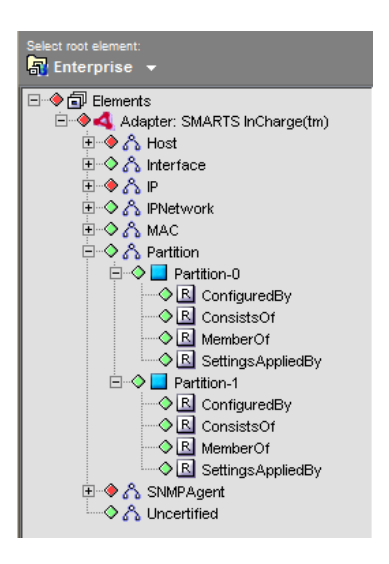

The specific objects are implemented as proxy objects of the actual InCharge objects. When values (or other data) are queried in Operations Center, the adapter requests the data on‐demand from the InCharge server. The adapter caches some common data values for efficiency.

[Table](#page-77-0) 3‐12 describes the InCharge object icons.

#### <span id="page-77-0"></span>*Table 3-12 InCharge Objects*

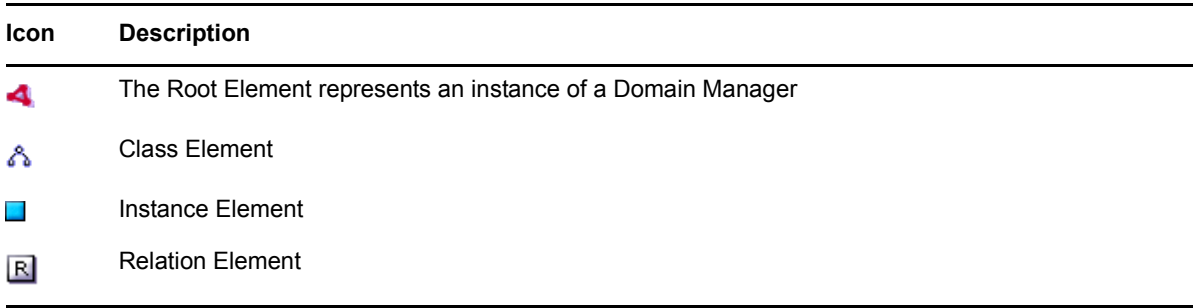

Elements in Operations Center are identified by a unique key value. The key value consists of a concatenation of up to 3 string values delimited by ":". This key value is used to uniquely identify the element instance in the Operations Center element repository.

Operations Center aggregates all data from various consoles into the element hierarchy. When comparing the Operations Center element hierarchy tree to the InCharge console, typically more relation instances are displayed in Operations Center than in a single InCharge console. This is because the InCharge console only shows the relations applicable to the console.

Parent a single element to multiple spots in the element hierarchy by using a key value that consists of concatenating the root hierarchy key and all element keys for each of its parents.

- Class instance key values are simply the class name. For example, Host.
- Instance key values are the concatenation of the class with the instance name. For example, Host:server.mosol.com.
- Relation instance key values are the concatenation of the class, instance, and relation name. For example, Host:server.mosol.com:ComposedOf.

Normally, the default condition algorithm determines the condition of a Operations Center element. The default condition algorithm sets the element condition equal to the most critical severity of any alarm attached to the element or to its children. The exception is for relation elements, which do not propagate up their condition.

For [information](https://www.netiq.com/documentation/noc50/pdfdoc/server_configuration/server_configuration.pdf#bookinfo) on changing the default algorithm, see the *Using [Algorithms](https://www.netiq.com/documentation/noc50/pdfdoc/server_configuration/server_configuration.pdf#algorithms) to Calculate Element State* in the *Operations Center 5.5 Server Configuration Guide*.

[Table](#page-77-1) 3‐13 outlines the ACL permission on various element menu operations.

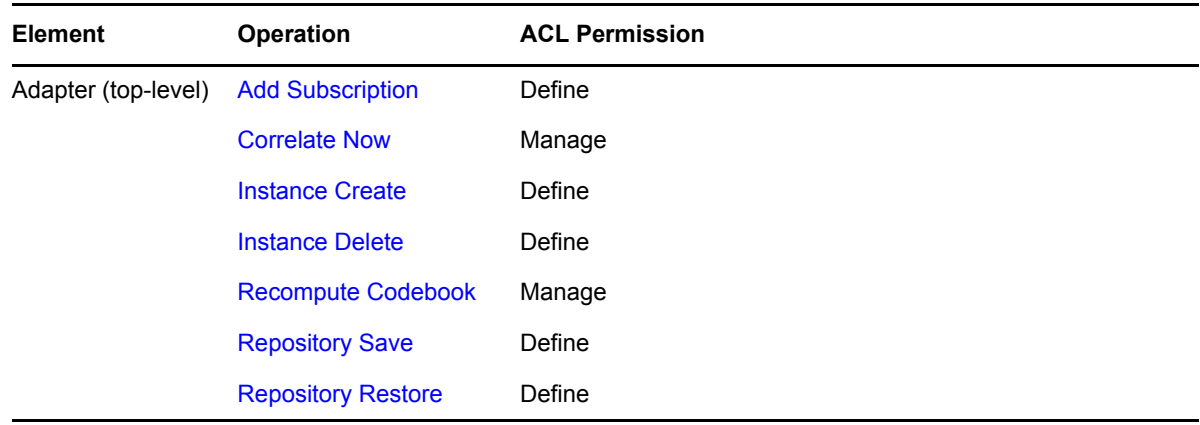

<span id="page-77-1"></span>*Table 3-13 EMC SMARTS—ACL Permissions on Element Operations*

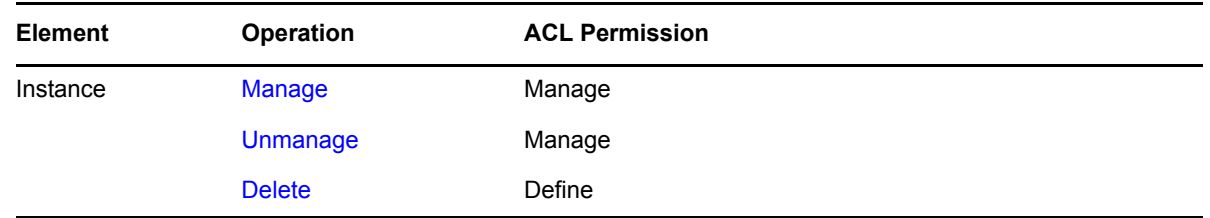

## <span id="page-78-0"></span>**3.11.5 Viewing Attributes, Details, Programs, and Libraries**

The EMC SMARTS adapter property pages provides a way to review information available regarding attributes, programs, libraries and other features. The property pages provide this information in various specialized pages for the adapter, instance, and class elements.

To open the EMC SMARTS adapter property pages:

- **1** In the *Explorer* pane, expand *Elements*.
- **2** Right‐click *Adapter: EMC SMARTSInCharge*, then click *Properties* to open the Status property page.

Repeat the previous steps to open the property pages for instance and class elements listed beneath the adapter element.

[Table](#page-78-1) 3-14 outlines the various information and features that are found in the property pages for the adapter root, class and instance elements.

| <b>Element</b><br><b>Type</b> | <b>Property Page</b> | <b>Description</b>                                                                                                    |  |  |  |  |
|-------------------------------|----------------------|----------------------------------------------------------------------------------------------------|--|--|--|--|
| Adapter<br>Root               | Details              | Provides various information about the adapter connection with the SMARTS<br>Domain Manager including status, socket port and time out settings.                          |  |  |  |  |
|                               | Correlation          | Provides information regarding the correlation codebook and its associated<br>settings.                                                                                   |  |  |  |  |
|                               |                      | For more information, see Section 3.11.11, "Correlating Events," on page 88.                                                                                              |  |  |  |  |
|                               | Programs             | Displays the list of programs loaded in the server.                                                                                                    |  |  |  |  |
|                               | Libraries            | Displays the list of models loaded in the server.                                                                                                    |  |  |  |  |
|                               | Subscriptions        | Displays a list of event notification subscriptions (see Section 3.11.10,<br>"Subscribing to Events," on page 85). Allows adding, changing, or deleting<br>subscriptions. |  |  |  |  |
| Class                         | Description          | Displays a textual description for the class element.                                                                                                    |  |  |  |  |
|                               | Attributes           | Provides the values of various attributes associated with the element.                                                                                                    |  |  |  |  |
|                               | Events               | Displays a list of simple events defined for this class. The simple event names<br>are shown. Information in this property page is read-only.                             |  |  |  |  |
|                               | Operations           | Displays a list of all operations defined for this class.                                                                                                    |  |  |  |  |

<span id="page-78-1"></span>*Table 3-14 EMC SMARTS—Element Properties Information*

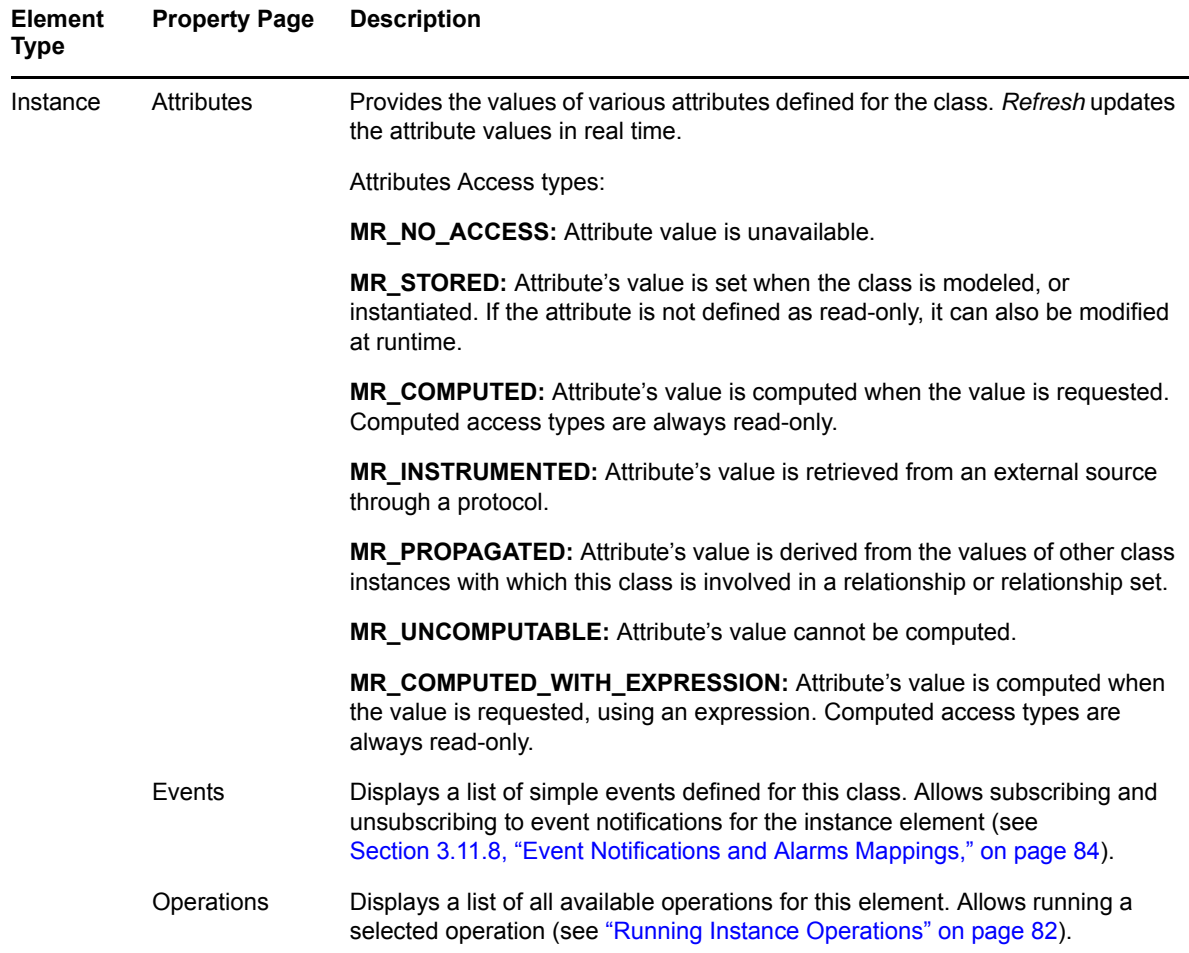

# <span id="page-79-0"></span>**3.11.6 Creating and Managing Instances**

Managed instances are monitored by InCharge. Unmanaged elements are probed and associated information is stored in the InCharge inventory, but InCharge does not monitor the element.

Adding elements to or deleting elements from the Domain Manager from another client sends to the adapter notification about the event. The adapter automatically creates (or delete) the appropriate class and instance elements, allowing for a lazy discovery of object relations.

- ["Creating](#page-80-0) an Instance" on page 81
- ["Deleting](#page-80-1) an Instance" on page 81
- ["Managing](#page-81-0) an Instance" on page 82
- ["Unmanaging](#page-81-1) an Instance" on page 82
- "Running Instance [Operations"](#page-81-2) on page 82

## <span id="page-80-0"></span>**Creating an Instance**

To create an instance:

- **1** In the *Explorer* pane, expand *Elements*.
- **2** Right‐click the EMC SMARTS adapter element, then click *Instance Create* to open the Instance Create dialog box:

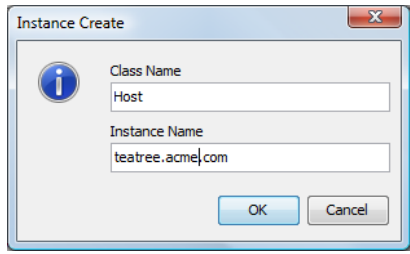

**3** Specify the following:

**Class Name:** Name of the class.

**Instance Name:** Name of the instance.

**4** Click *OK* to create the instance.

## <span id="page-80-1"></span>**Deleting an Instance**

- ["Deleting](#page-80-2) by Right‐Clicking" on page 81
- ["Deleting](#page-80-3) Using a Dialog Box" on page 81

#### <span id="page-80-2"></span>**Deleting by Right-Clicking**

To delete an instance by right‐clicking:

- **1** Right‐click the instance element in the *Explorer* pane, then select *Delete*.
- **2** Click *Yes* when prompted for confirmation.

The instance and its children are deleted.

#### <span id="page-80-3"></span>**Deleting Using a Dialog Box**

To delete an instance using a dialog box:

- **1** In the *Explorer* pane, expand *Elements*.
- **2** Right‐click *Adapter: EMC SMARTS*, then click *Instance Delete* to open the Instance Delete dialog box:

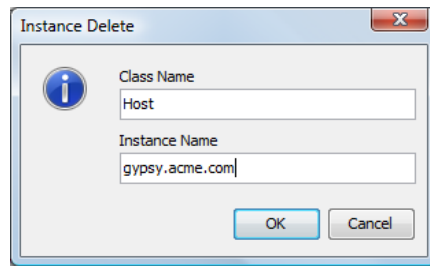

**3** Fill in the fields:

**Class Name:** Name of the class.

**Instance Name:** Name of the instance.

**4** Click *OK* to delete the instance.

### <span id="page-81-0"></span>**Managing an Instance**

To start managing an instance:

- **1** In the *Explorer* pane, expand *Elements* > *Adapter: EMC SMARTS* and a class element.
- **2** Right‐click a manageable instance element, then click *Manage*.

## <span id="page-81-1"></span>**Unmanaging an Instance**

To unmanage an instance:

**1** In the *Explorer* pane, right‐click the instance element, then click *Unmanage*.

## <span id="page-81-2"></span>**Running Instance Operations**

To run an operation on a particular instance:

- **1** Right‐click an instance element in the *Explorer* pane, then click *Properties* to open the Status property page.
- **2** In the left pane, click *Operations* to display all operations available for the instance.

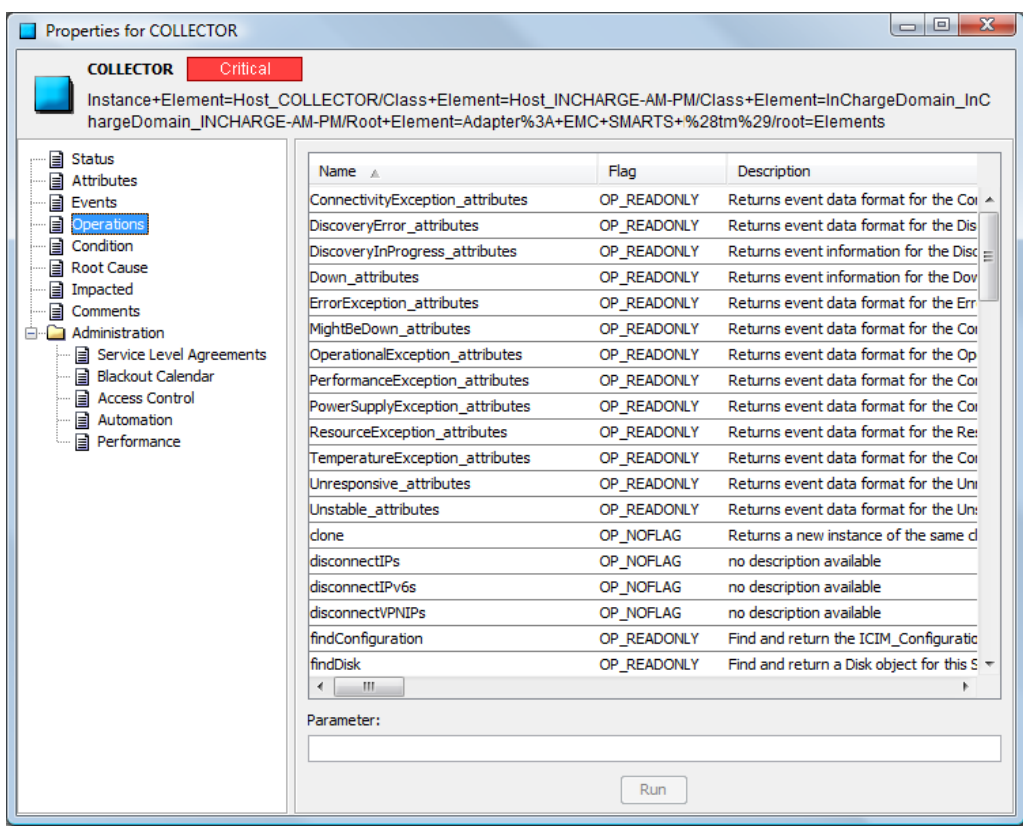

The following are descriptions of the operation flag types:

**OP\_CONST:** Operation does not change the object's state.

**OP\_READONLY:** Operation has no side effect on the object.

**OP\_IDEMPOTENT:** Operation returns the same value if called repeatedly, with no other actions on the object.

**OP\_NOFLAG:** No other flags apply to the operation.

**3** Select an operation.

The selected operation is highlighted.

- **4** Enter a parameter value in the Parameter text file if the operation supports it.
- **5** Click *Run*.

The result (if any) of the operation is written to the Operations Center log file as a DEBUG message.

## <span id="page-82-0"></span>**3.11.7 Saving and Restoring the Element Repository**

Restore the inventory of the InCharge server or save it to a file on the InCharge server machine:

- "Saving the [repository"](#page-82-1) on page 83
- "Restoring the [repository"](#page-83-1) on page 84

## <span id="page-82-1"></span>**Saving the repository**

To save the repository:

- **1** In the *Explorer* pane, expand *Elements*.
- **2** Right‐click *Adapter: EMC SMARTS*, then click *Repository Save* to open the Repository Save dialog box:

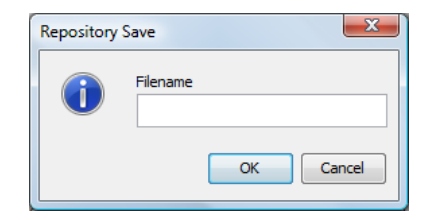

**3** Specify a file name and then click *OK*.

Repository information saves to the SM\_BASEDIR/smarts/repos directory. The preferred file name extension is .rps.

## <span id="page-83-1"></span>**Restoring the repository**

To restore the repository:

- **1** In the *Explorer* pane, expand *Elements*.
- **2** Right‐click *Adapter: EMC SMARTS*, then click *Repository Restore* to open the Repository Restore dialog box:

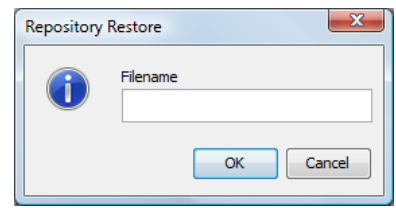

**3** Specify a file name and click *OK* to restore repository information from the SM\_BASEDIR/ smarts/repos directory from the specified file.

# <span id="page-83-0"></span>**3.11.8 Event Notifications and Alarms Mappings**

The adapter converts InCharge event notifications to Operations Center alarms and displays them in the *Alarms* view.

Operations Center represents symptoms as MINOR alarms, compounds as MAJOR alarms and problems as CRITICAL alarms. [Table](#page-83-2) 3-15 outlines these alarm mappings.

| Event           | <b>Event Type</b>                              | <b>Severity</b> | <b>Default Severity Color</b> |
|-----------------|------------------------------------------------|-----------------|-------------------------------|
| SYMPTOM         | MR EVENT                                       | <b>MINOR</b>    | Yellow                        |
| <b>COMPOUND</b> | MR AGGREGATION or<br>MR PROPAGATED AGGREGATION | <b>MAJOR</b>    | Orange                        |
| <b>PROBLEM</b>  | MR PROBLEM                                     | CRITICAL        | Red                           |

<span id="page-83-2"></span>*Table 3-15 Mapping InCharge Notifications to Operations Center Alarm Severities*

The adapter maps SmRemoteObserver EVENT\_NOTIFY and INFORMATIONAL event types to Operations Center alarms. The configured Notification Mapping of the adapter instance determines the severity. The adapter always maps SmRemoteObserver EVENT\_CLEAR message types to OK severity alarms in Operations Center. This cannot be changed.

Events in InCharge can change the state of an alarm from active (when the event type is EVENT\_NOTIFY) or inactive (when the event type is EVENT\_CLEAR). Operations Center represents active alarms that became inactive with the OK alarm severity. An alarm is inactive when InCharge sends a SmRemoteObserver EVENT\_CLEAR message type to the adapter for a preexisting event.

[Table](#page-83-3) 3-16 lists the available operations for alarms.

<span id="page-83-3"></span>*Table 3-16 EMC SMARTS—ACL Permissions on Alarm Operations*

| <b>Operation</b> | <b>Description</b>            | <b>ACL Permission</b> |
|------------------|-------------------------------|-----------------------|
| Acknowledge      | Acknowledges an active alarm. | Manage                |

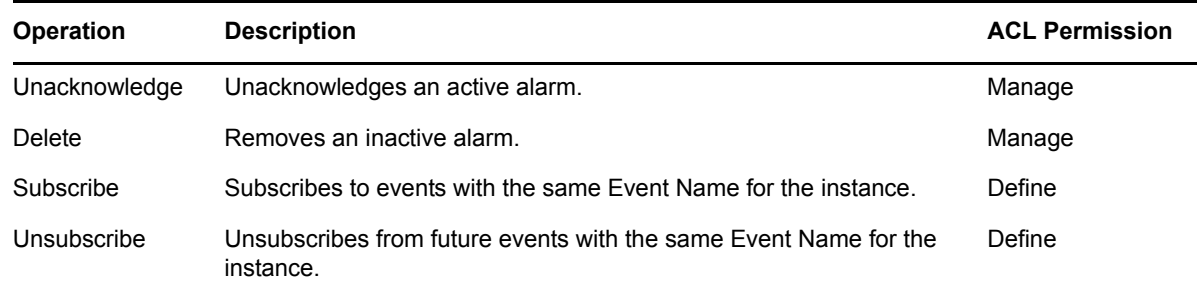

Operations that are not permitted by EMC SMARTS do not display in Operations Center.

## <span id="page-84-0"></span>**3.11.9 Alarm Properties**

The alarm property pages for each alarm display basic information about the event notification, a simple description and a list of symptoms, if available.

To view the properties of an alarm:

- **1** Right‐click an alarm in the *Alarms* view, then click *Properties* to open the Status property page.
- **2** In the left pane, click *Event Attributes*.

The Event Attributes page displays the alarm properties.

**3** Click *Description*.

The Description page displays a description of the alarm.

**4** Click to open other pages: *Event Causes*, *Explained By*, *Problem Explanation*, *Aggregation* and *Problem Closure*.

Information displays in the associated property page if the data is applicable to that alarm.

# <span id="page-84-1"></span>**3.11.10 Subscribing to Events**

Use the EMC SMARTS adapter to correlate and subscribe to events. The adapter provides the ability to subscribe or unsubscribe to event notifications during startup or during run time.

Event subscriptions reside in a file in the /*OperationsCenter\_install\_path*/database directory on a per‐adapter instance. The file name consists of concatenating SmartsConfig and the adapter name. If the file does not exist, a default subscriptions file is created.

During adapter startup, reading and parsing this subscription file occurs, and a request is sent to InCharge for each entry.

- "Setting Up [Subscriptions](#page-85-0) Globally" on page 86
- "Subscribing or [Unsubscribing](#page-86-0) to Events at the Instance Level" on page 87
- ["Subscribing](#page-86-1) to Events Directly from an Alarm" on page 87

## <span id="page-85-0"></span>**Setting Up Subscriptions Globally**

To set up subscriptions globally:

- **1** In the *Explorer* pane, expand *Elements*.
- <span id="page-85-1"></span>**2** Do one of the following:
	- Right‐click the *Adapter:EMC SMARTS* adapter element, then click *Add Subscription*.
	- Do the following:
		- 1. Right‐click the *Adapter:EMC SMARTS* adapter element, then click *Properties* to open the Status property page.
		- 2. In the left pane, click *Subscriptions* to open the Subscriptions property page:

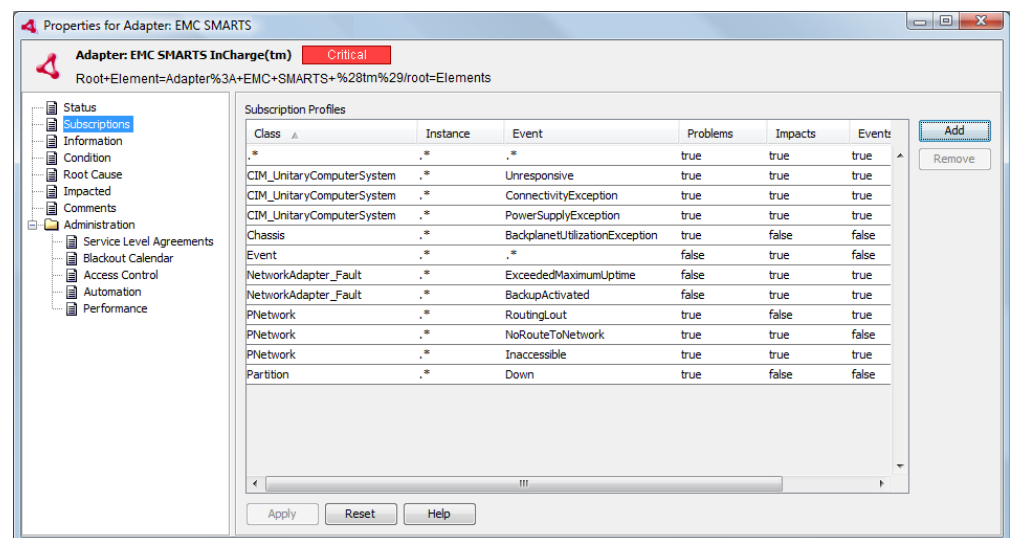

3. Click *Add*.

The Add Subscription dialog box is displayed:

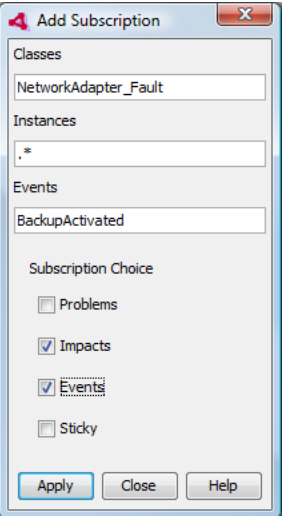

**3** Specify a value or an expression for Classes, Instances, and Events. Valid syntax includes specific classes, instance, and events or regular expression syntax that matches a specified pattern.

The example shown in the Add Subscription dialog box (see [Step 2](#page-85-1)) subscribes to all classes of events. It is also possible to subscribe to a specific class of events such as Switch. Refer to the EMC SMARTS filter properties files for additional information.

By default, event subscriptions only apply to existing instances. They do not apply to new instances that are added later, unless the *Sticky* option is selected when the subscription is created.

**4** Select one or more subscription options:

**Problems:** Notifications that pinpoint the exact cause of a failure.

**Impacts:** Notifications indicating an exceptional condition.

**Events:** Notifications that identify one or more failures that occurred on the same element. These notifications list the symptoms or problems that affect the element.

**Sticky:** Applies this event notification subscription to all instances created before and after this subscription.

**5** Click *Apply* to initiate the property subscription.

## <span id="page-86-0"></span>**Subscribing or Unsubscribing to Events at the Instance Level**

To subscribe or unsubscribe to events at the instance level:

- **1** In the *Explorer* pane, expand *Elements* > *Adapter:EMC SMARTS* and a class element.
- **2** Right‐click an instance element, then click *Properties* to open the Status property page.
- **3** In the left pane, click *Events* to open the Events property page.
- **4** Do one of the following:
	- To subscribe to selected events, click the events and then click *Subscribe*.
	- To subscribe to all events, click *Subscribe All*.
	- To unsubscribe to selected events, select the events and then click *Unsubscribe*.
	- To unsubscribe to all events, click *Unsubscribe All*.

### <span id="page-86-1"></span>**Subscribing to Events Directly from an Alarm**

To subscribe to events directly from an alarm, right‐click an event in the *Alarms* view and then click *Subscribe* or *Unsubscribe*.

The Subscribe and Unsubscribe operations are enabled or disabled on the menu depending on whether the event represented by the alarm is subscribed to. For example, if the event is subscribed to, the Subscribe operation is disabled and the Unsubscribe operation is enabled.

# <span id="page-87-1"></span>**3.11.11 Correlating Events**

The Correlation property page for the EMC SMARTS adapter element displays various correlation metrics.

Figure 3-7 Adapter Property Pages: The Correlation page displays event correlation metrics for a EMC SMARTS element

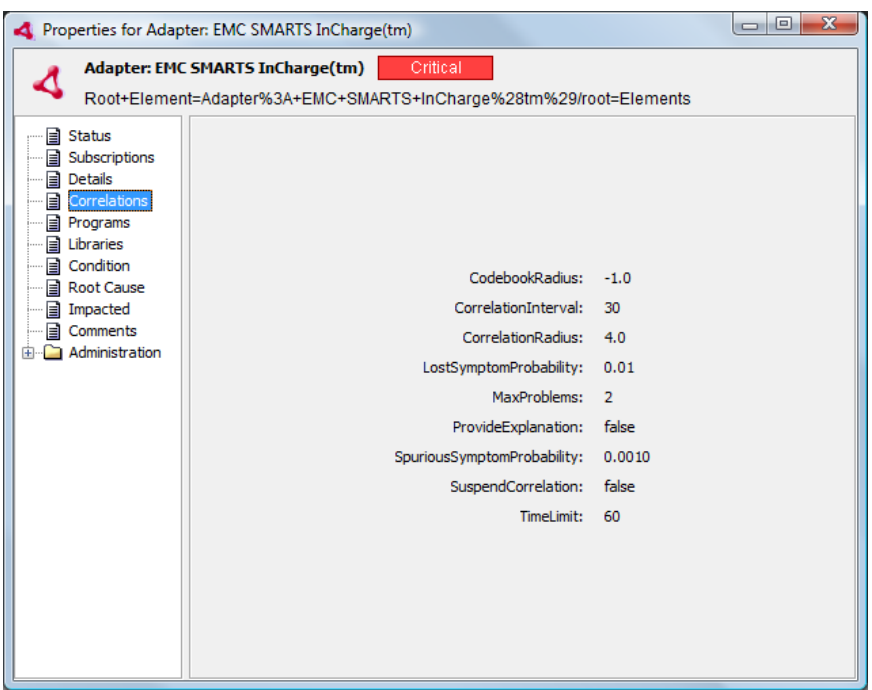

To correlate immediately:

- **1** In the *Explorer* pane, expand *Elements*.
- **2** Right‐click the *EMC SMARTS* adapter element, then click *Correlate Now*.

The Domain Manager starts the event correlation process which runs in the background until it finishes.

# <span id="page-87-0"></span>**3.11.12 Recomputing the InCharge Codebook**

The Codebook is a casualty mapping between problems and symptoms that computed by the EMC SMARTS Domain Manager's correlation engine. Use Operations Center operations to request a consistency update from the Domain Manager to regenerate the correlation codebook.

To recompute the codebook:

- **1** In the *Explorer* pane, expand *Elements*.
- **2** Right‐click the *EMC SMARTS* adapter element, then click *Recompute Codebook*.

The Domain Manager performs the regeneration of the correlation cookbook as a background process.

# **3.12 HP OpenView Network Node Manager**

Operations Center offers two adapters that integrate with HP OpenView Network Node Manager software. The basic integration required an ORB installation to integrate with the software. The other, the NNMi adapter does not.

- [Section 3.12.1,](#page-88-0) "HP OpenView NNM," on page 89
- ◆ [Section 3.12.2,](#page-95-0) "HP OpenView Network Node i-series (NNMi)," on page 96

## <span id="page-88-0"></span>**3.12.1 HP OpenView NNM**

The HP OpenView (NNM) adapter works in conjunction with the OvORB. OvORB provides the following features:

- Starting and stopping automatically with NNM as an OV daemon process, not on a per‐console basis. The OvORB is an OV managed process.
- Managing alarm data. The adapter can run without the OvORB to manage object, symbol and topology data.
- Lazy and Auto Discovery.
- Access to SNMP Varbinds in alarms.
- Importing NNM event definitions from the trapd.conf file and displaying them in Operations Center.
- Alarm Normalization Customization. Derives Object ID, Event Source, Event Time, and Severity of an event on a per Event OID basis.
- Access to all object, symbol, and submap information of elements.
- Condition algorithms on elements.
- Manage and Unmanage element commands.
- Map properties available from the root element property pages (Details page).
- Event descriptions available from the root element property pages (Event Descriptions page) and from alarm properties.
- Acknowledge, Unacknowledge and Delete alarm commands.

Ping and Traceroute originate from the OvORB machine. If the OvORB is not installed, they originate from the Operations Center server.

Operations Center displays graphical representations of OV symbol, submap, and connection icons. Elements in the *Explorer* pane use the OV icon to identify the class of an object, or use a connection symbol to show a connection object.

The OvORB manages all alarm and event logic. The NNM adapter is responsible for representing the map, symbol and topology data. The NNM adapter is also responsible for normalizing NNM event data into Operations Center alarms. It performs this normalization based on metadata derived from the NNM event definition and the alarm normalization data.

If the OvORB goes down for maintenance or a crash, the integration continues to run. When the OvORB restarts, the integration automatically recovers without requiring stopping and restarting the adapter. After the OvORB restarts, it automatically resynchronizes changed alarm data.

- ["Integration](#page-89-0) without the OvORB" on page 90
- "Setting up the Integrated [Environment"](#page-89-1) on page 90
- "Port [Communications](#page-90-0) Setup" on page 91
- ["Upgrading](#page-90-1) a Pre‐3.5 Adapter" on page 91
- "Managing and [Unmanaging](#page-91-0) Elements" on page 92
- "Viewing and [Updating](#page-91-1) Alarms" on page 92
- "Loading [Historical](#page-92-0) Alarms" on page 93
- ["Reducing](#page-92-1) Delay Time in Reading Events" on page 93
- ["Permissions](#page-93-0) on Element Menu Operations" on page 94
- ["Troubleshooting"](#page-93-1) on page 94
- "Adding Custom Alarm [Properties"](#page-94-0) on page 95

#### <span id="page-89-0"></span>**Integration without the OvORB**

It is possible to integrate the HP OpenView (NNM) adapter and Operations Center without the OvORB. When configuring the OpenView adapter properties (see [Section A.13,](#page-300-0) "HP OpenView Network Node [Manager,"](#page-300-0) on page 301), leave the adapter.orb port blank (the default). Start the NNM adapter and it should connect to the ovw map; the adapter icon should change to green. If the connection is unsuccessful, the icon is red (CRITICAL).

### <span id="page-89-1"></span>**Setting up the Integrated Environment**

Because of HP architecture limitations, the following requirements exist for proper function of the NNM integration:

- The default map must be read/write. The NNM integration always uses the default map and it requires read/write permissions. The adapter can only attach to the default map. This is a limitation of the HP NNM API.
- An NNM console must remain open for the integration to maintain a session with NNM. However, it is not necessary for this console to be the default read/write map.

The integration with HP NNM is a two-part process. It requires a one-time setup of the Operations Center server, followed by installation of the OvORB software. Even if there is no plan to manage alarms or use the OvORB services, it is necessary to install the software on the NNM machine because the adapter requires some files.

To integrate OpenView:

**1** Stop the Operations Center server.

For instructions, see "Stopping the [Operations](https://www.netiq.com/documentation/noc50/pdfdoc/server_installation/server_installation.pdf#bkjqwye) Center server in Windows" and "[Stopping](https://www.netiq.com/documentation/noc50/pdfdoc/server_installation/server_installation.pdf#bkjqxl1) the Server and the [mosdaemon](https://www.netiq.com/documentation/noc50/pdfdoc/server_installation/server_installation.pdf#bkjqxl1) manually in UNIX" in the *Operations Center 5.5 Server Installation Guide*.

**2** Configure the Operations Center server to not restart automatically.

For more [information,](https://www.netiq.com/documentation/noc50/pdfdoc/server_configuration/server_configuration.pdf#bookinfo) see the *Operations Center 5.5 Server Configuration Guide*.

**3** On the Operations Center server machine, copy (or symbolically link) the libovw. jar file from the HP Network Node Manager distribution to the /*OperationsCenter\_install\_path*/ classes/ext directory.

The libovw.jar file is on the NNM server machine in the /opt/OV/www/htdocs/classes directory.

For OpenView 7.5, copy an additional file, launcher/ovlaunch.jar, to the / *OperationsCenter\_install\_path*/classes/ext directory. This path is relative to the location of libovw.jar in the HP Network Node Manager distribution.

- **4** Update or install the license file through the Operations Center Customizer, if applicable. The license file must contain one or more key entries for com.mosol.integration.nnm.NNMntegration.
- **5** Install, configure and start the OvORB on the NNM server machine.

For instructions, see Chapter 10, "ORB [Installation,"](#page-248-0) on page 249.

- **6** Start the Operations Center server and launch the Operations Center console.
- **7** Create an OpenView Network Node Manager adapter for each instance of NNM. For instructions, see [Section 2.1,](#page-16-0) "Creating an Adapter," on page 17.
- **8** Modify the HP OpenView Network Node adapter properties.

For property descriptions, see [Section A.13,](#page-300-0) "HP OpenView Network Node Manager," on [page 301.](#page-300-0)

The two nnm.jar files, the Operations Center server integrations/nnm.jar and the OvORB classes/nnm.jar should be the same. Otherwise, a warning message is issued.

## <span id="page-90-0"></span>**Port Communications Setup**

To establish communication between the NNM adapter and OvORB, use the following port assignments:

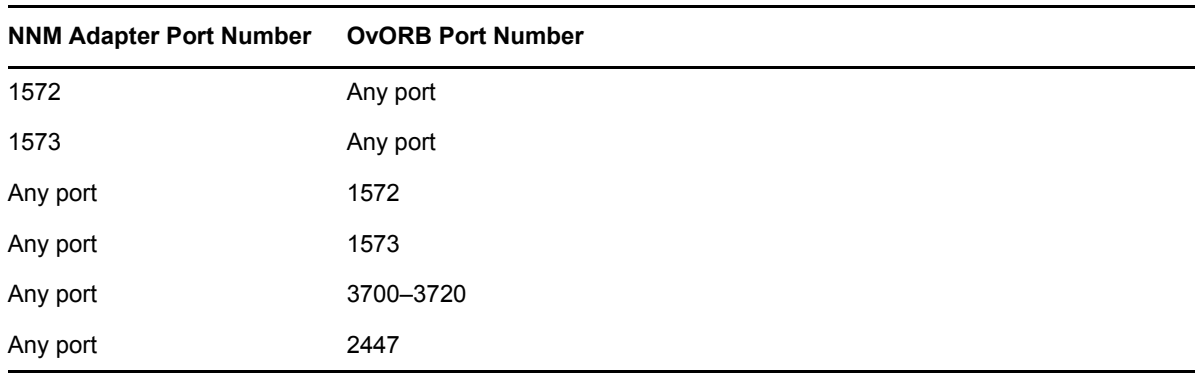

## <span id="page-90-1"></span>**Upgrading a Pre-3.5 Adapter**

The Operations Center upgrade process automatically upgrades all legacy adapter definitions. However, the installer only performs the upgrade on the existing adapters. ini file in the / *OperationsCenter\_install\_path*/database directory.

After performing a clean installation and copying the configuration files (such as adapters.ini) to the new installation directory, it is necessary to manually upgrade all pre‐3.5 NNM adapter instances. These steps require deleting the adapter instance and creating a new NNM adapter.

Use the following steps to manually update the pre‐3.5 version adapters.ini file. It is necessary to follow these steps only if backwards compatibility is required with a pre‐3.5 version OpenView adapter instance.

To manually upgrade a pre‐3.5 adapter:

**1** Open the adapter properties for the pre‐3.5 adapter and determine the adapter instance from the DName.

The adapter instance is found after the openView: part of the DName. For example, if the DName is openView:4=MyOV/root=Elements, the instance is 4.

- **2** Delete the adapter instance.
- **3** Create a new NNM adapter.

Use the same adapter name as the legacy adapter.

**4** Specify the legacy adapter's adapter instance in the Adapter Instance property.

Note that some adapter properties are no longer available in the adapter properties setting for the NNM adapter. Command.Ping and Command.Trace.Route now run in the ORB and are configured in the new OvORB. RequestDepth is not available because topology information is requested directly through the NNM API in the adapter, rather than through the ORB.

## <span id="page-91-0"></span>**Managing and Unmanaging Elements**

Manage or unmanage objects using the element menu options in the Operations Center console. Integrations using OpenView NNM version 6.0 support the Manage and Unmanage element commands.

For details on using these options or commands, see *Managing and [Unmanaging](https://www.netiq.com/documentation/noc50/pdfdoc/user/user.pdf#blc3s3f) Elements* in the *Operations Center 5.5 User Guide*.

**Symbol Status Change Rules:** Symbols representing unmanaged objects do not receive status updates from applications. All symbols representing an object on a particular map, regardless of the symbol status source, change to the UNMANAGED state if the underlying object is unmanaged.

## <span id="page-91-1"></span>**Viewing and Updating Alarms**

The Operations Center *Alarms* view displays the alarms that display in the NNM Alarm Browser. When the integration starts with a connection to the OvORB, the integration is ready to begin receiving real‐time alarm data from NNM and displaying them in the *Alarms* view.

The element to which the alarm attaches is the alarm's affected element. By default, this is the object that corresponds to the alarm's NNM object ID. In cases where the NNM object ID is 0, the alarm attaches to the adapter manager element. However, alarms with a non‐zero NNM object ID sometimes attach to the manager element when the adapter has not yet discovered all the objects in the map.

When the adapter discovers an element, it re-parents the alarms with the newly discovered element. It is possible to specify a particular alarm column or varbind as the event source and affected element from the Event Descriptions property page that is available from the root element or from the alarm property pages.

Events normalize into alarms at startup and in real time. Not all events become alarms. Alarm normalization data is in a file in the /*OperationsCenter\_install\_path*/database directory on a per‐adapter instance. If the file does not exist, a default file is created. The file name consists of concatenating NNMEventDefinitions with the adapter name.

Note the following alarm changes that affect both Operations Center and NNM:

- Severity changes are unidirectional between Operations Center and NNM. Changing the severity of an alarm in NNM changes the severity of the corresponding alarm in Operations Center.
- Alarm deletion is bidirectional between Operations Center and NNM. Deleting an alarm in one system deletes the corresponding alarm in the other.
- Category assignments are unidirectional from NNM to Operations Center. Assigning an alarm a category in NNM changes the category of the alarm in Operations Center.
- Alarm acknowledgement and unacknowledgement changes are bidirectional between Operations Center and NNM. Acknowledging (or unacknowledging) an alarm in one system acknowledges (or unacknowledges) the corresponding alarm in the other system. Acknowledgement and Unacknowledgement of alarms does not affect the alarm counts.

Warnings such as the following appear in the formula.trc file if objects are no longer in the map (e.g., they have been deleted), but alarms exist for these objects:

2007-03-15 12:31:36,371 WARN Integration.nnm.NNM 75 on camaro.DefaultDataSource - Cache resolver could not resolve object id to associated symbol list for object id 2017; will cache 'null': Object not on map.

## <span id="page-92-0"></span>**Loading Historical Alarms**

The HP OpenView ovalarmsrv process maintains the current state of the alarms displayed in the native OpenView alarm browsers. However, because ovalarmsrv writes out the state information at periodic intervals, the NNM adapter might be missing historical alarms (at adapter start up) that occurred between the update intervals.

- ["Reloading](#page-92-2) All OpenView Alarms" on page 93
- ["Configuring](#page-92-3) the HP OpenView Ovalarmsrv Process" on page 93

#### <span id="page-92-2"></span>**Reloading All OpenView Alarms**

To reload all OpenView alarms in Operations Center to restore missing alarm information:

**1** In the *Explorer* pane, right‐click the top‐level server manager element for the NNM adapter, then click *Reload All Alarms*.

All alarms reload from HP OpenView to the NNM adapter.

#### <span id="page-92-3"></span>**Configuring the HP OpenView Ovalarmsrv Process**

To configure the HP OpenView ovalarmsrv process to write out alarm state more frequently:

**1** Use the –s argument to specify the interval in seconds in the ovalarmsrv.lrf file.

For example, the following code in the ovalarmsrv.lrf file sets the interval to 10 seconds:

```
ovalarmsrv:ovalarmsrv:
OVs_YES_START:pmd:-s 10:OVs_WELL_BEHAVED:20:PAUSE
```
## <span id="page-92-1"></span>**Reducing Delay Time in Reading Events**

As described above, setting the recommended alarmsry parameter to  $-$ s 10 should reduce the delay in reading events when the OpenView adapter starts. However, if a significant delay still exists, define the event reading interval in the /*OperationsCenter\_install\_path*/config/ ovorb.properties file before starting OvORB for HP [OpenView](#page-262-0) Network Node Manager.

To define the event reading interval:

- **1** Change the following line in ovorb.properties from:
	- # /opt/OV/bin/ovdumpevents -x 1 -f /tmp/ovdumpevents.out

to:

```
DumpCmd=/opt/OvORB40/bin/ovorbdumpevents -f /tmp/ovdumpevents.out -l 
<interval minutes> -f1 /tmp/log1
```
This command retrieves the most recent events.

The following code uses a 60 minute interval:

```
# /opt/OV/bin/ovdumpevents -x 1 -f /tmp/ovdumpevents.out
# or otherwise: cmd -f /tmp/ovdumpevents.out -l 60 > /tmp/log1
DumpCmd=/opt/OvORB40/bin/ovorbdumpevents -f /tmp/ovdumpevents.out -l 60 -f1 /
tmp/log1
```
**2** Start the OvORB.

### <span id="page-93-0"></span>**Permissions on Element Menu Operations**

[Table](#page-93-2) 3‐17 details the ACL permission on various element menu operations.

| <b>Class</b>       | Operation              | <b>ACL Permission</b> |
|--------------------|------------------------|-----------------------|
| Root Element       | Clear All Alarms       | Define                |
|                    | Reload All Alarms      | Define                |
| <b>NNM Element</b> | Manage                 | Manage                |
|                    | Unmanage               | Manage                |
|                    | Ping                   | Access                |
|                    | Traceroute             | Access                |
| <b>NNM Alarm</b>   | Acknowledge            | Manage                |
|                    | Unacknowledge          | Manage                |
|                    | Delete                 | Manage                |
|                    | <b>Change Severity</b> | Manage                |
|                    | Change Category        | Manage                |

<span id="page-93-2"></span>*Table 3-17 ACL Permissions for Operations*

### <span id="page-93-1"></span>**Troubleshooting**

The following are suggestions for resolving common problems that occur in the integration:

- ["Operations](#page-93-3) Center does not reflect status changes" on page 94
- ["Submaps](#page-94-1) are not found" on page 95

#### <span id="page-93-3"></span>**Operations Center does not reflect status changes**

The map must be read/write to receive status changes from NNM. This is a limitation of the HP NNM API. If the map is not read/write, use the *Refresh* option in the NNM console to update the status.

#### <span id="page-94-1"></span>**Submaps are not found**

If submaps are not found, perform the following steps:

**1** Verify that persistent submaps are on for all levels.

From the NNM console, click *Map* > *Properties* to open the Map Properties dialog box.

- **2** Select *IP Map* under *Configurable Applications*, then click *Configure for this Map*.
- **3** Verify the *On‐Demand: to what level should submaps be persistent?* option is set to All Levels.

By default, this is not automatically set in the Windows version because the Windows version cannot scale as well as the UNIX versions.

The NNM databases that maintain object and topology information can become out of sync. Use the commands listed in [Table](#page-94-2) 3‐18, derived from the HP NNM documentation and ITRC forums, to resolve the problem. For more information about these commands, see the ovw reference page in NNM's online help.

| <b>Step</b> | Command            | <b>Description</b>                                                                                                    |
|-------------|--------------------|----------------------------------------------------------------------------------------------------|
| Step 1:     | ovstop netmon      | Stops the netmon service.                                                                                                    |
| Step $2$ :  | ovw-mapcount-ruvDR | Checks the consistency between the map database and the object<br>database. Checks the values of map reference counts stored in the object<br>database and corrects these values, if necessary. |
| Step 3:     | ovtopofix -chs     | Runs a utility for cleaning up problems in the topology database and<br>correcting inconsistencies between the topology and the object<br>databases.                                            |
|             |                    | For more information, see the ovtopofix reference page in NNM's online<br>help (or the TNIX main page).                                                                                         |
| Step 4:     | ovstart netmon     | Starts the netmon service.                                                                                                    |

<span id="page-94-2"></span>*Table 3-18 HP NNM Commands for Synchronizing*

## <span id="page-94-0"></span>**Adding Custom Alarm Properties**

It is possible to define custom OpenView alarm properties that are not included in the standard alarm property pages. These custom properties display in the Customer Fields property page. It is necessary to understand how to use the XML‐based HierarchyFile, which is a Operations Center mechanism used by adapters to interpret and organize the events reported by management systems.

For more information on the HierarchyFile, see Chapter 9, "Using the [HierarchyFile,"](#page-226-0) on page 227.

In order to display custom properties on the Customer Fields property page, it is necessary to define in the HierarchyFile custom alarm fields using an underscore prefix (\_). For example: *\_TEST*. The Customer Fields property page only displays if there is at least one field defined using an underscore prefix.

The following HierarchyFile displays the Customer Fields property page for all CRITICAL alarms. A custom field named *TEST* displays on this page.

```
<!DOCTYPE hierarchy (View Source for full doctype...)> 
   <hierarchy case="yes">
  \leq 1 - - A hierarchy file is required for the NNM Integration.
          The example below can be commented out if not needed. 
   --> 
   <filter operator="and" invert="false">
  <test type="script" expr="var returnCode = true; var sev = alarm.getField( 
'SeverityName' ); if( sev != null ) { if( sev.toString().equals( 'Critical' ) ) { 
alarm.setField( '_TEST', 'TEST FIELD' ); } } returnCode;" invert="false" /> 
   </filter>
   <group name="Alarms" class="gen_folder" affected="no">
   <group name="By Category" class="gen_folder" affected="no">
   <generator field="CategoryName" class="gen_container" affected="yes" hold="no" /
\ddot{\phantom{1}} </group>
   </group>
   </hierarchy>
```
## <span id="page-95-0"></span>**3.12.2 HP OpenView Network Node i-series (NNMi)**

The NNMi 8 Integration populates Operations Center elements and alarms based on mining information from NNMi 8 inventory objects (Nodes, Node Groups, Interfaces, IP Addresses, IP Subnets, L2 Connections) and incidents.

NNMi 8 incidents and inventory objects are polled by the integration at specific intervals as specified in the *Poll Period (secs)* adapter property. New objects are created when incidents and inventory objects are discovered, existing objects are updated, and objects are removed if no longer returned.

Because the NNMi 8 web services API does not have a last update time for incidents and inventory objects, all objects must be polled for to compare against. If an exception occurs during a poll (i.e. connection timeout) then the remainder of the poll is skipped, and another poll is performed at the regular poll period interval. However, no data should be lost.

The integration is a hybrid of an event-based and object-based integration in the following ways:

- Incident alarms are sent through the hierarchy file to allow for organizing incidents as determined by the hierarchy file.
- By default, alarms representing inventory objects are sent through the hierarchy file to allow for organizing inventory as determined by the hierarchy file. This can be disabled by setting the *Process Inventory Alarms* Adapter property to *false*.
- Elements representing the NNMi inventory objects are represented in the elements tree to reflect the inventory objects as in NNMi.

**NOTE:** The Operations Center HP NNMi Integration adapter requires a NNMi SDK Enablement license from HP.

### **Setting up the Integrated Environment**

To integrate NNMi:

- **1** Start the Operations Center server and launch the Operations Center console.
- **2** Create an HP NNMi Integration adapter for each instance of NNM.

For instructions, see [Section 2.1,](#page-16-0) "Creating an Adapter," on page 17.

**3** Modify the HP NNMi Integration adapter properties.

For property descriptions, see [Section A.14,](#page-305-0) "HP Network Node Manager i-series," on page 306.

**4** Start the HP NNMi Integration adapter.

For instructions, see [Section 2.2,](#page-17-0) "Starting, Stopping, or Deleting an Adapter," on page 18.

## **Customizing the Elements Tree**

Each running integration instance has four top level folders: *Incidents*, *Inventory*, *Topology Inventory*, and *Topology Maps*.

- *Incidents* and *Inventory* are event‐based branches as determined by the hierarchy file. The names of these two folders and their element structures are determined by the hierarchy file MODL definition.
- *Topology Inventory* and *Topology Maps* are object‐based element tree branches.

*Topology Inventory* contains an element for each NNMi inventory object (Node, Node Group, Interface, IP Address, IP Subnet, L2 Connection) that is discovered. Only one element for any given NNMi inventory object exists under the *Topology Inventory* element branch, even if that node is a member of more than one node groups.

*Topology Maps* element branch represents the hierarchical parent/child structure of Node Groups and Nodes in the same structure as the NNMi web based client's *Topology Maps*/ *Node Group Overview* view. There is only one element per inventory object in NNMi. The parent/child relationship is represented in the integration through element links. Child Nodes and Node Groups are linked to parent Node Groups. In addition to showing Nodes and Node Groups, Interfaces are linked to associated Node, and IP Addresses are linked to their associated Interface.

The element tree can be customized by doing the following:

- Change the names of the *Topology Inventory* and *Topology Maps* branches by editing the *Topology Inventory Folder Name* and *Topology Maps Folder Name* adapter properties.
- Create *Topology Inventory* subfolders for inventory objects using the *Use Pattern* adapter property. You can create subfolders if there are a large number of inventory objects. For example, IP Addresses under one parent can be broken out into subfolders representing a portion of the IP Address name, like a subnet.

## **Property Pages**

All incidents and inventory objects have property pages defined but only properties available through the NNMi Web Services API are shown in the adapter. There is an information property page (i.e. "Node Information", "Interface Information", etc.) and for inventory objects that support notes, there is a notes property page (i.e. "Node Notes", "Interface Notes", etc.) with the notes property.

## **Operations**

Various operations are available for incidents and inventory objects, but only those available via the NNMi Web Services API are shown in the adapter. Since the integration is polling based, changes made in NNMi or through an operation in the integration do not show until the next poll period is complete.

For example, if the integration polls every minute and it takes a minute to poll completely, changing a Node's Note property via the *Change Notes* operation in the integration might not reflect on the Node's property page for two minutes or until the next poll period is complete.

[Table](#page-97-0) 3‐19 lists available NNMi operations.

| <b>Object Type</b>                                  | <b>Available Operations</b>                                                                           |
|-----------------------------------------------------|----------------------------------------------------------------------------------------------------|
| Incident alarms                                     | • Change Lifecycle State. Available settings are<br>Registered, In Progress, Completed, Closed.       |
|                                                     | <b>Change Notes</b>                                                                                   |
|                                                     | Delete                                                                                                |
| Node Groups and Node Group Inventory Alarms         | None                                                                                                  |
| Node Elements and Node Inventory Alarms             | Change Management Mode. Available settings<br>are Managed, Not Managed, Inherited, Out of<br>Service. |
|                                                     | <b>Change Notes</b>                                                                                   |
|                                                     | Delete                                                                                                |
| Interface Elements and Interface Inventory Alarms   | Change Management Mode. Available settings<br>are Managed, Not Managed, Inherited, Out of<br>Service. |
|                                                     | <b>Change Notes</b>                                                                                   |
| IP Address elements and IP Address Inventory Alarms | Change Management Mode. Available settings<br>are Managed, Not Managed, Inherited, Out of<br>Service. |
|                                                     | <b>Change Notes</b>                                                                                   |
| IP Subnet and IP Subnet Inventory Alarms            | <b>Change Notes</b>                                                                                   |
| L2 Connection and L2 Connection Inventory Alarms    | <b>Change Notes</b>                                                                                   |

<span id="page-97-0"></span>*Table 3-19 NNMi Operations*

## **Severity and Condition Mapping**

In Operations Center, alarms have severity and Elements have condition. The severity of NNMi alarms and condition of elements are based on properties of the NNMi incidents and inventory objects as described in [Table](#page-98-0) 3‐20 and [Table](#page-98-1) 3‐21.

<span id="page-98-0"></span>*Table 3-20 Severity and Condition Mappings for Objects*

| <b>Object Type</b> | Property |
|--------------------|----------|
| Incident           | severity |
| Node Group         | status   |
| Node               | status   |
| Interface          | status   |
| <b>IP Address</b>  | none     |
| <b>IP Subnet</b>   | none     |
| l 2 Connection     | status   |

<span id="page-98-1"></span>*Table 3-21 Severity and Condition Mapping for Property Values*

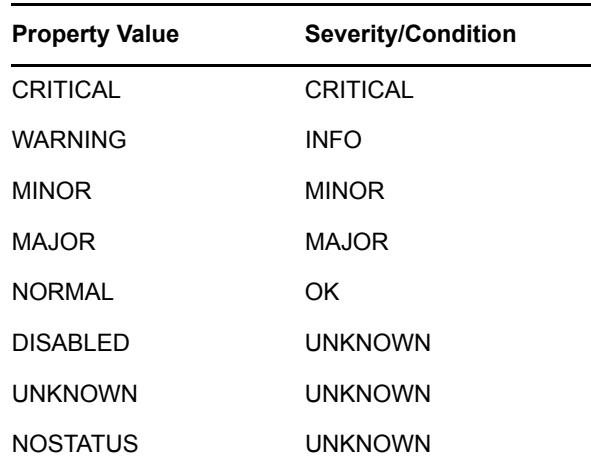

# **3.13 HP OpenView Operations for UNIX**

The HP OpenView Operations for UNIX Integration (referred to as OpenView) is Operations Center' component for integrating with the HP OpenView Operations product line from Hewlett‐Packard.

OpenView supports configurations where the management server can reside on the same or different machine as the Oracle database. The OpenView integration supports both configurations.

The integration relies on efficient sampling of the different database tables for retrieving new and updated message and server data. The OpenView messages contain a number of time stamps that record the message state-transitions that can be extracted for recording business metrics.

Configure the OpenView integration to enable or disable management functions (e.g., acknowledging alarms) within the Operations Center environment. There are three possible integration strategies:

 **OpenView Server Install Integration strategy:** Install Operations Center and configure the HP OpenView Operations for UNIX adapter on the host OpenView server. This configuration enables management functions and does not require installing an ORB on the management server.

- **OVOORB Integration strategy:** Install the OVOORB on each OpenView server. This strategy enables management functions. For more information, see Chapter 10, "ORB [Installation,"](#page-248-0) on [page 249.](#page-248-0)
- **View only Integration strategy:** Install Operations Center and configure the HP OpenView Operations for UNIX adapter. This strategy disables management functions and does not require installing an ORB on the management server.
- [Section 3.13.1,](#page-99-0) "Integrating Operations Center with HP OpenView Operations for UNIX," on [page 100](#page-99-0)
- [Section 3.13.2,](#page-100-0) "Quick Start for default OpenView Installations," on page 101
- ◆ [Section 3.13.3,](#page-100-1) "View-only Integrations," on page 101
- [Section 3.13.4,](#page-100-2) "Hierarchy File and Alarm Fields," on page 101
- [Section 3.13.5,](#page-100-3) "Historical Alarms," on page 101
- [Section 3.13.6,](#page-100-4) "Alarm Counts," on page 101
- [Section 3.13.7,](#page-102-0) "Alarm Operations," on page 103
- Section 3.13.8, ["Management](#page-103-0) Operations," on page 104
- Section 3.13.9, "Executing OVO [Applications,"](#page-104-0) on page 105

## <span id="page-99-0"></span>**3.13.1 Integrating Operations Center with HP OpenView Operations for UNIX**

Review this section to determine the best strategy for integrating Operations Center with management servers. If there is a default OpenView installation (in a lab for example), proceed directly to the next section, [Section 3.13.2,](#page-100-0) "Quick Start for default OpenView Installations," on [page 101,](#page-100-0) to begin working with the integration immediately.

To integrate OpenView Operations for UNIX:

**1** Define the integration requirements which can include management functions and field values to extract from messages in order to gather business metrics and create element views in Operations Center.

Use the default OpenView hierarchy XML file shipped with the integration as a template to define customizable views.

**2** Identify (or create) the OpenView user for the integration.

Either define access to nodes and messages based on the user's responsibility matrix, and let Operations Center inherit these responsibilities, or use the integration in an enterprise‐wide configuration which allows access to all of the nodes and messages.

Most implementations create an OpenView user named Formula and assign some or all of the responsibilities to this user based on the implementation‐specific requirements.

**3** Optionally install the OVOORB software on each OpenView server.

For more instructions, see Chapter 10, "ORB [Installation,"](#page-248-0) on page 249.

**4** Create an adapter for each instance of HP OpenView Operations.

For more instructions, see [Section 2.1,](#page-16-0) "Creating an Adapter," on page 17.

**5** Modify the HP OpenView adapter properties.

For property descriptions, see [Section A.15,](#page-307-0) "HP OpenView Operations for UNIX," on page 308.

# <span id="page-100-0"></span>**3.13.2 Quick Start for default OpenView Installations**

The integration adapter properties default values match the default OpenView Installation.

To integrate OpenView using the default OpenView installation:

**1** Create an adapter for the HP OpenView Operations system.

For more instructions, see [Section 2.1,](#page-16-0) "Creating an Adapter," on page 17.

- **2** Set the DB Host adapter property equal to the hostname of the Oracle database server.
- **3** Set the DB Pass adapter property equal to the password of the Oracle user specified when configuring the adapter.

The default adapter property value is OpC\_op.

**4** Start the adapter.

## <span id="page-100-1"></span>**3.13.3 View-only Integrations**

To create a view‐only integration:

**1** Create an adapter for the HP OpenView Operations system.

For instructions, see [Section 2.1,](#page-16-0) "Creating an Adapter," on page 17.

- **2** Verify that the following properties are specified: DB Host, DB Name, DB Poll, DB Port, DB Type, and DB User.
- **3** Leave the following properties unspecified (empty): OVO Password and OVO Server.
- **4** Start the adapter.

## <span id="page-100-2"></span>**3.13.4 Hierarchy File and Alarm Fields**

The integration ships with a default hierarchy file, DefaultOVOHierarchy. xml. The file contains a list of all of the available alarm fields that the Operations Center XML generator can evaluate.

## <span id="page-100-3"></span>**3.13.5 Historical Alarms**

Historical alarms are acknowledged alarms that exist on the OpenView server.

To display only real‐time alarms and hide all acknowledged alarms in Operations Center:

**1** Create an alarm filter in the Operations Center console to display only alarms that are not acknowledged (where Acknowledged equals False).

For more [information](https://www.netiq.com/documentation/noc50/pdfdoc/user/user.pdf#bookinfo) see *[Filtering](https://www.netiq.com/documentation/noc50/pdfdoc/user/user.pdf#alarmfilters) Alarms* the *Operations Center 5.5 User Guide*.

## <span id="page-100-4"></span>**3.13.6 Alarm Counts**

The following status bars in the Operations Center *Alarms* view display alarm counts:

 The filter bar displays the total number of active alarms by severity regardless of alarm ownership:

Filter: 33 0 0 0 25 58 0 0 0

 The title bar identifies the total number of active alarms by severity with regard to alarm ownership:

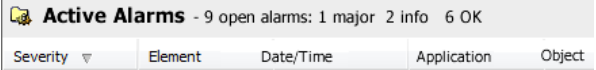

These counts do not include alarms owned by the current and other users.

The status bar identifies the total number of active alarms regardless of alarm ownership.

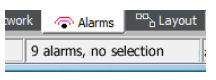

It is located at the bottom of the window and shows a single tally of all alarms.

For example, assume nine active alarms are the responsibility of an OpenView user. There are no messages owned by this or any other user. [Figure](#page-101-0) 3‐8 shows the Operations Center *Alarms* view for these nine alarms:

<span id="page-101-0"></span>*Figure 3-8 Alarms View*

|                                 |                | <b>Active Alarms</b> - 9 open alarms: 1 major 2 info 6 OK |                                   |                |          |                        |
|---------------------------------|----------------|-----------------------------------------------------------|-----------------------------------|----------------|----------|------------------------|
| Severity<br>$\overline{\nabla}$ | Element        | Date/Time                                                 | Application                       | Object         | Message  | Message Text           |
| OK                              | qa4sun0        | 7/26/2003 1:16:35 PM                                      | OpC Startup                       | Mamt. Sv.      | OpC      | First message          |
| Major                           | qa4sun0        | 7/26/2003 1:16:35 PM                                      | OpC Test                          | test           | OpC      | Second message         |
| <b>Info</b>                     | qa4sun0        | 7/26/2003 1:16:36 PM                                      | SNMPTraps                         | aa4sun0        | SNMP     | Node down              |
| OK                              | qa4sun0        | 7/26/2003 1:16:39 PM                                      | /bin/su(1) Switch  dkicy          |                | Security | Succeeded switch u     |
| OK                              | al qa4sun0     | 7/26/2003 1:16:39 PM                                      | /bin/su(1) Switch  dkicy          |                | Security | Succeeded switch u     |
| OK                              | as4sun0        | 7/26/2003 1:17:48 PM                                      | /etc/cron(1M) Cloccron            |                | dob      | Cron command recist    |
| OK                              | qa4sun0        | 7/26/2003 1:17:48 PM                                      | /etc/cron(1M) Cloc9426            |                | dob      | Last cron command r    |
| Info                            | ga4sun0        | 7/26/2003 1:20:42 PM                                      | OpC                               | swap_dsk       | os       | SA/AP Utilization (92. |
| OK                              | qa4sun0        | 7/26/2003 1:21:40 PM                                      | /bin/su(1) Switch  dkicy          |                | Security | Succeeded switch u:    |
| ∢                               | ш              |                                                           |                                   |                |          |                        |
| $\equiv$ Summary                | <b></b> Portal | <sup>있음</sup> Network<br>Alarms                           | <sup>DD</sup> <sub>a</sub> Layout | I~ Performance |          |                        |

Both the Filter and Title Bar show 1 MAJOR alarm, 2 INFO alarms and 6 OK alarms. The Status bar shows the total number of alarms equals 9.

[Figure](#page-101-1) 3‐9 shows the alarm counts from OpenView's Message Browser. It shows 1 MAJOR alarm, 2 INFO alarms and 6 Normal (OK) alarms, the same as Operations Center. Note the 2 ownership counts (the pink and white counters) both show 0.

|                           |           |                  |          | <b>MP OpenView VantagePoint for UNIX [ga4sun0] [opc_op]</b> |   |             |                          |                   | $\Box$ o $\times$              |
|---------------------------|-----------|------------------|----------|-------------------------------------------------------------|---|-------------|--------------------------|-------------------|--------------------------------|
| File                      | Edit View | Actions          | Window   | Help                                                        |   |             |                          |                   |                                |
| Operation View            |           |                  |          | 3                                                           |   |             | $= 10$                   | $\mathbf{P}$<br>闔 |                                |
| <b>AR Active Messages</b> |           |                  |          |                                                             |   |             |                          |                   | $\Box$ elx                     |
| Severity                  | Dup.      | SUIAONE          | Date     | Node                                                        | T | MsqGrp      | Application              | Object            |                                |
| Normal                    |           |                  | 07/26/03 | qa4sunO                                                     |   | 13 Security | /bin/su(1) Switch        | dkilcy            | $Succedf$ $\blacktriangle$     |
| Warning                   |           | --X----          | 07/26/03 | qa4sunO                                                     |   | 130S        | OpC                      | swap_di           | SWAP Uti                       |
| Normal                    |           | -------          | 07/26/03 | qa4sunO                                                     |   | $13$ Job    | /etc/cron(1M) Cloc       | 9426              | Last cron                      |
| Normal                    |           | -------          | 07/26/03 | qa4sunO                                                     |   | $13$ Job    | /etc/cron(1M) Cloc       | cron              | Cron com                       |
| Normal                    |           | -------          | 07/26/03 | ga4sunO                                                     |   | 13 Security | /bin/su(1) Switch        | dkilcy            | Succeede                       |
| Normal                    |           | -------          | 07/26/03 | qa4sunO                                                     |   | 13 Security | /bin/su(1) Switch        | dkilcy            | Succeede                       |
| Warning                   |           | --X----          | 07/26/03 | qa4sunO                                                     |   | 13 SNMP     | SNMPTraps                | qa4sunO           | Node dov                       |
| Maior                     |           | $-X$ -----       | 07/26/03 | qa4sunO                                                     |   | 13 OpC      | OpC Test                 | test              | Second n                       |
| Normal                    |           | $-X--- 07/26/03$ |          | ga4sunO                                                     |   | 13 OpC      | OpC Startup              | Mamt. Sv.         | First mes                      |
| $\left  \cdot \right $    |           |                  |          |                                                             |   |             |                          |                   | $\mathbf{F}$                   |
| g                         | of        | ٥                | O        | 2<br>в                                                      |   | ٥           | $\bf{0}$<br>$\mathbf{0}$ |                   |                                |
| <b>A</b> Ready            |           |                  |          |                                                             |   |             |                          |                   | Browser displays all messages. |

<span id="page-101-1"></span>*Figure 3-9 OpenVieew Message Browser shows the same alarms as Operations Center*

Now, assume the operator right‐clicks the INFO alarm with the message SWAP Utilization (92.00%) is greater than 80.00% and then clicks *Own* from the drop-down menu. The operator claims ownership of the alarm. The alarm remains in the browser. The new counts are shown in [Figure](#page-102-1) 3-10.

In [Figure](#page-101-1) 3‐9, the filter bar shows 1 MAJOR alarm, 2 INFO alarms and 6 OK alarms. The status bar also shows the total number of alarms,  $9(1 + 2 + 6)$ . Neither indicator changes based on alarm ownership.

However, note that the title bar count changed. It now shows 1 MAJOR alarm, 1 INFO alarm, and 6 OK alarms. Alarm ownership affects these counts. When the operator claimed ownership of the alarm, the number of INFO alarms in the title bar count decreased by 1. Note that the alarm is still visible in the *Alarms* view.

In [Figure](#page-102-1) 3‐10, OpenView's message browser alarm counts show 1 MAJOR alarm, 1 INFO alarm, and 6 OK alarms. Note the "owned by me" counter (the pink one) increased by 1.

<span id="page-102-1"></span>*Figure 3-10 OpenView Message Browser: The pink "owned by me" counter increased after the alarm ownership changed*

| Operation View | д       | m.<br><b>VI</b>           | 2                                                                                                    |          |        | $\frac{1}{2}$<br>一花<br>  ₩                                                                                | <b>MD</b> |                                |
|----------------|---------|---------------------------|----------------------------------------------------------------------------------------------------|----------|--------|----------------------------------------------------------------------------------------------------|-----------|--------------------------------|
|                |         |                           |                                                                                                    |          |        |                                                                                                    |           | EE                             |
| Dup.           |         | Date                      | Node                                                                                                    | T        | MsgGrp | Application                                                                                               | Object    |                                |
|                | ------- | 07/26/03                  | ga4sunO                                                                                                    |          |        | /bin/su(1) Switch                                                                                         | dkilcy    | Succeed $\epsilon$ $\triangle$ |
|                |         |                           |                                                                                                    |          |        | <b>lOpC</b>                                                                                               | swap_di   | <b>SWAP Uti</b>                |
|                |         | 07/26/03                  | qa4sunO                                                                                                    |          |        |                                                                                                    | 9426      | Last cron                      |
|                | ------- | 07/26/03                  | qa4sunO                                                                                                    |          |        | /etc/cron(1M) Cloc                                                                                        | cron      | Cron com                       |
|                | ------- | 07/26/03                  | ga4sun0                                                                                                    |          |        | /bin/su(1) Switch                                                                                         | dkilcy    | Succeede                       |
|                | ------- | 07/26/03                  | ga4sun0                                                                                                    |          |        | /bin/su(1) Switch                                                                                         | dkilcy    | Succeede                       |
|                |         |                           | ga4sunO                                                                                                    |          |        | SNMPTraps                                                                                                 | ga4sunO   | Node dov                       |
|                |         |                           | qa4sunO                                                                                                    |          |        | OpC Test                                                                                                  | test      | Second n                       |
|                |         |                           | ga4sunO                                                                                                    |          |        | OpC Startup                                                                                               | Mgmt. Sv. | First mes                      |
|                |         |                           |                                                                                                    |          |        |                                                                                                    |           |                                |
|                |         |                           |                                                                                                    |          |        |                                                                                                    |           |                                |
|                |         | <b>AR Active Messages</b> | <b>SUIAONE</b><br>$0 - X - - - 07/26/03$<br>$- - X - - - 07/28/03$<br>$-X---- 07/26/03$<br>$-X---- 07/26/03$ | lga4sun0 |        | 13 Security<br>130S<br>$13$ Job<br>$13$ Job<br>13 Security<br>13 Security<br>13 SNMP<br>13 OpC<br>13… ОрС | ثم الألم  | /etc/cron(1M) Cloc             |

To summarize:

- Alarm ownership affects the title bar counts.
- The filter and status bars in Operations Center display the total number of alarms, regardless of alarm ownership.
- Operations Center does not display the "owned by me" and "owned by others" counter displayed in the OpenView message browser window.

## <span id="page-102-0"></span>**3.13.7 Alarm Operations**

The following operations are available for all alarms:

- **Properties:** Shows all the details about a single message.
- **Print:** Sends output to printer.
- Additional management right‐click alarm operations are available to the user depending on the integration strategy selected when integrating HP OpenView Operations for UNIX (see ["Adding](#page-94-0) Custom Alarm [Properties"](#page-94-0) on page 95).

To enable these additional management operations, one of the following must occur:

- An existing Operations Center server installation is on the same machine as the OpenView management server.
- The OVOORB must be deployed.

To configure Operations Center on the OpenView Management Server, do the following as necessary:

- ["Configuring](#page-103-1) Right‐Click Alarms on Solaris" on page 104
- ["Configuring](#page-103-2) Right‐Click Alarms on HP‐UX" on page 104

#### <span id="page-103-1"></span>**Configuring Right-Click Alarms on Solaris**

To configure right‐click alarms on Solaris:

**1** Add */OperationsCenter\_install\_path*/lib/libopc.so to the LD\_LIBRARY\_PATH environment variable on the management server machine.

## <span id="page-103-2"></span>**Configuring Right-Click Alarms on HP-UX**

To configure right‐click alarms on HP‐UX:

**1** Add */OperationsCenter\_install\_path*/lib/libopc.sl to the SHLIB\_PATH environment variable on the management server machine.

## <span id="page-103-0"></span>**3.13.8 Management Operations**

If configured, additional management operations listed in [Table](#page-103-3) 3‐22 are available to users. The OpenView administrator must grant permissions for these operations to OpenView users. The administrator must assign the Manage permission to the user.

| <b>Operation</b>              | <b>Description</b>                                                                                                    |  |  |  |
|-------------------------------|----------------------------------------------------------------------------------------------------|--|--|--|
| Acknowledge                   | Acknowledges an active alarm. Available if the alarm is unacknowledged.                                                                                                    |  |  |  |
| Delete                        | Removes an inactive alarm. Available if the alarm is acknowledged.                                                                                                    |  |  |  |
| <b>Add Annotation</b>         | Adds an annotation to an active alarm. The annotation feature enables documenting<br>actions and reading through actions that were already performed.                                                                                     |  |  |  |
| Escalate                      | Forwards the active alarm (message) to the escalation server. Message escalation<br>must be configured by the OpenView administrator.                                                                                                    |  |  |  |
| Own                           | Claims ownership of the message. Available if the alarm is not owned by a user.                                                                                                    |  |  |  |
| <b>Disown</b>                 | Disowns the message, if the message is currently owned by the assigned user.                                                                                                    |  |  |  |
| <b>Start Operator Action</b>  | User-initiated action to resolve an event that triggered a message. If an operator-<br>initiated action has been configured for the message, the operation is available only<br>if an action is defined in the OpenView message template. |  |  |  |
| <b>Start Automatic Action</b> | Performs an automatic action by the management server. If an automatic action has<br>been configured for this message, the operation is displayed.                                                                                        |  |  |  |

<span id="page-103-3"></span>*Table 3-22 HP OpenView Operations for UNIX – Alarm Operations*

To access these operations, right‐click an alarm and select the operation in the *Alarms* view.

# <span id="page-104-0"></span>**3.13.9 Executing OVO Applications**

The HP Operations for UNIX adapter provides right‐click options for the execution of OVO applications. Applications can be run against the element node or directly from the application element.

- "Execute an OVO [Application](#page-104-1) Against Multiple Nodes" on page 105
- "Executing an OVO [Application](#page-104-2) from an Element Node" on page 105

### <span id="page-104-1"></span>**Execute an OVO Application Against Multiple Nodes**

To execute an OVO application against multiple nodes:

- **1** In the *Explorer* pane, expand *Elements*, then select an OVO adapter.
- **2** Right‐click an application element, then click *Start Customized* to open the Start Customized dialog box:

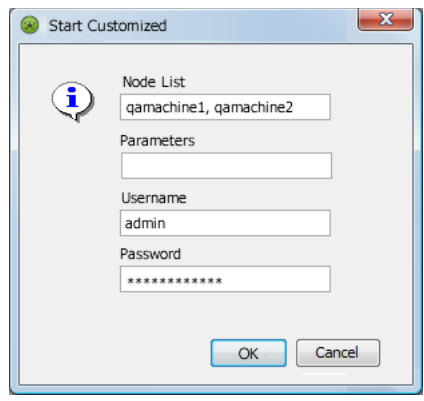

**3** In the *Node List* field, enter element nodes.

Separate each entry with a comma.

- **4** In the *Parameters* field, specify any program arguments or options.
- **5** In the *Username* and *Password* fields, enter the user name and password.
- **6** Click *OK* to execute the selected application.

#### <span id="page-104-2"></span>**Executing an OVO Application from an Element Node**

To execute an OVO application from an element node:

- **1** In the *Explorer* pane, expand *Elements*, then select an OVO adapter.
- **2** Right‐click an element.

**3** Click *Start*, then click an application.

The application is executed against the associated element node.

Available options vary depending upon the applications set up in the OVO management system.

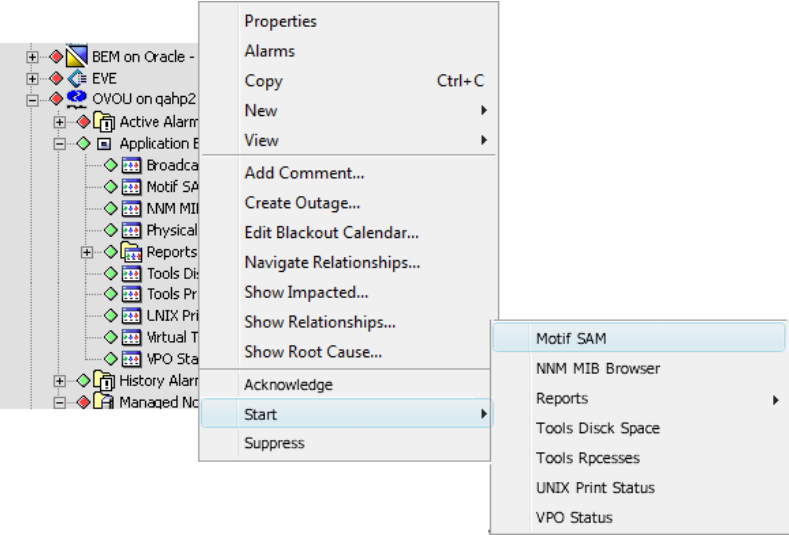

# **3.14 IBM Micromuse Netcool**

This product was previously named Micromuse Netcool/OMNIBUS. Create an adapter for each instance of a Netcool object server on the network (see [Section 2.1,](#page-16-0) "Creating an Adapter," on [page 17\)](#page-16-0). Also modify the adapter properties (see [Section A.17,](#page-310-0) "IBM Micromuse Netcool," on [page 311\)](#page-310-0).

If the Netcool user account names do not match the Operations Center user account names, edit the / *OperationsCenter\_install\_path*/database/examples/NetcoolAccountMap.properties file. The format for mapping the Operations Center user account names to the corresponding Netcool names is:

formula01=ncool05

Multiple group definitions with the same class or group name cause warning messages to appear in the formula.trc file. Duplicate group names do not display in the Operations Center console.

- [Section 3.14.1,](#page-106-0) "Integration Using a Secure Relay Connection," on page 107
- [Section 3.14.2,](#page-107-0) "Optimizing Alarm Storage," on page 108

# <span id="page-106-0"></span>**3.14.1 Integration Using a Secure Relay Connection**

The Netcool adapter can communicate with the Netcool server using a relay connection to provide secure cross-host communications. The relay connection acts as an intermediary, accepting and delivering messages to one server to another.

All the relay connection components are installed automatically with the Operations Center product. Unzip the /*OperationsCenter\_install\_path*/Relay.zip file and use the following instructions to set up the relay connection between Operations Center and the server:

- "Setting Up the Relay [Connection](#page-106-1) Between Operations Center and the Netcool Server" on [page 107](#page-106-1)
- "Setting Security [Parameters"](#page-106-2) on page 107

## <span id="page-106-1"></span>**Setting Up the Relay Connection Between Operations Center and the Netcool Server**

To set up the relay connection between the Operations Center and the Netcool server:

**1** Follow the instructions for installing the relay application in the readme. txt file on the Operations Center CD.

This includes information on modifying the config/relay.properties file.

**2** Configure the Netcool adapter properties that pertain to the relay.

Note the following port requirements for using the relay connection:

- The relay requires an open port for relay administration, set in the mosrelay.adminPort property in the config/relay.properties file. This port might not be used for any other purpose.
- In addition, configure each relay with its own port for each required listener configuration. Refer to the config/relay.properties file for information on configuring relay listeners.

Each relay is defined by a set of properties prefixed with "mosrelay.<RelayName>", where <RelayName> is the name of the relay. Each relay definition must contain listener properties specifying how client connections are received. For the required listener properties, see the config/relay.properties file.

## <span id="page-106-2"></span>**Setting Security Parameters**

The mosrelay.<RelayName>.listener.security property specifies the security level for connections accepted on the listener port. The three valid values are:

- **ssl:** All communications are encrypted with SSL.
- **sslWithClientAuth:** SSL with client certification authentication.
- **unsecured:** Cleartext communications.

To support SSL, supply a trusted server certificate for the relay. If not using the default keystore in the /config directory, use the specified properties in relay.properties to point to the appropriate keystore.

Operations Center validates SSL certificate dates and flags certificates with expired dates or dates that are not yet valid.

If using self‐signed certificates, the process for creating and trusting certificates is identical to the process for the Operations Center server.

If your relays are configured to verify client certificates, remember that the Operations Center server certificate must also be trusted by the VM running the relay.

On the adapter side, specify the following Netcool adapter properties to transmit communications to/ from the Netcool server:

- **RelayServe:** Name of the server on which the relay connection exists.
- **RelayPort:** The port number configured for use by the Netcool adapter for relay communications.
- **RelaySecurity:** The security level for the relay server: SSL or unsecured (meaning use cleartext, which is not case-sensitive).

Note there are three valid values in the config/relay.properties file and two valid settings for the RelaySecurity adapter property.

What is important to remember about these two sets of settings: If the adapter is set to SSL security, the relay can be set to SSL or sslWithClientAuth. The names are not case sensitive.

In the case of sslWithClientAuth, the relay requests and validates the Operations Center server certificate as part of the SSL handshake. In either case, the adapter should be set to SSL.

## <span id="page-107-0"></span>**3.14.2 Optimizing Alarm Storage**

If the Netcool system contains a large number of alarm columns, but only a few are relevant in Operations Center, configure the Alarm Columns adapter property (see [Section A.17,](#page-310-0) "IBM [Micromuse](#page-310-0) Netcool," on page 311) to load only the selected alarm columns. Operations Center does not mine any other alarm data. This can conserve memory and alarm history storage space.

# **3.15 IBM Tivoli Enterprise Console (T/EC)**

Operations Center can integrate with IBM Tivoli Enterprise Console without the ORB software by using T/EC's preexisting networking capabilities. Optionally, use the TecORB to improve performance. In either case, synchronize T/EC with Operations Center to complete the integration. The integration relies on a rule‐based integration with T/EC.

To integrate T/EC:

**1** (Optional) Install the TecORB.

For instructions on how to perform the installation, see Chapter 10, "ORB [Installation,"](#page-248-0) on [page 249.](#page-248-0)

**2** (Optional) Create a HierarchyFile for T/EC systems.

For instructions, see Chapter 9, "Using the [HierarchyFile,"](#page-226-0) on page 227.

- **3** Create a T/EC adapter for each instance of T/EC on the network. For instructions, see [Section 2.1,](#page-16-0) "Creating an Adapter," on page 17.
- **4** Modify the adapter properties.

For property descriptions, see [Section A.2,](#page-280-0) "Blade Logic Operations Manager," on page 281.
## **3.16 IBM Tivoli Enterprise Console (T/EC)+, Database Edition**

Operations Center can integrate with IBM Tivoli Enterprise Console with its T/EC+ database‐based integration, which provides better performance while lowering stress and impact on the T/EC Enterprise Server.

This adapter provides three integration strategies, all of which access the database directly to retrieve event history, add events, update events, and delete events. This greatly improves event historical performance and reduces the load placed on the T/EC Enterprise Server. These integration strategies are:

- **DB Integration strategy:** retrieves events directly from the database and pushes event updates directly to the database.
- **TecORB Integration strategy:** retrieves events directly from the database, but pushes event updates to T/EC via TecORB, using the Java implementation of the T/EC wsetemsg utility, which tends to provide better performance depending on the T/EC configuration. The TecORB is required in order to use wsetemsg, to accommodate a situation in which Operations Center is installed on a platform that differs from the T/EC platform.
- **Postemsg Integration strategy:** retrieves events directly from the database and pushes event updates to T/EC using a Java implementation of the T/EC postemsg utility. This strategy is applicable for those who are less concerned about the performance of postemsg and/or prefer not to deploy the TecORB.

All strategies require knowledge of connection characteristics and an account on the database server where T/EC sends its event data. Operations Center logs into this database to obtain event data, and after initial mining occurs, polls this table for updates using an efficient, time stamp-based mechanism. There is no additional overhead used by the integration with the exception of one native T/EC Console logged into the database server.

- [Section 3.16.1,](#page-108-0) "DB Integration Strategy," on page 109
- [Section 3.16.2,](#page-109-0) "ORB Integration Strategy," on page 110
- [Section 3.16.3,](#page-111-0) "Postemsg Integration Strategy," on page 112
- Section 3.16.4, "Enabling the T/EC Rulebase for Alarm [Suppression,"](#page-113-0) on page 114
- [Section 3.16.5,](#page-113-1) "Using Table Objects in SQL Statements," on page 114

#### <span id="page-108-0"></span>**3.16.1 DB Integration Strategy**

To set up the T/EC+ adapter to use the DB Integration Strategy:

- **1** If running Oracle 8 for the T/EC+ database and Oracle for the Operations Center Configuration Storage database, do the following to avoid driver conflicts:
	- **1a** Stop the Operations Center server.

For instructions, see "Stopping the [Operations](https://www.netiq.com/documentation/noc50/pdfdoc/server_installation/server_installation.pdf#bkjqwye) Center server in Windows" and "[Stopping](https://www.netiq.com/documentation/noc50/pdfdoc/server_installation/server_installation.pdf#bkjqxl1) the Server and the [mosdaemon](https://www.netiq.com/documentation/noc50/pdfdoc/server_installation/server_installation.pdf#bkjqxl1) manually in UNIX" in the *Operations Center 5.5 Server Installation Guide*.

**1b** Install and configure a remote container.

For more information about installing and configuring a remote container, see [Chapter 6,](#page-196-0) "Using Remote [Containers,"](#page-196-0) on page 197.

**1c** Save the corresponding version of the following JDBC drivers provided by Oracle in the *ContainerInstall*/classes/ext directory:

ojdbc14.jar

orai18n.jar

- **1d** Start the Operations Center server.
- **1e** Start the container.

For more information about starting a remote container, see [Section 6.4.2,](#page-204-0) "Starting, [Monitoring](#page-204-0) or Stopping a Remote Container Server from the Command Prompt," on [page 205.](#page-204-0)

**1f** Continue to Step 4 on [page 110](#page-109-2) and create the T/EC+ adapter under the container.

For additional considerations about creating an adapter in a remote container, see Section 6.6, ["Configuring](#page-208-0) Adapters on Remote Containers," on page 209.

**2** If running Oracle 8 for the T/EC+ database but not using Oracle for the Operations Center Configuration Storage database, save the following drivers provided by Oracle in the */ OperationsCenter\_install\_path*/classes/ext directory:

ojdbc14.jar orai18n.jar

**3** Restart the Operations Center server.

For [instructions,](https://www.netiq.com/documentation/noc50/pdfdoc/server_installation/server_installation.pdf#bookinfo) see "Manually Starting the [Operations](https://www.netiq.com/documentation/noc50/pdfdoc/server_installation/server_installation.pdf#bkjqusn) Center Server" and ["Starting](https://www.netiq.com/documentation/noc50/pdfdoc/server_installation/server_installation.pdf#bkjqwge) the [Operations](https://www.netiq.com/documentation/noc50/pdfdoc/server_installation/server_installation.pdf#bkjqwge) Center Server in UNIX" in the *Operations Center 5.5 Server Installation Guide*.

- <span id="page-109-2"></span>**4** Obtain an account on the T/EC database server and ensure that the account has:
	- Select and update permission for the tec\_t\_evt\_rep and tec\_t\_slots\_evt tables.
	- Select permission for the tec\_t\_severity and tec\_t\_status\_event tables.
- **5** (Optional) Create a HierarchyFile for the T/EC systems.

For instructions, see Chapter 9, "Using the [HierarchyFile,"](#page-226-0) on page 227.

**6** Create an IBM Tivoli Enterprise Console (T/EC)+, Database Edition adapter for each instance of T/EC on the network.

For instructions, see [Section 2.1,](#page-16-0) "Creating an Adapter," on page 17.

**7** Modify the IBM Tivoli Enterprise Console (T/EC)+, Database Edition adapter properties.

Set the *IntegrationStrategy* property to DB.

For property descriptions, see [Section A.21,](#page-321-0) "IBM Tivoli Enterprise Console (T/EC)+, Database [Edition,"](#page-321-0) on page 322.

#### <span id="page-109-0"></span>**3.16.2 ORB Integration Strategy**

- "Setting Up the T/EC+ Adapter to Use the TecORB [Integration](#page-109-1) Strategy" on page 110
- ["Implementing](#page-110-0) T/EC Rulebase Modifications" on page 111

#### <span id="page-109-1"></span>**Setting Up the T/EC+ Adapter to Use the TecORB Integration Strategy**

To configure the T/EC+ adapter to use the TecORB integration strategy:

**1** Install the TecORB.

For instructions, see Chapter 10, "ORB [Installation,"](#page-248-0) on page 249.

**2** Determine the port on which the ORB is set up to listen. The default port is 1576.

- **3** Determine the event console used by the T/EC+ adapter to identify itself to T/EC. This value must be a valid T/EC Enterprise client name of the T/EC system being integrated. For instructions, see the EventConsoleName adapter property in Table A‐24 on [page 319.](#page-318-0)
- **4** Implement T/EC Rulebase modifications.

For instructions, see ["Implementing](#page-110-0) T/EC Rulebase Modifications" on page 111.

#### <span id="page-110-0"></span>**Implementing T/EC Rulebase Modifications**

To implement T/EC rulebase modifications:

**1** Insert the following lines into the EVENT class definition of the root. baroc file, where the hostname is the name of the T/EC server:

```
originating_tec_hostname: STRING, default="hostname";
originating_event_id: STRING;
originating_date: STRING;
```
**2** Create and save a formula.rls file with the following code in the TEC\_RULES directory:

```
/*
    The following rule forwards events to Formula 
*/
rule:
setup_formula_slots_rule:
(
   description:'Forward all alarms to Formula Server',
   event: _event of_class _class 
     where [
            date_reception: _date_reception,
 event_handle: _event_handle,
 server_handle: _server_handle
          \cdot reception_action:
\overline{\phantom{a}} sprintf(_orig_date, '%ld',[_date_reception]),
       bo_set_slotval(_event,originating_date,_orig_date),
       re_mark_as_modified(_event,_)
     ),
     reception_action:
     (
       sprintf(_event_id,
'%d%d%ld',[_event_handle,_server_handle,_date_reception]),
       bo_set_slotval(_event,originating_event_id,_event_id),
re_mark_as_modified(_event,_)
     )
).
```
**3** Add the new ruleset to the rulebase by adding the following line as the first line of the TEC\_RULES/rule\_sets file:

rule\_set( 'formula', 'formula.rls', active ),

**4** Compile the rulebase by issuing the following command, where *rulebaseName* is a variable:

wcomprules –t *rulebaseName*

- **5** Load the rulebase by issuing the following command, where rulebaseName is a variable: wloadrb rulebaseName
- **6** Stop and start the T/EC Enterprise Console Server by issuing the following commands:

```
wstopesvr
wstartesvr
```
**7** (Optional) Create a HierarchyFile for the T/EC systems.

For instructions, see Chapter 9, "Using the [HierarchyFile,"](#page-226-0) on page 227.

**8** Create an IBM Tivoli Enterprise Console (T/EC)+, Database Edition adapter for each instance of T/EC on the network.

For instructions, see [Section 2.1,](#page-16-0) "Creating an Adapter," on page 17.

**9** To modify the IBM Tivoli Enterprise Console (T/EC)+, Database Edition adapter properties, set the IntegrationStrategy property to:

ORB,hostname=TecORB-Hostname,port=TecORB-Port,console=T/EC EventConsoleName

For property descriptions, see [Section A.21,](#page-321-0) "IBM Tivoli Enterprise Console (T/EC)+, Database [Edition,"](#page-321-0) on page 322.

#### <span id="page-111-0"></span>**3.16.3 Postemsg Integration Strategy**

To set up the T/EC+ adapter to use the Postemsg Integration Strategy, implement the following T/EC Rulebase modifications:

**1** Insert the following lines into the EVENT class definition of the root. baroc file, where *hostname* is the name of the T/EC Server:

```
originating_tec_hostname: STRING, default="hostname";
originating_event_id: STRING;
originating_date: STRING;
```
**2** Insert the following modification to the tec.baroc file:

```
TEC_CLASS:
     TEC_Sync ISA EVENT
     DEFINES {
         new_status: STRING;
         formula_user: STRING;
     };
END
```
**3** Create and save a formula.rls file with the following code in the TEC\_RULES directory:

```
%%
%% The following rule processes TEC_Sync events from Formula
%rule: tec_sync_from_formula: (
         description:'Processes TEC_Sync events from Formula Server',
         event: _event of_class 'TEC_Sync'
        where [
                  originating_event_id: _orig_event_id,
                  formula_user: _formula_user,
                  new_status: _new_status
         ],
         reception_action: (
                  first_instance(
                 event: _orig_event of_class _class
                 where [
                           originating_event_id: equals _orig_event_id,
                          status: _status outside [_new_status]
                 \left| \quad \right\rangle,
                  set_event_status(_orig_event,_new_status),
                  bo_set_slotval(_orig_event, administrator, _formula_user),
                  re_mark_as_modified(_orig_event,_),
                  drop_received_event,
                  commit_set
         ).
```

```
%%% The following rule sets some slot values for Formula:
%rule: setup_formula_slots_rule: (
         description:'Forward all alarms to Formula Server',
         event: _event of_class _class
         where [
                 date_reception: _date_reception,
                 event_handle: _event_handle,
                 server_handle: _server_handle
         ],
         reception_action: (
                 sprintf(_orig_date, '%ld',[_date_reception]),
                 bo_set_slotval(_event, originating_date, _orig_date),
                 sprintf(_event_id, 
'%d%d%ld',[_event_handle,_server_handle,_date_reception]),
                 bo_set_slotval(_event,originating_event_id,_event_id),
                 re_mark_as_modified(_event,_)
        )
).
```
**4** To add the new ruleset to the rulebase, add the following line as the first line in the TEC\_RULES/ rule\_sets file:

rule\_set( 'formula', 'formula.rls', active ),

**5** To compile the rulebase, enter the following command:

wcomprules –t rulebaseName

**6** To load the rulebase, enter the following command:

wloadrb rulebaseName

**7** To stop and start the T/EC Enterprise Console Server, enter the following commands:

wstopesvr wstartesvr

- **8** To complete the integration process:
	- **8a** (Optional) Create a HierarchyFile for the T/EC systems.

For instructions, see Chapter 9, "Using the [HierarchyFile,"](#page-226-0) on page 227.

**8b** Create an IBM Tivoli Enterprise Console (T/EC)+, Database Edition adapter for each instance of T/EC on the network.

For instructions, see [Section 2.1,](#page-16-0) "Creating an Adapter," on page 17.

- **8c** Modify the adapter properties:
	- Set the IntegrationStrategy property to:

```
IntegrationStrategy=POSTEMSG,hostname=T/
EC_EnterpriseServerHostname,port=T/
EC_EnterpriseServerPort,syncClass=TEC_Sync, userSlotName=formula_user
```
- If the T/EC Event server is installed on UNIX, or if it is using the default port of 5529 on a Windows installation, it is not necessary to specify the port the T/EC+ adapter learns the port at runtime.
- Acknowledging or closing an alarm updates the T/EC userSlotName property with the Operations Center User ID. If the argument is not present, then no slot is updated.

For property descriptions, see IBM Tivoli [Enterprise](#page-321-0) Console (T/EC)+, Database Edition.

## <span id="page-113-0"></span>**3.16.4 Enabling the T/EC Rulebase for Alarm Suppression**

In order to provide options for suppression on T/EC Alarms, it is necessary to setup the T/EC rulebase for suppression.

To enable suppression for T/EC alarms:

- **1** Using a text editor, open the TEC\_CLASSES/root.baroc file for the specific ruleset.
- **2** In the ENUMERATION STATUS section after the 30 CLOSED entry, type 100 SUPPRESSED.
- **3** Compile the rulebase using the wcomprules rulebaseName command.
- **4** Stop the T/EC event server using the wstopesvr command.
- **5** Start the T/EC event server using the wstartesvr command.

The tec\_t\_status\_event table updates with the *SUPPRESSED* option. The *Suppress* and *Unsuppress* options are available for T/EC alarms.

### <span id="page-113-1"></span>**3.16.5 Using Table Objects in SQL Statements**

To enable the use of Table objects in SQL select statements, add the following property to the / *OperationsCenter\_install\_path*/config/Formula.custom.properties file:

Tecdb.DB.Credentials=tec

[Table](#page-113-2) 3‐23 lists example T/EC select statements.

<span id="page-113-2"></span>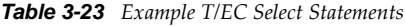

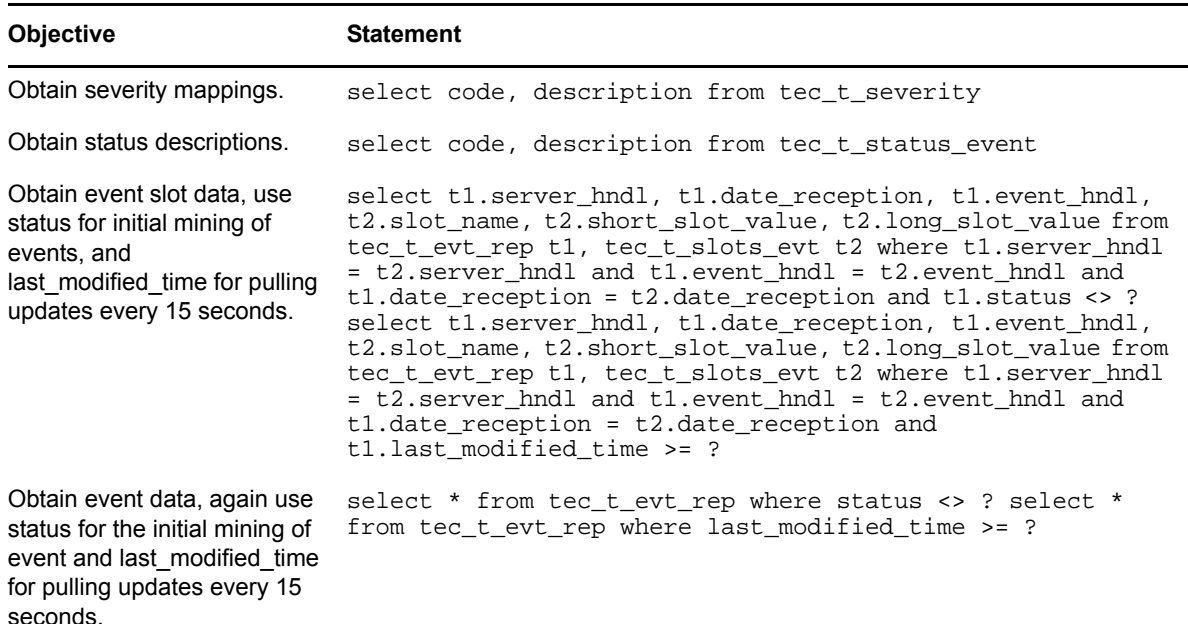

## **3.17 IBM Tivoli NetView**

To integrate NetView and Operations Center:

**1** Install the NvORB software on each NetView server.

For instructions, see Chapter 10, "ORB [Installation,"](#page-248-0) on page 249.

- **2** Create a NetView adapter for each instance of NetView on the network. For instructions, see [Section 2.1,](#page-16-0) "Creating an Adapter," on page 17.
- **3** Modify the adapter properties.

For property descriptions, see [Section A.19,](#page-315-0) "IBM Tivoli NetView," on page 316.

The following topics cover various aspects of managing NetView alarms:

- Section 3.17.1, "Acknowledging and [Unacknowledging](#page-114-0) Alarms," on page 115
- [Section 3.17.2,](#page-114-1) "Managing and Unmanaging Elements," on page 115
- [Section 3.17.3,](#page-114-2) "Different Alarm Totals Displayed in Operations Center and OVW Console," on [page 115](#page-114-2)

## <span id="page-114-0"></span>**3.17.1 Acknowledging and Unacknowledging Alarms**

The Operations Center console *Alarms* view provides a Boolean (True/False) alarm column named *Acknowledgement Status for NetView alarms*. Use this data for tracking purposes, such as to check if an operator is working on an alarm.

NetView alarms in Operations Center have *Acknowledge* and *UnAcknowledge* right‐click menu options. These options are available for NetView integrations (Solaris and Windows).

If an alarm's *Acknowledgement Status* column value is False (the default) the *Acknowledge* option is available by right‐clicking the alarm. Selecting the *Acknowledge* menu option changes the *Acknowledgement Status* value to True.

When an alarm's *Acknowledgement Status* value is True, the *UnAcknowledge* right‐click option is available. Selecting *UnAcknowledge* changes the *Acknowledgement Status* value to False.

The acknowledgement status of alarms is not persistent across adapter cycles or shutdowns. Stopping and restarting the adapter does not retain the previous acknowledgement status of alarms. The acknowledgement status field is just for user tracking purposes. It does not perform any action on the NetView console.

Only users with Manage permission can access the *Acknowledge* and *UnAcknowledge* alarm options.

## <span id="page-114-1"></span>**3.17.2 Managing and Unmanaging Elements**

Manage or unmanage objects using the element menu options in the Operations Center console. The Manage and Unmanage element commands are supported for NetView on UNIX (Solaris platforms). For details on using element menu options, see *Managing and [Unmanaging](https://www.netiq.com/documentation/noc50/pdfdoc/user/user.pdf#blc3s3f) Elements* in the *Operations Center 5.5 User Guide*.

## <span id="page-114-2"></span>**3.17.3 Different Alarm Totals Displayed in Operations Center and OVW Console**

The alarm totals displayed in the Operations Center *Alarms* view might differ from the alarm totals displayed in the NetView OVW console. For example, the *Alarms* view might display 386 alarms, while the OVW alarm browser displays 395 alarms. Also, the totals for each condition (Critical, Major, Minor, etc.) might differ between Operations Center and OVW.

The NetView event store (where alarms are persisted) is a finite size. When the OVW alarm browser runs for a long period of time, some alarms are rolled over (pushed out) from the event store, but still display in the OVW alarm browser.

When an adapter starts in Operations Center, it mines the NetView persistent event store for alarms. However, Operations Center cannot mine the alarms that were pushed out from the event store, even if they display in the OVW alarm browser.

## <span id="page-115-1"></span>**3.18 Microsoft Operations Manager (MOM)**

Operations Center integrates directly with Microsoft Operations Manager without an ORB.

Operations Center logs in to the MOM database to obtain MOM event data. After the initial data mining, Operations Center polls database tables for updates using an efficient, time stamp-based mechanism. The integration with the database uses no additional overhead, with the exception of using one native MOM console logged into the database server.

- [Section 3.18.1,](#page-115-0) "Integrating to MOM," on page 116
- [Section 3.18.2,](#page-116-0) "Default Hierarchies," on page 117
- [Section 3.18.3,](#page-116-1) "Viewing MOM Alarms," on page 117
- [Section 3.18.4,](#page-117-0) "Viewing MOM Alarm Properties," on page 118
- ◆ [Section 3.18.5,](#page-119-0) "MOM Alarm Right-Click Options," on page 120

#### <span id="page-115-0"></span>**3.18.1 Integrating to MOM**

Users of Microsoft System Center Operations Manager (SCOM) 2005 should create and configure a MOM adapter. Aside from differences in the database names, the integration process is the same for both products.

To integrate MOM (or SCOM 2005):

**1** Obtain an account on the MOM database server and ensure that the account has "select" permissions on the following database views:

Onepoint.alert and Onepoint.alertlevel (requires "update" permission to resolve alarms)

Onepoint.computer

Onepoint.processrule

Onepoint.resolutionstate

Onepoint.computerattribute

Onepoint.computerattributedefinition

If using SCOM, the default database name is OperationsManager (not Onepoint), but this can be changed. Make sure of the exact database name.

**2** Create an adapter for Microsoft Operations Manager (MOM)

For instructions, see [Section 2.1,](#page-16-0) "Creating an Adapter," on page 17.

**3** Define the adapter properties.

For property descriptions, see [Section A.23,](#page-327-0) "Microsoft Operations Manager (MOM)," on [page 328.](#page-327-0)

**4** Start the MOM Administrator Console.

## <span id="page-116-0"></span>**3.18.2 Default Hierarchies**

By default, alarms brought into Operations Center are grouped by Computer ID or Source.

*Figure 3-11 Explorer Pane: Incoming MOM events are grouped by Computer ID and Source*

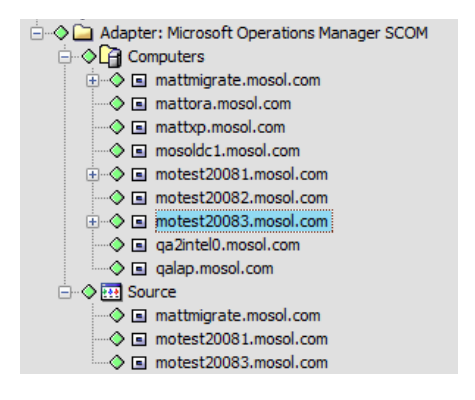

Explorer pane hierarchies can be modified, for example to group events by severity, by modifying the adapter's hierarchy file. For more information on customizing hierarchy files, see [Section 2.4,](#page-18-0) ["Customizing](#page-18-0) the Adapter Hierarchy," on page 19.

## <span id="page-116-1"></span>**3.18.3 Viewing MOM Alarms**

Expand the computer names in the *Explorer* pane and identify the source of each alarm, as shown in [Figure](#page-116-2) 3‐12:

| $\begin{array}{c c c c c c} \hline \multicolumn{3}{c }{\mathbf{0}} & \multicolumn{3}{c }{\mathbf{0}} \end{array}$<br>$\mathbf{x}$<br>Novell <sup>®</sup> Operations Center (testdemo.mosol.com) |                                                  |                                                 |                                                                                                    |                       |                       |                     |                                                                                  |
|----------------------------------------------------------------------------------------------------|--------------------------------------------------|-------------------------------------------------|----------------------------------------------------------------------------------------------------|-----------------------|-----------------------|---------------------|----------------------------------------------------------------------------------|
| File Edit Go View Format Element Alarms Window Help                                                                                                    |                                                  |                                                 |                                                                                                    |                       |                       |                     |                                                                                  |
| $Q$ Find                                                                                                    | ⊜ Chat  <br>$\mathbb{I} \mathbb{I}$ $\mathbb{X}$ |                                                 | $\rightarrow$ $\frac{1}{2}$ $\rightarrow$ $\frac{1}{2}$ Filter: $\rightarrow$ 0 $\rightarrow$ 0 $\rightarrow$ 0 $\rightarrow$ 0 $\rightarrow$ 11 $\rightarrow$ 0 $\rightarrow$ 0 |                       |                       |                     | Real-time: Alarms                                                                |
| Select root element:<br>$\times$<br>$\mathbf{F}$ Enterprise $\mathbf{v}$                                                                                                    |                                                  | □ motest20083.mosol.com - 11 open alarms: 11 OK |                                                                                                    |                       |                       |                     |                                                                                  |
| □ · ● nterprise<br>۸                                                                                                    | Severity                                         | Element                                         | Date/Time A                                                                                                    | ID                    | Source                | <b>Repeat Count</b> | State                                                                            |
| <b>E</b> ◇ X Administration                                                                                                    | OK                                               |                                                 | ■ motest20083 12/21/2010 3:38:3 15                                                                                                    |                       | motest20083.mos 286   |                     | <b>New</b>                                                                       |
| <b>O</b> <del>C</del> Elements<br>$\oplus$ Adapter: BMC Software PATROL(r)                                                                                                    | <b>OK</b>                                        |                                                 | □ motest20083 12/21/2010 3:38:4 16                                                                                                    |                       | motest20083 mos 75074 |                     | New                                                                              |
| <b>Ellis Co</b> Adapter: Bugzilla                                                                                                    | lok                                              |                                                 | ■ motest20083 12/21/2010 3:39:0 18                                                                                                    |                       | motest20083.mos 40011 |                     | <b>New</b>                                                                       |
| Adapter: CA Unicenter NSM(tm)<br><b>FI-9</b>                                                                                                    | lok                                              |                                                 | □ motest20083 12/21/2010 3:39:5 19                                                                                                    |                       | motest20083.mos 75061 |                     | Acknowledged                                                                     |
| <b>Fig. 2 Million</b> Adapter: CiscoWorks2000 DFM(tm)                                                                                                    | <b>OK</b>                                        |                                                 | ■ motest20083 12/21/2010 3:41:0 21                                                                                                    |                       | motest20083.mos 75069 |                     | Acknowledged                                                                     |
| Adapter: Customer Data                                                                                                    | lok                                              |                                                 | □ motest20083 12/21/2010 3:41:2 22                                                                                                    |                       | motest20083.mos 73208 |                     | Acknowledged                                                                     |
| Adapter: EMC SMARTS InCharge(tm)<br>Adapter: HP OpenView Operations for UNIX(r)                                                                                                    | lok                                              |                                                 | ■ motest20083 12/21/2010 3:41:4 11                                                                                                    |                       | motest20083.mos 5695  |                     | <b>New</b>                                                                       |
| Adapter: Lab Status                                                                                                    | lok                                              |                                                 | □ motest20083 12/21/2010 3:41:5 12                                                                                                    |                       | motest20083 mos 75059 |                     | Acknowledged                                                                     |
| Adapter: Microsoft Operations Manager SCOM                                                                                                    | lok                                              |                                                 | ■ motest20083 12/21/2010 3:42:1 13                                                                                                    |                       | motest20083.mos 288   |                     | <b>New</b>                                                                       |
| <b>OF Computers</b>                                                                                                    | lok                                              |                                                 | Ill motest20083 12/21/2010 3:42:1 20                                                                                                    |                       | motest20083.mos 40556 |                     | <b>New</b>                                                                       |
| 中   al mattmigrate.mosol.com                                                                                                    | lok                                              |                                                 | ■ motest20083 12/21/2010 3:43:0 14                                                                                                    |                       | motest20083.mos 75066 |                     | <b>New</b>                                                                       |
| ⊙ El mattora.mosol.com<br>⊙ El mattxp.mosol.com                                                                                                    |                                                  |                                                 |                                                                                                    |                       |                       |                     |                                                                                  |
| $\Diamond$ $\Box$ mosoldc 1, mosol, com                                                                                                    |                                                  |                                                 |                                                                                                    |                       |                       |                     |                                                                                  |
| ++ O Fil motest20081.mosol.com                                                                                                    |                                                  |                                                 |                                                                                                    |                       |                       |                     |                                                                                  |
| ⊙ El motest20082.mosol.com                                                                                                    |                                                  |                                                 |                                                                                                    |                       |                       |                     |                                                                                  |
| i → O I motest20083.mosol.com                                                                                                    |                                                  |                                                 |                                                                                                    |                       |                       |                     |                                                                                  |
| ◇ 国 ga2intel0.mosol.com<br>m.                                                                                                    |                                                  |                                                 |                                                                                                    |                       |                       |                     |                                                                                  |
|                                                                                                    |                                                  |                                                 |                                                                                                    |                       |                       |                     |                                                                                  |
| to z x e                                                                                                    |                                                  |                                                 |                                                                                                    |                       |                       |                     |                                                                                  |
| <b>Filter Name</b><br>Type<br>Active                                                                                                    |                                                  |                                                 |                                                                                                    |                       |                       |                     |                                                                                  |
|                                                                                                    |                                                  |                                                 |                                                                                                    |                       |                       |                     |                                                                                  |
|                                                                                                    |                                                  |                                                 |                                                                                                    |                       |                       |                     |                                                                                  |
| Apply<br>Reset                                                                                                    | $\overline{\phantom{a}}$                         |                                                 | m.                                                                                                    |                       |                       |                     |                                                                                  |
|                                                                                                    | <b>E</b> Summary                                 | <b>III</b> Portal                               | <sup>5</sup> に Network<br>Alarms                                                                                                    | D <sub>n</sub> Layout | IM Performance        |                     |                                                                                  |
| Last updated 12/21/2010 3:43:28 PM                                                                                                    |                                                  |                                                 |                                                                                                    |                       |                       |                     | 11 alarms, no selection admin logged in to testdemo since 12/21/2010 11:59:55 AM |

<span id="page-116-2"></span>*Figure 3-12 Operations Center console: MOM alarms grouped by computer ID*

Standard Operations Center columns display for events in the *Alarms* view including: *Severity*, *Element* its name, the *Date/Time* the alarm was received, and the Element's *ID*.

Additional alarm columns are added for MOM adapters including:

- **Repeat Count:** Number of duplicate identical alarms that this instance represents.
- **Source:** Source of the alarm.
- **State State:** Resolution status of the alarm.

#### <span id="page-117-0"></span>**3.18.4 Viewing MOM Alarm Properties**

Many commonly referenced alarm properties from MOM surface in the Operations Center alarm properties.

To access the alarm properties:

**1** Right‐click the alarm in the *Alarms* view, then click *Properties* to open the property pages:

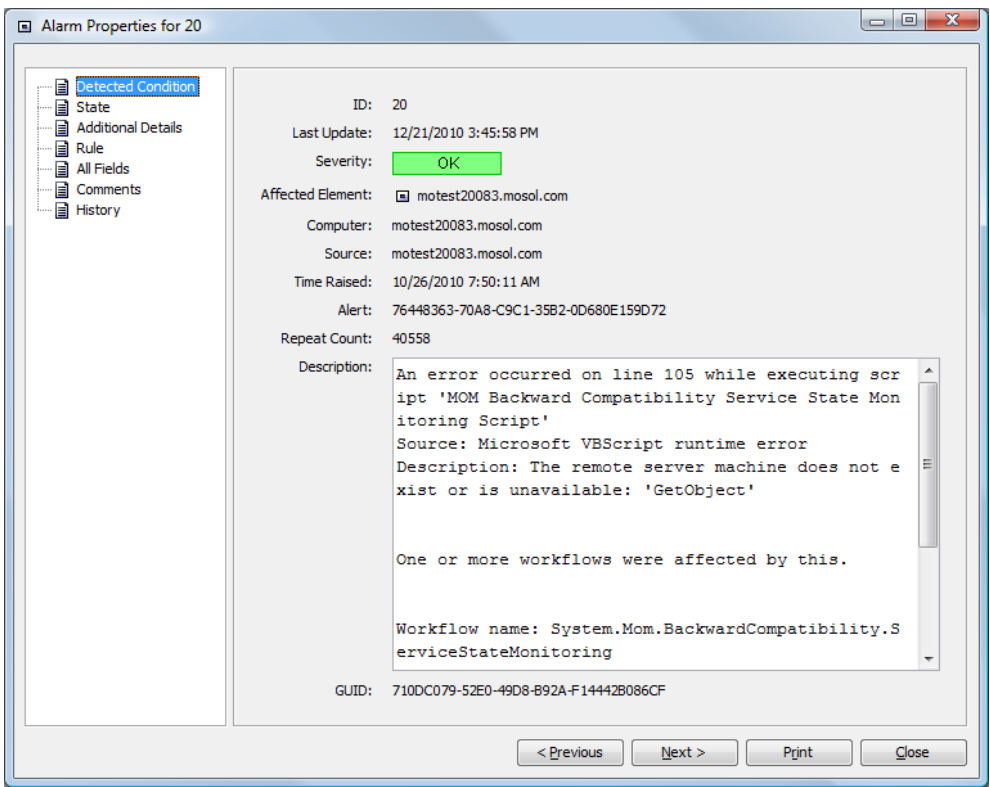

Many of the fields displayed in the alarm property pages originate directly from the MOM alert properties. Refer to the MOM documentation for definitions of these fields.

The following sections list the exceptions and special notes regarding these fields:

- "Detected [Condition"](#page-118-0) on page 119
- "State" on [page 119](#page-118-1)
- ["Additional](#page-118-2) Details" on page 119
- "Rule" on [page 120](#page-119-1)
- ["History"](#page-119-2) on page 120

#### <span id="page-118-0"></span>**Detected Condition**

The Detected Conditions property page corresponds to the *Detected Conditions* tab in MOM. GUID refers to the globally unique identifier for the alarm.

#### <span id="page-118-1"></span>**State**

The State property page identifies the resolution state of the alarm. The Custom Fields are not operational for the MOM adapter.

*Figure 3-13 Alarm Properties State Tab*

| Alarm Properties for 20                                                                                                    |                                                                                                    |            |
|----------------------------------------------------------------------------------------------------|----------------------------------------------------------------------------------------------------|------------|
| <b>Detected Condition</b><br>▤<br><br><b>State</b><br>▤<br>i<br><b>Additional Details</b><br>⊟<br>i<br>Rule<br>⊟<br>j<br>All Fields<br>⊟<br>i<br><b>El Comments</b><br><b>i</b><br>History<br>$\frac{1}{2}$<br>▤ | <b>Resolution State:</b><br>CustomField1:<br>CustomField2:<br>CustomField3:<br>CustomField4:<br>CustomField5: | <b>New</b> |

#### <span id="page-118-2"></span>**Additional Details**

The Additional Details property page consolidates information from several different areas provides a quick view of the current alarm status – the most recent date and times associated with the last event, the last time the state was updated, and the user who made the most recent modification.

*Figure 3-14 Alarm Properties Additional Details Property Page*

| Alarm Properties for 20                                                                                                    |                                                                                                    |                                                                                   |
|----------------------------------------------------------------------------------------------------|----------------------------------------------------------------------------------------------------|-----------------------------------------------------------------------------------|
| <b>B</b> Detected Condition<br><b>■</b> State<br><br><b>Additional Details</b><br><b>■ Rule</b><br>1<br>All Fields<br><br><b>■</b> Comments<br>j<br><b>E</b> History | Alert Level: 1<br>Resolved By:<br>Time Of First Event:<br>Time Of Last Event:<br>Time Resolved:<br>Last Time State Was Modified:<br>Time Added:<br>Last Modified:<br>Last Modified By: | 10/26/2010 7:50:11 AM<br>10/26/2010 7:50:11 AM<br>12/21/2010 3:52:05 PM<br>System |

#### <span id="page-119-1"></span>**Rule**

The Rule property page displays the event processing rule associated with the alarm.

*Figure 3-15 Alarm Properties Rule Tab*

| Alarm Properties for 20                                                                                                    |                                                                                                    |                                                                                   |
|----------------------------------------------------------------------------------------------------|----------------------------------------------------------------------------------------------------|-----------------------------------------------------------------------------------|
| <b>B</b> Detected Condition<br><b>a</b> State<br>.<br><b>Additional Details</b><br>1.1.1.1<br><b>a</b> Rule<br>$1 - 1 - 1$<br>All Fields<br><b>El</b> Comments<br>$\Box$ History | Alert Level: 1<br>Resolved By:<br>Time Of First Event:<br>Time Of Last Event:<br>Time Resolved:<br>Last Time State Was Modified:<br>Time Added:<br>Last Modified:<br>Last Modified By: | 10/26/2010 7:50:11 AM<br>10/26/2010 7:50:11 AM<br>12/21/2010 3:52:05 PM<br>System |

#### <span id="page-119-2"></span>**History**

The History property page displays the history of alarm‐related changes for a particular alarm. Note that the historical information does not originate from MOM resolution history. This information is based only on the Operations Center' alarm history feature and is available only when set up by the administrator.

*Figure 3-16 Alarm Properties History Tab*

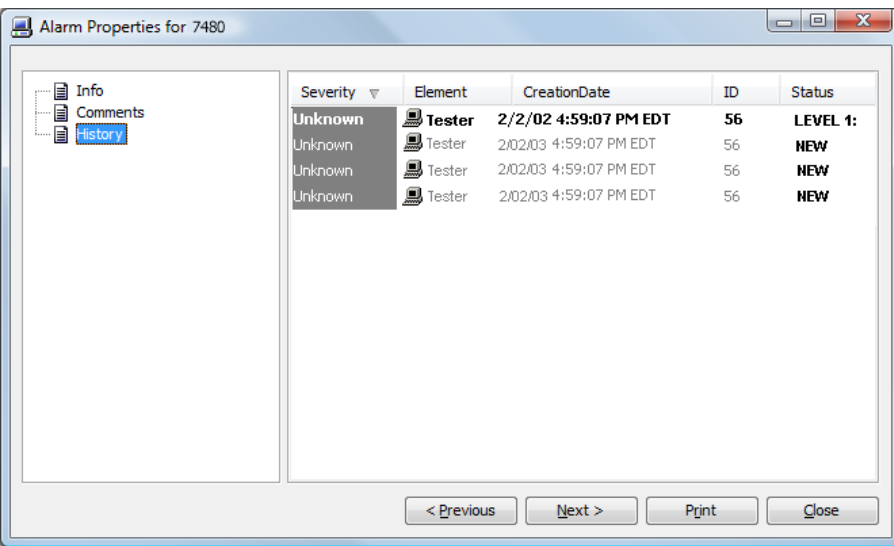

For more [information](https://www.netiq.com/documentation/noc50/pdfdoc/server_configuration/server_configuration.pdf#bookinfo) on the Operations Center alarm history feature, see *[Capturing](https://www.netiq.com/documentation/noc50/pdfdoc/server_configuration/server_configuration.pdf#alarmperformance) Alarm and [Performance](https://www.netiq.com/documentation/noc50/pdfdoc/server_configuration/server_configuration.pdf#alarmperformance) History* in the *Operations Center 5.5 Server Configuration Guide*.

## <span id="page-119-0"></span>**3.18.5 MOM Alarm Right-Click Options**

MOM-related Alarm options as detailed in Table 3-24 on [page 121](#page-120-0) are available as right-click menu options from MOM alarms.

*Figure 3-17 Example of MOM Alarm Right‐Click Menu*

| Severity         | Element         | Date/Time $\mathbb{A}$             | ID                        | Source                | <b>Repeat Count</b>                            | <b>State</b> |
|------------------|-----------------|------------------------------------|---------------------------|-----------------------|------------------------------------------------|--------------|
| <b>OK</b>        |                 | □ motest20083 12/21/2010 4:50:5 22 |                           | motest20083.mos 73221 |                                                | Acknowledged |
| lок              |                 | motest20083 12/21/2010 4:51:1 11   |                           | Properties            |                                                |              |
| OK               |                 | □ motest20083 12/21/2010 4:51:5 13 |                           |                       |                                                |              |
| OK               |                 | □ motest20083 12/21/2010 4:52:1 12 |                           | Print                 |                                                | nowledged    |
| <b>OK</b>        |                 | □ motest20083 12/21/2010 4:53:0 14 |                           | Export to File        |                                                |              |
| <b>OK</b>        |                 | □ motest20083 12/21/2010 4:53:5 15 |                           | Export Alarm Filters  |                                                |              |
| OK               |                 | □ motest20083 12/21/2010 4:54:1 18 |                           | Import Alarm Filters  |                                                |              |
| OK               |                 | ■ motest20083 12/21/2010 4:54:1 20 |                           | Acknowledged          |                                                |              |
| OK               |                 | □ motest20083 12/21/2010 4:54:5 16 |                           |                       |                                                |              |
| <b>OK</b>        |                 | □ motest20083 12/21/2010 4:55:0 19 |                           | Computer Properties   |                                                | nowledged    |
| <b>OK</b>        |                 | □ motest20083 12/21/2010 4:55:5 21 |                           | Copy To Clipboard     |                                                | nowledged    |
|                  |                 |                                    |                           | Event Viewer          |                                                |              |
|                  |                 | m.                                 |                           |                       | Level 1: Assigned to helpdesk or local support |              |
| <b>E</b> Summary | <b>目 Portal</b> | <sup>있어</sup> Network<br>Alarms    | <b>BB<sub>b</sub> Lay</b> |                       | Level 2: Assigned to subject matter expert     |              |
|                  |                 |                                    |                           |                       | Level 3: Requires scheduled maintenance        |              |
|                  |                 |                                    |                           |                       | Level 4: Assigned to external group or vendor  |              |

The following options are available on the right‐click menu of an alarm associated with MOM:

<span id="page-120-0"></span>*Table 3-24 MOM Alarm Right‐Click Options*

| <b>Option</b>                     | <b>Function</b>                                                                                                    |
|-----------------------------------|----------------------------------------------------------------------------------------------------|
| Properties                        | Opens the alarm property pages.                                                                                                    |
| Print                             | Prints the information currently displayed on the screen.                                                                                                    |
| <b>Computer Properties</b>        | Displays PC data from MOM database tables, as shown in Figure 3-18.                                                                                                    |
| Copy to Clipboard                 | Copies the alarm information to the Clipboard. Paste in any application that accepts<br>text.                                                                                                    |
| Fvent Viewer                      | Launches the MOM Event Viewer in a separate window.                                                                                                    |
| <b>Process Status</b><br>Commands | The remaining options change the resolution state of the alarm based on your<br>administrator's configuration in MOM. If these Alert Resolution State settings are<br>changed in MOM, they are available in Operations Center when the adapter is<br>restarted. Refer to the MOM documentation or administrator for the meaning of each<br>status. |

<span id="page-121-0"></span>*Figure 3-18 Computer Properties Dialog showing PC data from MOM database tables*

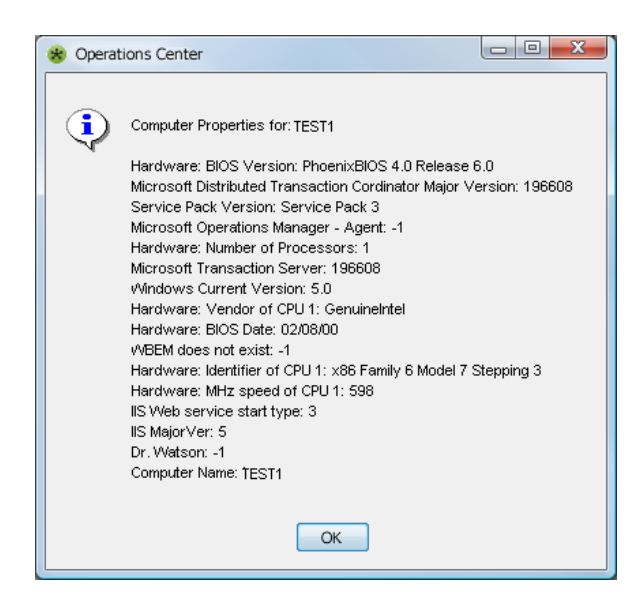

## **3.19 Microsoft System Center Operations Manager (SCOM)**

Operations Center integrates directly with Microsoft System Center Operations Manager without requiring installation of an ORB.

**NOTE:** To integrate with SCOM 2005, it is necessary to use the Microsoft Operations Manager Adapter. For instructions, see [Section 3.18,](#page-115-1) "Microsoft Operations Manager (MOM)," on page 116.

Operations Center uses the Microsoft SCOM SDK to integrate with SCOM, and to retrieve event and/ or object hierarchies. Operations Center polls for updates using an efficient, time stamp-based mechanism. The integration with SCOM uses no additional overhead, with the exception of using one SCOM Administrator console account. A Microsoft Windows server is required to integrate with SCOM.

- [Section 3.19.1,](#page-121-1) "Configuring the Integration," on page 122
- [Section 3.19.2,](#page-124-0) "Default Hierarchies," on page 125
- [Section 3.19.3,](#page-125-0) "Maintaining Custom Fields," on page 126

### <span id="page-121-1"></span>**3.19.1 Configuring the Integration**

Users of Microsoft System Center Operations Manager (SCOM) 2005 should create and configure a MOM adapter. For instructions, see [Section 3.18,](#page-115-1) "Microsoft Operations Manager (MOM)," on [page 116.](#page-115-1)

If running Operations Center server on a non‐Windows server, you must create a Remote Container in order to run the SCOM adapter. For more information about remote containers, see [Chapter 6,](#page-196-0) "Using Remote [Containers,"](#page-196-0) on page 197.

The following sections provide instructions on integrating with SCOM 2007 and SCOM 2012:

- ["Integrating](#page-122-0) to SCOM" on page 123
- ["Upgrading](#page-123-0) from SCOM 2007 to SCOM 2012" on page 124
- ["Upgrading](#page-124-1) from SCOM 2012 to SCOM 2012 SP1" on page 125

#### <span id="page-122-0"></span>**Integrating to SCOM**

To integrate SCOM:

- **1** Do one of the following:
	- **1a SCOM 2007:** Verify that Microsoft.NET 3.5 is installed on the Operations Center server. The Microsoft SDK requires Microsoft.NET 3.5 in order to register files.
		- If a later version of Microsoft.NET is installed, verify that version 3.5 was previously installed on the server before upgrading. However, if running Windows 2003, it is necessary to install Microsoft.NET 3.5.
		- If running Windows 2008, enable that Role so that it installs.
	- **1b SCOM 2012 and 2012 SP1:** Verify that Microsoft.NET 4 is installed on the Operations Center server. The Microsoft SDK requires Microsoft.NET 4 in order to register files.
- **2** Verify that port 5724 on the Operations Center server is open for communications with the SCOM server.

Microsoft(r) has specific port requirements for communications across firewalls. For more information, see the Supported Firewall Scenarios topic at [Microsoft\(r\)](http://technet.microsoft.com/en-us/library/bb309428.aspx) System Center Operations Manager 2007 Supported [Configurations](http://technet.microsoft.com/en-us/library/bb309428.aspx) (http://technet.microsoft.com/en‐us/ library/bb309428.aspx) and Microsoft(r) System Center System [Requirements](http://technet.microsoft.com/en-us/library/hh205990.aspx) for System Center 2012 ‐ [Operations](http://technet.microsoft.com/en-us/library/hh205990.aspx) Manager (http://technet.microsoft.com/en‐us/library/hh205990.aspx).

- **3** Do the following to integrate to SCOM 2007:
	- **3a** Copy the following files from the Program Files\

*System\_Center\_Operations\_Manager\_2007\_install\_path*\SDK Binaries\ directory on the System Center Operations Manager (SCOM) server into the \Windows\assembly directory.

- Microsoft.EnterpriseManagement.OperationsManager.Common.dll
- Microsoft.EnterpriseManagement.OperationsManager.dll

It might be necessary to login as localhost\administrator to successfully copy these files.

**3b** Open a command prompt and issue the following commands from the *\OperationsCenter\_install\_path*\Integrations\ext\SCOMIntegration\ directory:

C:\Windows\Microsoft.NET\Framework64\v2.0.50727\regAsm.exe /codebase ScomIntegrationHelper.dll

- <span id="page-122-1"></span>**4** Do the following to integrate to SCOM 2012 or 2012 SP1:
	- **4a** Copy the following files from the Program Files\ *System\_Center\_Operations\_Manager\_2012\_install\_path*\Console\SDK Binaries\ directory on the System Center Operations Manager (SCOM) server into the \Windows\assembly directory.
		- Microsoft.EnterpriseManagement.Core.dll
		- Microsoft.EnterpriseManagement.OperationsManager.dll
		- Microsoft.EnterpriseManagement.Runtime.DLL

It might be necessary to login as localhost\administrator to successfully copy these files.

**4b** To register the integration dlls, open a command prompt and issue one of the following commands from the

\*OperationsCenter\_install\_path*\Integrations\ext\SCOM2012Integration\ directory:

- **SCOM 2012:** C:\Windows\Microsoft.NET\Framework\v2.0.50727\regAsm.exe / codebase Scom2012IntegrationHelper.dll
- **SCOM 2012 SP1:**

C:\Windows\Microsoft.NET\Framework64\v4.0.30319\regAsm.exe /codebase Scom2012IntegrationHelper.dll

**4c** To verify the dll registration, run Regedit (Regedit.exe id stored in the same folder as MS Windows) and search for the following CLSID in the windows registry:

2C5A508C-0B15-49c3-8059-8D9FE592B65A

- **5** Start the Operations Center server.
- **6** Create an adapter for Microsoft(r) System Center Operations Manager.

From the *Type* drop-down list, select Microsoft(r) System Center Operations Manager 2007 or Microsoft(r) System Center Operations Manager 2012.

For instructions, see [Section 2.1,](#page-16-0) "Creating an Adapter," on page 17.

**7** Define the adapter properties.

For property descriptions, see [Section A.24,](#page-330-0) "Microsoft System Center Operations Manager [\(SCOM\),"](#page-330-0) on page 331.

#### <span id="page-123-0"></span>**Upgrading from SCOM 2007 to SCOM 2012**

To upgrade from SCOM 2007 to SCOM 2012:

- **1** Uninstall the following files from the \Windows\assembly directory. Click on the file and select *Install*.
	- Microsoft.EnterpriseManagement.OperationsManager.Common.dll
	- Microsoft.EnterpriseManagement.OperationsManager.dll

It might be necessary to login as localhost\administrator to successfully uninstall these files.

**2** Unregister the ScomIntegrationHelper.dll file. Open a command prompt and issue the following command from the

\*OperationsCenter\_install\_path*\Integrations\ext\SCOMIntegration\ directory:

C:\Windows\Microsoft.NET\Framework64\v2.0.50727\regAsm.exe /u ScomIntegrationHelper.dll

**3** To verify the dlls were unregistered, run Regedit (Regedit.exe id stored in the same folder as MS Windows) and search for the following CLSID in the windows registry:

6BFE3547-E221-44A9-9876-D0A2E1906902

**4** Perform Step 4 on [page 123](#page-122-1) of the SCOM integration procedure.

#### <span id="page-124-1"></span>**Upgrading from SCOM 2012 to SCOM 2012 SP1**

To upgrade from SCOM 2012 to SCOM 2012 SP1:

**1** Unregister the Scom2012IntegrationHelper.dll file. Open a command prompt and issue the following command from the

```
\OperationsCenter_install_path\Integrations\ext\SCOM2012Integration\ directory:
```

```
C:\Windows\Microsoft.NET\Framework64\v2.0.50727\regAsm.exe /u 
Scom2012IntegrationHelper.dll
```
- **2** Uninstall the following files from the \Windows\assembly directory:
	- Microsoft.EnterpriseManagement.Core.dll
	- Microsoft.EnterpriseManagement.OperationsManager.dll
	- Microsoft.EnterpriseManagement.Runtime.dll

Click each file and select *Uninstall*.

It might be necessary to login as localhost\administrator to successfully uninstall these files.

**3** To verify the dlls were unregistered, run Regedit (Regedit.exe id stored in the same folder as MS Windows) and search for the following CLSID in the windows registry:

6BFE3547-E221-44A9-9876-D0A2E1906902

**4** Perform Step 4 on [page 123](#page-122-1) of the SCOM integration procedure.

## <span id="page-124-0"></span>**3.19.2 Default Hierarchies**

In the SCOM adapter properties, an integration type is defined. Options are to run an Event and/or Object integration. By default, when running an Event integration for SCOM, alarms brought into Operations Center are grouped by Computer ID or Source.

*Figure 3-19 Event Integration: Incoming events are grouped by Computer ID and Source*

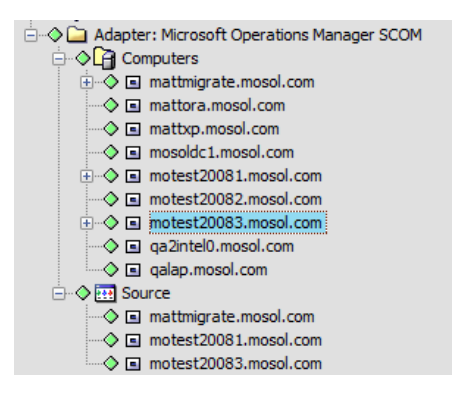

However, when running an object integration for SCOM, alarms are grouped based on the SCOM object hierarchy by *Device Management* and *Distributed Applications*.

*Figure 3-20 Object Integration: Incoming events are grouped using the SCOM object hierarchy*

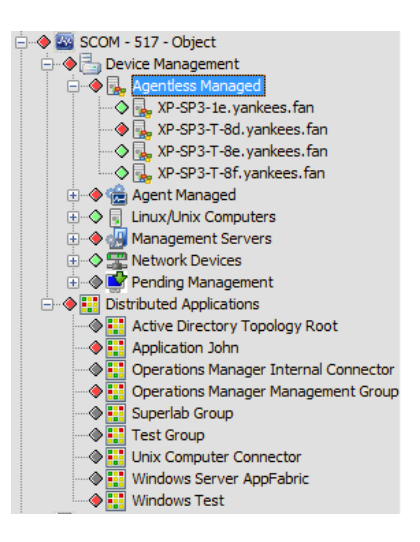

Explorer pane hierarchies can be customized, for example to group events by severity, by modifying the adapter's hierarchy file. For more information on customizing hierarchy files, see [Section 2.4,](#page-18-0) ["Customizing](#page-18-0) the Adapter Hierarchy," on page 19.

For more information on the Integration Type property, see [Section A.24,](#page-330-0) "Microsoft System Center [Operations](#page-330-0) Manager (SCOM)," on page 331.

### <span id="page-125-0"></span>**3.19.3 Maintaining Custom Fields**

The Alarm Properties Custom Fields pane allows you to enter and maintain values for custom fields.

To update custom fields:

- **1** Right‐click the alarm in the *Alarms* view, then click *Properties* to open the property pages.
- **2** Click *Custom Fields* in the left pane.

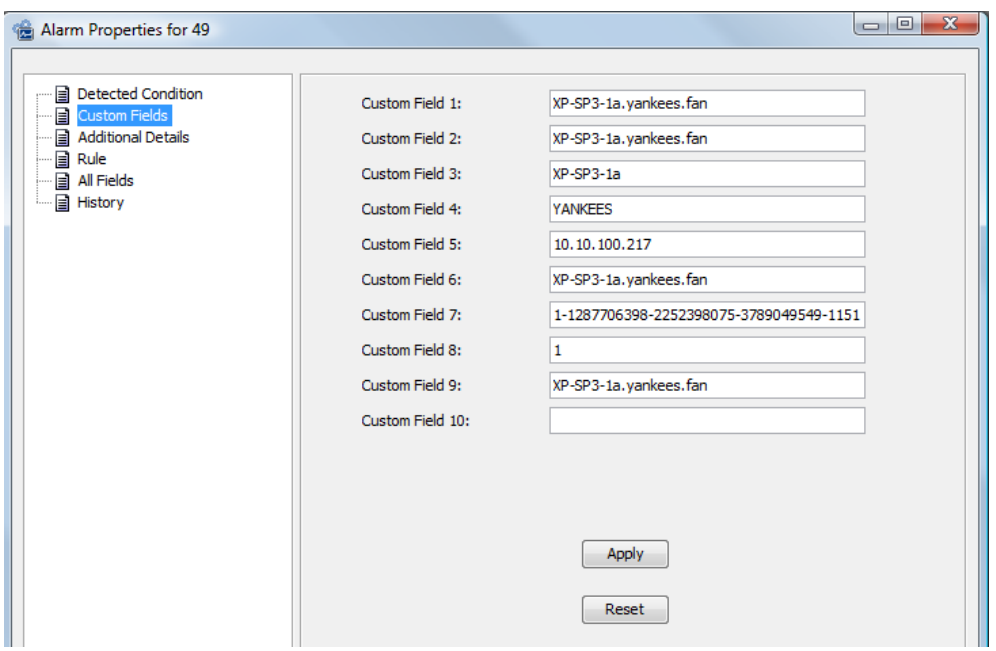

**3** Update the fields as required and click *Apply*.

## **3.20 NetIQ AppManager**

Operations Center integrates directly with NetIQ AppManager without an ORB. However, the JDBC driver does not support connections using Windows authentication.

If you are using the AppManager Operations Portal, see the *NetIQ AppManager Operations 5.5 Portal Getting Started Guide*.

Refer to the following topics to configure the integration with NetIQ AppManager:

- [Section 3.20.1,](#page-126-0) "Configuring the Integration," on page 127
- Section 3.20.2, "Configuring the NetIQ AppManager Integration for Windows [Authentication,"](#page-127-0) on [page 128](#page-127-0)
- Section 3.20.3, ["Understanding](#page-127-1) Element Condition and Alarms in the NetIQ AppManager [Integration,"](#page-127-1) on page 128
- [Section 3.20.4,](#page-128-0) "Viewing NetIQ Custom Properties," on page 129
- [Section 3.20.5,](#page-128-2) "Adding NetIQ Alarm Comments," on page 129
- \* [Section 3.20.6,](#page-128-1) "Using XSL Templates to Transform Event Messages," on page 129

#### <span id="page-126-0"></span>**3.20.1 Configuring the Integration**

To integrate the NetIQ AppManager:

- **1** Create an adapter for each instance of a NetIQ object server on the network. From the *Type* drop-down list, select NetIQ AppManager. For instructions, see [Section 2.1,](#page-16-0) "Creating an Adapter," on page 17.
- **2** Define the adapter properties. For property descriptions, see Section A.25, "NetIQ [AppManager,"](#page-331-0) on page 332.

## <span id="page-127-0"></span>**3.20.2 Configuring the NetIQ AppManager Integration for Windows Authentication**

To configure the NetIQ AppManager adapter to use Windows authentication:

**1** Update the *DbName* adapter property to *databaseName*;domain=*domainName*.

For example, where the DbName value was previously QDB, with this change it is now: QDB;domain=MOS.

- **2** Do one of the following to configure the server:
	- **On Unix:** No native libraries required, but you must provide user, password.
	- **On Windows:** Native libraries are optional. If you don't use the native library, you must provide user, password.
	- **On Windows for MSSQL Configuration:** The following requirements must be met:
		- Must be configured to use Windows Authentication.
		- The machine must be on the domain.
		- Users must be a member of the OSʹs administrator group.

For example, if you are logging in as MOS\jsmith, the user jsmith must be in the adminitrators group on the MSSQL machine on the MOS domain.

- If MSSQL is setup to use an instance name, you must turn on the SQLServer Browser Service. Then add the user to the instance's security group.
- **3** To configure for Windows Single Sign‐On (SSO), do the following:
	- **3a** If running Operations Center as a service, the service must use the same domain user account as the database.

If you are receiving an NT AUTHORITY\ANONYMOUS LOGON exception, verify that the account used by the service and the database are the same.

- **3b** Leave the *User* and *Password* adapter properties blank (empty).
- **3c** Copy the /*OperationsCenter\_install\_path*/classes/win32/ntlmauth32.jar or / *OperationsCenter\_install\_path*/classes/win64/ntlmauth64.jar file into the / *OperationsCenter\_install\_path*/classes/ext directory.
- **3d** Restart the Operations Center server.

For instructions, see "Manually Starting the [Operations](https://www.netiq.com/documentation/noc50/pdfdoc/server_installation/server_installation.pdf#bkjqusn) Center Server" and ["Starting](https://www.netiq.com/documentation/noc50/pdfdoc/server_installation/server_installation.pdf#bkjqwge) the [Operations](https://www.netiq.com/documentation/noc50/pdfdoc/server_installation/server_installation.pdf#bkjqwge) Center Server in UNIX" in the *Operations Center 5.5 Server Installation Guide*.

## <span id="page-127-1"></span>**3.20.3 Understanding Element Condition and Alarms in the NetIQ AppManager Integration**

Alarms are handled similar to other event‐based adapters in Operations Center. Unacknowledged alarms propagate the adapter's hierarchy at all times.

Element condition in the machine's hierarchy is affected by unacknowledged job alarms, turning the job to CRITICAL and then propagating to the machine element. Acknowledged and closed alarms do not aversely impact the condition of parent elements. If there are no alarms on a job but the job's condition changes for another reason, state is propagated to the *Monitors* element but not to the machine.

## <span id="page-128-0"></span>**3.20.4 Viewing NetIQ Custom Properties**

When custom properties have been created for objects in NetIQ AppManager, the same properties are surfaced in the *Object Custom Properties* page in Operations Center properties.

To view object properties:

- **1** Right‐click the NetIQ element in the Operations Center Explorer pane, then select *Properties*. The Properties dialog opens.
- **2** Click *Object Attributes*, *Object Details*, or *Object Custom Properties* to view object attributes, details or custom properties.

The pages available for a NetIQ element depend on object type and if any custom properties exist for the object in NetIQ AppManager.

## <span id="page-128-2"></span>**3.20.5 Adding NetIQ Alarm Comments**

While Operations Center includes the NetIQ comment feature, there is also an Operations Center‐ based commenting option:

- "Adding a NetIQ [Comment"](#page-128-3) on page 129
- "Adding a [Operations](#page-128-4) Center‐Based Comment" on page 129

#### <span id="page-128-3"></span>**Adding a NetIQ Comment**

To add a NetIQ comment:

- **1** Right‐click a NetIQ alarm in the Operations Center *Alarms* view, then click *Add AppManager* comment to open the AppManager Comments dialog box.
- **2** Enter comments, then click *Apply*.

You can view previous comments in the *Comments History* section.

#### <span id="page-128-4"></span>**Adding a Operations Center-Based Comment**

To add an Operations Center comment:

- **1** Right‐click a NetIQ alarm in the Operations Center *Alarms* view, then click *Add Comment* to open the Comments dialog box.
- **2** Enter comments, then click *Apply*.

You can view previous comments in the *Comments History* section.

### <span id="page-128-1"></span>**3.20.6 Using XSL Templates to Transform Event Messages**

NetIQ can contain detailed event messages which are XML documents. Enhancements to the NetIQ integration support XSL templates for transforming these XML documents to HTML. Store the required XSL templates in the /*OperationsCenter\_install\_path*/database/netiq directory.

- ["Integrating](#page-129-0) the NetIQ XSL Template" on page 130
- "Viewing the NetIQ Event [Messages"](#page-129-1) on page 130

#### <span id="page-129-0"></span>**Integrating the NetIQ XSL Template**

To create the NetIQ XSL Template:

**1** Verify that the NetIQ XML documents have the following format:

```
<?xml version="1.0">
<APPMANAGER>
<DATADETAIL>
...
</DATADETAIL>
</APPMANAGER>
```
The key to the XML document is the first node following the APPMANAGER node, which in this example is DATADETAIL.

**2** Place the appropriate XSL template in the /*OperationsCenter\_install\_path*/database/ netiq directory.

Use the convention of matching the XSL template file name with the XML document key node. Using the previous example, name the XSL template file DATADETAIL.xsl. The adapter uses the XSL template to transform the XML document to HTML.

All XSL template files must have the file name extension .xsl. The adapter dynamically discovers, loads, and reloads modified XSL template files, so it is not necessary to stop and restart the adapter or the Operations Center server.

#### <span id="page-129-1"></span>**Viewing the NetIQ Event Messages**

To view NetIQ event messages:

- **1** In the *Explorer* pane, right‐click a NetIQ alarm, then click *Properties* to open the Status property page.
- **2** In the left pane, click *Detailed Event Message* to open the Detailed Event Message property page:

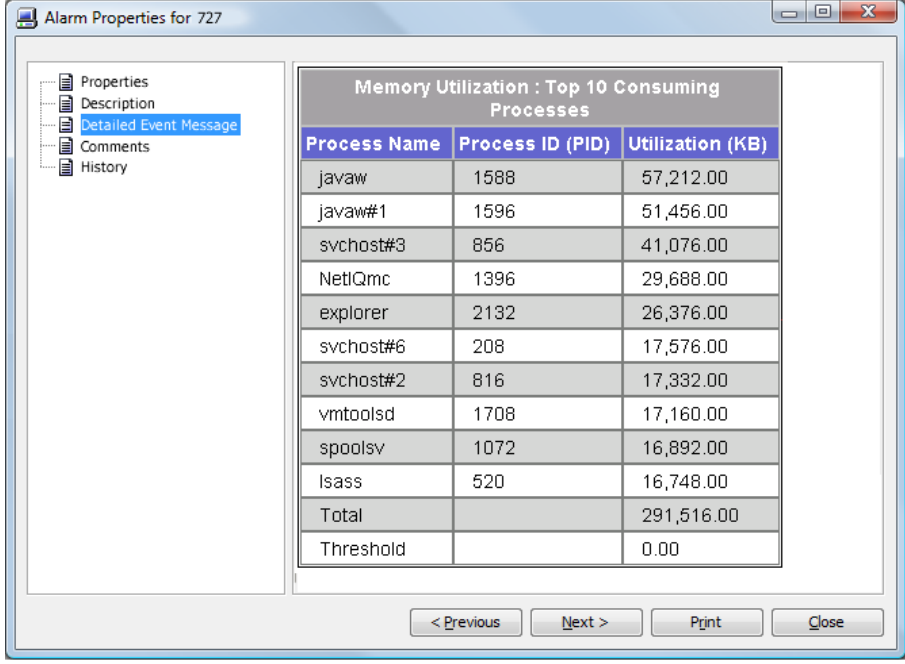

## **3.21 NetIQ AppManager Control Center**

The NetIQ AppManager Control Center adapter is only used when running the AppManager Operations Portal, and requires that the NetIQ AppManager Operations Portal to be fully implemented. For information on the NetIQ AppManager Operations Portal and the NetIQ AppManager Control Center adapter, see *NetIQ AppManager Operations 5.5 Portal Getting Started Guide*.

## **3.22 NetIQ Cloud Manager**

NetIQ Cloud Manager lets you build a cloud, deliver utility computing, and unify your heterogeneous IT infrastructure with NetIQ cloud management.

Operations Center integrates with NetIQ Cloud Manager to allow you to monitor and manage the following objects:

- Organizations
- Business Services
- Resource Groups
- Workloads

Use the Cloud Manager adapter to:

- Create Service Configurations to link IT infrastructure to your service models.
- Dynamically create Service Level Objectives based on Cloud Manager information.

The following topics describe integrating to NetIQ Cloud Manager:

- [Section 3.22.1,](#page-130-0) "Integrating to NetIQ Cloud Manager," on page 131
- Section 3.22.2, ["Implementing](#page-131-0) a Sample Service Configuration for NetIQ Cloud Manager," on [page 132](#page-131-0)

## <span id="page-130-0"></span>**3.22.1 Integrating to NetIQ Cloud Manager**

To integrate NetIQ Cloud Manager:

- **1** If integrating with a NetIQ Cloud Manager Server configured with SSL, do the following:
	- **1a** Do one of the following on the NetIQ Cloud Manager server to export the certificate based on your IDS:
		- If using NCSS, issue the following command from the /opt/netiq/cloudmanager/ deploy/ncss/security/nscc/sam/ directory:

```
keytool -export -alias s1as -storepass password -file ncmserver.cer -
keystore samKeystore.jks
```
 If using LDAP, issue the following command from the /opt/netiq/cloudmanager/ deploy/ncss/security/nscc/sam/ directory:

```
keytool -export -alias s1as -storepass password -file ncmserver.cer -
keystore ncmKeystore.jks
```
Where, *password* is changeit by default if not previously modified, or the password for your own CA.

- **1b** On the Operations Center server, do the following to setup authentication with the Cloud Manager server:
	- **1b1** From the location where Java is running, issue the following command to import the ncmserver certificate into the existing cacerts file:

keytool -import -keystore cacerts -alias ncmserver -file ncmserver.cer

When prompted, specify the password for the certificate or your CA. The default password is changeit if not previously modified.

Also be sure to import this into the java cacerts that Operations Center is using. To find out which one is being used, run the Configuration Manager to see what directory it is.

**1b2** Issue the following command to view the contents of the certificates and confirm that the Cloud Manager server certificate is added:

keytool -list -keystore cacerts

**1c** Restart the Operations Center server.

For instructions, see "Manually Starting the [Operations](https://www.netiq.com/documentation/noc50/pdfdoc/server_installation/server_installation.pdf#bkjqusn) Center Server" and ["Starting](https://www.netiq.com/documentation/noc50/pdfdoc/server_installation/server_installation.pdf#bkjqwge) the [Operations](https://www.netiq.com/documentation/noc50/pdfdoc/server_installation/server_installation.pdf#bkjqwge) Center Server in UNIX" in the *Operations Center 5.5 Server Installation Guide*.

**2** Create an NetIQ Cloud Manager adapter.

For instructions, see [Section 2.1,](#page-16-0) "Creating an Adapter," on page 17.

**3** Modify the adapter properties. For property descriptions, see [Section A.26,](#page-333-0) "NetIQ Cloud Manager," on page 334.

### <span id="page-131-0"></span>**3.22.2 Implementing a Sample Service Configuration for NetIQ Cloud Manager**

A sample service configuration is provided to help get you started with creating business service views for the Cloud Manager installation. This sample service configuration:

- Builds a service configuration hierarchy for an element under *Services*.
- Links PlateSpin Orchestrate VMs to Cloud Manager workloads under Business Groups.
- Dynamically creates Service Level Agreements and Objectives based on Cloud Manager data by using the /*OperationsCenter\_install\_path*/database/scripts/ncm/setoffer.fs script. This is configured in the Scripting section of the Modeling Policies in the service configuration.
- Uses a Join Rule named Workload to VM to join workloads in Cloud Manager and VMs within the PlateSpin Orchestrate Adapter. The VMName property in Cloud Manager and the objectId property in PlateSpin Orchestrate are used in the join rule.

To fully implement the sample service configuration, you'll need to import the configuration and then customize to integrate to the data provided by your adapters.

To setup the sample service configuration:

- 1. To create a service model, do the following:
	- From the Explorer pane, click to expand *Services*.
	- Right‐click *Service Models* and select *Add Element*.
	- Define the service model as required.

For more information about creating service models, see the *Operations Center 5.5 Service Modeling Guide*.

2. Right‐click the new service model, and select *Service Configuration* > *Import*.

For more information about importing and working with service [configurations,](https://www.netiq.com/documentation/noc50/pdfdoc/service_modeling/service_modeling.pdf#bookinfo) see the *Operations Center 5.5 Service Modeling Guide*.

3. Browse to /*OperationsCenter\_install\_path*/database/examples/ ncmServiceView.svcconf.xml and click *Open*.

A sample service configuration is created under the service model.

4. Right‐click the service model, and select *Service Configuration* > *Edit*. The Definition Editor opens.

For more information about editing service configurations, see the *Operations Center 5.5 Service Modeling Guide*.

- 5. Do the following to configure the service configuration further:
	- Change the Structure element to point to the NetIQ Cloud Manager Adapter.

Typically, select Business Groups as the starting point for Structure. In the Definition Navigator, click the *Structures* > *(Element Not Available)* object. Click the icon for *Structure Root* and browse to select *Elements* > Cloud Manager Adapter > *Organizations*. Click *Save*.

Change the Source element to point to your PlateSpin Orchestrate Adapter.

In the Definition Navigator, click the *Sources* > *(Element Not Available)* object. Click the icon for *Structure Root* and browse to select *Elements* > PlateSpin Orchestrate Adapter > *Virtual Machines*. Click *Save*.

6. To run the service configuration, click *Generate*.

Virtual machines begin to correlate to workloads within your service models. Service Level Objectives are defined for any workloads that have SLOs defined in Cloud Manager. This data can to be surfaced within the dashboard after configuring the associated portlets.

Service Level Agreement and Objective data can be used by the SLA [Compliance](https://www.netiq.com/documentation/noc50/pdfdoc/dashboard/dashboard.pdf#bookinfo) Availability Status Report porlet in the dashboard to view the health of your Cloud Manager [workloads.](https://www.netiq.com/documentation/noc50/pdfdoc/dashboard/dashboard.pdf#bookinfo) For more [information](https://www.netiq.com/documentation/noc50/pdfdoc/dashboard/dashboard.pdf#bookinfo) on this portlet, see the *Operations Center 5.5 Dashboard Guide*.

## **3.23 NetIQ Sentinel**

The NetIQ (formerly Novell) Sentinel Adapter allows Correlation Rule events to be communicated from Sentinel into Operations Center.

Some additional configurations are necessary to integrate with Sentinel:

- **Sentinel 6:** A Sentinel SMTP Integrator must be configured to send events to the Sentinel Adapter for Operations Center and is used by the Generic Action for Sentinel. If you are already using the existing Sentinel Mail (SMTP) Integrator to send mail, you might need to create a new SMTP Integrator. The Sentinel Generic Event Forwarder is configured to collect all values for a triggered Correlation Rule and forward the values to the Sentinel Adapter.
- **Sentinel 7:** A Sentinel Event Routing Rule and a *Log to Syslog* Action must be configured in order to be able to receive correlated events from the Sentinel Server.

For more information about the [Sentinel](http://support.novell.com/products/sentinel/secure/sentinel61.html) Generic Event Forwarder, see Sentinel Plug-ins (http:// support.novell.com/products/sentinel/secure/sentinel61.html).

To integrate NetIQ Sentinel:

- **1** To integrate to NetIQ Sentinel 6, do the following:
	- **1a** To configure a Sentinel SMTP Integrator, do the following:
		- **1a1** From the *Sentinel Control Center*, click *Tools* and select *Integrator Manager*.
		- **1a2** Select the SMTP Integrator to be used for the Sentinel Adapter.
		- **1a3** Click the Connection panel.
		- **1a4** Specify the Host including IP address of the Managed Objects server and Port used by the Sentinel Adapter to receive events.
		- **1a5** Test and save the configuration.
	- **1b** To configure the Generic Event Forwarder, do the following:
		- **1b1** From the Sentinel Control Center, click *Tools* and select *Action Manager*.
		- **1b2** Select Manage Plugins and click the + icon to add the action.
		- **1b3** Select the *Import an Action Plugin File* radio button.
		- **1b4** Click Next.
		- **1b5** Browse to the .zip file for the Generic Event Forwarder and click *Open*.
		- **1b6** Click *Next*.
		- **1b7** Review the information for the action
		- **1b8** Click *Finish*.
		- **1b9** Close the *Action Plugin Manager* panel.
		- **1b10** From the *Action Manager* panel, click the + icon to add another action.
		- **1b11** Specify the name for the new action (ie. Forward Events to Operations Center), and select the *Generic Event Forwarder* from the *Action* drop‐down list.
		- **1b12** Select the *Sentinel Mail / SMTP Integrator (configured to connect to the Sentinel Adapter)* from the Integrator drop‐down list.
		- **1b13** Select the following values for the action in the *Integrator: Sentinel Mail* column values drop down list:
			- **Display Format:** JSON
			- **Display Data:** All Data
			- **From Address:** Specify the from address
			- **To Address:** Specify the to address.
			- **Subject:** Specify the subject line.
			- **Display Events:** All Events
		- **1b14** Click *Save*.

**1b15** Close the *Action Manager* panel.

- **2** To integrate to NetIQ Sentinel 7, do the following:
	- **2a** Download the following files from the JSON‐lib [Download](http://sourceforge.net/projects/json-lib/files/) (http://sourceforge.net/projects/ json‐lib/files/) Web site, and save them to the /*OperationsCenter\_install\_path*/ integrations/ext/Sentinel directory:
		- json‐lib‐2.4‐jdk15.jar
		- json‐lib‐ext‐spring‐1.0.2.jar

For more information the JSON‐lib, see the [JSON](http://json-lib.sourceforge.net/)‐lib (http://json‐lib.sourceforge.net/) Web site.

**2b** Verify the following JSON-lib dependencies are in your classpath;

- jakarta commons‐lang 2.5
- jakarta commons‐beanutils 1.8.0
- ◆ jakarta commons-collections 3.2.1
- jakarta commons‐logging 1.1.1
- ezmorph‐1.0.6

For more information about dependencies, see the [JSON](http://json-lib.sourceforge.net/)-lib (http://json-lib.sourceforge.net/ ) Web site.

- **2c** Download the following files from your Sentinel Server at https://<SENTINEL SERVER IP ADDRESS>:8443/SentinelRESTServices/apidoc/DataObjectAPI.html, and save them to the /*OperationsCenter\_install\_path*/integrations/ext/Sentinel directory:
	- ◆ sentinel-client-base.jar
	- ◆ sentinel-client-base-java.jar
	- ◆ sentinel-client-beans.jar
	- sentinel‐client‐wfbeans.jar
- <span id="page-134-0"></span>**2d** To configure Sentinel to log to the Operations Center Sentinel Adapter via Syslog, do the following:
	- **2d1** From the *Sentinel Control Center*, click *Configuration* and select *Integration Manager*.
	- **2d2** Under *Integrators*, select *Syslog*.
	- **2d3** Select *Server Configuration* tab in the right panel.
	- **2d4** Enter the IP address of the Operations Center server used by the Sentinel adapter to receive events in the *Host* field.
	- **2d5** Select *Protocol* from the *TCP* drop‐down list.
	- **2d6** Specify the port number in the *Port* field.

This must be the same port as specified in the *Listener Port* property for the Sentinel 7 Adapter in Operations Center.

- **2d7** Click *Save*.
- **2d8** From the *Sentinel Control Center*, click *Configuration* and select *Action Manager*.
- **2d9** Select *Log to Syslog* and click *View/Edit*.
- **2d10** Select *Event Forwarder* in the *Action* drop down list.

Then, define the following values in the *Action Plug‐in To Execute* list:

- **Integrator:** Syslog
- **Display Format:** JSON
- **Display Data:** All Data
- **Display Events:** All Events
- **2d11** Click *Save*.
- **2d12** Close the *Action Manager* panel.
- **2e** To configure a Sentinel Event Routing Rule do the following:
	- **2e1** Open the Sentinel Web console by entering the following URL in a Web browser: https://*SentinelServerAddress*:*PortNumber*
	- **2e2** On the toolbar, click *Routing*. The Event Routing tab opens.
	- **2e3** Click *Create*.

**2e4** Specify the name of the routing rule in the *Name* field.

For example, All Correlation Events.

- **2e5** Enter st:C in the *Filter* field.
- **2e6** Verify the All radio button is selected for the *Route the following services* option.
- **2e7** Select Log to Syslog in the *Perform the following actions* drop‐down list.
- **2e8** Verify that the information for the TCP Syslog Server Connection and Port, configured in [Step 2d](#page-134-0), are correct.
- **2e9** Click *Save*.
- **2e10** Verify that *New Event Routing Rule* is selected for the Enabled setting.
- **3** Create an adapter for each instance of a NetIQ Sentinel on the network. To integrate to Sentinel 7, select NetIQ Sentinel 7 for the adapter type. For Sentinel 6, select NetIQ Sentinel for the adapter type.

For information on creating an adapter, see [Section 2.1,](#page-16-0) "Creating an Adapter," on page 17. For property descriptions, see [Section A.27,](#page-334-0) "NetIQ Sentinel," on page 335.

## **3.24 NetIQ Operations Center Experience Manager**

Experience Manager works with Operations Center to process and gather application and performance metrics from a wide variety of sources. Use BEM to:

- Establish a response time baseline
- Manage response time, synthetic testing, and application performance from a single application

Experience Manager's and Operations Center's Service Management can evaluate the state of business views in real time and overtime to prioritize repairs and identify performance trends.

For details on using creating and configuring the Experience Manager adapter, see the *Operations Center 5.5 Experience Manager Guide*.

## **3.25 NetIQ Operations Center Event Manager**

Operations Center Event Manager does not need an ORB to work with Operations Center. However, it does require configurations in the Operations Center Configuration Manager and an adapter.

For more [information](https://www.netiq.com/documentation/noc50/pdfdoc/event_manager/event_manager.pdf#bookinfo) about configuring the Operations Center Event Manager, including adapter [properties,](https://www.netiq.com/documentation/noc50/pdfdoc/event_manager/event_manager.pdf#bookinfo) see the *Operations Center 5.5 Event Manager Guide*.

## **3.26 NetIQ Operations Center F/X**

The F/X (File and XML) adapter provides the capability to distribute file and XML-based data collection, parsing and processing, and alarm generation using F/X Monitors into multiple BSM engines.

 $F/X$  adapters can host any number of  $F/X$  Monitors.  $F/X$  Monitors can deliver alarm content to any number of F/X adapters. Configure F/X Monitors to multiplex alarms or operate a grouping policy where F/X adapter locations are defined in terms of Primary and Backup mode.

The F/X adapter is a MODL‐capable adapter that can receive alarms from multiple F/X Monitors. For details on creating, configuring and using the F/X adapter and Monitor, see the *Operations Center 5.5 F/X Adapter Guide*.

## **3.27 NetIQ Operations Center SNMP Integrator**

The SNMP integrator adapter enables polling, gathering and viewing data available on SNMP agents.

For details on configuring the SNMP adapter, as well as the supported SNMP agents and database requirements, see the *Operations Center 5.5 SNMP Integrator Guide*.

## **3.28 Novell ZENworks**

Novell ZENworks provides desktop configuration management, software distribution, remote management and intelligent image management.

The Operations Center's Novell ZENworks adapter supports both Novell ZENworks Configuration Management and Novell ZENworks Linux Management.

- [Section 3.28.1,](#page-136-0) "Integrating Novell ZENworks," on page 137
- Section 3.28.2, "Zone [Connections,"](#page-137-0) on page 138

### <span id="page-136-0"></span>**3.28.1 Integrating Novell ZENworks**

The Novell ZENworks adapter requires direct access to the Novell ZENworks database in order to run queries. If behind a firewall, verify that your database port is open before integrating to Novell ZENworks.

To integrate Novell ZENworks:

- **1** If necessary, edit the Formula.custom.properties file and add the following properties to override default Sybase database properties used by the ZCM integration:
	- **ZenIntegration.custom.sybase.driver:** the java class name of the driver which needs to be in the classpath. The default is com.sybase.jdbc3.jdbc.SybDriver.
	- **\*** ZenIntegration.custom.sybase.url: the jdbc url. Use <host>, <port> and <database> to represent the configured settings which are replaced at runtime with the actual values. The default is

jdbc:sybase:Tds:<host>:<port>/<database>

For example, jdbc:sybase:Tds:zcmDbHost:zcmDbPort/ZcmDbName

 **ZenIntegration.custom.sybase.timequery:** the sql query to retrieve the current time. The default is select getdate().

For more information about creating or editing the Formula.custom.properties file, see "Making Custom [Changes](https://www.netiq.com/documentation/noc50/pdfdoc/server_configuration/server_configuration.pdf#bl1bssy)" in the *Operations Center 5.5 Server Configuration Guide*

**2** Create a Novell ZENworks adapter. For information on creating an adapter, see [Section 2.1,](#page-16-0) "Creating an [Adapter,"](#page-16-0) on page 17.

For property descriptions, see [Section A.35,](#page-340-0) "Novell ZENworks," on page 341.

**3** Continue to Section 3.28.2, "Zone [Connections,"](#page-137-0) on page 138.

### <span id="page-137-0"></span>**3.28.2 Zone Connections**

The following sections provide details about connecting to ZENworks zones:

- "Adding Zone [Connections"](#page-137-1) on page 138
- ["Configuring](#page-139-0) Zone Severity Mappings" on page 140
- "Managing Zone [Connections"](#page-139-1) on page 140

#### <span id="page-137-1"></span>**Adding Zone Connections**

To add a new zone connection:

- **1** From the Explorer pane, expand *Elements* and click to expand the Novell ZENworks adapter instance.
- **2** Right‐click *Administration* and select *Add Zone Connection*. The *Add Zone* dialog opens.

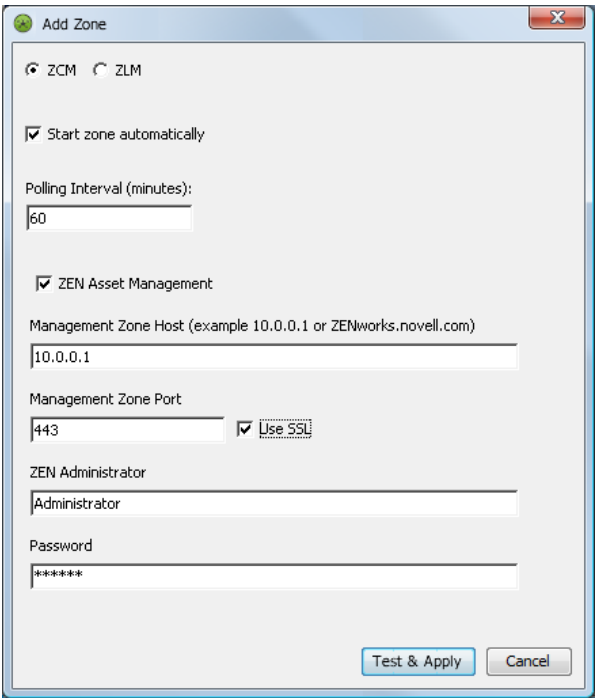

- **3** Select *ZCM* if the zone is for Novell ZENworks Configuration Management, or select *ZLM* if the zone is for Novell ZENworks Linux Management.
- **4** Deselect *Start zone automatically* if you do not wish the zone to start automatically when the adapter starts.
- **5** Select the time in minutes between each poll in the *Polling Interval* field.
- **6** Specify the properties based on zone type selected.

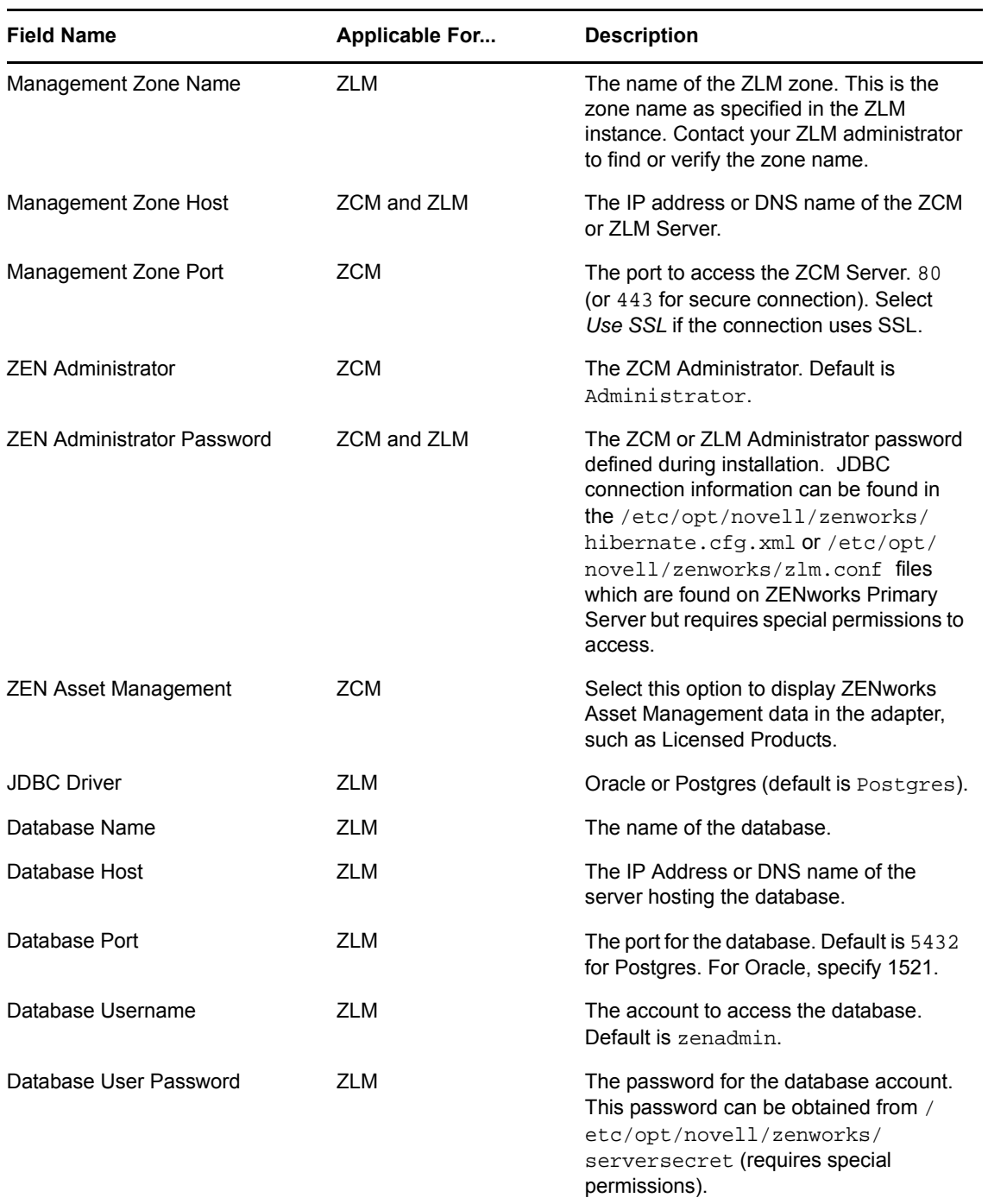

**7** Click *Test & Apply* to test the connection and create the zone connection. The zone connection starts automatically unless this option was disabled.

#### <span id="page-139-0"></span>**Configuring Zone Severity Mappings**

Each zone uses a set of severity mapping values for alarms which can be modified.

To configure alarm mapping values for a zone:

- **1** From the explorer pane, expand *Elements* and click to expand the Novell ZENworks adapter instance.
- **2** Expand *Administration* under the ZENworks adapter.
- **3** Right‐click the desired zone and select *Properties*. The *Properties* dialog opens.
- **4** Select *Severity Mappings*. The *Severity Mappings* panel displays.
- **5** To specify severity values, do the following as required by the type of zone:
	- Select *Message Log Alarm* and specify the range of values for each severity type.
	- Select *Missing Device Alarm* and specify the severity type based on the number of days since last contact.
	- Select *Critical Patch Alarm* and specify the range of values for each severity type.
	- Select *Recommended Patch Alarm* and specify the range of values for each severity type.
	- Select *Informational Patch Alarm* and specify the range of values for each severity type.
- **6** Click *Apply*.

#### <span id="page-139-1"></span>**Managing Zone Connections**

To manage a zone connection:

- **1** Expand *Administration* under the ZENworks adapter.
- **2** To edit zone connection properties (requires Define permissions), do the following:
	- **2a** Right‐click the desired zone and select *Properties*. The *Properties* dialog opens.
	- **2b** Select the *Zone properties* page.
	- **2c** Change the desired configurations.
	- **2d** Click *Apply*.
- **3** To connect to a zone (requires Manage permissions), right‐click the desired zone and select *Connect to Zone*. The adapter connects to the zone.
- **4** To refresh data from a zone connection (requires Manage permissions), Right‐click on desired zone and select *Refresh Data from Zone*. The zone data refreshes.
- **5** To disconnect from a zone connection (requires Manage permissions), right-click the desired zone connection and select *Disconnnect from Zone*. The zone connection is disconnected.
- **6** To delete a zone connection (requires Define permissions), right-click the desired zone connection and select *Delete Zone Connection*. The zone connection definition is deleted.

## **3.29 PlateSpin Orchestrate**

The PlateSpin Orchestrate adapter is designed to display an overview of PlateSpin resources, provide specific operations on VMs, and provide alarms to alert the user of conditions that might need attention.

The adapter displays resources based on:

Host Servers (Physical)

- Virtual Machines
- Resource Groups
- Repositories

Relationships between the Host Servers and VMʹs are displayed within the Operations Center hierarchy. Operations available for VMʹs include Start, Shutdown, Restart, Pause, Unpause, Suspend and Resume.

Repository information and alarms are available to help the user easily determine if available repository disk space is a concern.

To integrate to PlateSpin Orchestrate:

**1** Create a PlateSpin Orchestrate adapter or each instance of a PlateSpin Orchestrate on the network.

For instructions, see [Section 2.1,](#page-16-0) "Creating an Adapter," on page 17.

For property descriptions, see Section A.36, "PlateSpin [Orchestrate,"](#page-340-1) on page 341.

## **3.30 SolarWinds Orion**

SolarWinds Orion is a fault and network performance management platform. Orion stores collected data in an open, Microsoft SQL Server database which allows remote access by external applications such as Operations Center.

Use the Orion adapter to view basic network topology, alarms, remove nodes and interfaces from the native console, and view maps.

To configure a SolarWinds Orion adapter:

**1** The Orion software should be installed on the same Windows server where the IIS (Internet Information Services) Web Server and the SQL Server database are installed.

The Application Performance Module must be licensed and installed on top of Solarwinds in order to show applications in the *SolarWinds Orion* adapter for SolarWinds 9.5.

Refer to the Orion system requirements for supported versions of SQL Server.

**2** Create a *SolarWinds Orion* adapter for each instance of a SolarWinds Orion server on the network.

For instructions, see [Section 2.1,](#page-16-0) "Creating an Adapter," on page 17.

**3** Modify the adapter properties. For property descriptions, see [Section A.38,](#page-343-0) "SolarWinds Orion [Adapter,"](#page-343-0) on page 344.

Specify the Microsoft IIS server that provides Web dashboard views on the SolarWinds server. The IIS server must allow remote access, and the account you supply must be able to view maps in SolarWinds Orion.

Note the following regarding applications in the *SolarWinds Orion* adapter:

- *Show Applications* is NOT supported in the *SolarWinds Orion* adapter for SolarWinds 9.1.
- If applications are not showing in the SolarWinds adapter as expected, verify the *Show Applications* property is not disabled.
- Performance charting information is available for each application under *Applications* as well as for each application component. Select an application or application component element in the *Explorer* pane, then go to the *Performance* view and select a property from the *Properties* pane to view the performance chart.

# 4 <sup>4</sup>**Discovery Tool Integrations**

Networks can grow, shrink and change often. Sometimes, what seems like a clear picture of a network environment can be incomplete. Discovery and dependency mapping tools allow mining a network to detect network devices, applications, and services, thereby creating a more complete picture of the actual environment and its inner workings. They provide powerful visualization and reassurance that a network view is showing the best and most accurate information about an environment.

Operations Center can work with the discovery tools listed in this section:

- Section 4.1, "IBM Tivoli Application [Dependency](#page-142-0) Discovery Manager (TADDM)," on page 143
- Section 4.2, "Mercury [Application](#page-153-0) Mapping," on page 154
- [Section 4.3,](#page-153-1) "PlateSpin Recon," on page 154
- [Section 4.4,](#page-156-0) "Symantec Clarity," on page 157
- Section 4.5, "Tideway [Foundation,"](#page-157-0) on page 158

For information about supported versions of a specific discovery tool, see the *Operations Center 5.5 Getting Started Guide*.

## <span id="page-142-0"></span>**4.1 IBM Tivoli Application Dependency Discovery Manager (TADDM)**

Operations Center can integrate with IBM Tivoli Application Dependency Discovery Manager (TADDM) without the ORB software. Integration requires copying a number of TADDM files to the Operations Center installation directory:

- [Section 4.1.1,](#page-142-1) "Integrating TADDM," on page 143
- Section 4.1.2, "Using [TADDMHierarchy.xml](#page-143-0) to Select Data," on page 144
- [Section 4.1.3,](#page-152-0) "Scheduling Updates of Discovery Data," on page 153

### <span id="page-142-1"></span>**4.1.1 Integrating TADDM**

To integrate TADDM:

**1** If integrating with a TADDM 7.0.x and prior, copy the following files from the TADDM installation directory (/sdk/lib) to the /*OperationsCenter\_install\_path*/classes/ext directory:

```
api-client.jar
api-dep.jar
api-dl.jar
platform-logger.jar
platform-model.jar
```
**2** If integrating with TADDM 7.1.2, copy the following files from the TADDM installation directories to the /*OperationsCenter\_install\_path*/integrations/ext/taddm712 directory.

```
IBM/cmdb/dist/lib/platform-jini.jar
IBM/cmdb/dist/sdk/clientlib/taddm-api-client.jar
IBM/cmdb/dist/sdk/lib/platform-model.jar
```
**3** If integrating with TADDM 7.2.0.x, copy the following files from the TADDM installation directories to the /*OperationsCenter\_install\_path*/integrations/ext/taddm712 directory.

IBM/cmdb/dist/lib/platform-jini.jar IBM/cmdb/dist/sdk/lib/platform-model.jar IBM/cmdb/dist/sdk/lib/taddm-api-client.jar

**4** If integrating with TADDM 7.2.2.x, copy the following files from the TADDM installation directories to the /*OperationsCenter\_install\_path*/integrations/ext/taddm712 directory.

```
IBM/cmdb/dist/lib/platform-jini.jar
IBM/cmdb/dist/sdk/lib/platform-model.jar
IBM/cmdb/dist/sdk/lib/taddm-api-client.jar
IBM/taddm/dist/lib/oal-topomgr-gui.jar
```
- **5** Verify the TADDM server is configured in Domain mode.
- **6** Create a TADDM adapter for each instance of TADDM on the network.

For versions prior to TADDM 7.1.2, select the IBM Tivoli Application Dependency Discovery Manager adapter type. For TADDM 7.1.2 and higher, select the IBM Tivoli Application Dependency Discovery Manager 7.2.2.x adapter type.

For instructions, see [Section 2.1,](#page-16-0) "Creating an Adapter," on page 17.

For property descriptions, see [Section A.18,](#page-314-0) "IBM Tivoli Application Dependency Discovery Manager [\(TADDM\),"](#page-314-0) on page 315.

Note for TADDM 7.2.2.x adapter: the xml tag attribute of case=no or case=yes, set in the TADDMHierarchy.xml file and traditionally used to control case of the resulting display data, is ignored.

For more information about using and modifying hierarchy files, see [Chapter 9,](#page-226-0) "Using the [HierarchyFile,"](#page-226-0) on page 227.

### <span id="page-143-0"></span>**4.1.2 Using TADDMHierarchy.xml to Select Data**

Use the TADDMHierarchy.xml file to select objects from TADDM and display them in the Operations Center console. If you are unfamiliar with the XML‐based HierarchyFile structure used with various adapters, see Chapter 9, "Using the [HierarchyFile,"](#page-226-0) on page 227.

In the hierarchy file, the <generator> element is used to dynamically create Operations Center elements from elements discovered in a different management system, such as TADDM. The field attribute compares specified fields in the incoming data with a target value, as a way to filter and select data.

- "Select by Data Type" on [page 145](#page-144-0)
- "Select by Fully [Qualified](#page-145-0) Object Names" on page 146
- "Use Limited [Querying"](#page-146-0) on page 147
- "Explicit [Relationships"](#page-148-0) on page 149
- "Implicit [Relationships"](#page-149-0) on page 150
- ["Relationships](#page-151-0) and Scoping of Data in Hierarchy File" on page 152
- ["Updating](#page-151-0) TADDM Data" on page 152
- ["Displaying](#page-152-0) Node Properties" on page 153

#### **Select by Data Type**

Edit the TADDMHierarchy.xml file to select TADDM data by using the field attribute of the <generator> tag. The field attribute can represent the following data types found in a TADDM discovery:

- **host:** TADDM hosts (servers).
- **networkdevice:** Network devices.
- **applicationcomponent:** TADDM application components.
- **softwareitem:** TADDM software items.
- **businessapplication:** TADDM business applications.
- **appcompsoftwareitem:** An instance of software that defines the application component. This is the main TADDM software item discovered that is most critical for this application server (can exist only under an "applicationcomponent").

If the class\_from\_field attribute of the <generator> tag is supplied with an icon\_name value, then the integration provides a system default icon to represent the generated nodes above.

For example, assume that you want to see all network devices (subnets, switches, etc.) discovered by TADDM. In the integration hierarchy, define the following tags:

```
<group class="gen_folder" name="Network Devices">
  <generator class_from_field="icon_name" field="networkdevice"/>
</group>
```
The resulting view in the Operations Center element hierarchy includes all discovered devices under the Network Devices element:

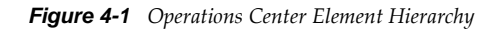

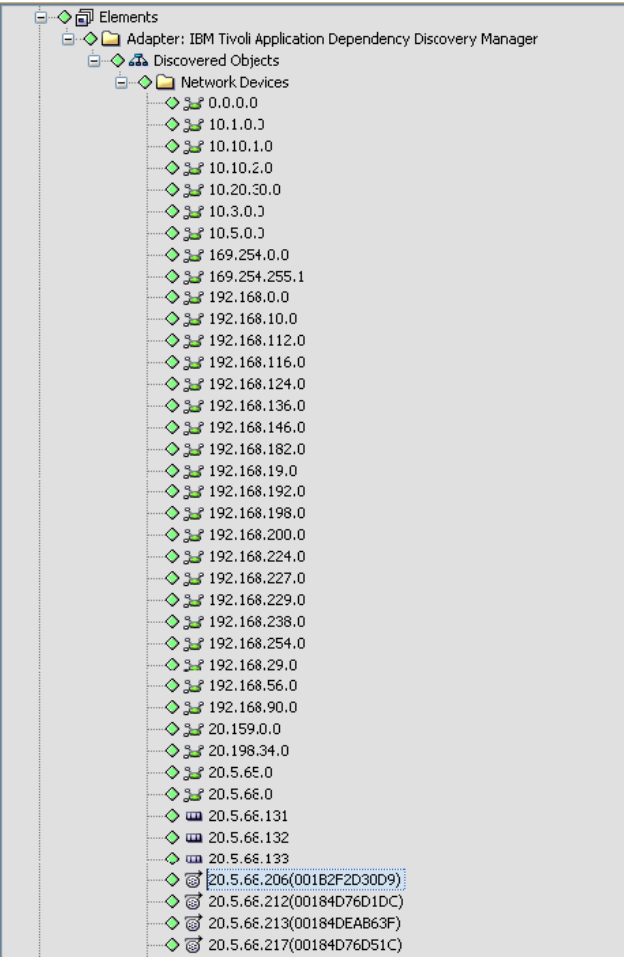

#### **Select by Fully Qualified Object Names**

Refine the data selection process by using TADDM's fully qualified object names to identify objects in a discovery. List the object names as field attributes of the <generator> tag. Examples:

- com.collation.platform.model.topology.sys.hpux.HpUx
- com.collation.platform.model.topology.sys.UnitaryComputerSystem
- com.collation.platform.model.topology.sys.windows.WindowsComputerSystem

## **Use Limited Querying**

Limited querying can be used to select objects during discovery. An understanding of TADDM's Model Query Language is required to use this feature. For example, set the field attribute to OSRunning.OSName==\'Linux\'\* to select computers that run the Linux operating system. Quotes for the query are escaped with the " $\Upsilon$ " character.

The structure of OSRunning.OSName follows the tag structure used in the TADDM Model Query Language:

SELECT ComputerSystem.displayName FROM ComputerSystem WHERE OSRunning.OSName == 'Linux'

This query returns, as output, an OSName XML tag nested within an OSRunning XML tag, which in turn is nested within a ComputerSystem XML tag.

Assume that you want to see all computers in your network that run HP or Linux. In the integration hierarchy file, define the following, using two different styles of querying in each case:

```
<group class="formula_organizations" name="Janet's Queried Objects">
 <group class="gen_folder" name="Hp Boxes">
    <generator class="admin_automation" 
field="com.collation.platform.model.topology.sys.hpux.HpUxUnitaryComputerSystem" /
>
   </group>
   <group class="gen_folder" name="Linux Boxes">
    <generator class="admin_automation" field="OSRunning.OSName==\'Linux\'" />
   </group>
</group>
```
The resulting view in Operations Center shows the computer IDs beneath two parent elements: HP Boxes and Linux Boxes:

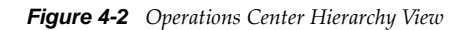

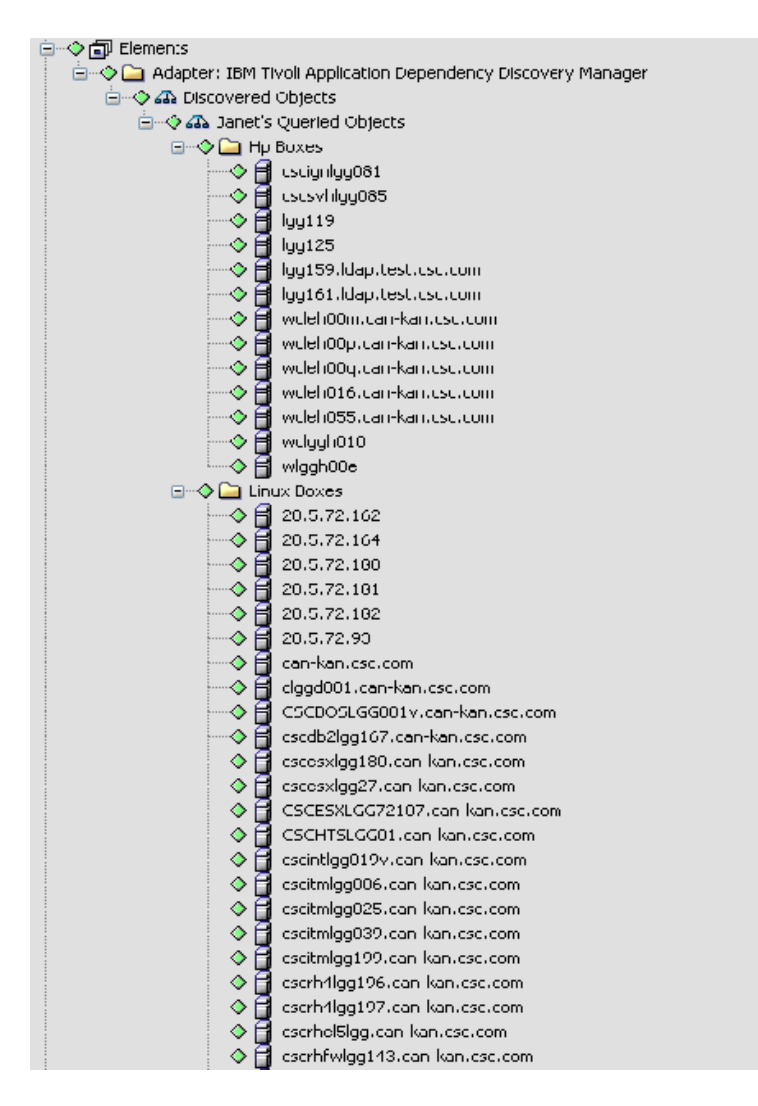

The TADDM integration can display two types of relationships in Operations Center: explicit relationships and implicit relationships.

## **Explicit Relationships**

Explicit relationships show child data nodes grouped logically beneath parent nodes. These relationships are created by editing the TADDM hierarchy file and nesting <generator> tags of a specific field type.

[Table](#page-148-0) 4-1 contains the valid nesting sequences of data for the hierarchy file (the data in the rows represent the field attribute values of the nested <generator> tags):

| Generator Tag field Attribute Child Generator Tag field | <b>Attribute</b>         | <b>Grandchild Generator Tag field</b><br><b>Attribute</b> |
|---------------------------------------------------------|--------------------------|-----------------------------------------------------------|
| businessapplication                                     | host                     | networkdevice (a subnet)                                  |
| businessapplication                                     | host                     | softwareitem                                              |
| businessapplication                                     | host                     | appcompsoftwareitem                                       |
| businessapplication                                     | applicationcomponent     | appcompsoftwareitem                                       |
| businessapplication                                     | applicationcomponent     | networkdevice (a subnet)                                  |
| businessapplication                                     | host                     |                                                           |
| businessapplication                                     | applicationcomponent     |                                                           |
| host                                                    | networkdevice (a subnet) |                                                           |
| host                                                    | softwareitem             |                                                           |
| host                                                    | appcompsoftwareitem      |                                                           |
| softwareitem                                            | host                     |                                                           |
| applicationcomponent                                    | appcompsoftwareitem      |                                                           |
| networkdevice                                           | host                     |                                                           |

<span id="page-148-0"></span>*Table 4-1 Valid Nesting Sequences for Hierarchy File*

For example, assume that you want to show the Application Components that are placed under Business Applications (i.e., a defined logical structure for grouping discovered objects in TADDM). You also want to show the main software that runs under the Application Component, as well as the subnets to which the server belongs.

In the integration hierarchy file, define the following tags:

```
<group class="formula_organizations" name="Janet's Business Applications 
Structure">
   <generator class_from_field="icon_name" field="businessapplication">
     <generator class_from_field="icon_name" field="applicationcomponent">
       <generator class_from_field="icon_name" field="appcompsoftwareitem"/>
       <generator class_from_field="icon_name" field="networkdevice"/>
     </generator>
   </generator>
</group>
```
#### A defined logical structure for grouping discovered objects in TADDM:

*Figure 4-3 Defined Logical Structure*

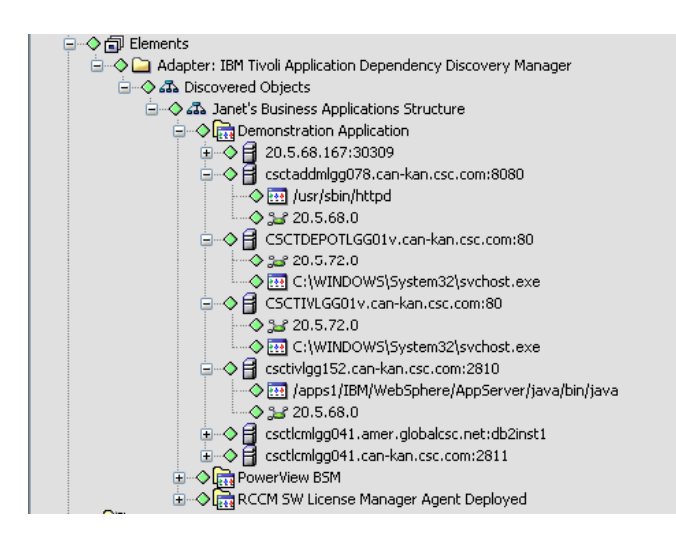

The element hierarchy indicates that the TADDM server has three Business Applications defined (Demonstration Application, PowerView BSM and RCCM SW License Manager Agent Deployed).

Under the Demonstration Application element, the second child is a server named "csctaddmllg078.can‐kan.csc.com". This server has an application listening on port 8080. Under this server, an HTTP daemon process is running on the server /usr/sbin/httpd on the port 8080, and that the /usr/sbin/httpd" server is on the 20.5.68.0 subnet.

#### **Implicit Relationships**

Implicit relationships display in the Operations Center Relationship Browser. Implicit relationships can show:

- Machines that communicate with one another
- Software that communicates across machines
- Host-to-subnet relationships

These relationships are generated automatically when the appropriate nested generator tags exist within the hierarchy file. In other cases (unnested tags), the relationships must be explicitly enabled using a <param> tag.

The Operations Center Relationship Browser provides a graphic view of relationships among elements as well as navigation and layout [customization](https://www.netiq.com/documentation/noc50/pdfdoc/service_modeling/service_modeling.pdf#bookinfo) tools. To open the Relationship browser, right‐click an [element](https://www.netiq.com/documentation/noc50/pdfdoc/service_modeling/service_modeling.pdf#bookinfo) in the *Explorer* pane, then click *Show Relationships*. For more information on using the Relationship browser, see the *Operations Center 5.5 Service Modeling Guide*.

[Table](#page-150-0) 4-2 shows the mapping between <generator> tags and their field attribute values which automatically produces implicit relationships:

<span id="page-150-0"></span>*Table 4-2 Valid Nesting Sequences for Hierarchy File*

| <b>Generator Tag field</b><br><b>Attribute</b> | <b>Child Generator Tag</b><br>field Attribute | <b>Grandchild Generator</b><br><b>Tag field Attribute</b> | <b>Relationships Mapped</b>                                       |
|------------------------------------------------|-----------------------------------------------|-----------------------------------------------------------|-------------------------------------------------------------------|
| businessapplication                            | applicationcomponent                          | appcompsoftwareitem                                       | applicationcomponent to<br>applicationcomponent<br>communication  |
| businessapplication                            | host                                          | appcompsoftwareitem                                       | appcompsoftwareitem to<br>appcompsoftwareitem<br>communication    |
| applicationcomponent                           | appcompsoftwareitem                           |                                                           | applicationcomponent to<br>applicationcomponent<br>communication  |
| host                                           | appcompsoftwareitem                           |                                                           | application component to<br>applicationcomponent<br>communication |

In cases where generator tags are not nested, use the <param> tag. Nest the <param> tag within a <generator> tag to display the relationships in the Operations Center Relationship Browser.

To enable relationship display, set the <param> tag name attribute to showrelationships, and set the attribute value to True. To disable display, set the attribute value to False (which is the default).

For example, to display relationships between network devices:

```
<group class="gen_folder" name="Network Devices">
   <generator class_from_field="icon_name" field="networkdevice">
    <param name="showrelationships" value="true" />
   </generator>
</group>
```
[Table](#page-150-1) 4-3 shows the <generator> tag field attributes that can be used with the <param> tag's showrelationships name attribute, and the resulting relationships:

| <b>Generator Tag field</b><br><b>Attribute</b> | Param Tag<br>showrelationshi<br>ps set to True? | <b>Relationships Mapped</b>                                                                   |
|------------------------------------------------|-------------------------------------------------|-----------------------------------------------------------------------------------------------|
| networkdevice                                  | Yes                                             | All relationships between network devices                                                     |
| host                                           | Yes                                             | If networkdevice is in the same hierarchy, then display the<br>relationship of host to subnet |
| applicationcomponent                           | Yes                                             | The relationship between application components that<br>communicate with one another          |

<span id="page-150-1"></span>*Table 4-3 Mapping Relationships using the <Param> Tab*

#### **Relationships and Scoping of Data in Hierarchy File**

The structure of the hierarchy file affects how relationships are mapped between elements displayed in the Relationship Browser. In most cases, elements under the same parent structure of <group> tags are considered to be within the same scope. This means that when relationships are mapped, these elements are mapped to one another.

Consider the following XML tags in the hierarchy file:

```
<group class="formula_organizations" name="All of my Structures">
   <group class="formula_organizations" name="My First Set of Structures">
     <generator class_from_field="icon_name" field="businessapplication">
       <generator class_from_field="icon_name" field="applicationcomponent">
         <generator class_from_field="icon_name" field="appcompsoftwareitem"/>
       </generator>
     </generator>
   </group>
   <group class="formula_organizations" name="My Second Set of Structures">
     <generator class_from_field="icon_name" field="businessapplication">
       <generator class_from_field="icon_name" field="host">
         <generator class_from_field="icon_name" field="appcompsoftwareitem"/>
       </generator>
     </generator>
</group>
</group>
```
The items under My First Set of Structures are within the same scope and the items under My Second Set of Structures are under a different scope.

However, in some cases, it is necessary to map items that are in different scopes. This occurs in the case of the field types host and network device. Assume that you want to map subnet relationships by setting a <param> tag to showrelationships on the host field attribute of a <generator> tag. If both of these tags are present, then the scope is the parent that they both share.

Consider the following data in the hierarchy file:

```
<group class="formula_organizations" name="Discovered Objects" >
   <group class="gen_folder" name="Network Devices">
     <generator class_from_field="icon_name" field="networkdevice">
     </generator>
   </group>
   <group class="gen_folder" name="Hosts">
     <generator class_from_field="icon_name" field="host">
      <param name="showrelationships" value="true" />
     </generator>
   </group>
</group>
```
In this case, items under Network Devices and Hosts are mapped in the resulting subnet/host relationships displayed in the Relationship Browser. This is because they have the common parent Discovered Objects.

## <span id="page-151-0"></span>**Updating TADDM Data**

The TADDM adapter properties (see [Section A.18,](#page-314-0) "IBM Tivoli Application Dependency Discovery Manager [\(TADDM\),"](#page-314-0) on page 315) allow you to set a data refresh interval to make updates from a discovery. Setting a refresh interval is not recommended because relationships are not updated and deleted nodes are not removed. If a new discovery is made in TADDM, the preferred practice is to restart the TADDM adapter. However, if you do set a refresh interval, the minimum allowed poll time is 15 minutes.

#### <span id="page-152-0"></span>**Displaying Node Properties**

Each TADDM adapter element that in the Operations Center console has a set of properties which can be displayed by right‐clicking the element and selecting *Properties*. In the left pane of the properties window, select TADDM Properties.

# **4.1.3 Scheduling Updates of Discovery Data**

In some cases, a TADDM user might periodically re-run discoveries through the TADDM client on a scheduled basis, potentially causing the discovery data in the Operations Center TADDM integration to become out of date.

A scheduled job to refresh the integration at a specified time can be run to refresh the data. Determine how often this restart of the integration needs to occur and when it needs to take place based on how often a discovery is scheduled to run in TADDM.

To run a job to schedule a restart of TADDM:

- **1** In the Explorer pane, navigate to *Enterprise* >*Administration* > *Time Management* > *Jobs*.
- **2** Right‐click *Jobs* and select *Create Job*. The *Create Job* dialog opens.
- **3** Specify the name and description of the job in the fields provided.
- **4** Set the schedule for the job as appropriate.

For more information about creating and scheduling jobs, see the *Operations Center 5.5 Server Configuration Guide*.

- **5** Specify the script to run by doing the following:
	- **5a** Click the *Job Script* tab.
	- **5b** Specify the name for the script. For example, updatetaddm.fs.
	- **5c** Paste the following script text into the script editor:

```
////////////////////////////////////////////////////////////////// A 
utility to stop and then start a TADDM adapter.
///////////////////////////////////////////////////////////////////
var adapters = formula.server.adapters();
// The name of the adapter as appears under the "Adapters" node.
var adapterName = "Adapter: IBM Tivoli Application Dependency Discovery
Manager"; 
for( var i = 0 ; i < adapters.length ; i++ )
{
    if( adapters[i] != null && adapters[i].key().equals( adapterName ) ) 
    {
       if( !adapters[i].manageStatus().startsWith( "stop" ) )
       {
          writeln( "Restarting TADDM adapter" );
          // Recycle
         adapters[i].manageStop(); // stop ...
          adapters[i].manageStart(); // then start. 
       }
```

```
 break;
```
}

}

**5d** Update the value for the *adapterName* variable with the name of your TADDM adapter as it appears under the *Enterprise* > *Administration* > *Adapters* in the Explorer pane.

```
6 Select Enable Job.
```
# **4.2 Mercury Application Mapping**

This section lists the basic steps for creating a Mercury Application Mapping adapter and provides links to sections that contain more detailed information.

To integrate Mercury Application Mapping:

**1** Create the Mercury Application Mapping adapter in Operations Center.

For instructions, see [Section 2.1,](#page-16-0) "Creating an Adapter," on page 17.

Specify the XML root and configure other adapter properties. For adapter properties, see [Section A.22,](#page-325-0) "Mercury Application Mapping," on page 326.

# **4.3 PlateSpin Recon**

PlateSpin Recon is a workload profiling, analysis and planning solution. Inventory and workload utilization statistics are collected in a Microsoft SQL Server database which allows remote access by external applications such as Operations Center.

Use the PlateSpin Recon Adapter to visualize your virtual infrastructure and create an inventory of both physical and virtual machines, allowing you to profile server workloads and evaluate performance. For more information about PlateSpin Recon, go to [http://www.novell.com/products/](http://www.novell.com/products/recon/) [recon/.](http://www.novell.com/products/recon/)

PlateSpin Recon collects statistical information on various components of the infrastructure including applications, processes, and/or services; and exposes them as individual schedules to provide better control over the memory footprint. Operations Center logs in to the PlateSpin Recon database to import this data collected over time. Query schedules for each data type are defined in the adapter properties to determine when Operations Center polls the PlateSpin Recon databases for new information.

To integrate Operations Center directly with PlateSpin Recon without an ORB:

**1** Create an adapter for each instance of a PlateSpin Recon server on the network.

For instructions, see [Section 2.1,](#page-16-0) "Creating an Adapter," on page 17.

For property descriptions, see [Section A.37,](#page-342-0) "PlateSpin Recon," on page 343.

Often with discovery tools it can be difficult to estimate the memory demands when an adapter is integrated. [Table](#page-154-0) 4‐4 gives you some idea of the additional memory usage demanded on the Operations Center server based on the number of Recon elements:

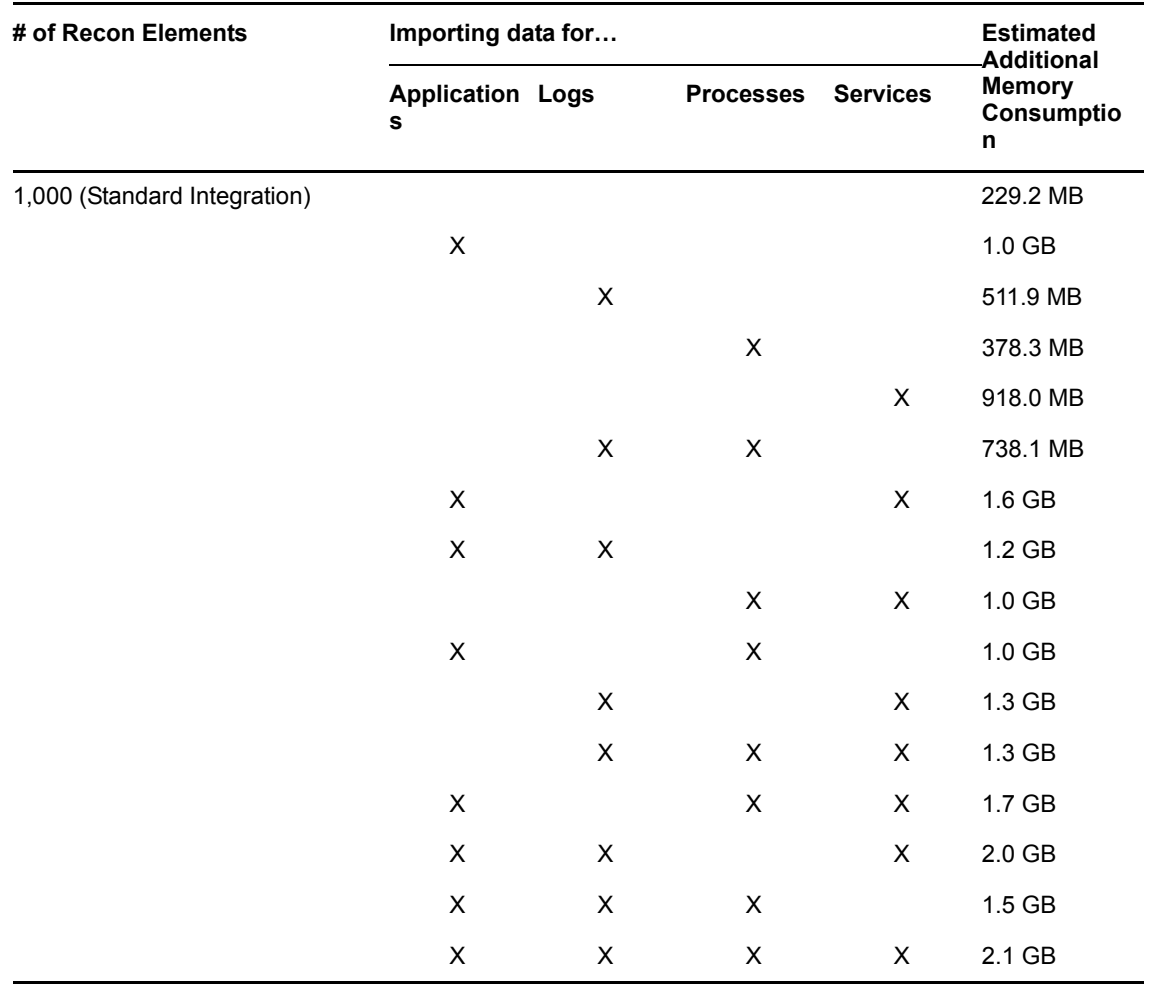

<span id="page-154-0"></span>*Table 4-4 Number of Recon Elements and Additional Memory Usage*

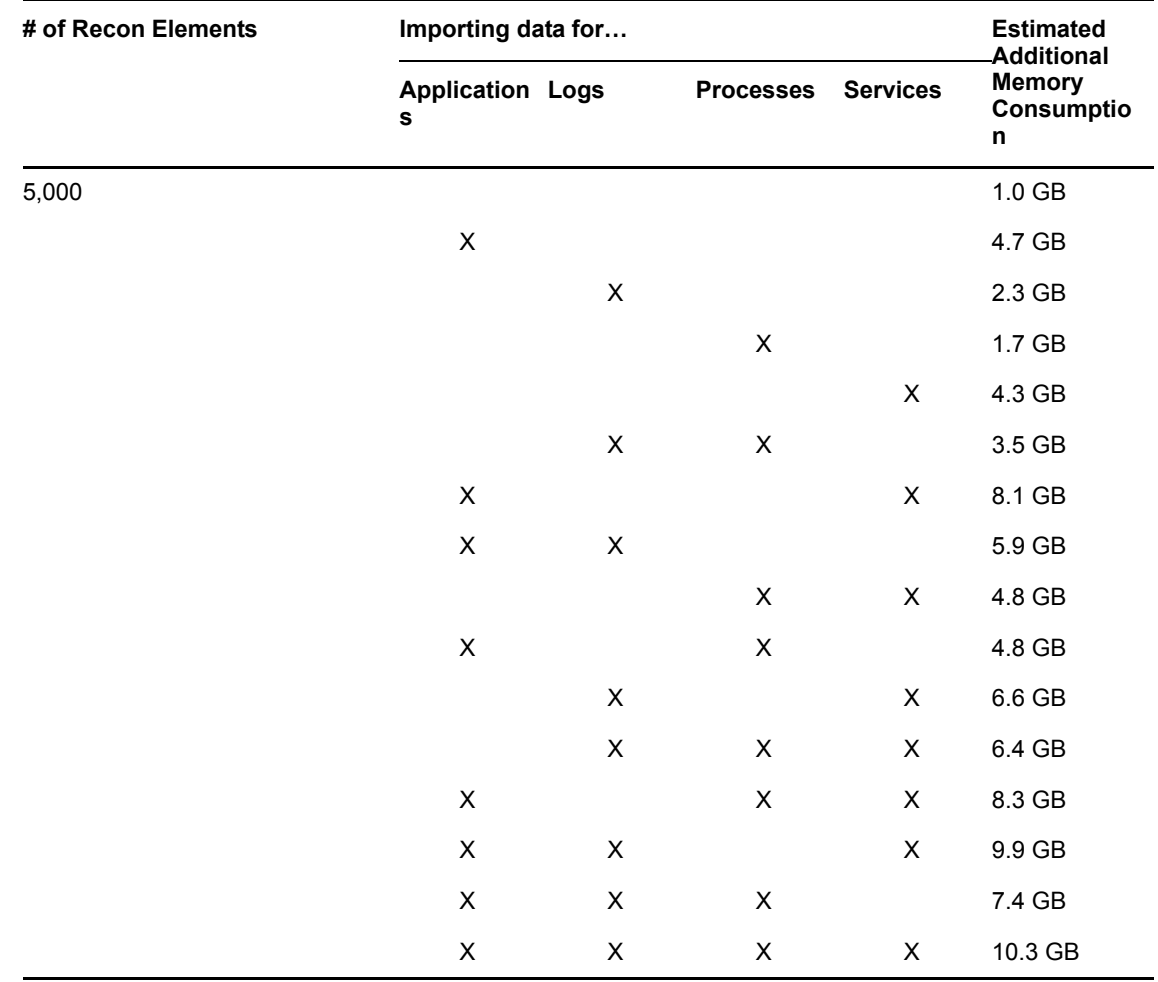

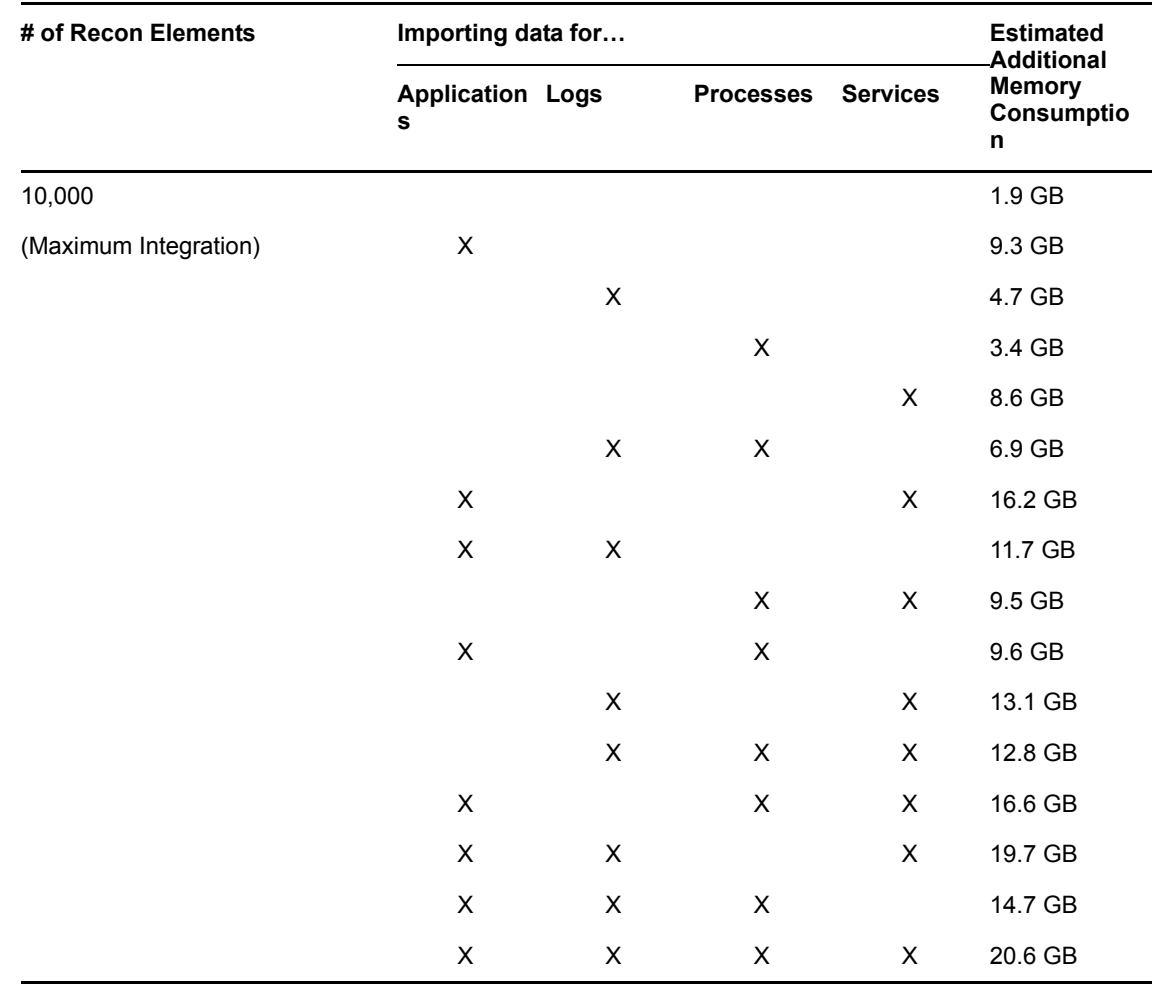

# **4.4 Symantec Clarity**

Symantec Clarity is an automated, real‐time IT service configuration management solution that automatically discovers application components in the infrastructure, dynamically maps their relationships, and tracks changes in real time. Use Operations Center's Symantec Clarity adapter to leverage this information and create a complete picture of the environment.

Use the following steps to create a Symantec Clarity adapter. Follow the links to sections that provide more detailed information.

To integrate Symantec Clarity:

- **1** Edit the Symantec ClarityHierarchy.xml file to customize the adapter hierarchy structure. For instructions, see Section 2.4, ["Customizing](#page-18-0) the Adapter Hierarchy," on page 19.
- **2** Create a Symantec Clarity adapter in Operations Center.

For instructions, see [Section 2.1,](#page-16-0) "Creating an Adapter," on page 17.

For property descriptions, see Table A‐39, "Symantec Clarity Adapter [Properties,"](#page-344-0) on page 345.

# **4.5 Tideway Foundation**

Tideway Foundation is an automated application dependency mapping tool used to index, model and map IT infrastructures. The integration with Operations Center enables automating the creation and maintenance of business service maps. When an incident occurs, use Foundation's up‐to‐date dependency maps to rapidly identify the root cause. Other business applications affected by the incident can be instantly identified, allowing fixes to be prioritized based on the criticality of the business process impacted.

While it is not recommended to run Tideway Foundation adapters in a clustered environment; if you do, it is necessary to create an adapter instance for each clustered server—when the same adapter instance is started and running from more than one clustered server, elements data is surfaced inconsistently.

Use the following steps to create a Tideway Foundation adapter. Follow the links to sections that provide more detailed information:

- Section 4.5.1, "Integrating Tideway [Foundation,"](#page-157-0) on page 158
- [Section 4.5.2,](#page-158-0) "Creating an Appliance Definition," on page 159
- [Section 4.5.3,](#page-159-0) "Using the Hierarchy File to Select Data," on page 160

## <span id="page-157-0"></span>**4.5.1 Integrating Tideway Foundation**

To create a Tideway Foundation adapter:

**1** Place the opencsv-1.7.jar file in the /*OperationsCenter\_install\_path*/classes/ext directory.

This file can be downloaded from: [http://mirrors.ibiblio.org/pub/mirrors/maven/net.sf.opencsv/](http://mirrors.ibiblio.org/pub/mirrors/maven/net.sf.opencsv/jars/opencsv-1.7.jar) [jars/opencsv](http://mirrors.ibiblio.org/pub/mirrors/maven/net.sf.opencsv/jars/opencsv-1.7.jar)‐1.7.jar (http://mirrors.ibiblio.org/pub/mirrors/maven/net.sf.opencsv/jars/opencsv‐ 1.7.jar)

**2** Edit the FoundationHierarchy.xml file to customize the adapter hierarchy structure.

For instructions, see [Section 4.5.3,](#page-159-0) "Using the Hierarchy File to Select Data," on page 160.

**3** Create a Tideway Foundation adapter in Operations Center.

For instructions, see [Section 2.1,](#page-16-0) "Creating an Adapter," on page 17.

**4** Specify the Hierarchy File location and configure other adapter properties.

For instructions, see Table A‐40, "Tideway Foundation Adapter [Properties,"](#page-345-0) on page 346.

**5** Continue to [Section 4.5.2,](#page-158-0) "Creating an Appliance Definition," on page 159 and [Section 4.5.3,](#page-159-0) "Using the [Hierarchy](#page-159-0) File to Select Data," on page 160.

# <span id="page-158-0"></span>**4.5.2 Creating an Appliance Definition**

After starting the adapter, create definitions for appliances that are used to monitor traffic.

To create an appliance definition:

- **1** In the *Explorer* pane, expand *Elements* > the *Tideway Foundation* adapter element.
- **2** Right‐click *Administration*, then click *Add Appliance* to open the Add Appliance dialog box:

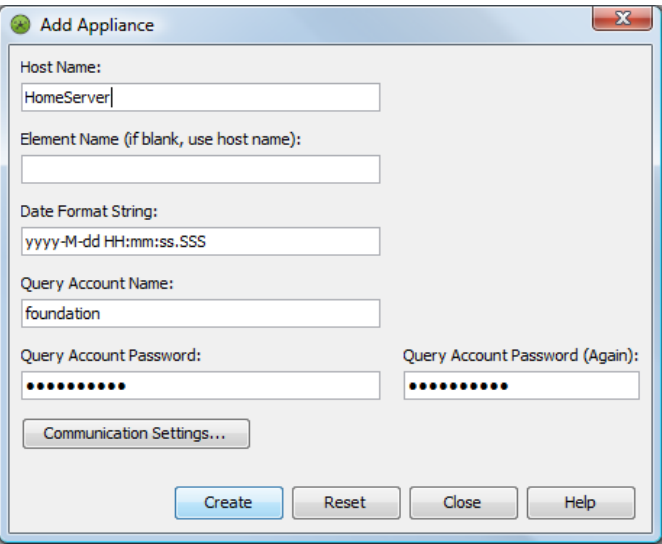

**3** Specify the following information to access the server hosting the appliance:

**Host Name:** The IP address or host name where the appliance is installed.

**Element Name:** A display name used for the appliance definition. Especially useful if an IP Address is the hostname.

**Date Format String:** The date format to use.

**Query Account Name:** The Tideway account name.

**Query Account Password:** The corresponding account password.

**4** Click *Communication Settings* to define custom communication settings for the appliance.

These settings monitor the downstream connection between the appliance and the client.

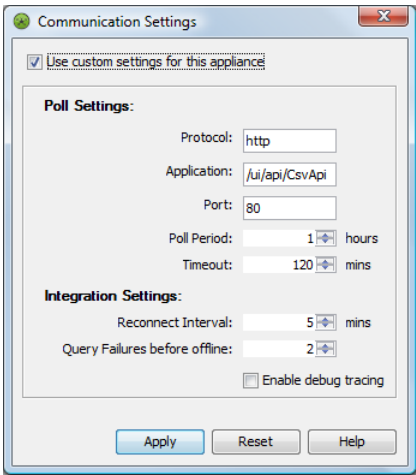

- **5** Select *Use custom settings for this appliance*.
- **6** Fill in the Poll Settings:

**Protocol:** The type of protocol used by the appliance.

**Application:** The application URL.

**Port:** The port number used by the appliance.

**Poll Period:** The duration of each polling performance. The recommended setting is 5 hours.

**Timeout:** The maximum number of minutes to attempt to perform a poll.

**7** Fill in the Integration Settings:

**Reconnect Interval:** The number of seconds between attempts to reconnect to the appliance.

**Query Failures before offline:** The maximum number of query failures permitted before going offline.

**8** Leave *Enable Debug Tracing* deselected.

If selected, a large amount of data is logged in the formula.trc file. Only select this option when asked by [Support](http://www.netiq.com/support/) (http://www.netiq.com/support/) for troubleshooting.

- **9** Click *Apply* to save changes.
- **10** Click *Create* on the Add Appliance dialog box to add the new appliance.

The new appliance is added under the Elements, Tideway Foundation Adapter, Administration element. The adapter automatically explores the traffic across the switch to perform initial discovery.

# <span id="page-159-0"></span>**4.5.3 Using the Hierarchy File to Select Data**

The Tideway adapter hierarchy file (FoundationHierarchy.xml) can obtain the following information from Tideway and display it in Operations Center:

- Hosts
- Software Instances
- Business Application Instances
- Subnets
- Switches

If you are unfamiliar with the XML‐based HierarchyFile structure used with various adapters, see Chapter 9, "Using the [HierarchyFile,"](#page-226-0) on page 227.

In addition, relationships between Software Instances, Business Applications Instances and Hosts can be displayed in Operations Center. The following relationships can be shown:

- Hosts belonging to a Business Applications Instances
- Software Instances belonging to a Business Applications Instances
- Software Instances belonging to a Host
- Hosts belonging to a Software Instance
- Business Application Instances belonging to Hosts
- Business Application Instances belonging to Software Instances
- ["Understanding](#page-160-0) the <generator> Tag" on page 161
- ["Displaying](#page-162-0) Host Properties" on page 163

#### <span id="page-160-0"></span>**Understanding the <generator> Tag**

In the hierarchy file, the <generator> tag is used to dynamically create Operations Center elements from elements discovered in a different management system, such as Tideway Foundation. The field attribute compares specified fields in the incoming data with a target value, as a way to filter and select data.

[Table](#page-160-1) 4-5 lists the valid field attributes and the corresponding Tideway nodes:

<span id="page-160-1"></span>*Table 4-5 Corresponding XML Field Attributes and Tideway Nodes*

| <b>Field Attribute</b> | <b>Tideway Node</b>                                   |  |
|------------------------|-------------------------------------------------------|--|
| host.name              | Host name                                             |  |
| service.SPVI           | Software Instance Name                                |  |
| service.BAI            | Business Application Instance in the format:          |  |
|                        | Business App. Name/Business App. Type/Product Version |  |
| service.Host           | Host Name                                             |  |
| BAI                    | <b>Business Application Instance Name</b>             |  |
| <b>SUBNET</b>          | Subnet Range                                          |  |
| <b>SWITCH</b>          | Switch                                                |  |

Relationships between nodes can be displayed by nesting <generator> tags in the Tideway hierarchy file. The <generator> tag field attributes that can create these relationships are the service types: service.SPVI, service.BAI. and service.Host.

For example, to show hosts that exist under a Business Application Instance, place the following entry in the Tideway hierarchy file:

```
<group class="gen_folder" name="Hosts under Buss. App. Instances">
  <generator class="formula_organizations" field="service.BAI" >
    <generator 
class="admin_automation_server" 
field="service.Host"
             />
   </generator>
</group>
```
The result in the Operations Center console is similar to [Figure](#page-161-0) 4‐4:

<span id="page-161-0"></span>*Figure 4-4 Operations Center console Showing a Business Application Instance*

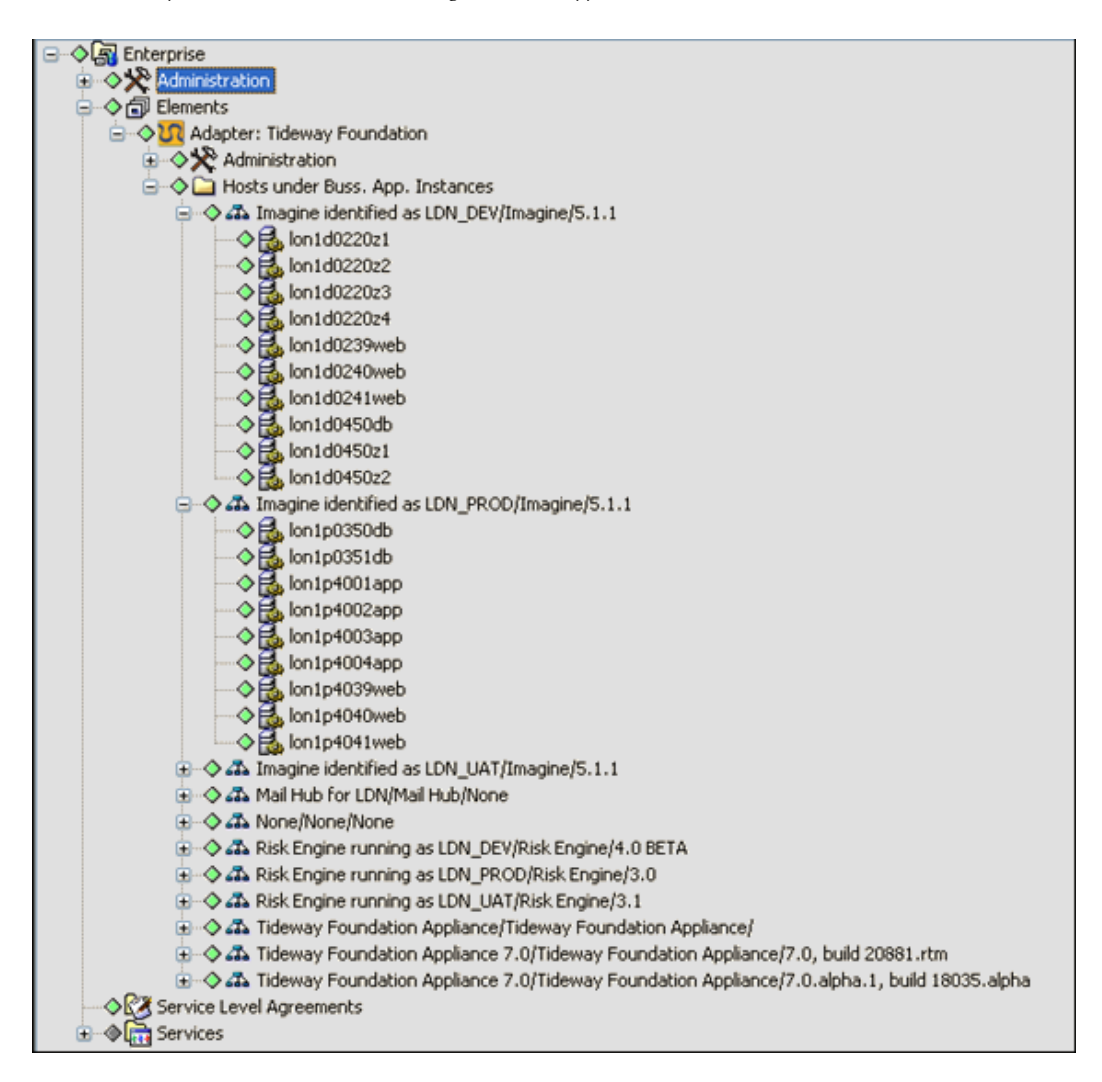

Another example shows the Software Instances that exist beneath the hosts (under Business Application Instances):

```
<group class="gen_folder" name="Software under Hosts under Bus. App. Instances">
   <generator class="formula_organizations" field="service.BAI" >
     <generator class="admin_automation_server" field="service.Host">
      <generator class="admin_automation" field="service.SPVI"/>
     </generator>
   </generator>
</group>
```
#### The resulting hierarchy is shown in [Figure](#page-162-1) 4-5:

<span id="page-162-1"></span>*Figure 4-5 Operations Center Console Showing Software Instances*

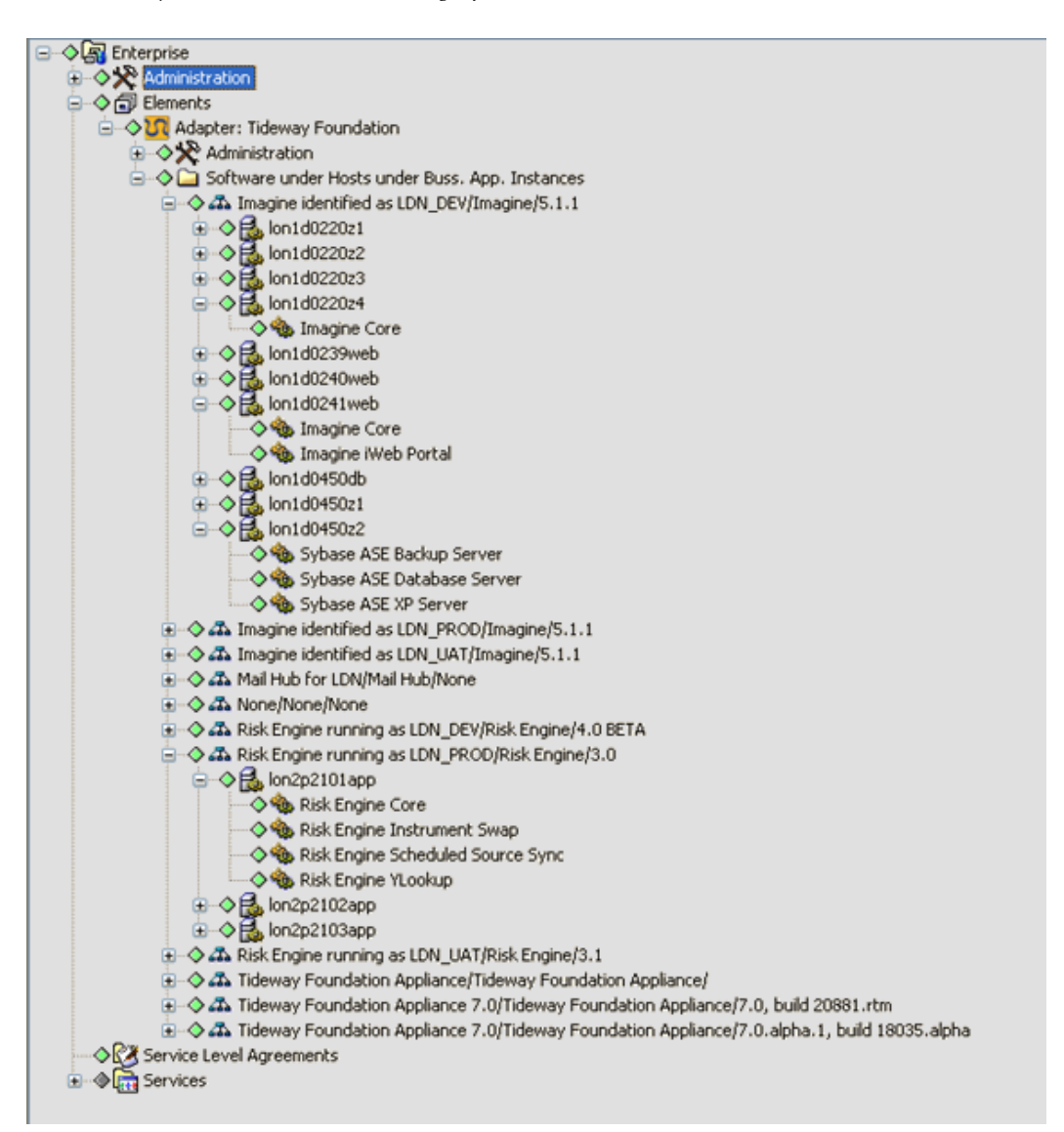

Nesting in any order is allowed for the service node. For example, service.BAI can be nested under service.Host.

#### <span id="page-162-0"></span>**Displaying Host Properties**

The properties of a host can be viewed if both of the following apply:

- A hierarchy file with a <generator> tag contains a field attribute with a value of service.Host or host.name.
- The tag is not nested within another <generator> tag.

To view the Host Properties page, right‐click a host node in the element hierarchy, click *Properties*, then click *Host Properties* in the left pane of the properties window.

For example, assume the following data is entered in the hierarchy file:

```
<group class="gen_folder" name="Hosts">
<generator class="admin_automation_server" field="service.Host" />
</group>
```
The resulting property page is shown in [Figure](#page-163-0) 4-6:

<span id="page-163-0"></span>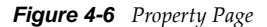

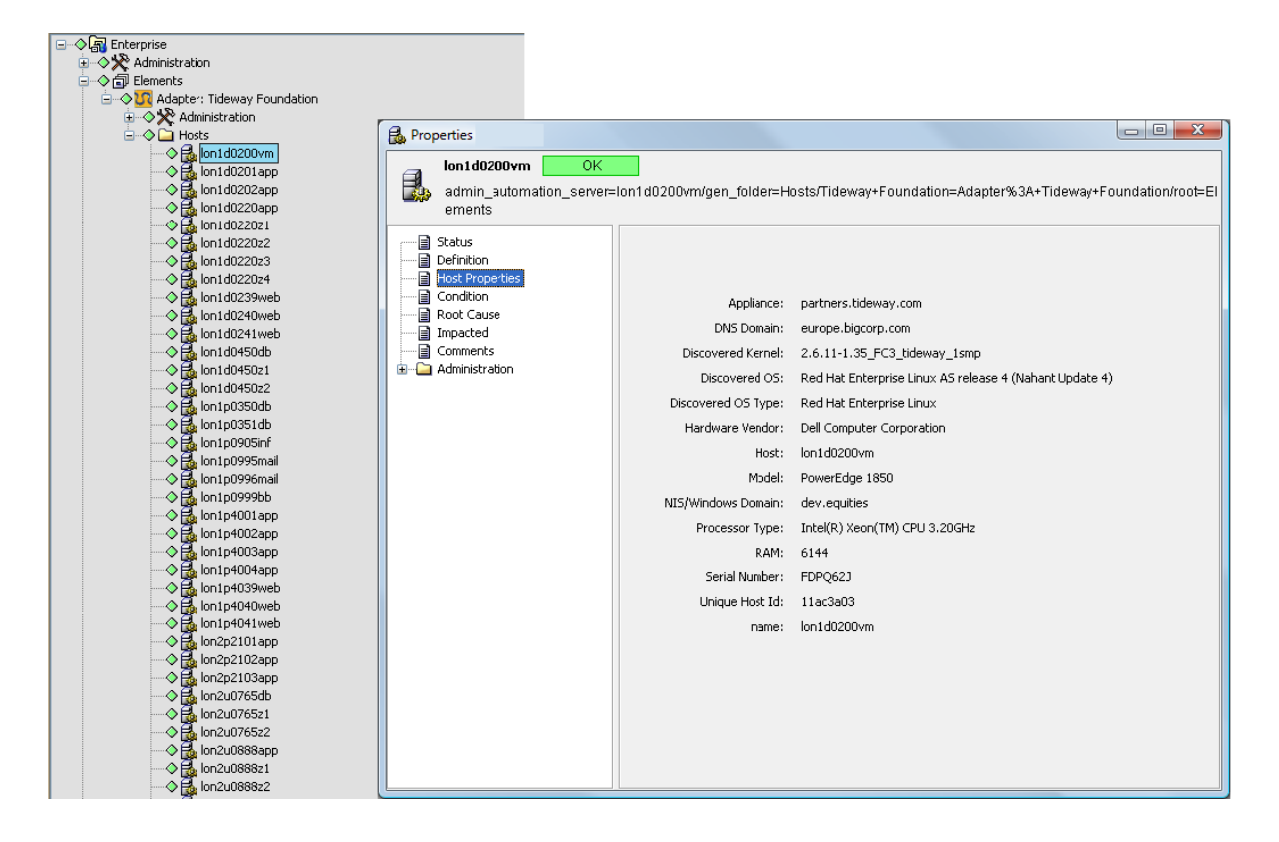

# <span id="page-164-1"></span>5 <sup>5</sup>**Trouble Ticket Systems Integrations**

Tickets generated by trouble ticket systems display as alarms in Operations Center. Operations Center works with the trouble ticket systems listed in this section.

The following sections explain how to integrate with supported trouble ticketing systems:

- [Section 5.1,](#page-164-0) "BMC Remedy ARS Adapter," on page 165
- Section 5.2, "HP [ServiceCenter/Service](#page-176-0) Manager," on page 177

For information about supported versions of these trouble ticket systems, see the *Operations Center 5.5 Getting Started Guide*.

# <span id="page-164-0"></span>**5.1 BMC Remedy ARS Adapter**

The BMC Remedy ARS adapter displays Remedy tickets as alarm information in Operations Center.

*Figure 5-1 Operations Center console: Remedy tickets are displayed as alarms*

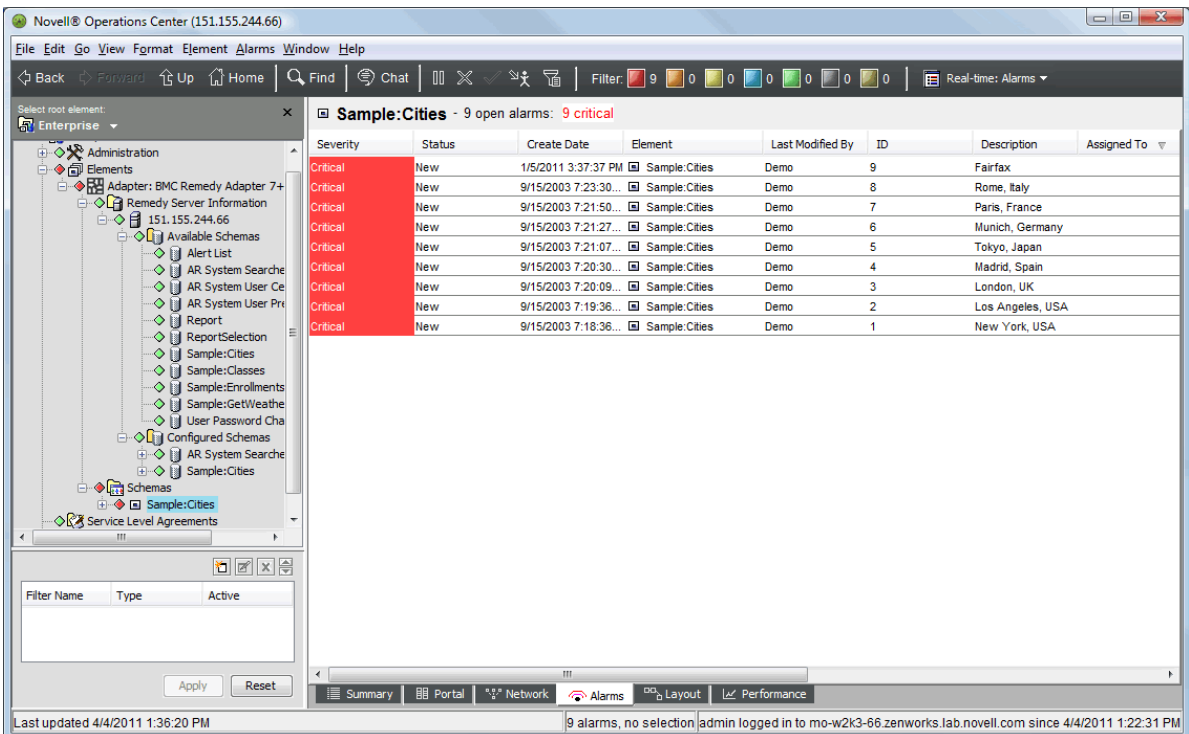

In Operations Center, the BMC Remedy ARS adapter provides the following features:

- Maps alarm severity based on the value of a defined ticket field
- Filters tickets based on selected fields and values
- Easy configuration using industry‐standard XML
- Groups tickets for quick and easy viewing via configurations in the hierarchy file
- Sets the polling frequency for updating ticket information

The follow sections describe configuration steps necessary to integrate with BMC Remedy ARS.

- Section 5.1.1, "BMC Remedy ARS [Requirements](#page-165-0) and Installation," on page 166
- [Section 5.1.2,](#page-168-0) "Creating a Remedy Adapter," on page 169
- Section 5.1.3, ["Customizing](#page-169-0) the Adapter Hierarchy," on page 170
- Section 5.1.4, ["Understanding](#page-170-0) the Remedy Configuration File," on page 171
- Section 5.1.5, "Updating the Remedy [Configuration,"](#page-173-0) on page 174
- Section 5.1.6, ["Configuring](#page-176-1) Schema Fields," on page 177

#### <span id="page-165-0"></span>**5.1.1 BMC Remedy ARS Requirements and Installation**

The requirements to integrate BMC Remedy ARS:

 For a list of the supported versions, see Chapter 5, "Trouble Ticket Systems [Integrations,"](#page-164-1) on [page 165.](#page-164-1)

For more information about BMC Remedy ARS, see your *Remedy Action Request System Programmer's Guide* available from BMC.

• The AR System Java API, System C API library and  $*$  dll files must be installed on the Operations Center server or the Operations Center remote container server.

For more information, see "Setting up BMC Remedy 6.x and 7.0 on [Windows"](#page-165-1) on page 166, "Setting up BMC Remedy 7.1 for [Windows"](#page-166-0) on page 167, and ["Setting](#page-167-0) Up a UNIX [Environment"](#page-167-0) on page 168.

 Schemas must be Remedy Base Schemas. The Remedy Compound Schemas or Remedy Data Only Schemas cannot be used.

#### <span id="page-165-1"></span>**Setting up BMC Remedy 6.x and 7.0 on Windows**

To set up BMC Remedy 6.x and 7.0 for Windows:

**1** Copy the BMC Remedy JAR files to the \*OperationsCenter\_install\_path*\classes\ext directory:

```
\ARSystem_install\AR System\arapi70.jar
\ARSystem_install\AR System\Arserver\Api\lib\arutil70.jar
\ARSystem_install\AR System\Arserver\Api\lib\axis.jar
```
- **2** DLL files from your Remedy installation must be copied to a directory on the Operations Center server or the Operations Center remote container server. For example, \*OperationsCenter\_install\_path*\remedy\_files\. Be sure to verify this target directory is defined for the server's PATH environment variable.
	- **2a** Copy the following DLL files from \ARSystem\_install\Arserver\Api\lib:

arapi70.dll

```
arjni70.dll
arutiljni70.dll
arxmlutil70.dll
```
**2b** Copy the following DLL files from \*ARSystem\_install* :

```
arrpc70.dll
arutl70.dll
icuuc20.dll
icudt20.dll
icuin20.dll
xerces-c_2_6.dll
```
**2c** Copy the following DLL files from \*ARSystem\_install*\AREmail :

```
icuuc32.dll
icudt32.dll
icuin32.dll
Xalan-C_1_9.dll
XalanMessages_1_9.dll
xerces-depdom_2_6.dll
```
- **3** Be sure to verify the target directory is defined for the server's PATH environment variable.
- **4** Download the MSVCP71.dll file from the Internet, or copy it from a BMC Atrium CMDB installation, to a directory on the Operations Center server.

Be sure to verify the target directory is defined for the server's PATH environment variable.

**5** Restart the Operations Center server.

For [instructions,](https://www.netiq.com/documentation/noc50/pdfdoc/server_installation/server_installation.pdf#bookinfo) see "Manually Starting the [Operations](https://www.netiq.com/documentation/noc50/pdfdoc/server_installation/server_installation.pdf#bkjqusn) Center Server" and ["Starting](https://www.netiq.com/documentation/noc50/pdfdoc/server_installation/server_installation.pdf#bkjqwge) the [Operations](https://www.netiq.com/documentation/noc50/pdfdoc/server_installation/server_installation.pdf#bkjqwge) Center Server in UNIX" in the *Operations Center 5.5 Server Installation Guide*.

#### <span id="page-166-0"></span>**Setting up BMC Remedy 7.1 for Windows**

To set up BMC Remedy 7.1 for Windows:

**1** Copy the following files from \*ARSystem\_install*\AR System\Arserver\ to \*OperationsCenter\_install\_path*\integrations\ext\BMCRemedy:

```
Api\lib\arapi71.jar
Api\lib\arcmn71.jar
Api\lib\arrpc71.jar
Api\lib\commons-codec-1.3.jar
Api\lib\commons-collections-3.2.jar
Api\lib\commons-configuration-1.3.jar
Api\lib\commons-digester-1.7.jar
Api\lib\commons-lang-2.2.jar
Api\lib\oncrpc.jar
Api\lib\spring.jar
xercesImpl.jar
```
- **2** DLL files from your Remedy installation must be copied to a directory on the Operations Center server or the Operations Center remote container server. For example, \*OperationsCenter\_install\_path*\remedy\_files\. Be sure to verify this target directory is defined for the server's PATH environment variable.
	- **2a** Copy the following DLL files from

\*ARSystem\_install*\*server\_name*\Arserver\Api\lib:

```
arapi71.dll
arjni71.dll
arrpc71.dll
```
**2b** Copy the following DLL files from \*ARSystem\_install*\*server\_name*:

```
icuinbmc32.dll
icuucbmc32.dll
icudt32.dll
arutl71.dll
```
- **3** Download the MSVCP71.dl1 file from the Internet, or copy it from a BMC Atrium CMDB installation, to a directory on the Operations Center server. Be sure to verify the target directory is defined for the server's PATH environment variable.
- **4** Restart the Operations Center server.

For [instructions,](https://www.netiq.com/documentation/noc50/pdfdoc/server_installation/server_installation.pdf#bookinfo) see "Manually Starting the [Operations](https://www.netiq.com/documentation/noc50/pdfdoc/server_installation/server_installation.pdf#bkjqusn) Center Server" and ["Starting](https://www.netiq.com/documentation/noc50/pdfdoc/server_installation/server_installation.pdf#bkjqwge) the [Operations](https://www.netiq.com/documentation/noc50/pdfdoc/server_installation/server_installation.pdf#bkjqwge) Center Server in UNIX" in the *Operations Center 5.5 Server Installation Guide*.

#### **Setting up BMC Remedy 8.1 for Windows**

To set up BMC Remedy 8.1 for Windows:

**1** Copy the following files from \*ARSystem\_install*\AR System\Arserver\ to \*OperationsCenter\_install\_path*\integrations\ext\BMCRemedy8:

arapi81\_build001.jar log4j-1.2.14.jar

**2** Restart the Operations Center server.

For [instructions,](https://www.netiq.com/documentation/noc50/pdfdoc/server_installation/server_installation.pdf#bookinfo) see "Manually Starting the [Operations](https://www.netiq.com/documentation/noc50/pdfdoc/server_installation/server_installation.pdf#bkjqusn) Center Server" and ["Starting](https://www.netiq.com/documentation/noc50/pdfdoc/server_installation/server_installation.pdf#bkjqwge) the [Operations](https://www.netiq.com/documentation/noc50/pdfdoc/server_installation/server_installation.pdf#bkjqwge) Center Server in UNIX" in the *Operations Center 5.5 Server Installation Guide*.

#### <span id="page-167-0"></span>**Setting Up a UNIX Environment**

To set up on Solaris, and RedHat Linux:

- **1** Copy the BMC Remedy JAR files to the Operations Center server.
	- $\bullet$  For BMC Remedy versions 6.x, and 7.0, copy the following files to / *OperationsCenter\_install\_path*/classes/ext:

```
/ARSystem_install/AR System/arapi70.jar
```
/*ARSystem\_install*/AR System/Arserver/Api/lib/arutil70.jar

/*ARSystem\_install*/AR System/Arserver/Api/lib/axis.jar

 For BMC Remedy version 7.1, copy the following files from /*ARSystem\_install*/AR System/Arserver/ to /*OperationsCenter\_install\_path*/integrations/ext/ BMCRemedy:

```
Api/lib/arapi71.jar
Api/lib/arcmn71.jar
Api/lib/arrpc71.jar
Api/lib/commons-codec-1.3.jar
Api/lib/commons-collections-3.2.jar
Api/lib/commons-configuration-1.3.jar
Api/lib/commons-digester-1.7.jar
Api/lib/commons-lang-2.2.jar
Api/lib/oncrpc.jar
Api/lib/spring.jar
xercesImpl.jar
```
 For BMC Remedy version 8.1, copy the following files from /*ARSystem\_install*/AR System/Arserver/ to /*OperationsCenter\_install\_path*/integrations/ext/ BMCRemedy8:

arapi81\_build001.jar log4j-1.2.14.jar

- **2** For BMC Remedy versions 6.x, and 7.0 on Solaris and Linux, copy all .so and .32\* files into the LD\_LIBRARY\_PATH directory.
- **3** Copy the C API libraries to their defined environment variable for library path:

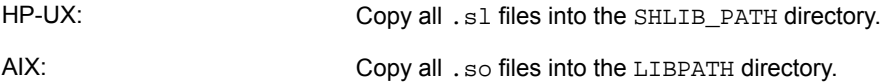

- **4** Change the permissions of each .so or .sl file by performing a chmod 755 *filename*  command.
- **5** Restart the Operations Center server.

For [instructions,](https://www.netiq.com/documentation/noc50/pdfdoc/server_installation/server_installation.pdf#bookinfo) see "Manually Starting the [Operations](https://www.netiq.com/documentation/noc50/pdfdoc/server_installation/server_installation.pdf#bkjqusn) Center Server" and ["Starting](https://www.netiq.com/documentation/noc50/pdfdoc/server_installation/server_installation.pdf#bkjqwge) the [Operations](https://www.netiq.com/documentation/noc50/pdfdoc/server_installation/server_installation.pdf#bkjqwge) Center Server in UNIX" in the *Operations Center 5.5 Server Installation Guide*.

## <span id="page-168-0"></span>**5.1.2 Creating a Remedy Adapter**

The following provides the basic steps for creating a BMC Remedy ARS adapter with links to sections that provide detailed information.

To create a BMC Remedy ARS adapter:

- **1** Edit the adapter hierarchy XML file to customize the adapter hierarchy structure.
	- For BMC Remedy ARS v6.x and v7.0, edit RemedyHierarchy.xml.
	- For BMC Remedy ARS v7.1, 7.2 or 8.1, edit BMCRemedyHierarchy.xml.

For instructions, see Section 5.1.3, ["Customizing](#page-169-0) the Adapter Hierarchy," on page 170.

- **2** Create the BMC Remedy ARS adapter in Operations Center.
	- For BMC Remedy ARS v 6.x and v7.0, select *Remedy Action Request System* for the adapter type.
	- For BMC Remedy ARS v7.1 or 7.2, select *BMC Remedy Adapter 7+* for the adapter type.
	- For BMC Remedy ARS v8.1, select *BMC Remedy Adapter 8* for the adapter type.

For instructions, see [Section 2.1,](#page-16-0) "Creating an Adapter," on page 17.

**3** Edit the adapter configuration file to specify schemas, field and ticket filters, and alarm field mappings.

For instructions, see Section 5.1.4, ["Understanding](#page-170-0) the Remedy Configuration File," on page 171 and Section 5.1.5, "Updating the Remedy [Configuration,"](#page-173-0) on page 174.

Note that after updating the configuration file by modifying the configuration file directly, or by using *Edit Remedy Configuration* or *Show Server Information* right‐click options, the adapter must be restarted.

**4** Edit the Remedy Action Request System adapter properties.

For property descriptions, see [Section A.39,](#page-344-1) "Symantec Clarity," on page 345.

Because each BMC Remedy ARS implementation is different, configure the adapter to reflect the specific implementation. For example, use the AlarmColumns adapter property to contain additional noncore fields of the associated schema.

If the Port‐Mapper is not running on the Remedy server, and the system uses version 7.*x* or later of the Remedy API JAR files, you must configure the Server Port adapter property to the port number used by the Remedy ARS server. Otherwise, the integration fails.

# <span id="page-169-0"></span>**5.1.3 Customizing the Adapter Hierarchy**

Modify the adapter hierarchy file using the Operations Center XML editor to customize the adapter.

- For BMC Remedy ARS versions 6.x and 7.0, edit RemedyHierarchy.xml.
- For BMC Remedy ARS version 7.1, edit BMCRemedyHierarchy.xml.

For example, set up the adapter hierarchy to group tickets by schemas. Then within a schema, group tickets by assignment and status.

*Figure 5-2 Edit the Hierarchy Definition from the Adapter Right‐Click Menu*

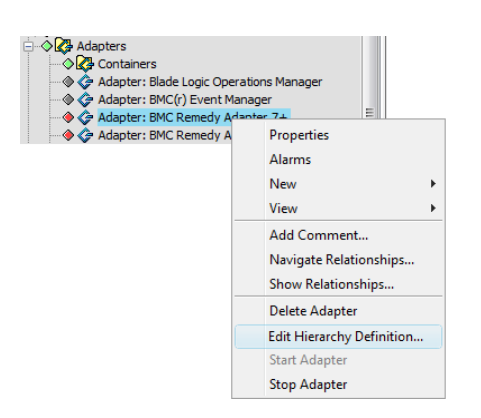

For more information about the Operations Center XML editor, see *The [Operations](https://www.netiq.com/documentation/noc50/pdfdoc/server_configuration/server_configuration.pdf#xmleditor) Center XML Editor* in the *Operations Center 5.5 Server Configuration Guide*.

For more information about hierarchy files, see Chapter 9, "Using the [HierarchyFile,"](#page-226-0) on page 227.

# <span id="page-170-0"></span>**5.1.4 Understanding the Remedy Configuration File**

The adapter configuration file enables full customization of the BMC Remedy ARS adapter to surface ticket information in Operations Center to specify:

- Schemas to retrieve
- Additional noncore Remedy fields to retrieve for each schema
- Tickets to retrieve for each schema (i.e. retrieve only open tickets)
- Field to map to the severity of the Operations Center alarm for each schema By default, all alarms have a severity of informational.
- Alarm filtering based on field ID and value

Edit the following configuration files:

- For BMC Remedy ARS versions 6.x and 7.0, edit RemedyConfiguration.xml.
- For BMC Remedy ARS version 7.1, 7.2, and 8.1 edit BMCRemedyConfiguration.xml.

The RemedyConfiguration\_1.0.dtd data dictionary describes the exact syntax of the configuration file.

The current integration with Remedy does not support Diary fields. Errors contain the message "Cannot specify a diary field."

- ["Defining](#page-170-1) Schemas" on page 171
- ["Specifying](#page-171-0) Additional Fields" on page 172
- ["Filtering](#page-171-1) Tickets" on page 172
- ["Querying](#page-172-0) Tickets" on page 173
- ["Mapping](#page-172-1) Alarm Severity" on page 173
- "Mapping Alarm [Date/Time](#page-173-1) Values" on page 174

#### <span id="page-170-1"></span>**Defining Schemas**

The BMC Remedy ARS adapter works with schemas of type Remedy Base Schemas only.

Base schemas have a set of eight core fields and zero or more additional fields. Implementations commonly use this schema type to maintain Remedy tickets. Other unsupported types are Compound Schemas and Data Only Schemas.

For more details about Remedy Schema types, see the Remedy documentation.

In the configuration file, define all schemas that Operations Center retrieves. The minimum definition is:

<schema name="AR 4.0 Sampler" />

However, this definition does not filter or map severities and only extracts core fields.

#### <span id="page-171-0"></span>**Specifying Additional Fields**

BMC Remedy ARS schemas based on Remedy Base Schemas contain eight core fields:

- *Entry ID (ticket ID)*
- *Assigned to*
- *Date created*
- *Date last modified*
- *Last modified by*
- *Description*
- *Status*
- *Submitted by*
- *Short Description*

Optionally specify one or more additional fields in the RemedyConfiguration.xml or BMCRemedyConfiguration.xml file. These fields depend on the specific implementation of the schema.

```
<schema name="AR 4.0 Sampler">
   <field id="536870926"/> 
   <field id="536870931"/>
</schema>
```
Using the field element, the id= attribute represents the field ID from the Remedy FIELDS table. For example, add a field with ID 536870926 to also view the Box 10 field of the ticket.

#### <span id="page-171-1"></span>**Filtering Tickets**

By default, Operations Center retrieves all tickets of a schema. The BMC Remedy ARS adapter allows specifying a simple filter that determines a subset of the tickets to retrieve. For example, set up the adapter to retrieve and maintain open tickets only. The following filter does not display any open tickets:

```
<schema name="AR 4.0 Sampler">
  <filter field_id="7" operator="less" value="4"/>
</schema>
```
The *\_id* field is for status and only values less than 4 display.

#### <span id="page-172-0"></span>**Querying Tickets**

The RemedyConfiguration.xml and BMCRemedyConfiguration.xml files allows query qualification (filtering) using the <query> XML tag.

In the following example, the <filter> filtering mechanism restricts the Remedy records returned to those records whose field 7 value is less than 15. An additional restriction uses the <query> XML tag to select only those records containing a *Status* field equal to 2 and an *Asset Name* field equal to TEST.

```
<schema name="CHG:Change" enable="true">
      <field id="240000011" polled="true"/>
      <field id="200000020" polled="true"/>
      <filter field_id="7" operator="less" value="15"/>
      <query value="&apos;Status&apos; = 2 AND &apos;Asset Name&apos; =
"TEST"">
           <field name="Asset Name"/>
           <field id="7"/>
       </query>
       <mapping field_id="7" default="UNKNOWN">
          <sev_map value="0" severity="CRITICAL"/>
         <sev_map value="1" severity="INFO"/>
         <sev_map value="2" severity="MINOR"/>
         <sev_map value="3" severity="MAJOR"/>
         <sev_map value="4" severity="OK"/>
       </mapping>
    </schema>
```
The <query> XML tag must have sub <field> tags for the fields that are referenced in the query text value. In the previous example, the sub <field> tags are:

```
<field name="Asset Name"/>
<field id="7"/>
```
Use the name= attribute if the field was already referenced by  $id=$  in the  $\leq$  schema> level  $\leq$  field> XML tag. In the example, it is:

```
<field id="240000011" polled="true"/>
```
Use the id= attribute if the field was not referenced in a <schema> level <field> XML tag.

#### <span id="page-172-1"></span>**Mapping Alarm Severity**

Core BMC Remedy ARS fields do not contain a severity field and do not allow Operations Center to derive a severity from them.

However, most custom implementations contain a noncore field that indicates the urgency of a ticket. Use this field to map to an alarm severity in Operations Center.

For example, a schema might contain the urgency field, which can have a value of low, medium or high. Then set up the RemedyConfiguration.xml or BMCRemedyConfiguration.xml file to display in Operations Center all tickets with low urgency as MINOR alarms, medium urgency as MAJOR alarms and the high urgency as CRITICAL alarms.

```
<schema name="AR 4.0 Sampler">
   <mapping field_id="7" default="MAJOR">
    <sev_map value="0" severity="CRITICAL"/>
     <sev_map value="1" severity="INFO"/>
    <sev_map value="2" severity="MINOR"/>
    <sev_map value="3" severity="MAJOR"/>
    <sev_map value="4" severity="OK"/>
   </mapping>
</schema>
```
The mapping above uses the STATUS field\_id 7 for mapping severities.

#### <span id="page-173-1"></span>**Mapping Alarm Date/Time Values**

By default, the alarm Date/Time value displayed in Operations Center is mapped to the Remedy core field named *Modified Date*. It is possible to map the Date/Time to a different Remedy core field. For example, map Date/Time to the *Create Date core* field in Remedy, assuming Create Date has a field ID of 3. Add this line to the schema definition:

<last\_update field\_id="3" />

# <span id="page-173-0"></span>**5.1.5 Updating the Remedy Configuration**

Update the Remedy Configuration file using Operations Center menu options. Also edit the Remedy Configuration file using the XML Editor.

Note that after updating the configuration file by modifying the configuration file directly, or by using *Edit Remedy Configuration* or *Show Server Information* right‐click options, the adapter must be restarted.

- "Adding Schema and Fields Through the Remedy [Adapter"](#page-173-2) on page 174
- "Adding a Field" on [page 175](#page-174-0)
- "Adding All Fields Under a Selected [Category"](#page-174-1) on page 175
- ["Removing](#page-174-2) a Schema Through the Remedy Adapter" on page 175
- "Editing the Remedy [Configuration](#page-175-0) File Using the XML Editor" on page 176

#### <span id="page-173-2"></span>**Adding Schema and Fields Through the Remedy Adapter**

To add schema and fields through the Remedy adapter:

**1** In the *Explorer* pane, expand *Elements* > the Remedy adapter > *Remedy Server Information* > the server name > *Available Schemas*.

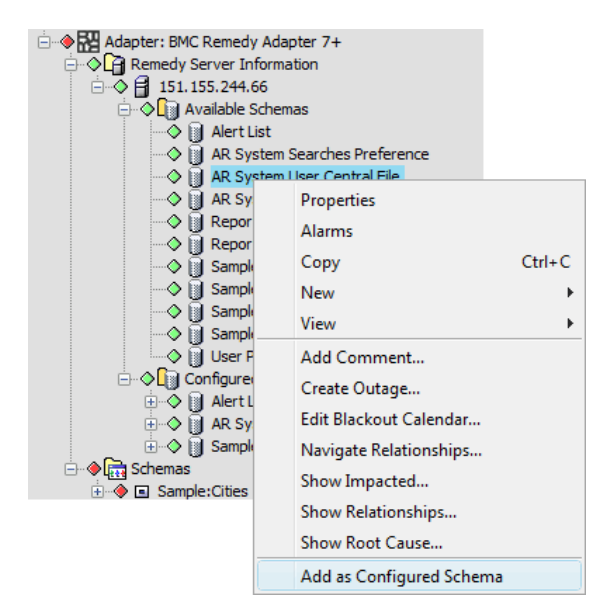

**2** Right‐click a schema, then click *Add as Configured Schema*.

The selected schema displays under Configured Schemas in the *Explorer* pane:

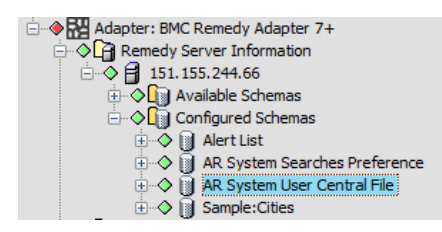

Core fields automatically display under *Configured Fields* > *Core Fields* in the *Explorer* pane.

#### <span id="page-174-0"></span>**Adding a Field**

To add a field:

**1** In the *Explorer* pane, right‐click a field under *Available Fields*, then click *Add as Configured Field*. The selected field displays under *Configured Fields* > *Additional Fields*.

## <span id="page-174-1"></span>**Adding All Fields Under a Selected Category**

To add all fields under a selected category, such as *By Data Type*:

**1** Right‐click the parent element, then click *Auto Add Fields*.

All associated fields display under *Configured Fields* > *Additional Fields*.

#### <span id="page-174-2"></span>**Removing a Schema Through the Remedy Adapter**

To remove a configured schema through the Remedy adapter:

- **1** In the *Explorer* pane, expand *Elements* > *Remedy Adapter* > *Remedy Server Information* > the server name > *Configured Schemas*.
- **2** Right‐click a schema, then click *Remove as Configured Schema*.

The schema is removed and no longer applies to the adapter. Alarms are removed for the removed schema. To remove the elements, the adapter must be restarted.

## <span id="page-175-0"></span>**Editing the Remedy Configuration File Using the XML Editor**

To edit the Remedy configuration file using XML adapter:

- In the *Explorer* pane, expand *Elements*.
- Right‐click *Remedy Adapter*, then click *Edit Remedy Configuration* to open the XML Editor dialog box.

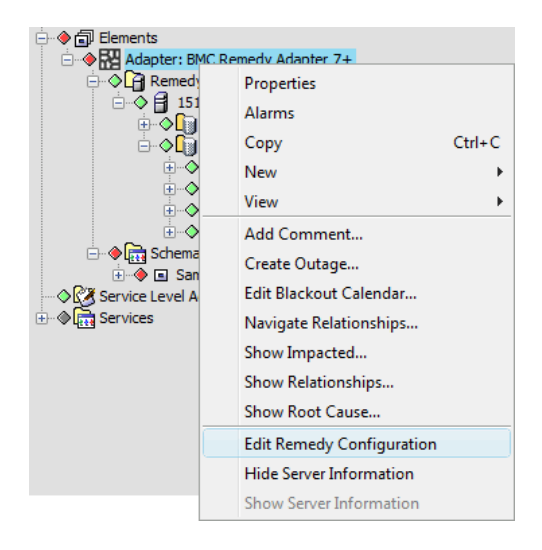

- Edit and save the configuration file.
- Restart the adapter.

# <span id="page-176-1"></span>**5.1.6 Configuring Schema Fields**

To configure the fields for a schema that is retrieved in the Operations Center, specify the field type by performing these steps:

- **1** In the *Explorer* pane, expand the *Elements* root element > *Remedy Adapter* > *Remedy Server Information* > a server name > *Configured Schemas* > a schema name > *Available Fields*.
- **2** Right‐click a field, then click *Add as Polled Field* or *Add as Property Page Field*:

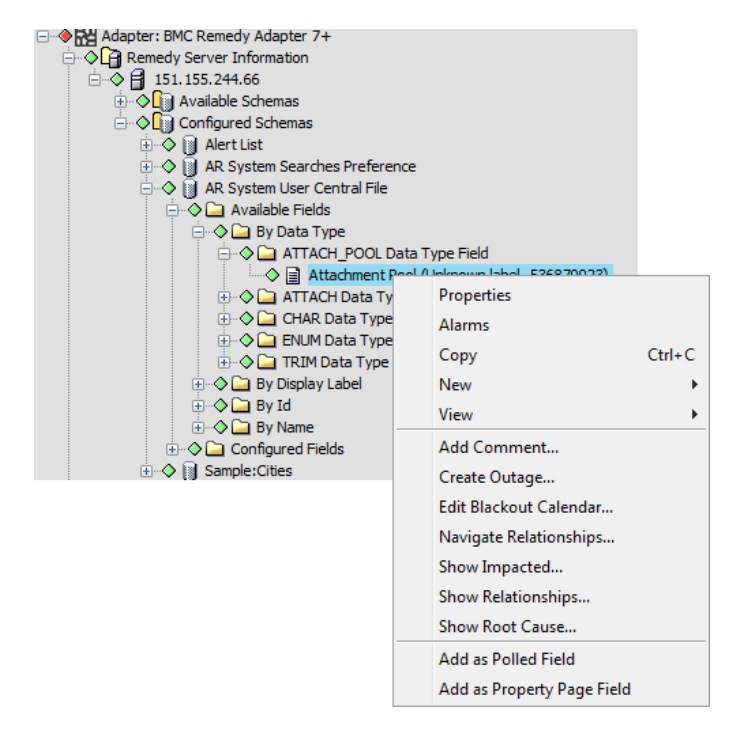

Polled fields can be displayed as alarm columns by adding them to the *Alarm Columns* adapter property. Property page fields are retrieved when the alarm *Additional Fields* property page displays.

For more information about BMC Remedy adapter properties, see [Section A.3,](#page-281-0) "BMC Remedy Action Request System (ARS)," on [page 282](#page-281-0).

**3** Configure a minimum number of fields as polled fields.

The existence of a large number of polled fields can slow down the polling process. Configure fields as property page fields if they need not display in an alarm column or be collected as part of BSA, and so on.

# <span id="page-176-0"></span>**5.2 HP ServiceCenter/Service Manager**

HP ServiceCenter® and HP Service Manager® do not require ORB software to integrate. However, it is necessary to create an adapter for each instance of ServiceCenter and Service Manager on the network.

The HP ServiceCenter and HP Service Manager adapters have the exact same functionality as the previously named Peregrine Systems ServiceCenter adapter.

- Section 5.2.1, "Integrating [ServiceCenter](#page-177-0) and Service Manager," on page 178
- Section 5.2.2, ["Configurations](#page-177-1) for ServiceCenter and Service Manager," on page 178
- [Section 5.2.3,](#page-181-0) "Defining Modules and Alarm Operations," on page 182
- [Section 5.2.4,](#page-193-0) "Defining User Prompts using NOC Script," on page 194
- Section 5.2.5, "Creating a [ServiceCenter](#page-193-1) or Service Manager Ticket with Element Information," on [page 194](#page-193-1)

#### <span id="page-177-0"></span>**5.2.1 Integrating ServiceCenter and Service Manager**

To integrate to ServiceCenter or Service Manager:

- **1** Perform the required customizations to the ServiceCenter server and restart the SOAP Server. For instructions, see Section 5.2.2, ["Configurations](#page-177-1) for ServiceCenter and Service Manager," on [page 178.](#page-177-1)
- **2** Create an adapter for each instance of a ServiceCenter or Service Manager on the network.

For instructions, see [Section 2.1,](#page-16-0) "Creating an Adapter," on page 17. For property descriptions, see Table A‐18, "HP [ServiceCenter](#page-308-0) and HP Service Manager Adapter Properties," on page 309.

Have available the following information:

- The host name of the ServiceCenter or Service Manager instance
- The port that the ServiceCenter or Service Manager listens on (default is 12700)
- The user name and password for a valid user account on ServiceCenter or Service Manager

The HP ServiceCenter v6.2 requires the use of the /*OperationsCenter\_install\_path*/ database/examples/ServiceCenterRel62Configuration.xml file.

The HP Service Manager requires the use of the /*OperationsCenter\_install\_path*/ database/examples/ServiceManagerConfiguration.xml file.

The HP Service Manager 9.3 requires the use of the /*OperationsCenter\_install\_path*/ database/examples/ServiceManagerConfiguration\_9.3.xml file.

**3** Customize the integration to surface new modules and define alarm operations in the adapter's configuration XML file.

For information about defining or customizing modules in the configuration XML file, see [Section 5.2.3,](#page-181-0) "Defining Modules and Alarm Operations," on page 182.

# <span id="page-177-1"></span>**5.2.2 Configurations for ServiceCenter and Service Manager**

Operations Center ServiceCenter adapters use the ServiceCenter/Service Manager's Web Services interface to send requests to and receive data from the ServiceCenter/Service Manager server. The adapter uses a polling technique to refresh alarm data.

- "Configuring the [ServiceCenter](#page-178-0) WSDL" on page 179
- ["Configuring](#page-179-0) the Service Manager WSDL" on page 180
- ["Debugging](#page-180-0) SOAP Messages" on page 181

## <span id="page-178-0"></span>**Configuring the ServiceCenter WSDL**

For efficiency, the ServiceCenter adapter uses a time stamp to return alarm data for items that changed since the previous poll. Configure the ServiceCenter WSDL definition for the Web Services interface to include this time stamp field.

To configure the WSDL to allow external access to Operations Center required fields:

- **1** Using the ServiceCenter client, open the *System Navigation* dialog box.
- **2** Click *Menu Navigation* > *Toolkit* to expand them.
- **3** Double‐click *WSDL Configuration* to open the *External Access Definition* dialog box.
- **4** Click *Search*.

A list of ServiceCenter tables configured for external access displays.

The adapter must have access to the following tables:

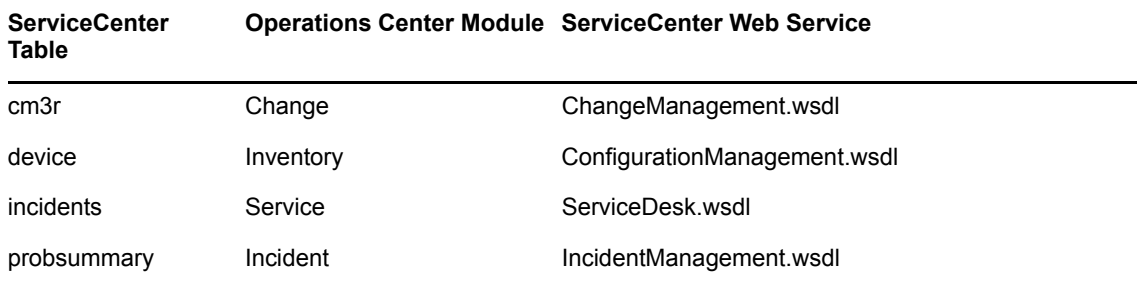

- **5** Click the *Data Policy* tab.
- **6** In the cm3r, device, incidents, and probsummary tables, locate the *sysmodtime* field and perform the following changes:
	- Set the *API Caption* column value to sysmodtime.
	- Set the *Exclude* column value to False.
	- Set the *API Data Type* column value to DateTimeType.
	- Save the changes for all tables.
- **7** In the incidents table, delete the StringType value that is entered for the *API Data Type* column for the following fields and then save the changes:
	- *Description*
	- *Resolution*
	- *Update.action*
- **8** In the *probsummary* table, locate the *Status* field and perform the following changes:
	- **8a** Set the *API Caption* column value to Status.
	- **8b** Set the *Exclude* column value to False.
	- **8c** Save the changes.
- **9** Click the *Allowed Actions* tab.
- **10** In the incidents table where *Allowed Actions* is equal to Clone, set the *Action Names* column to Clone.

This ensures the ServiceDesk.wsdl generates correctly.

**11** Restart the ServiceCenter server.

For [instructions,](https://www.netiq.com/documentation/noc50/pdfdoc/server_installation/server_installation.pdf#bookinfo) see "Manually Starting the [Operations](https://www.netiq.com/documentation/noc50/pdfdoc/server_installation/server_installation.pdf#bkjqusn) Center Server" and ["Starting](https://www.netiq.com/documentation/noc50/pdfdoc/server_installation/server_installation.pdf#bkjqwge) the [Operations](https://www.netiq.com/documentation/noc50/pdfdoc/server_installation/server_installation.pdf#bkjqwge) Center Server in UNIX" in the *Operations Center 5.5 Server Installation Guide*.

**12** Configure the adapter (in the ServiceCenter Port property) to send its SOAP requests to the port specified in the system:*port\_number* command in ServiceCenter's sc.ini file.

For information about troubleshooting SOAP traffic, see ["Debugging](#page-180-0) SOAP Messages" on [page 181.](#page-180-0)

For more information about the ServiceCenter Port property, see the [Table A](#page-308-0)-18, "HP [ServiceCenter](#page-308-0) and HP Service Manager Adapter Properties," on page 309.

#### <span id="page-179-0"></span>**Configuring the Service Manager WSDL**

For any Service Manager fields referenced in the adapter's configuration XML file, Service Manager must be configured to expose those fields in ServiceManager through its External Access Definition WSDL Configuration feature.

To configure the WSDL to allow external access to Operations Center required fields:

- **1** Using the Service Manager client, open the *System Navigation* dialog box.
- **2** Click *Menu Navigation* > *Tailoring* to expand them.
- **3** Double‐click *WSDL Configuration* to open the *External Access Definition* dialog box.
- **4** Click *Search*.

A list of Service Manager tables configured for external access displays.

For the example configuration XML files that ships with Operations Center, the adapter must have access to the following tables

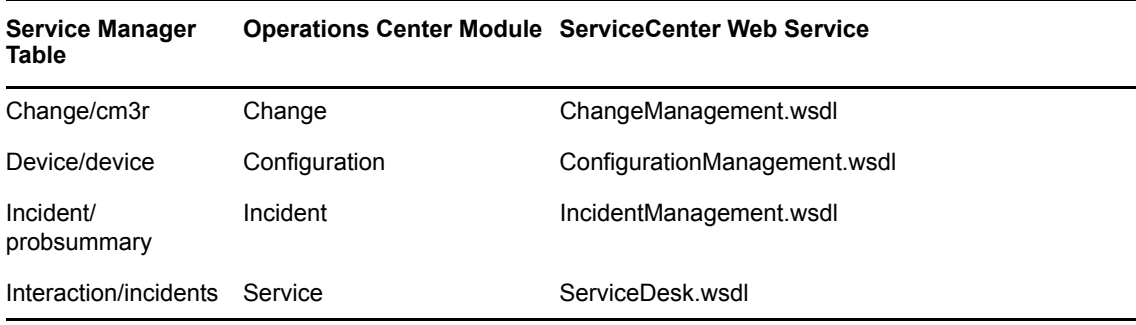

- **5** Click the desired Service Manager table.
- **6** Click the *Fields* tab.
- **7** In the adapter's configuration.xml file, verify each Service Manager field referenced between the <field> and </field> xml for each module is listed in the appropriate Service Manager table.

Examples of the configuration files are located in the /*OperationsCenter\_install\_path*/ database/examples directory. Make a copy of the appropriate xml file before customizing. The customized configuration file must be specified in the adapter's Configuration File property. See Table A-18, "HP [ServiceCenter](#page-308-0) and HP Service Manager Adapter Properties," on page 309.

- **8** If a field is missing, do the following:
	- **8a** Click the blank entry at the bottom of the table in the *Field* column.
	- **8b** Select the field to add from the drop‐down list.
	- **8c** Click in the *Caption* field.
- **8d** Specify the caption. This must match the case‐sensitive field name specified in the adapter's configuration XML file.
- **8e** For the *sysmodtype* field, click in the *Type* column, and specify DateTimeType.
- **9** Repeat [Step 5](#page-179-0) to [Step 8](#page-179-1) for each table needed.
- **10** Configure the adapter (in the Service Manager Port property) to send its SOAP requests to the port specified in the system:*port\_number* command in Service Manager's sm.ini file.

For information about troubleshooting SOAP traffic, see ["Debugging](#page-180-0) SOAP Messages" on [page 181.](#page-180-0)

For more information about the he Service Manager Port adapter property, see the [Table A](#page-308-0)‐18, "HP [ServiceCenter](#page-308-0) and HP Service Manager Adapter Properties," on page 309.

#### <span id="page-180-0"></span>**Debugging SOAP Messages**

To debug SOAP messages, optionally start another instance of the ServiceCenter server. This is described in the "Debugging SOAP messages" or "SOAP Messages" section of the ServiceCenter and Service Manager help and partially printed below for reference.

To debug SOAP messages:

- **1** At the command line, enter one of the following:
	- For ServiceCenter:

scenter -apiserver:*unique\_port\_number* -debughttp -log:../logs/debug.log

where -apiserver:*unique\_port\_number* identifies a port where only this process runs, and  $-log:$ ../logs/debug.log defines a path to store the logs (/logs/debug.log are examples).

Normally, all ServiceCenter processes for a particular installation use parameter values from sc.ini in the ServiceCenter RUN directory, and all share the sc.log file that is specified in sc.ini. Manually starting a new ServiceCenter instance with a different log parameter value in the command line causes one ServiceCenter process to run in isolation and produce separate debug output.

Select a port number that is not likely to be used by other running process.

For Service Manager:

sm -apiserver:*unique\_port\_number* -debughttp:1 -log:../logs/debug.log

where -apiserver:*unique\_port\_number* identifies a port where only this process runs, and -log:../logs/debug.log defines a path to store the logs (/logs/debug.log are examples).

Normally, all Service Manager processes for a particular installation use parameter values from sm.ini in the Service Manager RUN directory, and all share the sc.log file that is specified in sm.ini. Manually starting a new Service Manager instance with a different log parameter value in the command line causes one Service Manager process to run in isolation and produce separate debug output.

Select a port number that is not likely to be used by other running process.

- **2** Recreate the problem you are trying to debug.
- **3** Search the RECV.LOG file for the incoming message.

**4** Search the SEND.LOG file for the outgoing response.

For example, to start a ServiceCenter server on port 12700 and record the log output in the / logs/scsoap.log file, enter the following command:

scenter -apiserver:12700 -log:../logs/scsoap.log

This example configures the adapter to send its SOAP requests to port 12700.

If the SOAP server is not running or loses its connection, in Operations Center the condition indicator for the adapter changes to CRITICAL (red) and the following message displays:

Could not connect to ServiceCenter while testing the connection by loading URL: http://servername:12700/IncidentManagement.wsdl: Connection refused.

#### **5.2.3 Defining Modules and Alarm Operations**

The flexibility of HP's ServiceCenter/Service Manager API allows the modules and alarm operations surfaced by the adapter to be customized as required using the adapter's configuration and hierarchy XML files.

*Figure 5-3 ServiceCenter Adapter Default Hierarchy*

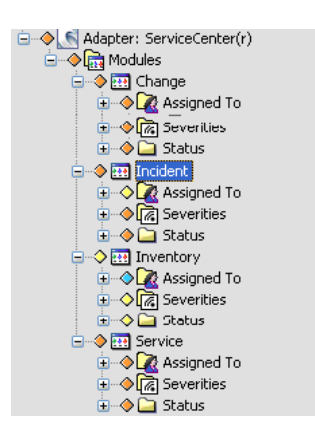

Operations Center uses a configuration.xml file to specify how the adapter interacts with the ServiceCenter/Service Manager Soap server to return information about requested modules. These files define:

- The modules represented as elements in the adapter hierarchy
- An alarm severity mapping
- A mapping of standard alarm fields
- Any custom alarm or element operations

By default, the configuration.xml define access for the *Change*, *Incident*, *Inventory*, and *Service* modules.

Whereas, the hierarchy.xml file specifies the hierarchical structure for each module. By default, module information is grouped by *Assigned to*, *Severities*, and *Status* values.

Customizing the configuration.xml file requires an understanding of SOAP requests and XML, as well as ServiceCenter/Service Manager security and APIs.

The following sections provide details on defining and customizing module declarations to surface elements and alarms:

- ["Specifying](#page-182-0) Modules to Define Elements and Retrieve Alarms" on page 183
- ["Understanding](#page-183-0) the Module XML Structure" on page 184
- "Mapping Alarm Fields and [Severities"](#page-183-1) on page 184
- ["Configuring](#page-185-0) the SOAP Request" on page 186
- "Setting Up Required [Operations"](#page-186-0) on page 187
- "Default Alarm [Operations"](#page-189-0) on page 190
- "Defining Custom Alarm [Operations"](#page-190-0) on page 191
- "Module XML Tags [Reference"](#page-191-0) on page 192

#### <span id="page-182-0"></span>**Specifying Modules to Define Elements and Retrieve Alarms**

The adapter uses ServiceCenter/Service manager modules, defined with module tags, to retrieve records and convert them into alarms in Operations Center. Each defined module displays as an element under the adapter.

To define a new module:

- **1** In a text editor, open the /*OperationsCenter\_install\_path*/database/examples/ ServiceCenterConfiguration.xml or ServiceManagerConfiguration.xml file (or ServiceManagerConfiguration 9.3.xml for Service Manager 9.3).
- **2** Define the new module and setup properties.

<module name="*ModuleName*" enable="true">

<properties>

</properties>

```
</module>
```
It is recommended to start with an existing and working example (copy and paste the *Configuration* module example provided in the default configuration.xml file) and modify when creating a new module.

For information about the Module XML Structure, see ["Understanding](#page-183-0) the Module XML [Structure"](#page-183-0) on page 184.

For information about the XML tags used, see "Module XML Tags [Reference"](#page-191-0) on page 192.

**3** Inside a formula tag, use fields and severities tags to define how ServiceCenter/Service Manager fields are to be mapped to Operations Center alarms and define severities.

For information on defining alarm fields and severities, see ["Mapping](#page-183-1) Alarm Fields and [Severities"](#page-183-1) on page 184

**4** Inside a soap tag, configure the SOAP request.

For information on defining the connection between ServiceCenter/Service Manager and Operations Center, see ["Configuring](#page-185-0) the SOAP Request" on page 186.

**5** Inside an operations tag, configure both required and optional operations.

pollKeys and getPollRecords tags are used to define required operations necessary to return a specific set of data. Other operations are often used to define right‐click operations on alarms.

For more information about configuring operations, see "Setting Up Required [Operations"](#page-186-0) on [page 187](#page-186-0) and "Defining Custom Alarm [Operations"](#page-190-0) on page 191.

- **6** Save the file.
- **7** Restart any adapters that use the configuration XML file.

#### <span id="page-183-0"></span>**Understanding the Module XML Structure**

The following is the XML structure used by each module definition:

```
<module name="moduleName" enable="true">
     <properties>
      <formula>
            <fields></fields>
            <severities></severities>
      </formula>
      <soap> 
        <endpoint></endpoint>
          <namespace></namespace>
        <server></server>
        <port></port>
          <username></username>
           <password></password>
          <operations></operations>
      </soap>
     </properties>
</module>
```
Tags inside the formula tag are used to define the ServiceCenter/Service Manager fields used to populate Operations Center alarms as well as set their severity. Tags inside the soap tag are used to setup a SOAP connection between the ServiceCenter/Service Manager server and Operations Center as well as define required and optional operations.

For more information about module XML tags, see "Module XML Tags [Reference"](#page-191-0) on page 192.

#### <span id="page-183-1"></span>**Mapping Alarm Fields and Severities**

Setting subelements for the formula tag, in the configuration.xml file, allows you to map ServiceCenter/Service Manager fields to adapter alarms and specify severities.

#### **Defining Alarm Fields**

The fields tag predefines the ServiceCenter/Service Manager fields that are used for adapter alarm fields. The following 5 field definitions are required for normalization:

**status:** The field used by the severities mapping tag.

- **lastUpdate:** The field used for the alarm time stamp when last updated. Allows Managed Object to query for newly updated records only.
- **key:** The field used for the alarm identifier.
- **description:** The field used for the description of the alarm.
- **assignedTo:** The field indicating person the alarm is assigned to.

Each file must map to a valid Service Manager field. The name of the ServiceCenter/Service Manager field appears as a value of the associated fields subtag. For example,

```
<fields>
    <status>Status</status>
    <lastUpdate>sysmodtime</lastUpdate>
    <key>ConfigurationItem</key>
    <description>AssetTag</description>
    <assignedTo>Assignment</assignedTo>
```
</fields>

**NOTE:** When mapping the ServiceCenter/Service Manager fields, spaces are removed from the field name where necessary.

To verify how Service Manager fields are mapped using the above example:

**1** Open up the ServiceCenter/Service Manager client and create a new connection.

Note this example is using the Configuration Management Dashboard in the Service Manager client application.

- **2** Select the *Administration* perspective.
- **3** On the System Navigator tab collapse the *Connection* > *Favorites* and *Dashboards* > *Configuration Management* > *All PCs* node.
- **4** Select any one of the nodes that appears, right‐click on the node and select *Open*.

A new *Configuration Item* tab appears for the item.

- **5** In the [Configuration](https://www.netiq.com/documentation/noc50/pdfdoc/server_configuration/server_configuration.pdf#bookinfo) Item tab, notice the available fields that can be mapped to Operations Center, including the Status, [ConfigurationItem,](https://www.netiq.com/documentation/noc50/pdfdoc/server_configuration/server_configuration.pdf#bookinfo) AssetTag and Assignment fields defined in the previous [example.](https://www.netiq.com/documentation/noc50/pdfdoc/server_configuration/server_configuration.pdf#bookinfo)
- **6** To locate the *sysmodtime* field that was mapped to the lastUpdate tag in the above example, open the *Detail Data* tab. Search for sysmodtime by using Ctrl+F in the window.

#### **Mapping Severities**

The severities tag predefines how ServiceCenter/Service Manager data is mapped to alarm severities.

All resulting data from the status tag is parsed and evaluated based on the text specified in the severities declarations, and an alarm status is specified any condition is met.

In the example below, if *Available*, *available*, *Installed*, *installed*, *Reserved*, *reserved*, *Transfer*, or *transfer* is found anywhere in the status data, the resulting alarm has a severity of *OK*:

```
<severities>
```

```
 <item fromRE="Available" toSeverity="OK"/>
```

```
 <item fromRE="available" toSeverity="OK"/>
    <item fromRE="Installed" toSeverity="OK"/>
    <item fromRE="installed" toSeverity="OK"/>
    <item fromRE="Reserved" toSeverity="OK"/>
    <item fromRE="reserved" toSeverity="OK"/>
    <item fromRE="Transfer" toSeverity="OK"/>
    <item fromRE="transfer" toSeverity="OK"/>
    <item fromRE="Warehouse" toSeverity="MINOR"/>
    <item fromRE="warehouse" toSeverity="MINOR"/>
    <item fromRE=".*" toSeverity="MAJOR"/>
</severities>
```
**NOTE:** A regular expression can be used in defining the fromRE attribute, as in the last declaration in the example above.

#### <span id="page-185-0"></span>**Configuring the SOAP Request**

Declarations inside the soap tag configure the connection with the ServiceCenter/Service Manager for data requests.

For example:

<soap>

 <endpoint>*root.soap.endpoint.prefix*/SM/PWS/ConfigurationManagement.wsdl</ endpoint>

<namespace>*root.soap.namespace*</namespace>

<server>ConfigurationManagement</server>

<port>ConfigurationManagement</port>

<username>adapter.username</username>

<password>adapter.password</password>

</soap>

The endpoint tag indicates the WSDL (Web Service Definition Language) file, available in ServiceCenter/Service Manager, used to map to the data we are interested in on the Service Manager Client Dashboard.

Use the endpoint tag to specify the appropriate WSDL file that contains the operations needed to retrieve the data that you want. The WSDL files map respectively to the Favorites and Dashboards items from the ServiceCenter/Service Manager Client as shown in Table 5‐1 on [page 187.](#page-186-1)

<span id="page-186-1"></span>*Table 5-1 WSDL File Mappings to the ServiceCenter/Service Manager Favorites and Dashboards*

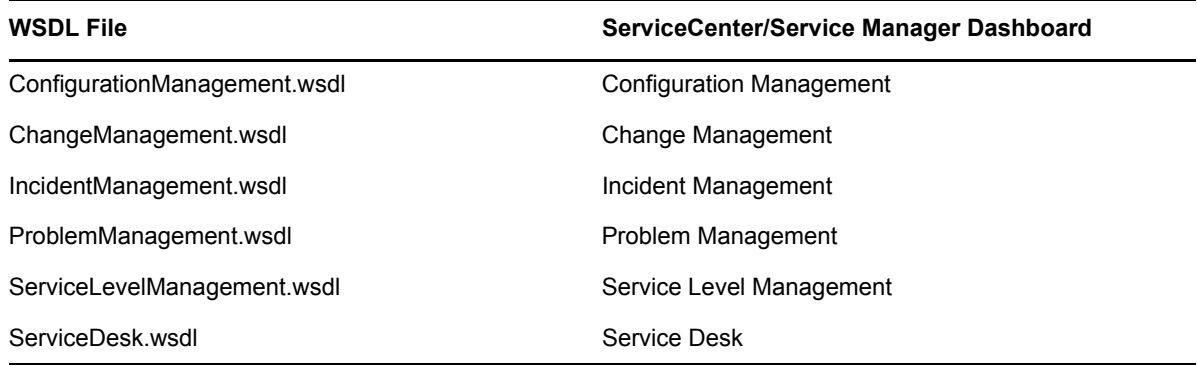

Substitution properties, defined by property tags, contain the SOAP parameters needed to construct ServiceCenter/Service Manager Web services requests for polling or invoking operations on the ServiceCenter/Service Manager server. By default, the configuration.xml files define four of these properties. Define additional properties as required.

*Table 5-2 Default Substitution Properties*

| <b>Property</b>           | Sets…                                                                                                    |  |
|---------------------------|----------------------------------------------------------------------------------------------------|--|
| root.soap.xmlns           | The Soap namespace declarations required to submit Soap requests to the<br>ServiceCenter or Service Manager server. |  |
| root.soap.envelope        | The Soap envelope XML syntax.                                                                                       |  |
| root.soap.endpoint.prefix | The host and port of the ServiceCenter or Service Manager Soap server.                                              |  |
| root.soap.namespace       | The ServiceCenter or Service Manager Web service namespace.                                                         |  |

#### <span id="page-186-0"></span>**Setting Up Required Operations**

Operations are configured inside an operations tag in the soap tag and include both required and optional operations. The required operations are defined using the following tags:

- pollKeys
- getPollRecords

Optional operations are defined by using an operation tag and are useful in defining right‐click operations on alarms that perform an action in ServiceCenter/Service Manager.

The following sections provide details on setting up mandatory operations as well as optional operations:

- "Using the [pollKeys](#page-187-0) Tag" on page 188
- "Using the [getPollRecords](#page-188-0) Tag" on page 189

#### <span id="page-187-0"></span>**Using the pollKeys Tag**

The pollKeys tag retrieves the keys for a particular set of data. Typically, operations available for use are found in the WSDL file with names in the format of Retrieve*<something>*KeysList and are nested within a WSDL port (indicated by a portType tag). Often the WSDL port name is the same as the name of the WSDL file.

For example, inside the WSDL file, is the following operation:

<operation name="RetrieveDeviceKeysList">

That is nested inside of a WSDL port called ConfigurationManagement:

<portType name="ConfigurationManagement">

We can define this RetrieveDeviceKeysList operation in the configuration XML file in the name tag sub-element of the pollkeys tag, such as:

```
<operations>
```
<pollKeys>

<name>RetrieveDeviceKeysList</name>

<envelope>{root.soap.envelope}</envelope>

<body>

<![CDATA[

<RetrieveDeviceKeysListRequest {root.soap.xmlns}>

```
 <model>
```
<keys></keys>

```
 <instance>
```
<sysmodtime>&gt;={formula.poll.from.time}</sysmodtime>

```
 </instance>
```

```
 </model>
```
</RetrieveDeviceKeysListRequest>

]]>

```
 </body>
```
<response>&gt;RetrieveDeviceKeysListResponse</response>

```
 <instance>
```
<container>keys</container>

<typeattribute>type</typeattribute>

```
 </instance>
```
<date>

<initial>01/01/1900 00:00:00</initial>

<format>MM/dd/yyyy HH:mm:ss</format>

</date>

```
 </pollKeys>
```
</operations>

In this configuration XML example, RetrieveDeviceKeysListRequest is used:

- In the CDATA portion of the body tag and is indicated by the message attribute of the input tag for the definition of the RetrieveDeviceKeysList operation in ConfigurationManagement.wsdl file.
- $\bullet$  To obtain the value of RetrieveDeviceKeysListResponse (note the > that precedes the RetrieveDeviceKeysListResponse text) and is indicated to us by the message attribute of the output tag for the definition of the RetrieveDeviceKeysList operation in ConfigurationManagement.wsdl file.

Note that in the CDATA section of the body tag there is the following which indicates that we are looking for all records in service manager that have a sysmodtime greater or equal to (indicated by  $>$  whatever is passed from the adapter as {formula.poll.from.time}:

```
<instance>
```

```
<sysmodtime>>={formula.poll.from.time}</sysmodtime>
```
</instance>

The value to compare against need not be sysmodtime. However, sysmodtime is widely used in ServiceCenter/Service Manager.

#### <span id="page-188-0"></span>**Using the getPollRecords Tag**

The getPollRecords tag is used to specify the operation to get the records, after the getPollRecords tag has set the operation for retrieving the keys. Typically, operations available for use are found in the WSDL file with names in the format of Retrieve*<something>*List and are nested within a WSDL port (indicated by a portType tag). Often the WSDL port name is the same as the name of the WSDL file.

For example, inside the WSDL file, is the following operation:

<operation name="RetrieveDeviceList">

That is nested inside of a WSDL port called ConfigurationManagement:

```
<portType name="ConfigurationManagement">
```
We can define this RetrieveDeviceList operation in the configuration XML file in the name tag subelement of the getPollRecords tag, such as:

</operations>

<getPollRecords>

```
 <name>RetrieveDeviceList</name>
```
<envelope>{root.soap.envelope}</envelope>

<body>

 $\leq$ ! [CDATA [

<RetrieveDeviceListRequest {root.soap.xmlns}>

<model>

```
 {formula.poll.keys}
```

```
 </model>
```

```
 </RetrieveDeviceListRequest>
```

```
 ]]>
```

```
 </body>
```
<response>&gt;RetrieveDeviceListResponse</response>

<instance>

<container>instance</container>

<typeattribute>type</typeattribute>

</instance>

<key>

<container>keys</container>

<instance>ConfigurationItem</instance>

</key>

</getPollRecords>

```
</operations>
```
Since we used the RetrieveDeviceKeysList operation in the previous section example, we looked in the WSDL file for an operation of the name RetrieveDeviceList to use for the getPollRecords. Following the same procedure, we reference RetrieveDeviceList defined under the ConfigurationManagement port, and see that RetrieveDeviceList goes for the name tag, RetrieveDeviceListRequest and RetrieveDeviceListResponse go for the CDATA portion and the response tags respectively.

#### <span id="page-189-0"></span>**Default Alarm Operations**

By default, the configuration XML files include standard alarm operations. Because these operations call ServiceCenter/Service Manager SOAP operations, they might not be functional, depending on account permissions defined on the ServiceCenter or Service Manager server.

| <b>Module</b> | Menu                | <b>Operation</b>      | <b>Description</b>                                                |
|---------------|---------------------|-----------------------|-------------------------------------------------------------------|
| Change        | Change<br>Lifecycle | Approve               | Approves the change ticket and updates ticket status to Approved. |
|               |                     | Close                 | Closes the change ticket and updates ticket status to Closed.     |
|               |                     | Deny                  | Denies the change ticket and updates ticket status to Denied.     |
|               |                     | Move To Next<br>Phase | Moves the change ticket to the next step in the change process.   |
|               |                     | Reopen                | Reopens the change ticket and updates ticket status to reopened.  |
|               |                     | Retract               | Pulls the change ticket.                                          |
| Inventory     | Device<br>Lifecycle | Delete                | Removes the device ticket.                                        |

<span id="page-189-1"></span>*Table 5-3 Default Operation Definitions in the Configuration File*

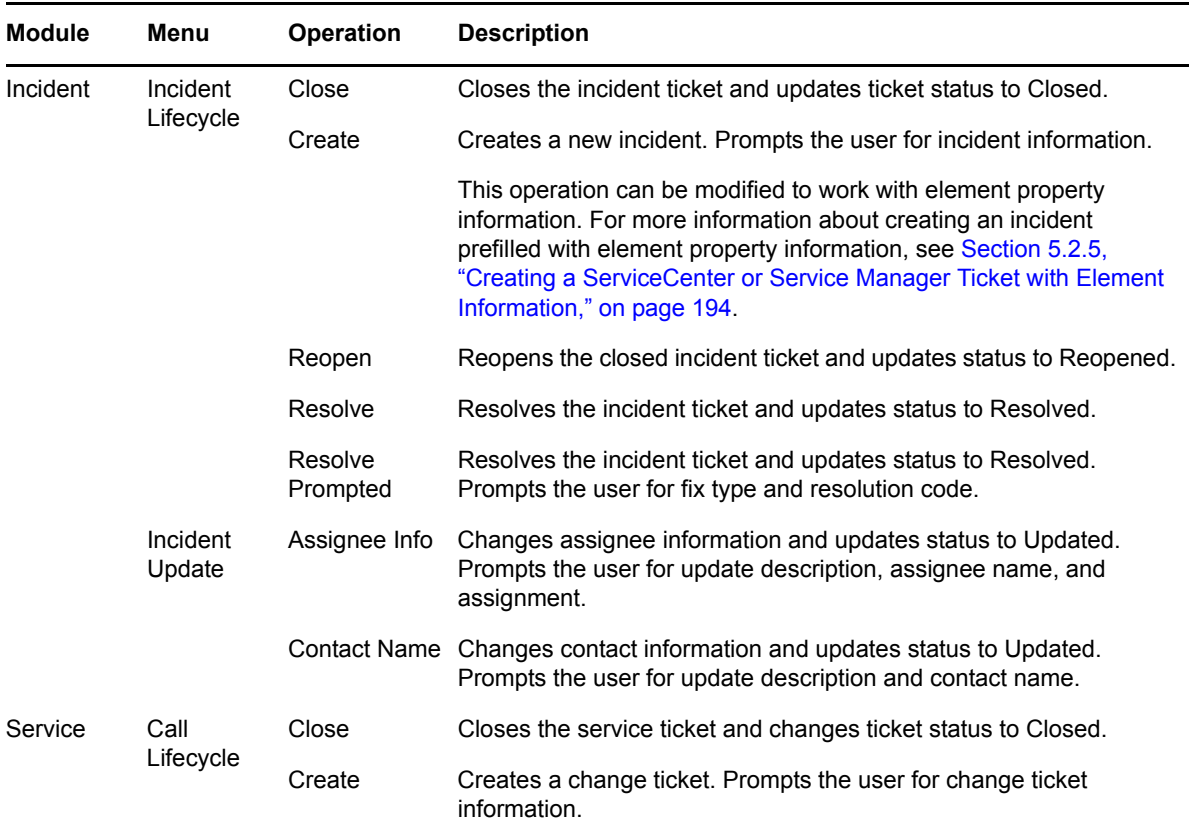

NO Script can be used to define alarm operations. For example, to prompt a user input. For more information about using NOC Script in configuration.xml files, see [Section 5.2.4,](#page-193-1) "Defining User Prompts using NOC Script," on [page 194](#page-193-1).

#### <span id="page-190-0"></span>**Defining Custom Alarm Operations**

Custom operations are defined in the configuration.xml file after required operation tags by using the operation and menu tags. They are mainly used to create right‐click operations that perform an action in Operations Center and in ServiceCenter/Service Manager.

For example, in the default ServiceManagerConfiguration. xml file, the following operation is defined for the *Inventory* module. Defined just after the getPollRecords tag, it follows the same procedure as described the previous sections, and has a response tag and the CDATA section in the body tag that are used the same way as in getPollRecords or pollKeys. In addition, it uses a menu tag to indicate the sequence of menu items and sub‐menus to get to perform the operation:

```
<operation name="Delete Device Record" enable="true">
   <menu>Service Manager|Device Lifecycle|Delete</menu>
   <name>DeleteDevice</name>
  <response>&qt;DeleteDeviceResponse</response>
   <envelope>{root.soap.envelope}</envelope>
   <body>
     \leq! [CDATA [
          <DeleteDeviceRequest {root.soap.xmlns}>
```

```
 <model>
```
<keys>

<ConfigurationItem>{alarm.ConfigurationItem}</

```
ConfigurationItem>
```

```
 </keys>
                      <instance>
                      </instance>
                </model>
           </DeleteDeviceRequest>
      ]]>
   </body>
   <message>
      <container>messages</container>
      <entry>cmn:message</entry>
   </message>
</operation>
```
The menu tag, <menu>Service Manager | Device Lifecycle | Delete</menu>, creates a right-click operation from alarms that nests the following menu option sequence: *Service Manager* > *Device Lifecycle* > *Delete*. When *Delete* is selected, the DeleteDevice operation is performed on the ServiceCenter/Service Manager server.

#### <span id="page-191-0"></span>**Module XML Tags Reference**

For more information about XML content and structure, reference the HP ServiceCenter or HP Service Center Soap documentation.

*Table 5-4 ServiceCenter XML Tags for Module Definition*

| Tag      | Defines                                                                                                    |  |
|----------|----------------------------------------------------------------------------------------------------|--|
| body     | The tag that wraps a Soap poll query request.                                                                                                    |  |
| date     | The initial value and format of the sysmodtime inserted for the Soap request.                                                                               |  |
| endpoint | The module's Web service WSDL file URL on the ServiceCenter or Service Manager Soap<br>servers. The Axis Soap processor uses this URL to retrieve the WSDL. |  |
| envelope | The standard envelope headers for the Soap request.                                                                                                    |  |
| fields   | The mapping of module alarm fields to Operations Center alarm columns. The following<br>tags are required for normalization:                                |  |
|          | status<br>lastUpdate<br>key<br>description<br>assignedTo                                                                                                    |  |
|          | A mapping is required for each module.                                                                                                    |  |

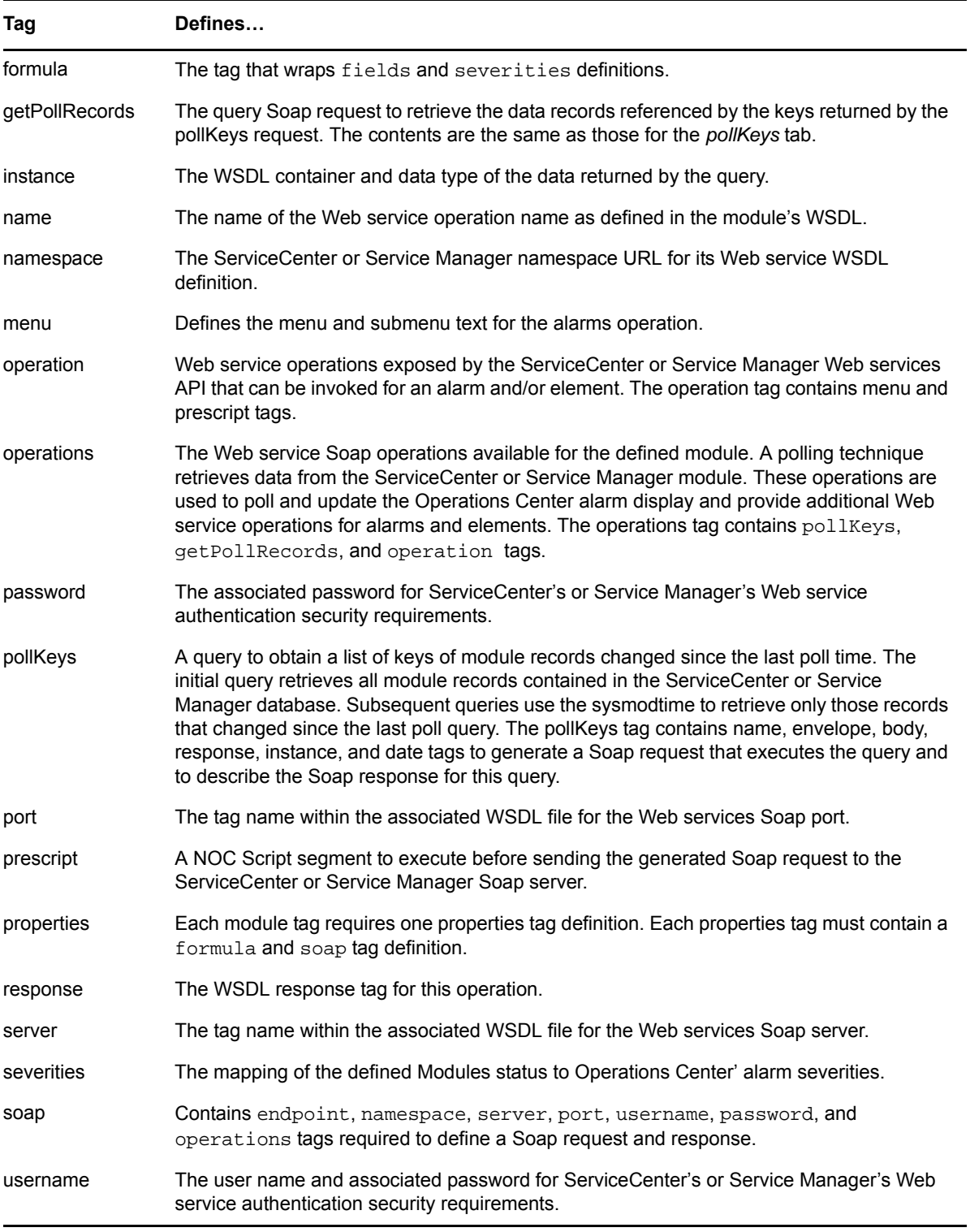

## <span id="page-193-1"></span>**5.2.4 Defining User Prompts using NOC Script**

Use NOC Script to prompt for input before sending Soap operation requests to the ServiceCenter or Service Manager Soap server. Define any necessary NOC Script using the operation and prescript tags in the associated configuration XML file.

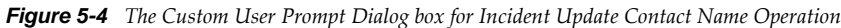

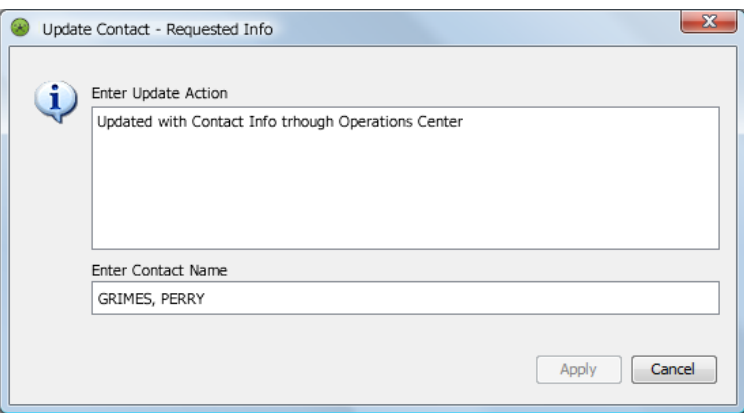

When using NOC Script in a configuration XML file, the NOC Script code must be inside a CDATA delimiter within the prescript tag.

By default, the configuration XML files defines several user prompts as part of operation definitions.

For more [information](https://www.netiq.com/documentation/noc50/pdfdoc/scripting/scripting.pdf#bookinfo) about NOC Script, see the *Operations Center 5.5 Scripting Guide*.

#### <span id="page-193-0"></span>**5.2.5 Creating a ServiceCenter or Service Manager Ticket with Element Information**

Use NOC Script to retrieve property information from any element and use it to create a ServiceCenter Incident ticket.

In the following implementation, we modify the Create Incident script normally used for alarms and create a *Create Incident* operation for elements that allows users to create a new incident record in the ServiceCenter or Service Manager server for any element in the Elements hierarchy.

For more information about the default Create Incident operation definition, see Table 5‐3, ["Default](#page-189-1) Operation Definitions in the [Configuration](#page-189-1) File," on page 190)

To create a custom operation to create ServiceCenter/Service Manager tickets:

**1** Create an operation definition that is applicable to all Operations Center elements that run a NOC Script.

For this implementation, the default Create Incident operation from the configuration XML file can be modified (or reused to create a new script) by updating the property references for element properties which are always prefixed with element. instead of an alarm. prefix.

For more information about defining custom operations, see the *Operations Center 5.5 Server Configuration Guide*.

- **2** Access the operation definition in the *Explorer* pane under *Administration* > *Server* > *Operation Definitions*.
- **3** Right‐click *Operation Definitions*, then select *Create Operation*.

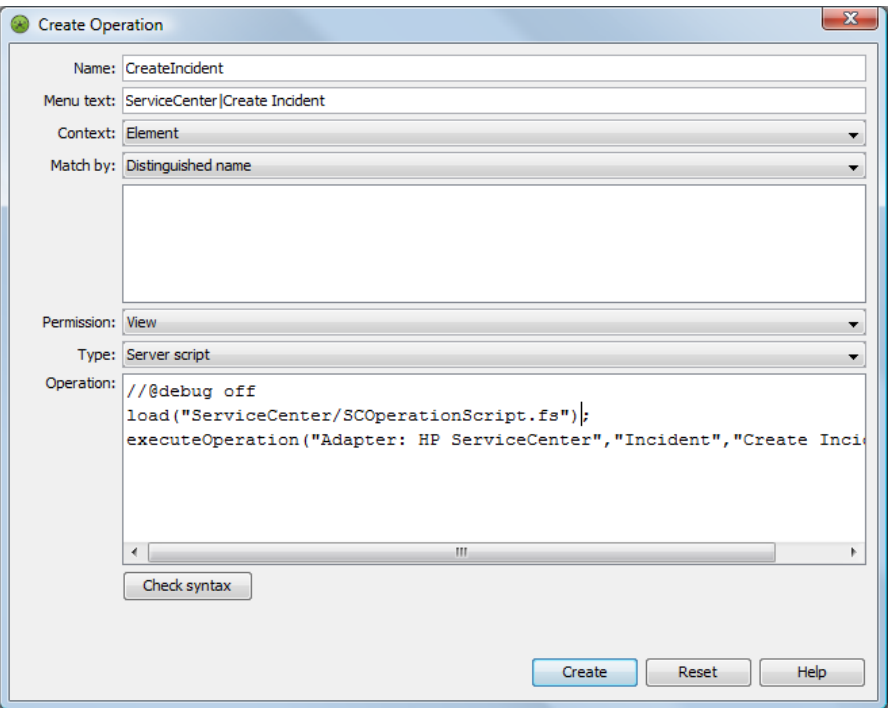

**4** Enter the following code in the *Operation* field to call the SCOperationScript.fs file found in the /*OperationsCenter\_install\_path*/database/scripts/ServiceCenter or / *OperationsCenter\_install\_path*/database/scripts/ServiceManager directory:

load("ServiceCenter/SCOperationScript.fs");

The SCOperationScript.fs script locates the ServiceCenter or Service Manager adapter and invokes the module operation. An operation prescript usually detects whether the operation was invoked from an Element or Alarm and populates the ServiceCenter Soap request with appropriate information. The script can be used with IDK and non‐IDK elements.

- **5** Enter the following code in the *Operation* field to call a default operation as defined in the ServiceCenterConfiguration.xml or ServiceManagerConfiguration.xml file (or ServiceManagerConfiguration\_9.3.xml (for Service Manager 9.3)), then click *Apply*:
	- For HP ServiceCenter enter:

executeOperation("Adapter: HP ServiceCenter(r)","Incident","Create Incident");

For HP Service Manager enter:

executeOperation("Adapter: HP Service Manager(r)","Incident","Create Incident");

The first argument is the name of the adapter as displayed in Operations Center. The second argument is the module name as specified in the module tag. The third argument is the operation name as specified in the operation tag.

When this operation is performed on an element, the *Create Incident* operation opens a *Create Incident* dialog and pre-fills element property information as required.

**6** Click *Create*.

# 6 <sup>6</sup>**Using Remote Containers**

A Remote Container is used to distribute the running of Operations Center adapters and integrations across several machines or to run Operations Center adapters and integrations under a different JVM, or other configurations, than the Operations Center server.

A Remote Container server is a Java program that runs in its own Java Virtual Machine (JVM) on either the same host machine or a different host machine as a Operations Center server, and uses the same daemon port as the Operations Center server.

Use Remote Containers when you want to:

- **Tighten Security on Firewall:** If running the Operations Center server outside your firewall and you need to limit the number of open ports to the firewall, install a Remote Container on a host server inside the firewall that will connect with all your management systems and integrations inside the firewall. The Remote Container connection requires only one port to be open to deliver all information back to the Operations Center server.
- **Integrate to Different JVMs:** If running an Operations Center server with a 64‐bit JVM, configure the Remote Container to use a 32‐bit JVM in order to integrate to Remedy 7, which is an integration that only supports 32‐bit JVMs.The Remote Container connects to the Remedy integration and reports back to the Operations Center server.
- **Integrate to Different Operating Systems:** If the Operations Center server is running on a UNIX server and you need to integrate to SMARTS EMC (which is only supported on Windows), install a Remote Container on the Windows server. The Remote Container connects to the SMARTS EMC integration and reports back to the Operations Center server.
- **Decrease Memory Demands and Start Up Time:** If the Operations Center server is at memory capacity, you can off‐load one or more running adapters and integrations onto Remote Container servers running on a different host server. In addition, off‐loading adapters and integrations can improve Operations Center server start up time.

Adapter instances on a Remote Container server are configured and viewed using the Operations Center console. Elements originating from adapters on Remote Container servers transparently display alongside local elements. A Remote Container adapter is like any other Operations Center adapter that collects information from management systems. The difference is a Remote Container adapter collects information from the Remote Container server.

For more information about Remote Containers and how they are different from an Operations Center server, see Section 6.1, "About Remote [Containers,"](#page-197-0) on page 198.

The basic steps to setting up and using Remote Containers are:

**1. Install the Remote Container server.** A Remote Container server is automatically installed with Operations Center. You'll only need to do this step if you want to run the Remote Container on a different host server from Operations Center, or create additional Remote Container instances than those defined by default.

For instructions, see [Section 6.2,](#page-200-0) "Installing Remote Container Servers," on page 201.

**2. Configure and Manage the Remote Container servers.** Remote Container server options are set in the Operations Center Configuration Manager and apply to all Remote Containers.

For instructions, see Section 6.3, ["Configuring](#page-201-0) Remote Container Servers," on page 202 and Section 6.4, "Starting, [Monitoring](#page-204-0) or Stopping a Remote Container Server," on page 205.

**3. Define connections to the Remote Container servers.** One or more connections must be created to allow Operations Center to communicate with the Remote Container. They also run all adapters and integrations just like in Operations Center.

For instructions, see Section 6.5, "Defining Remote Container [Connections,"](#page-205-0) on page 206.

**4. Create adapters on the Remote Container.**

For instructions, see Section 6.6, ["Configuring](#page-208-0) Adapters on Remote Containers," on page 209.

## <span id="page-197-0"></span>**6.1 About Remote Containers**

A Remote Container server is a Java program that runs in its own Java Virtual Machine (JVM) on either the same host machine or a different host machine as a Operations Center server. There is no limit on the number of concurrently running Remote Container servers.

A Remote Container server is similar to a Operations Center server with regard to running adapters and integrations, but it does not have any other Operations Center features (such as Service Models, BSLM, Data Warehousing, MOSQL, ACLs, and so on).

The adapters and integrations running on a Remote Container server display under the local Operations Center server Elements branch and appear to be local elements. The full set of Operations Center server features apply to these elements as if they were local elements.

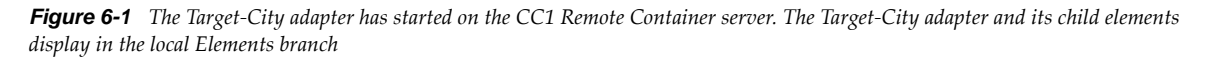

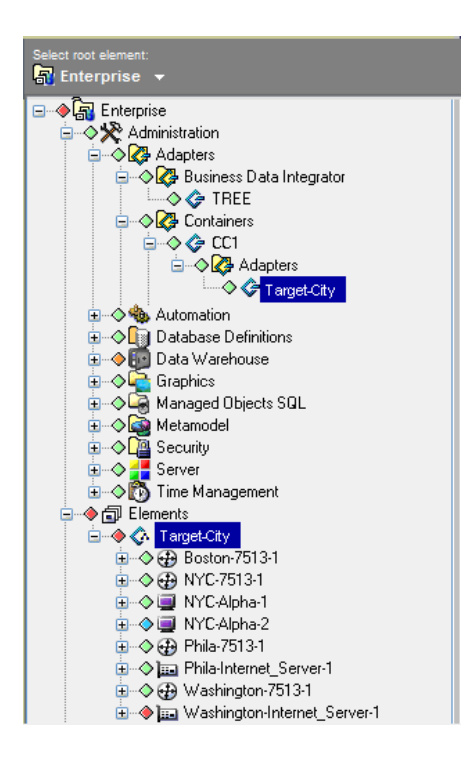

The following topics describe specific attributes and differences of the Remote Container implementation:

- Section 6.1.1, "Supported Adapters and [Integrations,"](#page-198-0) on page 199
- Section 6.1.2, "Adapter [Communications,"](#page-198-1) on page 199
- [Section 6.1.3,](#page-198-2) "Adapter Name Conflicts," on page 199
- [Section 6.1.4,](#page-199-1) "Directory Structure," on page 200
- [Section 6.1.5,](#page-199-0) "Web Server and Clients," on page 200
- [Section 6.1.6,](#page-200-1) "Log Messages," on page 201
- [Section 6.1.7,](#page-200-2) "Patches," on page 201

#### <span id="page-198-0"></span>**6.1.1 Supported Adapters and Integrations**

Note that the following adapter types are not certified to run in Remote Containers:

- Event Manager
- InterConnection (ICA)
- Data Integrator: The creation or editing of Data Integrator definitions from a Remote Container are not supported. Only the running of deployed Data Integrator Adapters is supported.

#### <span id="page-198-1"></span>**6.1.2 Adapter Communications**

A Remote Container adapter communicates with a Remote Container server by requesting a reference through the Remote Container server's associated daemon process. When a Remote Container server starts, its name is registered with its daemon process, which allows a Remote Container adapter to contact the Remote Container server and establish a connection. This implies that a Remote Container adapter cannot establish a connection unless the named Remote Container server has started and registered its name with the daemon.

The communications protocol is CORBA‐based and relies on the same communications mechanisms as the Operations Center ICA adapter (also known as F2F). ICA adapter behavior is similar to that of the Remote Container adapter. The Remote Container adapter behavior differs from the ICA in that the Remote Container adapter appears as a locally running adapter.

#### <span id="page-198-2"></span>**6.1.3 Adapter Name Conflicts**

One of the advantages of using Remote Containers is that element dnames appear local to the server regardless of where the adapter is actually running.

However, it is possible to configure adapter definitions with the same name on more than one server, such as to allow fail‐over and remain transparent to the user. This causes duplicate adapter definition names to exist on different Remote Container servers, which can conflict with one another or with the names of adapters defined on the local Operations Center server.

By design, when duplicates exist, only the first recognized adapter instance displays under the local Operations Center server *Elements* branch; and an error message is logged in the formula.trc log file when the adapter with the duplicate name is started:

Could not display Remote Container Adapter *Adapter\_Name* Container *RemoteContainer\_Name* due to an already running Adapter with that name. For example, if the Remote Container servers ContainerRCServer1 and ContainerRCServer2 both have an adapter named SystemE, and the local Operations Center server also has an adapter named SystemE, then only one instance can display under the local Operations Center server *Elements* branch. The first instance that is started becomes the adapter shown in the *Elements* branch, and no additional occurrences display.

## <span id="page-199-1"></span>**6.1.4 Directory Structure**

The Remote Container server directory structure is the same as a Operations Center server installation directory structure. This allows for ease of administration, configuration, maintenance, and patching. The Remote Container server has /bin, /classes, /config, /database, / integrations, /logs, and /patches directories that are used in the same way as a Operations Center server.

The differences are:

• In the /config directory, the custom properties file uses the name Container*RemoteContainer\_name*.custom.properties instead of Formula.custom.properties.

For example, for a Remote Container server named RCServer1, the custom properties file is named ContainerRCServer1.custom.properties.

If this file exists in the /config directory, then the properties within are used by the RCServer1 Remote Container server and adds to or overrides properties defined in the Formula.properties file.

For more [information](https://www.netiq.com/documentation/noc50/pdfdoc/server_configuration/server_configuration.pdf#bookinfo) about custom properties files, see "Making Custom [Changes](https://www.netiq.com/documentation/noc50/pdfdoc/server_configuration/server_configuration.pdf#bl1bssy)" in the *Operations Center 5.5 Server Configuration Guide*

 In the /logs directory, a running Remote Container server logs to a file named Container*RemoteContainer\_name*.trc.

For more information, see "Log [Messages"](#page-200-1) on page 201.

 When a Remote Contain server starts, it creates a directory tree under / *OperationsCenter\_install\_path*/containers/*RemoteContainer\_name* if the directory does not already exist.

For example, for a Remote Container server named RCServer1, a directory / *OperationsCenter\_install\_path*/containers/ContainerRCServer1 directory is created.

Under the *RemoteContainer\_name* directory, there are two subdirectories:

- 1. A /configstore directory holds the persisted configuration information for the Remote Container server.
- 2. A /database directory holds configstore-related files.

Do not place new files or modify the files in these directories. Usually, the files in these directories do not need to be patched or modified.

It is recommended that you back up these files as you do other Operations Center directories.

### <span id="page-199-0"></span>**6.1.5 Web Server and Clients**

A Remote Container server does not start an associated Web server and does not allow client sessions. The only connection allowed to a Remote Container server is through a Remote Container adapter instance on a Operations Center server.

#### <span id="page-200-1"></span>**6.1.6 Log Messages**

Log messages for a running Remote Container server are written to the / *OperationsCenter\_install\_path*/logs/Container*RemoteContainer\_Name*.trc file.

For example, for a Remote Container server named RCServer1, the log file is named ContainerRCServer1.trc. All log messages for the Remote Container server RCServer1 are written to this file. The file name and logging level can be changed in the *Remote Container* section of the Operations Center Configuration Manager.

For more information about error messages that are logged when there are adapter name conflicts, see [Section 6.1.3,](#page-198-2) "Adapter Name Conflicts," on page 199.

#### <span id="page-200-2"></span>**6.1.7 Patches**

Operations Center patch bundles are used to supply any updates for Remote Container servers.

# <span id="page-200-0"></span>**6.2 Installing Remote Container Servers**

Remote Container servers can be installed and configured in the following ways:

- **Running Multiple Servers on the Same Host:** Run one or more servers on the same host and off the same daemon as an Operations Center server. This enables an administrator to off‐load one or more running adapters and integrations on one or more Remote Container servers, each running in a separate Java Virtual Machine, without having a second installation of Operations Center on the same host machine.
- **Using a Dedicated Remote Container Server Host:** This installation method uses a Operations Center installation that is dedicated only to running only Remote Container servers and does not run a Operations Center server. Multiple Remote Container servers can run on a remote host machine separate from the Operations Center server host machine.

The system [requirements](https://www.netiq.com/documentation/noc50/pdfdoc/getting_started/getting_started.pdf#bookinfo) for a Remote Container server are the same as for a Operations Center server. For more [information,](https://www.netiq.com/documentation/noc50/pdfdoc/getting_started/getting_started.pdf#bookinfo) see the *Operations Center 5.5 Getting Started Guide*.

Remote Container is always installed when the Operations Center is installed. However, it can be installed separately by using the custom installation option in the Operations Center installer.

To install the Remote Container and create Remote Container instances:

**1** If using a dedicated host from the Operations Center server, install the Remote Container server using the custom installation option in the Operations Center installer.

For more [information,](https://www.netiq.com/documentation/noc50/pdfdoc/server_installation/server_installation.pdf#bookinfo) see the *Operations Center 5.5 Server Installation Guide*.

<span id="page-200-3"></span>**2** Installation automatically includes the two Remote Container instances that are predefined as ContainerRCServer1 and ContainerRCServer2.

To define a new Remote Container instance, issue the following command:

mkcontainer *RemoteContainer\_name*

For example, use the mkcontainer SystemE command to create a Remote Container server named SystemE.

**3** Continue to Section 6.3.1, "Setting [Configuration](#page-201-1) Options for Remote Containers," on page 202 to enable the new Remote Container server instances.

# <span id="page-201-0"></span>**6.3 Configuring Remote Container Servers**

- Section 6.3.1, "Setting [Configuration](#page-201-1) Options for Remote Containers," on page 202
- Section 6.3.2, ["Customizing](#page-203-0) Remote Container Servers for Data Integrator Adapters," on [page 204](#page-203-0)
- [Section 6.3.3,](#page-203-1) "Changing Individual Remote Container Server Settings," on page 204

### <span id="page-201-1"></span>**6.3.1 Setting Configuration Options for Remote Containers**

After installing a Remote Container server either with the standard Operations Center install or separately as a custom install, Remote Container configuration options must be set using the Operations Center Configuration Manager.

Since any number of Remote Container servers can run from a single installation, updating the Configuration Manager settings updates the settings for all Remote Container servers that have been defined.

To configure Remote Container servers:

- **1** Open the Configuration Manager by performing one of the following steps, depending on your operating system:
	- For Windows, from the desktop, click *Start* > *Programs* > *NetIQ Operations Center* > *Configure NetIQ Operations Center*.
	- For UNIX, from the /*OperationsCenter\_install\_path*/bin directory, enter Customizer at the command prompt.

For more information about the Configuration Manager, see the *Operations Center 5.5 Server Configuration Guide*.

**2** Click *Remote Container*.

The Remote Container server settings display in the right pane:

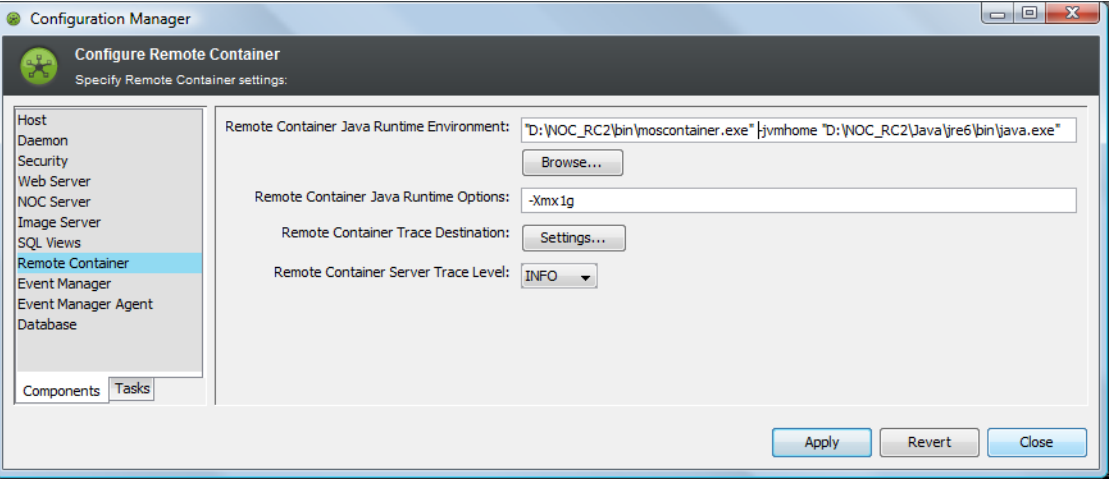

**3** Configure the following settings as necessary.

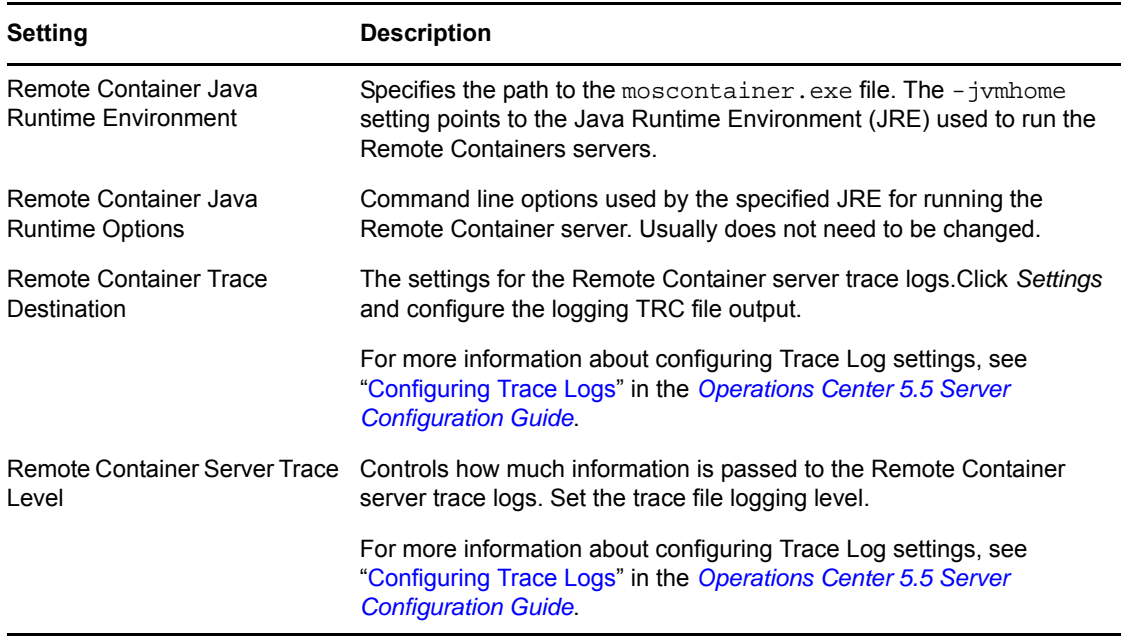

- <span id="page-202-0"></span>**4** To configure the remote container to start when the daemon starts, do the following:
	- **4a** Click *Daemon*.
	- **4b** If only Remote Container servers run from this installation, then delete the default Database Image Formula value from the *Automatically Start Servers* setting.
	- **4c** Append the *Automatically Start Servers* setting with the names of the remote container servers to that should start automatically when the mosdaemon starts.

For example, ContainerRCServer1,ContainerRCServer2

By default, two predefined Remote Container servers are installed: (ContainerRCServer1 and ContainerRCServer2). Additional Remote Container servers can be created using the mkcontainer command (see Step 2 on [page 201](#page-200-3)).

**5** Restart the Remote Container server.

## <span id="page-203-0"></span>**6.3.2 Customizing Remote Container Servers for Data Integrator Adapters**

Data Integrator definitions cannot be created on a Remote Container; they must be created and deployed on a Operations Center server. Data Integrator definitions are only available to Remote Containers as adapter instances.

If running a server that is dedicated to Remote Containers and not sharing the same directory structure as the Operations Center server, you must manually copy the JAR file for Data Integrator integrations to the Remote Container server before the adapter instance can run on the Remote Container server.

**NOTE:** For an installation having both a Remote Containers and a full Operations Center integration sharing the same directory structure, you do not need to perform the following procedure.

To prepare a Remote Container server (not sharing the same directory structure as the Operations Center server) to run Data Integrator adapters:

1. After deploying the Data Integrator definition, copy the *DataIntegratorDefintionName*.jar file from the /*OperationsCenter\_install\_path*/integrations directory on the Operations Center server to the /*OperationsCenter\_install\_path*/integrations directory on the Remote Container server.

For example, if you have created and deployed a Data Integrator definition named DBDATA on server A and wish to create and run an adapter instance on an installation of Remote Containers on server B, copy */OperationsCenter\_install\_path/*integrations*/DBDATA*.jar from server A to the /*OperationsCenter\_install\_path*/integrations directory on server B.

2. Restart the Remote Container.

For more [information](https://www.netiq.com/documentation/noc50/pdfdoc/data_integrator/data_integrator.pdf#bookinfo) about the Data Integrator, see the *Operations Center 5.5 Data Integrator Guide*.

#### <span id="page-203-1"></span>**6.3.3 Changing Individual Remote Container Server Settings**

To configure a specific Remote Container server without affecting other Remote Container servers that have been defined, you must manually edit the Remote Container's INI file or add a custom properties file for the Remote Container.

To make setting changes for a single Remote Container server:

- **1** Do one of the following:
	- Edit the INI file for the remote container, /*OperationsCenter\_install\_path*/config/ template/Container*RemoteContainer\_name*.ini

For example, ContainerRCServer1.ini is the INI file for a Remote Container server named *RCServer1*.

 Create and add the custom setting to a custom properties file named Container*RemoteContainer\_name*.custom.properties in the / *OperationsCenter\_install\_path*/config directory.

For example, ContainerRCServer1.custom.properties is a properties file for a Remote Container server named RCServer1.

For more [information](https://www.netiq.com/documentation/noc50/pdfdoc/server_configuration/server_configuration.pdf#bookinfo) about custom properties files, see "Making Custom [Changes](https://www.netiq.com/documentation/noc50/pdfdoc/server_configuration/server_configuration.pdf#bl1bssy)" in the *Operations Center 5.5 Server Configuration Guide*

**2** Stop and restart the Remote Container server for changes to take effect.

For instructions, continue to Section 6.4, "Starting, [Monitoring](#page-204-0) or Stopping a Remote Container Server," on [page 205](#page-204-0).

# <span id="page-204-0"></span>**6.4 Starting, Monitoring or Stopping a Remote Container Server**

The following sections provide information about the available ways to start, stop or check status for a Remote Container server:

- Section 6.4.1, ["Automatically](#page-204-1) Starting, Stopping and Checking Status of Remote Containers with the [Operations](#page-204-1) Center Daemon," on page 205
- [Section 6.4.2,](#page-204-2) "Starting, Monitoring or Stopping a Remote Container Server from the Command [Prompt,"](#page-204-2) on page 205
- [Section 6.4.3,](#page-205-1) "Managing the Remote Container Server from the Operations Center Console," on [page 206](#page-205-1)

## <span id="page-204-1"></span>**6.4.1 Automatically Starting, Stopping and Checking Status of Remote Containers with the Operations Center Daemon**

Use the *Automatically Start Servers* setting in the Configuration Manager to configure the Remote Container to start, stop and display status when you issue commands to the Operations Center daemon. For instructions, see Step 4 on [page 203.](#page-202-0)

## <span id="page-204-2"></span>**6.4.2 Starting, Monitoring or Stopping a Remote Container Server from the Command Prompt**

Use the same start, monitor status, and stop commands for the Remote Container that you do to administer the Operations Center server.

To start, monitor or stop a Remote Container server:

**1** Log in as the user formula (or any user with root privileges) and from the / *OperationsCenter\_install\_path*/bin directory, issue the appropriate command as outlined in [Table](#page-204-3) 6‐1.

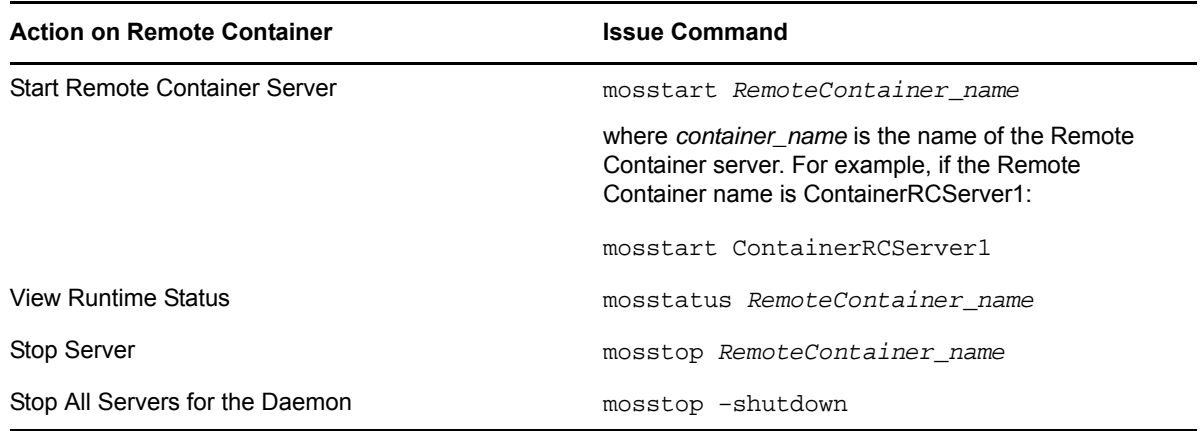

<span id="page-204-3"></span>*Table 6-1 Remote Server Commands*

## <span id="page-205-1"></span>**6.4.3 Managing the Remote Container Server from the Operations Center Console**

Use the right‐click options on a remote container connection to start, stop, and monitor the associated Remote Container servers.

Container Server operations contact the daemon on the host and port specified for the container connection and determine if the Remote Container server named in the container connection definition(s) is registered with the daemon.

For instructions on creating connections to a Remote Container, see [Section 6.5,](#page-205-0) "Defining Remote Container [Connections,"](#page-205-0) on page 206.

To start, stop and display status for a Remote Container server:

- **1** In the *Explorer* pane, click *Administration* > *Adapters* > *Containers*.
- **2** Right‐click an associated connection, click *Container Server* and select one of the following:
	- *Start Container Server*
	- *Stop Container Server*
	- *Status Container Server*. If the Remote Container server is registered with the daemon, a status dialog box displays.

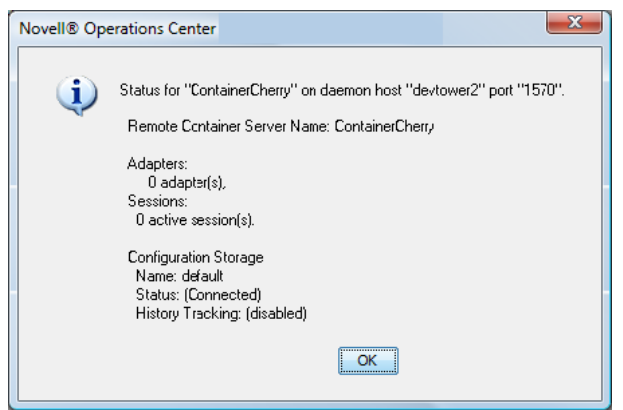

- *Check Container Server*. Checks to see if the Remote Container server is running.
- *List Container Servers*

## <span id="page-205-0"></span>**6.5 Defining Remote Container Connections**

After configuring a Remote Container server, define a connection between a Operations Center server and a Remote Container server. When you create a container connection, you are, in fact, defining an instance of a Remote Container adapter (see Section 6.6, ["Configuring](#page-208-0) Adapters on Remote [Containers,"](#page-208-0) on page 209).

Container connections display beneath the *Containers* element in the *Explorer* pane.

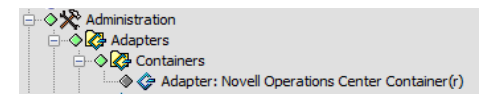

The following topics describe how to create and manage Remote Container connections:

- [Section 6.5.1,](#page-206-0) "Defining Connections to the Remote Container," on page 207
- Section 6.5.2, "Managing Server [Connections,"](#page-207-0) on page 208

#### <span id="page-206-0"></span>**6.5.1 Defining Connections to the Remote Container**

If you define the connection between the Operations Center server and the Remote Container server to use full security (such as SSL communication), then Operations Center validates the certificate dates, particularly checking for expired or invalid certificate dates.

To define a Remote Container server connection:

- **1** In the *Explorer* pane, click *Administration* > *Adapters*.
- **2** Right‐click *Containers*, then click *Create Container Connection*.

The Create Container Connection dialog box displays.

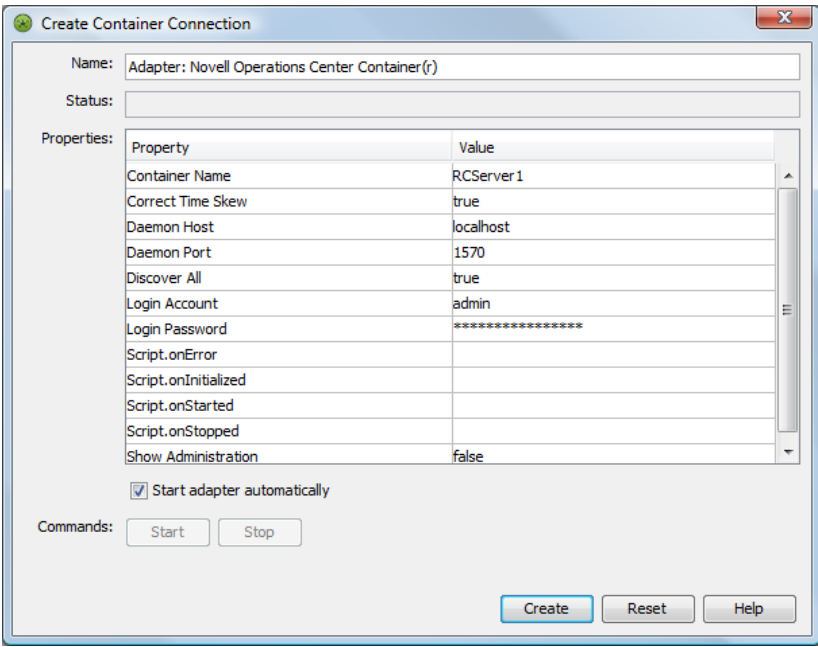

**3** Update the fields as required.

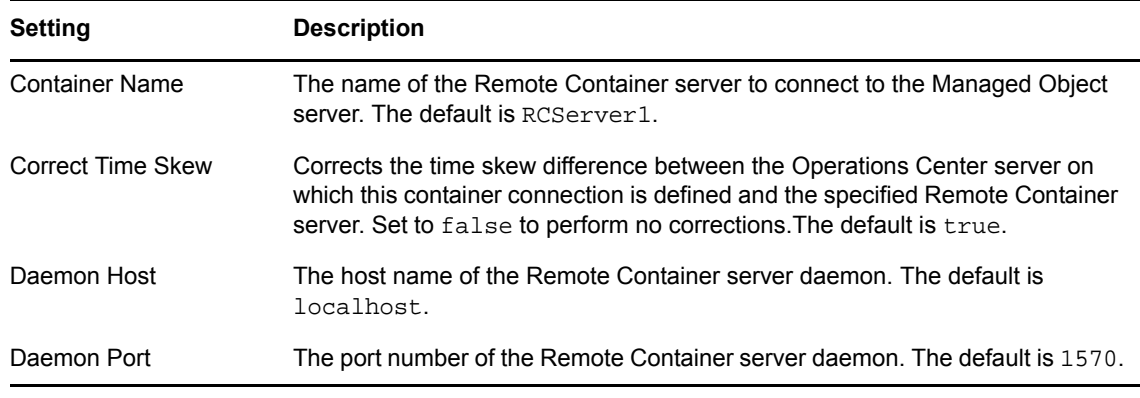

<span id="page-207-2"></span>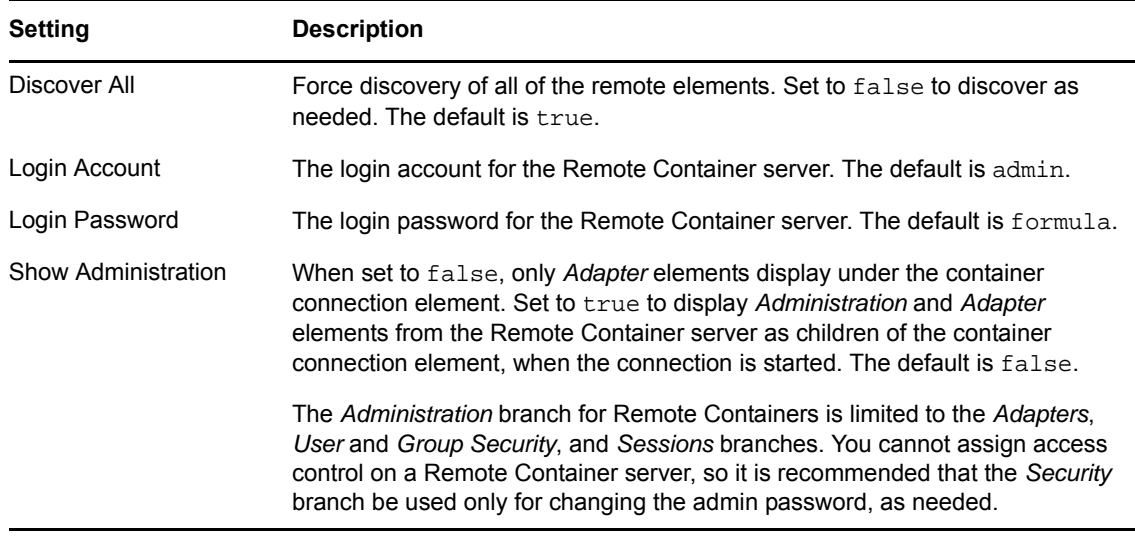

- **4** Click *Create*.
- **5** Continue to Section 6.5.2, "Managing Server [Connections,"](#page-207-0) on page 208 for instructions on starting or verifying the connection, or continue to Section 6.6, ["Configuring](#page-208-0) Adapters on Remote [Containers,"](#page-208-0) on page 209 for instructions on creating adapters instances to run on the Remote Container.

#### <span id="page-207-0"></span>**6.5.2 Managing Server Connections**

Use right-click options to manage all server connections or only a specific connection, depending on the element from which the option is issued:

- "Start, Stop, Delete Container [Connections"](#page-207-1) on page 208
- "Edit Container [Connection](#page-208-1) Properties" on page 209

#### <span id="page-207-1"></span>**Start, Stop, Delete Container Connections**

When a container connection starts and a connection is made, the Administration/Adapters element from the Remote Container server displays beneath the container connection element. However, if the Show [Administration](#page-207-2) container connection property is True, then the entire Administration branch displays beneath the container connection element.

Elements received through the adapters that run on the Remote Container server display under the local Operations Center server *Elements* branch.

To start or stop Remote Container server connections, do any of the following:

- **1** To perform an action on all remote container instances, right‐click the *Containers* element, and do one of the following:
	- Click *Start all Container Connections*.

This option is available only if there are container connections that are not started.

Click *Stop all Container Connections*.

This option is available only if there are running container connections.

- **2** To perform an action on a single remote container, do any of the following:
	- Click *Start Container Connection*.

This option is available only if the container is not started.

Click *Stop Container Connection*.

This option is available if the container connection is running.

 Click *Delete Container Connection*, and click *Yes* in the confirmation box to delete the container connection.

#### <span id="page-208-1"></span>**Edit Container Connection Properties**

To edit the properties of a Remote Container server connection:

- **1** Right‐click a container connection element, then click *Properties*.
- **2** In the left pane, click *Container*.
- **3** Edit the properties and then click *Apply*.

## <span id="page-208-0"></span>**6.6 Configuring Adapters on Remote Containers**

An adapter running on a Remote Container is like any other Operations Center adapter that collects information from management systems for use on a Operations Center server. However, the key difference is a Remote Container adapter collects information from a Remote Container server for use in Operations Center.

When you create a container connection (see Section 6.5, "Defining Remote Container [Connections,"](#page-205-0) on [page 206\)](#page-205-0), you are, in fact, defining an instance of a Remote Container adapter. It is from these connection adapters that you can define any adapter and integrations you want to run from the Remote Container.

*Figure 6-2 The CC1 adapter is a connection to a Remote Container server*

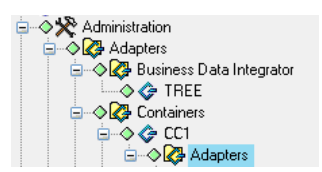

To create an adapter on a Remote Container:

**1** Verify ORB software has been installed, if required, and any additional integration and configuration steps have been performed.

For requirements and instructions, refer to the specific integration section in:

- Chapter 3, "Application and Management System [Integrations,"](#page-22-0) on page 23
- Chapter 4, "Discovery Tool [Integrations,"](#page-142-0) on page 143
- Chapter 5, "Trouble Ticket Systems [Integrations,"](#page-164-0) on page 165
- **2** In the *Explorer* pane, click *Administration* > *Adapters* > *Containers* > *Connection\_Name*.
- **3** Right‐click *Adapters* and select *Create Adapter*.
- **4** Define the adapter definition and specify adapter properties.

For general information about creating adapters, see Chapter 2, "Creating [Adapters,"](#page-16-0) on [page 17.](#page-16-0) For information about integration property settings, see [Appendix A,](#page-278-0) "Adapter Property [Reference,"](#page-278-0) on page 279.

# 7 <sup>7</sup>**NOC Universal Adapter**

Using the Operations Center Universal Adapter, you can take raw data from multiple sources, such as log files and databases, and represent it as events in Operations Center. These data sources might include financial, help desk tracking, and customer‐related data or data from management systems that do not directly integrate to Operations Center.

Integrating with the NOC Universal Adapter requires custom scripting to perform actions such as clear, close, update, and so on.

This section is intended for administrators who create Operations Center scripts for use with the NOC Universal adapter. It assumes that you know how to use NOC Script commands to customize Operations Center enterprise management capabilities. Sample scripts are shown with brief explanations. It is assumed that the person who implements these types of scripts has an excellent understanding of Java scripting.

The following section describe how to setup the NOC Universal Adapter:

- Section 7.1, ["Introduction,"](#page-210-0) on page 211
- Section 7.2, ["Configuring](#page-211-0) the NOC Universal Adapter," on page 212
- [Section 7.3,](#page-212-0) "Setting Up the Incoming Data Stream," on page 213
- [Section 7.4,](#page-215-0) "Creating Log Files for the NOC Universal Adapter," on page 216
- [Section 7.5,](#page-215-1) "Creating Events from Log Files," on page 216
- \* Section 7.6, ["Understanding](#page-216-0) Alarm Operations and Event Status," on page 217

# <span id="page-210-0"></span>**7.1 Introduction**

The Universal Adapter allows you to create events from multiple sources using databases or log files and be able to define new field/value pairs on the fly.

Data integration methods include: Perl, SQL scripts, C++, Java Script, compiled Java, VB or REXX. The choice depends on the optimal way to obtain data and deliver it to Operations Center. In each case, there are many ways of configuring the data that the Operations Center server receives, such as using timed polling intervals or using the actual data source to push the data. For example,

- Create a Perl script to monitor the end of a log file and send updates to Operations Center as new data arrives.
- Place a trigger method in the database to send the stream of data to the Operations Center server as it arrives.

While the Event Manager also gathers data from log files and represents data as events in Operations Center, it uses rule sets that define the log file and assign variables and values together. Out of the box, Event Manager can clear alarms, assign alarms and perform other useful operations and correlation incremental counters. If using the NOC Universal adapter, it is necessary to develop these operations.

# <span id="page-211-0"></span>**7.2 Configuring the NOC Universal Adapter**

The NOC Universal adapter listens on a specific port on the Operations Center server for a stream of text that has specific formatting requirements. It is possible to create field names as needed, but there are some required fields. If alarms are sent via data streams, there is a required beginning string, ending string and a few required fields. The incoming stream of data is represented in Operations Center as an event.

Alternatively, connect a script to the adapter, mine the data source and call the Operations Center createAlarm function directly to create alarms and events in Operations Center.

Since this is a manual integration with a back‐end system, there is the option of adding custom operations that can perform actions such as clear, close, update, and so on. Each of these operations is dependant on the back‐end system. For instance, if the data originates from a back‐end database that tracks help desk tickets, consider adding an operation such as Close Ticket. This operation prompts the user for input and then issues an SQL update against the database.

The following are general steps with details explained in subsequent sections.

To set up and use the NOC Universal adapter:

- **1** Verify the incoming data stream has required fields and correct formatting. For information about data streams, see [Section 7.3,](#page-212-0) "Setting Up the Incoming Data Stream," on [page 213.](#page-212-0)
- **2** Select a method for bringing data into Operations Center.

If using databases to update Operations Center, add JDBC drivers to a Operations Center server.

**3** Create a Operations Center script.

Use NOC Script commands to create alarms and events. Add custom operations such as *Clear*, *Close*, *Update* (optional).

- **4** Modify the scripthierarchy.xml file for hierarchical displays.
- **5** In Operations Center, create a new NOC Universal adapter (NOC Script) adapter for each host or data source. For instructions, see [Section 2.1,](#page-16-1) "Creating an Adapter," on page 17.
- **6** Modify adapter properties.

For instructions, see [Section A.32,](#page-338-0) "NetIQ Operations Center Universal," on page 339.

**7** Start the adapter.

For instructions, see [Section 2.2.1,](#page-17-0) "Starting, Stopping, or Deleting an Adapter," on page 18.

- **8** If using a log file to update Operations Center, parse the data in the data source.
- **9** Gather and send data to a server on a specific TCP/IP port.

# <span id="page-212-0"></span>**7.3 Setting Up the Incoming Data Stream**

The following is an example of a fully‐formatted stream of data that displays as a Operations Center event when sent to the NOC Universal adapter:

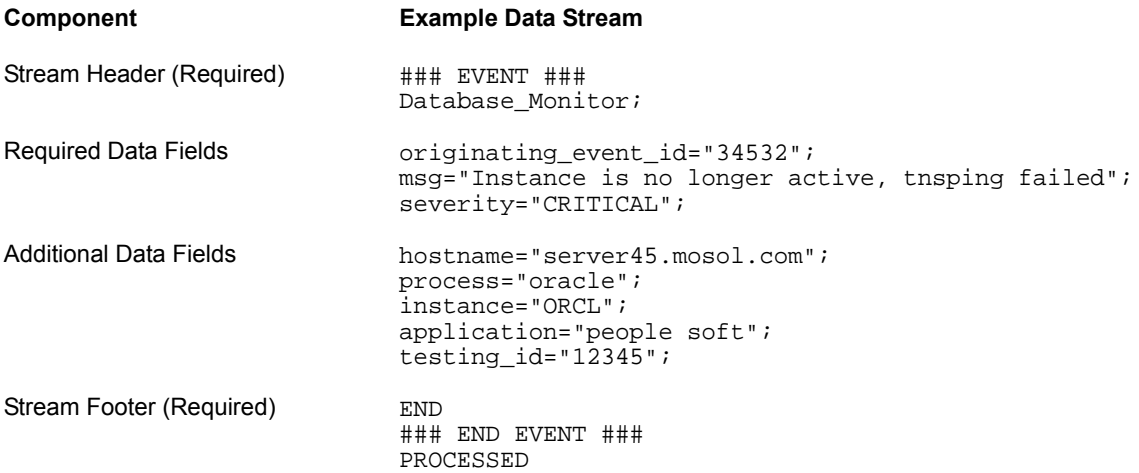

The following sections explain components of the data stream and how to test the validity of the data stream:

- [Section 7.3.1,](#page-212-1) "Required Stream Header and Event Class," on page 213
- [Section 7.3.2,](#page-213-0) "Data Fields," on page 214
- [Section 7.3.3,](#page-214-0) "Required Stream Footer," on page 215
- [Section 7.3.4,](#page-214-1) "Closing the Event by Data Stream," on page 215
- Section 7.3.5, ["Manipulating](#page-214-2) the Event Time Stamp," on page 215
- [Section 7.3.6,](#page-214-3) "Testing the Validity of the Data Stream," on page 215

#### <span id="page-212-1"></span>**7.3.1 Required Stream Header and Event Class**

All streams of data (events) must start with the following text on a line by itself:

### EVENT ### *event\_class*;

Where *event\_class* is an identifier that represents an event class. For example, if the information source is a log file generated by a product named MonitorMyWWW that monitors Web sites. Replace *event\_class* with MonitorMyWWW.

During the initial sending of data, the event\_class value is set to the main class of the event. For data updates, this field is set to Sync to update existing events. In cases where there is no initial data mining capability, all events are sent as Sync and the adapter property EventConsoleName assigns the event class value. The event\_class value is also useful defining right‐click operations in the implementation.

## <span id="page-213-0"></span>**7.3.2 Data Fields**

Each incoming data field is represented by a field name and value, as shown in the following example:

Host="taz";process="oracle";instance="ORCL";

Requirements for data fields are:

- Separate each field/value pair with a semicolon.
- ◆ Fields are case-sensitive in Operations Center.
- originating\_event\_id, severity, and msg are required data fields. They are mandatory for Operations Center to be able to process the data stream correctly.

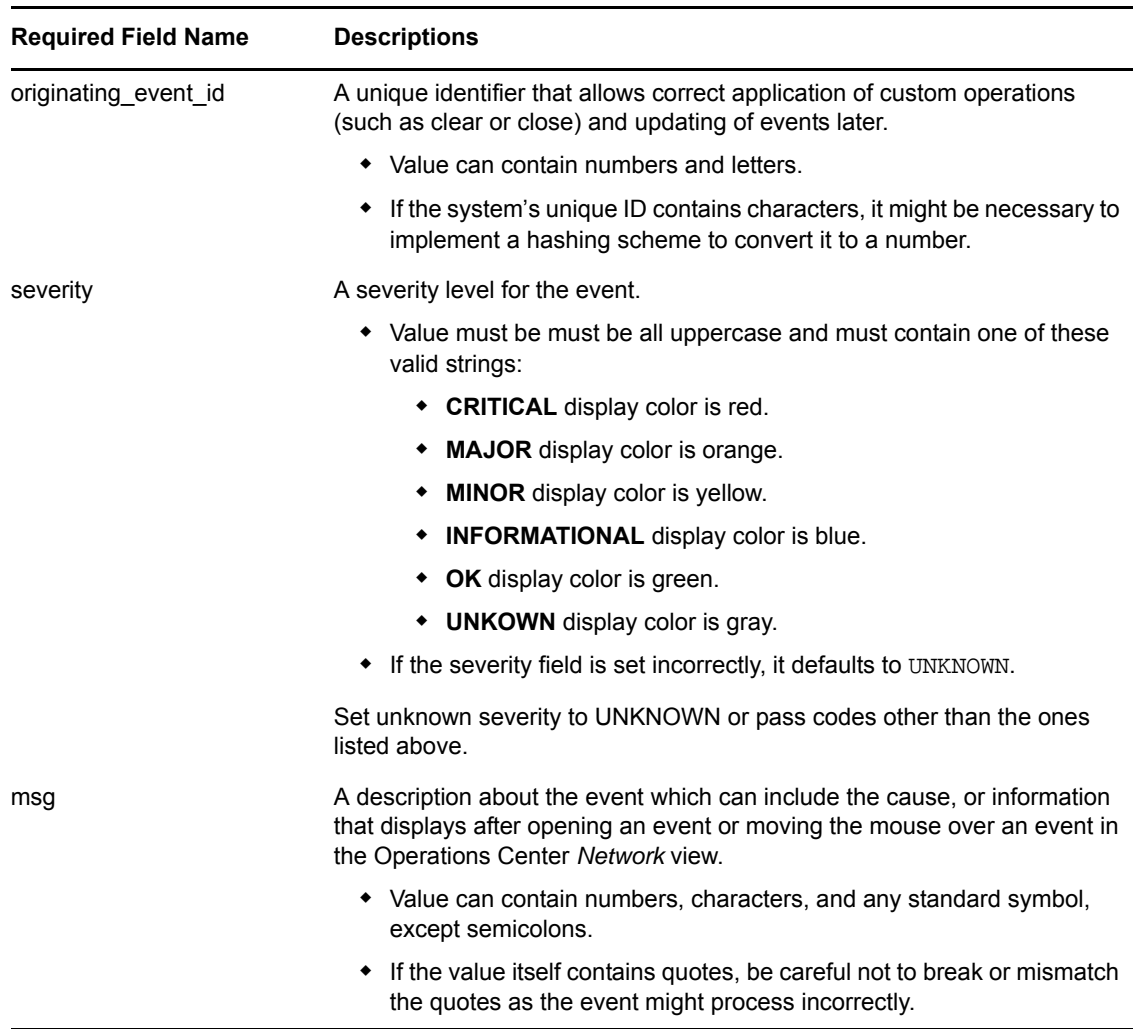

- originating\_tec\_hostname is not required for valid events. However, it must be included to have right-clicks for Close and Acknowledge work successfully. See Section 7.6, ["Understanding](#page-216-0) Alarm [Operations](#page-216-0) and Event Status," on page 217.
- Data can be sent using multiple lines, such as:

```
Host="taz";
Process="oracle";
Instance="ORCL";
```
- If the event is sent in one line, the last field/value pair must have a carriage return embedded in the stream just before the ending footer data.
- Surrounding values with quotation marks is optional, unless the value contains spaces.

#### <span id="page-214-0"></span>**7.3.3 Required Stream Footer**

The end of the event must end with the following text on separate lines:

END ### END EVENT ### PROCESSED

## <span id="page-214-1"></span>**7.3.4 Closing the Event by Data Stream**

When closing an event, it is necessary to specify the event class and define originating\_event\_id and status.

An example event stream to pass in order to close the alarm:

```
### EVENT ###
Database_Monitor;
originating_event_id="34532";
status="CLOSED";
END
### END EVENT ###
PROCESSED
```
### <span id="page-214-2"></span>**7.3.5 Manipulating the Event Time Stamp**

The date and time of the event creation/occurrence is the date and time when the NOC Universal adapter received the event. It has no relation to any date or time contained within the event.

You can use the date\_reception field name to specify a specific date/time stamp.

To specify a hard‐coded event time stamp:

- **1** Stop the adapter.
- **2** Right‐click the adapter, and select *Properties*.
- **3** Enter date\_reception as the value for the *UpdateTimestamp* property.
- **4** Add the following tag after the stream header tag:

date\_reception="*unix\_timestamp*"

To convert the desired date/time to a Unix time stamp, use a Web site such as [OnlineConversion.com](http://www.onlineconversion.com/unix_time.htm).

#### <span id="page-214-3"></span>**7.3.6 Testing the Validity of the Data Stream**

To test the validity of the data stream:

- **1** Telnet to the port on which the NOC Universal adapter is listening.
- **2** Send the sample data stream.

An event is created for the adapter.

# <span id="page-215-0"></span>**7.4 Creating Log Files for the NOC Universal Adapter**

Create separate log files for each script adapter by modifying the formula.properties file. The logging feature uses the log4j interface and is controlled using the standard formula.properties entries for logging.

In this example, logging is controlled for a script adapter named feb-webspective.

To enable a script adapter to log incoming events:

**1** Add the following lines to the formula.properties file:

```
#
log4j.appender.wst=org.apache.log4j.RollingFileAppender
log4j.appender.wst.File=../logs/webspective.rl
log4j.appender.wst.Append = true
log4j.appender.wst.MaxFileSize = 5000KB
log4j.appender.wst.MaxBackupIndex = 10
log4j.appender.wst.layout=org.apache.log4j.PatternLayout
log4j.appender.wst.layout.ConversionPattern=%m%n
#
log4j.appender.savelog=org.apache.log4j.RollingFileAppender
log4j.appender.savelog.File=../logs/saveall.rl
log4j.appender.savelog.Append = true
log4j.appender.savelog.MaxFileSize = 5000KB
log4j.appender.savelog.MaxBackupIndex = 10
log4j.appender.savelog.layout=org.apache.log4j.PatternLayout
log4j.appender.savelog.layout.ConversionPattern=%m%n
#
log4j.category.savelog.feb-webspective=DEBUG, wst
log4j.additivity.savelog.feb-webspective=false
log4j.category.savelog=INFO, savelog
log4j.additivity.savelog=false
#
```
**2** Change the line from:

```
log4j.rootCategory=INFO, A1
to:
log4j.rootCategory=INFO, A, savelog
```
This adds the logging capability to the savelog.feb-webspective key.

## <span id="page-215-1"></span>**7.5 Creating Events from Log Files**

Use information contained in log files to generate events and alarms in Operations Center.

For example, assume a management tool monitors Web sites. This tool performs tests against Web sites and then stores the test result information in a file. In general, this type of file has a standard layout and contains information that can generate alarms or events in Operations Center.

To create events from log files:

**1** Understand and parse the data.

How is event data represented in the log file? If one row represents an entire event, parse the line and assign field names to that data. An event that is represented by multiple rows probably requires more sophisticated parsing.

**2** Gather and send the data.
Many companies employ a utility called Stail, which monitors the end of log files and usually is written in Perl for portability. After adding new lines to the log file, the utiity reads, transposes, and sends the data to a server on a specific TCP/IP port. Using this utility correctly requires a clear understanding of the layout and meaning of every item in the log file. The data is read into memory and formatted to conform to a NOC Universal adapter data stream. The formatted data stream is sent to the NOC Universal adapters port.

The data stream consists of the required header, field/value pairs and the required footer. There is usually no mining capability so all events are sent with a class of Sync. Operations Center assigns the real class based on the EventConsoleName adapter properties.

# **7.6 Understanding Alarm Operations and Event Status**

The Script adapter implements Acknowledge and Close alarm operations, but typically customers do not use them. Instead, they often create their own operations using scripting and custom operations. For details, see "[Modifying](https://www.netiq.com/documentation/noc50/pdfdoc/server_configuration/server_configuration.pdf#custommenus) Element and Alarm Menus" in the *Operations Center 5.5 Server Configuration Guide*.

When originating\_event\_id (see [Section 7.3.2,](#page-213-0) "Data Fields," on page 214) and originating\_tec\_hostname data fields contain values for an event, Acknowledge and Close operations are available as right‐click operations on the corresponding Operations Center alarm.

Acknowledge and Close operations affect the alarm by updating its status to *ACK* and *CLOSE*, and attempts to post back to the host server. The alarm no longer effect the element's condition, and alarm severity is unchanged.

To turn off the posting process to the host, set the adapter's *Post Status Changes to TEC* property to false. For property information, see [Section A.32,](#page-338-0) "NetIQ Operations Center Universal," on [page 339.](#page-338-0)

# 8 **Establishing Console Connections**

Console capability is available in Operations Center for some elements, depending on the adapter and element type.

If an undefined console type is requested by the Console option, the default console script definition is used to call the telnet class within Operations Center. This class utilizes two basic parameters: host and port. It also takes optional arguments: a name to be used as the title of the console window, and an icon to display. If these two optional arguments are not provided, then the console displays with the standard Operations Center icon and the title "Terminal."

The Operations Center console registry can be extended with script definitions for additional emulation modes for each type of console that a management system (or its adapter) can request.

The following sections provide instructions for using the Console capability:

- Section 8.1, "Opening a Console [Connection,"](#page-218-0) on page 219
- Section 8.2, "Setting Up Console [Connections,"](#page-218-1) on page 219

## <span id="page-218-0"></span>**8.1 Opening a Console Connection**

When available and enabled, the *Console* option is available from the *Element* menu option, or by right-clicking an element. To view the list of adapters with console capability, see [Section 8.2.2,](#page-221-0) "Assigning Emulation Modes to [Adapters,"](#page-221-0) on page 222.

The *Console* option runs a script from the Console registry that opens a console window to the application or management system. The selected script depends on the console type (also known as emulation mode). It is possible to configure the console type for some adapters. Other adapters have a required console type. For example, if an element's console emulation type is vt320, then the console script named vt320 runs.

Only a single console window for the element can exist at one time.

To open a console connection:

- **1** In the *Explorer* pane, navigate to any element for the management system adapter.
- **2** Right‐click the element and select *Console*.

The console option is available only for specific adapters that have enabled console capability

## <span id="page-218-1"></span>**8.2 Setting Up Console Connections**

To configure a console connection to a management system:

**1** Add a Console Definition for each type of console that a management system (or its adapter) can request.

For instructions, see [Section 8.2.1,](#page-219-0) "Adding Scripts to the Console Registry," on page 220.

If the Operations Center console requests a console type that has not been defined in Console Definitions, then the default console script runs.

**2** Hard code the console type in the management system or edit the adapter's hierarchy file.

For instructions, see [Section 8.2.2,](#page-221-0) "Assigning Emulation Modes to Adapters," on page 222.

**3** Perform any necessary modifications as required based on adapter property or element flag settings.

For information, see Section 8.2.3, "Adapter and Element Property [Considerations,"](#page-224-0) on page 225.

#### <span id="page-219-0"></span>**8.2.1 Adding Scripts to the Console Registry**

Console Definitions are found under *Administration* > *Server* > *Console Definitions*. From there, they can be created, edited or deleted. You will want to add a script for each type of console that a management system (or its adapter) can request.

The default standard console script definition (named default) calls the telnet class within Operations Center:

```
var consoleFrame = formula.util.TelnetFrame();
 var params = java.util.Hashtable(); 
 params.put( "targetName", element.getName() ); 
  params.put( "address", host.toString() );
   params.put( "port", port.toString() ); 
   params.put( "targetIcon", element.getLabel().getIcon() ); 
   consoleFrame.setParams( params ); 
   consoleFrame;
```
The telnet class utilizes two basic parameters: host and port. It also takes optional arguments: a name to be used as the title of the console window, and an icon to display. If these two optional arguments are not provided, then the console displays with the standard Operations Center icon and the title "Terminal."

If the script evaluates to a java.awt.Frame object, then the Operations Center console tracks it in the log files.

It is advisable to review and if necessary, add Console script definitions, to ensure the Console feature works as expected with your management systems.

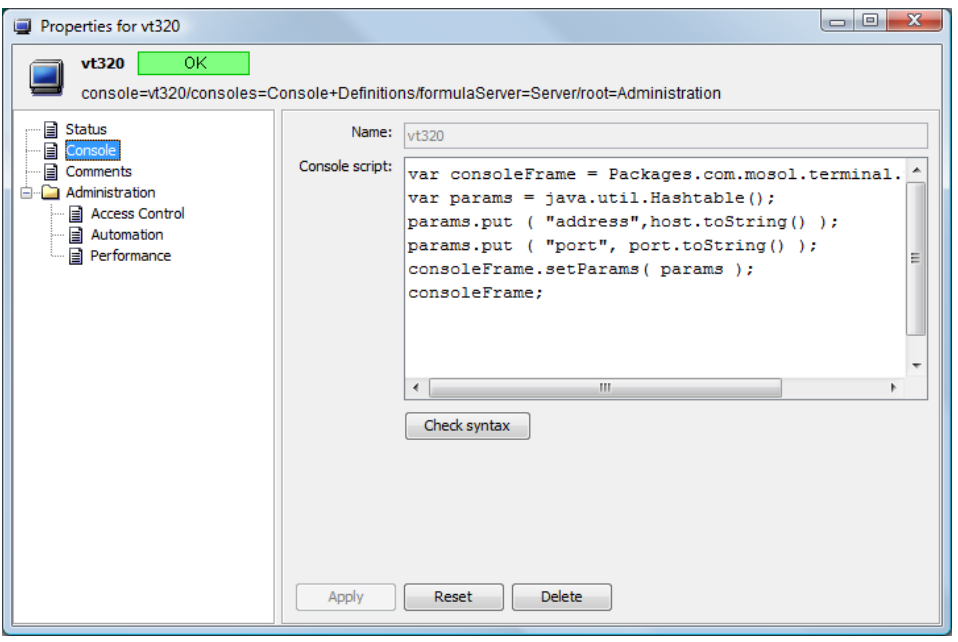

The console definition name matches the console emulation type. In the above figure, the definition name is vt320. If an element sets its console emulation type to vt320 when it wants to open a console, then the vt320 console script is used. This functionality is useful if you need to extend the default console script in some way, such as to resolve and address as in the case of GNAT or DHCP addressing or some other scheme.

As an example, the following code excerpt shows the script used for the Tndm6530 terminal emulation:

```
 TeemWorldBean = Packages.TWBean.TeemWorldBean;
  var frame = java.awt.Frame( "Console for " + element.getName() );
  var twb = TeemWorldBean( frame );
  twb.setInitialEmulation( TeemWorldBean.TWB_TA6530 );
  twb.construct();
  twb.connect( host, port );
  frame;
```
The console type, also known as emulation mode, is configurable in some existing adapters and is hard coded in others. For more information, see [Table](#page-222-0) 8-1.

To add a new console script definition:

- **1** In the *Explorer* pane, expand *Administration* > *Server*.
- **2** Right‐click *Console Definitions*, then click *Create Console*.
- **3** Specify a name (case insensitive) that matches the emulation type in the *Name* field.

**4** Enter the script content.

This script runs in the Operations Center console, passing context information that the console might require to display to users. The available context information is:

**host:** The hostname (or IP address) of the destination host.

**port:** The port number of the destination host.

**element:** (Optional) The element for which the console displays.

**targetName:** (Optional) A name to be used as the title of the console window.

**targetIcon:** (Optional) An icon to display.

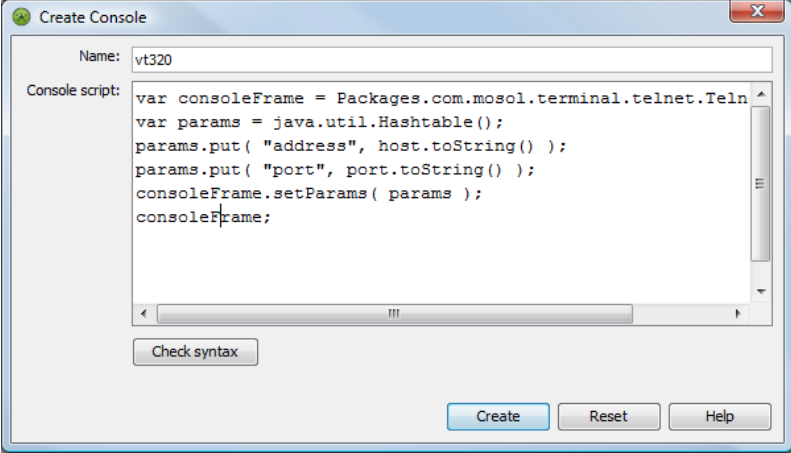

- **5** Click *Check Syntax* to identify any errors.
- **6** Click *Create*.

#### <span id="page-221-0"></span>**8.2.2 Assigning Emulation Modes to Adapters**

The emulation mode is configurable for some adapters and must be hard coded for others. For information about console capability and requirements, see Table 8‐1 on [page 223.](#page-222-0)

Configuring the type and port values requires setting parameters within the adapter's hierarchy file by using parameter tags.

The following code excerpt shows an example generator for the PATROL adapter that assigns the console type vt440:

```
<!-- Element breakout into host/appl/inst/parm -->
   <generator affected="yes" class_from_field="hostType" field="host" hold="yes">
     <generator affected="yes" class="patrolAppl" field="appl" hold="yes">
       <generator affected="yes" class="patrolInst" field="inst">
         <generator affected="yes" class="patrolParm" field="parm"/>
      </generator>
     </generator>
     <param name="console" value="vt440"/>
     <param name="port" value="555"/>
   </generator>
</hierarchy>
```
To configure the emulation mode for an adapter:

**1** To hard code an emulation type, define the console and port parameters in the management system.

The specific steps to defining these parameters depends on the specific management system.

- **2** To configure an adapter's emulation type:
	- **2a** Open the adapter's hierarchy file in a text editor.

The hierarchy file used by an adapter is specified in the Properties for an adapter. For more information about adapter properties, see [Appendix A,](#page-278-0) "Adapter Property Reference," on [page 279.](#page-278-0)

For information about hierarchy files, see Chapter 9, "Using the [HierarchyFile,"](#page-226-0) on [page 227.](#page-226-0)

**2b** Add the required parameters to define the emulation mode.

For information about emulation parameters for each adapter type, see [Table](#page-222-0) 8‐1 on [page 223.](#page-222-0)

[Table](#page-222-0) 8-1 shows the current console capability and parameters used by the various adapters that exist within Operations Center, as well as additional information that can modify the console behavior.

<span id="page-222-0"></span>*Table 8-1 Console Capability and Parameters for Adapters*

| <b>Adapter</b>                                            | <b>Console Parameters</b>                                                                                                    |  |  |  |
|-----------------------------------------------------------|----------------------------------------------------------------------------------------------------|--|--|--|
| <b>BMC Software</b><br>PATROL Enterprise<br>Manager (PEM) | Console Capability: Yes, only if the element has a defined host property.                                                                                           |  |  |  |
|                                                           | PEM can define a set of connection information for hosts/ports. It first checks if the<br>management system determines the consoles that an element can connect to. |  |  |  |
|                                                           | <b>Console:</b> vt320, default for your telnet application, or set MODL parameter<br>console=type.                                                                  |  |  |  |
|                                                           | Host: Set parameter to host=hostname.                                                                                                    |  |  |  |
|                                                           | <b>Port:</b> 23 or set MODL parameter to port=port_number.                                                                                                    |  |  |  |
| <b>BMC Software</b><br><b>PATROL</b>                      | Console Capability: Yes, only if an element is a Patrol host element or if it has a parent<br>that is a Patrol host element.                                        |  |  |  |
|                                                           | <b>Console:</b> vt320, default for your telnet application, or set MODL parameter in the<br>adapter's hierarchy file to console=type.                               |  |  |  |
|                                                           | <b>Host:</b> Either this element or any of its parents.                                                                                                    |  |  |  |
|                                                           | Port: 23 or set MODL parameter to port=port_number.                                                                                                    |  |  |  |
| Computer                                                  | <b>Console Capability:</b> Yes, if the model element is a device and is not a network.                                                                              |  |  |  |
| Associates (CA)<br>Spectrum                               | <b>Console:</b> vt320, or the default for your telnet application                                                                                                   |  |  |  |
|                                                           | Host: From the model's NET ADDRESS attribute.                                                                                                    |  |  |  |
|                                                           | <b>Port:</b> Hard coded to 23.                                                                                                    |  |  |  |
| Computer<br>Associates                                    | Console Capability: Yes, only if the element can be pinged or has an "address type"<br>property.                                                                    |  |  |  |
| Unicenter                                                 | All console parameters are fully defined within the elements themselves.                                                                                            |  |  |  |
| Cisco Information                                         | Console Capability: Yes, only if the element has a defined host property.                                                                                           |  |  |  |
| Center (CIC)                                              | <b>Console:</b> vt320, default for your telnet application, or set MODL parameter to<br>console=type.                                                               |  |  |  |
|                                                           | Host: Set parameter to host=hostname.                                                                                                    |  |  |  |
|                                                           | <b>Port:</b> 23 or set MODL parameter to port=port_number.                                                                                                    |  |  |  |

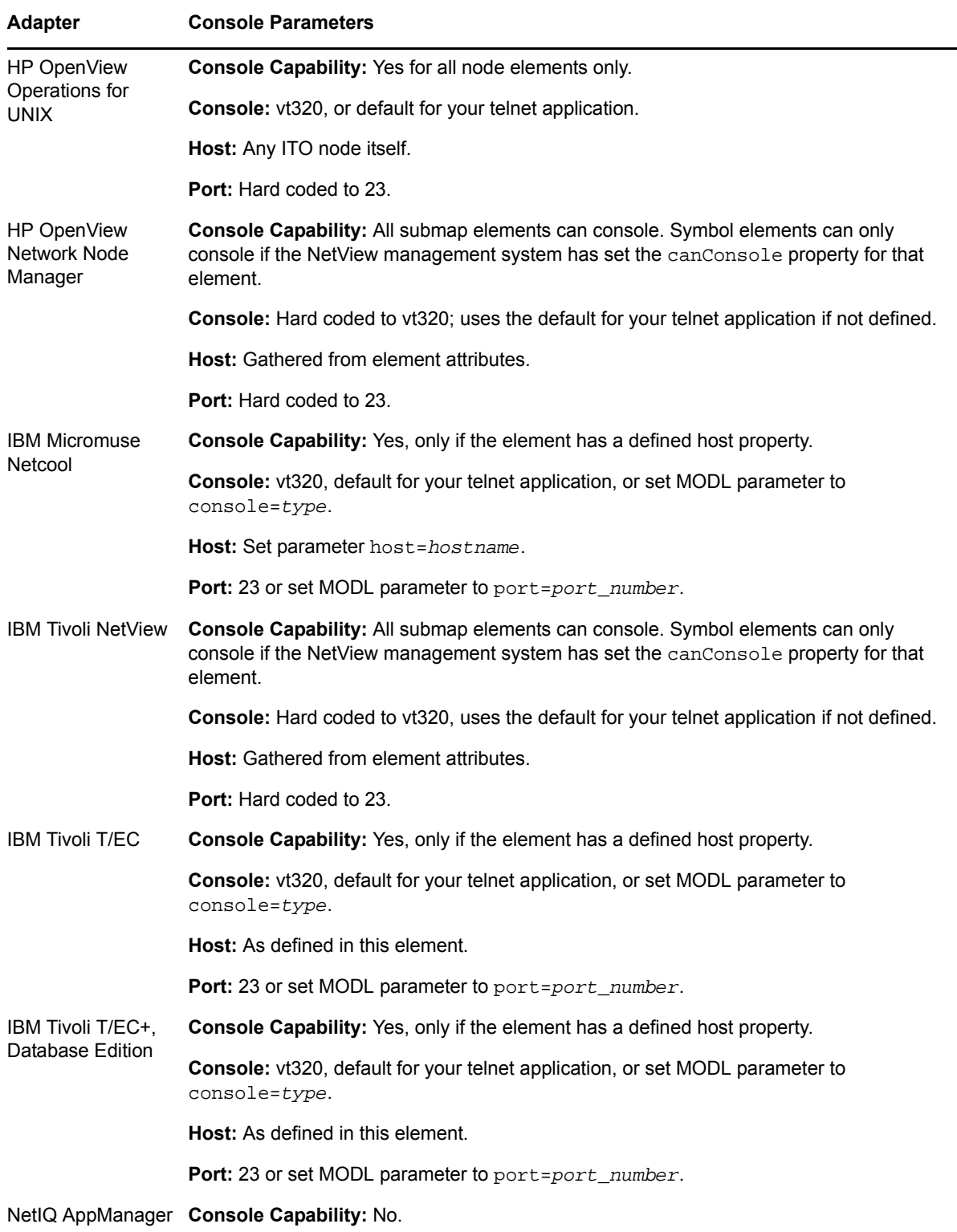

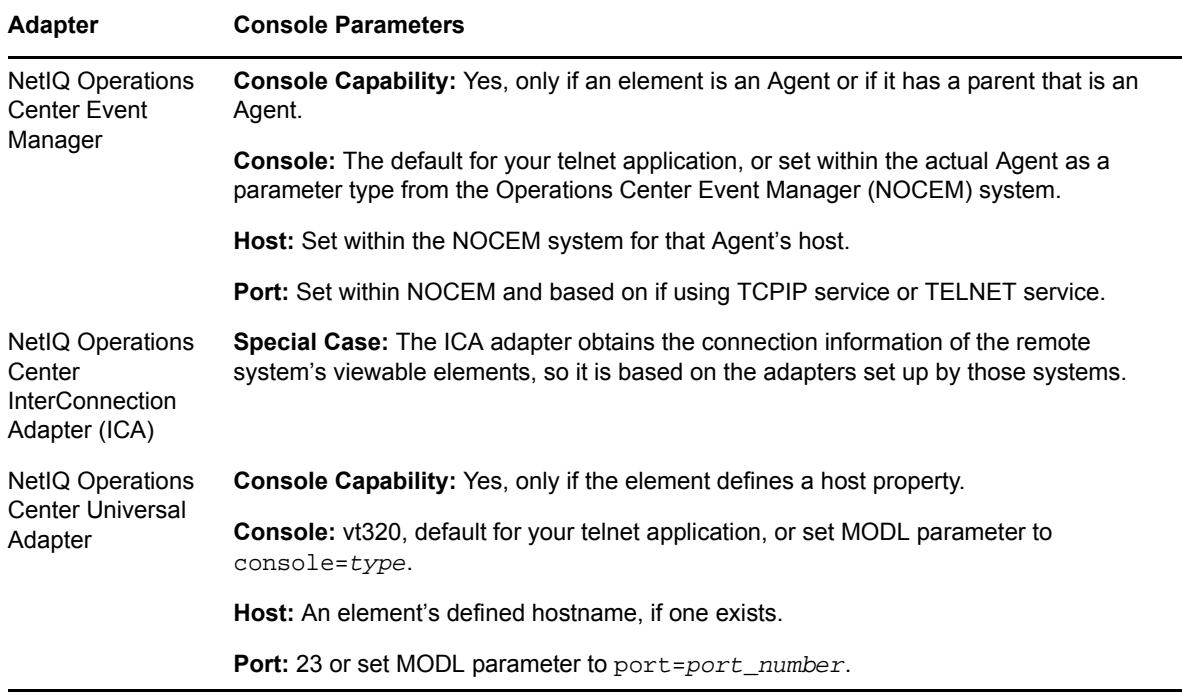

### <span id="page-224-0"></span>**8.2.3 Adapter and Element Property Considerations**

To successfully establish a console connection with some management systems, there are adapter property or element flags that must be set correctly.

The following sections review required adapter and element property configurations necessary for console communications:

- ["HostTokens](#page-225-0) Adapter Property" on page 226
- ["Configuring](#page-225-1) Windows NT Servers" on page 226
- "Element Console Flags in the [Management](#page-225-2) System" on page 226

#### <span id="page-225-0"></span>**HostTokens Adapter Property**

Because some adapter properties can affect console connectivity, verify that all properties related to connectivity are specified correctly in adapter definitions.

For example, the BMC Software PATROL Enterprise Manager, Cisco Information Center, and Netcool adapters' HostTokens property is a list of PATROL Enterprise Manager token values that determine console connectivity. If Operations Center finds one of these tokens in an alarm, it uses that token to assign connectivity.

#### <span id="page-225-1"></span>**Configuring Windows NT Servers**

The BMC Software PATROL Enterprise Manager adapter's ServicesFile property is relevant for administrators who want the console capability. The default, /etc/services, is appropriate for UNIX systems.

To configure Windows NT systems:

- **1** Copy the /etc/services file to a location on the NT server.
- **2** Change the value of the adapter's ServicesFile property to reference this file.

#### <span id="page-225-2"></span>**Element Console Flags in the Management System**

Depending on the management system, specific element types ultimately control their own capabilities, which means that some elements for an adapter can perform the console operation, while others cannot. The console operation capability is controlled through the elements' capability flags or "CAPS" flags that are set in the management system. For consoles, this is CAP\_CONSOLE. Elements that set this flag to True do not display a console operation if the element is in the busy state (condition = USAGE\_BUSY).

As an example, the Tivoli NetView adapter has two element types: *Submap Elements* and *Symbol Elements*. Submap elements always set the console flag to True, but the Symbol elements first check to see if the Tivoli NetView management system has set an attribute for particular elements. This attribute, canConsole, must be True for the element to display the console operation in the Operations Center menus.

# 9 <sup>9</sup>**Using the HierarchyFile**

<span id="page-226-0"></span>Many network and system management systems maintain and update models of the physical elements that they manage, and Operations Center uses this information to create and display element hierarchies.

However, some management systems cannot identify the discrete element origins of the events that they generate, nor have the capacity to sort the events into a relationship structure that users can easily understand.

In cases such as this, Operations Center uses HierarchyFiles to interpret and organize the events reported by management systems that cannot identify discreet element origins. Without a HierarchyFile, Operations Center would represents everything reported by these management systems as a single element.

For example, hierarchy file configurations are used with adapters to:

- define a logical structure for grouping discovered objects found by using alarm fields
- filter events by status or severity
- define custom properties that are not included in the standard alarm and element property pages

The following sections describe how to use a hierarchy file to model objects and events:

- Section 9.1, "Understanding Adapter [HierarchyFiles,"](#page-227-0) on page 228
- Section 9.2, "Modifying [HierarchyFiles,"](#page-228-0) on page 229
- [Section 9.3,](#page-228-1) "Verifying Custom Property Values," on page 229
- Section 9.4, ["HierarchyFile](#page-228-2) DTD Reference," on page 229
- Section 9.5, "Parameter [Reference,"](#page-240-0) on page 241
- [Section 9.6,](#page-243-1) "Example: Defining a Dynamic Element Structure," on page 244
- [Section 9.7,](#page-243-0) "Example: Custom Properties from Alarm Fields," on page 244
- Section 9.8, "Example: Mining [Performance](#page-244-0) Data," on page 245
- Section 9.9, "Example: SCM [Matching,"](#page-245-0) on page 246

# <span id="page-227-0"></span>**9.1 Understanding Adapter HierarchyFiles**

A HierarchyFile is an XML file that structures data streams received from various management systems and generates a hierarchy of elements which are used to create rational groupings of events and alarms.

When an Operations Center adapter receives a stream of events from a management system, these events are first translated into Operations Center alarms. Each alarm is processed using the adapter's HierarchyFile; the alarm cascades down through each rule, either matching or not matching criteria defined for elements. When matched, the alarm displays in Operations Center for the affected element.

Although every alarm displays at many levels in the hierarchy, each has only one affected element. For example, alarms display in the *Alarms* view for both the affected element and the element's parent. The affected element is the lowest level in the entire hierarchy that potentially can be affected by a specific alarm.

The name of the affected element displays in the *Element* column of the *Alarms* view, as shown in [Figure](#page-227-1) 9‐1. As alarms pass through the HierarchyFile, they attach to one or more elements and the affected attribute is set to yes. These elements each become a potential affected element. Operations Center then selects the lowest‐level (most specific) of these potential elements as the affected element.

| $\overline{\mathbf{x}}$<br>o O<br><b>Novell® Operations Center</b>                       |                       |                               |                                                                                |                                   |                |                                                                                  |                   |
|------------------------------------------------------------------------------------------|-----------------------|-------------------------------|--------------------------------------------------------------------------------|-----------------------------------|----------------|----------------------------------------------------------------------------------|-------------------|
| File Edit Go View Format Element Alarms Window Help                                      |                       |                               |                                                                                |                                   |                |                                                                                  |                   |
| $Q$ Find<br>$\Diamond$ Back $\Rightarrow$ Forward $\Diamond$ Up $\Diamond$ Home          | ⊜ Chat                | $III \times$                  | $\sqrt[3]{2}$ $\sqrt[3]{2}$ Filter: 46 0 0 0 34 34 30 0 0 0                    |                                   |                | E                                                                                | Real-time: Alarms |
| Select root element:<br>$\mathsf{x}$<br>$\sqrt{N}$ Enterprise $\sqrt{N}$                 |                       |                               | P Adapter: BMC Software PATROL(r) - 200 open alarms: 57 critical 49 info 94 OK |                                   |                |                                                                                  |                   |
| □ ◆ nterprise                                                                            | Severity              | Element                       | Date/Time $\nabla$                                                             | <b>EID</b>                        | Status         | Class                                                                            | Host              |
| + ◇ X Administration                                                                     | <b>OK</b>             | <b>ET LOG</b>                 | 12/23/2010 2:52:5 120718                                                       |                                   | <b>OPEN</b>    | <b>UpdAppState</b>                                                               | gaintel1          |
| <b>d</b> ⊕ Elements                                                                      | OK                    | <b>TTT</b> LOG                | 12/23/2010 2:52:5 120717                                                       |                                   | <b>OPEN</b>    | <b>UpdinstState</b>                                                              | gaintel1          |
| Adapter: BMC Remedy Adapter 7+<br>$\oplus$ $\mathscr{P}$ Adapter: BMC Software PATROL(r) | OK                    | gaintel1                      | 12/23/2010 2:52:5 120716                                                       |                                   | <b>OPEN</b>    | UpdAppState                                                                      | н<br>gaintel1     |
| <b>E-O Adapter: Bugzilla</b>                                                             | <b>OK</b>             |                               | File PAgentLog_Al 12/23/2010 2:52:5 120715                                     |                                   | <b>OPEN</b>    | <b>UpdinstState</b>                                                              | gaintel1          |
| Adapter: CA Unicenter NSM(tm)<br>⊞ O                                                     | <b>OK</b>             | <b>B</b> gaintel1             | 12/23/2010 2:52:5 120714                                                       |                                   | <b>OPEN</b>    | UpdAppState                                                                      | gaintel1          |
| i + Onli Adapter: CiscoWorks2000 DFM(tm)                                                 | OK                    | III                           | aintel1-3181 12/23/2010 2:52:5 120713                                          |                                   | <b>OPEN</b>    | UpdinstState                                                                     | gaintel1          |
| i → ◆ « Adapter: Customer Data                                                           | Info                  | LOGErrorLvl                   | 12/23/2010 2:52:5 120712                                                       |                                   | <b>OPEN</b>    | <b>UpdParState</b>                                                               | gaintel1          |
| Adapter: EMC SMARTS InCharge(tm)<br>Adapter: HP OpenView Operations for UNIX(            | Critical              | <b>TTT</b> LOG                | 12/23/2010 2:52:2 120711                                                       |                                   | <b>OPEN</b>    | WorstApp                                                                         | gaintel1          |
| <b>E</b> Adapter: Lab Status                                                             | Critical              | <b>ETT</b> LOG                | 12/23/2010 2:52:2 120710                                                       |                                   | <b>OPEN</b>    | <b>UpdinstState</b>                                                              | gaintel1          |
| Adapter: Microsoft Operations Manager SCOI                                               | Critical              |                               | FIII PAgentLog_Al 12/23/2010 2:52:2 120709                                     |                                   | <b>OPEN</b>    | WorstApp                                                                         | gaintel1          |
| Adapter: NetIQ(r) AppManager(r)                                                          | Critical              |                               | FIII PAgentLog Al., 12/23/2010 2:52:2., 120708                                 |                                   | <b>OPEN</b>    | <b>UpdinstState</b>                                                              | gaintel1          |
| Adapter: NOC - InterConnection Adapter                                                   | Critical              | <b>BUB</b>                    | aintel1-3181 12/23/2010 2:52:2 120707                                          |                                   | <b>OPEN</b>    | WorstApp                                                                         | gaintel1          |
| i OLO Adapter: Tideway Foundation                                                        | Critical              | <b>FILE</b>                   | aintel1-3181 12/23/2010 2:52:2 120706                                          |                                   | <b>OPEN</b>    | <b>UpdinstState</b>                                                              | gaintel1          |
| <b>OR</b> Service Level Agreements<br>⊕ <sub>tt</sub> Services                           | In fo                 | LOGErrorLvl                   | 12/23/2010 2:52:2 120705                                                       |                                   | <b>OPEN</b>    | <b>UpdParState</b>                                                               | gaintel1          |
|                                                                                          | OK                    | <b>THE Memory</b>             | 12/23/2010 2:52:2 120704                                                       |                                   | <b>OPEN</b>    | UpdAppState                                                                      | gaintel1          |
| m.<br>$\blacktriangleleft$                                                               | <b>OK</b>             | <b>III</b> Memory             | 12/23/2010 2:52:2 120703                                                       |                                   | <b>OPEN</b>    | <b>UpdinstState</b>                                                              | gaintel1          |
|                                                                                          | Info                  |                               | MEMmemPage 12/23/2010 2:52:2 120702                                            |                                   | <b>OPEN</b>    | <b>UpdParState</b>                                                               | gaintel1          |
| tiring                                                                                   | Critical              | <b>ELL</b> Memory             | 12/23/2010 2:51:5 120701                                                       |                                   | <b>OPEN</b>    | WorstApp                                                                         | gaintel1          |
| <b>Filter Name</b><br>Type<br>Active                                                     | Critical              | <b>THE Memory</b>             | 12/23/2010 2:51:5 120700                                                       |                                   | <b>OPEN</b>    | UpdinstState                                                                     | gaintel1          |
|                                                                                          | Info                  |                               | MEMmemPage 12/23/2010 2:51:5 120699                                            |                                   | <b>OPEN</b>    | <b>UpdParState</b>                                                               | gaintel1          |
|                                                                                          | Critical              |                               | Domain Servic 12/23/2010 2:51:4 99409                                          |                                   | <b>OPEN</b>    | WorstApp                                                                         | gaintel3          |
|                                                                                          | Critical              |                               | Domain Servic 12/23/2010 2:51:4 99408                                          |                                   | OPEN           | <b>UpdinstState</b>                                                              | gaintel3          |
|                                                                                          | Info                  |                               | SyServerStatus 12/23/2010 2:51:4 99407                                         |                                   | <b>OPEN</b>    | <b>UpdParState</b>                                                               | gaintel3          |
|                                                                                          | niz<br>$\overline{a}$ | <b>BBB</b> Dooing Eilon<br>m. | 10/09/0010 0-44-4 00/08                                                        |                                   | ODEM           | <b>HadAnnCinto</b>                                                               | anintal?          |
| Apply<br>Reset                                                                           | <b>III</b> Summary    | <b>目 Portal</b>               | <b>Network</b><br>Alarms                                                       | <sup>DD</sup> <sub>n</sub> Layout | Le Performance |                                                                                  |                   |
| Last updated 12/23/2010 2:51:56 PM                                                       |                       |                               |                                                                                |                                   |                | 160 alarms, no selection admin logged in to testdemo since 12/23/2010 1:43:35 PM |                   |

<span id="page-227-1"></span>*Figure 9-1 Alarms View*

# <span id="page-228-0"></span>**9.2 Modifying HierarchyFiles**

For adapters that leverage a HierarchyFile, an example is provided in the / *OperationsCenter\_install\_path*/database/examples directory. These examples are automatically updated and overwritten when a new version of Operations Center or a patch release is installed, so it is important to save a copy in the */OperationsCenter\_install\_path*/database directory and make any changes there.

To modify an adapter HierarchyFile

- **1** Copy the adapter's example HierarchyFile from *OperationsCenter\_install\_path*/database/ examples to the */OperationsCenter\_install\_path*/database directory.
- **2** Make the desired changes to the HierarchyFile.
- **3** Update the Hierarchy File property setting in the *Adapter Properties* for each adapter that uses the HierarchyFile.

# <span id="page-228-1"></span>**9.3 Verifying Custom Property Values**

To verify the custom property values:

- 1. Create an adapter and set its Hierarchyfile to the modified file (such as the example shown above).
- 2. Add the custom properties as display columns. For example, *Count* and *Counter*.
- 3. Start the adapter.
- 4. View the properties for the adapter element.
- 5. Open the custom property page.
- 6. Verify that the property values listed in the Custom property page match those defined in the Hierarchyfile.

# <span id="page-228-2"></span>**9.4 HierarchyFile DTD Reference**

Managed Objects Definition Language (MODL) is an XML‐based markup language used to create HierarchyFiles for Operations Center adapters. MODL uses the XML model to assign meaning to events received from management systems. The HierarchyFile reflects both the nature of information received from a management system and the processing logic of the Operations Center system.

The MODL consists of a DTD (Data Type Definition) that follows rules for structuring an XML document.

**TIP:** To view the most recent DTD file, open the file */OperationsCenter\_install\_path*/database/ examples/Hierarchy\_2.0.DTD in a text editor.

The HierarchyFile DTD defines the rules, or grammar, for an XML document and it's tags. It explains how the HierarchyFile interacts with the adapter and the Operations Center software to create the end product: a representation of the event stream from the network management system displayed in the Operations Center console.

[Table](#page-229-0) 9-1 provides an overview of the main HierarchyFile XML tags, that are used to provide a representation of the event stream from the network management system.

<span id="page-229-0"></span>*Table 9-1 HierarchyFile XML Tags*

| <b>XML Tag</b>          | <b>Description</b>                                                                                                    |
|-------------------------|----------------------------------------------------------------------------------------------------|
| <hierarchy></hierarchy> | The root XML tag. The HierarchyFile must contain a <hierarchy> XML tag that surrounds<br/>one or more <group>, <filter>, <generator>, or <test> XML tags.</test></generator></filter></group></hierarchy>                                                                                                    |
|                         | For more information about the hierarchy XML tag, see Section 9.4.1, " <hierarchy>," on<br/>page 231.</hierarchy>                                                                                                    |
| <group></group>         | The <qroup> XML tag uses filters to create depth within the element hierarchy. Each group<br/>displays as an element in Operations Center. Nested generators and groups define a hierarchy<br/>of elements and alarms under the group's element. If there are no filters, all alarms attach to<br/>the group.</qroup> |
|                         | Group tags can contain <filter>, <fref>, <param/>, <qenerator>, or other <qroups><br/>tags.</qroups></qenerator></fref></filter>                                                                                                    |
|                         | For more information about the group XML tag, see Section 9.4.2, " <group>," on page 231.</group>                                                                                                    |
| <generator></generator> | The <generator> XML tag dynamically creates Operations Center elements as alarms<br/>arrive, based on specific alarm field values. A new element displays when an incoming alarm<br/>field value does not match any values of existing Operations Center elements.</generator>                                        |
|                         | Generator tags can contain <filter>, <fref>, <param/>, <groups>, or other<br/><generator> tags.</generator></groups></fref></filter>                                                                                                    |
|                         | For more information about the generator XML tag, see Section 9.4.3, "The <generator> Tag,"<br/>on page 232.</generator>                                                                                                    |
| <filter></filter>       | The <filter> XML tag uses tests and fields to control which events apply to groups and<br/>generators. The filter is not a repository for an alarm; an alarm cannot attach to a filter.</filter>                                                                                                    |
|                         | Filter tags can contain <filter>, <fref>, <field>, <test>, <tref>, or other <filter><br/>tags. Filters must contain at least one child tag of any type.</filter></tref></test></field></fref></filter>                                                                                                    |
|                         | For more information about the filter XML tag, see Section 9.4.4, "filter," on page 234.                                                                                                    |

The following sections explain the HierarchyFile XML tags and attributes that constitute the rules used to structure and present information in a useful form:

- Section 9.4.1, ["<hierarchy>,"](#page-230-0) on page 231
- [Section 9.4.2,](#page-230-1) "<group>," on page 231
- [Section 9.4.3,](#page-231-0) "The <generator> Tag," on page 232
- [Section 9.4.4,](#page-233-0) "filter," on page 234
- [Section 9.4.5,](#page-234-0) "field," on page 235
- [Section 9.4.6,](#page-235-0) "test," on page 236
- [Section 9.4.7,](#page-236-0) "fref and tref," on page 237
- [Section 9.4.8,](#page-236-1) "pref," on page 237
- [Section 9.4.9,](#page-236-2) "page," on page 237
- [Section 9.4.10,](#page-237-0) "param," on page 238
- [Section 9.4.11,](#page-237-1) "properties," on page 238
- [Section 9.4.12,](#page-238-0) "property," on page 239
- [Section 9.4.13,](#page-240-1) "value," on page 241

#### <span id="page-230-0"></span>**9.4.1 <hierarchy>**

The HierarchyFile must contain a <hierarchy> root XML tag that surrounds one or more groups, generators or filters. This XML tag contains the entire hierarchy intended for the information received from a management system.

The hierarchy declaration is:

```
<!ELEMENT hierarchy (group|filter|generator|test)+ >
<!ATTLIST hierarchy
  case (yes|no) "yes">
```
A <hierarchy> XML tag can have <group>, <filter>, <generator>, or <test> XML tags as children. The plus character (+) indicates that the incoming data must have a <hierarchy> XML tag containing one or more of the children XML tags, in the order listed. The <hierarchy> tag has no attributes.

An anonymous <filter> XML tag (one without a name attribute), defined immediately after the <hierarchy> XML tag, globally controls all events that any contained <group> or <generator> XML tags can process. If a candidate event does not match the criteria defined in the top-level filter, the event does not display in Operations Center.

For details on usage, see [Section 9.4.4,](#page-233-0) "filter," on page 234.

#### <span id="page-230-1"></span>**9.4.2 <group>**

A <group> is a named tag that uses filters to create depth within the element hierarchy. Each group displays as an element in Operations Center. Groups can contain other groups, but the contained groups only receive the subset of alarms that passed their parent group's filters. If there are no filters, all alarms attach to the group.

The group tag declaration is:

```
<!ELEMENT group (filter|fref|group|generator|param|properties|pref)* >
<!ATTLIST group
  name CDATA #REQUIRED
  class CDATA #REQUIRED
  affected (yes|no) "no"
  rollup CDATA #IMPLIED
  rollupParameters CDATA #IMPLIED>
```
Group tags can contain <filter>, <fref>, <qenerator>, <param>, <properties>, or other <groups> tags.

[Table](#page-230-2) 9‐2 describes <group> attributes.

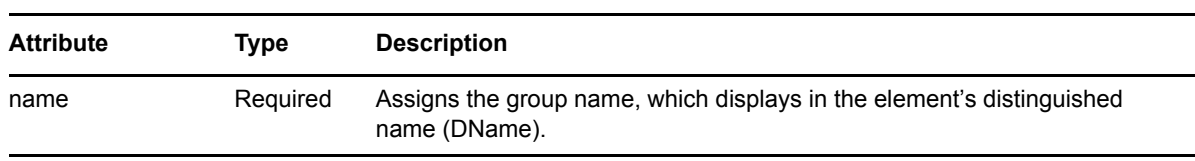

<span id="page-230-2"></span>*Table 9-2 group Attributes*

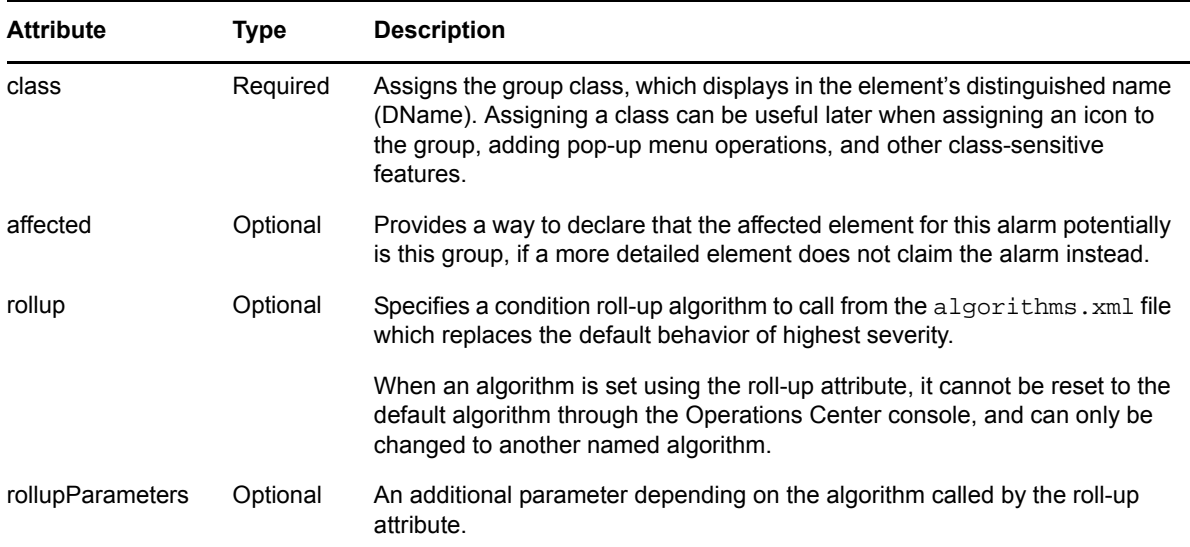

In the following example, the Consoles group applies a filter and a generator. The filter only accepts alarms whose affected element is console‐capable. The generator creates a Operations Center element for each unique *ems* field in the incoming alarms.

```
<group name="Consoles" class="Consoles">
    <filter>
      <test type="element" expr="console" compare="true" />
    </filter>
    <generator field="ems" class_from_field="class" hold="yes" />
</group>
```
#### <span id="page-231-0"></span>**9.4.3 The <generator> Tag**

The <generator> XML tag dynamically creates new Operations Center elements as alarms arrive, based on specific alarm field values.

For <generator> tags, the process of attaching an alarm creates a new Operations Center element only if the incoming field value is unique (does not match any existing element).

New elements created by a generator are not necessarily the affected element. Each alarm can have only one affected element. As an alarm moves through the hierarchy, many Operations Center elements might become potential affected elements. The affected element is the one to which the alarm finally attaches and the affected attribute equals yes.

The generator declaration is:

```
<!ELEMENT generator (filter|fref|generator|group|param|properties|pref)* >
<!ATTLiIST generator
  field CDATA #REQUIRED
  class CDATA #IMPLIED
  class_from_field CDATA #IMPLIED
  hold (yes|no) "no"
   affected (yes|no) "yes"
  case (yes|no) "yes"
   rollup CDATA #IMPLIED
   rollupParameters CDATA #IMPLIED>
```
Generator tags can contain <filter>, <fref>, <group>, <param>, <properties>, <pref>, or other <generator> XML tags.

[Table](#page-232-0) 9‐3 describes <generator> attributes.

<span id="page-232-0"></span>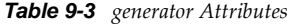

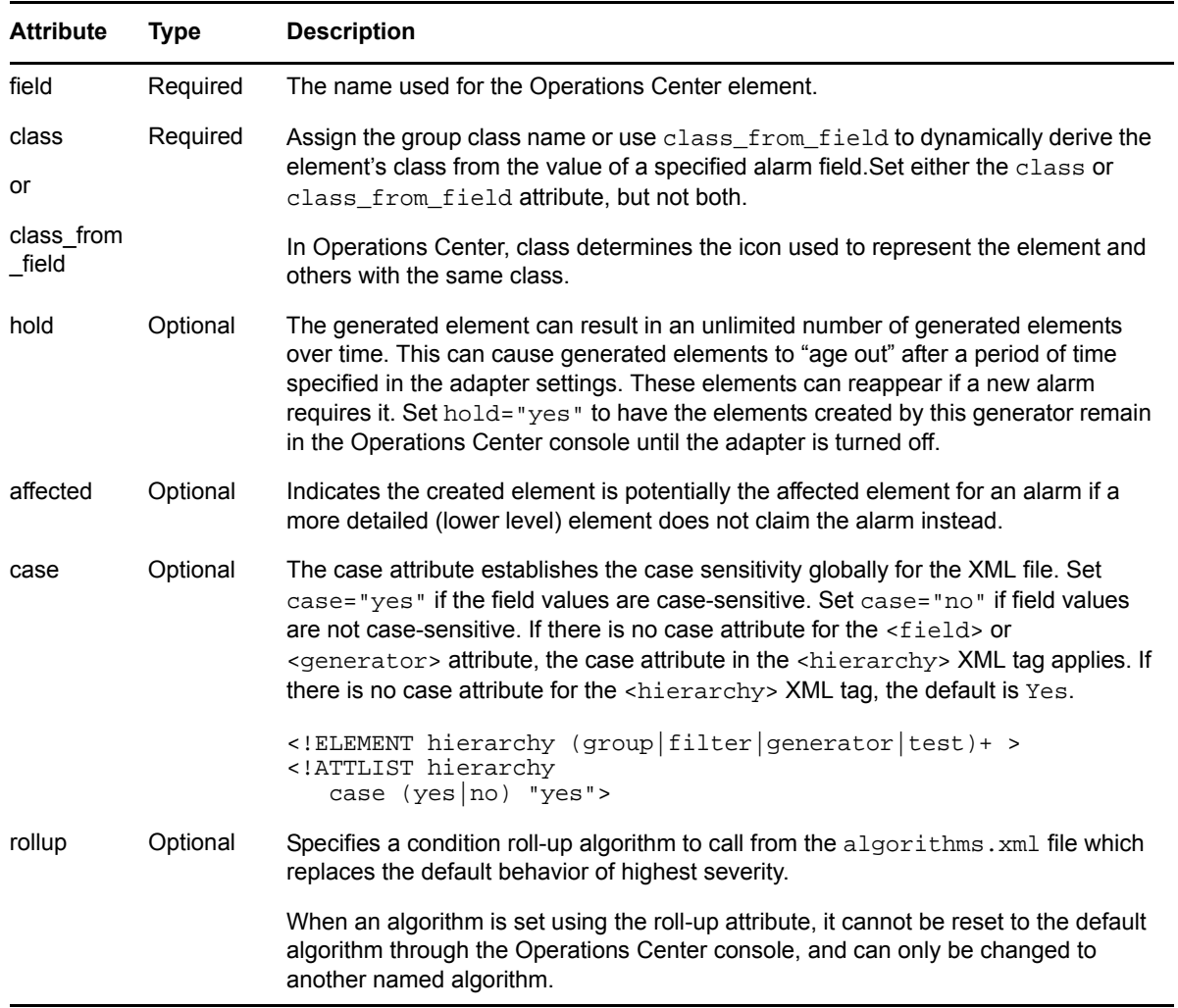

The following example creates a Operations Center element for every unique value in the group alarm field. New elements have a class equal to the value of the groups field.

```
<generator field="group" class_from_field="group" case="yes|no" hold="yes" 
rollup="average" rollupParameters="average" />
```
<filter> and <fref>) definitions used in generator statements perform exactly as they do in a <group> statement, controlling the events that pass down a branch of the hierarchy.

The following example shows nested generator statements. Each <generator> statement creates child elements for the elements created by the parent <generator> statement.

```
<generator field="class" class_from_field="class" hold="yes">
    <generator field="ems" class_from_field="class" hold="yes" />
    <group name="servers" class="server" />
    <group name="hosts" class="host" />
</generator>
```
Operations Center selects as the actual affected element the lowest‐level and most specific of all potential affected elements. In the following example of nested <generator> statements, alarms attach to only those elements created by the inner statement, <generator field="sub\_source">.

```
<generator field="source" class="source" affected="yes">
     <generator field="sub_source" class="sub_source" affected="yes"/>
</generator>
```
#### <span id="page-233-0"></span>**9.4.4 filter**

A <filter> controls which alarms can attach to group or generator elements. The filter is not a repository for an alarm; an alarm cannot attach to a filter. Specify one or more filters. A filter can test an alarm's fields, or it can test other information known when new alarms arrive.

The filter tag declaration is:

```
<!ELEMENT filter (filter|fref|field|test|tref)+ >
<!ATTLIST filter
name ID #IMPLIED
operator (and|or) "and">
invert (true|false) "false">
```
Filter tags can contain <filter>, <fref>, <field>, <test>, <tref>, or other <filter> tags. Use nested filters or <fref> tags for more conditional filtering. Filters must contain at least one child tag of any type.

[Table](#page-233-1) 9‐4 describes <filter> attributes.

| <b>Attribute</b> | <b>Type</b> | <b>Description</b>                                                                                                    |
|------------------|-------------|----------------------------------------------------------------------------------------------------|
| name             | Optional    | Assigns a name to the filter. Name a filter to reference it later without having to<br>reenter the entire filter statement, by using the <fref>tag.</fref>                                                                                                    |
|                  |             | For more information about the fref XML tag, see Section 9.4.7, "fref and tref," on<br>page 237                                                                                                    |
| operator         | Required    | Assigns Boolean logic to two filter conditions. The operator can be either and or or.<br>The default is and. An incoming alarm must pass all filters when using the and<br>operator. An incoming alarm must pass at least one filter when using the $\circ$ r<br>operator. |
| invert           | Optional    | Invert the result of the comparison by setting the attribute to false. The default is<br>true, which leaves the comparison unchanged.                                                                                                    |

<span id="page-233-1"></span>*Table 9-4 filter Attributes*

In the following example, an incoming alarm must satisfy only one of the two conditions named within, as the operator is set to or. An incoming alarm with a class equal to MEGAT or ORN200 attaches to the group, which is the parent element of the filter. Use filters in a similar way with <generator> tags.

```
<filter name="nps" operator="or">
     <field name="class" operator="equals" value="MEGAT" />
     <field name="class" operator="equals" value="ORN200" />
</filter>
```
Since filters can contain other filters or <fref> filter references, it is possible to build complex, multipart tests for inclusion or exclusion. They can act as gatekeepers at the top of different branches of a hierarchy. In complex HierarchyFiles, cap long branches of the hierarchy with filters to control the alarms pass on to their child elements. The appropriate parts of the hierarchy parse alarms, as shown in the example in [Section 9.4.2,](#page-230-1) "<group>," on page 231.

### <span id="page-234-0"></span>**9.4.5 field**

A <field> XML tag tests specific fields in an incoming alarm against a target value. A field cannot contain any other XML tags.

The field declaration is:

```
<!ELEMENT field EMPTY>
<!ATTLIST field
  name CDATA #REQUIRED
  operator (equals|less|less_or_equals|greater|greater_or_equals|
    contains|starts_with|ends_with) "equals"
  value CDATA #REQUIRED
  case (yes|no) "yes"
  invert (true|false) "false">
```
<filter>

[Table](#page-234-1) 9‐5 describes <field> attributes.

<span id="page-234-1"></span>*Table 9-5 field Attributes*

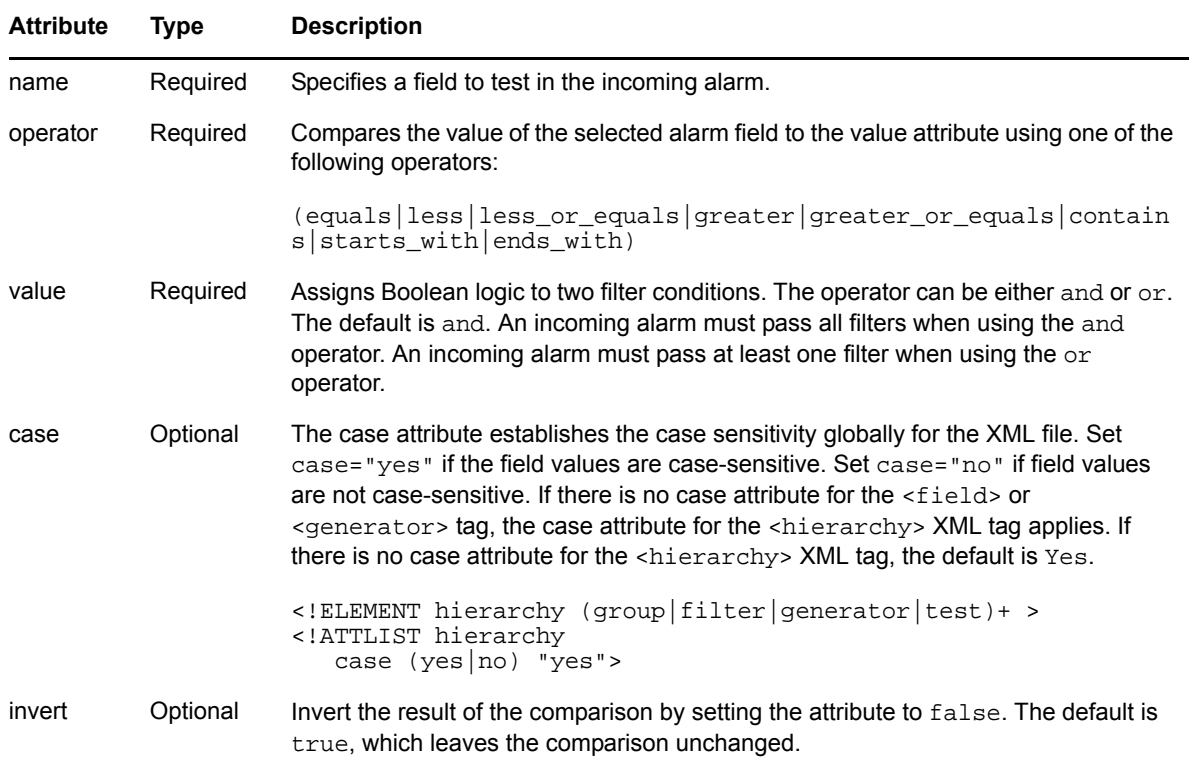

In the following example, the filter uses the field tag to check the *Severity* field of incoming alarms for a severity value that is less than 3:

```
<filter name="ccfilter">
     <field name="severity" operator="less_than" value="3" />
</filter>
```
The following example shows how nested filters can be used and is a snippet from a HierarchyFile.

```
<filter name="sch" operator="and">
    <filter operator="or">
      <field name="text" operator="contains" value="FT002204" />
    </filter>
    <filter operator="and">
       <field compare="false" name="rule" value="Citicorp" />
       <field compare="false" name="text" operator="contains" value="IM" />
    </filter>
</filter>
```
#### <span id="page-235-0"></span>**9.4.6 test**

The <test> XML tag checks the properties of an alarm's affected element. A test can determine whether an element has a specific capacity, such as console, or it can run a script that returns a Boolean result.

The test declaration is:

```
<!ELEMENT test EMPTY>
<!ATTLIST test
  name ID #IMPLIED
  type (element|script) #REQUIRED
  expr CDATA #REQUIRED
  invert (true|false) "false">
```
[Table](#page-235-1) 9-6 describes the <test> attributes.

#### <span id="page-235-1"></span>*Table 9-6 test Attributes*

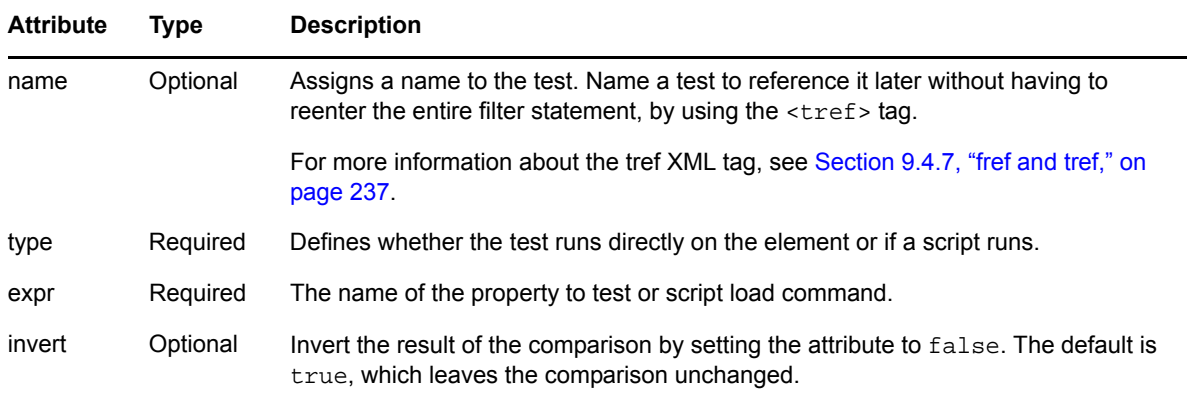

In the following example, a filter uses the <test> tag to check if an alarm's affected element has the console capability. The type attribute is set to element and the expr attribute identifies the value console. The filter selects all affected elements that have console capability.

```
<filter>
  <test type="element" expr="console" compare="true" />
</filter>
```
Set the compare attribute to false to return all affected elements that do not have console capability.

#### <span id="page-236-0"></span>**9.4.7 fref and tref**

<fref> and <tref> XML tags are references that call previously defined filters or tests. This avoids the inconvenience of redefining the same filter or test more than once in the body of the XML.

The fref declaration to call a named filter is:

<!ELEMENT fref EMPTY> <!ATTLIST fref name IDREF #REQUIRED>

The tref declaration to call a named test is:

<!ELEMENT tref EMPTY> <!ATTLIST tref name IDREF #REQUIRED>

[Table](#page-236-3) 9‐7 describes <fref> and <tref> attributes.

<span id="page-236-3"></span>*Table 9-7 fref and tref Attributes*

| <b>Attribute</b> | Type     | <b>Description</b>                      |
|------------------|----------|-----------------------------------------|
| name             | Required | The name of the test or filter to call. |

In the following example, the  $\text{erf} > \text{ calls}$  the filter named  $\text{cefilter}$ , as previously defined in the example shown in [Section 9.4.4,](#page-233-0) "filter," on page 234.

<fref name=ccfilter />

#### <span id="page-236-1"></span>**9.4.8 pref**

A <pref> is a properties reference. It references a <properties> XML tag by name which contains a definition of one or more element properties. Referencing a <properties> XML tag with <pref> effectively reuses the <properties> definition at the point of the <pref>.

```
<!ELEMENT pref EMPTY >
<!ATTLIST pref
    name CDATA #IMPLIED >
```
#### <span id="page-236-2"></span>**9.4.9 page**

A <page> allows grouping the <property> and <value> XML tags that it contains for a specific named page displayed in the browser. If there is no name, the default page applies.

```
<!ELEMENT page (property|value)+ >
<!ATTLIST page
    name CDATA #IMPLIED >
```
#### <span id="page-237-0"></span>**9.4.10 param**

A <param> XML tag is an arbitrary parameter which can be assigned to elements. Use params to support adapter-specific behavior. Specify a <param> tag within a <group> or <generator> tag.

The param declaration is:

```
<!ELEMENT param EMPTY>
<!ATTLIST param
  name CDATA #REQUIRED
  value CDATA #REQUIRED>
```
[Table](#page-236-3) 9-7 describes <param> attributes.

*Table 9-8 param Attributes*

| <b>Attribute</b> | Type     | <b>Description</b>          |
|------------------|----------|-----------------------------|
| name             | Required | The name of the parameter.  |
| value            | Required | The value of the parameter. |

For example, an administrator can change the information displayed for elements in the Operations Center console's *Notes* column. The default information displayed in the *Notes* column is a summary of active alarm counts for a specific element or a text message if there is only one alarm associated with the element.

In the following example, the *Notes* field for each generated element displays the text message of the most recently received or changed alarms:

```
<generator field="hostname">
   <param name="lastMessageAsNotes" value="true" />
</generator>
```
For information about available parameters, see Section 9.5, "Parameter [Reference,"](#page-240-0) on page 241.

For examples using parameters, see Section 9.8, "Example: Mining [Performance](#page-244-0) Data," on page 245 and Section 9.9, "Example: SCM [Matching,"](#page-245-0) on page 246.

#### <span id="page-237-1"></span>**9.4.11 properties**

<properties> is a container for a group of page tags. It can be optionally name, which allows a <pref> tag to reference the named <properties> tag and effectively reuse its definition.

The properties declaration is:

```
<!ELEMENT properties (page)+ >
<!ATTLIST properties
   name CDATA #IMPLIED
```

```
Table 9-9 properties Attributes
```
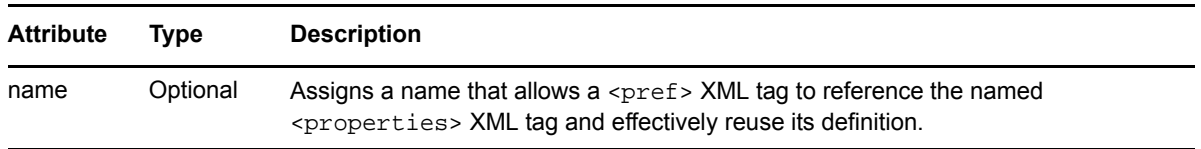

### <span id="page-238-0"></span>**9.4.12 property**

A <property> defines an element property with a value that is computed from an alarm field for a group or generated element.

The property declaration is:

```
<!ELEMENT property EMPTY >
<!ATTLIST property
    name CDATA #REQUIRED
    field CDATA #REQUIRED
    function 
(LAST|FIRST|AVG|SUM|LOWEST|HIGHEST|MIN|MAX|ROLLINGAVG|PSEUDOAVG|LASTWITHVALUE) 
#REQUIRED
    parameter CDATA #IMPLIED
    computeOnGet (true|false) "false"
    computeOnNoAlarms CDATA #IMPLIED
    computeLastDateTimeStampField CDATA #IMPLIED
>
```
*Table 9-10 property Attributes*

| <b>Attribute</b>                  | <b>Type</b> | <b>Description</b>                                                                                                    |  |
|-----------------------------------|-------------|----------------------------------------------------------------------------------------------------|--|
| name                              | Required    | Name of the property.                                                                                                    |  |
| field                             | Required    | Alarm field used to compute the value.                                                                                                    |  |
| computeOnGet                      | Required    | Defines when to compute the custom property. If $false$ (the default),<br>computing the property value occurs at alarm creation, update and deletion<br>time only for the elements to which the alarm is attached. Although the<br>Operations Center console Alarms view displays alarms for all child elements<br>as well, the computation does not include child element alarms. |  |
|                                   |             | If true computes the property value when the value is needed, such as for a<br>property page or a $getAttr()$ call. The computation is for all alarms that can<br>display for an element, including those attached to child elements.                                                                                                    |  |
| computeOnNoAla Optional<br>rms    |             |                                                                                                    |  |
| computeLastDate<br>TimeStampField | Optional    | Evaluates date and time stamp values in the specified alarm field to determine<br>which alarm should be considered last, compared to other alarms already<br>received. Use with the LAST function to determine which alarm is the most<br>recent.                                                                                                    |  |

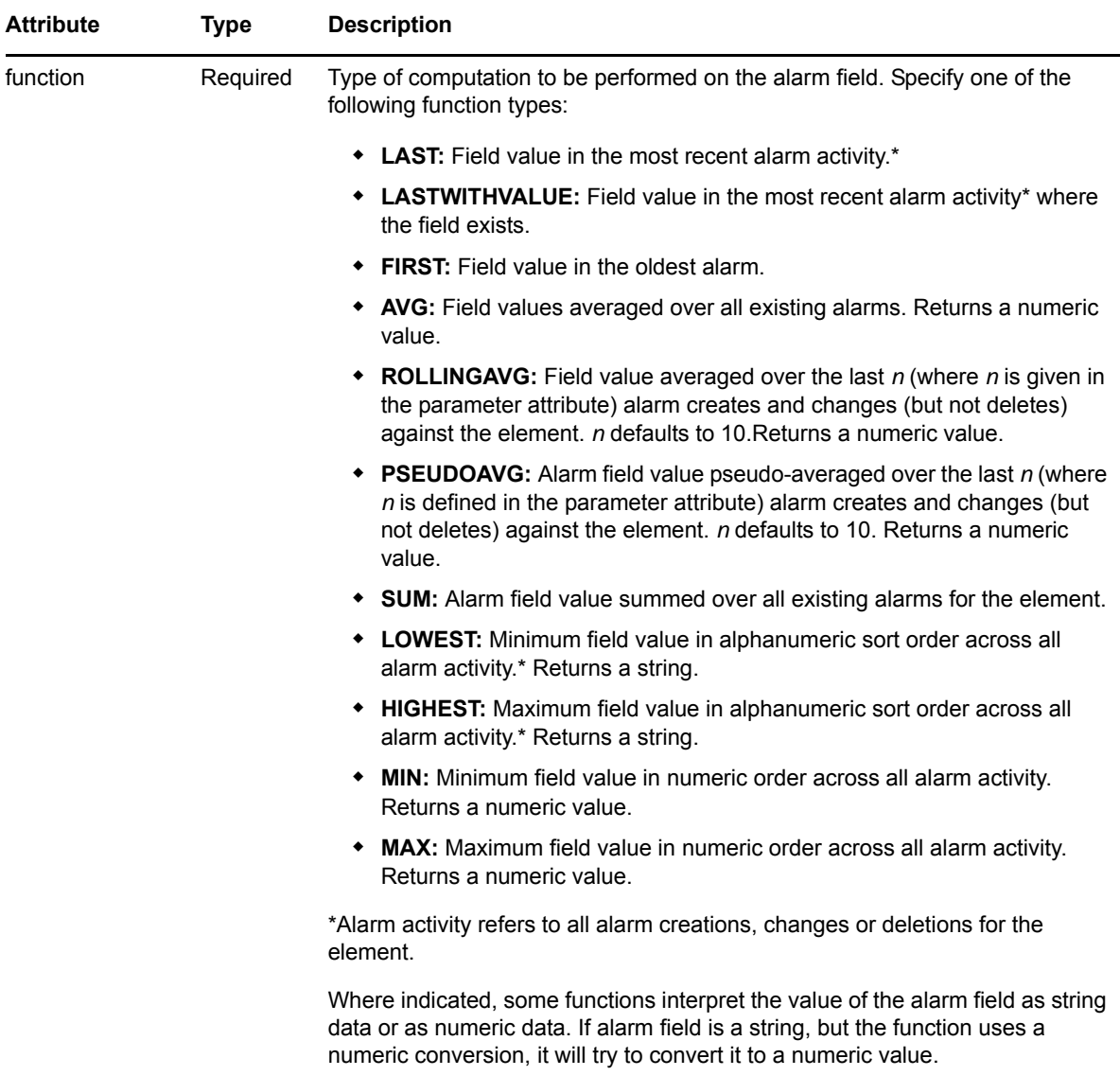

Use the following requirements and best practices when defining properties:

- Property names must be unique across custom property pages.
- Do not use the same names as a Operations Center properties (such as Element, Condition, and so on).
- Do not specify multiple properties computing the same function against the same alarm field.
- Any alarm field used to compute a property is a mandatory alarm field.

The following code computes custom property values from the alarm field after alarm creation, change, or deletion:

```
<properties> 
    <page> 
      <property field="q1" function="SUM" name="q1:SUM" computeOnGet="true" /> 
       <property field="q1" function="AVG" name="q1:AVG" computeOnGet="false" /> 
      <property field="q1" function="MIN" name="q1:MIN" computeOnGet="true" /> 
      <property field="q1" function="MAX" name="q1:MAX" computeOnGet="false" /> 
     </page> 
</properties>
```
The following statement looks for the most recent value of the *OSISeverity* alarm field, but uses a comparison on the *creationTimestamp* field to determine what alarm should be considered the last. If the date value inside the *creationTimestamp* field is not greater than the previously received alarm, then the alarm is skipped and does not determine the value of the *LastSeverity* property.

```
<property field="OSISeverity" function="LAST" 
computeLastDateTimeStampField="creationTimestamp" name="LastSeverity"/>
```
For an example using properties, see [Section 9.7,](#page-243-0) "Example: Custom Properties from Alarm Fields," on [page 244.](#page-243-0)

#### <span id="page-240-1"></span>**9.4.13 value**

A <value> defines an element property created with a literal value for a group or generated element. The declaration is:

```
<!ELEMENT value EMPTY >
<!ATTLIST value
    name CDATA #REQUIRED
    value CDATA #REQUIRED >
```
*Table 9-11 value Attributes*

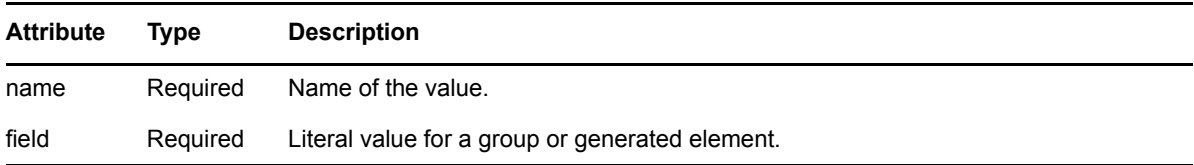

# <span id="page-240-0"></span>**9.5 Parameter Reference**

- Section 9.5.1, "Alarm Summary [Parameters,"](#page-240-2) on page 241
- Section 9.5.2, ["Performance](#page-241-1) Data Parameters," on page 242
- Section 9.5.3, "SCM Matching [Parameters,"](#page-242-0) on page 243

#### <span id="page-240-2"></span>**9.5.1 Alarm Summary Parameters**

In the Operations Center console, alarm summaries display in the *View* pane title bar for all views except *Alarms*, using the format: 200 open alarms, 50 critical, 100 major, 50 minor. When an element contains only one alarm, the summary displays the actual alarm.

Use the alwaysShowAlarmCounts parameter to use the alarm summary format for single alarms instead of displaying the actual alarm.

[Table](#page-241-0) 9-13 describes <param> tags for alarm summary counts.

| param Name            | Type     | <b>Description</b>                                                                               |
|-----------------------|----------|--------------------------------------------------------------------------------------------------|
| alwaysShowAlarmCounts | Required | If true or yes, calculates summary information for an alarm.                                     |
|                       |          | Note that always Show Alarm Counts overrides <param<br>name="notesAsLastMessage"&gt;.</param<br> |

*Table 9-12 param tags for Performance Data*

To view summary information for a single alarm in the format: *1 open alarm, 1 critical*, use the following <param> tag:

<param name="alwaysShowAlarmCounts" value="true"/>

### <span id="page-241-1"></span>**9.5.2 Performance Data Parameters**

Elements created from <generator> tag can have performance data attached to them using a few <param> tags. The <param> tags define how to read the performance data from a database. After the performance data is attached to the element, performance charts can be created using the usual methods.

The following requirements must exist to populate the performance chart with database information:

- Performance data exists in a relational database which can be accessed from the Operations Center server.
- The database has a JDBC driver which is listed the formula.db.jdbc.drivers property within the /*OperationsCenter\_install\_path*/config/Formula.properties file.
- IData is returned from a SQL query with a time stamp in the first column and the remaining columns numeric. The data must be in ascending order by time stamp.

[Table](#page-241-0) 9-13 describes <param> tags for performance data.

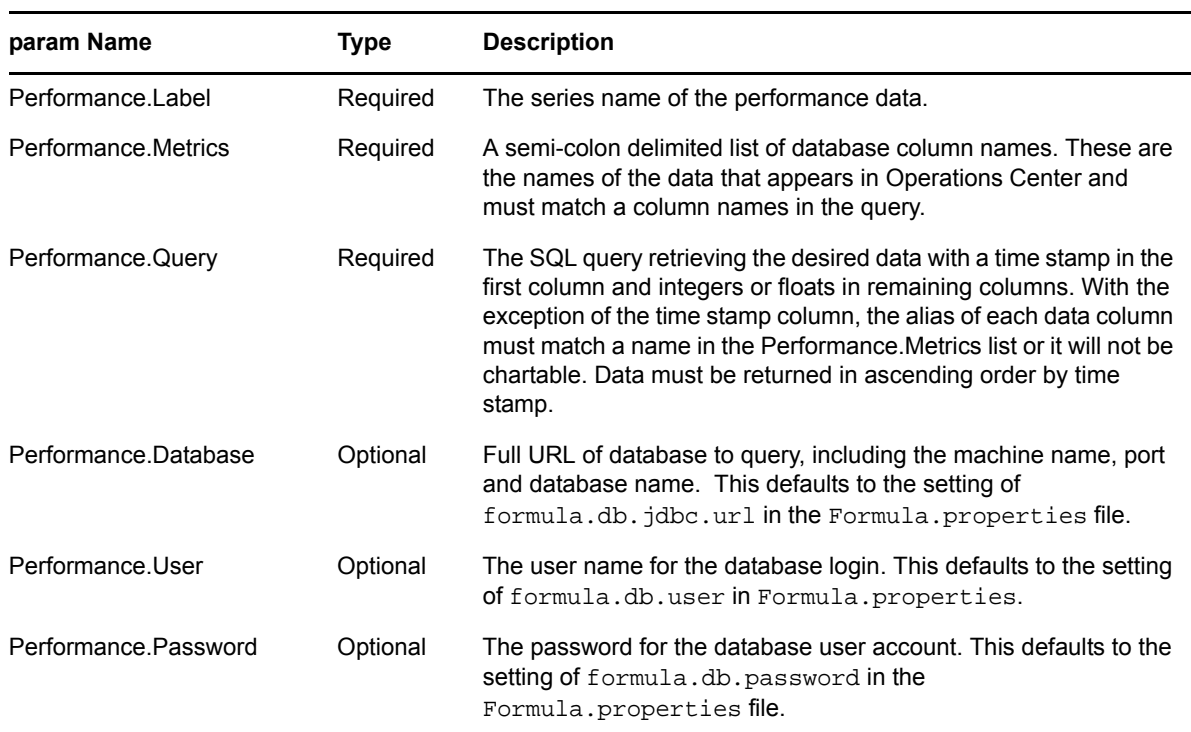

<span id="page-241-0"></span>*Table 9-13 param tags for Performance Data*

Dynamic values from the alarms and generated can be inserted into param values to customize the series name, column names and SQL query for each element and alarm. These dynamic values are:

**{element.name}** Name of element being generated.

- **{query.from}, {query.to}** Starting and ending time stamps specified by user when creating performance chart. These should be formatted in the query to correspond to the time stamp format used by the given database.
- **{alarm.field}** The value of any defined field of the alarm generating the element. For example, {alarm.source} would be the source of the alarm while {alarm.hostname} would be the hostname of the machine that raised the alarm. The names of fields available for an alarm depend on the adapter.

Use the following requirements and best practices when using params for performance data:

- Each param value must be on a single line with no line breaks.
- All single quotes must be doubled in the SQL query.
- $\bullet$  Do not use greater than and less than symbols. Instead use  $\>$  and  $\<$  i.
- Time stamps must be formatted using the syntax above, but might need a different format string depending on the database type. The formatting syntax is documented in the java.text package. See the online Java documentation at <http://java.sun.com/j2se/1.3/docs/api/index.html> (http://java.sun.com/j2se/1.3/docs/api/index.html).

#### <span id="page-242-0"></span>**9.5.3 SCM Matching Parameters**

The MODL file can generate matches to target elements using structure or source values in the Service Configuration Manager (SCM).

[Table](#page-242-1) 9-14 describes <param> tags for SCM data.

<span id="page-242-1"></span>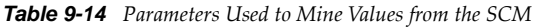

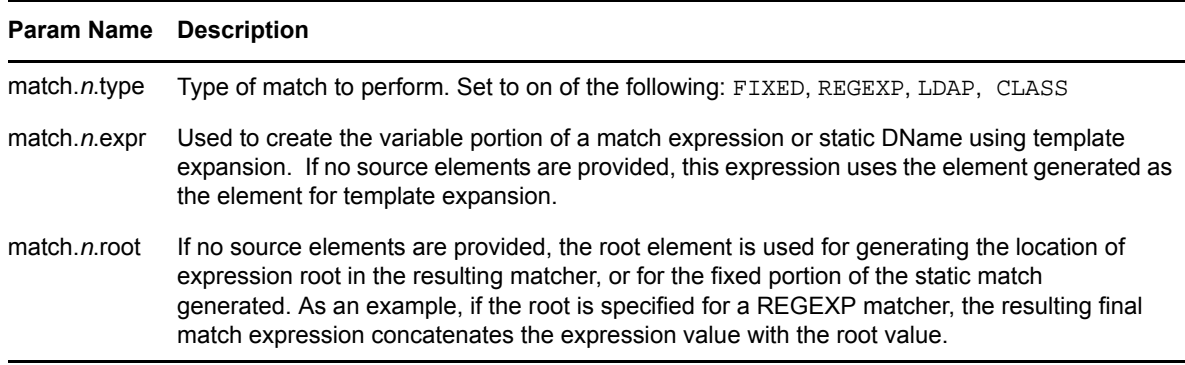

In the following example, a *Switch* element is created with the class of *telcom\_switch*. Then, using param declarations, child elements are matched when an element is found that has a grandparent with gen‐device class and

```
<group name="Switch" class="telcom_switch">
    <param name="match.0.type" value="FIXED" />
    <param name="match.0.expr" 
value="gen_device=${formula.util.encodeURL($parent.parent.name)}" />
    <param name="match.0.root" value="gen_container=Switches/demo=SNMP+Manager/
root=Elements" />
</group>
```
For a more extensive example using SCM matching parameters, see [Section 9.9,](#page-245-0) "Example: SCM [Matching,"](#page-245-0) on page 246.

# <span id="page-243-1"></span>**9.6 Example: Defining a Dynamic Element Structure**

When writing a HierarchyFile, consider the degree to which the current environment is expected to change. When expecting minimal change, use the <group> XML tag to explicitly name elements from incoming alarms.

Assume that the network has only one host. This single group handles assigning host names to incoming alarms.

```
group description="Hosts" class="Hosts">
    <group description="hostname" class="hostname"
       <filter>
          <field name="hostname" value="BSCMserver"/>
       </filter>
    </group>
</group>
```
If you expect that the element structure will grow or change, or the exact nature of incoming alarms from a management system is unknown, use the <generator> tag.

The following example creates an element container (parent element) for each host name. The Hosts group contains a single <generator> statement which creates new elements when an incoming alarm has a new value for the *hostname* field. Each new element name will contain the *hostname* field value.

```
<group description="Hosts" class="Hosts">
    <generator field="hostname" class="hostname"/>
</group>
```
The above example avoids having to constantly update the HierarchyFile with specific hostnames. The generator dynamically creates a hostname element whenever it detects a new host and automatically adds it to the hierarchy, as well as automatically assign incoming alarms to the new element.

Alternatively, use the class\_from\_field attribute in place of the class attribute to name the element's class using field values.

<generator> statements can create more complicated structures, either by nesting or in combination with the other tags such as <groups> and <filters>.

## <span id="page-243-0"></span>**9.7 Example: Custom Properties from Alarm Fields**

The following HierarchyFile example uses a group statement to first create a parent element named *Source* and populates it with alarms having a *count* alarm field with a value of greater than 0. Then it creates a *Custom Properties* property page with a list of properties whose values are computed using the *Count* and *Counter* alarm fields.

```
<?xml version="1.0" standalone="no"?>
<!DOCTYPE hierarchy PUBLIC "-//NetIQ, Inc.//DTD hierarchy 2.0//EN" "http://
www.ManagedObjects.com/dtds/hierarchy_2.0.dtd">
<hierarchy case="yes">
     <group name="Source" class="Source" affected="yes">
         <filter operator="and" invert="false">
             <field name="count" operator="less_or_equals" value="0" case="no" 
invert="false" /> 
          </filter>
          <properties name="Custom Property Pages">
             <page name="Custom Properties">
                <property name="countHIGHEST" field="count" function="HIGHEST" 
computeGetOn="false" />
```

```
 <property name="countLOWEST" field="count" function="LOWEST" 
computeGetOn="false" /> 
                <property name="countFIRST" field="count" function="FIRST" 
computeGetOn="false" /> 
                <property name="countLAST" field="count" function="LAST" 
computeGetOn="false" /> 
                <property name="countSUM" field="count" function="SUM" 
computeGetOn="false" /> 
                <property name="countAVG" field="count" function="AVG" 
computeGetOn="false" /> 
                <property name="countMIN" field="count" function="MIN" 
computeGetOn="false" /> 
                <property name="countMAX" field="count" function="MAX" 
computeGetOn="false" /> 
                <property name="counterHIGHEST" field="counter" function="HIGHEST" 
computeGetOn="false" /> 
                <property name="counterLOWEST" field="counter" function="LOWEST" 
computeGetOn="false" /> 
                <property name="counterFIRST" field="counter" function="FIRST" 
computeGetOn="false" /> 
                <property name="counterLAST" field="counter" function="LAST" 
computeGetOn="false" /> 
                <property name="counterSUM" field="counter" function="SUM" 
computeGetOn="false" /> 
                <property name="counterAVG" field="counter" function="AVG" 
computeGetOn="false" /> 
                <property name="counterMIN" field="counter" function="MIN" 
computeGetOn="false" /> 
                <property name="counterMAX" field="counter" function="MAX" 
computeGetOn="false" /> 
              </page>
           </properties>
        </group>
   </hierarchy>
```
## <span id="page-244-0"></span>**9.8 Example: Mining Performance Data**

The following HierarchyFile example uses a generator statement to create a new element for each unique value in the hostname alarm field, then queries the *samples* database to mine the average response time from performance data.

```
<generator field="hostname">
  <param name="Performance.Label" value="Average Performance for {element.name}" />
   <param name="Performance.Metrics" value="Avg. Response Time (ms);Avg. Number of 
Transactions to {element.name}" />
   <param name="Performance.Database" value="jdbc:db2:ewm" />
   <param name="Performance.User" value="admin" />
   <param name="Performance.Password" value="sesame" />
   <param name="Performance.Query" value="select time,value*1000 ''Avg. Response 
Time (ms)'',trans ''Avg. Number of Transactions to {element.name}'' from samples 
where host=''{alarm.hostname}'' and metric=''{alarm.source}'' and time
\> i = ''\{query.from, date, yyyy-MM-dd-HH.mm:ss.000000\}'' and time\tilde{L}i:= ''{query.to,date,yyyy-MM-dd-HH.mm.ss.000000}'' order by time" />
</generator>
```
The above example equates to the following SQL query with line breaks added:

```
select time, value*1000 ''Avg. Response Time (ms)'', trans ''Avg. Number of 
Transactions to {element.name}''
```

```
from samples
```
where

```
host=' '{alarm.hostname} ' ' and metric=' '{alarm.source} ' ' and time >= '
```

```
''{query.from,date,yyyy-MM-dd-HH.mm.ss.000000}'' and time <=
```
''{query.to,date,yyyy-MM-dd-HH.mm.ss.000000}'' order by time

# <span id="page-245-0"></span>**9.9 Example: SCM Matching**

The following HierarchyFile example uses nested generator statements to create an element hierarchy 4 levels deep from 4 generations of parent class names. Under the hierarchy built from class names, are two main group elements: Networking (with Switch and Router child elements) and Performance.

- *structure.parent.parent.parent.name*
	- *structure.parent.parent.name*
		- *structure.parent.name*
			- *structure.name*
				- Networking
					- Switch
					- Router
				- Performance

```
<?xml version="1.0" standalone="no"?>
<!DOCTYPE hierarchy PUBLIC "-//NetIQ, Inc.//DTD hierarchy 2.0//EN" "http://
www.ManagedObjects.com/dtds/hierarchy_2.0.dtd">
<hierarchy case="yes">
     <generator affected="no" 
class_from_field="structure.parent.parent.parent.objectClass" 
field="structure.parent.parent.parent.name">
         <generator affected="no" 
class_from_field="structure.parent.parent.objectClass" 
field="structure.parent.parent.name">
             <generator affected="no" 
class_from_field="structure.parent.objectClass" field="structure.parent.name">
                 <generator affected="yes" class_from_field="structure.objectClass" 
field="structure.name">
                     <group name="Networking" class="net_lan" >
                          <group name="Switch" class="telcom_switch">
                              <param name="match.0.type" value="FIXED" />
                              <param name="match.0.expr" 
value="gen_device=${formula.util.encodeURL($parent.parent.name)}" />
                              <param name="match.0.root" 
value="gen_container=Switches/demo=SNMP+Manager/root=Elements" />
                         </group>
                         <group name="Router" class="device_router">
                              <generator field="#set($s=${structure.id}%32)$s" 
class="gen_port">
                                  <param name="match.0.type" value="FIXED" />
                                  <param name="match.0.expr" value="port=${name}/
server=${formula.util.encodeURL($parent.parent.parent.name)}" />
                                  <param name="match.0.root" 
value="gen_container=Routers/demo=SNMP+Manager/root=Elements" />
                                 <param name="script" 
value="element.DisplaySourceElements=true" />
                              </generator>
```

```
 </group>
                      </group>
                      <group name="Performance" class="gen_container" >
                          <param name="match.0.type" value="REGEXP" />
                          <param name="match.0.expr" value="[^\x2f]*/
${parent.objectClass}=${formula.util.encodeURL(${formula.util.escapeRegExp($parent
. name \}) } " />
                          <param name="match.0.root" value="Hosts=Hosts/
tec=Tivoli+T%2FEC/root=Elements" />
                         <param name="match.1.type" value="LDAP" />
                         <param name="match.1.expr" value="(cn=${parent.name})" />
                         <param name="match.1.root" value="gen_container=Hosts/
script=Sitescope/root=Elements" />
                      </group>
                     <group name="Tickets" class="gen_action" >
                         <param name="match.0.type" value="CLASS" />
                          <param name="match.0.expr" 
value="(&(cn=${parent.name})(objectClass=*))" />
                          <param name="match.0.root" value="remedy=ARS+Help+Desk/
root=Elements" />
                      </group>
                 </generator>
             </generator>
         </generator>
```
</generator>

</hierarchy>

# 10 <sup>10</sup>**ORB Installation**

Integrating Operations Center software with some management systems requires the Operations Center ORB software. ORB software is installed during the installation or upgrade of the Operations Center software using the single Operations Center Installation CD.

Operations Center software uses ORB software to act as a broker between a client request for a service from a distributed object or component and the completion of that request. Components can find out about each other and exchange interface information while they are running. The ORB software is a required interface between adapters and several management systems to enable the proper interchange of information.

- [Section 10.1,](#page-248-0) "About ORBs," on page 249
- [Section 10.2,](#page-251-0) "UniORB for CA Unicenter," on page 252
- [Section 10.3,](#page-262-0) "OvORB for HP OpenView Network Node Manager," on page 263
- [Section 10.4,](#page-264-0) "OVOORB for HP OpenView Operations for UNIX," on page 265
- [Section 10.5,](#page-266-0) "TecORB for IBM Tivoli Enterprise Console," on page 267
- [Section 10.6,](#page-273-0) "NvORB for IBM Tivoli NetView," on page 274

# <span id="page-248-0"></span>**10.1 About ORBs**

Operations Center requires ORBs to integrate with the following management systems:

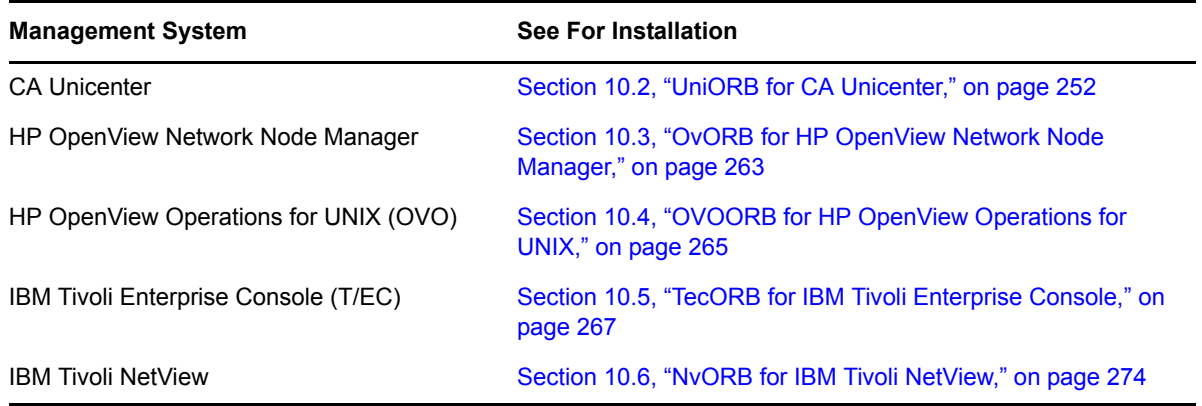

*Table 10-1 ORB Installation Sections*

The Operations Center installer provides options for installing ORBs. The exceptions are NvORB and UniORB, which must be installed manually. No additional procedures are required, unless noted. The following sections provide information about each ORB including system requirements and troubleshooting information.

After installing the ORB software, the next step is defining adapters, which provide the interface between Operations Center software and managed elements. See

- Section 10.1.1, ["Troubleshooting](#page-249-0) ORBs: Identifying Port Conflicts," on page 250
- [Section 10.1.2,](#page-249-1) "Using ORB Log Files," on page 250
- ◆ [Section 10.1.3,](#page-250-0) "Using Multi-Homed Servers," on page 251

### <span id="page-249-0"></span>**10.1.1 Troubleshooting ORBs: Identifying Port Conflicts**

The ORB installation program configures a default TCP/IP port number on the server. If another application on the server uses the default port, then change the port number used by the ORB.

[Table](#page-249-2) 10‐2 summarizes the default ports used by each ORB and provides links to the relevant ORB section.

<span id="page-249-2"></span>*Table 10-2 Default Ports*

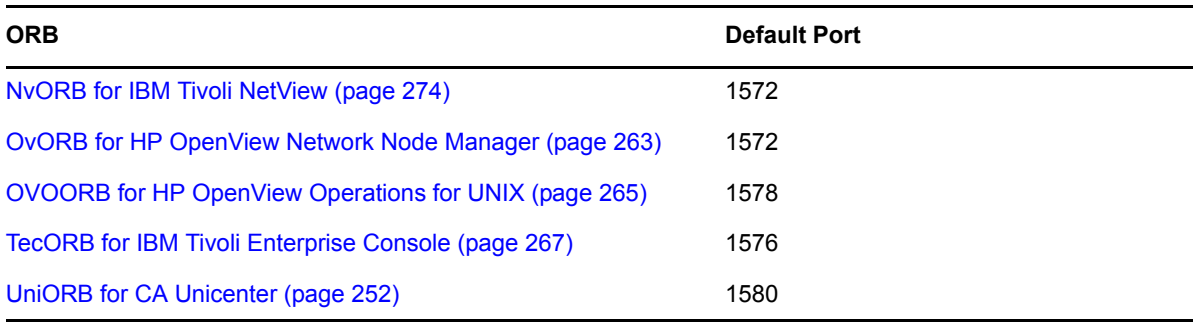

Before installing any ORB, use the netstat command to determine if the default port is already in use. If the default port is already in use, then change the port number used by Operations Center software. See the relevant ORB section to more information about the netstat command for each ORB.

### <span id="page-249-1"></span>**10.1.2 Using ORB Log Files**

Log files are available to review ORB activity and history. The following log file commands are available for NvORB and OvORB:

*Table 10-3 Log File Arguments*

| Argument           | <b>Argument Description</b>                                                                                          |
|--------------------|----------------------------------------------------------------------------------------------------|
| -LogLevel level    | Sets the type of entries logged to the file. Logging includes all entries for that level<br>and any levels below it: |
|                    | $0 =$ Frror<br>$1 =$ Warning<br>$2 =$ Info<br>$3$ = Verbose<br>$4$ = Exhaustive                                      |
| -LogFile file name | Changes the default log file name to the specified file name.                                                        |
| -LogAppend         | Appends additional entries to the current log file instead of creating a new one.                                    |

### <span id="page-250-0"></span>**10.1.3 Using Multi-Homed Servers**

Some Operations Center software installed on a multi-homed server might require configuration changes to ensure that components on different machines communicate correctly. A multi‐homed server is a server with more than one IP address.

- ["Understanding](#page-250-1) Multi‐Homed Servers" on page 251
- ["Configuring](#page-251-1) the ORB for a Multi‐Homed Server" on page 252

#### <span id="page-250-1"></span>**Understanding Multi-Homed Servers**

On multi-homed servers, one IP address is the primary or default IP address, and the other IP addresses are virtual or nonprimary IP addresses. Operations Center software installed on a system with multiple IP addresses can use the primary IP address to communicate with a server located on another host.

However, additional configurations for some ORBs are necessary to ensure using one of the multihomed server's nonprimary (virtual) IP addresses. Otherwise, communication errors can result from a component publishing an inappropriate IP address or hostname to another component.

**IMPORTANT:** Management systems that integrate with Operations Center without using ORB software do not require any special configuration for multi-homed servers.

If all components communicate with one other using the primary IP address of the server on which they are running, no configuration changes are required. However, if one or more components communicate using virtual or nonprimary IP addresses, configuration changes are required.

For example, assume that a server recognizes an ORB located on a multi-homed server by one of its virtual IP addresses. By default, the ORB publishes references back to Operations Center software using the primary IP address of its server. In this situation, the server most likely cannot reach the primary IP address, resulting in communications failures.

Perform one of the following actions to resolve multi-homed server communication errors:

- Use the server's primary IP address
- Change the ORB settings to always publish references with a reachable hostname that the server can correctly resolve

#### <span id="page-251-1"></span>**Configuring the ORB for a Multi-Homed Server**

ORBs for some management systems require additional configuration for multi‐homed servers. [Table](#page-251-2) [10](#page-251-2)‐4 lists the management systems that require additional configuration and describes the modifications required for the ORB software:

<span id="page-251-2"></span>*Table 10-4 ORBs Requiring Configuration for Multi‐Homed Servers*

| <b>Management System</b>                                   | <b>ORB</b>    | <b>Configurations Required</b>                                                                                                    |
|------------------------------------------------------------|---------------|----------------------------------------------------------------------------------------------------|
| Computer Associates (CA)<br>Unicenter™                     | <b>UniORB</b> | Unicenter integrates with Operations Center software through the<br>use of the UniORB. However, the UniORB does not support the<br>ability to set the hostname using a start command. If the UniORB<br>is located on a multi-homed server, Operations Center software<br>must communicate with the ORB by means of that server's<br>primary IP address. |
| <b>IBM Tivoli NetView®</b>                                 | TecORB        | See steps below for changing ORB settings.                                                                                                    |
| <b>OVORB</b><br>HP OpenView™ Network<br>Node Manager (NNM) |               | See steps below for changing ORB settings.                                                                                                    |

To update ORB settings for affected management systems, append the following argument to the command that invokes the ORB:

*start\_command* -OAhost *hostname*

where *start\_command* is the start command for the associated management system ORB (for more information, see the corresponding ORB section in this guide), and *hostname* is the valid hostname that the server can use to communicate with the ORB.

For -OAhost, the capital letter O follows the hyphen, not a zero.

The Operations Center console automatically updates its published IP address to one that is acceptable to the server, so no configuration changes are required.

# <span id="page-251-0"></span>**10.2 UniORB for CA Unicenter**

UniORB is a Operations Center software component that wraps the Computer Associates Unicenter Enterprise Management System with a CORBA object interface, enabling access to many of Unicenter's core functions and data over a network.

The CA Unicenter adapter in Operations Center software connects to the UniORB over the network (or locally, if Unicenter and Operations Center software are installed on the same machine) to provide real‐time access to Unicenter managed objects and events from any Web browser, using the Operations Center console. It is also possible to use Operations Center software to automate and contain Unicenter managed objects in one centralized location.

- Section 10.2.1, "System [Requirements,"](#page-252-0) on page 253
- [Section 10.2.2,](#page-252-1) "General Steps for Installation," on page 253
- [Section 10.2.3,](#page-253-0) "Uninstalling a Prior UniORB Installation," on page 254
- [Section 10.2.4,](#page-253-1) "Verifying that the Default Port is Available," on page 254
- [Section 10.2.5,](#page-253-2) "Installing UniORB," on page 254
- Section 10.2.6, "Installation [Considerations,"](#page-254-0) on page 255
- [Section 10.2.7,](#page-256-0) "Configuring the UniORB Service," on page 257
- [Section 10.2.8,](#page-259-0) "Changing Registry Entries," on page 260
- [Section 10.2.9,](#page-259-1) "Repository Object Filtering," on page 260
- Section 10.2.10, "Automatic Service [Dependencies,"](#page-260-0) on page 261
- [Section 10.2.11,](#page-260-1) "Additional Issues Regarding User IDs and Passwords," on page 261
- Section 10.2.12, ["Configuration](#page-261-0) Notes," on page 262
- [Section 10.2.13,](#page-261-1) "Starting and Stopping the UniORB," on page 262
- [Section 10.2.14,](#page-261-2) "Running UniORB from the Command Line," on page 262

For instructions on creating and configuring CA Unicenter adapters after the UniORB is installed, see [Section 3.10,](#page-66-0) "Computer Associates Unicenter," on page 67.

## **10.2.1 System Requirements**

[Table](#page-252-0) 10‐5 outlines the system requirements for installing the UniORB:

<span id="page-252-0"></span>*Table 10-5 System Requirements*

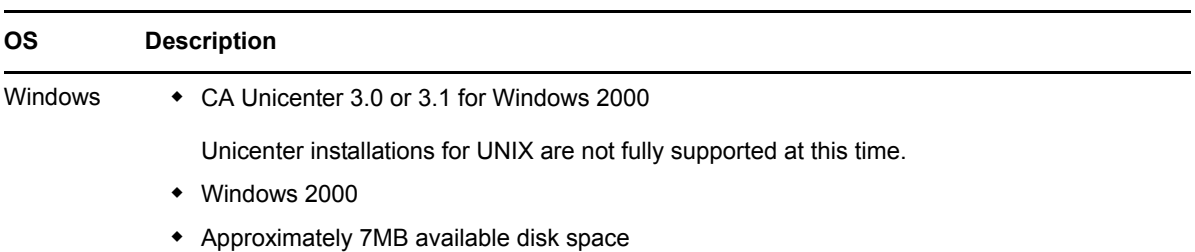

## **10.2.2 General Steps for Installation**

This section provides a high‐level overview of the installation procedure. Detailed installation procedures are provided in the remaining sections of this section. Click the hypertext links to directly access the relevant section.

To install UniORB:

- **1** Verify that you have the most current versions of the server and UniORB.
- **2** Uninstall previous versions of UniORB from the Unicenter server.

For instructions, see [Section 10.2.3,](#page-253-0) "Uninstalling a Prior UniORB Installation," on page 254.

**3** Verify the default port is available.

For instructions, see [Section 10.2.4,](#page-253-1) "Verifying that the Default Port is Available," on page 254.

- **4** (Optional) Implement a modified copy of Unicenter common.cnf.
- **5** Install UniORB and the UniORB service using the Operations Center Installation CD. For instructions, see [Section 10.2.5,](#page-253-2) "Installing UniORB," on page 254.
- **6** Configure the UniORB service.

For instructions, see [Section 10.2.7,](#page-256-0) "Configuring the UniORB Service," on page 257.

**7** Start UniORB.

For instructions, see [Section 10.2.13,](#page-261-1) "Starting and Stopping the UniORB," on page 262.

**8** Define the Unicenter adapter.

For more information about defining and using the Unicenter adapter, see [Section 3.10,](#page-66-0) "Computer Associates [Unicenter,"](#page-66-0) on page 67.

## <span id="page-253-0"></span>**10.2.3 Uninstalling a Prior UniORB Installation**

If a prior version of the UniORB is installed, use the following steps to uninstall it completely. This is a precautionary step to ensure that errors resulting from a prior installation do not occur during the new UniORB installation.

To uninstall a prior version of UniORB:

- **1** To remove registry entries that are currently set, from the desktop, click *Start* > *Programs* > *Managed Objects* > *UniORB* > *Deinstall Service*.
- **2** Double‐click *Control Panel*, then click *Add/Remove Programs* and uninstall the UniORB.

## <span id="page-253-1"></span>**10.2.4 Verifying that the Default Port is Available**

The default port for UniORB is 1580. Prior to installing UniORB, verify that port 1580 is available.

To verify that port 1580 is available:

**1** At a command prompt, enter:

netstat -an | find "LISTEN" | find "1580"

**2** If the above command results in a line ending with the word LISTEN, then select a different port.

## <span id="page-253-2"></span>**10.2.5 Installing UniORB**

Install UniORB from the /ORBS directory on the Operations Center CD.

To install UniORB:

- **1** On the Operations Center CD, navigate to the /ORBS/Unicenter/NT directory.
- **2** Launch setup.exe.

# **10.2.6 Installation Considerations**

Although the Installation Wizard does streamline the UniORB installation process, there are some options to consider when installing for the first time or when it is necessary to first uninstall an existing UniORB.

If the UniORB is already installed on the system, you must uninstall it before installing a new UniORB. If the Install Wizard finds an existing UniORB, the following screen displays:

*Figure 10-1 Operations Center UniORB Installation Wizard – Removing previously installed UniORB*

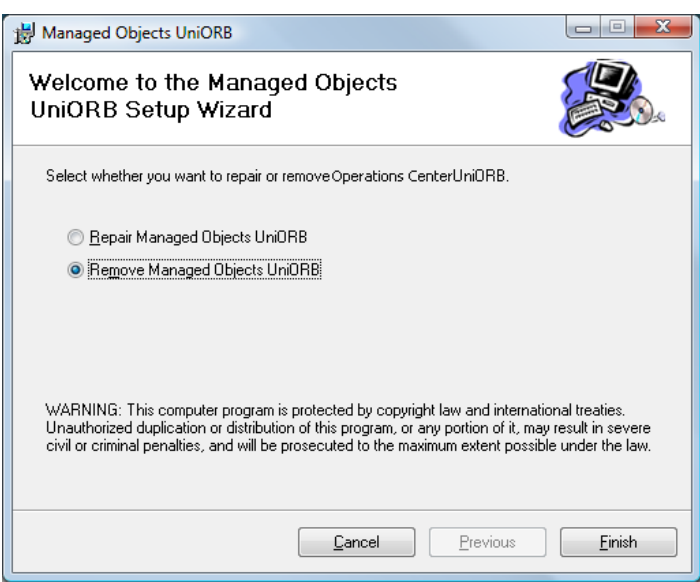

To remove the old UniORB, click *Remove Operations Center UniORB*, then click *Finish*. Afterwards, follow the steps again to launch the installer.

When UniORB is installed, either for the first time or after the removal process on an existing version is complete, the following screen displays:

<span id="page-254-0"></span>*Figure 10-2 Operations Center UniORB Installation Wizard*

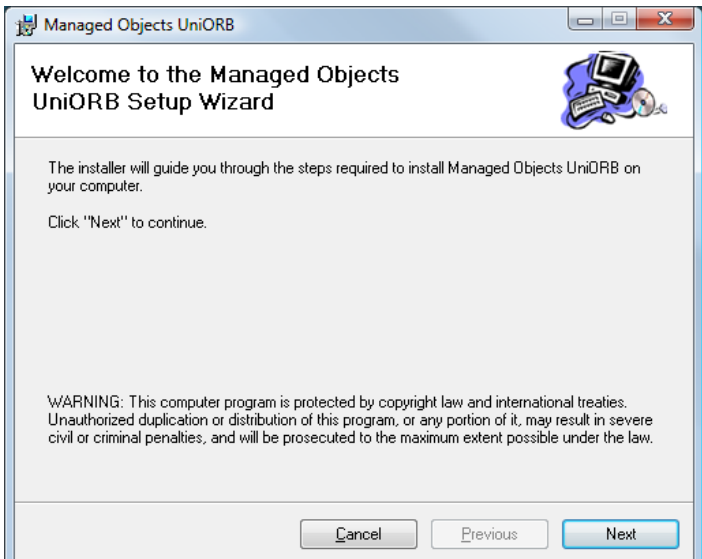

After you click *Next*, the following screen displays:

*Figure 10-3 Operations Center UniORB Installation Wizard – Agree to License Agreement*

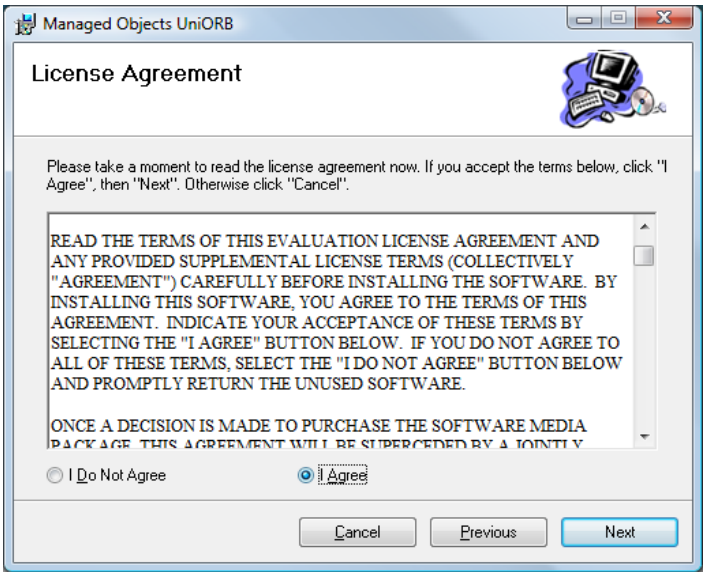

Select *I Agree* to accept the license agreement., then click *Next*. The following screen displays:

*Figure 10-4 Operations Center UniORB Installation Wizard – Selecting the Installation folder*

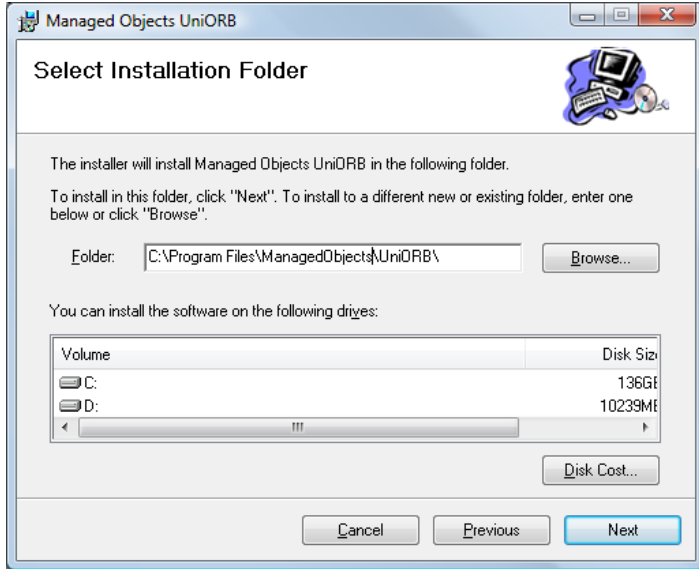

Specify the installation folder and follow the prompts to complete the installation process.

# <span id="page-256-0"></span>**10.2.7 Configuring the UniORB Service**

During the UniORB installation, a dialog box offers you the option of customizing the UniORB parameters. If this dialog box does not open, or if you want to manually reconfigure the UniORB, use the procedures in the following sections:

- "Manually [Configuring](#page-256-1) the UniORB" on page 257
- "Setting the Startup [Options"](#page-258-0) on page 259

### <span id="page-256-1"></span>**Manually Configuring the UniORB**

To configure the UniORB:

**1** From the desktop, click *Start* > *Settings* > *Control Panel* to open the Control Panel dialog box.

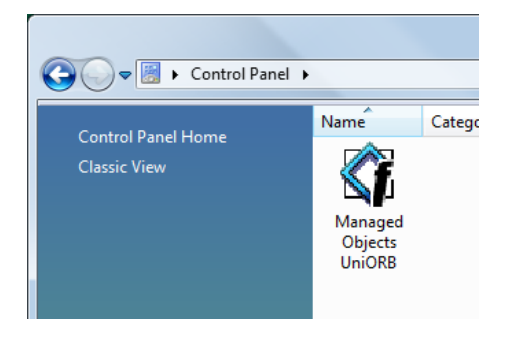

**2** Double‐click *Managed Objects UniORB* to open the UniORB Service Settings dialog box:

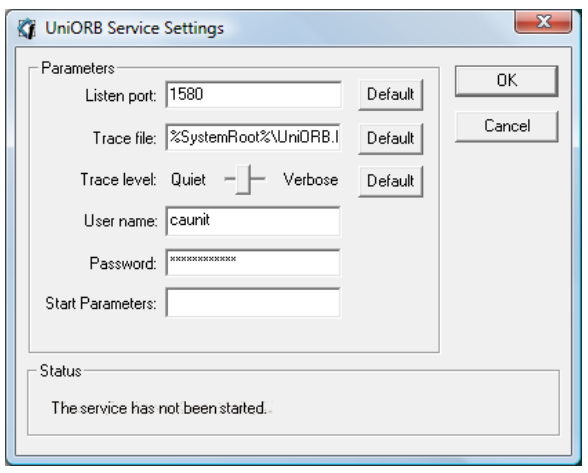

**3** Specify the port (Listen port) on which to listen for network requests, the path to the UniORB.log (trace) file and the level of detail (trace level) in the UniORB log file.

If the TCP/IP port number 1580 is already in use on the Unicenter server, select a different port as described in [Section 10.2.4,](#page-253-1) "Verifying that the Default Port is Available," on page 254.

**4** In the *Trace File* field, specify the path to store the UniORB.log trace file.

The default location is c:/windows/UniORB.log.

If the Operations Center server is installed on the same machine as the UniORB, specify the / *OperationsCenter\_install\_path*/logs directory. This makes it easier to locate the log file later.

If the Operations Center server is not installed on the same machine, specify the /Program Files/*OperationsCenter\_install\_path*/UniORB directory (the directory where the UniORB is installed).

**5** Adjust the Trace Level slider used to represent the trace level of the UniORB.log file.

When set completely to the right, the DEBUG level produces considerable trace data.

For best general results, set the slider to position 4 or 5 (there are a total of six positions, 1 being the quietest).

- **6** Specify the start parameters, which are listed in [Section 10.2.14,](#page-261-2) "Running UniORB from the [Command](#page-261-2) Line," on page 262.
- **7** In the *User Name* and *Password* fields, specify the ID and password of a user who has access to the network shares that enable the UniORB to retrieve remote Unicenter Enterprise Manager events.

This user can be an account in the local domain or a full domain account, but the user ID must have the authority to access all UNISHARE\$ netnames on the machines where the Unicenter Enterprise Managers are installed.

The UniORB uses the supplied information to perform a dynamic login after startup. After the login, the UniORB maps a Universal Naming Convention (UNC) share name to the directory on each Unicenter server where Unicenter logs are kept, so the user ID must have the necessary authorization to map that UNC name. To a Unicenter administrator, these servers are Enterprise Management servers or EM servers.

The user ID and password is not validated until the UniORB starts. Be careful when typing the password, as there is no password verification, and the password stored in the registry is masked. Also see [Section 10.2.11,](#page-260-1) "Additional Issues Regarding User IDs and Passwords," on [page 261.](#page-260-1)

**8** Click *OK* to close the UniORB Service Settings dialog box.

[Figure](#page-254-0) 10‐2 shows a UniORB configuration with the required information. If the dialog box on the screen does not match what is shown in [Figure](#page-254-0) 10‐2, the most recent version of the UniORB is not installed.

*Figure 10-5 UniORB Service Settings*

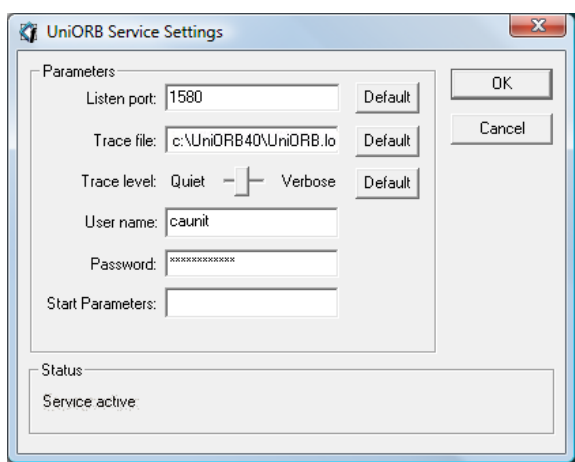

Note the information displayed in the Status area at the bottom of the dialog box. The message Service active indicates that the service was configured through the Control Panel applet, installed through the *Start* menu option, and that the UniORB service has started.

Other messages that can display in the Status area are:

Service has not been installed. Service is not active.

## <span id="page-258-0"></span>**Setting the Startup Options**

To set the startup options on UniORB:

- **1** From the desktop, click *Start* > *Settings* > *Control Panel* to open the Control Panel dialog box.
- **2** Double‐click *Services* to open the Services dialog box.
- **3** Select *Managed Objects UniORB*, then click *Startup* to open the Service dialog box.

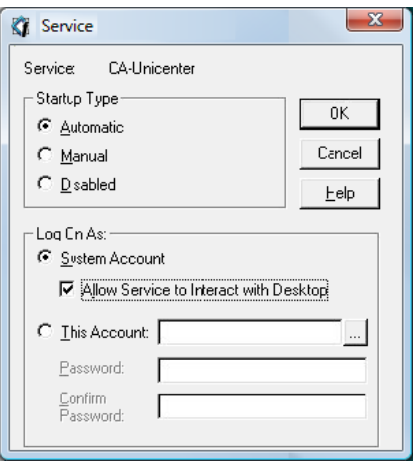

**4** Select one of the following radio buttons:

**Automatic:** Starts UniORB automatically on system startup.

**Manual:** Start UniORB manually.

**5** Verify that Log On As is set to System Account and that *Allow Service to Interact With Desktop* is selected.

This log on setting is different from the user ID specified in the UniORB configuration. Do not change it to any other value.

- **6** Click *OK* to close the CA Unicenter Service dialog box.
- **7** Click *Close* to close the Services dialog box.

The correct configuration of the UniORB service, when viewed from the Control Panel Services applet, is to Log on as Local System Account, with *Interact With Desktop* selected.

If this configuration is not used, the UniORB does not see event messages from Unicenter, and state (color) changes are not propagated from Unicenter to Operations Center software. State information and additions and deletions display in Operations Center software when the adapter stops and restarts, but additional changes do not display. Operations Center software also does not recognize the dynamic creation and deletion of objects.

The UniORB service uses the System Account to log on and start several processes which together support Operations Center software's communication with Unicenter. Only one of these processes uses the real user ID and password supplied in the UniORB Control Panel applet.

# <span id="page-259-0"></span>**10.2.8 Changing Registry Entries**

Registry entries used by the UniORB service are set when the service is installed. Additional values are set when the Control Panel applet executes. If you are concerned that the registry values are not set correctly, simply perform again the steps listed in the previous section. It is not necessary to uninstall and reinstall the UniORB software to set these registry entries.

The registry entries used by the UniORB are located at: HKEY\_LOCAL\_Machine/SYSTEM/ CurrentControlSet/Services/Operations Center UniORB

## <span id="page-259-1"></span>**10.2.9 Repository Object Filtering**

The UniORB class filtering feature provides the ability to subscribe to certain classes in Unicenter. Instead of bringing in all objects and hierarchies to Operations Center, you can exclude the object classes that are not of interest to you.

The UniORB command takes an optional parameter, -f=*filename*, where *filename* is a text file that lists TNG WorldView classes to omit. Optionally, identify superclasses by adding this suffix to the class name, such as  $\cdot :$ ALLCHILDCLASSES. Another option is to place comments in the file using the # character.

The following code is an example filter file:

```
# Example Uniorb Repository Class Filter Definition File
# (c) NetIQ, Inc. 2014
#
# For use with UniORB 3.51 and above only
#
# To define the repository filter file to the uniorb the -f parameter
# must be used in the uniorb start-up parameters, configurable via the 
# Control Panel applet. There is no restriction on the filename or 
# location of the filter file.
#
#
# File Contents
# -------------
# Any line prefixed with the # character is considered a comment and ignored
# Class names TO BE FILTERED OUT are listed, one per line
# Optionally the suffix ::ALLCHILDCLASSES can be used to indicate that the
# specified class and any subclasses should be filtered out.
#
# For example, to filter out the Agent class and any sub-classes;
# Agent::ALLCHILDCLASSES
#
Workstation
WBEM
IPSubnet
Ping
```
This repository filter file is separate (for backwards compatibility) from the event log filter file.

# <span id="page-260-0"></span>**10.2.10 Automatic Service Dependencies**

There might be situations in which the UniORB should depend on specific services such as Unicenter or SQL Server. If either service is shut down, the UniORB should be shut down. Additionally, the UniORB should restart after Unicenter or SQL Server has restarted.

To accomplish this dynamic service dependency, the UniORB checks a Registry leaf (DependOnServices), which is a comma‐separated list of service names on which the UniORB service is dependant. When UniORB starts up, the value is compared with the current service configuration and all changes are applied automatically to the service definition.

## <span id="page-260-1"></span>**10.2.11 Additional Issues Regarding User IDs and Passwords**

The user ID is stored exactly as it is entered. Therefore, it is possible to specify an NT domain account as well as a local account. If you are concerned that the user ID is not being handled properly, enter the user ID in the form:

*NT\_domain* \*user\_ID*

where *NT\_domain* is the domain name of the Domain Controller that authenticates the logon, and *user\_ID* is a user name that must also have certain advanced user rights that are common to programs that execute as a service.

In general, members of the Administrators group have most of the rights needed. Those shown in [Table](#page-260-2) 10-6 are commonly necessary. Those shown in bold print have been observed to be missing in some cases:

<span id="page-260-2"></span>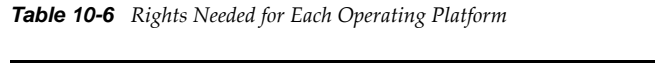

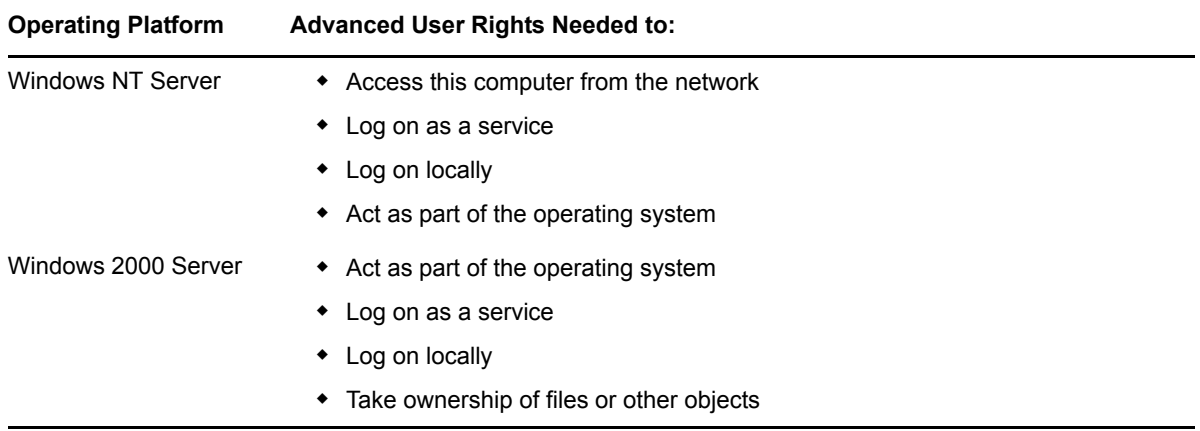

In a few observed cases (on Windows 2000), it also might be necessary to ensure that the account used has the required privileges in the local domain, even if the account used is a domain account rather than a local domain account.

## <span id="page-261-0"></span>**10.2.12 Configuration Notes**

The UNC name mapped by the UniORB is the value defined by Unicenter during its installation. This UNC name must be the default value of UNISHARE\$ for correct mapping to occur. This UNC name is mapped to the Unicenter root directory on the Unicenter server. Typically, this is: C:/NSM.

Scanning the log files in the /NSM/LOGS directory provides the information displayed by Operations Center software in the *Alarms* view. If the UniORB cannot map to the directory where the logs are located, Operations Center software does not display any alarms for Unicenter. In this situation, a message appears at the beginning of the UniORB log, possibly indicating a login failure, as well as a brief indication of the likely cause.

# <span id="page-261-1"></span>**10.2.13 Starting and Stopping the UniORB**

To start the UniORB:

- **1** From the desktop, click *Start* > *Settings* > *Control Panel* to open the Control Panel dialog box.
- **2** Double‐click *Administrative Tools* to open the Administrative Tools dialog box.
- **3** Double‐click *Services* to open the Services dialog box.
- **4** Right‐click *Managed Objects*, click *UniORB*, then click *Start*. The service starts.

To manually stop the UniORB, use the mosstop command.

## <span id="page-261-2"></span>**10.2.14 Running UniORB from the Command Line**

To view the command line syntax supported by the UniORB, issue the uniorb command with the ‐h parameter, as shown (the output of the command also displays):

```
C:> uniorb -h
Usage:
uniorb [options]
Options:<br>-h, --help
-h, --help Show this message.<br>-i, --install Install the servic
-i, --install          Install the service.<br>-u, --uninstall         Uninstall the servic
-u, --uninstall Uninstall the service.<br>-c, --console Run in console mode.
                                    Run in console mode.
```
Use the –c parameter to invoke the UniORB from the command line for diagnostic purposes.

When the UniORB runs from the command line, two additional command line parameters might be useful for diagnostics. These options have the same functionality within all ORBs.

*Table 10-7 Command Line Parameters for Diagnostics*

| <b>Parameter</b>    | Meaning                                                                                                    |
|---------------------|----------------------------------------------------------------------------------------------------|
| -OAhost hostname    | A valid hostname that the server can use to communicate with the ORB. A capital<br>letter O, not a zero, follows the hyphen (-). This name instructs the ORB to always<br>publish its references with the proper hostname, one that the server can correctly<br>resolve and reach over the network. |
| -OAport port number | A valid port number that the server can use to communicate with the ORB. Note that<br>a capital letter O, not a zero, follows the $-$ .                                                                                                    |

# **10.3 OvORB for HP OpenView Network Node Manager**

OvORB is a Operations Center software component that wraps the HP OpenView Network Node Manager (NNM) network management system with a JAVA RMI object interface, thus enabling access to many of OpenView's alarm‐oriented core functions and data over a network.

- Section 10.3.1, ["Preinstallation](#page-262-1) Notes," on page 263
- Section 10.3.2, "System [Requirements,"](#page-262-2) on page 263
- [Section 10.3.3,](#page-263-0) "Verifying that the Default Port is Available," on page 264
- [Section 10.3.4,](#page-263-1) "Configuring HP OpenView NNM with OvORB," on page 264
- [Section 10.3.5,](#page-264-0) "Loading Multiple OvORB Instances on a UNIX Server," on page 265
- [Section 10.3.6,](#page-264-1) "Starting and Stopping the OvORB," on page 265

For instructions on creating and configuring HP OpenView Network Node Manager adapters after the OvORB is installed, see [Section 3.12,](#page-88-0) "HP OpenView Network Node Manager," on page 89.

## <span id="page-262-1"></span>**10.3.1 Preinstallation Notes**

The HP OpenView NNM adapter in Operations Center software connects to the OvORB over the network or locally, if OpenView and Operations Center software are installed on the same machine. The OvORB provides real‐time access to OpenView alarms from any Web browser using the Operations Center console. It is also possible to place OpenView alarms in a centralized location using the Operations Center software automation functions.

Accessing OpenView alarm information in Operations Center software requires running both the OvORB and the HP OpenView NNM adapter.

## <span id="page-262-2"></span>**10.3.2 System Requirements**

[Table](#page-262-0) 10‐8 outlines the system requirements for installing the OvORB:

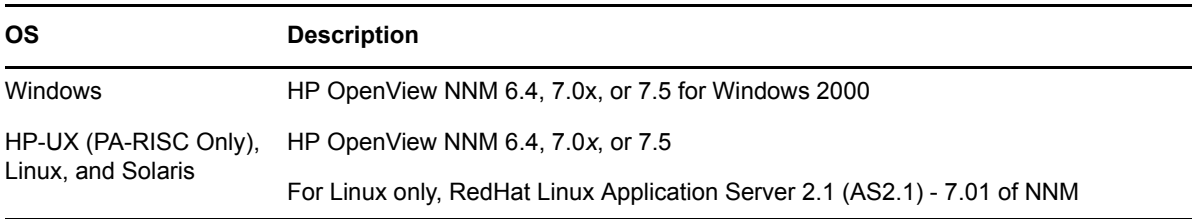

<span id="page-262-0"></span>*Table 10-8 System Requirements*

## <span id="page-263-0"></span>**10.3.3 Verifying that the Default Port is Available**

The default port for OvORB is 1572. Prior to installing OvORB, determine if port 1572 is already in use on the OpenView server.

To verify port 1572 is available:

**1** Enter one of the following at a command prompt:

Windows: netstat -an | find "LISTEN" | find "1572" UNIX: netstat -an | grep "LISTEN" | grep "1572"

**2** If either command results in a line ending with LISTENING, the port is in use; therefore, select a different port.

For UNIX, select an available port number above 1000 if running the OpenView client as a user other than root.

## <span id="page-263-1"></span>**10.3.4 Configuring HP OpenView NNM with OvORB**

The ORB requires some manual configuration after the installer is finished. Note the file permissions must be at least r-xr-xr-x.

To configure the OvORB:

**1** Register the OvORB as an OV managed process.

From the command line, use the HP ovaddobj command to add the OvORB as an OV managed process. For example, if the OvORB is installed in the D:/root/ovorb directory, execute the command:

ovaddobj D:/root/ovorb/lrf/ovorb.lrf

**2** Copy the Operations Center Application Registration file to the OpenView Registration directory.

For example, if the OvORB is installed in the D:/root/ovorb directory for Windows, execute the command:

```
copy "D:/root/ovorb/registration/C/*" "C:/Program Files/HP OpenView/
registration/C"
```
For UNIX, execute the command is:

cp /root/ovorb/registration/C/\* /etc/opt/OV/share/registration/C

**3** Issue the following command to start the OvORB:

ovorb start

The registration is a one-time process. When you register the OvORB as an OV managed process, it automatically stops and starts when OV is stopped and started.

**4** Operations Center is now ready to connect the NNM adapter.

# <span id="page-264-0"></span>**10.3.5 Loading Multiple OvORB Instances on a UNIX Server**

Multiple OvORBs can run on the same UNIX server.

To install multiple OvORB instances:

- **1** Install the OvORB as described in the previous section.
- **2** When the OvORB Customizer opens, click the *Program Instance* drop‐down list and select an instance of the OvORB installation.
- **3** Select from 1–10 based on the number of OvORBs previously installed.

For example, if this is the first installation of an OvORB, the Program Instance is 1. For the second installation, the Program Instance is 2.

# <span id="page-264-1"></span>**10.3.6 Starting and Stopping the OvORB**

The OvORB is an OpenView managed process that starts and stops automatically. It is no longer started by the NNM as in previous adapter versions.

If the OvORB is not set up as an OV managed process, or if there is a need to restart the ORB, start or stop it via the command line.

To manually start the OvORB, enter the following HP NNM command:

/opt/OV/bin/ovstart ovorb

To manually stop the OvORB, enter the following HP NNM command:

/opt/OV/bin/ovstop ovorb

# **10.4 OVOORB for HP OpenView Operations for UNIX**

OVOORB is an optional component of Managed Object's integration with HP OpenView Operations for UNIX (OVO™). When OVOORB is available on an OVO management server, it permits additional capabilities that are not possible without its presence.

The OVOORB enables bidirectional access to the OVO management server, including the ability to modify event status, such as event acknowledgement, ownership, changing event workflow and triggering automation.

OVOORB is implemented in Java, so it can install and run on any operating system supported by OVO.

- Section 10.4.1, "System [Requirements,"](#page-265-0) on page 266
- [Section 10.4.2,](#page-265-1) "Verifying that the Default Port is Available," on page 266
- [Section 10.4.3,](#page-265-2) "Configuring OVOORB," on page 266
- [Section 10.4.4,](#page-265-3) "Starting and Stopping OVOORB," on page 266

For instructions on creating and configuring HP OpenView Operations for UNIX adapters after the OVOORB is installed, see [Section 3.13,](#page-98-0) "HP OpenView Operations for UNIX," on page 99.

## <span id="page-265-0"></span>**10.4.1 System Requirements**

[Table](#page-265-4) 10-9 outlines the system requirements for installing the OVOORB:

<span id="page-265-4"></span>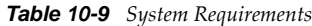

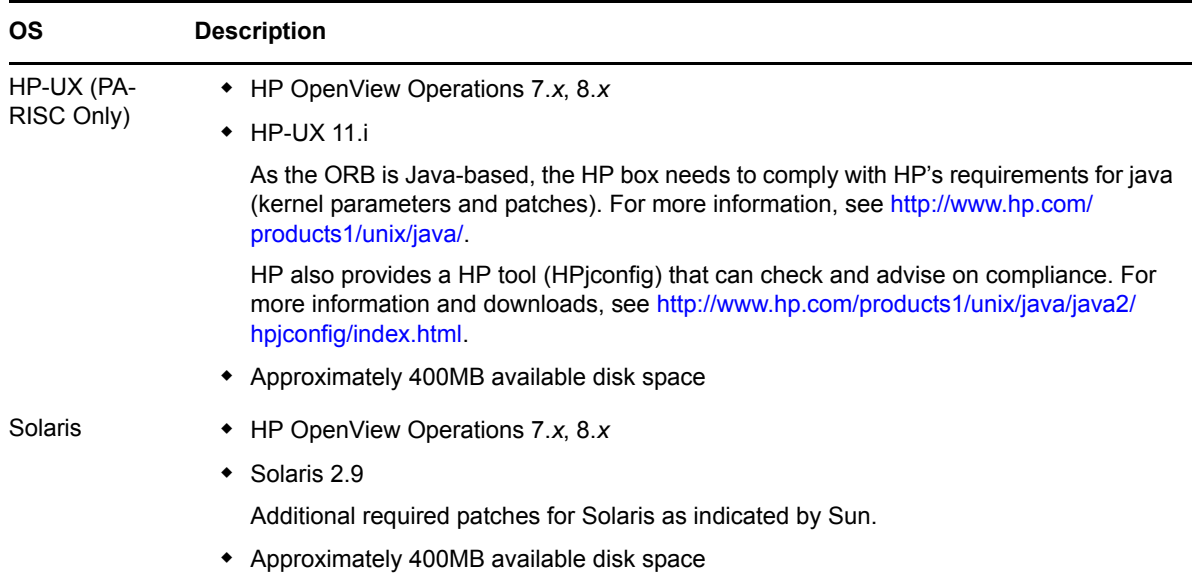

## <span id="page-265-1"></span>**10.4.2 Verifying that the Default Port is Available**

The default port for OVOORB is 1578. Prior to installing OVOORB, determine if port 1578 is already in use on the OVO server.

To verify port 1578 is available on Windows:

**1** At a command prompt, enter:

```
netstat -an | grep "LISTEN" | grep "1578"
```
**2** If the above command results in a line ending with the word LISTEN, then select a different port.

# <span id="page-265-2"></span>**10.4.3 Configuring OVOORB**

To configure the OVOORB:

**1** If the TCP/IP port number 1578 is already in use on the OVO server, select a different port when prompted during ORB installation.

## <span id="page-265-3"></span>**10.4.4 Starting and Stopping OVOORB**

To start or stop the OVOORB:

**1** To start the OVOORB, from the /*OperationsCenter\_install\_path*/bin directory, enter:

ovoorb start

**2** To stop the OVOORB, from the /*OperationsCenter\_install\_path*/bin directory, enter:

ovoorb stop

# **10.5 TecORB for IBM Tivoli Enterprise Console**

TecORB is an optional Operations Center software component integration with IBM Tivoli Enterprise Console (T/EC). When TecORB is available on a T/EC event server, it permits the following additional capabilities:

- Faster closure and acknowledgement of events from Operations Center software to T/EC, using wsetemsg
- The ability, through NOC Script, to populate Operations Center software with existing events from T/EC's event repository, using wtdumper

TecORB is implemented in Java, so it can install and run on any operating system supported by T/EC. It provides standard OMG CORBA 2.0 integration with many of T/EC's commands and functions without using the Tivoli framework.

- Section 10.5.1, "System [Requirements,"](#page-266-1) on page 267
- Section 10.5.2, "T/EC Rule Base Customization [Considerations,"](#page-267-0) on page 268
- \* Section 10.5.3, ["Customizing](#page-267-1) T/EC for Integration with Operations Center software," on [page 268](#page-267-1)
- [Section 10.5.4,](#page-271-0) "Verifying that the Default Port is Available," on page 272
- [Section 10.5.5,](#page-272-0) "Configuring TecORB," on page 273
- [Section 10.5.6,](#page-272-1) "Restricting Access by IP Address," on page 273
- [Section 10.5.7,](#page-272-2) "Starting and Stopping TecORB," on page 273

For instructions on creating and configuring IBM Tivoli Enterprise Console adapters after the TecORB is installed, see [Section 3.15,](#page-107-0) "IBM Tivoli Enterprise Console (T/EC)," on page 108.

# <span id="page-266-1"></span>**10.5.1 System Requirements**

[Table](#page-266-0) 10‐10 outlines the system requirements for installing the TecORB:

<span id="page-266-0"></span>*Table 10-10 System Requirements*

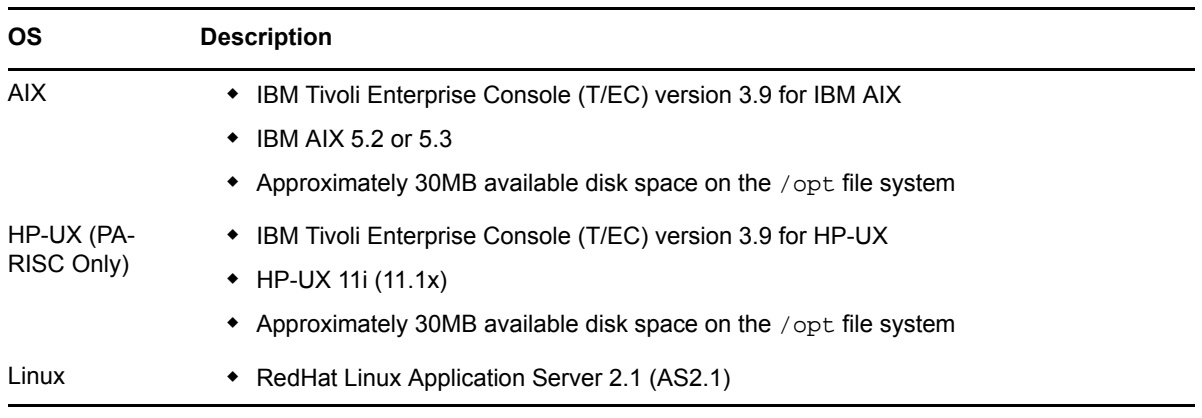

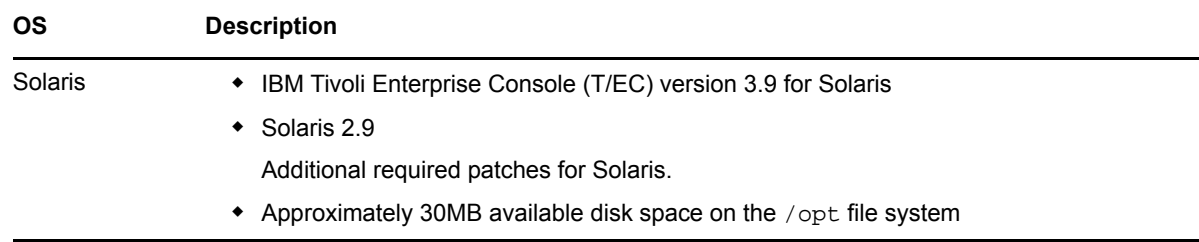

# <span id="page-267-0"></span>**10.5.2 T/EC Rule Base Customization Considerations**

This section provides an example rule that forwards and synchronizes all T/EC events with a server. It is a modification of the basic set of rules recommended by IBM Tivoli for synchronizing two T/EC servers.

Multiple TecORBs reporting to a Operations Center TEC adapter need separate event listening ports defined for each adapter. Also, each port must have a matching forwarding port in each tec\_forward.conf in a given rule base.

Note that the location for inserting this rule in an existing rule base is subject to the rule processing logic contained in the existing rule base. Based on this logic, insert the rule after the rules that perform event processing, such as event de‐duplication. But also remember to insert the rule before the rules that alter event contents or drop an event altogether.

This process might not be the optimal configuration for every implementation. For example, circumstances might exist that do not allow users to act on events at all, or allow them to act only on specific classes of events.

**IMPORTANT:** Manipulating and modifying an active T/EC rule base can have desired and undesired effects. The person making these changes should be a trained T/EC support person who understands the Operations Center software integration objectives for an implementation and the active rule base being modified.

# <span id="page-267-1"></span>**10.5.3 Customizing T/EC for Integration with Operations Center software**

This section provides instructions for preparing an environment to synchronize events between Operations Center software and T/EC consoles after installing the TecORB.

- "Creating the [rb\\_Formula](#page-268-0) Rule Base in Tivoli" on page 269
- ["Compiling](#page-268-1) the Rules" on page 269
- "Loading the [Compiled](#page-268-2) Rules" on page 269
- ["Restarting](#page-269-0) the T/EC Event Server" on page 270
- "Editing the Rule Base" on [page 270](#page-269-1)
- ["Modifying](#page-270-0) Classes" on page 271

**NOTE:** The name rb\_Formula is an example name used in these sections to illustrate the procedures.

## <span id="page-268-0"></span>**Creating the rb\_Formula Rule Base in Tivoli**

To create the rb\_Formula Rule Base in Tivoli:

- **1** Verify with the Tivoli administrator that the environment has a current backup.
- **2** Right‐click the *Event Server* icon, then click *Start‐up*.

If necessary, start the Event Server by right‐clicking the *Event Server* icon, then clicking *Start‐up*.

- **3** In the TME Desktop dialog box, right‐click the Event Server for the T/EC slave, then click *Rules Bases* to open the Event Server Rule Bases dialog box.
- **4** Click the *Create* drop‐down list, then click *Rule Base*.
- **5** Enter rb\_Formula in the *Name* field.
- **6** Specify the correct host and path,

or

click *Directory* and select the path.

- **7** Click *Create & Close*.
- **8** To copy the contents of the latest running rule base, in the Event Server Rule Bases dialog box, right-click the latest running rule base icon, then click *Copy* to open the Copy Rule Base dialog box.
- **9** Select *rb* Formula as the Destination rule base.
- **10** Select *Copy rules*, *Copy classes*, and *Overwrite files* in that destination.
- **11** Click *Copy & Close*.
- **12** Continue to ["Compiling](#page-268-1) the Rules" on page 269 to compile and load the copied rules.

## <span id="page-268-1"></span>**Compiling the Rules**

To compile the rules in Tivoli:

- **1** In the Event Server Rule Bases dialog box, right‐click the *rb\_Formula* icon, then click *Compile* to open the Compile Rule Base dialog box.
- **2** Select *Trace Rules*.
- **3** Click *Compile* to compile the rules.
- **4** Ensure that no errors occur while the newly copied rules compile.

If there are errors, notify the Tivoli administrator, as there might be a problem with the original rules.

- **5** Click *Close*.
- **6** Continue to "Loading the [Compiled](#page-268-2) Rules" on page 269 to load the compiled rules.

## <span id="page-268-2"></span>**Loading the Compiled Rules**

To load the compiled rules in Tivoli:

- **1** In the Event Server Rule Bases dialog box, right click the rb\_Formula icon, then click *Load*.
- **2** Click *Load & Close* to load the rules.

### <span id="page-269-0"></span>**Restarting the T/EC Event Server**

To restart the T/EC Event Server in Tivoli:

- **1** Shut down and restart the T/EC Event server to ensure that the rule base does not contain errors.
- **2** Click *Halt Server* to open the TME Desktop dialog box.
- **3** Right‐click the EventServer icon, then click *Shut Down* to shut down the T/EC Event server.
- **4** Right‐click again, then click *Start‐up* to restart the T/EC Event server.

#### <span id="page-269-1"></span>**Editing the Rule Base**

To edit the rule base in Tivoli:

- **1** Locate the tec\_forward.conf file in the rule base directory.
- **2** Copy the tec\_forward.conf file to a file named formula.conf.
- **3** Make a backup copy of the file.

**WARNING:** Do not modify any existing filters.

**4** Edit the ServerLocation, ServerPort, and TestMode properties in the formula.conf file as follows:

**ServerLocation:** Operations Center server name or IP.

**ServerPort:** Connection port for the server.

**TestMode:** Indicates if this is a test.

The following is an example of this file:

```
#ServerLocation=NULL
#TestMode=yes
ServerLocation="Operations Center server name or IP"
ServerPort=12345
EventMaxSize=4096
BufEvtPath=/etc/Tivoli/tec/Formula.cache
#ConnectionMode=connection_oriented
#Filter:Class=Logfile_Base
```
- **5** Compile and load the rules and restart the T/EC Event Server as described above.
- **6** Replace the following in the /TEC\_RULES/Formula\_rules.rls file:

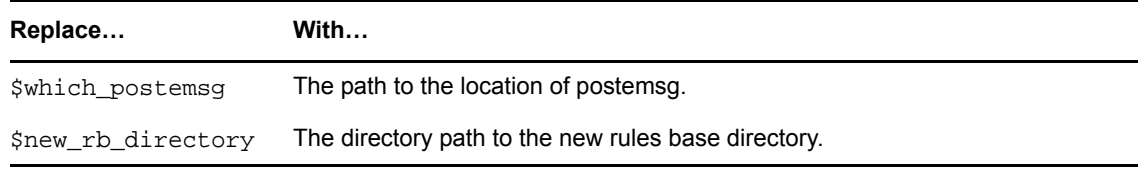

The following is an example of this file:

```
/*
The following rule processes TEC_Sync events from Operations Center
*/
rule:
tec_sync_from_master_tec:
(
description:'Processes TEC_Sync events from Operations Center server',
event: _event of_class 'TEC_Sync'
where [
originating_event_id: _orig_event_id,
new_status: _new_status
],
reception_action:
(
first_instance(
(
sprintf(_event_id, '%d%d%ld',[_event_handle,_server_handle,_date_reception]),
bo_set_slotval(_event,originating_event_id,_event_id),
re_send_event_conf('Formula',_event),
re_mark_as_modified(_event,_)
)
).
/*
 The following rule forwards updates to Operations Center 
*/
change_rule:
update_status_on_master_tec:
(
description:'Forward alarm updates in TEC to Operations Center server',
event: _event of_class _class
where [
originating_event_id: _orig_event_id outside[0]
],
slot:status set_to _new_status outside[_status],
action:
(
/*EventID=(EventHandle)+(ServerHandle)+(DateReception)*/
exec_program(_event,'$which_postemsg',
'-f $new_rb_directory/TEC_RULES/Formula.conf -r HARMLESS 
originating_event_id=%s new_status=%s TEC_Sync 
TEC',[_orig_event_id,_new_status],'NO')
)
).
```
## <span id="page-270-0"></span>**Modifying Classes**

To modify the classes in Tivoli:

**1** Add the synchronization classes to the rb\_Formula rule base so that the superclass and class definitions in this and the following steps define the appropriate slot values.

These slot values create the event uniqueness required to synchronize events between the two domains (Operations Center and T/EC).

**2** Add the following entries to the top of the /rb\_Formula/TEC\_CLASSES/ tec.baroc file:

```
TEC_CLASS:
    TEC_Sync ISA EVENT
   DEFINES {
      new_status: STRING;
    };
    END
```
**3** Modify the root.baroc file to add the string originating\_tec\_hostname and originating\_event\_id to the TEC\_Class definition.

Add only the lines shown in bold; do not edit any other part of the file.

```
TEC_CLASS:
    EVENT
   DEFINES {
server_handle: INTEGER,
  parse=no;
date_reception: INT32,
  parse=no;
event_handle: INTEGER,
  parse=no;
source: STRING; 
sub_source: STRING;
origin: STRING; 
sub_origin: STRING; 
hostname: STRING;
adapter host: STRING;
.
.
originating_tec_hostname: STRING, default = "$host";
        originating_event_id: STRING;
```
**4** In the root.baroc file, replace \$host with the local hostname of the T/EC server, then save the file.

This allows the TecORB to send TEC\_Sync events when the event status changes.

The default ="\$host" statement must have the correct local hostname or IP address for the T/ EC server. This is how the TecORB knows to which T/EC slave to send TEC\_Sync events when event status changes occur in Operations Center software.

Compile and load the rules and restart the T/EC Event Server as described above.

## <span id="page-271-0"></span>**10.5.4 Verifying that the Default Port is Available**

The default port for TecORB is 1576. Prior to installing the TecORB, determine whether port 1576 is already in use on the T/EC server.

To verify port 1576 is available:

**1** Enter one of the following commands at a command prompt:

Windows: netstat -an | find "LISTEN" | find "1576" UNIX: netstat -an | grep "LISTEN" | grep "1576"

**2** If above command results in a line ending with the word LISTEN, select a different port during installation.

See Installing TecORB on Windows.

# <span id="page-272-0"></span>**10.5.5 Configuring TecORB**

To configure TecORB:

- **1** If the TCP/IP port number 1576 is already in use on the T/EC server, select a different port.
- **2** To set the appropriate environment variables for the user who launches TecORB, perform one of the following steps:
	- For UNIX systems, run the /etc/Tivoli/setup\_env.sh or /etc/Tivoli/setup\_env.csh shell script.
	- For Windows systems, place wtdumper, wsetemsg, and postemsg in the user's path environment variables. These variables can be accessed through the system Control Panel.

# <span id="page-272-1"></span>**10.5.6 Restricting Access by IP Address**

It is possible to restrict access to some Operations Center components by IP address. By default, any host can connect to the TecORB. However, it is possible to specify the hosts that can connect to the ORB and thereby deny access to all other hosts.

To restrict access to TecORB:

- **1** Open the tecorb.properties file located in the TecORB configuration directory.
- **2** Locate the following line that normally starts the ORB:

Command -Initial -Shared "*directory\_path\_name* -OAport 1572";

**3** Add the following option to the code that initiates the ORB:

-CORBA.Allow *IP\_Addresses*

where *IP\_addresses* are those that are permitted to access the TecORB. Each IP address must be complete (no wildcards). Use commas to separate multiple host IP addresses.

For example:

Command -Initial -Shared "*directory\_path\_name* -OAport 1572 -CORBA.allow 206.55.26.20,206.55.26.21,206.55.26.23

## <span id="page-272-2"></span>**10.5.7 Starting and Stopping TecORB**

- ["Starting](#page-273-0) TecORB on UNIX" on page 274
- ["Specifying](#page-273-1) the Startup Type for TecORB in Windows" on page 274
- ["Manually](#page-273-2) Starting TecORB in Windows" on page 274
- ["Manually](#page-273-3) Stopping TecORB" on page 274

## <span id="page-273-0"></span>**Starting TecORB on UNIX**

To start TecORB on Unix:

**1** From the appropriate directory, at a command prompt, enter tecorb.

## <span id="page-273-1"></span>**Specifying the Startup Type for TecORB in Windows**

To specify the startup type on Windows:

- **1** From the desktop, click *Start* > *Settings* > *Control Panel* to open the Control Panel dialog box.
- **2** Double‐click *Administrative Tools* to open the Administrative Tools dialog box.
- **3** Double‐click *Services* to open the Services dialog box.
- **4** Right‐click *NetIQ Operations Center*, click *TecORB*, then click *Properties* to open the Properties dialog box.
- **5** Click the *Startup Type* drop‐down and select one of the following:

**Automatic:** Starts TecORB automatically upon system startup.

**Manual:** Starts TecORB manually.

- **6** Click *OK* to close the Properties dialog box.
- **7** Close the Services window.
- **8** Close the Control Panel window.

#### <span id="page-273-2"></span>**Manually Starting TecORB in Windows**

To start TecORB in Windows:

- **1** Click *Start* > *Settings* > *Control Panel* to open the Control Panel dialog box.
- **2** Double‐click *Administrative Tools* to open the Administrative Tools dialog box.
- **3** Double‐click *Services* to open the Services dialog box.
- **4** Right‐click *NetIQ Operations Center*, click *TecORB*, then click *Start*. The *Status* column changes to Started.

## <span id="page-273-3"></span>**Manually Stopping TecORB**

To stop TecORB:

**1** Use the mosstop command.

# **10.6 NvORB for IBM Tivoli NetView**

The NvORB wraps the IBM Tivoli NetView network management system with a CORBA object interface to enable Operations Center software to access many of NetView's core functions and data over a network. The Tivoli NetView adapter in Operations Center software connects to NvORB over the network (or locally, if NetView and Operations Center software are installed on the same

machine) to provide real-time access to managed objects on NetView from any Web browser through the Operations Center console. Use Operations Center software to automate and contain NetView elements in a centralized location.

- Section 10.6.1, ["Preinstallation](#page-274-1) Notes," on page 275
- Section 10.6.2, "System [Requirements,"](#page-274-2) on page 275
- [Section 10.6.3,](#page-275-0) "Verifying that the Default Port is Available," on page 276
- [Section 10.6.4,](#page-275-1) "Installing NvORB," on page 276
- [Section 10.6.5,](#page-275-2) "Configuring NvORB," on page 276
- [Section 10.6.6,](#page-277-0) "Starting and Stopping NvORB," on page 278

For instructions on creating and configuring IBM Tivoli NetView adapters after the NvORB is installed, see [Section 3.17,](#page-113-0) "IBM Tivoli NetView," on page 114.

## <span id="page-274-1"></span>**10.6.1 Preinstallation Notes**

NvORB is installed as an extension to Tivoli NetView. When the first NetView user interface application starts on the NetView server, the NvORB process also starts and is ready for contact by the server. However, stopping the NetView user interface application also stops the NvORB process. This is a limitation of the NetView APIs. Operations Center software automatically reconnects when the NetView console is relaunched.

## <span id="page-274-2"></span>**10.6.2 System Requirements**

[Table](#page-274-0) 10-11 outlines the system requirements for installing the NvORB:

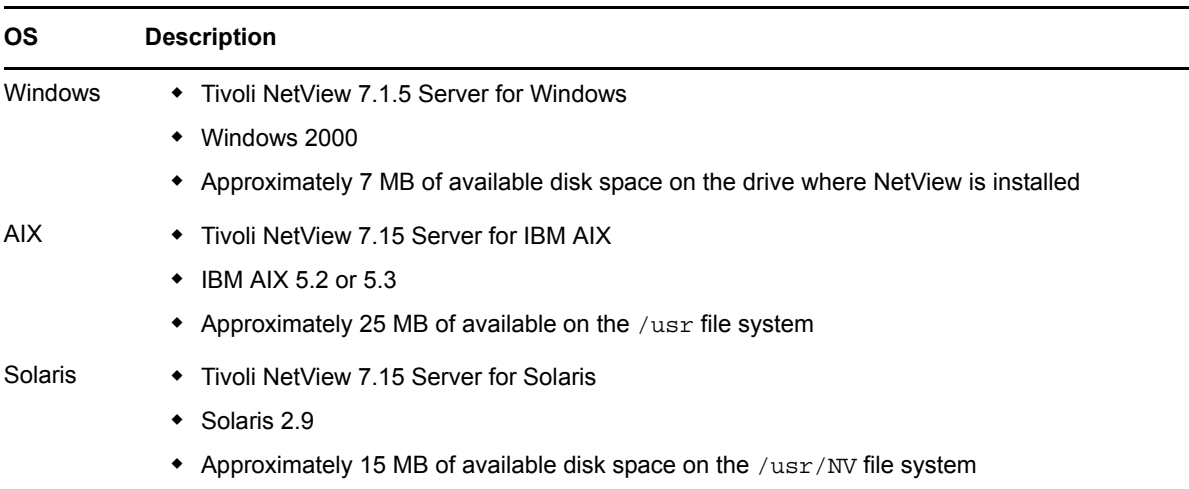

<span id="page-274-0"></span>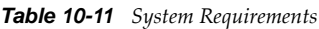

## <span id="page-275-0"></span>**10.6.3 Verifying that the Default Port is Available**

The default port for NvORB is 1572. Prior to installing NvORB, determine if port 1572 is already in use on the NetView server.

To configure ports for NvORB:

**1** To verify port 1572 is available, enter one of the following at a command prompt:

Windows: netstat -an | find "LISTEN" | find "1572" UNIX: netstat -an | grep "LISTEN" | grep "1572"

If this command results in a line ending with LISTENING, then select a different port.

**2** To select a port other than 1572, using any text editor, replace the port number in the /usr/bin/ registration/C/NvORB.arf file.

Use a port number above 1000 if running the NetView client as a user other than root.

## <span id="page-275-1"></span>**10.6.4 Installing NvORB**

The command to install NvORB depends on the operating system. In all cases, load the installation file from the ORBS directory on the Operations Center CD.

To install NvORB:

- **1** Verify NetView is not running.
- **2** Do one of the following:
	- On Windows NT, launch \ORBS\NetView\NT\NetView-7.09.exe
	- On AIX, issue the following command:

restore -qvxf /ORBS/NetView/AIX/nvorb\_7.09.bff

On Solaris, issue the following command:

pkgadd -d /ORBS/NetView/SolSparc/nvorb\_7.09

## <span id="page-275-2"></span>**10.6.5 Configuring NvORB**

Typically no configuration is required after installing NvORB. However, if the TCP/IP port number 1572 is already in use on the NetView server, then change a configuration file.

- "Setting the DISPLAY [Environment](#page-276-0) Variable" on page 277
- ["Restricting](#page-276-1) Access by IP Address" on page 277
- ["Specifying](#page-276-2) a Map to Start NvORB" on page 277
- "Using [NetView](#page-277-1) Process Flags" on page 278
- ["Appending](#page-277-2) to the Log File When ORB Starts" on page 278

## <span id="page-276-0"></span>**Setting the DISPLAY Environment Variable**

On UNIX systems, set the DISPLAY environment variable to an available X server display.

To set the DISPLAY environment variable for bsh or ksh, use the following setting:

DISPLAY=<X server display>:0.0 export DISPLAY

To set the DISPLAY environment variable for csh, use the following setting:

```
setenv DISPLAY <X server display>:0.0
```
### <span id="page-276-1"></span>**Restricting Access by IP Address**

By default, any host can connect to the ORB. However, it is possible to specify the hosts that can connect to the ORB and thereby deny access to all other hosts.

To restrict access to NvORB:

- **1** Open the /registration/C/NvORB.arf file.
- **2** Locate the line that starts the NvORB, as shown:

Command -Initial -Shared "*directory\_path\_name* -OAport 1572";

where *directory\_path\_name* is the NvORB installation directory.

**3** Append the following option to the code that initiates the ORB:

-CORBA.Allow *IP\_addresses*

where *IP\_addresses* are those that are permitted to access the NvORB.

For example:

```
Command -Initial -Shared "directory_path_name -OAport 1572 -CORBA.allow 
206.55.26.20,206.55.26.21,206.55.26.23
```
## <span id="page-276-2"></span>**Specifying a Map to Start NvORB**

When NetView starts, it loads a default map named default. The NvORB is set to run automatically when NetView starts, regardless of the map loaded at startup. However, it is possible to modify the registration file, NvORB.arf, to specify which map to load on startup.

**IMPORTANT:** If the map name specified in the . arf file and the map name given to NetView in the command line do not match, NvORB does not start.

To start NvORB only when it loads a specific map, add the following option to the NvORB.arf file:

-map *map\_name*

where *map\_name* is the name of the map to load at NetView startup.

You can abbreviate the -map command to -m. For example:

Command -Initial -Shared *directory\_path\_name* NvORB -m Test -OAport 1572

where *directory\_path\_name* is the NvORB installation directory.

## <span id="page-277-1"></span>**Using NetView Process Flags**

By default, NetView invokes NvORB at run time after selection of the appropriate menu item or executable symbol. Each selection loads and executes another instance of NvORB.

To change the behavior when NvORB starts:

- **1** Select and add one of three special flags to the command entry in the NvORB.arf file.
- **2** Enter the following at a command prompt in the NvORB.arf file:

```
Command –Initial -Shared -Restart directory_path_name NvORB -m mapname -OAport 
1572
```
where *directory\_path\_name* is the NvORB installation directory.

The following explains the three switches:

- **–Initial:** Instructs NetView to start NvORB when the NetView NNM starts.
- -Shared: Instructs NetView to run only a single instance of the N<sub>VORB</sub> command at any time. In addition, this NvORB instance is shared, servicing multiple action requests. If another instance of NV starts, it attempts to start another instance of the ORB. This usually results in an ORB error because of a port conflict.
- **–Restart:** Instructs NetView to restart NvORB automatically if the application stops while the NetView NNM is still running.

For more information concerning NetView process flags and commands, see the documentation provided by NetView.

### <span id="page-277-2"></span>**Appending to the Log File When ORB Starts**

To append to the log file every time the ORB starts, add the command line argument -LogAppend to the NvORB.arf file. For example:

Command -Initial -Shared "/usr/OV/bin/NvORB -OAport 1572 -LogAppend"

# <span id="page-277-0"></span>**10.6.6 Starting and Stopping NvORB**

To start the NvORB:

- **1** Start the IBM/Tivoli TME 10 NetView Console by performing one of the following steps:
	- Enter netview at a command prompt.
	- Click the NetView Console icon in the NetView program folder.
- **2** Define an adapter in the Operations Center software to integrate with this NetView server.
- **3** Specify the NetView server's hostname and port number (1572 or the one chosen earlier).

To stop the NvORB, stop the NetView user interface, which also stops the NvORB.

# A <sup>A</sup>**Adapter Property Reference**

Configure adapter properties so that it can properly interface with its corresponding application or network management system, discovery tool, or trouble ticketing system. This section provides information regarding required adapter properties for each system:

- [Section A.1,](#page-279-0) "Amazon Elastic Compute Cloud (Amazon EC2)," on page 280
- [Section A.2,](#page-280-0) "Blade Logic Operations Manager," on page 281
- [Section A.3,](#page-281-0) "BMC Remedy Action Request System (ARS)," on page 282
- [Section A.4,](#page-282-0) "BMC Software Event Manager," on page 283
- [Section A.5,](#page-283-0) "BMC Software PATROL," on page 284
- [Section A.6,](#page-284-0) "BMC Software PATROL Enterprise Manager," on page 285
- [Section A.7,](#page-288-0) "Castle Rock Computing SNMPc," on page 289
- [Section A.8,](#page-289-0) "Cisco Info Center," on page 290
- Section A.9, ["CiscoWorks2000](#page-292-0) DFM," on page 293
- [Section A.10,](#page-294-0) "Computer Associates Spectrum," on page 295
- [Section A.11,](#page-297-0) "Computer Associates (CA) Unicenter," on page 298
- [Section A.12,](#page-299-0) "EMC SMARTS," on page 300
- [Section A.13,](#page-300-0) "HP OpenView Network Node Manager," on page 301
- [Section A.14,](#page-305-0) "HP Network Node Manager i‐series," on page 306
- [Section A.15,](#page-307-0) "HP OpenView Operations for UNIX," on page 308
- Section A.16, "HP [ServiceCenter](#page-308-0) and HP Service Manager," on page 309
- [Section A.17,](#page-310-0) "IBM Micromuse Netcool," on page 311
- [Section A.18,](#page-314-0) "IBM Tivoli Application Dependency Discovery Manager (TADDM)," on page 315
- [Section A.19,](#page-315-0) "IBM Tivoli NetView," on page 316
- [Section A.20,](#page-317-0) "IBM Tivoli Enterprise Console (T/EC)," on page 318
- [Section A.21,](#page-321-0) "IBM Tivoli Enterprise Console (T/EC)+, Database Edition," on page 322
- [Section A.22,](#page-325-0) "Mercury Application Mapping," on page 326
- [Section A.23,](#page-327-0) "Microsoft Operations Manager (MOM)," on page 328
- [Section A.24,](#page-330-0) "Microsoft System Center Operations Manager (SCOM)," on page 331
- Section A.25, "NetIQ [AppManager,"](#page-331-0) on page 332
- [Section A.26,](#page-333-0) "NetIQ Cloud Manager," on page 334
- [Section A.27,](#page-334-0) "NetIQ Sentinel," on page 335
- [Section A.28,](#page-337-0) "NetIQ Operations Center Experience Manager," on page 338
- [Section A.29,](#page-337-1) "NetIQ Operations Center Event Manager," on page 338
- [Section A.30,](#page-337-2) "NetIQ Operations Center F/X," on page 338
- Section A.31, "NetIQ Operations Center [InterConnection,"](#page-337-3) on page 338
- [Section A.32,](#page-338-0) "NetIQ Operations Center Universal," on page 339
- [Section A.33,](#page-339-0) "NetIQ Operations Center SNMP Integrator," on page 340
- [Section A.34,](#page-340-0) "NetIQ Sentinel," on page 341
- [Section A.35,](#page-340-1) "Novell ZENworks," on page 341
- Section A.36, "PlateSpin [Orchestrate,"](#page-340-2) on page 341
- [Section A.37,](#page-342-0) "PlateSpin Recon," on page 343
- [Section A.38,](#page-343-0) "SolarWinds Orion Adapter," on page 344
- [Section A.39,](#page-344-0) "Symantec Clarity," on page 345
- Section A.40, "Tideway [Foundation,"](#page-345-0) on page 346

# <span id="page-279-0"></span>**A.1 Amazon Elastic Compute Cloud (Amazon EC2)**

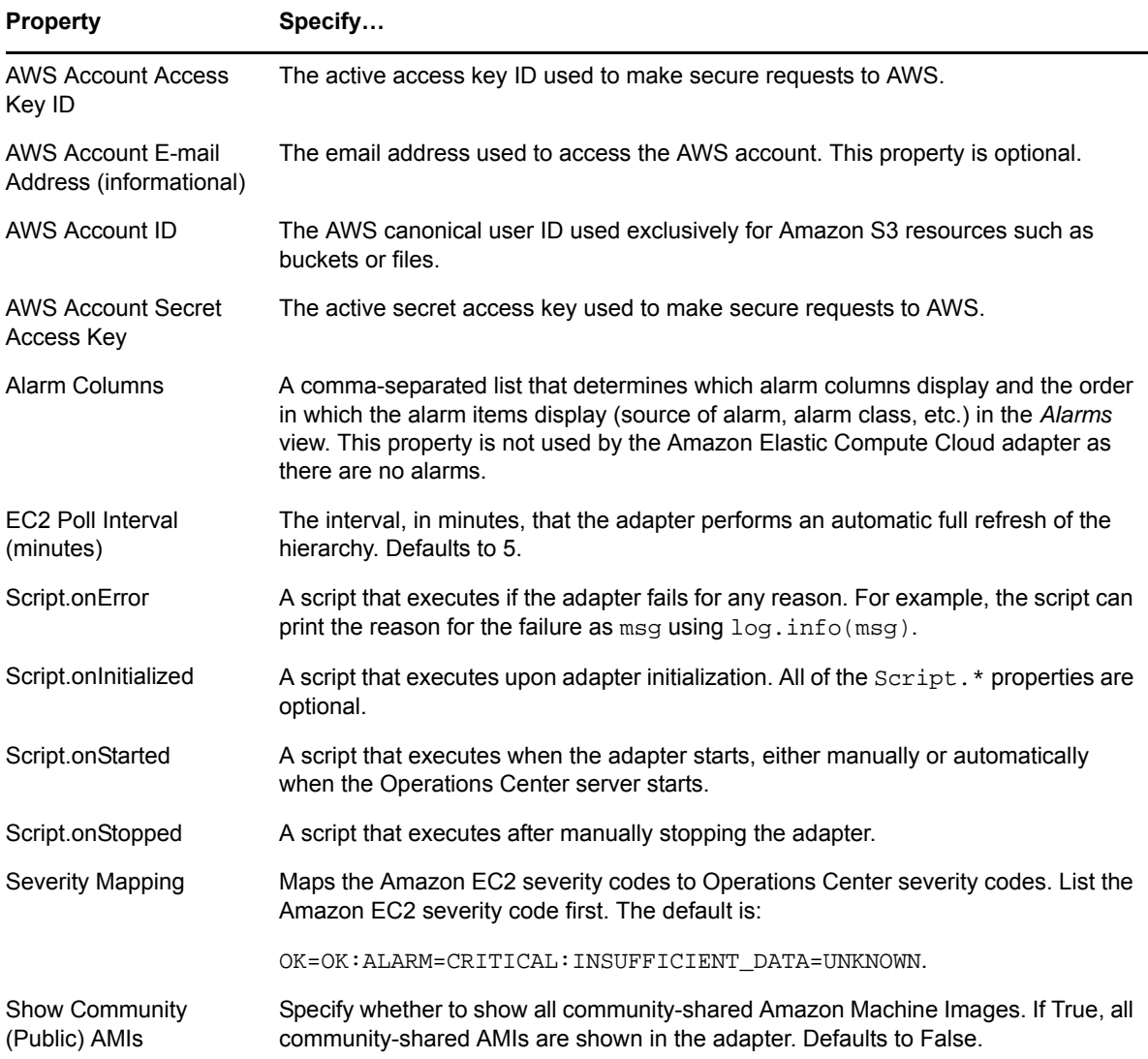

*Table A-1 Amazon EC2 Adapter Properties*

#### **Property Specify…**

Show Community (Public) Snapshots Indicates whether to show all community-shared snapshots. If True, all communityshared snapshots are shown in the adapter. Defaults to False

# <span id="page-280-0"></span>**A.2 Blade Logic Operations Manager**

*Table A-2 Blade Logic Operations Manager Adapter Properties*

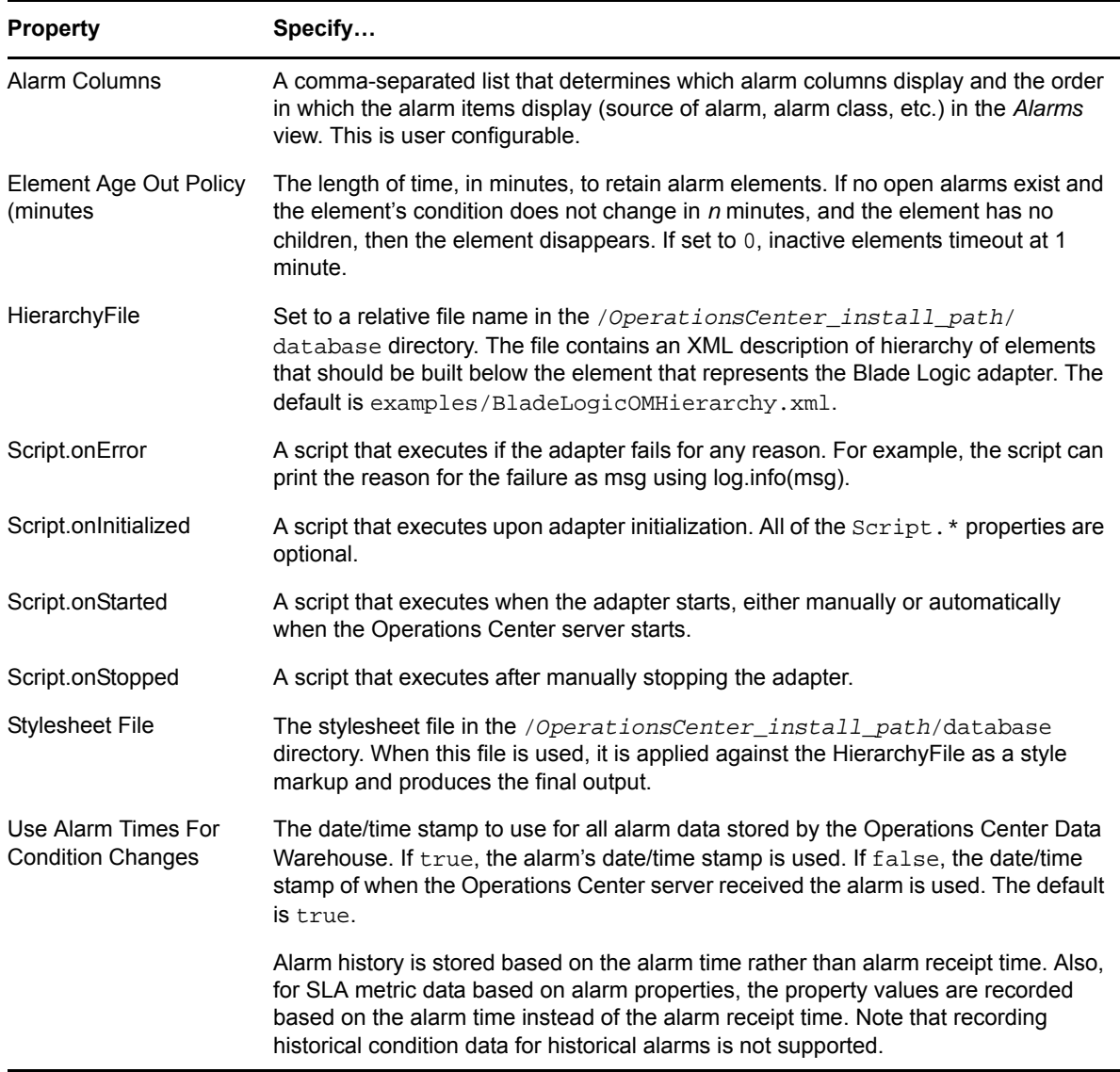

# <span id="page-281-0"></span>**A.3 BMC Remedy Action Request System (ARS)**

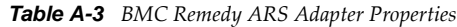

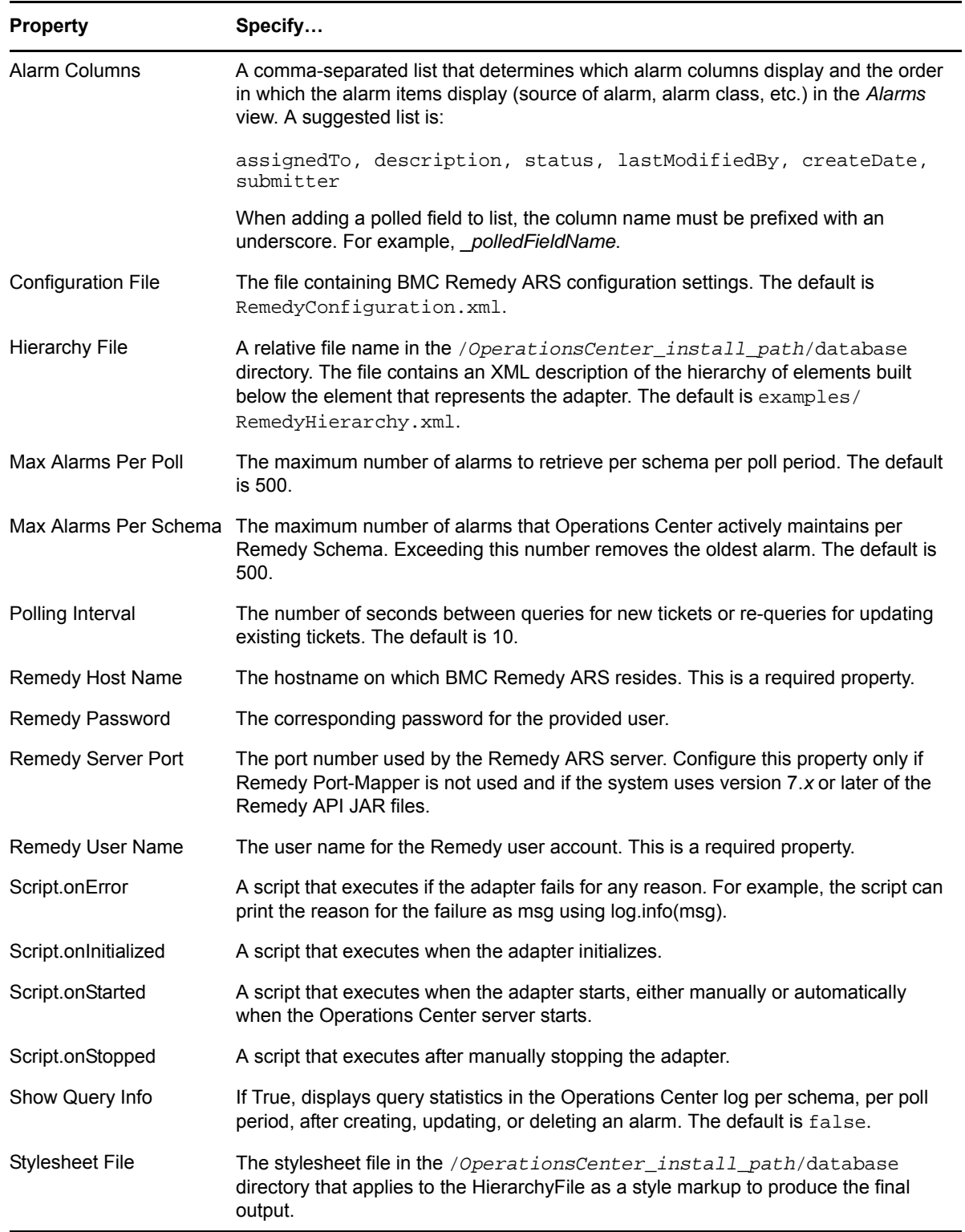

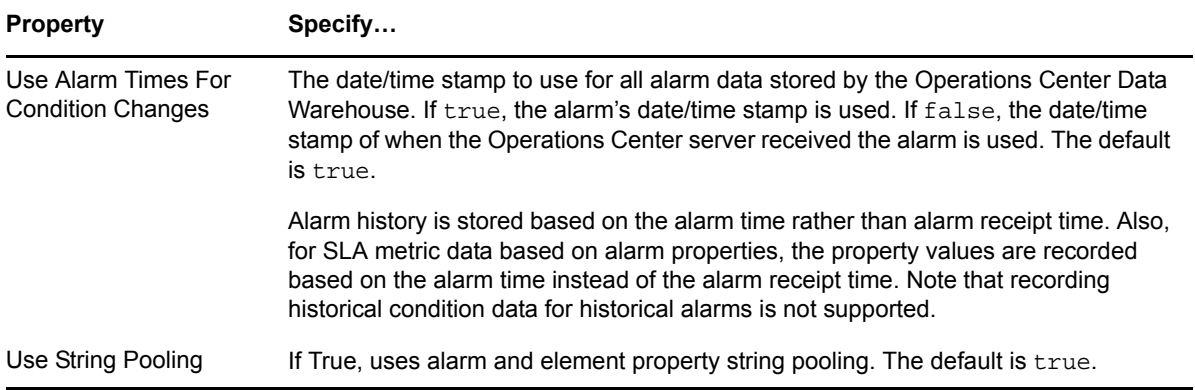

# <span id="page-282-0"></span>**A.4 BMC Software Event Manager**

*Table A-4 BMC Software Event Manager Adapter Properties*

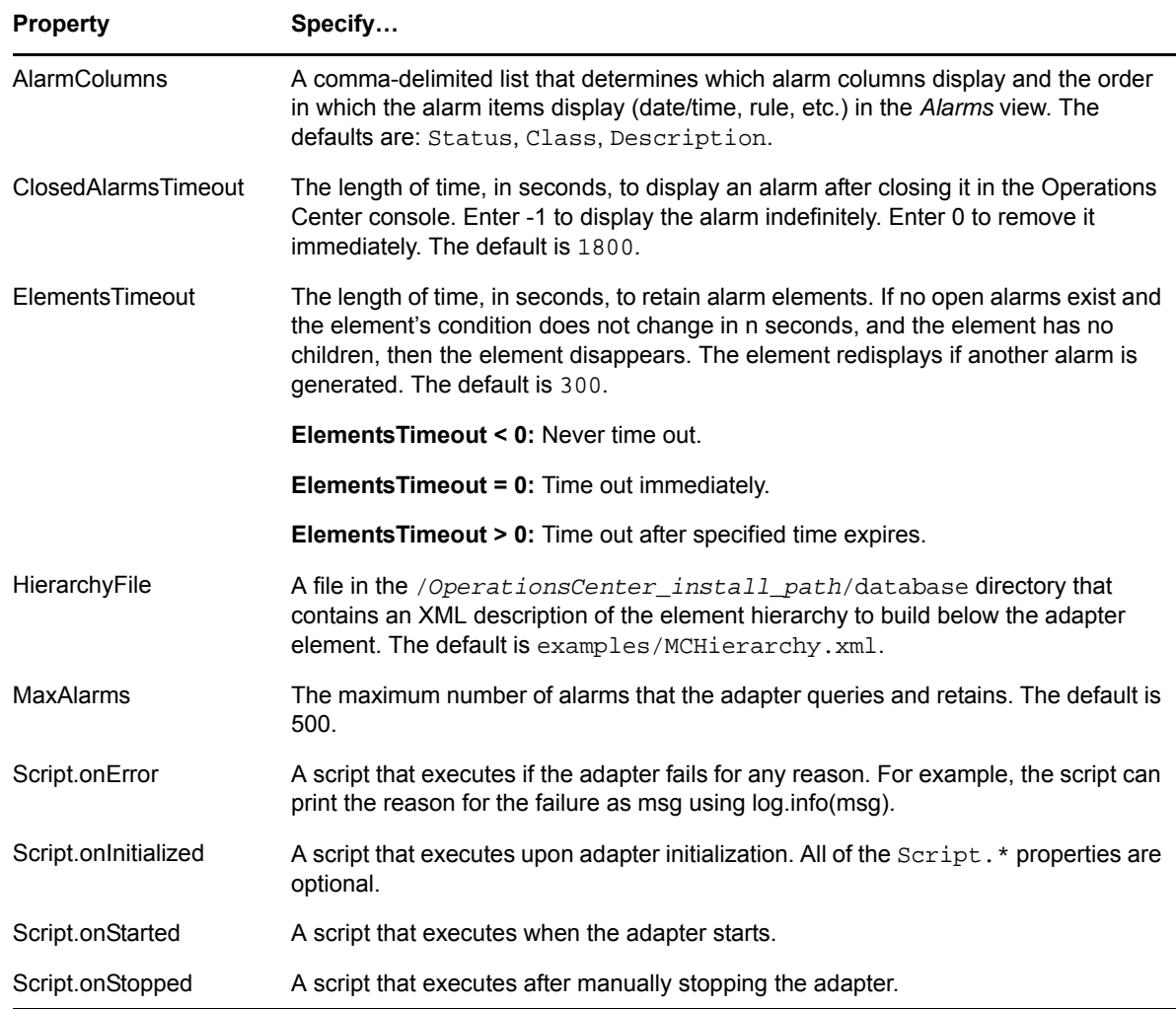

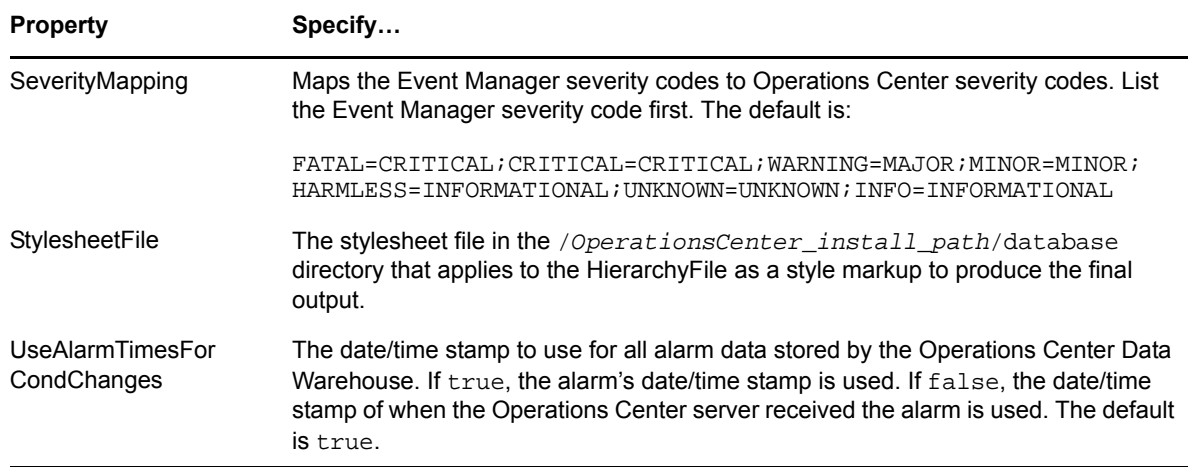

# <span id="page-283-0"></span>**A.5 BMC Software PATROL**

*Table A-5 BMC Software PATROL Adapter Properties*

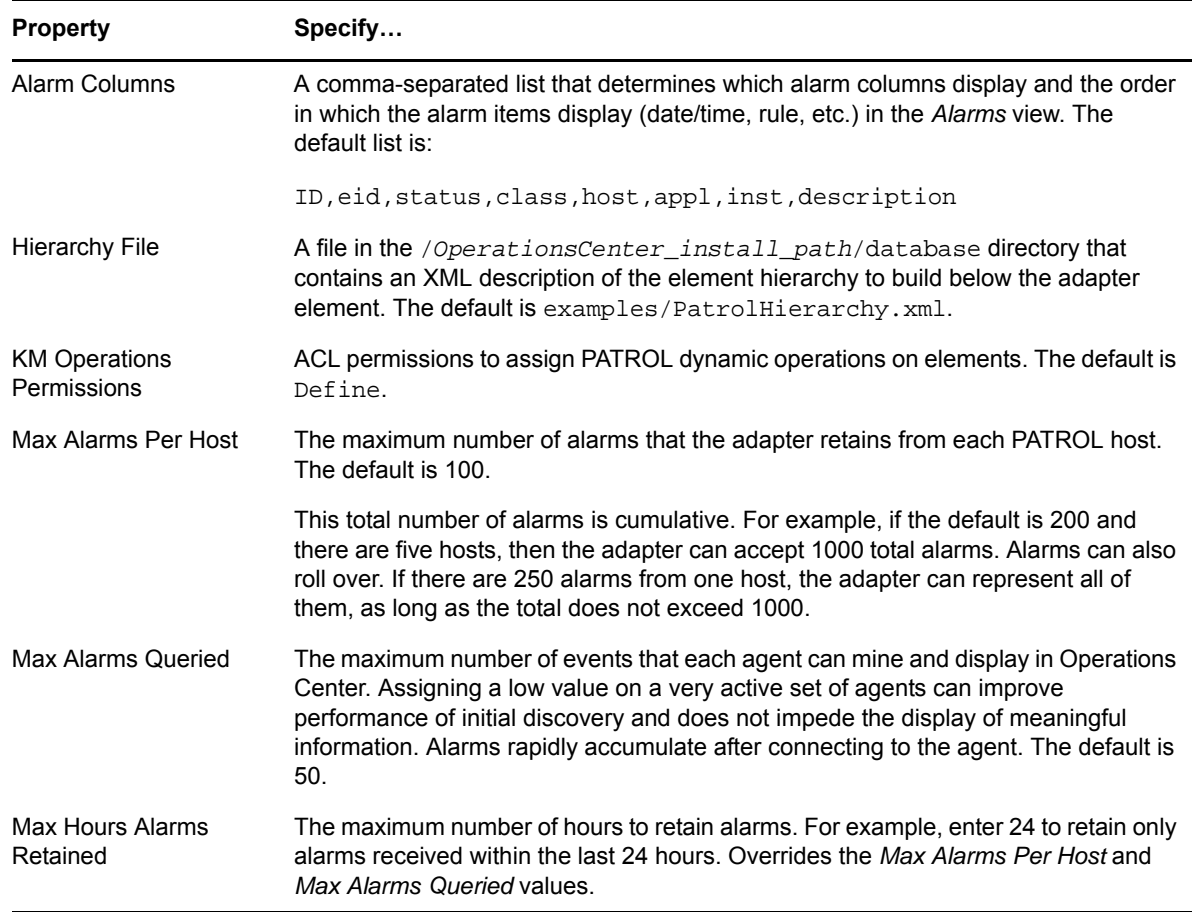

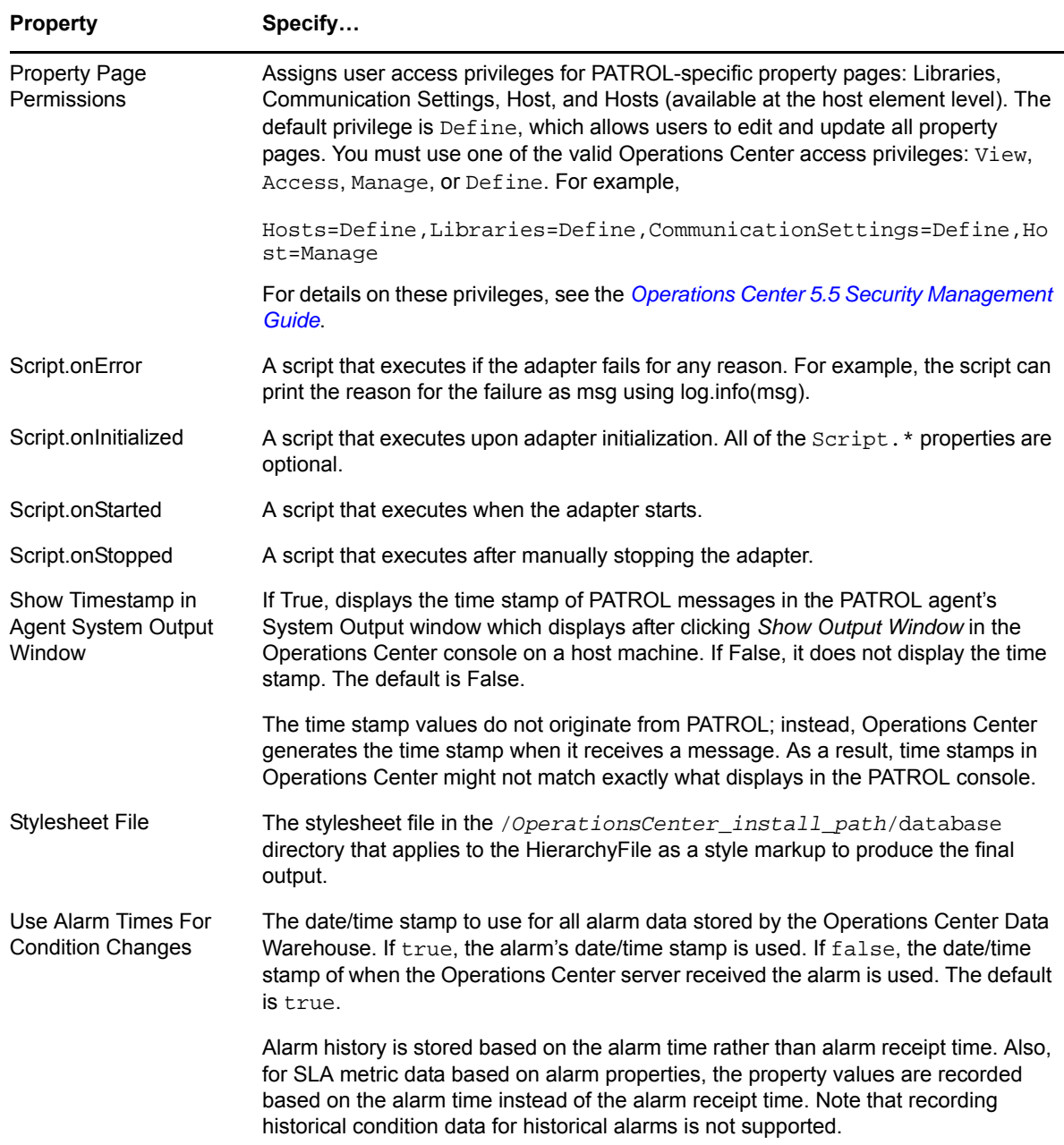

# <span id="page-284-0"></span>**A.6 BMC Software PATROL Enterprise Manager**

*Table A-6 BMC Software PATROL Enterprise Manager (PEM) Adapter Properties*

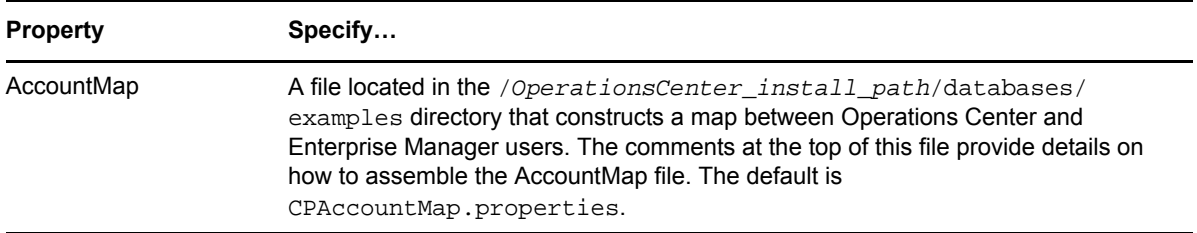

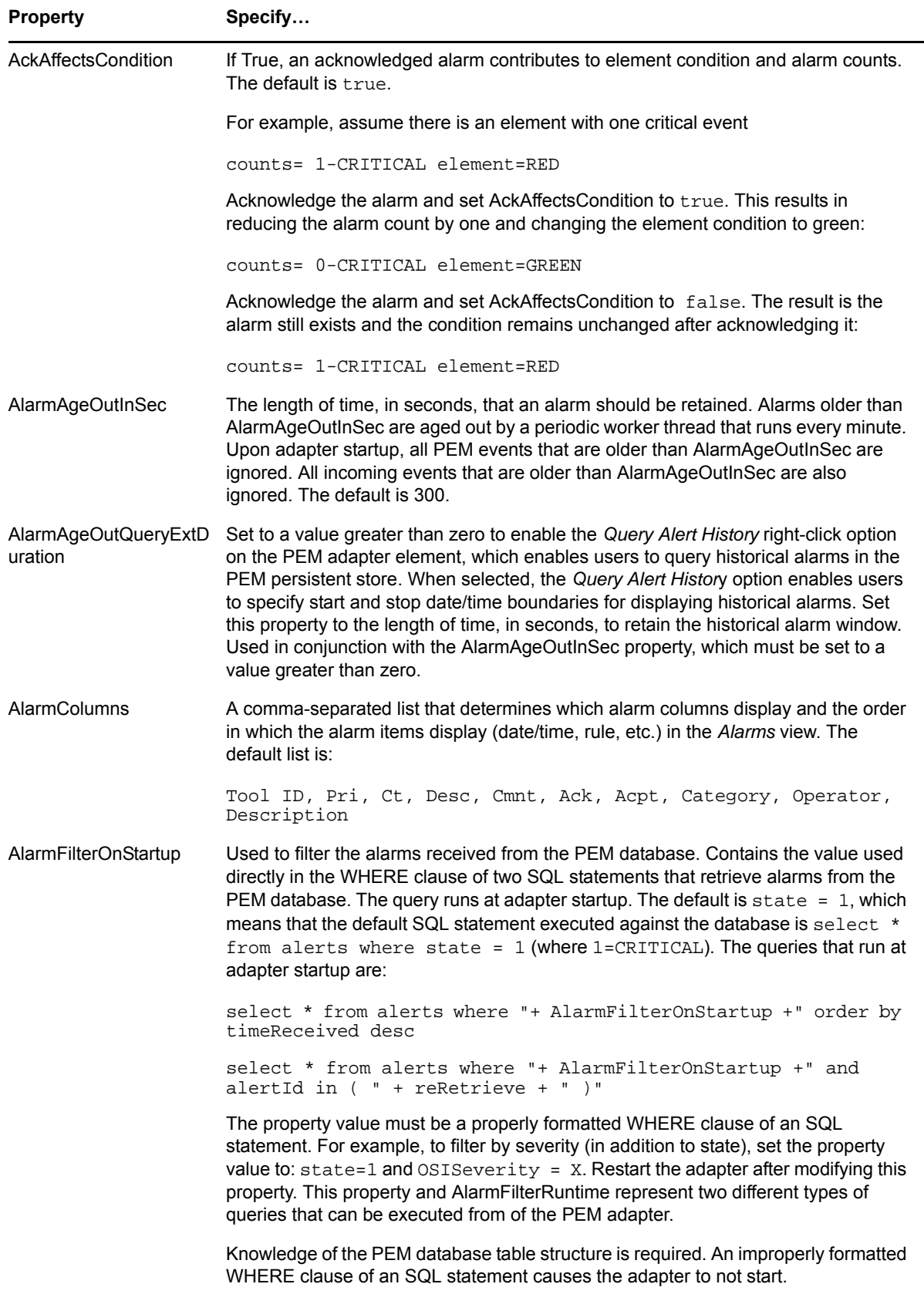

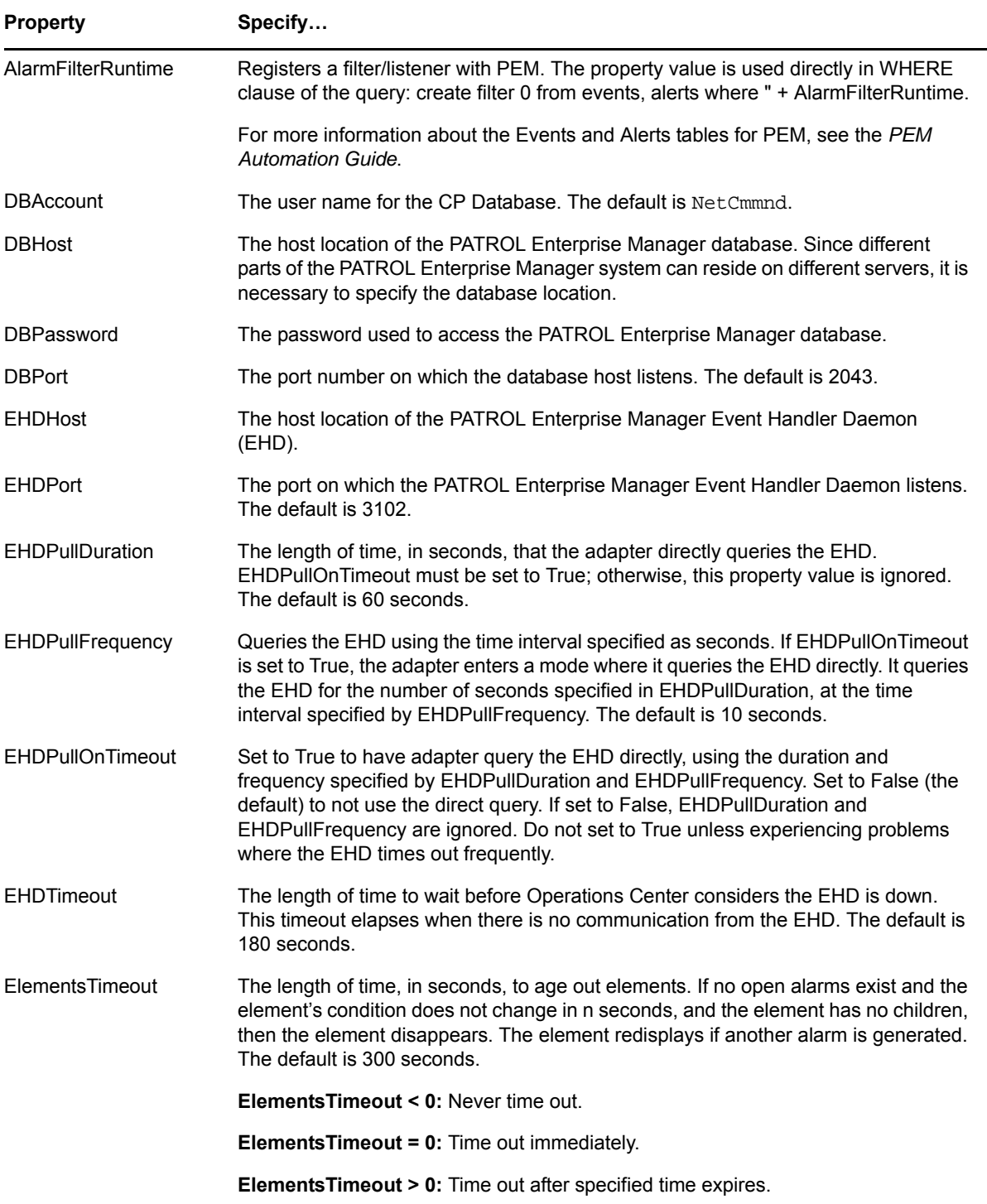

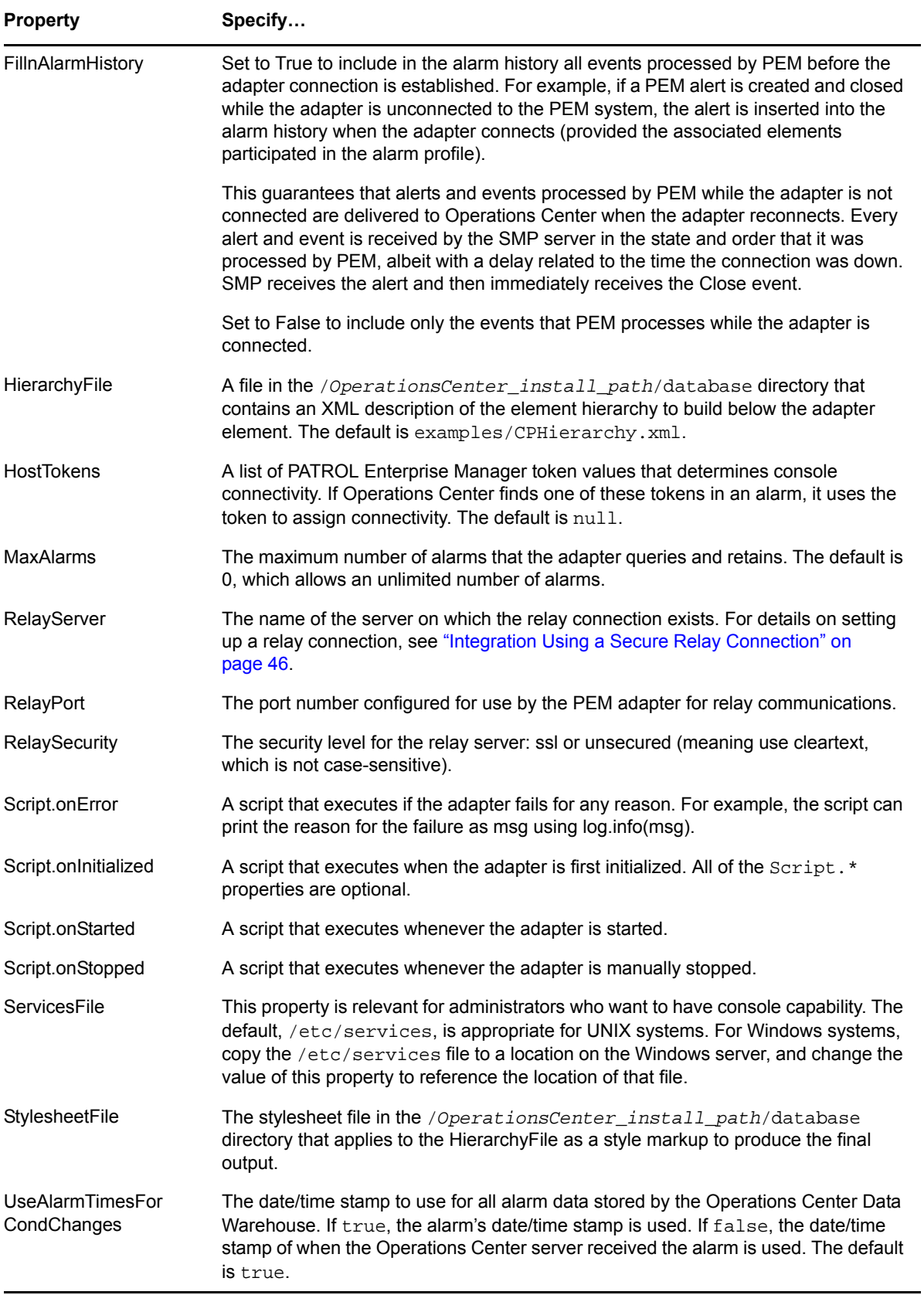
# **A.7 Castle Rock Computing SNMPc**

*Table A-7 SNMPc Adapter Properties*

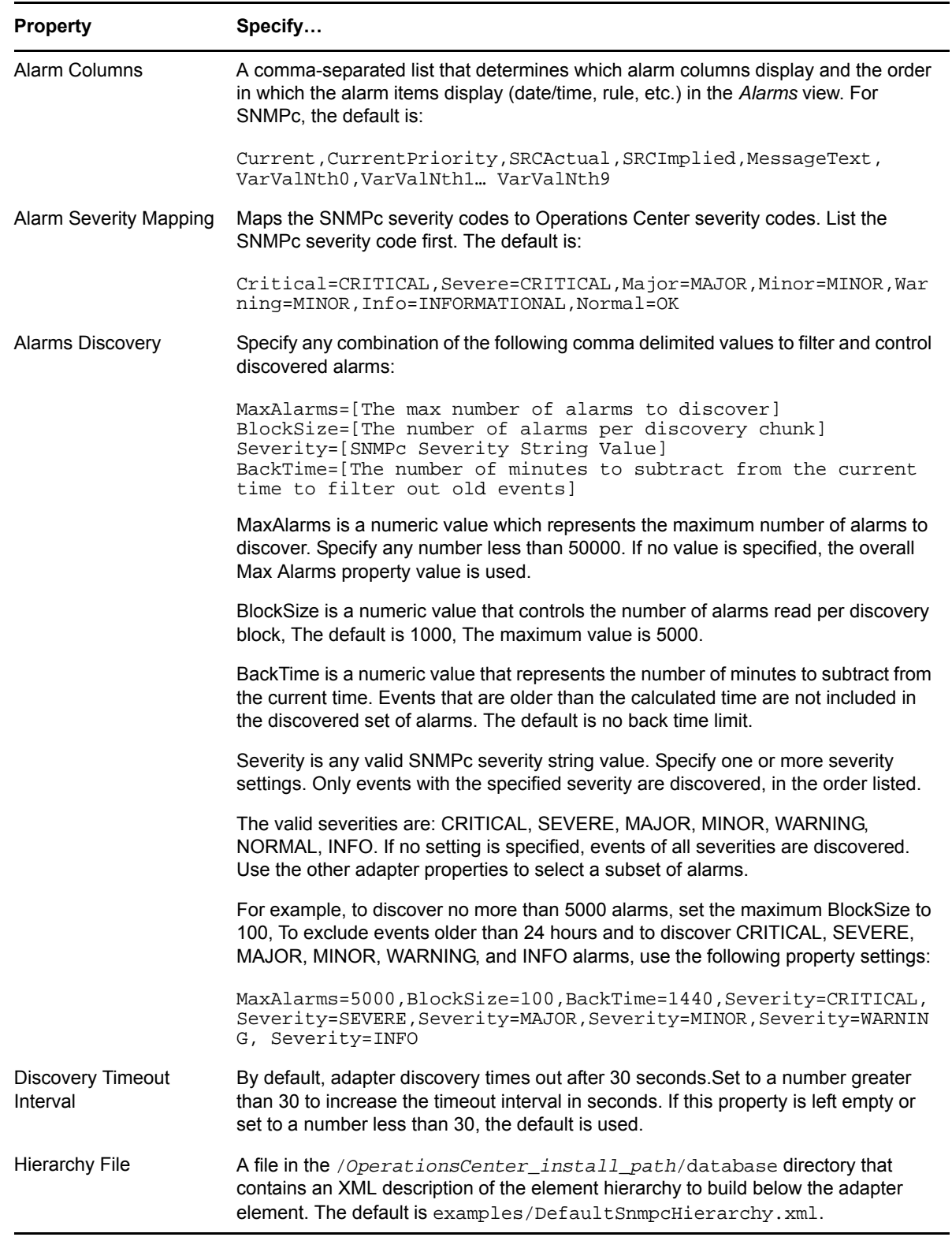

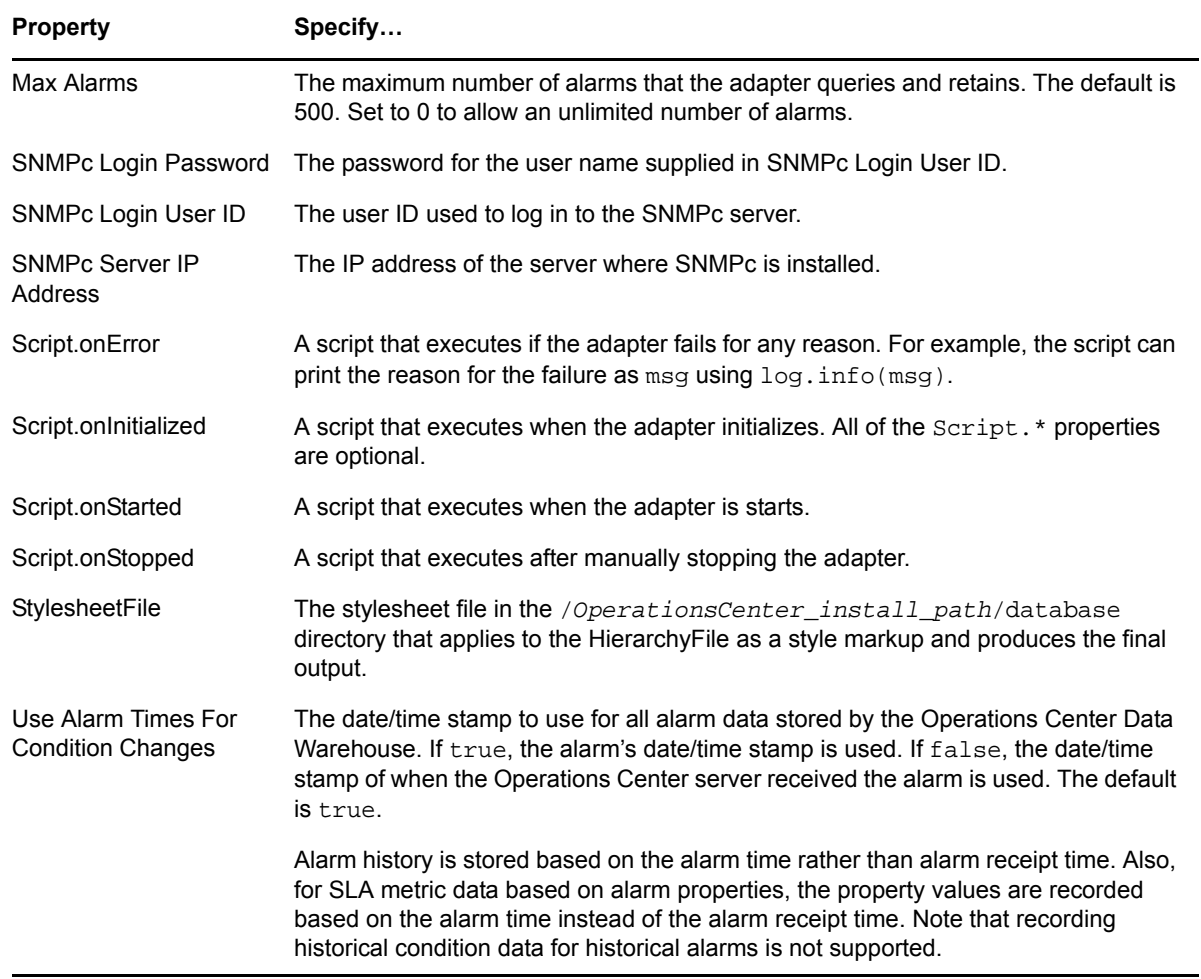

## **A.8 Cisco Info Center**

*Table A-8 Cisco Info Center Adapter Properties*

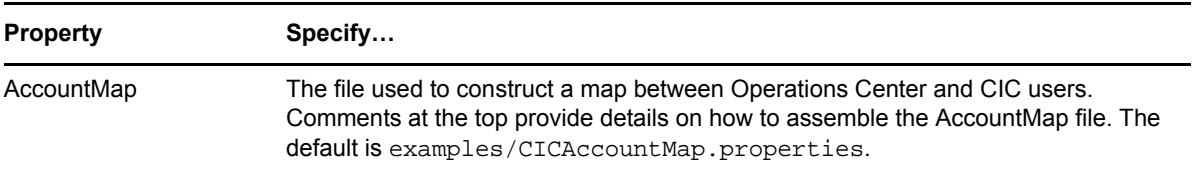

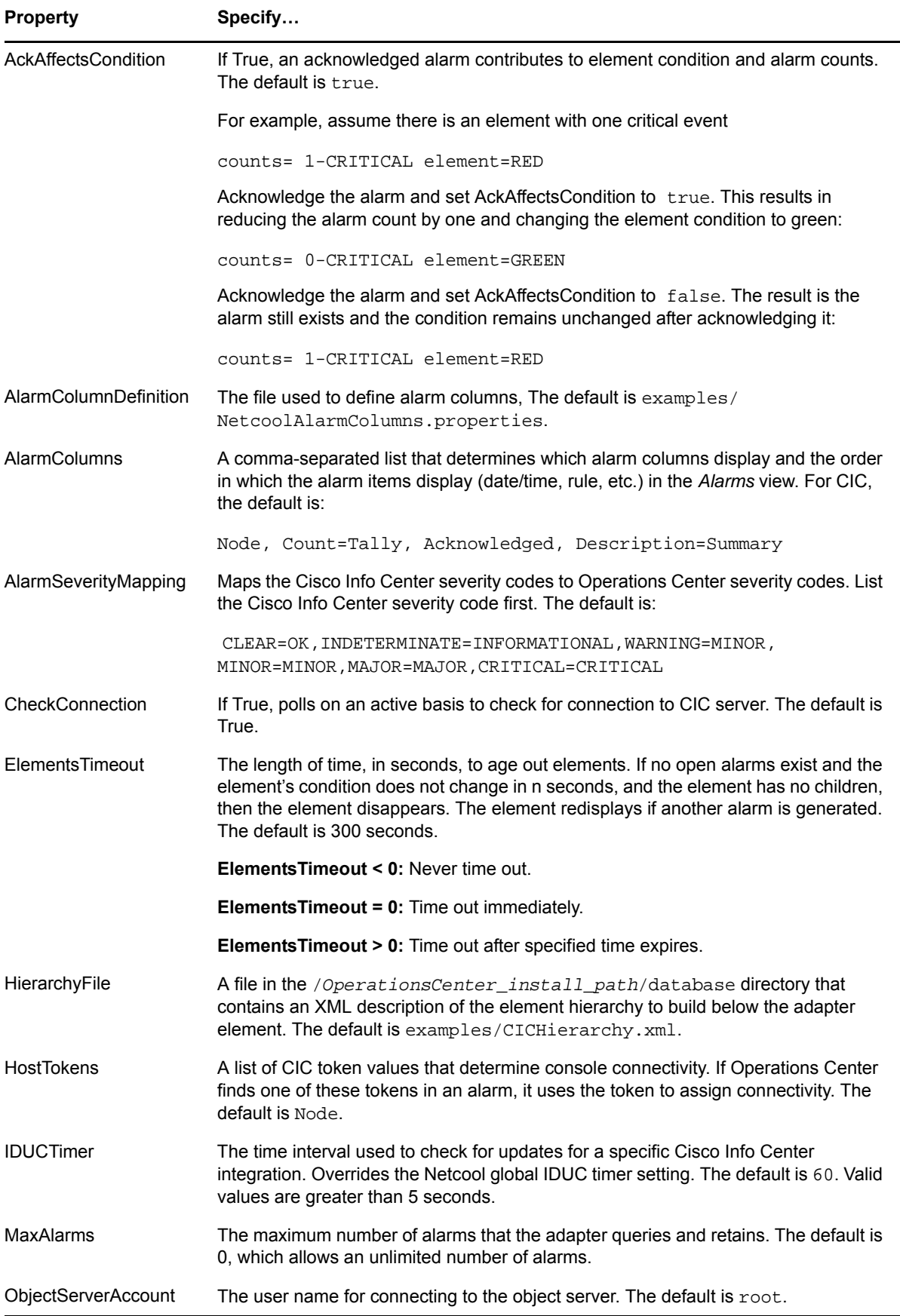

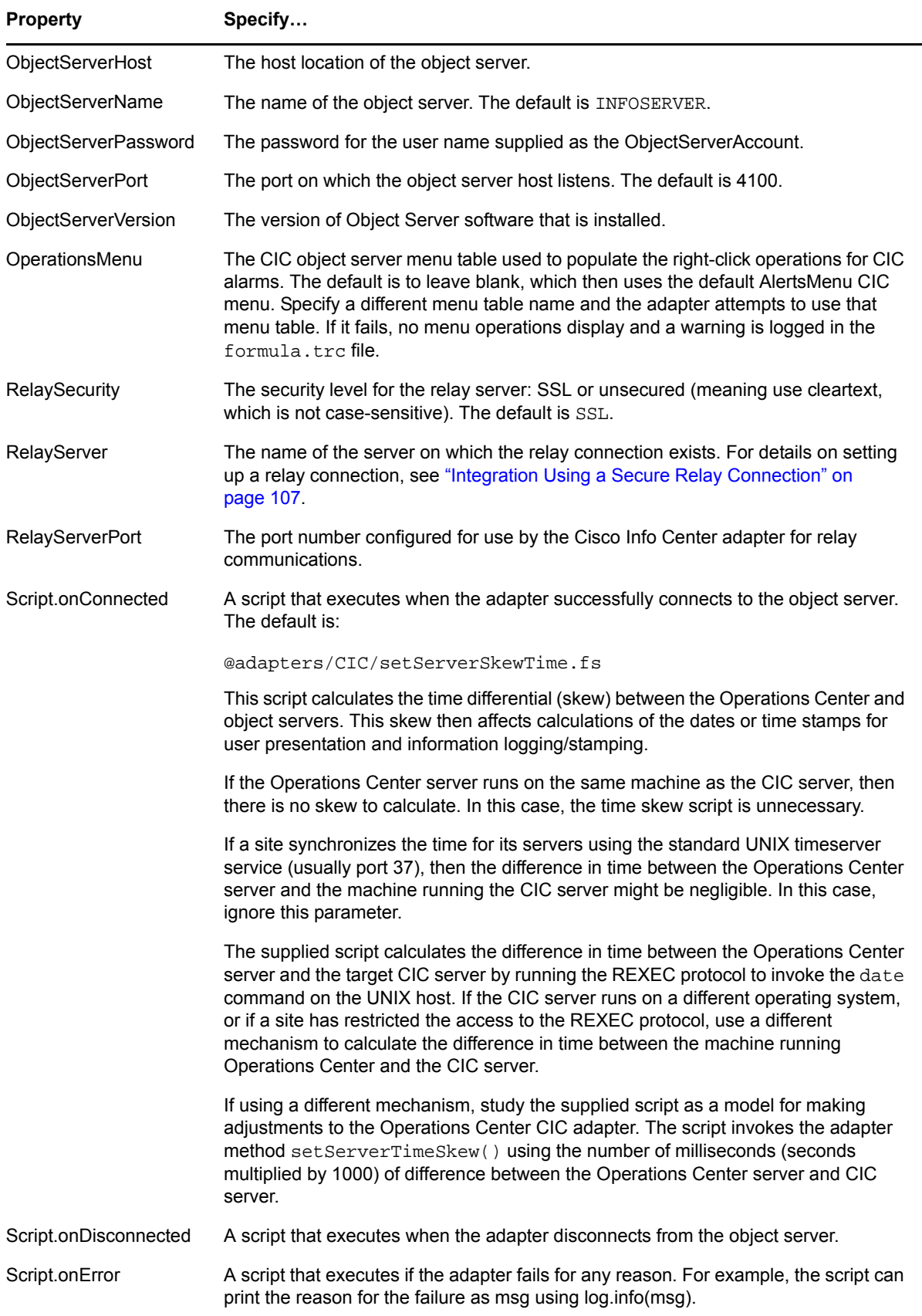

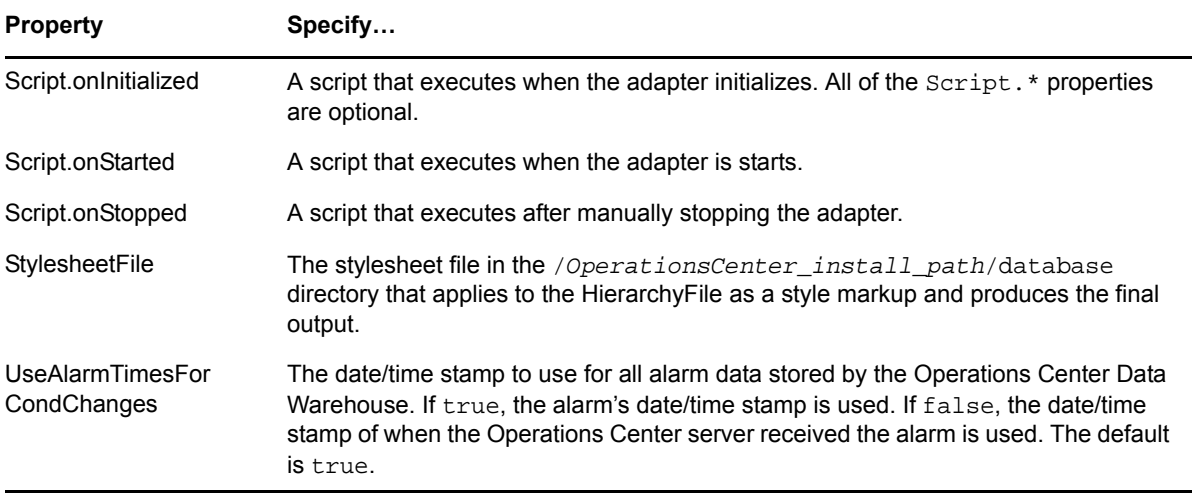

## **A.9 CiscoWorks2000 DFM**

*Table A-9 CiscoWorks2000 DFM Adapter Properties*

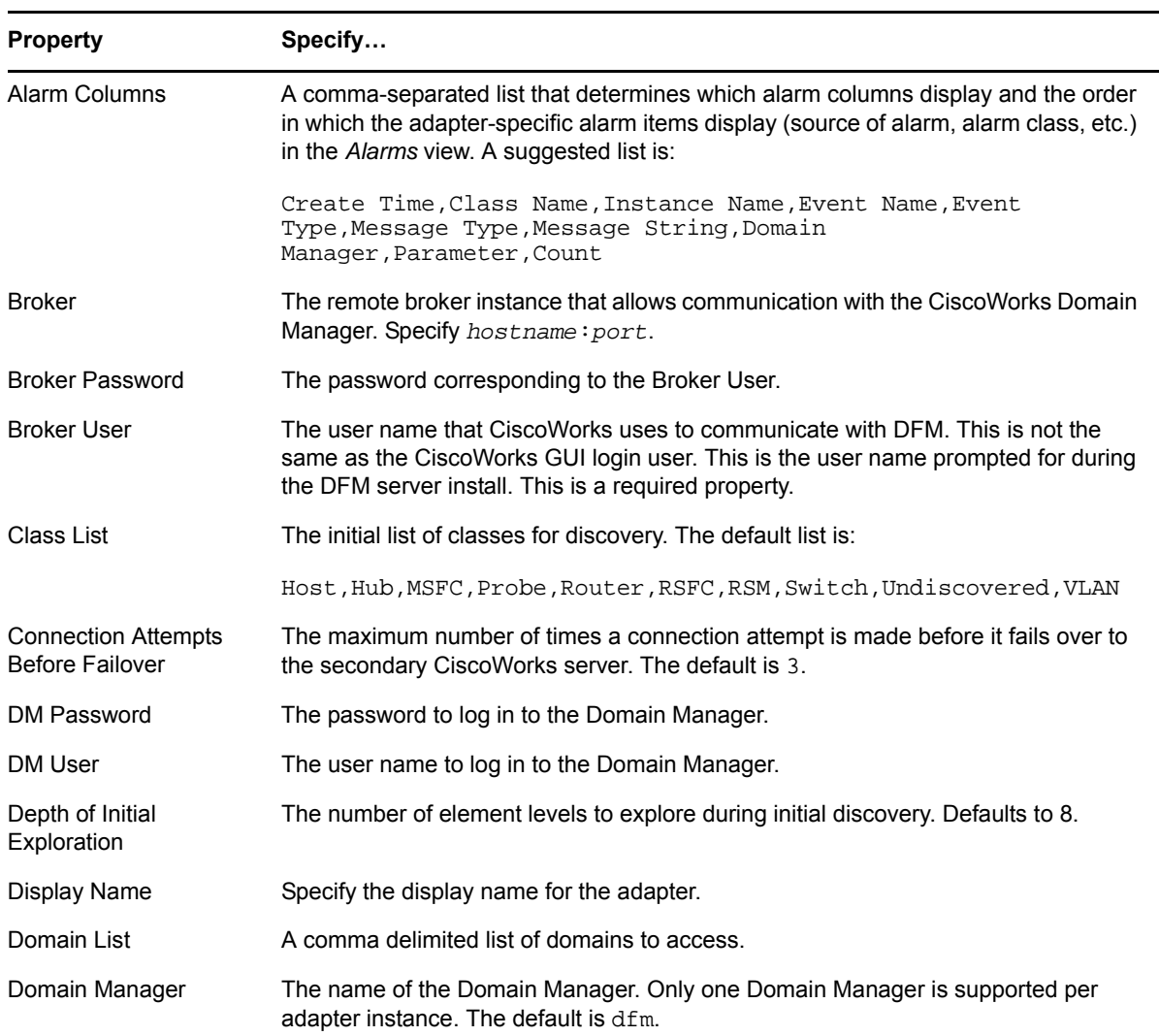

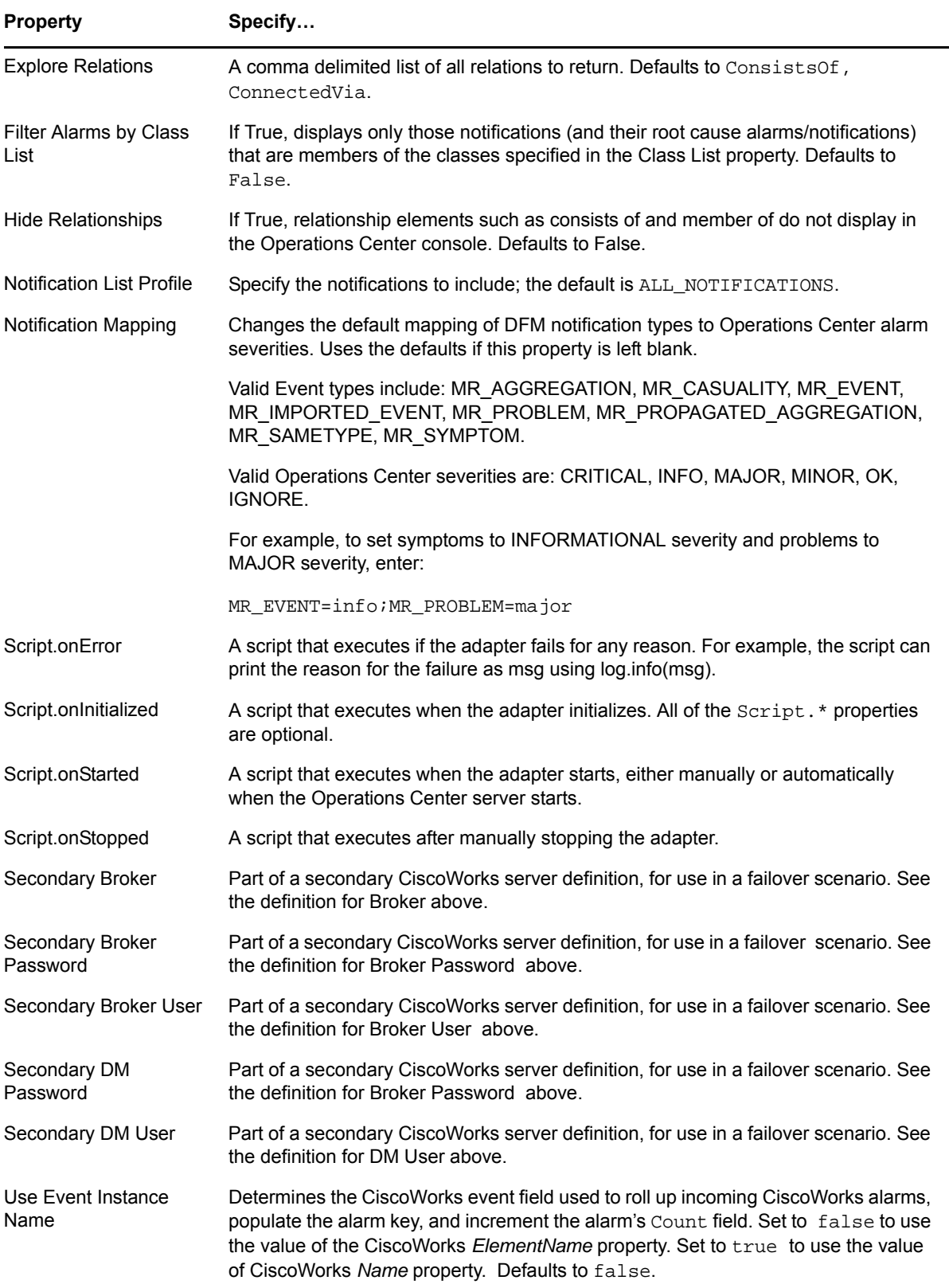

# **A.10 Computer Associates Spectrum**

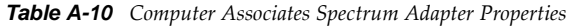

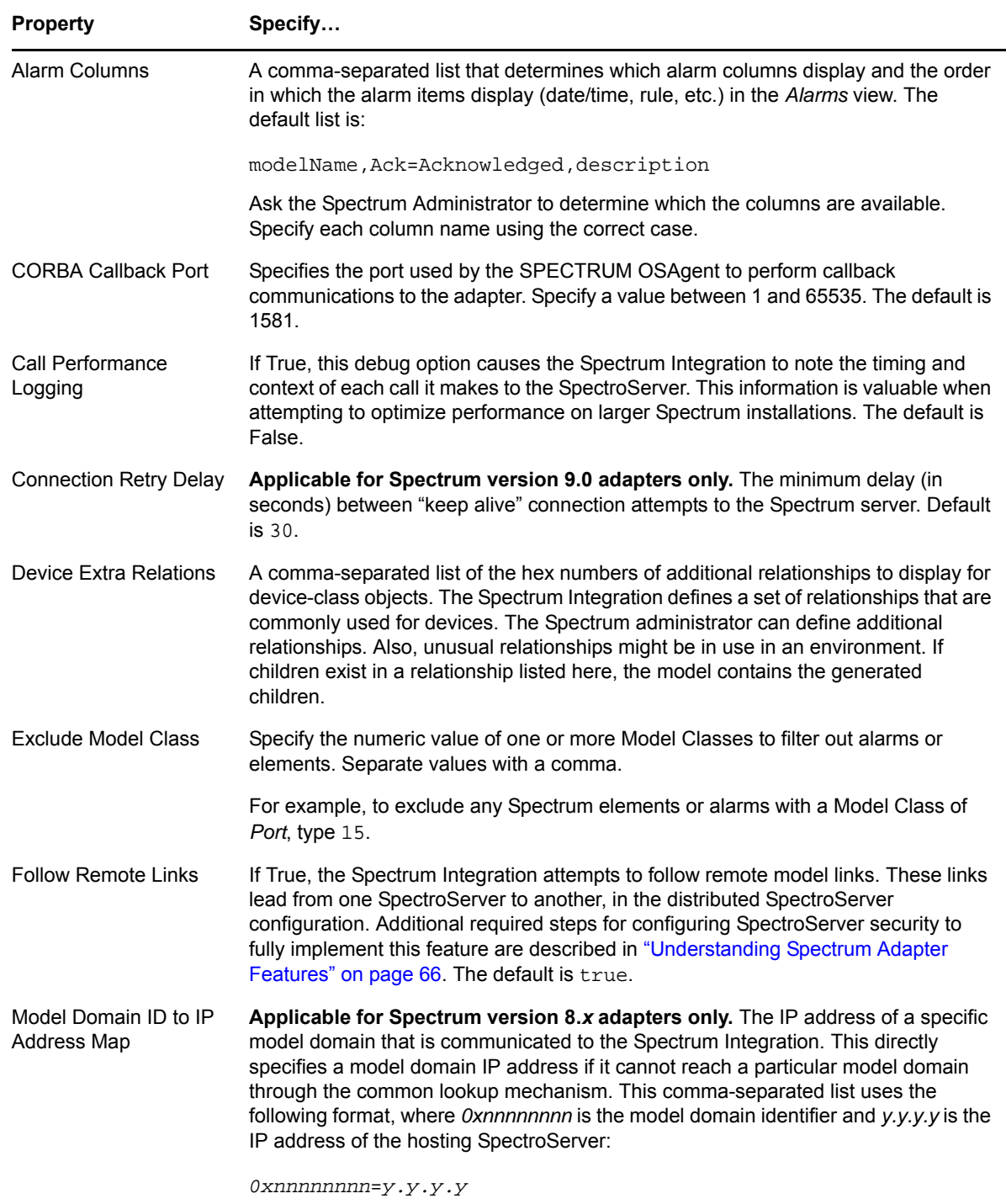

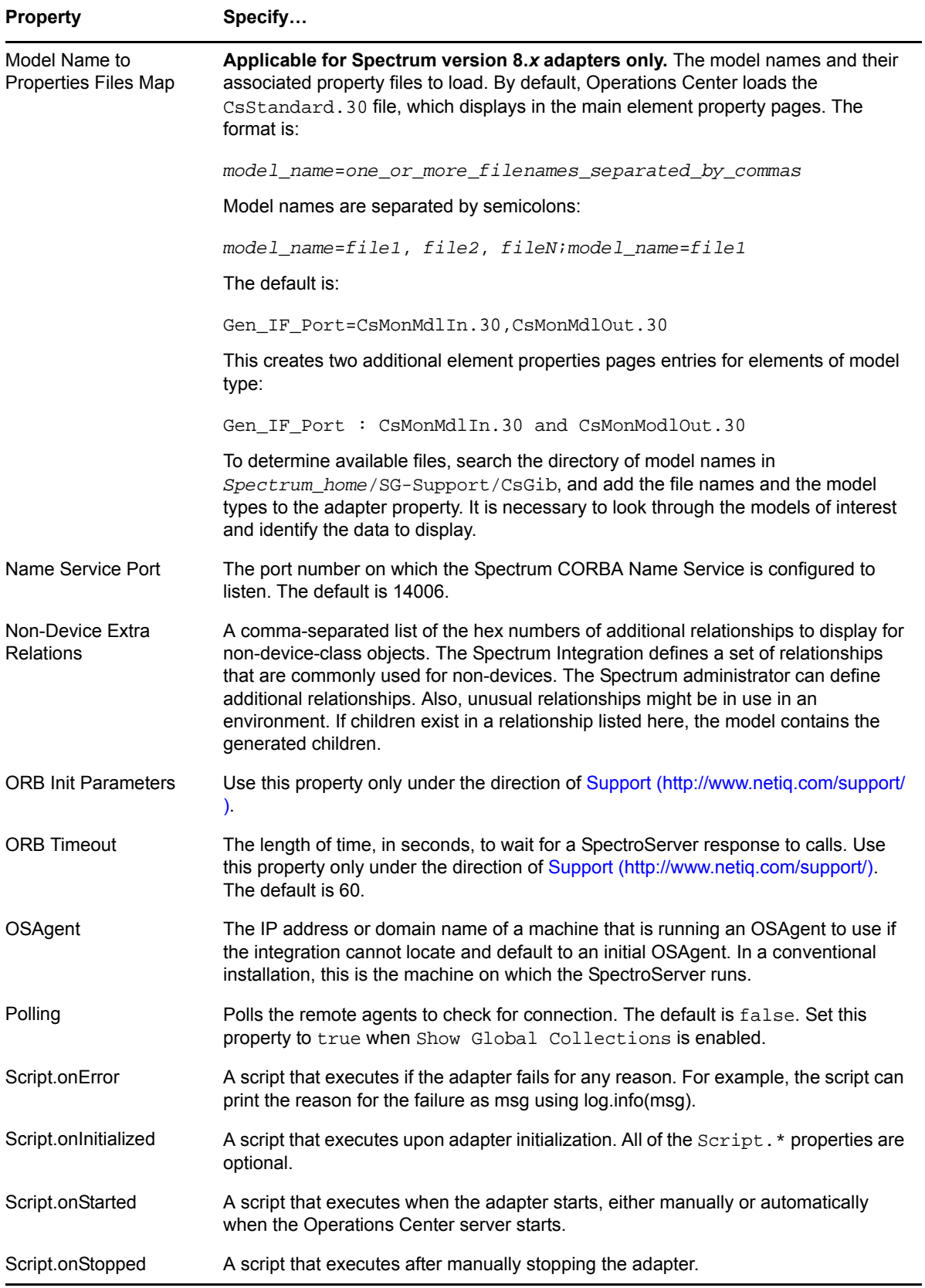

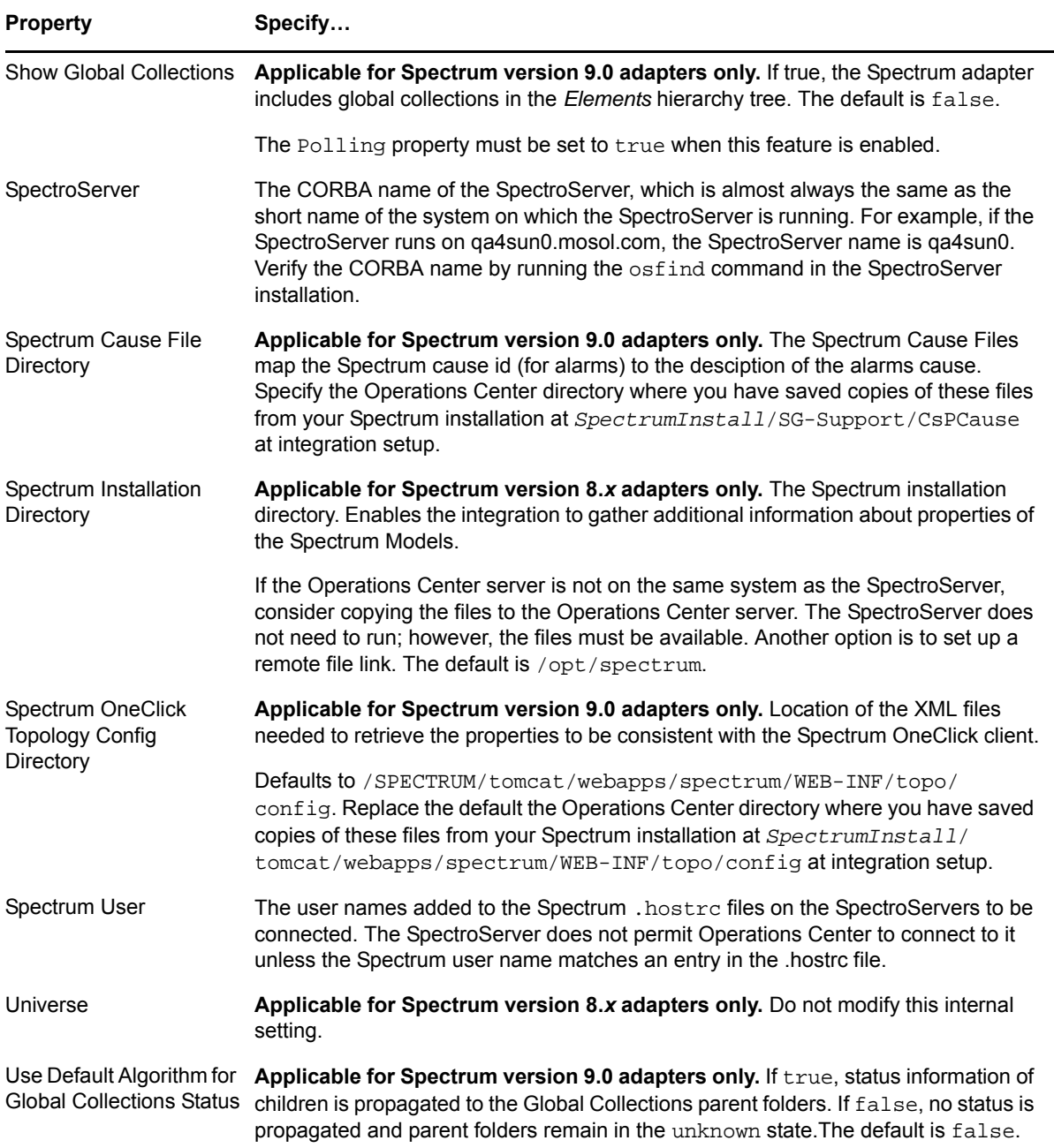

# **A.11 Computer Associates (CA) Unicenter**

*Table A-11 Computer Associates (CA) Unicenter Adapter Properties*

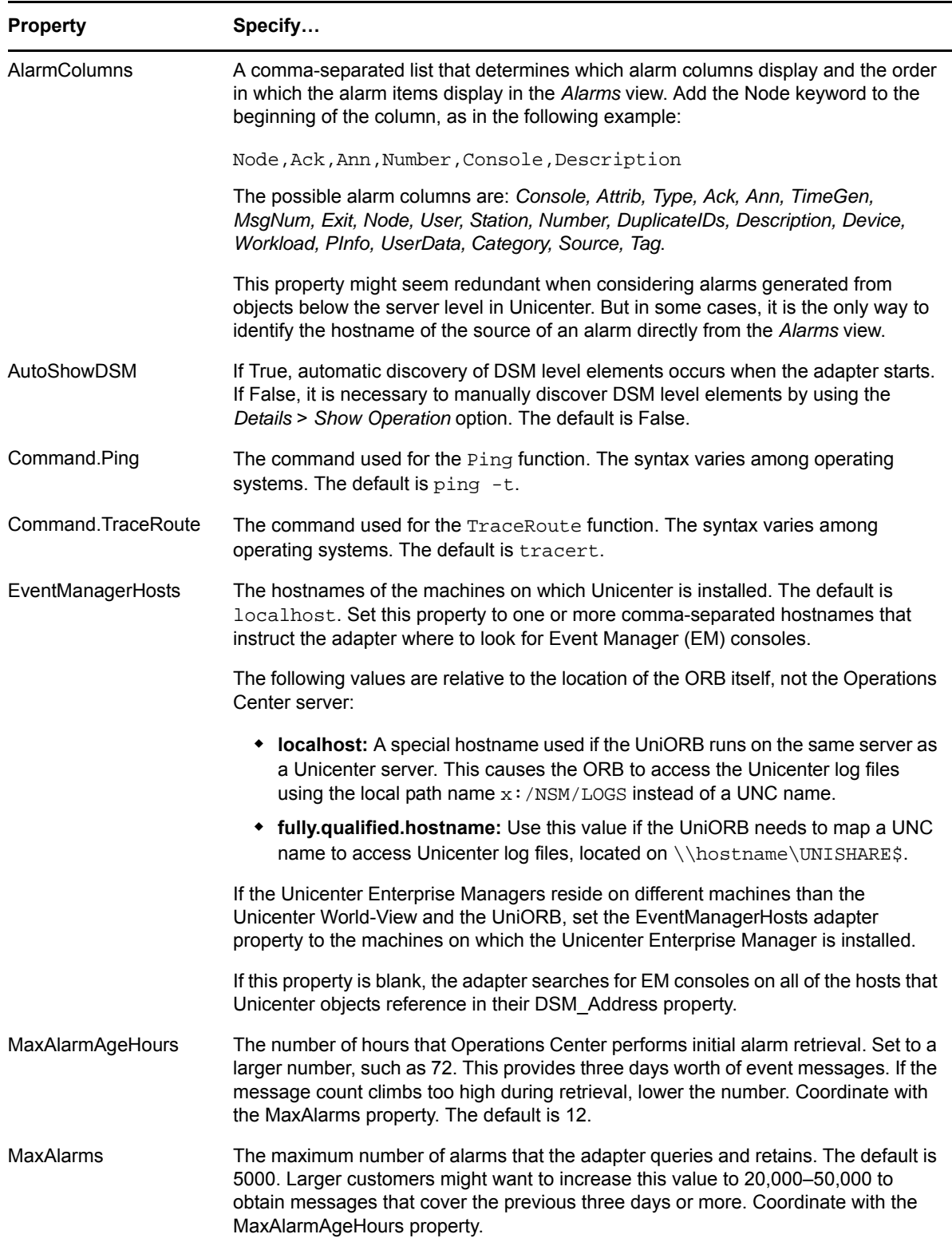

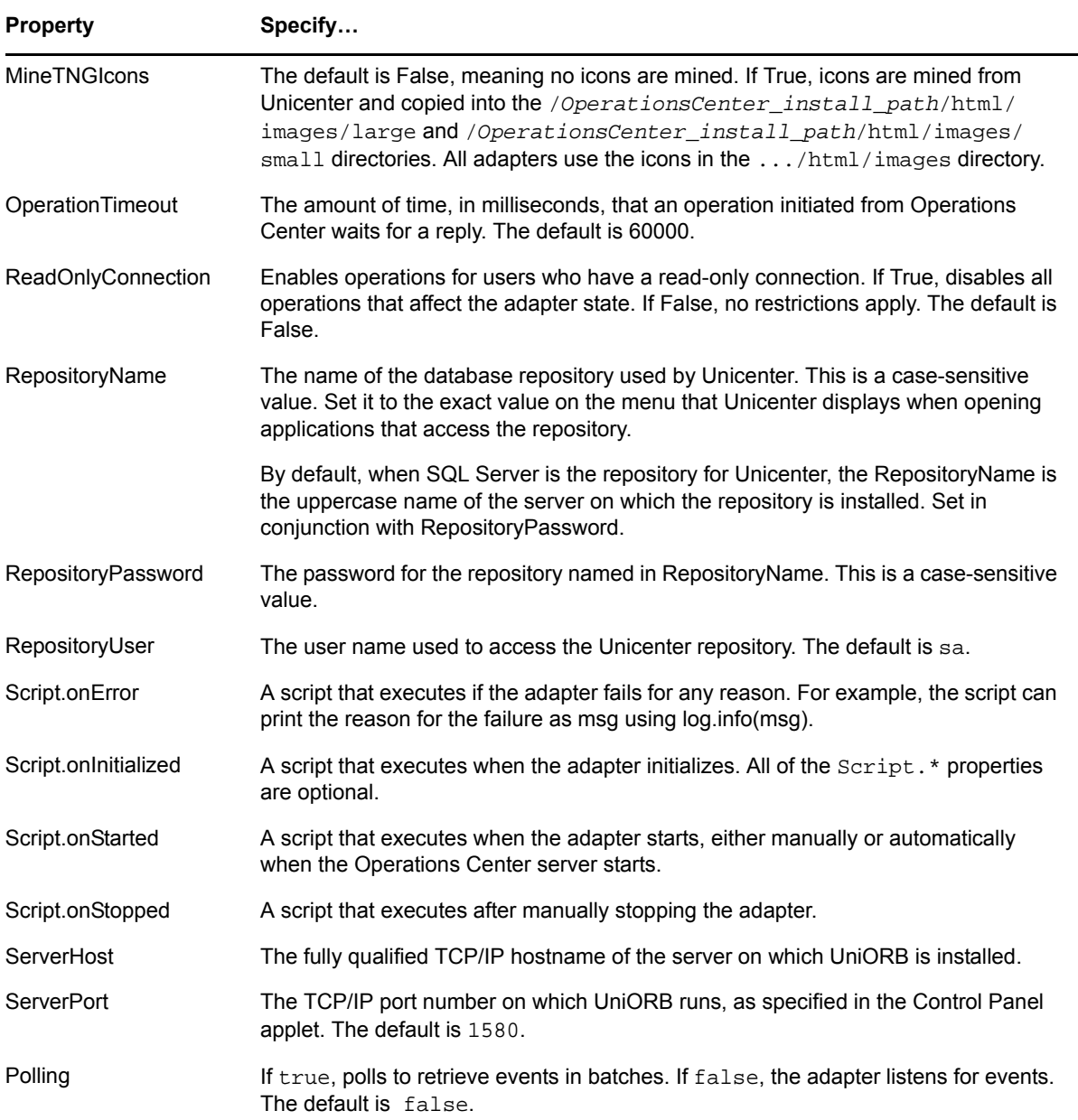

## **A.12 EMC SMARTS**

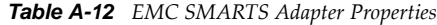

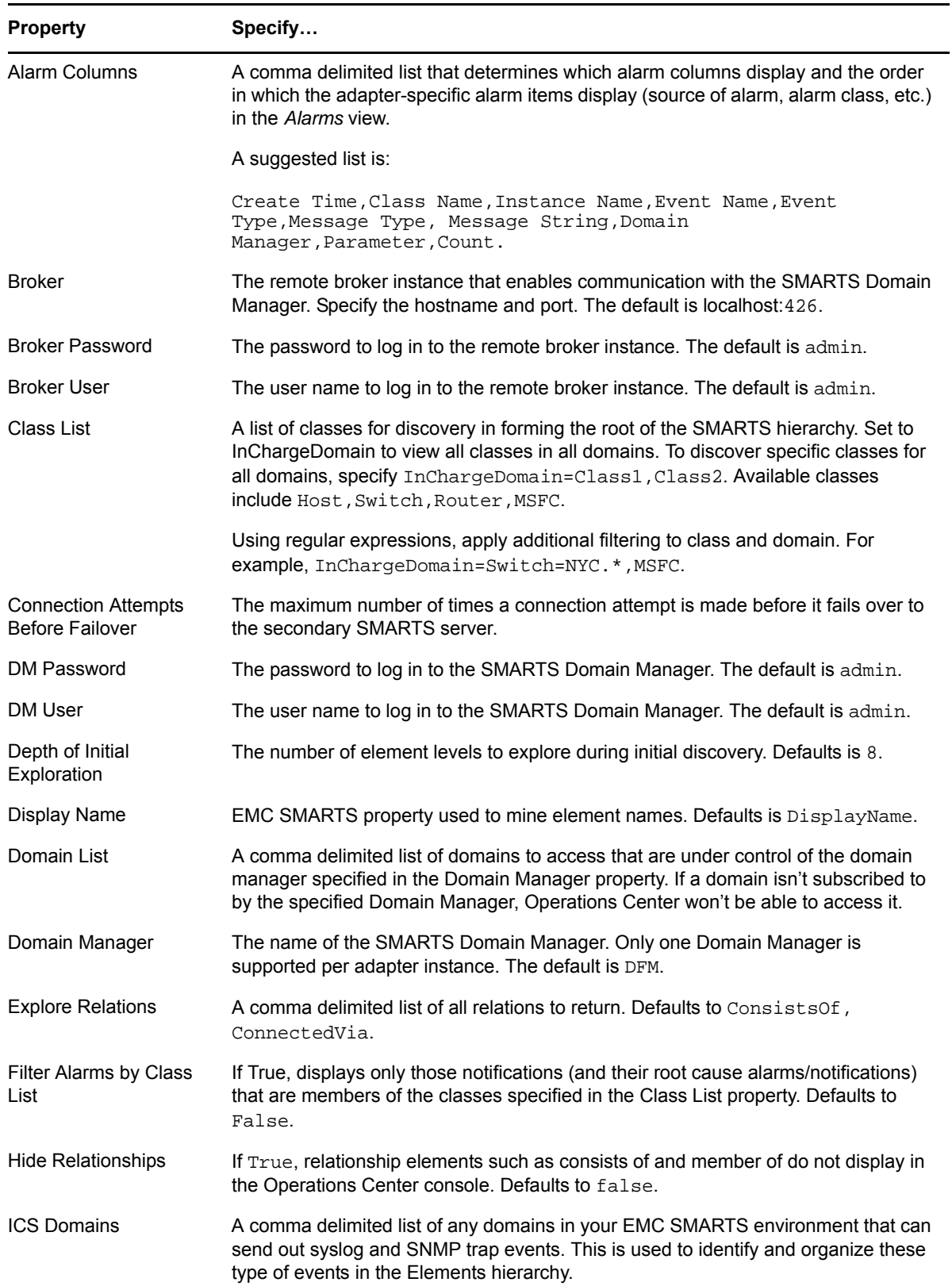

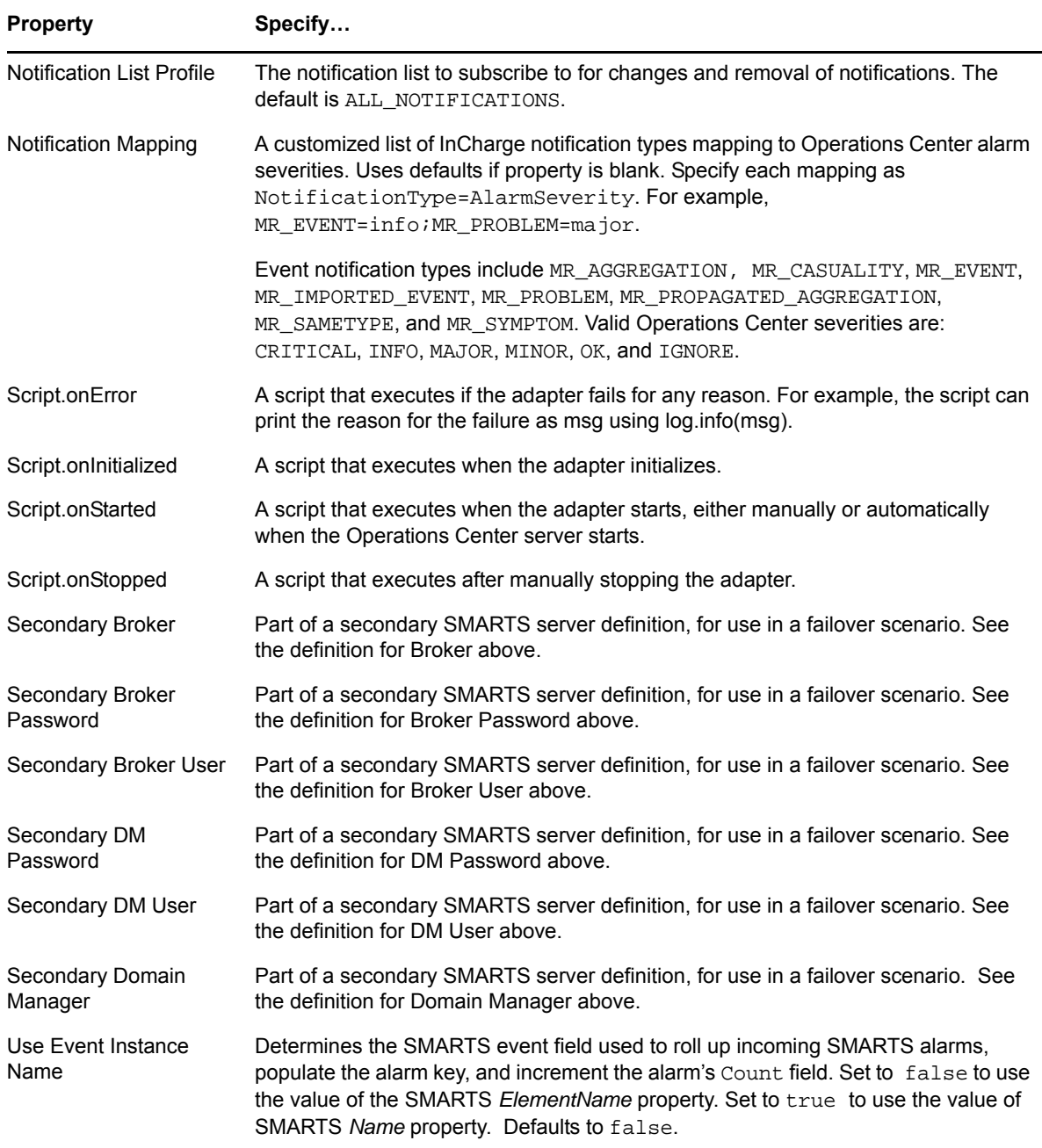

## **A.13 HP OpenView Network Node Manager**

*Table A-13 HP OpenView Network Node Manager Adapter Properties*

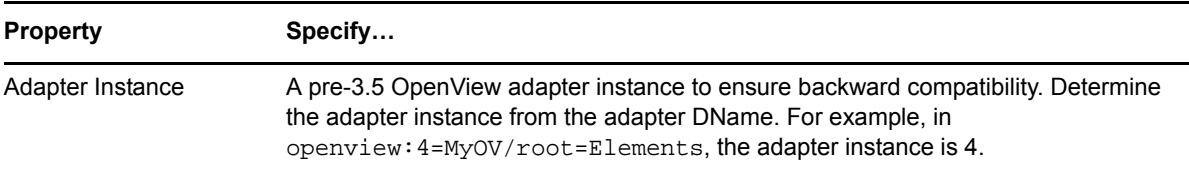

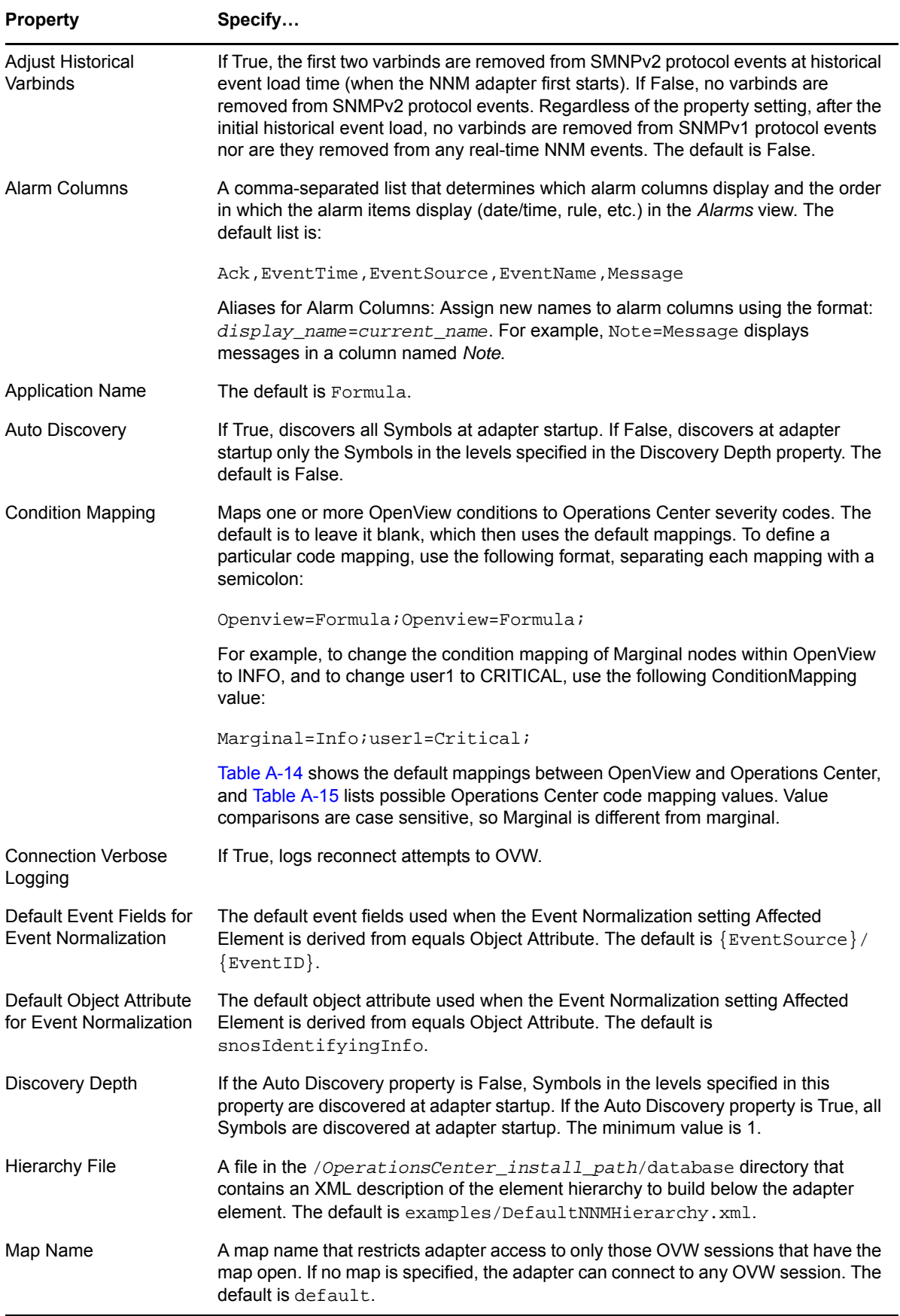

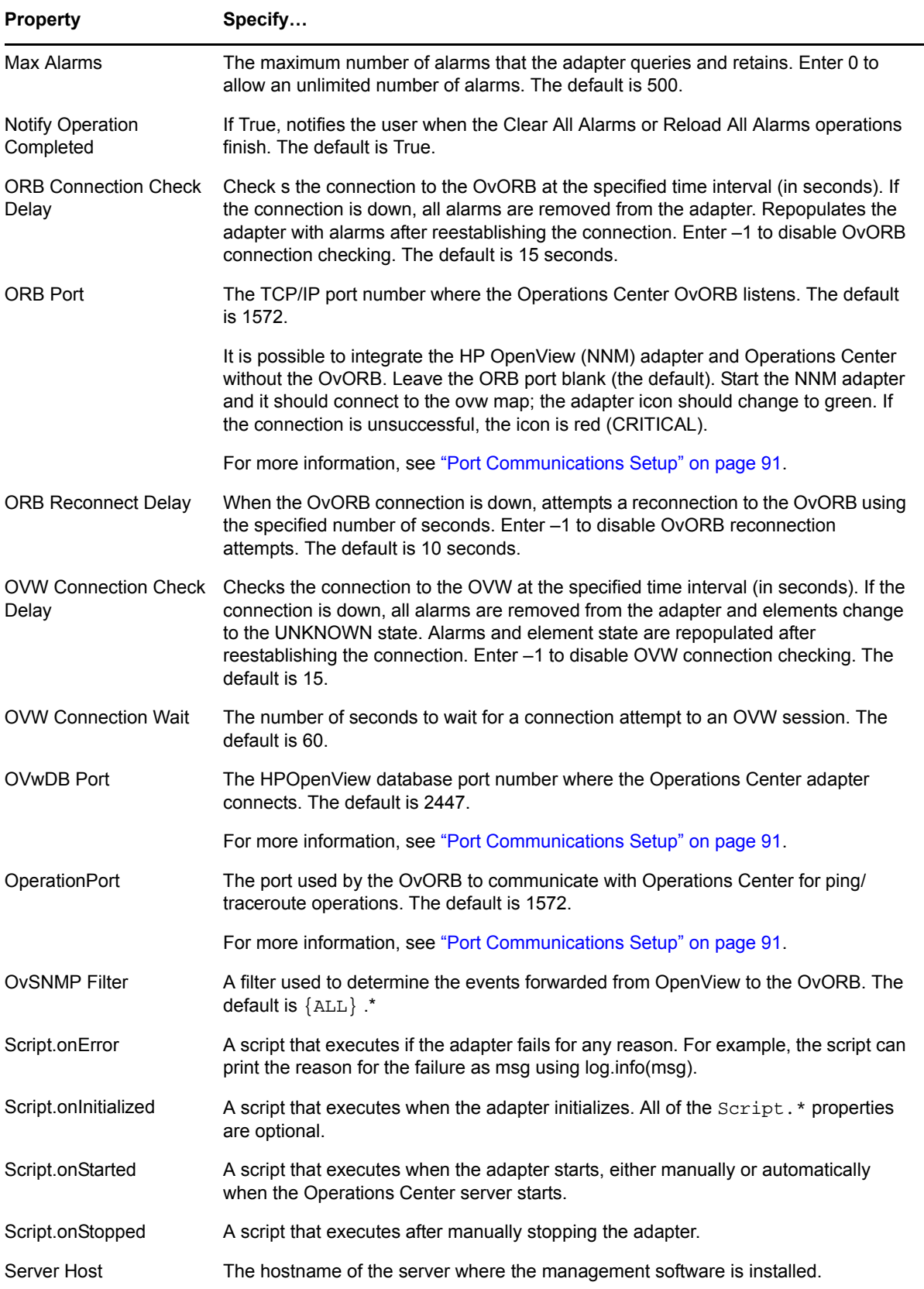

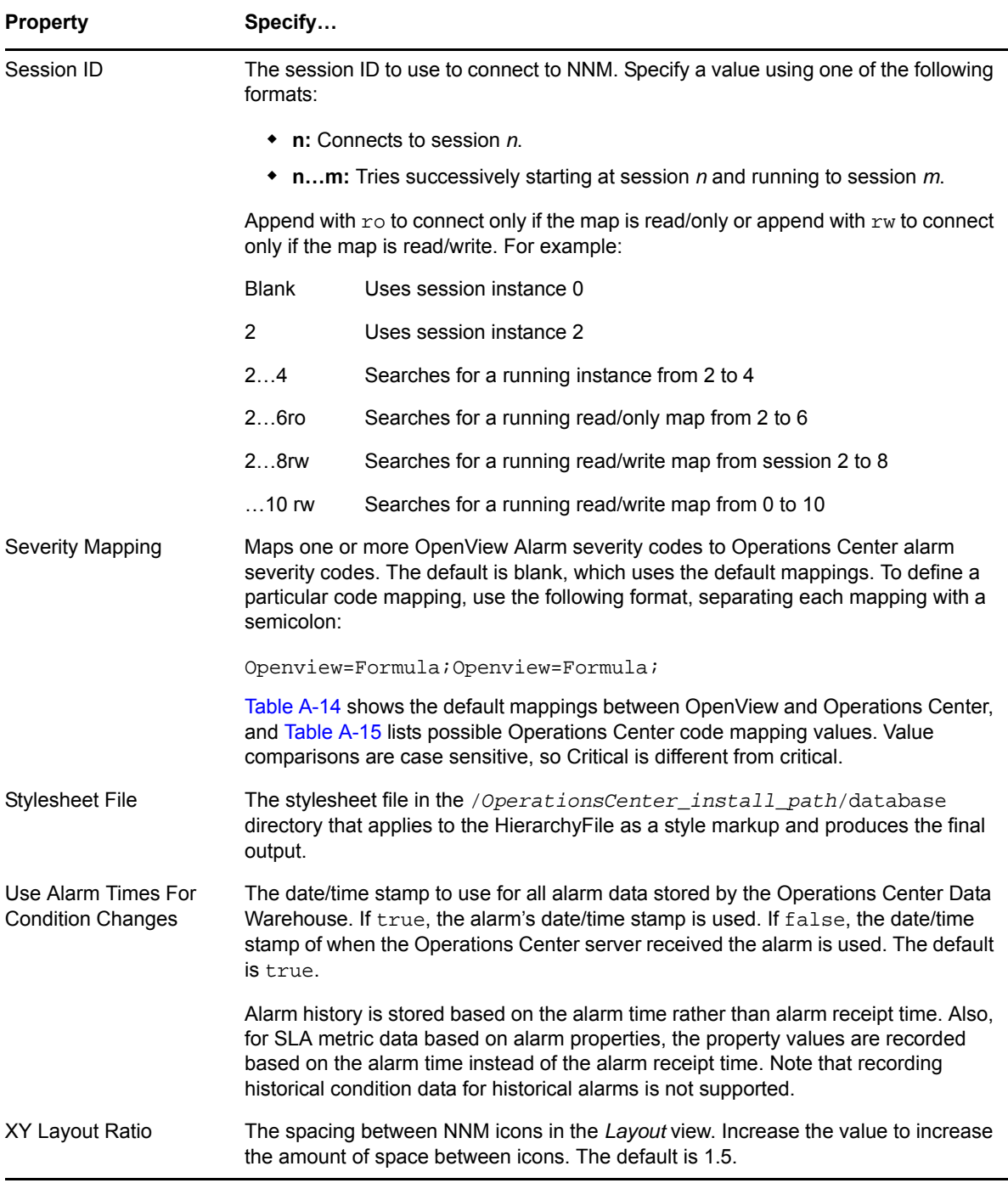

The following sections provide reference information regarding Element Condition and Alarm Severity mappings for OpenView which can be updated by changing the Condition Mapping and Severity Mapping adapter properties.

- [Section A.13.1,](#page-304-2) "Element Condition Mappings," on page 305
- [Section A.13.2,](#page-304-3) "Alarm Severity Mappings," on page 305

#### <span id="page-304-2"></span>**A.13.1 Element Condition Mappings**

[Table](#page-304-0) A-14 lists the default mapping for OpenView states. Use the Condition Mapping adapter property to change any of the mappings. The mappings are case sensitive.

| <b>OpenView State</b> | Shows as:        |  |
|-----------------------|------------------|--|
| None                  | <b>UNMANAGED</b> |  |
| Unknown               | <b>UNKNOWN</b>   |  |
| Normal                | OK               |  |
| Minor                 | <b>MINOR</b>     |  |
| Critical              | CRITICAL         |  |
| Unmanaged             | <b>UNMANAGED</b> |  |
| Warning               | <b>INFO</b>      |  |
| Major                 | <b>MAJOR</b>     |  |
| Restricted            | <b>INFO</b>      |  |
| Testing               | <b>UNKNOWN</b>   |  |
| Disabled              | <b>UNMANAGED</b> |  |
| Up                    | OK               |  |
| Marginal              | <b>MINOR</b>     |  |
| Down                  | CRITICAL         |  |

<span id="page-304-0"></span>*Table A-14 Mappings for OpenView State*

#### <span id="page-304-3"></span>**A.13.2 Alarm Severity Mappings**

[Table](#page-304-1) A-15 lists the default severity mappings for OpenView severities. Use the SeverityMapping adapter property to change the mappings. The mappings are case sensitive.

<span id="page-304-1"></span>*Table A-15 OpenView Severity Mappings*

| <b>OpenView Severities</b> | Shows as:       |
|----------------------------|-----------------|
| Normal                     | OK              |
| Warning                    | <b>INFO</b>     |
| Minor                      | <b>MINOR</b>    |
| Major                      | <b>MAJOR</b>    |
| Critical                   | <b>CRITICAL</b> |

## **A.14 HP Network Node Manager i-series**

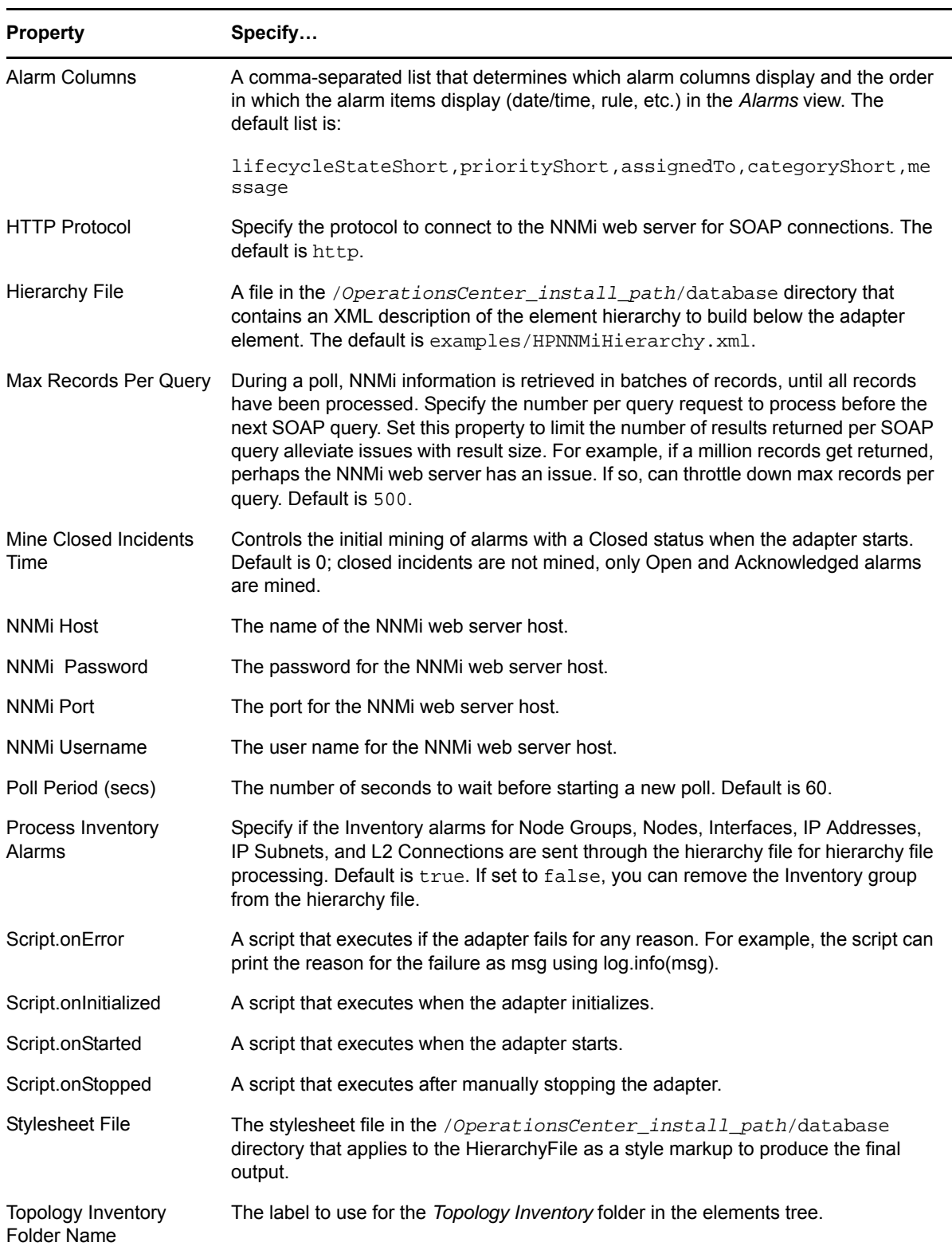

*Table A-16 HP Network Node Manager i‐series Adapter Properties*

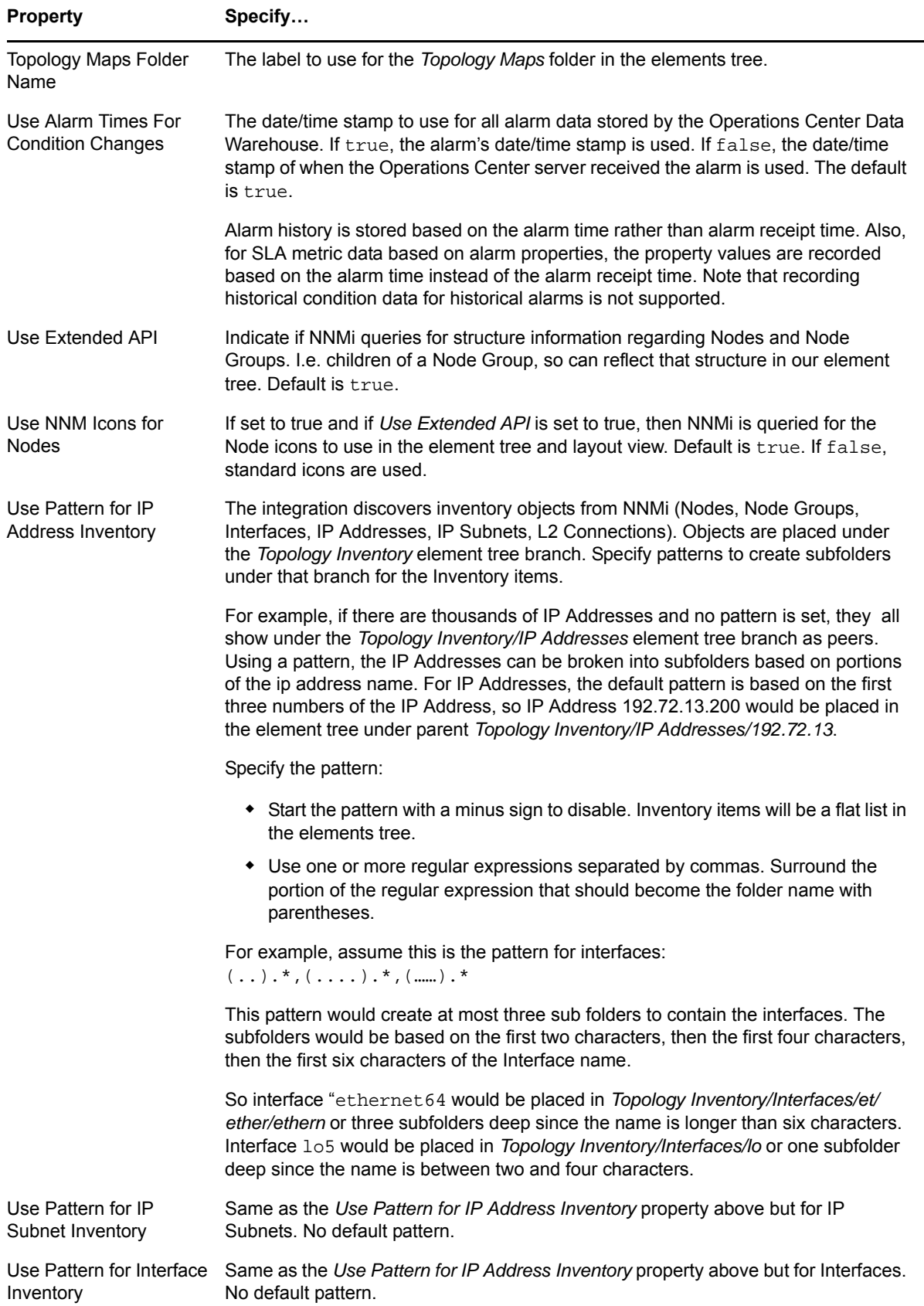

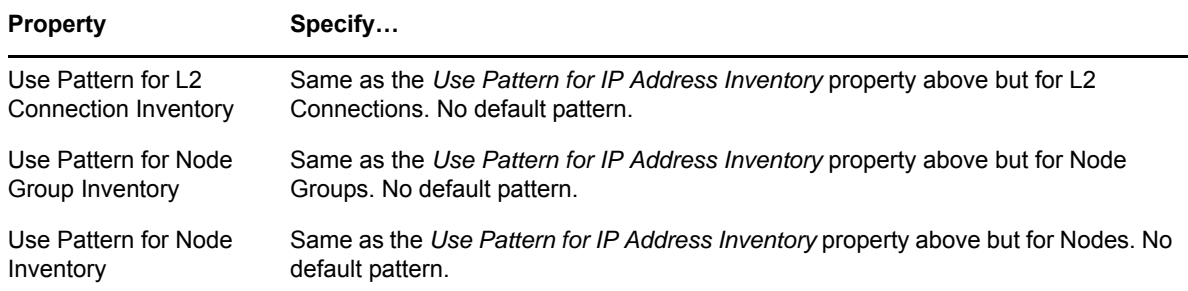

## **A.15 HP OpenView Operations for UNIX**

*Table A-17 HP OpenView Operations for UNIX Adapter Properties*

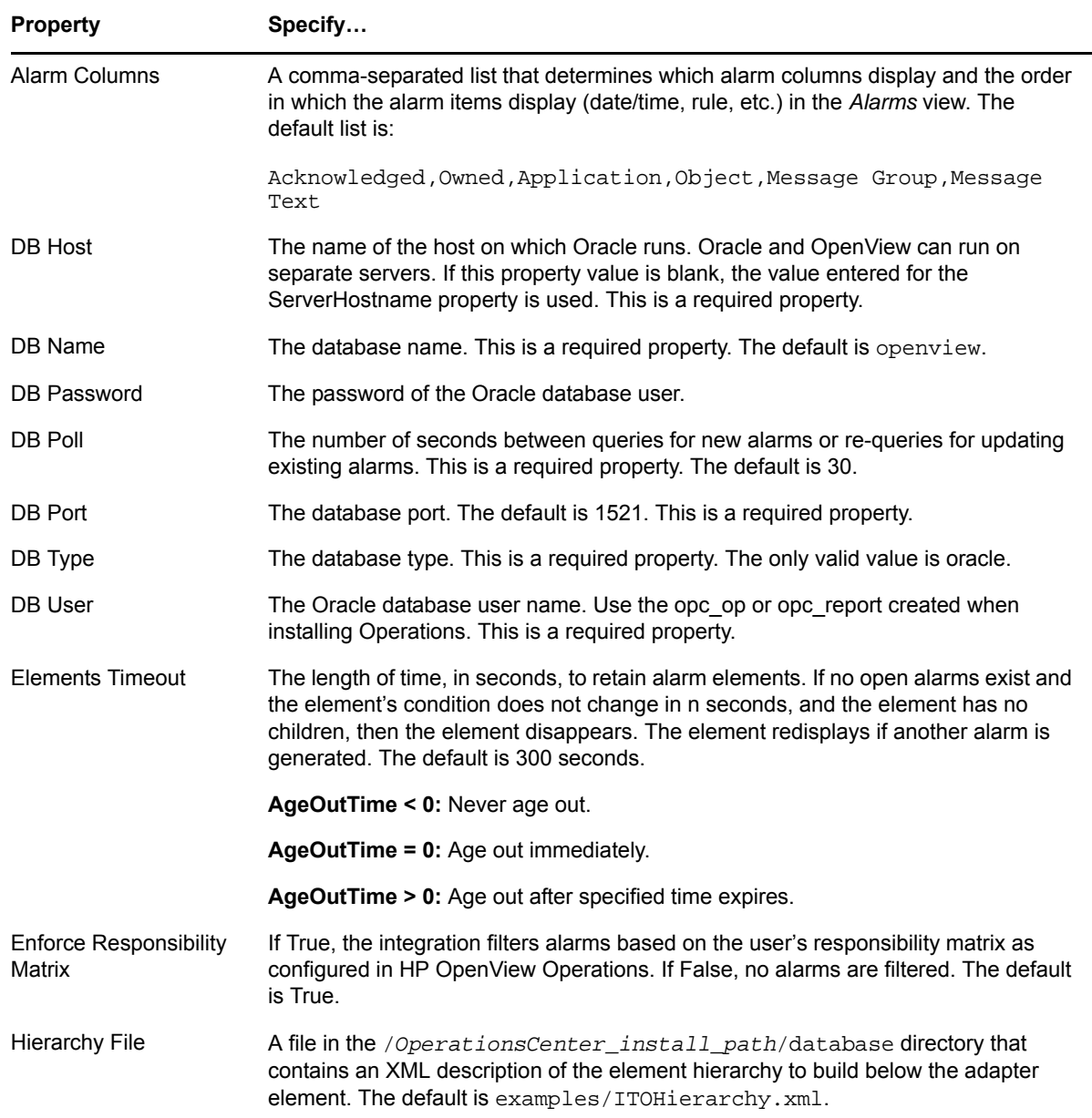

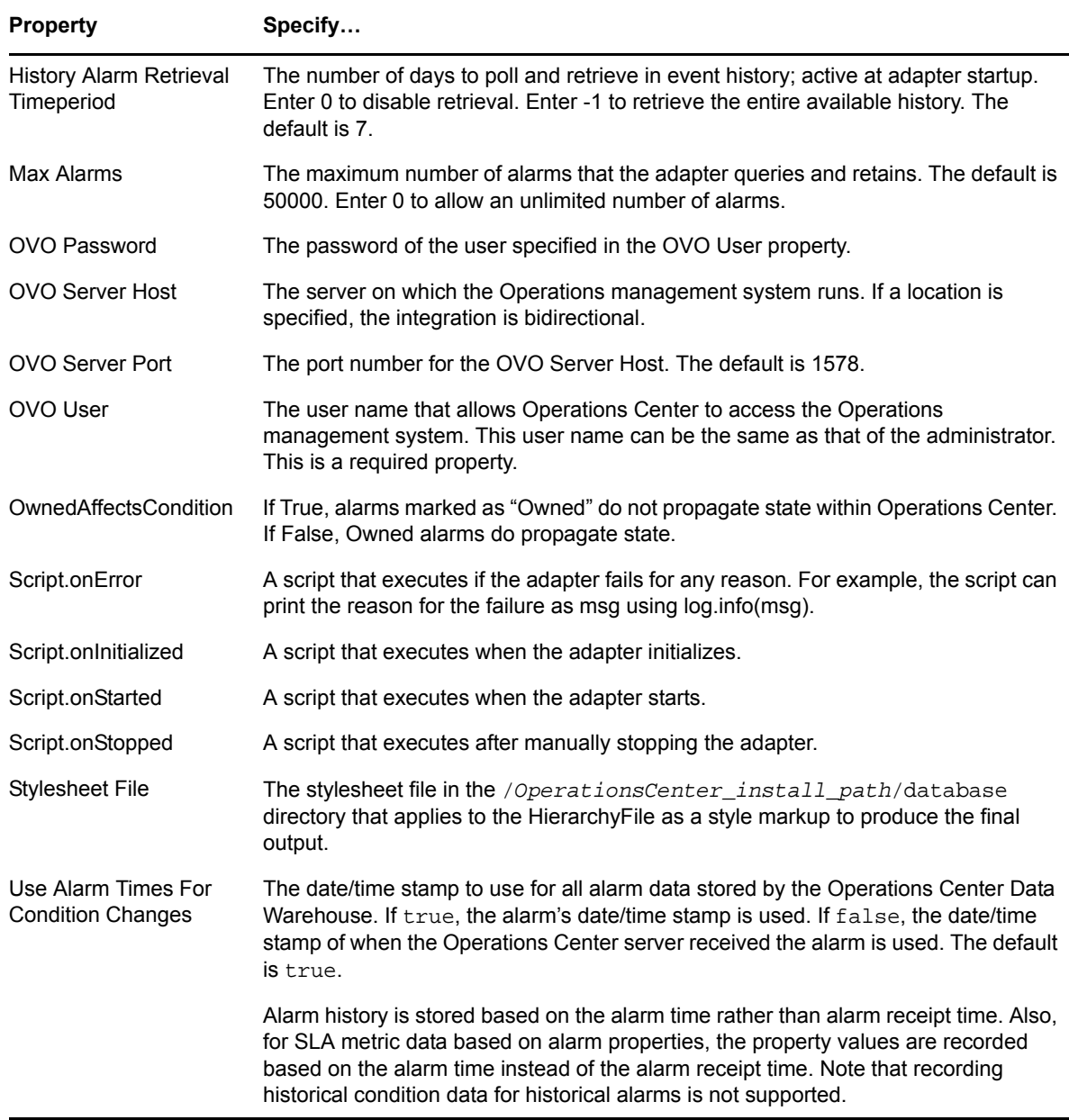

# **A.16 HP ServiceCenter and HP Service Manager**

*Table A-18 HP ServiceCenter and HP Service Manager Adapter Properties*

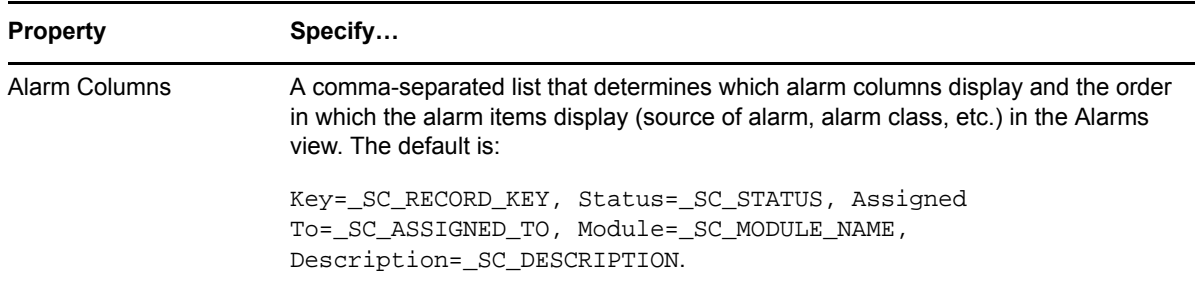

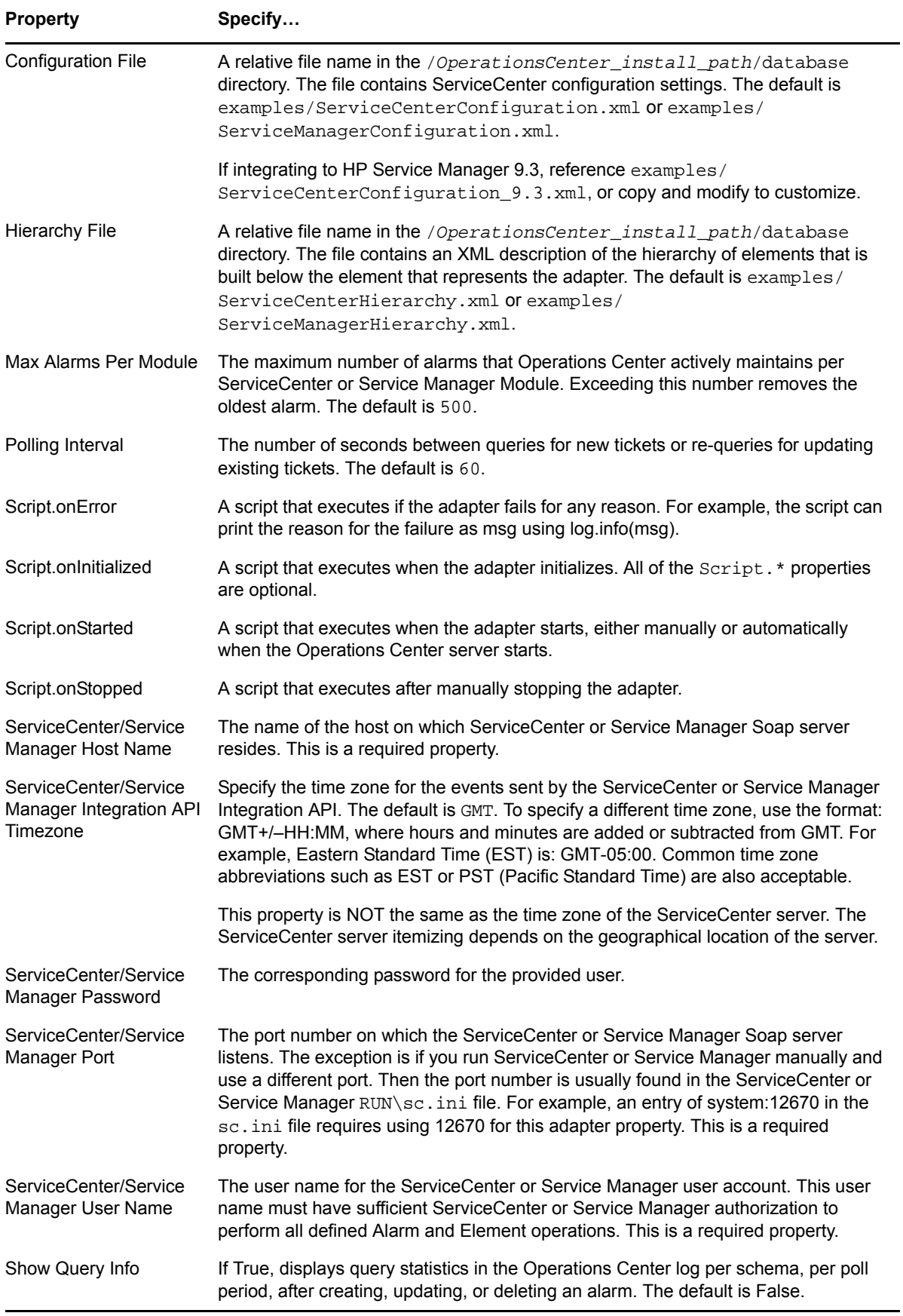

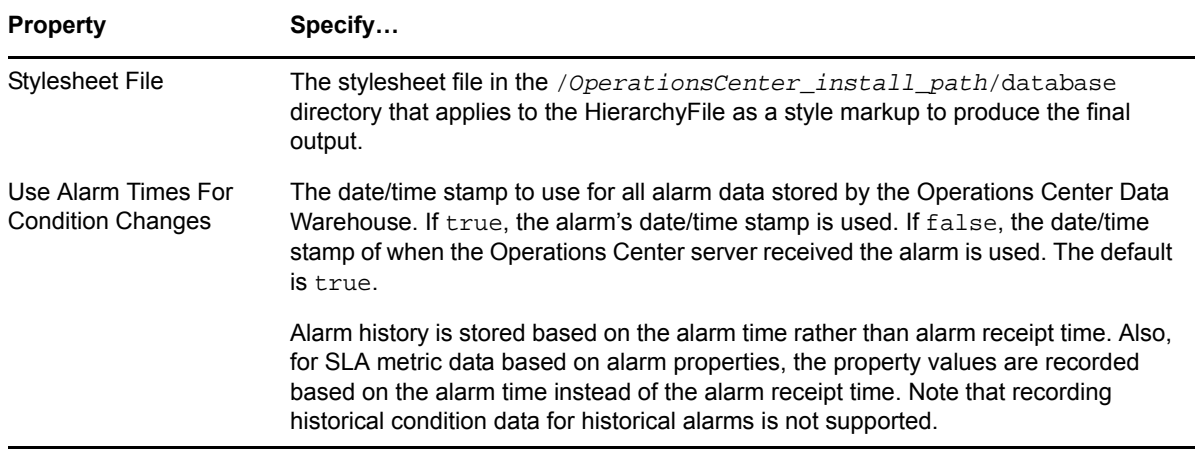

## **A.17 IBM Micromuse Netcool**

*Table A-19 IBM Micromuse Netcool Adapter Properties*

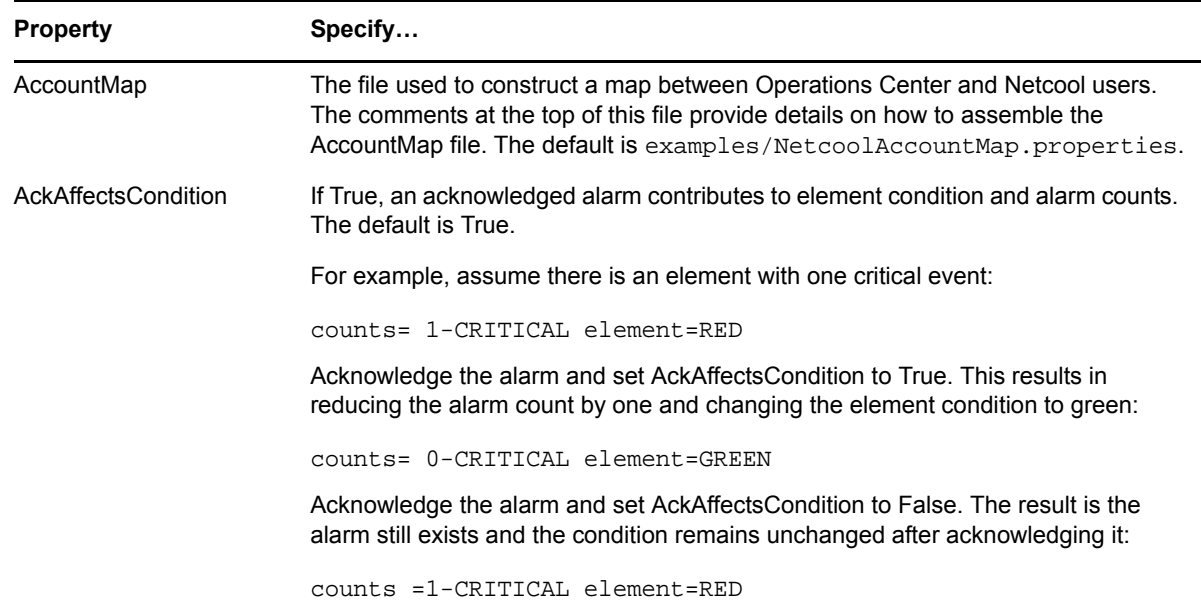

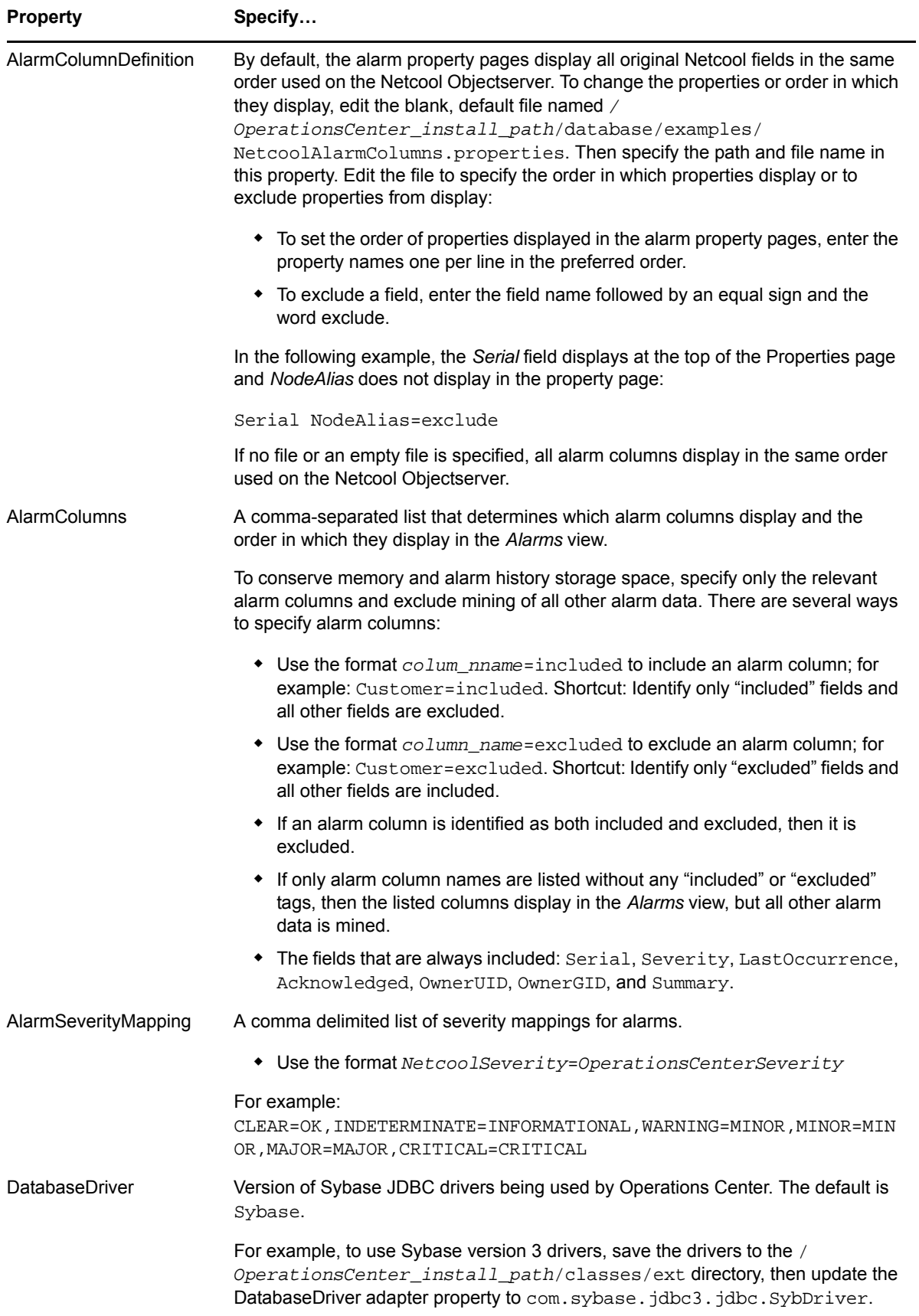

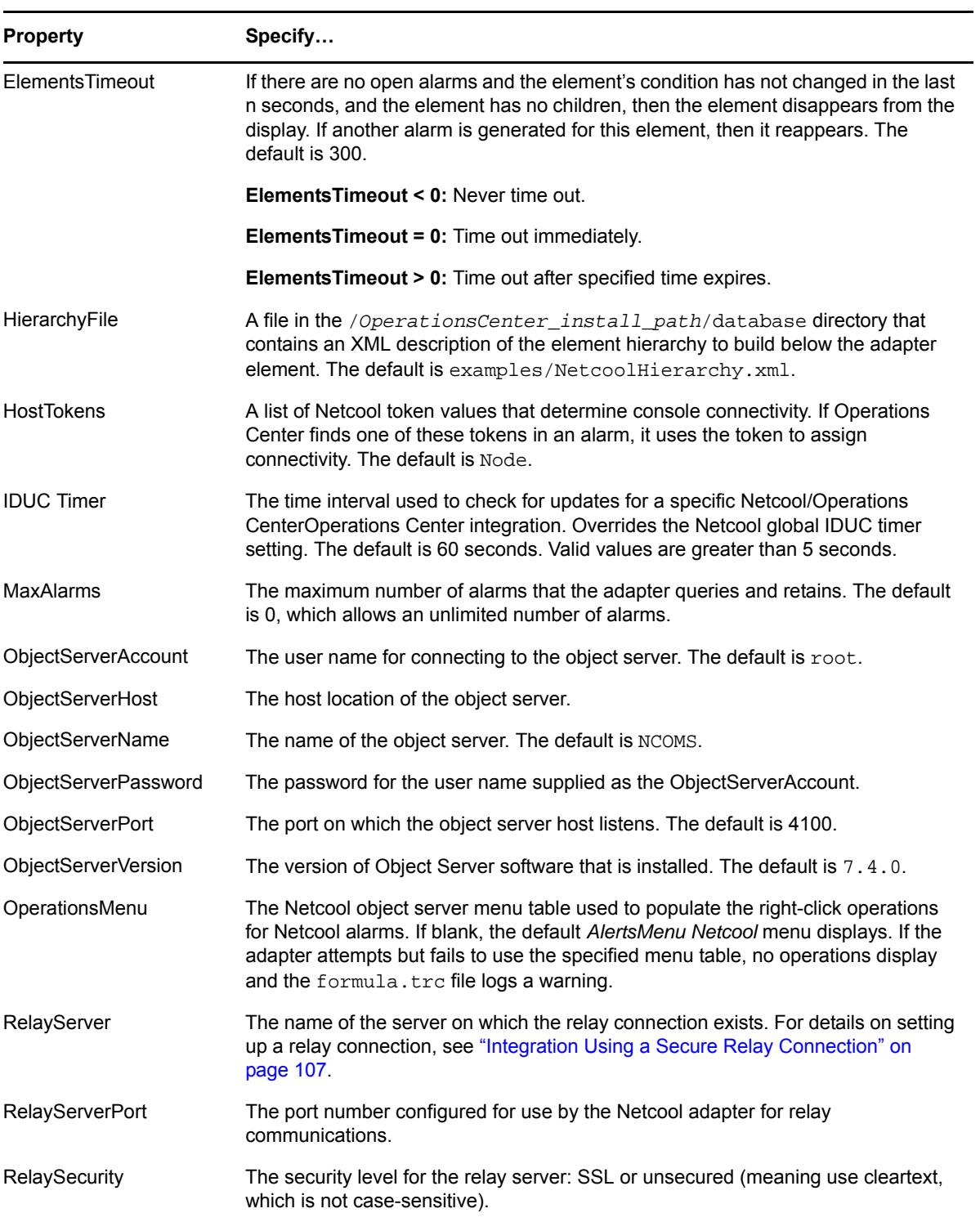

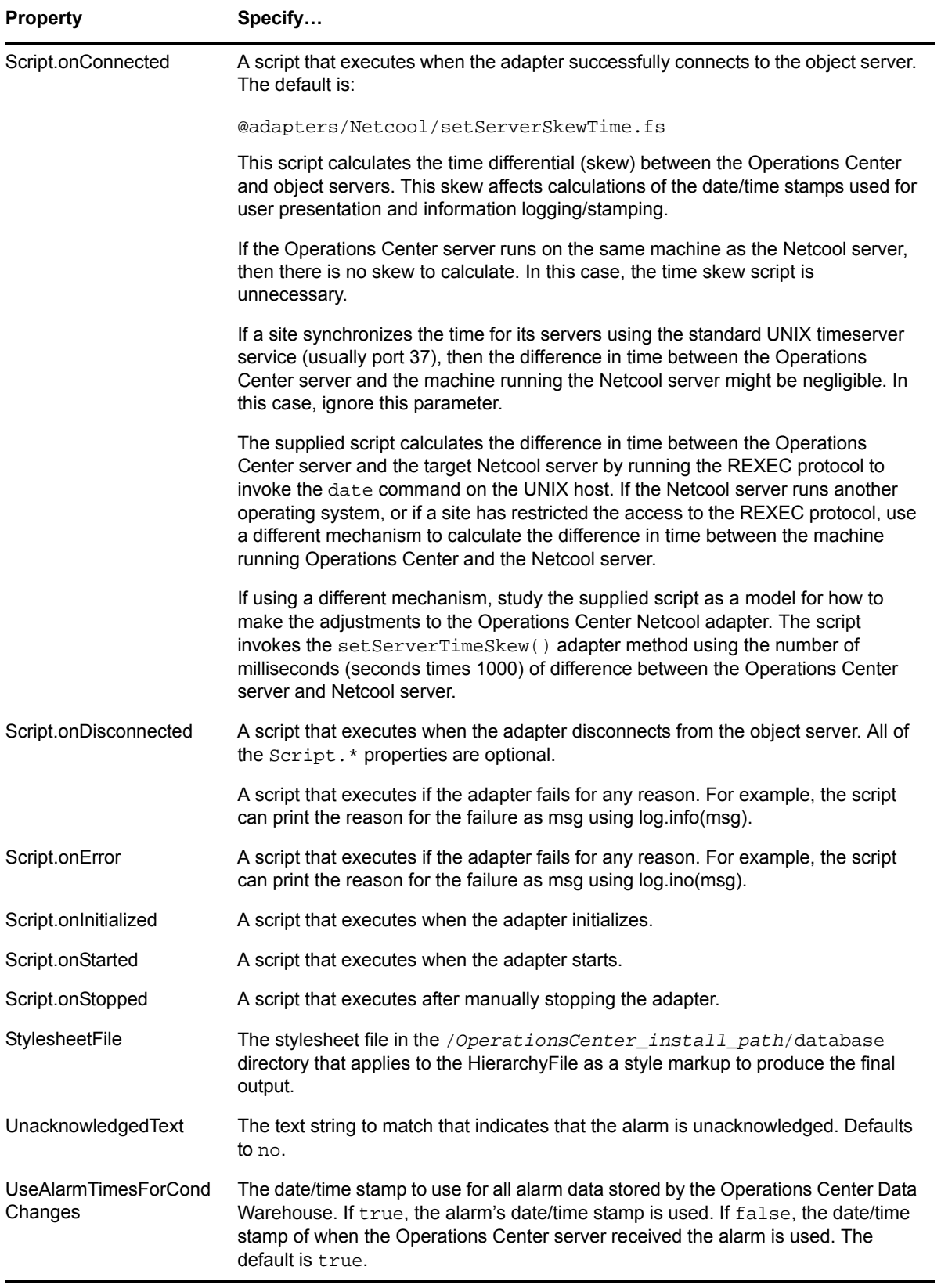

## **A.18 IBM Tivoli Application Dependency Discovery Manager (TADDM)**

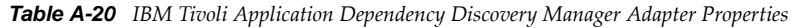

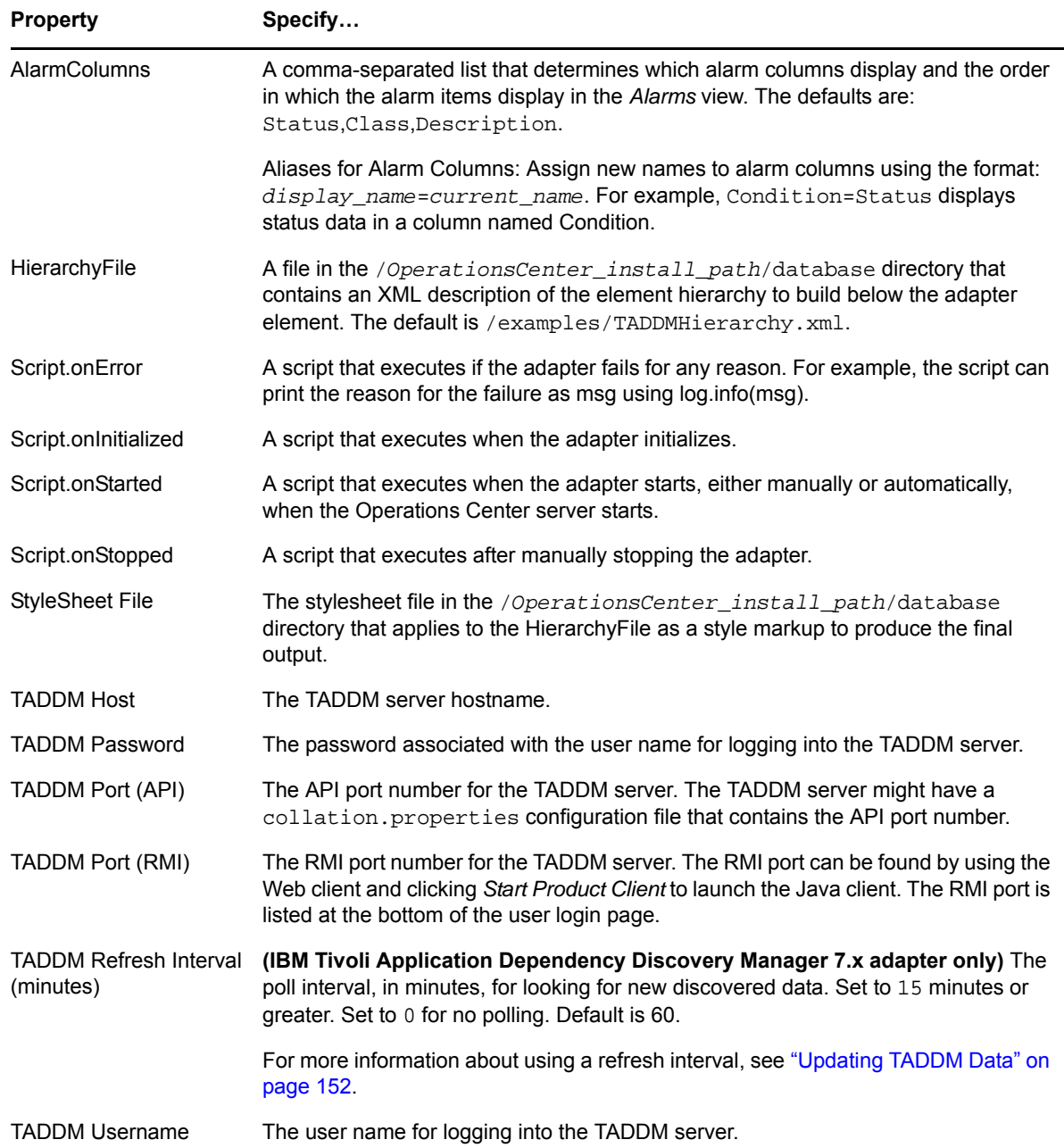

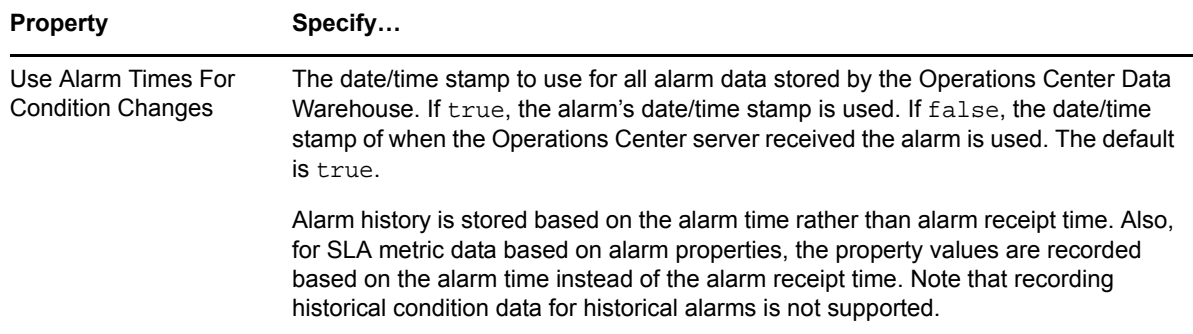

### **A.19 IBM Tivoli NetView**

*Table A-21 IBM Tivoli NetView Adapter Properties*

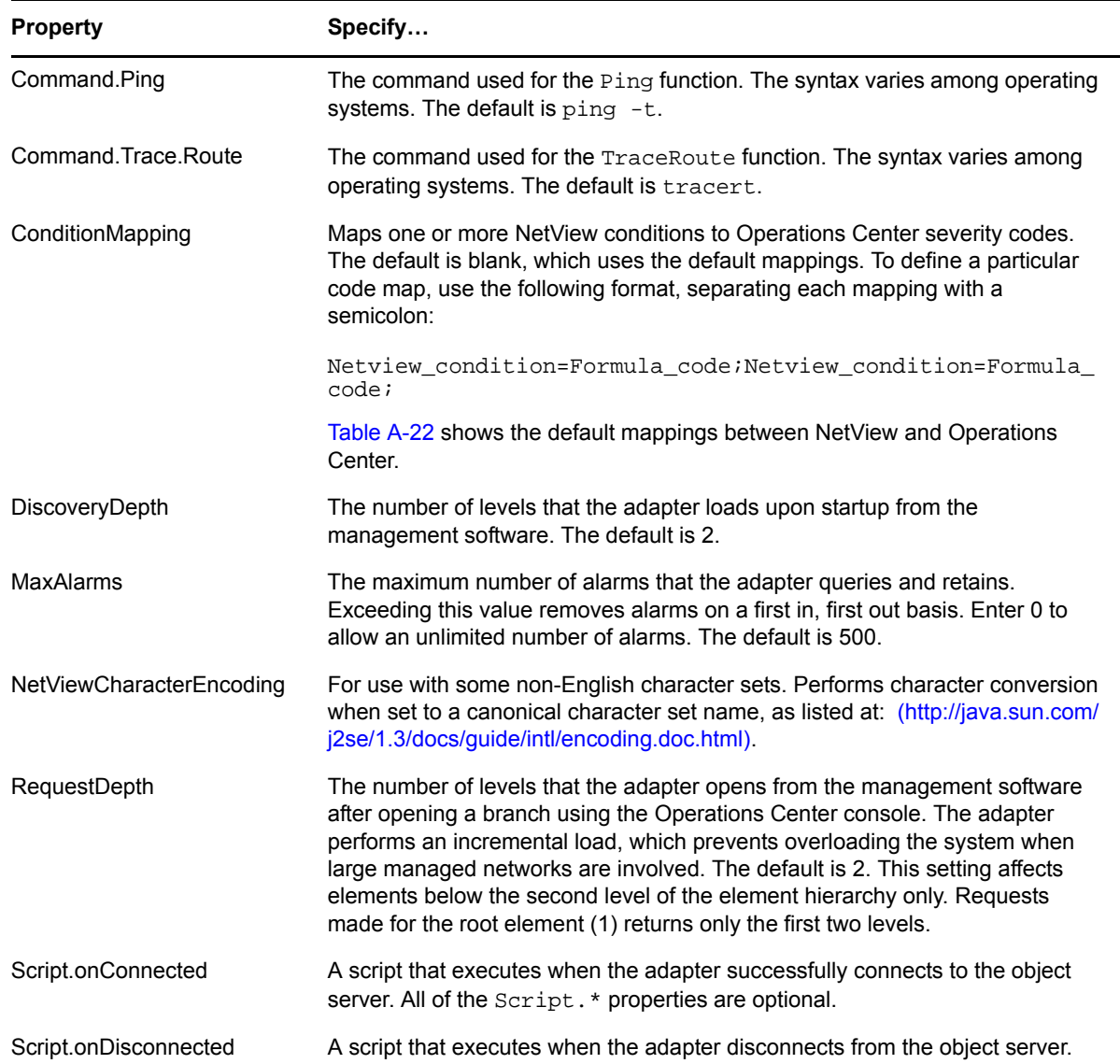

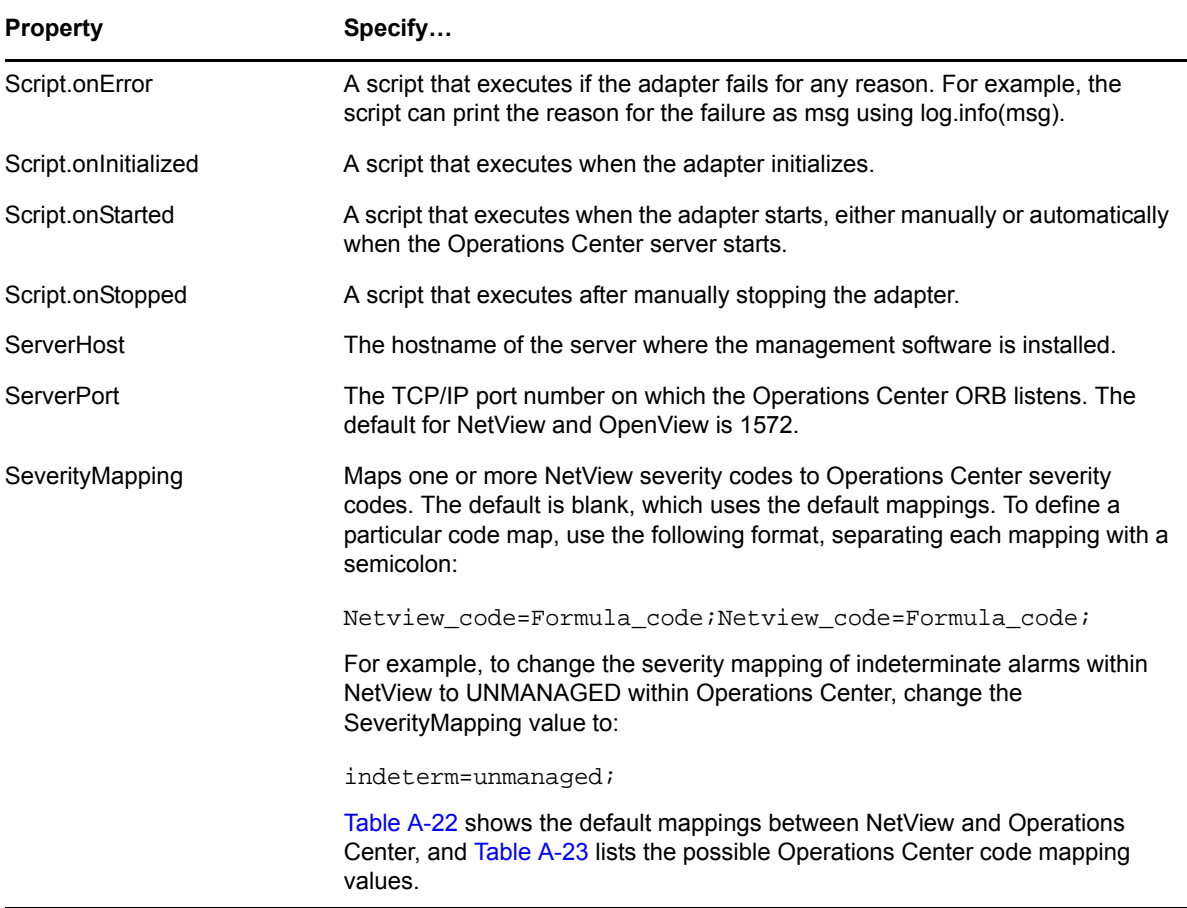

[Table](#page-316-0) A‐22 lists the default mapping between NetView states and Operations Center codes. Use the ConditionMapping adapter property to change any of the mappings.

| <b>NetView State Values</b> | <b>Operations Center Codes</b> |
|-----------------------------|--------------------------------|
| normal                      | <b>OK</b>                      |
| acknowledge                 | <b>OK</b>                      |
| minor                       | <b>MINOR</b>                   |
| critical                    | <b>CRITICAL</b>                |
| unmanaged                   | <b>UNMANAGED</b>               |
| major                       | <b>MAJOR</b>                   |
| restricted                  | <b>INFORMATIONAL</b>           |
| testing                     | <b>INFORMATIONAL</b>           |
| unknown                     | <b>UNKNOWN</b>                 |

<span id="page-316-0"></span>*Table A-22 NetView State and Operations Center Default Mapping*

[Table](#page-317-0) A-23 lists the default severity mappings between NetView and Operations Center. Use the SeverityMapping adapter property to change any of the mappings.

| <b>NetView Severity</b><br><b>Codes</b> | <b>Operations Center Severity Codes</b> |
|-----------------------------------------|-----------------------------------------|
| cleared                                 | <b>OK</b>                               |
| unknown                                 | <b>UNKNOWN</b>                          |
| indeterm                                | <b>UNKNOWN</b>                          |
| warning                                 | <b>INFORMATIONAL</b>                    |
| minor                                   | <b>MINOR</b>                            |
| major                                   | <b>MAJOR</b>                            |
| critical                                | <b>CRITICAL</b>                         |

<span id="page-317-0"></span>*Table A-23 Default NetView and Operations Center Severity Code Mappings*

The following list consists of valid Operations Center values for state/severity mapping:

- UNKNOWN
- CRITICAL
- MAJOR
- MINOR
- INFO
- **INFORMATIONAL**
- $\bullet$  OK
- INITIAL
- UNMANAGED
- USAGE\_IDLE
- IDLE
- USAGE\_ACTIVE
- ACTIVE
- USAGE\_BUSY
- BUSY

Some values are synonyms of others. For example, INFO and INFORMATIONAL are the same, as are usage\_idle and idle. The UNMANAGED and INITIAL values are also synonyms.

#### **A.20 IBM Tivoli Enterprise Console (T/EC)**

When entering T/EC adapter property values, include two single quotes instead of a single quote within a single‐quoted string. For example, a correct entry for adding a single quote before and after the word single:

msg='double ''single'' quotes'

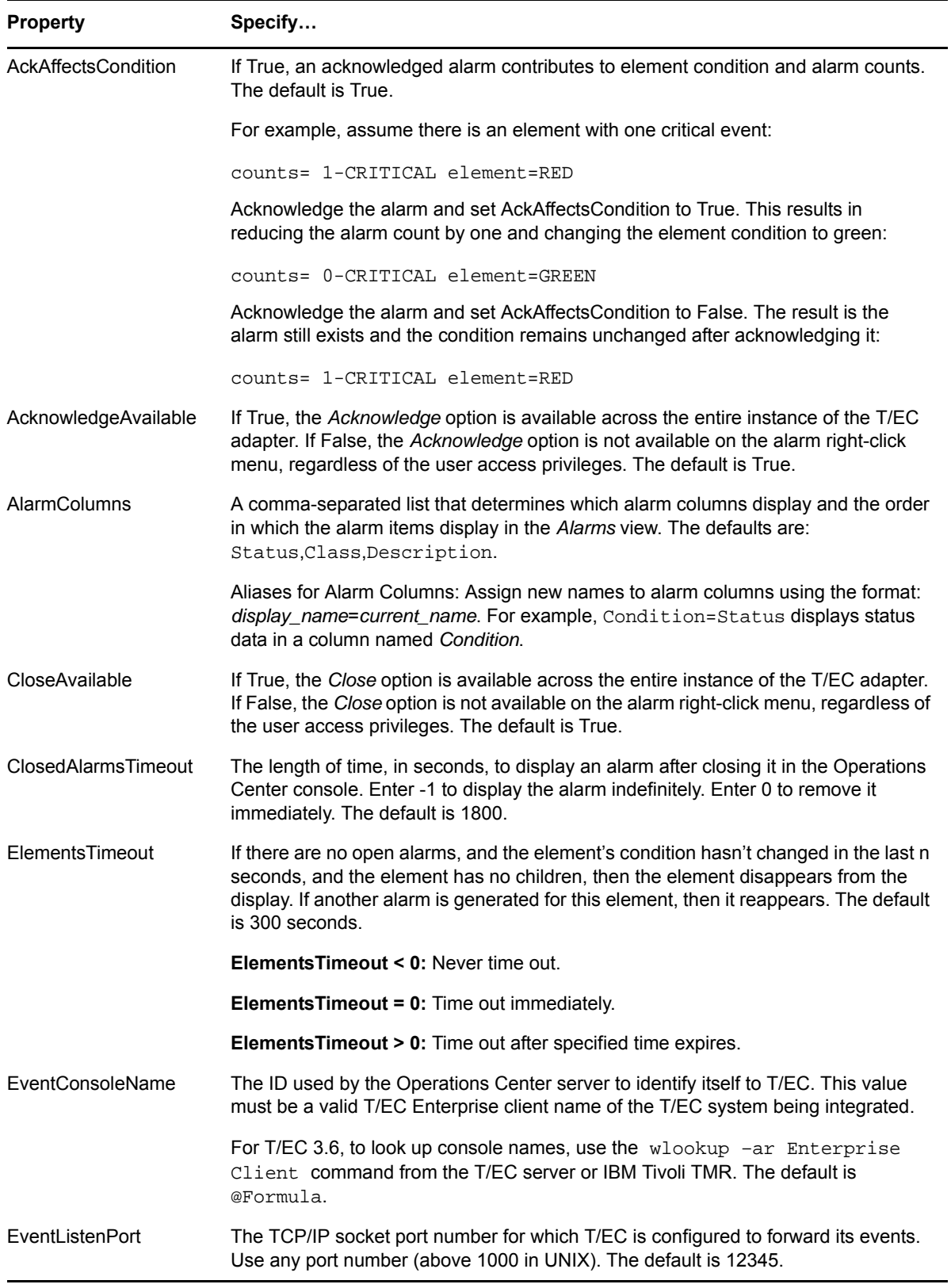

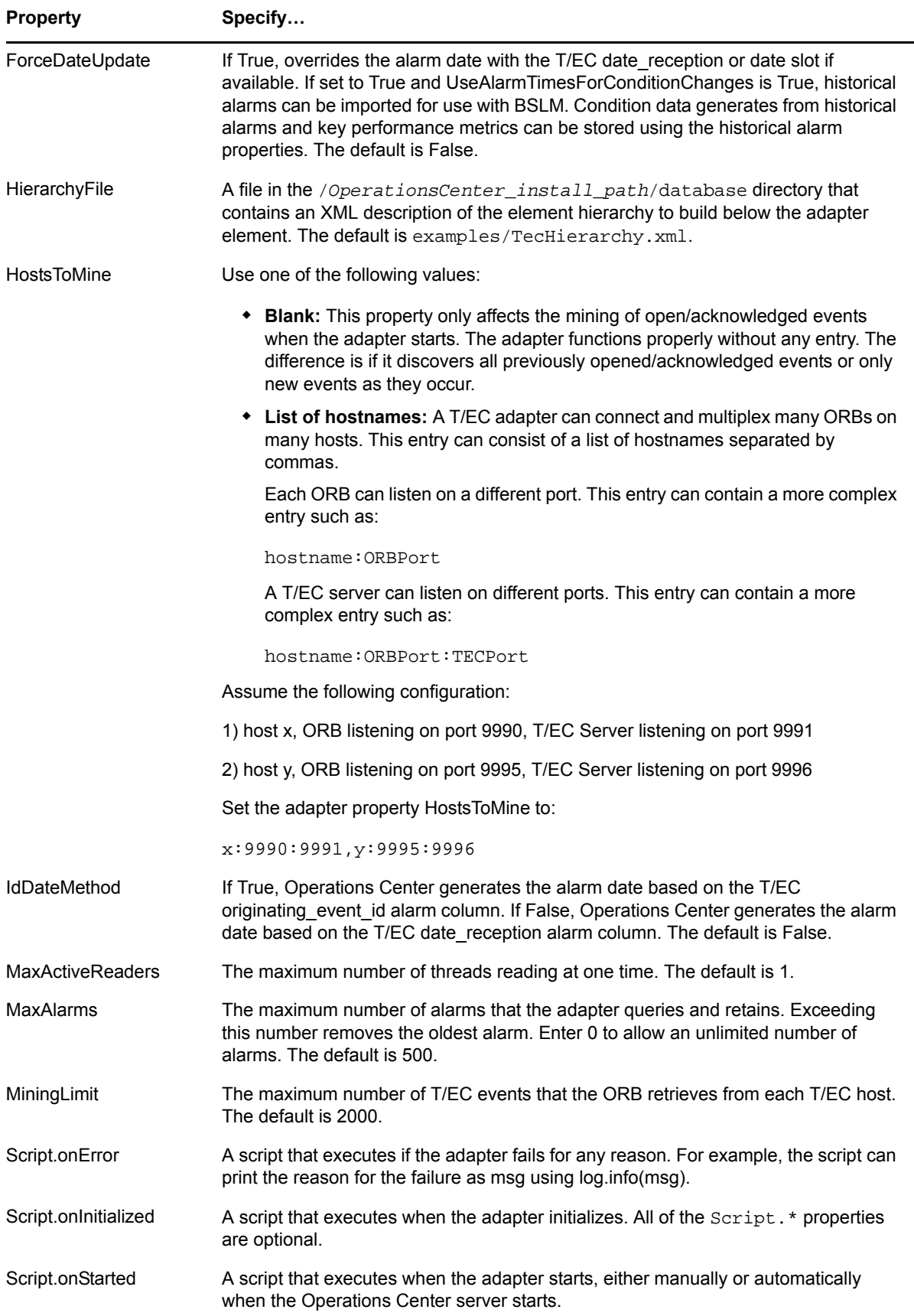

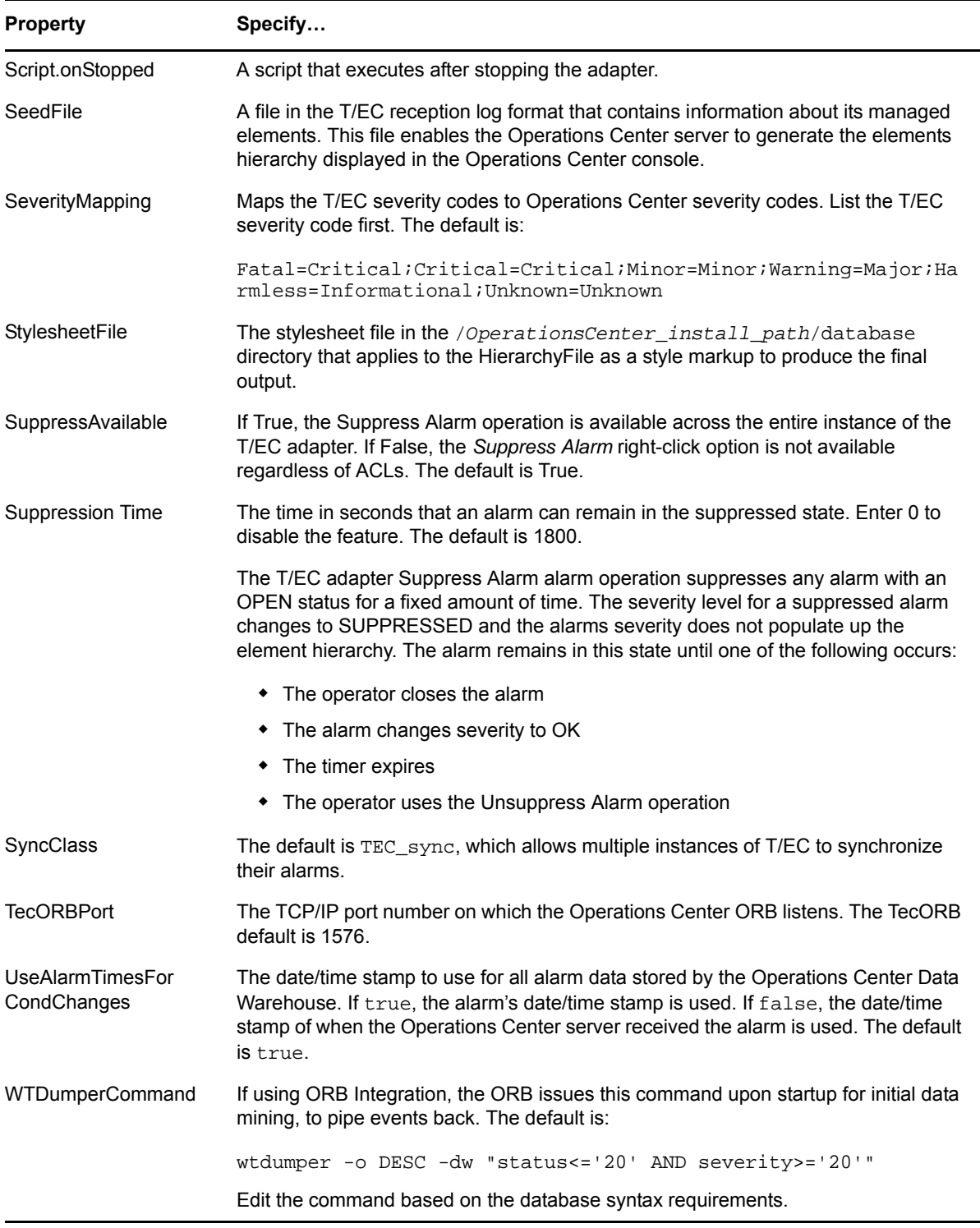

÷.

#### **A.21 IBM Tivoli Enterprise Console (T/EC)+, Database Edition**

**Property Specify…** AckAffectsCondition If True, an acknowledged alarm contributes to element condition and alarm counts. The default is True. Assume there is one element with one critical event: counts= 1-CRITICAL element=RED Acknowledge the alarm and set AckAffectsCondition to True. This results in reducing the alarm count by one and changing the element condition to green: counts= 0-CRITICAL element=GREEN Acknowledge the alarm and set AckAffectsCondition to False. The result is the acknowledged alarm still exists: counts= 1-CRITICAL element=RED In the example above, we assumed there was only one alarm. In reality, any other existing alarms continue to contribute to the element's condition. AlarmColumns **A** comma-separated list that determines which alarm columns display and the order in which the alarm items display in the *Alarms* view. The defaults are: -ID, T/EC ID=originating\_event\_id, Status, Administrator, and Description. Aliases for Alarm Columns: Assign new names to alarm columns using the format: *display\_name*=*current\_name*. For example, Condition=Status displays status data in a column named Condition. ClosedAlarmsTimeout The length of time (in seconds) to display an alarm after closing it in the Operations Center console. Enter -1 to display the alarm indefinitely. Enter 0 to remove it immediately. The default is 1800. When storing historical data for T/EC events, set ClosedAlarmsTimeout to a value greater than the poll interval time specified for the DB.time property. Otherwise, alarms do not remain open long enough for a polling cycle to pick up and store as historical data. DB.backoff.time The number of seconds to extend queries, in addition to the standard 15 second query cycle. Slow or very busy T/EC servers occasionally experience event processing that takes longer than 15 seconds. Symptoms of such a problem include one or more alarms that remain open in Operations Center after closing them in T/EC. Resolve the problem by increasing this property value from the default of 5 seconds. The initial recommended value is 30 seconds, then an increase to 60 seconds, if the problem persists. Contact [Support](http://www.netiq.com/support/) (http:// www.netiq.com/support/) if the problem persists. DB database The logical name of the database or partition where the T/EC tables reside within the T/EC database. For Oracle, this is the system ID (SID) of the database. For other databases, this is the database name. The default is tec. DB.host The host machine of the IBM Tivoli Event Console Database. DB.password The password for the DB.user account name.

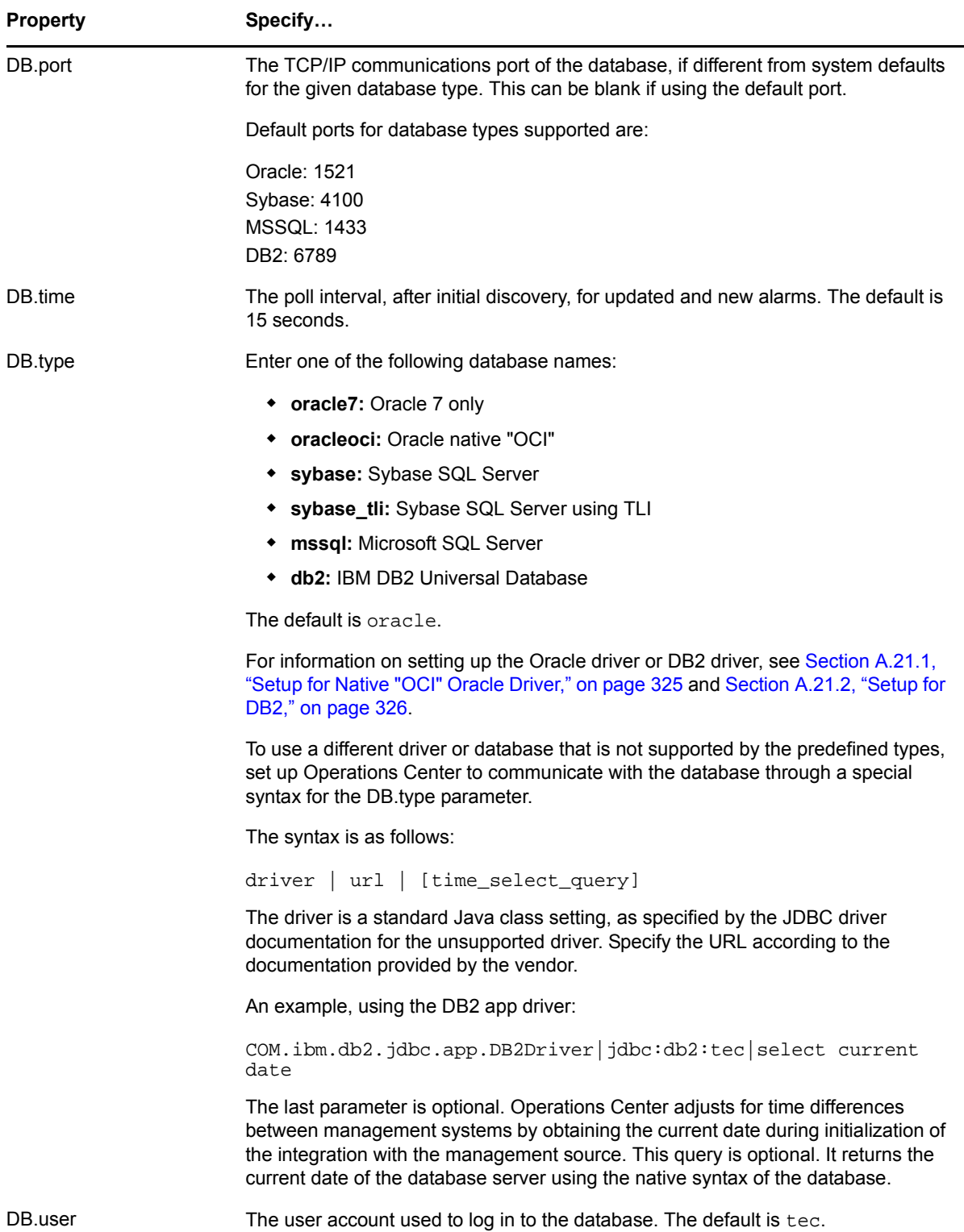

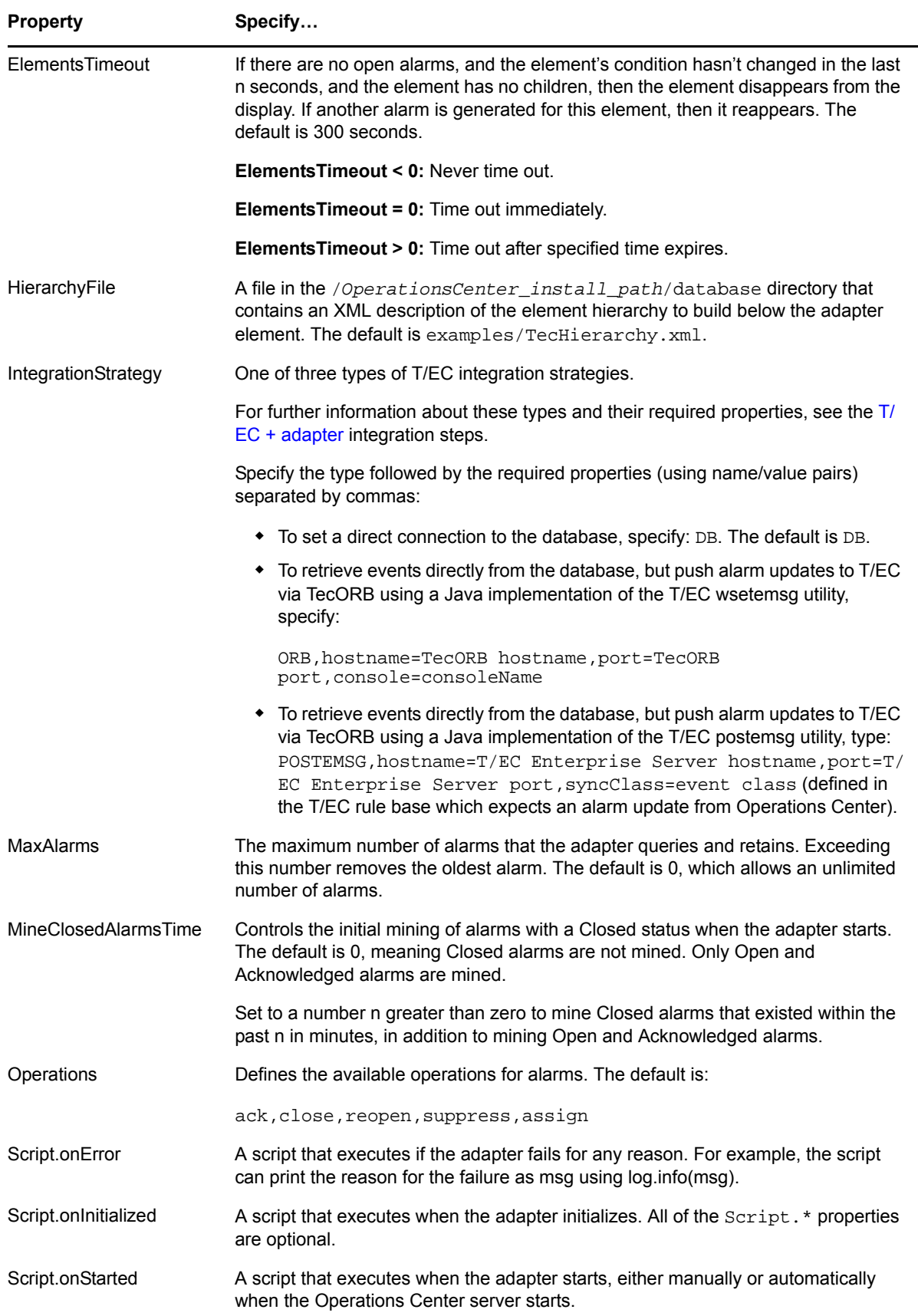
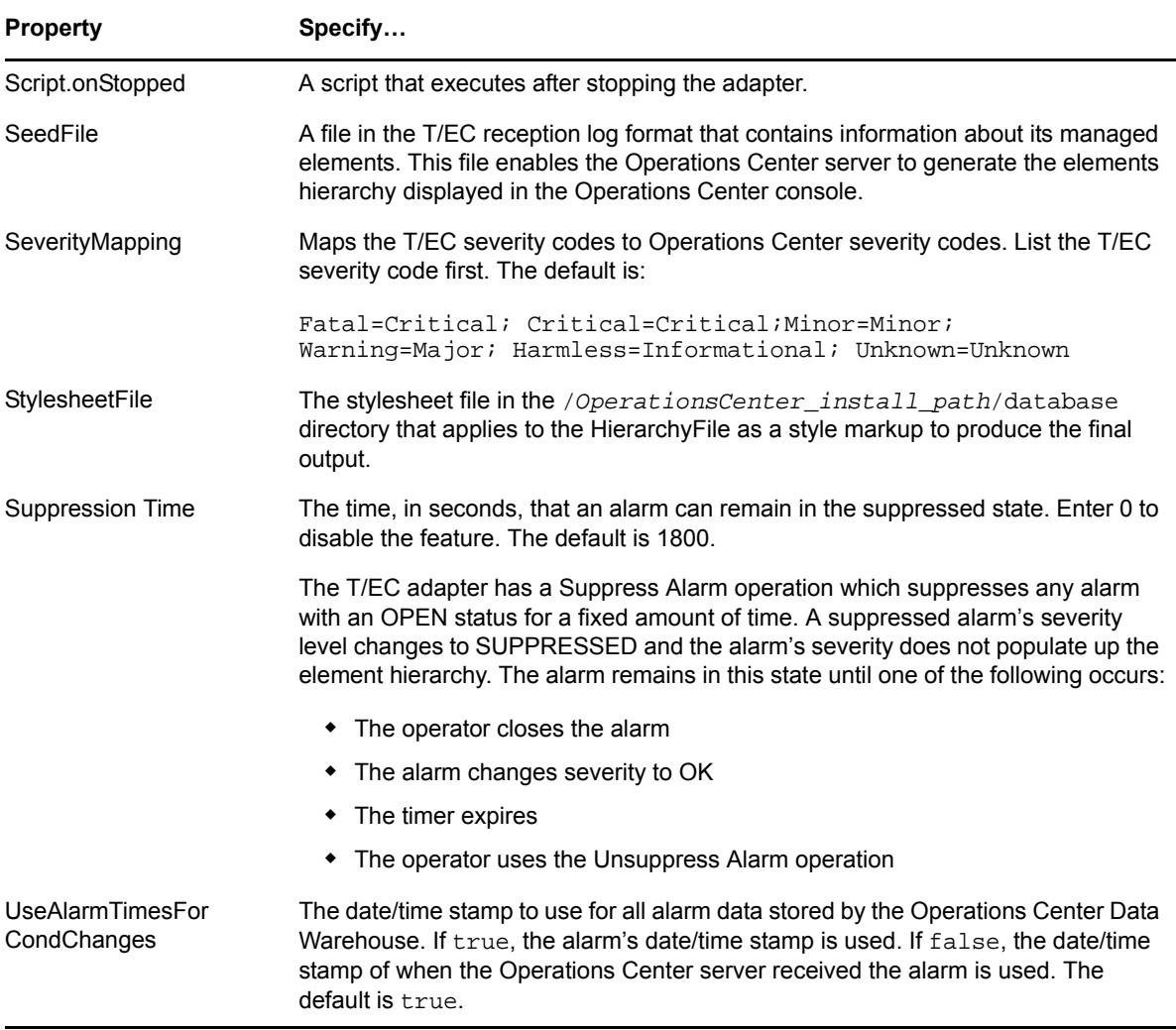

- [Section A.21.1,](#page-324-0) "Setup for Native "OCI" Oracle Driver," on page 325
- [Section A.21.2,](#page-325-0) "Setup for DB2," on page 326

#### <span id="page-324-0"></span>**A.21.1 Setup for Native "OCI" Oracle Driver**

Communicating with an Oracle version 7 or 8i (versions 8.1.7 and earlier) database requires installing the appropriate JDBC driver from Oracle. Operations Center does not natively connect to an Oracle 7 or 8i (versions 8.1.7 and earlier) database, nor to an Oracle database through the Oracle Client (OCI).

Oracle Releases Prior to 8.1.7: Formula 3.5 includes updated database drivers. These drivers do not support Oracle databases prior to version 8.1.7. Customers using an Oracle version prior to 8.1.7 with HP OpenView Operations for UNIX should upgrade to Oracle 8.1.7 or later. If this is not possible, contact Customer Support for other options.

To install the driver for Oracle 7 or 8i (8.1.7 and earlier):

**1** Download the Oracle 7 or 8i driver and orai18n.jar file directly from Oracle.

Obtain a JDBC 1.1.1 driver for Oracle 7.

Oracle downloads are located at [http://www.oracle.com/technology/software/tech/java/](http://www.oracle.com/technology/software/tech/java/sqlj_jdbc/htdocs/winsoft.html) [sqlj\\_jdbc/htdocs/winsoft.html.](http://www.oracle.com/technology/software/tech/java/sqlj_jdbc/htdocs/winsoft.html)

- **2** Unzip the Oracle driver file to the /*OperationsCenter\_install\_path*/classes directory.
- **3** Save the orai18n.jar file to the /*OperationsCenter\_install\_path*/classes/ext directory.

#### <span id="page-325-0"></span>**A.21.2 Setup for DB2**

Communicating with a DB2 database requires installing the appropriate JDBC driver from IBM. Operations Center does not natively connect to a DB2 database.

To enable TCP/IP communications, run an additional server program on the DB2 server. As noted in the DB2 documentation, to use the "net" version of the DB2 driver, a special server program, called db2jstrt, must run to allow a client to connect. Running this program with no arguments starts its listener on port 6789, which is the default setting for the DB2 driver. If this is not acceptable, change both ports.

To install the appropriate JDBC driver from IBM:

**1** Locate the JDBC driver in the DB2 installation directory.

The file, db2java.jar, is usually found in the /sqllib/java directory.

- **2** Place the JAR file in /*OperationsCenter\_install\_path*/classes/ext.
- **3** Restart Operations Center.
- **4** When configuring the adapter, enter db2 as the DB.type.

#### **A.22 Mercury Application Mapping**

*Table A-26 Mercury Application Mapping Adapter Properties*

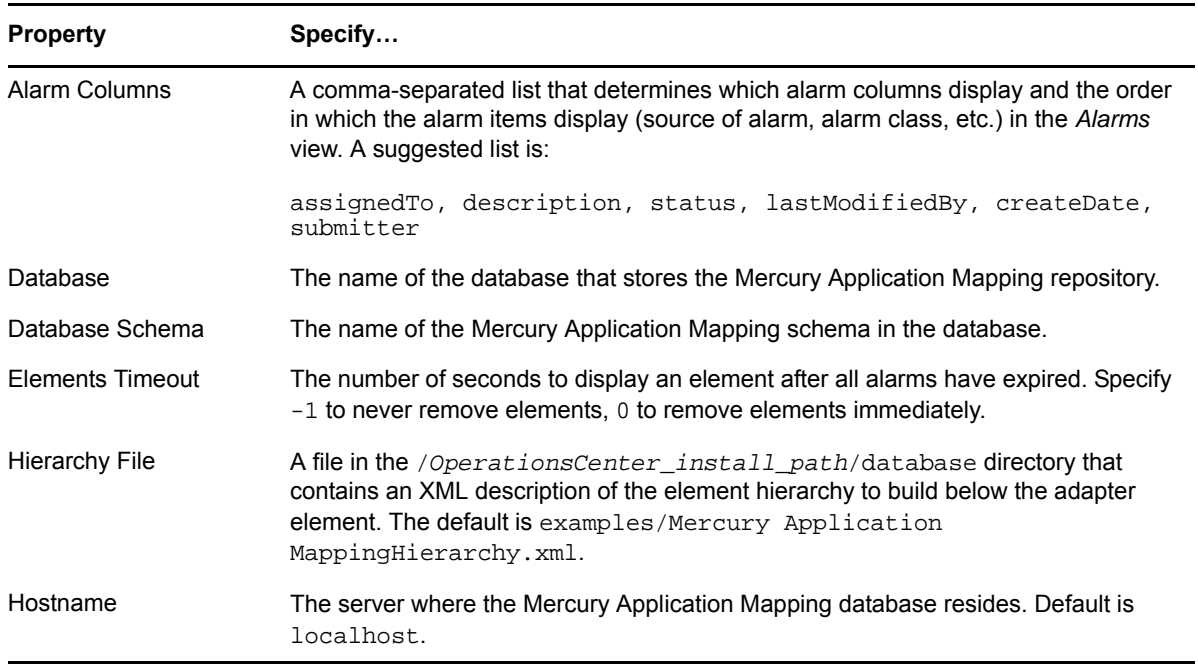

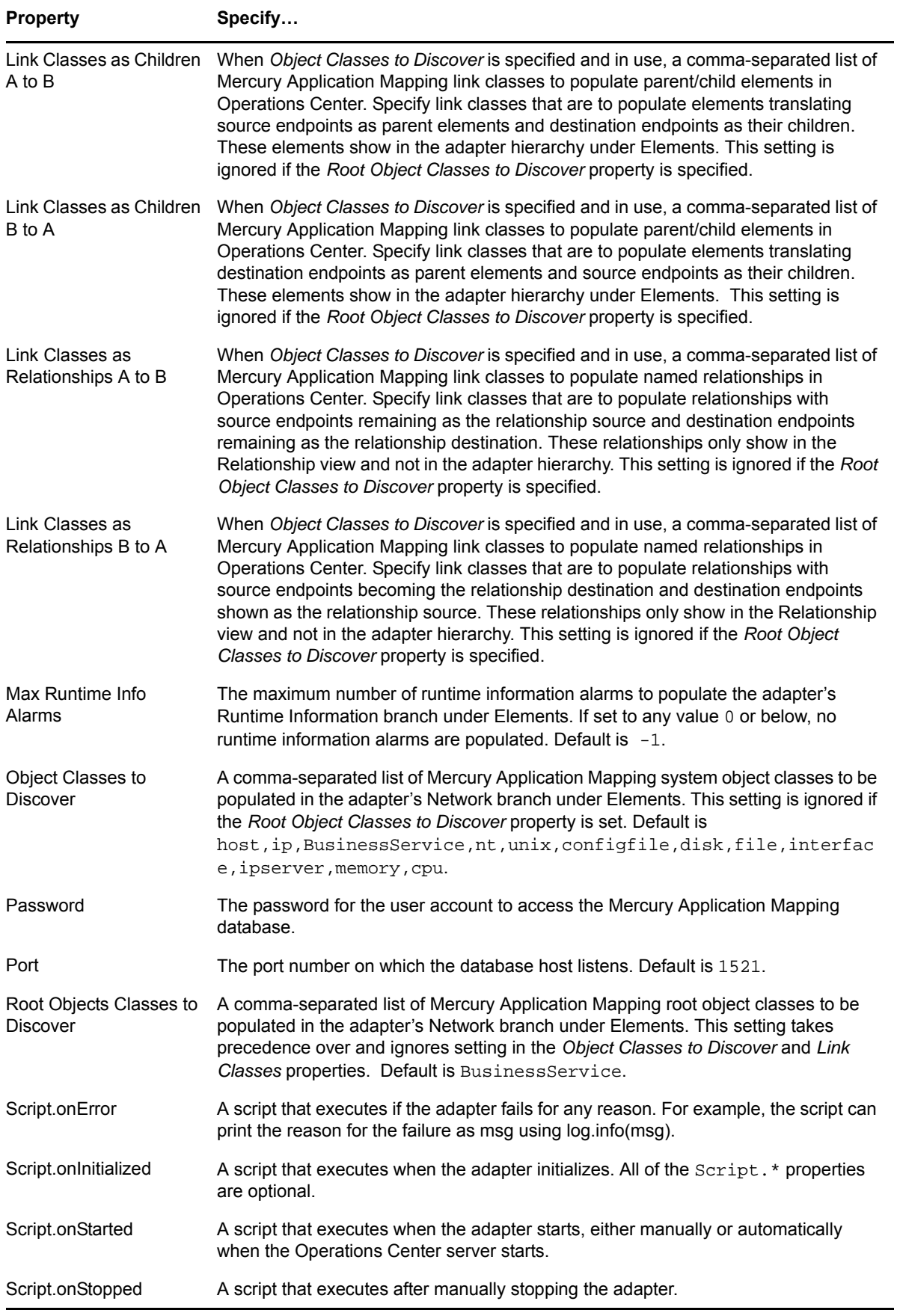

Property Specify...

User Name The user account to access the Mercury Application Mapping database. Default is cmdb.

## **A.23 Microsoft Operations Manager (MOM)**

*Table A-27 Microsoft Operations Manager (MOM) Adapter Properties*

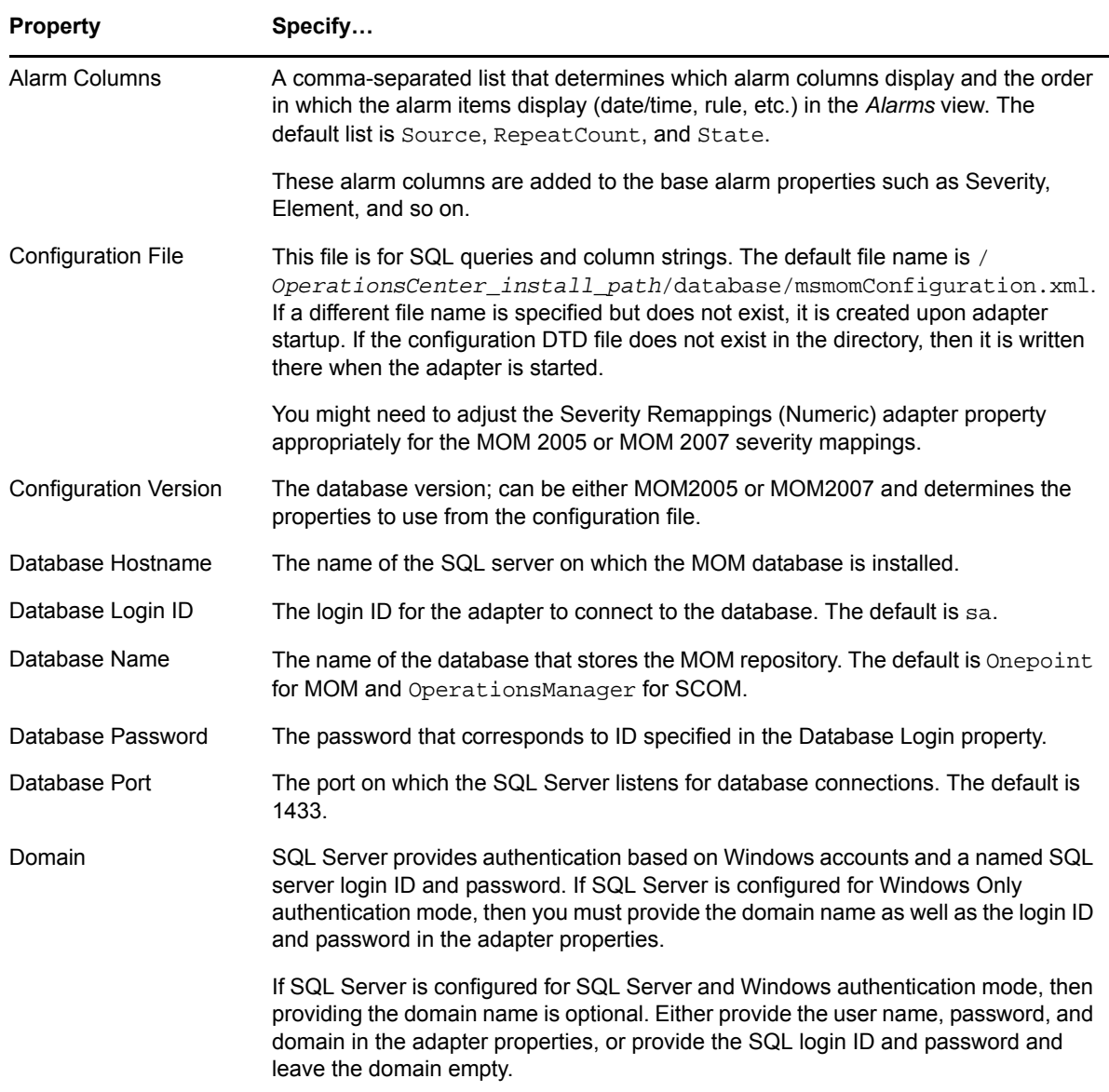

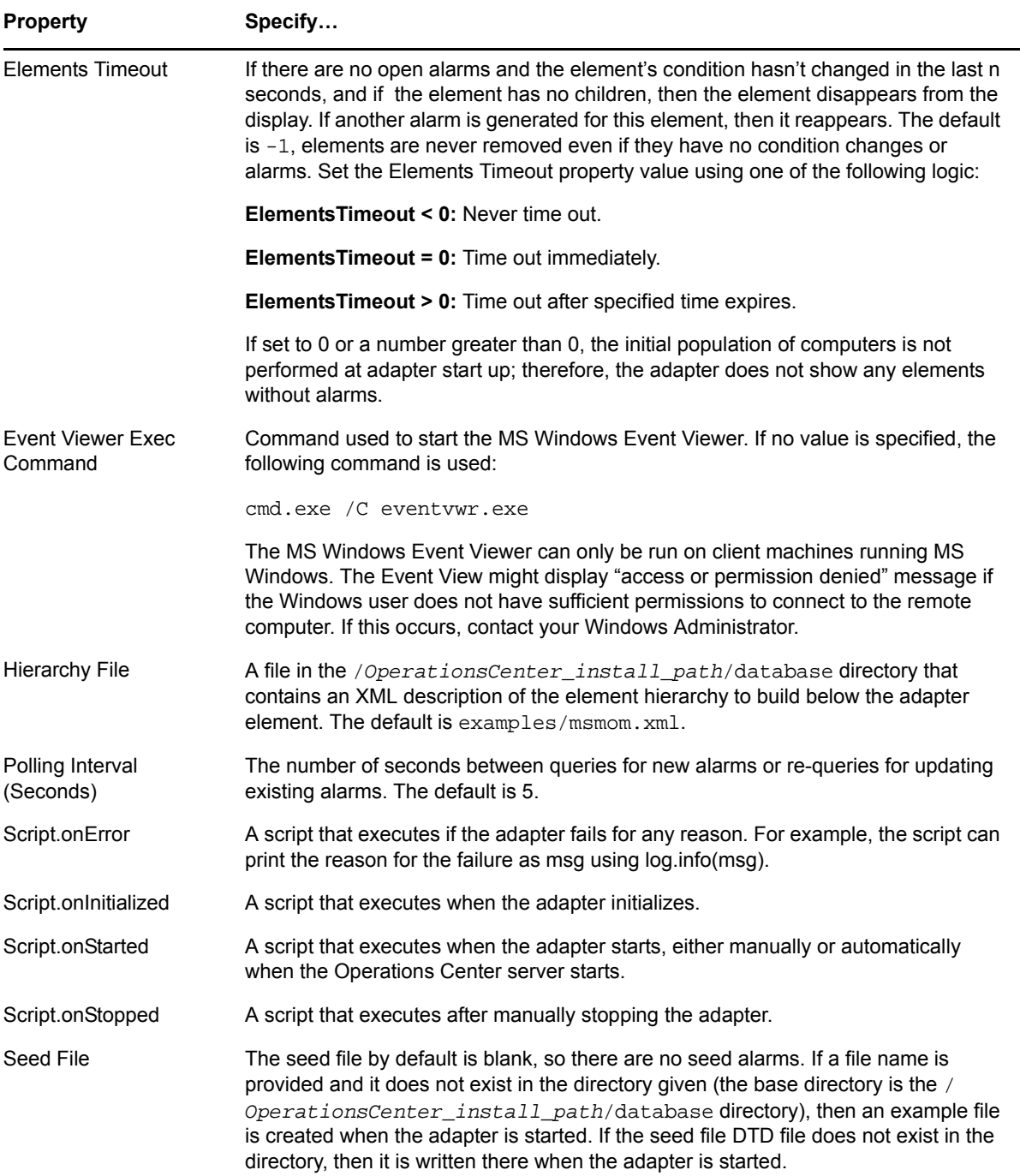

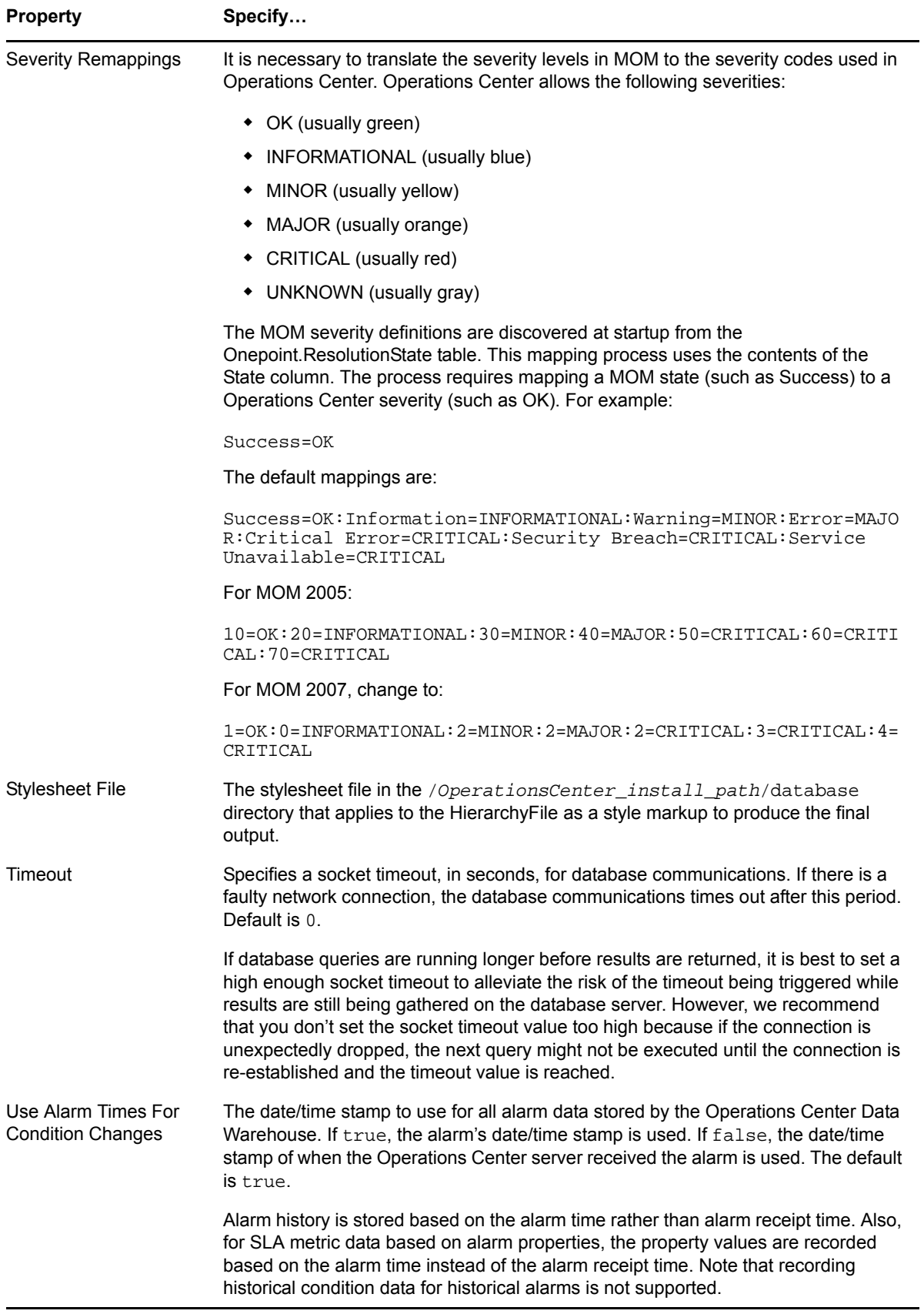

# **A.24 Microsoft System Center Operations Manager (SCOM)**

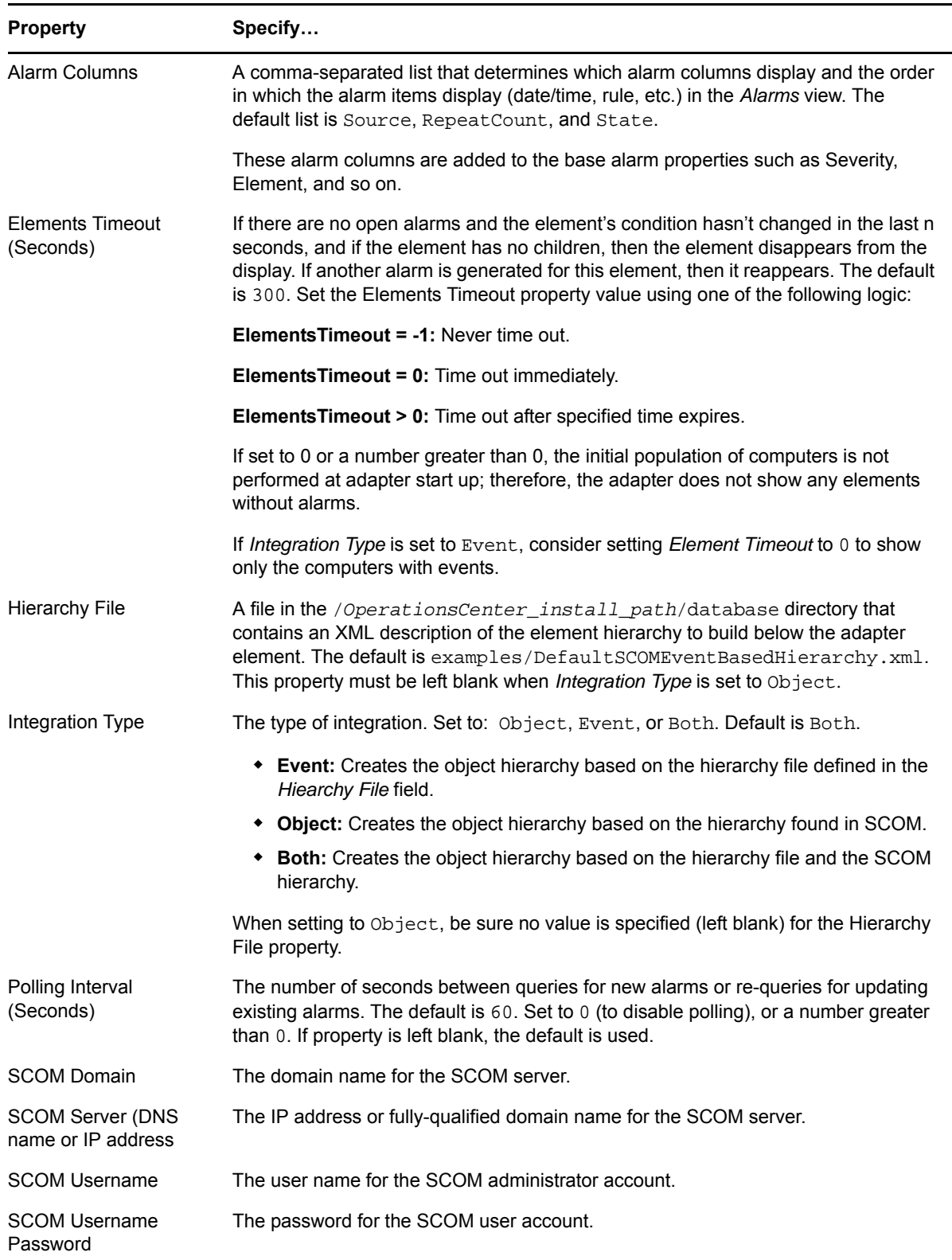

*Table A-28 Microsoft System Center Operations Manager (SCOM) Adapter Properties*

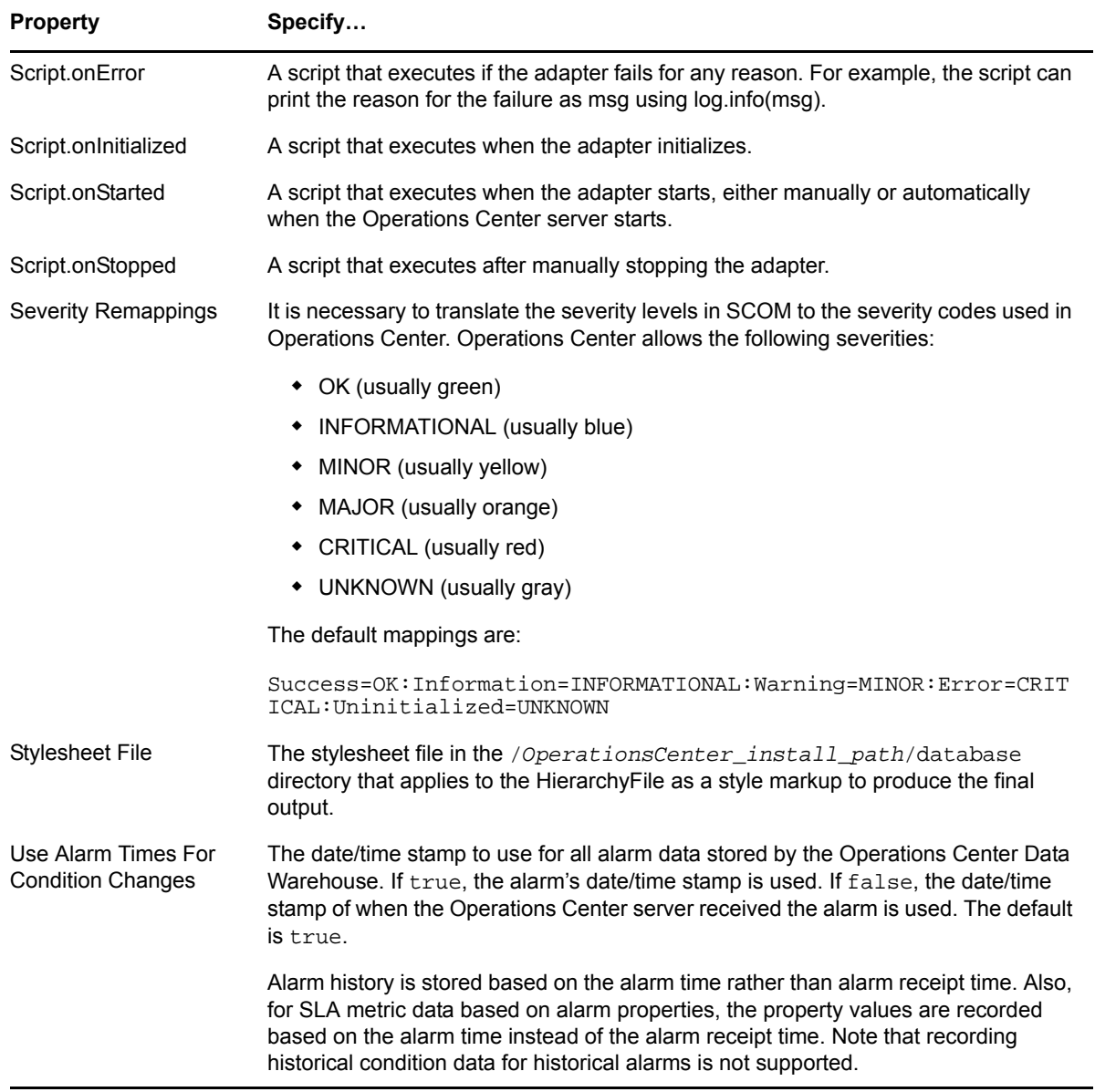

## **A.25 NetIQ AppManager**

*Table A-29 NetIQ AppManager Adapter Properties*

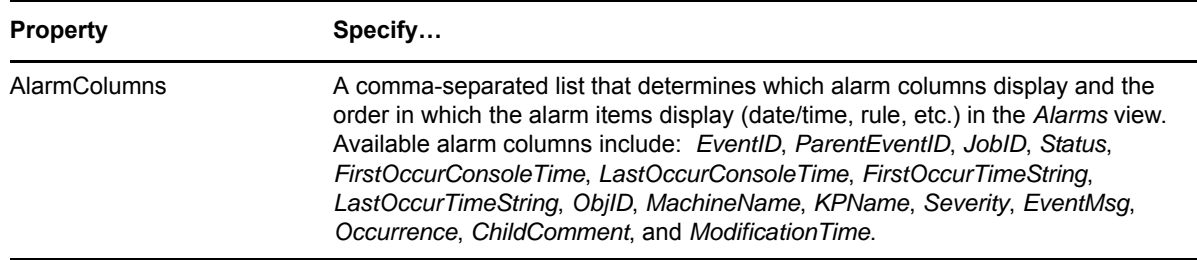

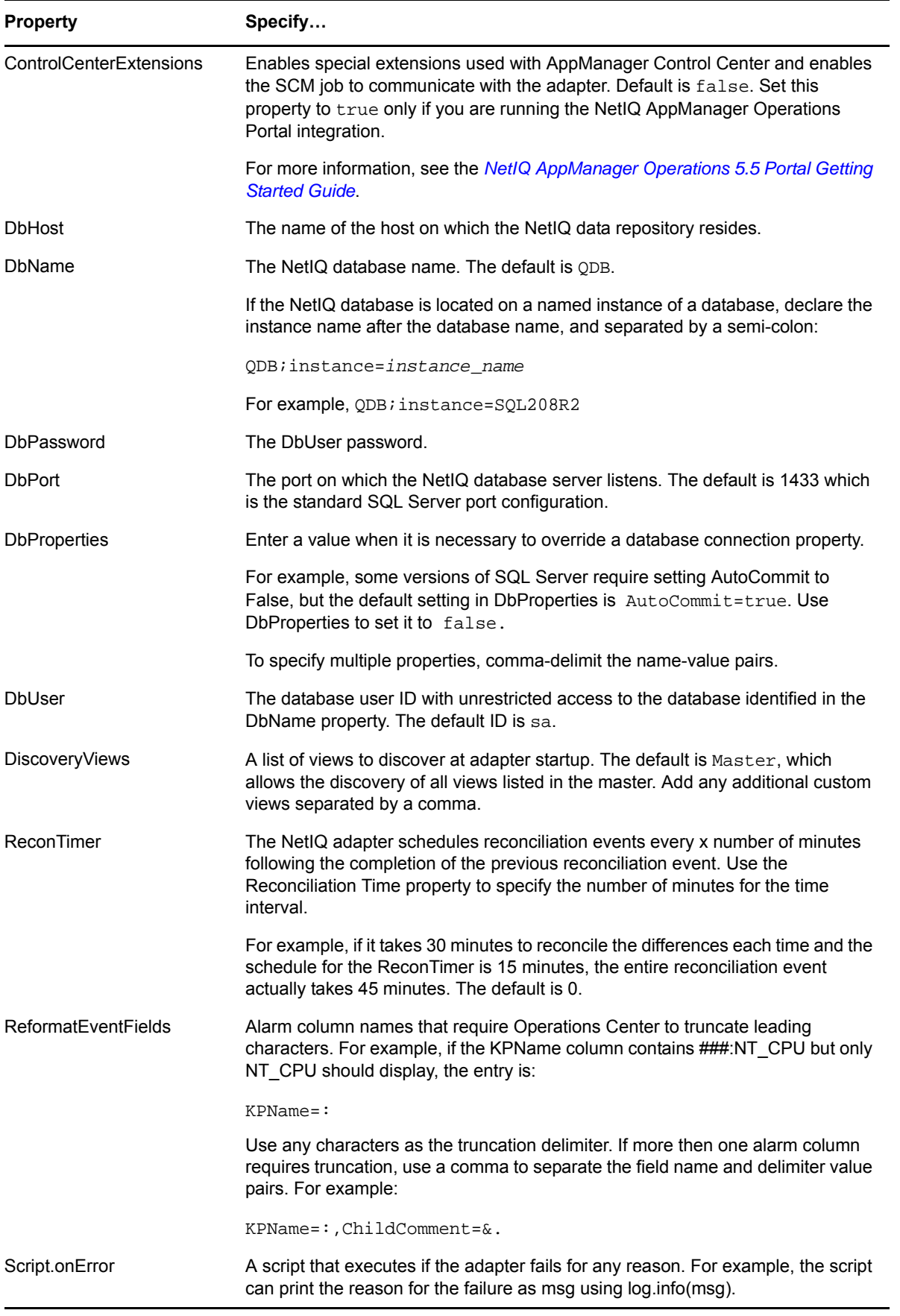

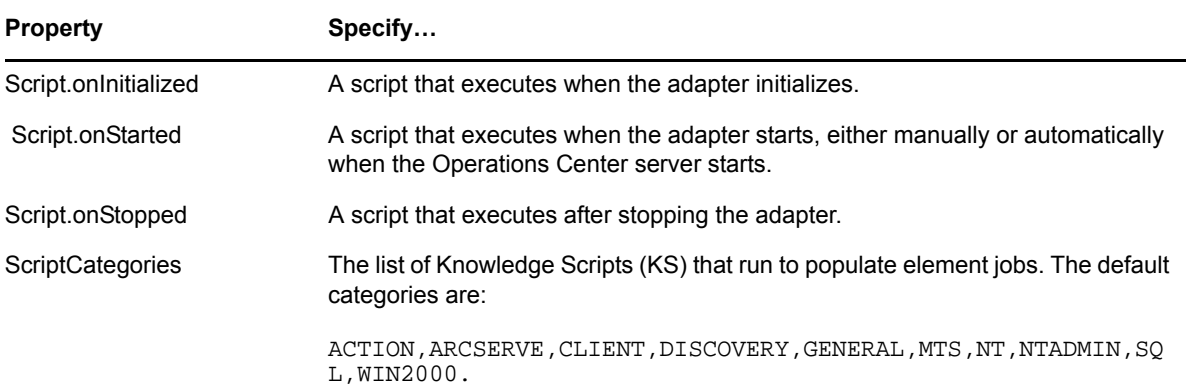

# **A.26 NetIQ Cloud Manager**

*Table A-30 NetIQ Cloud Manager Adapter Properties*

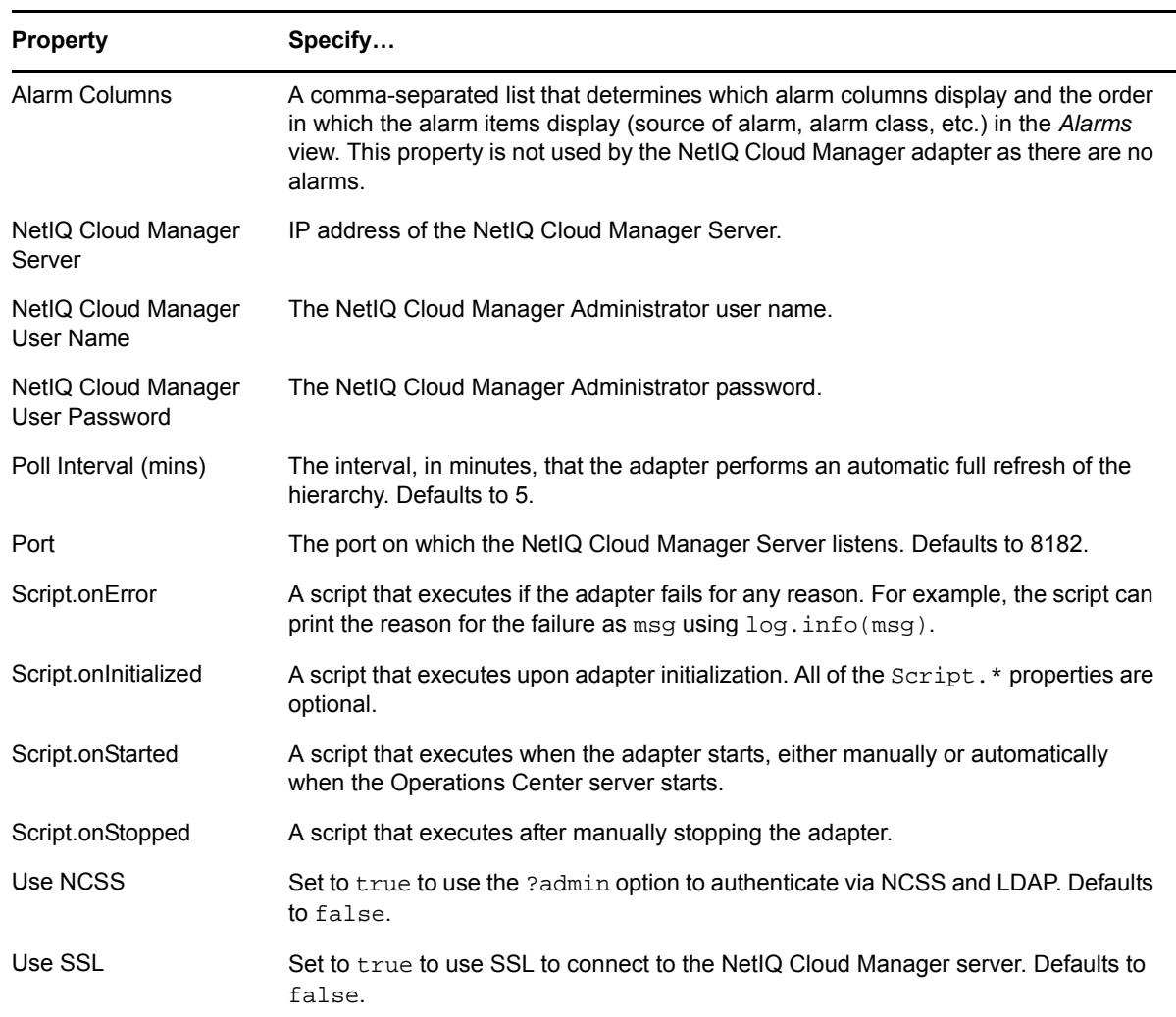

## <span id="page-334-0"></span>**A.27 NetIQ Sentinel**

*Table A-31 NetIQ Sentinel*

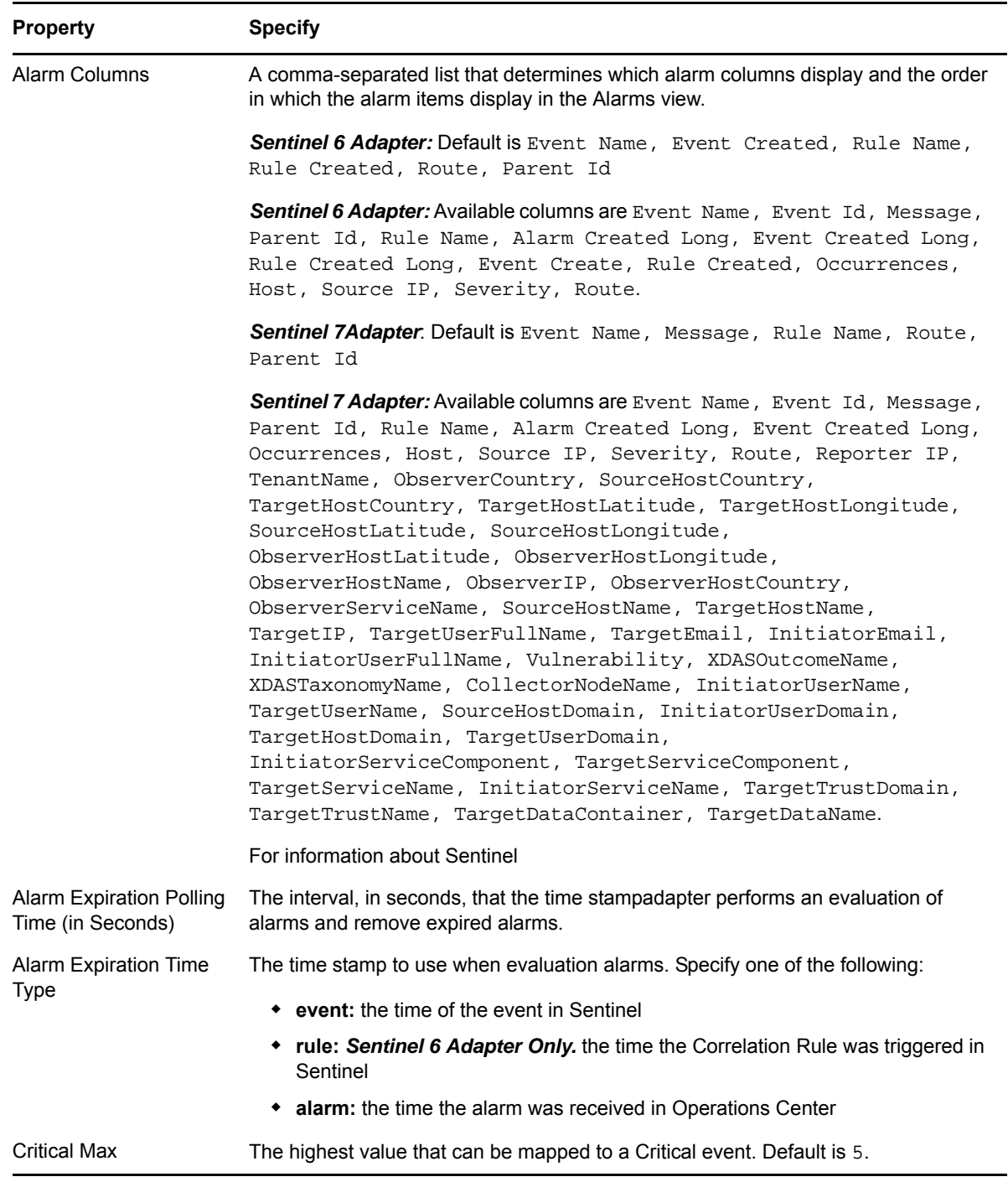

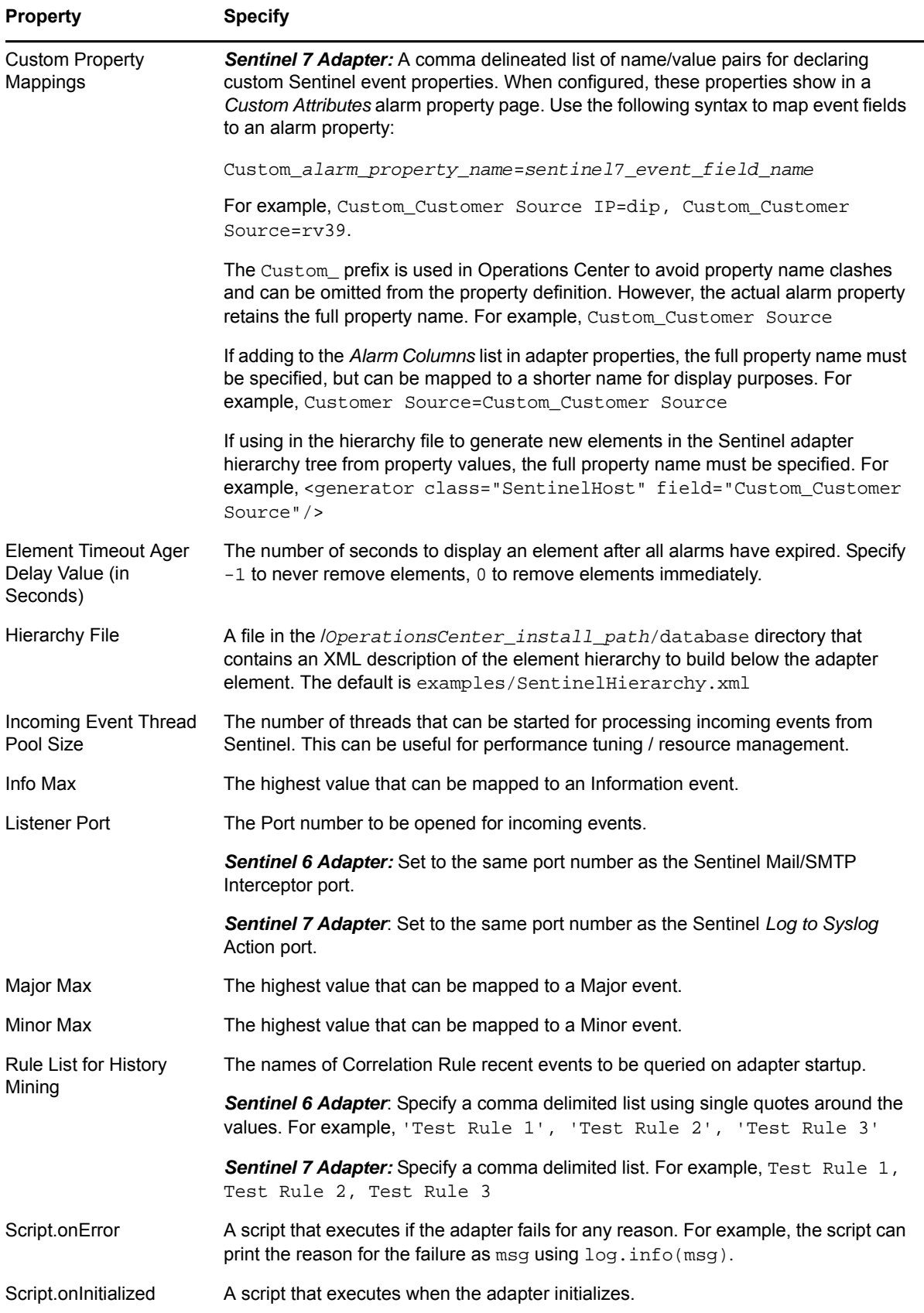

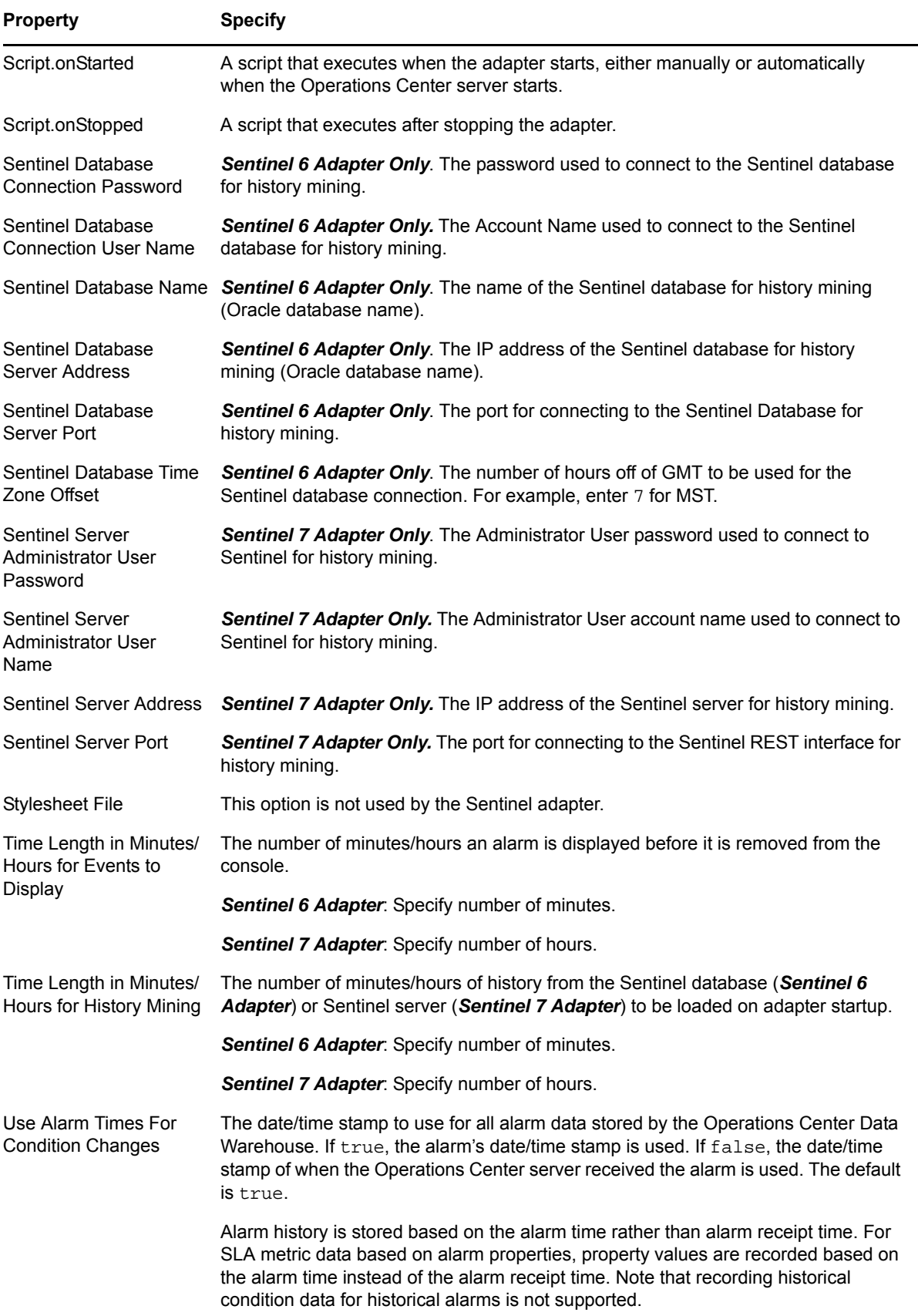

#### **A.28 NetIQ Operations Center Experience Manager**

For [information](https://www.netiq.com/documentation/noc50/pdfdoc/experience_manager/experience_manager.pdf#bookinfo) about the Experience Manager adapter properties, see "Creating a [Experience](https://www.netiq.com/documentation/noc50/pdfdoc/experience_manager/experience_manager.pdf#bkpvyfo) [Manager](https://www.netiq.com/documentation/noc50/pdfdoc/experience_manager/experience_manager.pdf#bkpvyfo) Adapter" in the *Operations Center 5.5 Experience Manager Guide*.

#### **A.29 NetIQ Operations Center Event Manager**

For [information](https://www.netiq.com/documentation/noc50/pdfdoc/event_manager/event_manager.pdf#bookinfo) about the Experience Manager adapter properties, see "Creating an Event [Manager](https://www.netiq.com/documentation/noc50/pdfdoc/event_manager/event_manager.pdf#blf2s0a) [Adapter"](https://www.netiq.com/documentation/noc50/pdfdoc/event_manager/event_manager.pdf#blf2s0a) in the *Operations Center 5.5 Event Manager Guide*.

#### **A.30 NetIQ Operations Center F/X**

For [information](https://www.netiq.com/documentation/noc50/pdfdoc/fx_adapter/fx_adapter.pdf#bookinfo) about the Experience Manager adapter properties, see ["Defining](https://www.netiq.com/documentation/noc50/pdfdoc/fx_adapter/fx_adapter.pdf#bm68i5f) the Adapter [Properties](https://www.netiq.com/documentation/noc50/pdfdoc/fx_adapter/fx_adapter.pdf#bm68i5f)" in the *Operations Center 5.5 F/X Adapter Guide*.

#### **A.31 NetIQ Operations Center InterConnection**

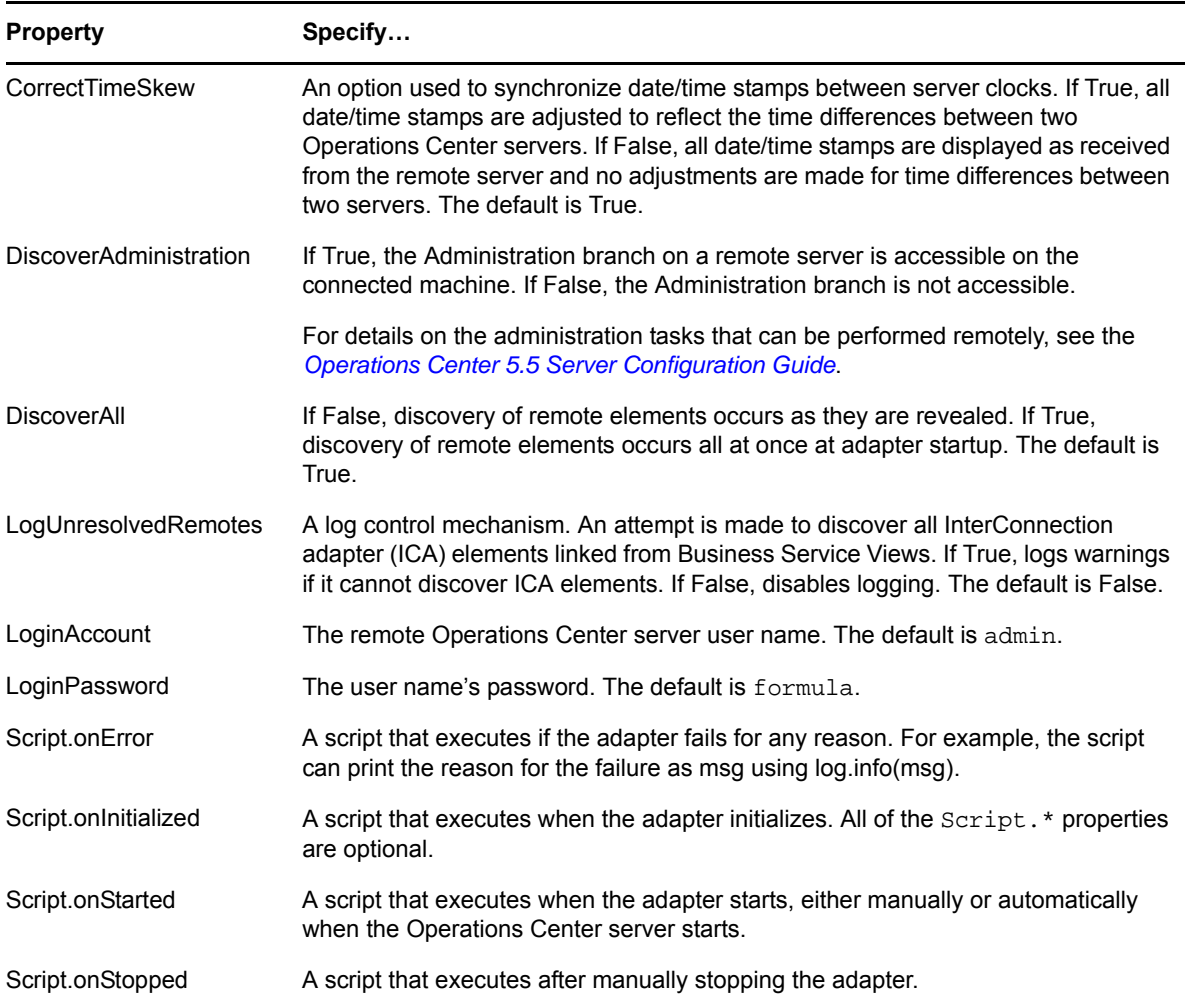

*Table A-32 Operations Center InterConnection Adapter Properties*

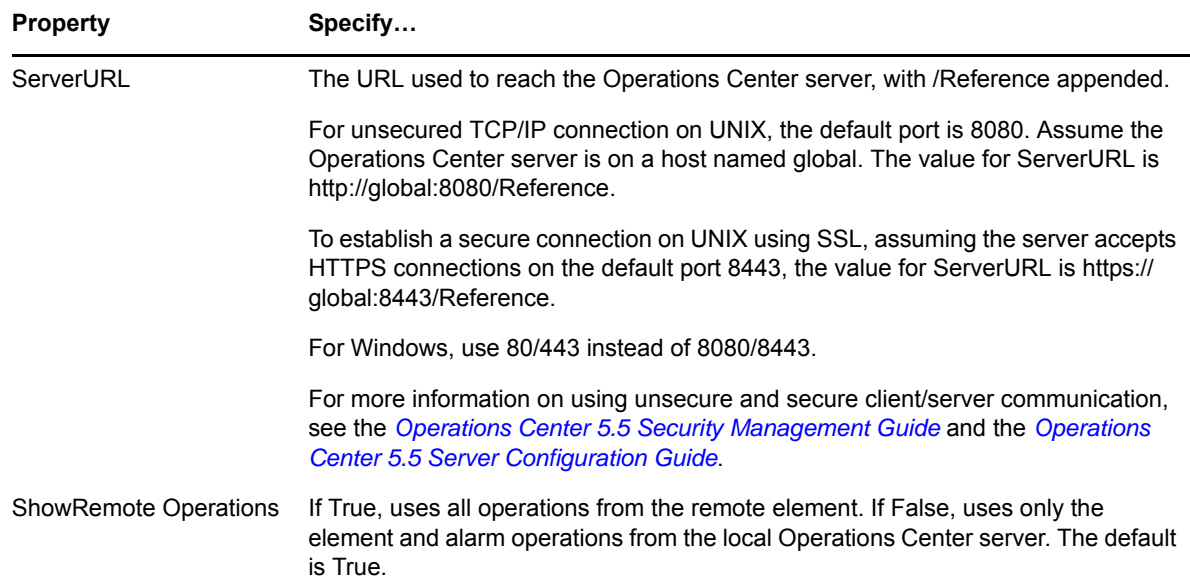

# **A.32 NetIQ Operations Center Universal**

*Table A-33 NetIQ Operations Center Universal Adapter Properties*

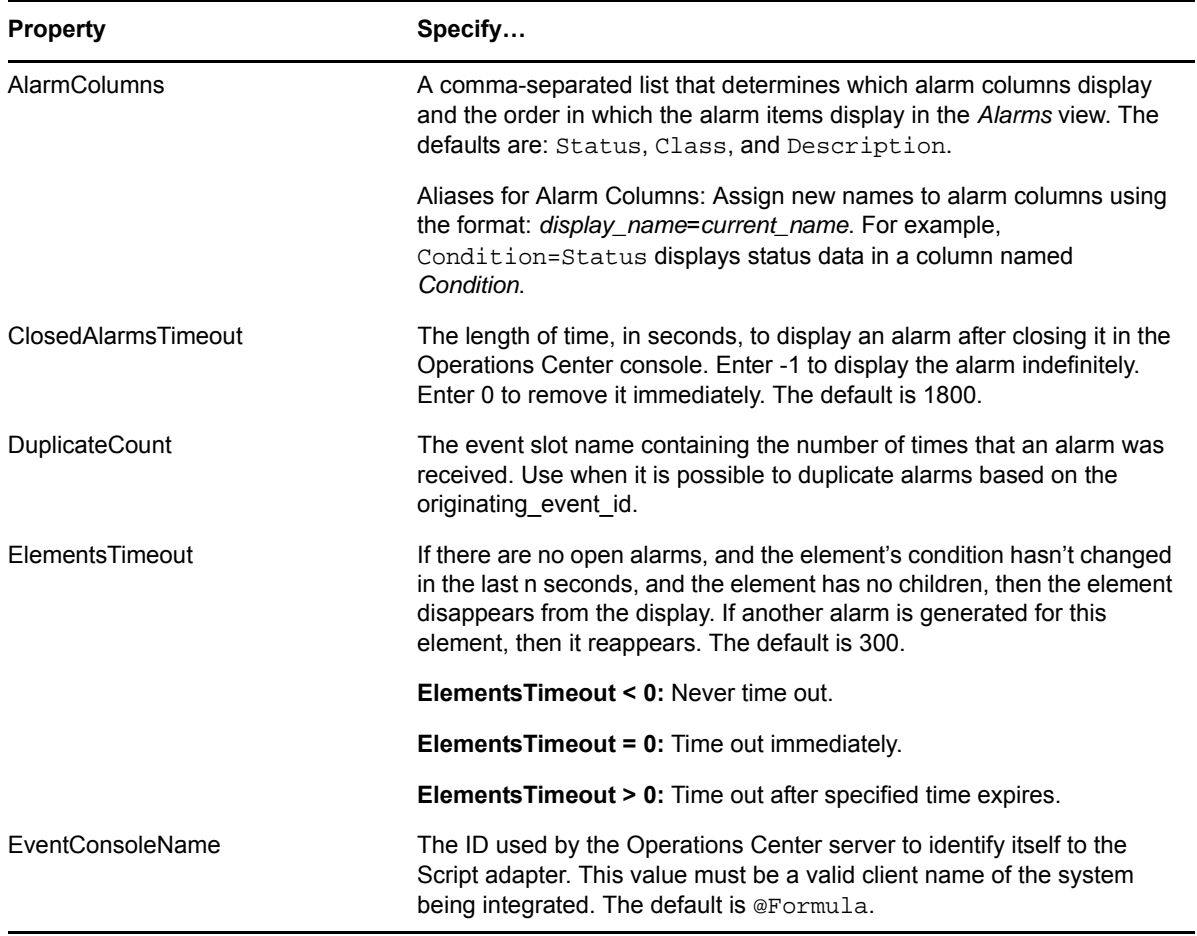

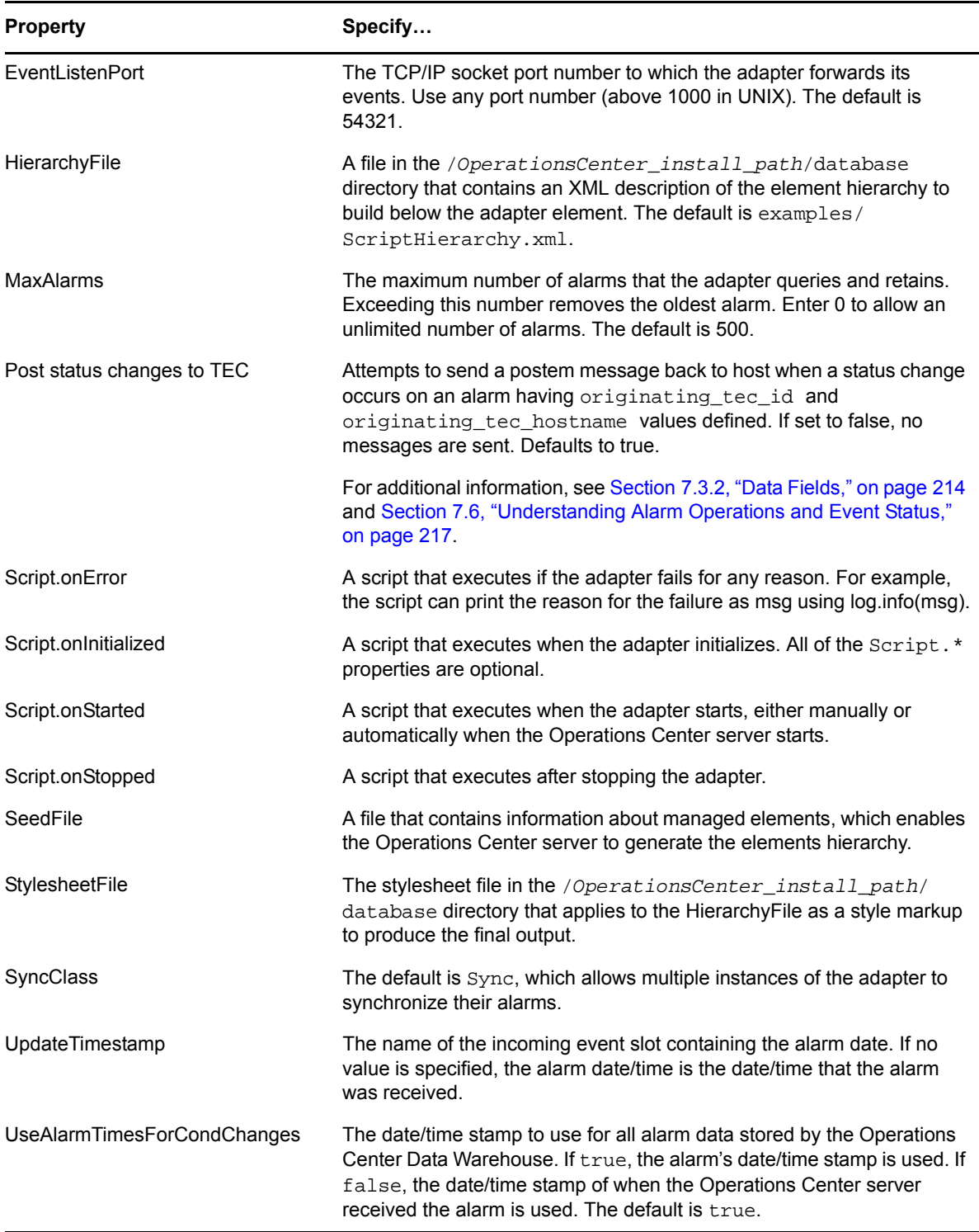

## **A.33 NetIQ Operations Center SNMP Integrator**

For [information](https://www.netiq.com/documentation/noc50/pdfdoc/snmp_integrator/snmp_integrator.pdf#bookinfo) about the Experience Manager adapter properties, see "[Creating](https://www.netiq.com/documentation/noc50/pdfdoc/snmp_integrator/snmp_integrator.pdf#blg1ci2) an SNMP Adapter" in the *Operations Center 5.5 SNMP Integrator Guide*.

#### **A.34 NetIQ Sentinel**

For information about the Novell Sentinel adapter properties, see [Section A.27,](#page-334-0) "NetIQ Sentinel," on [page 335.](#page-334-0)

#### **A.35 Novell ZENworks**

*Table A-34 Novell ZENworks*

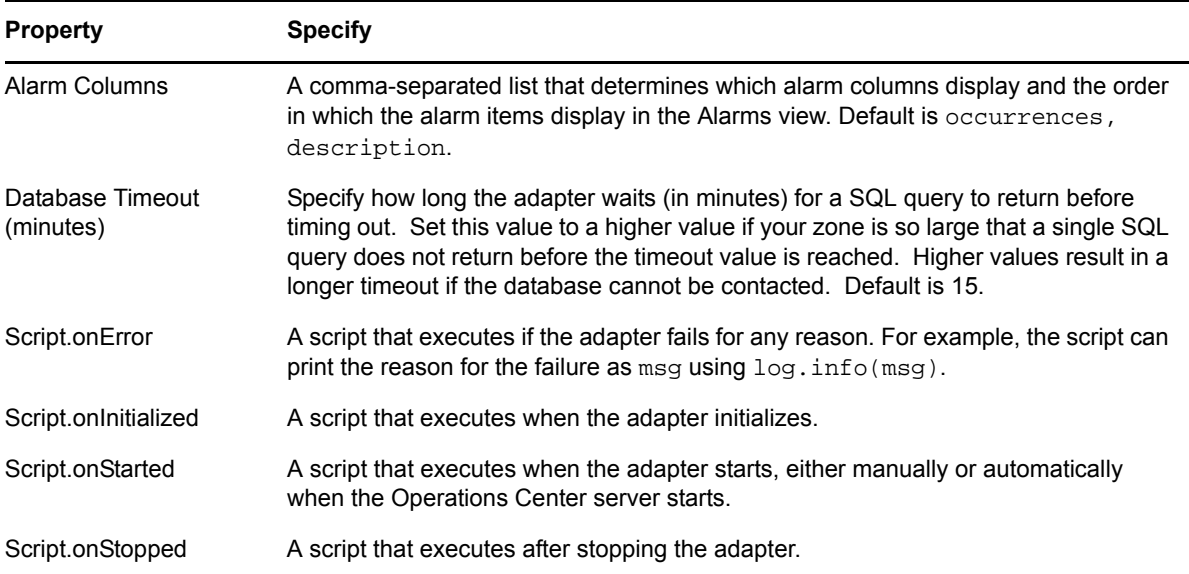

#### **A.36 PlateSpin Orchestrate**

*Table A-35 PlateSpin Orchestrate*

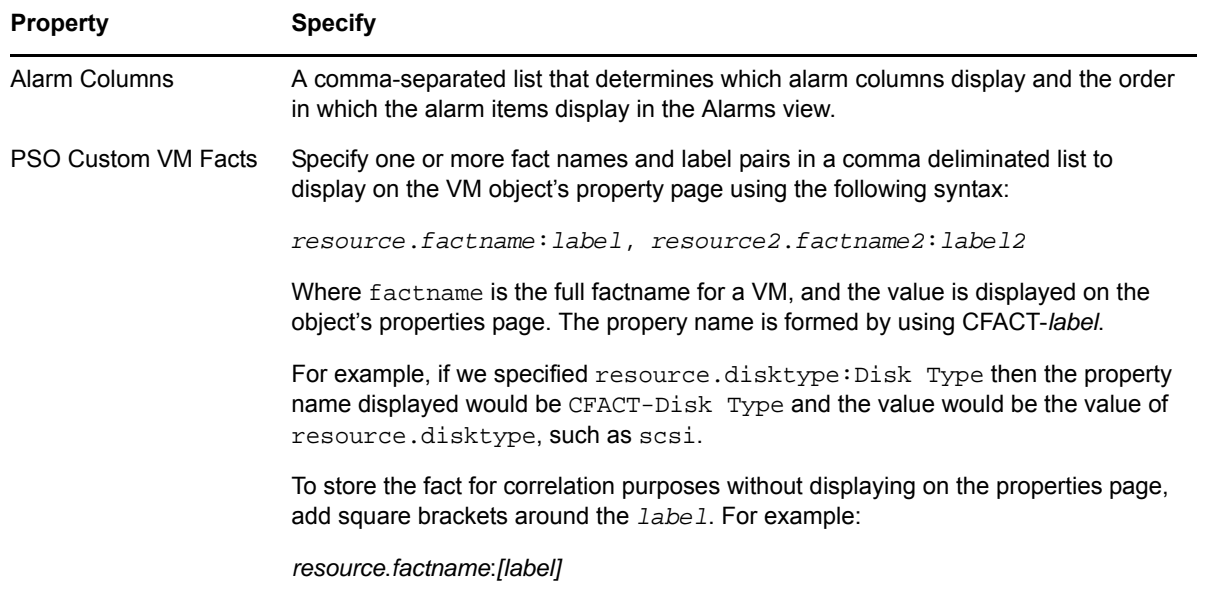

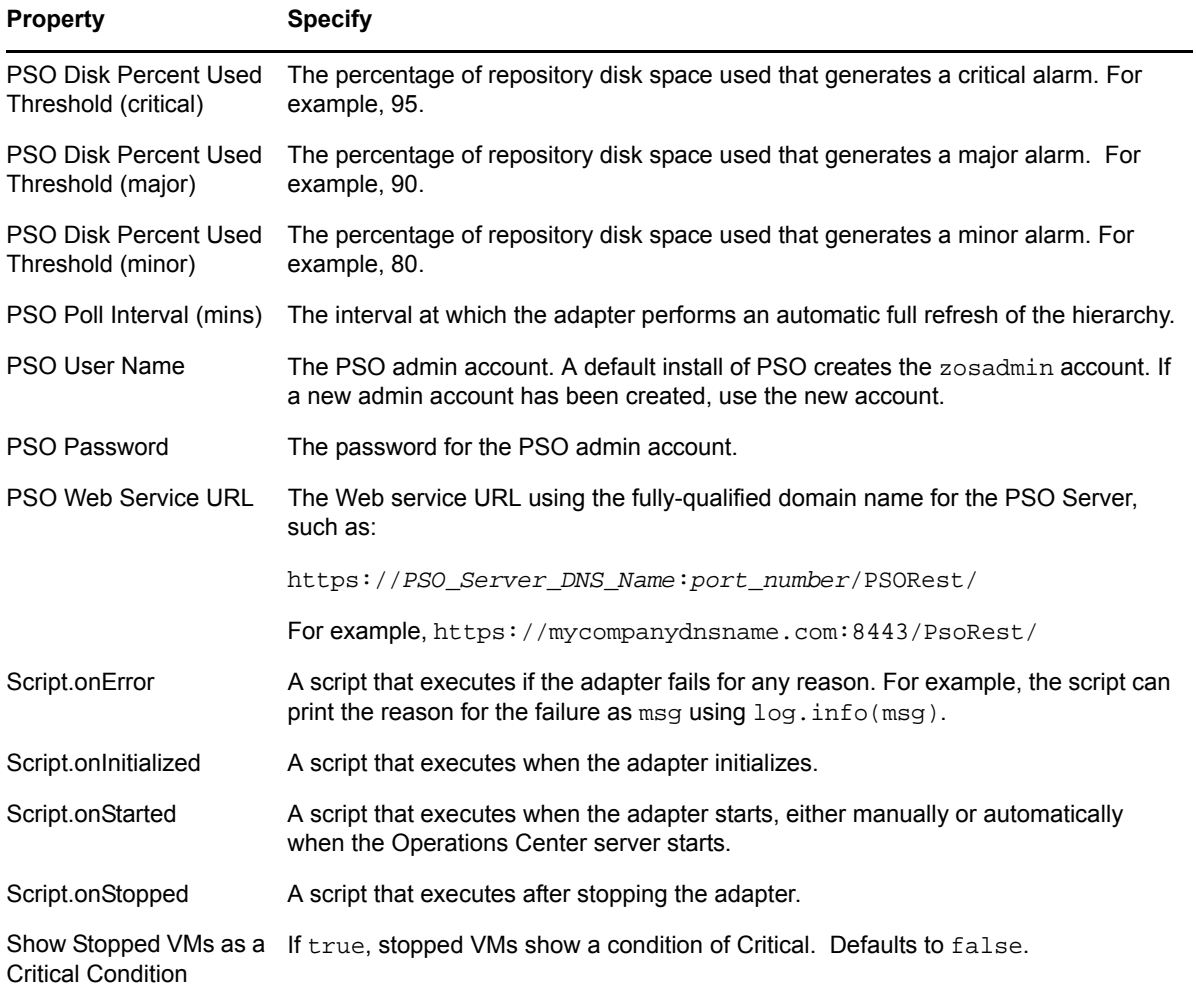

## **A.37 PlateSpin Recon**

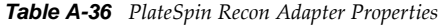

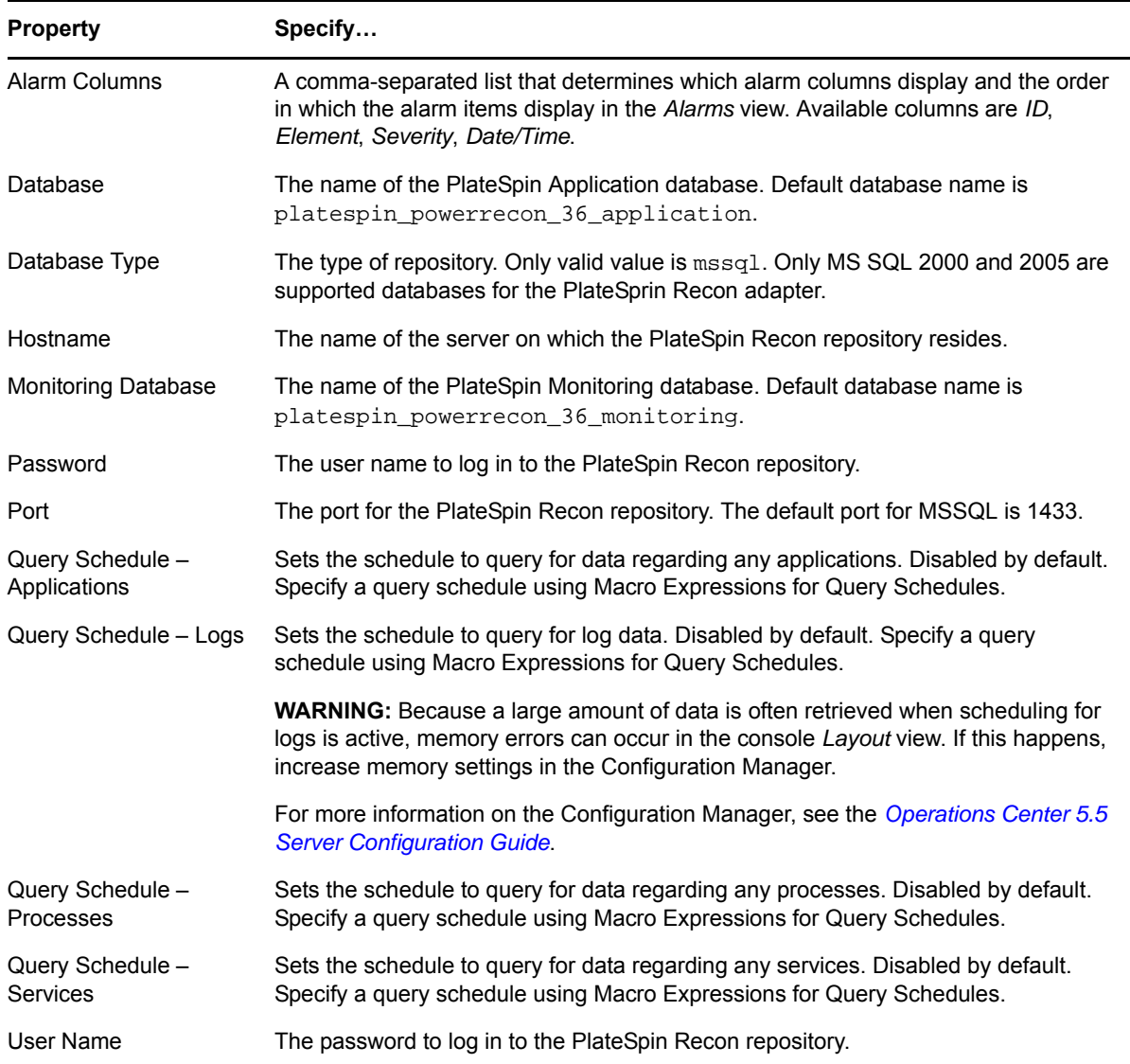

[Section A.37.1,](#page-342-0) "Macro Expressions for Query Schedules," on page 343

#### <span id="page-342-0"></span>**A.37.1 Macro Expressions for Query Schedules**

Because the PlateSpin Recon Adapter is built on the Data Integrator platform, query schedule definitions use the same macro expressions as Data Integrator.

For additional information, see "Scheduling Queries" in the *Operations Center 5.5 Data Integrator Guide*.

Macro expression schedules can use either of the following formats:

- [setting1]; [setting2]; [setting3]; ...
- [setting1] & [setting2] & [setting3] & ...

Settings are not case-sensitive. [Table](#page-343-0) A-37 lists acceptable values for query schedules:

| Setting                                                                                                    | Description                                                                                                    |
|----------------------------------------------------------------------------------------------------|----------------------------------------------------------------------------------------------------|
| disable (aliases<br>are 'disabled',<br>'off', 'none',<br>'false')                                                      | If present, the schedule does not fire regardless of the other settings.                                                                   |
| utc                                                                                                    | If present, then dates are interpreted as being in UTC format.                                                                             |
| atstart (aliases<br>are 'at start',<br>'onstart', 'on<br>start')                                                       | If present, the schedule fires upon adapter startup.                                                                                       |
| atevent (aliases<br>are 'at event',<br>'onevent', 'on<br>event')                                                       | If present, then the schedule can be triggered by a scriptable event as described<br>previously.                                           |
| every n<br>$seconds   minutes $ ho<br>urs [between HH:MM<br>and $HH:MM]$ [on<br>MON, TUE, WED, THU, FR<br>I, SAT, SUN] | Where n is a number representing the interval, which can be seconds, minutes or<br>hours (abbreviate using the first letter).              |
|                                                                                                    | The between times and the on days clauses are optional. HH hours are always in<br>24-hour notation as AM and PM are not allowed. Examples: |
|                                                                                                    | $\bullet$ every 5m                                                                                                    |
|                                                                                                    | • every 1h between 20:00 and 23:00                                                                                                    |
|                                                                                                    | ◆ every 1h on Mon, Wed, Fri                                                                                                    |
|                                                                                                    | • every 1 hour                                                                                                    |
|                                                                                                    | • every 5 hours between 10:00 and 16:00 on Sat, Sun                                                                                        |
| at HH:MM, HH:MM,<br>HH:MM [on<br>MON, TUE, WED, THU, FR<br>I, SAT, SUN]                                                | Where the on days clause is optional. HH hours are always in 24-hour notation as<br>AM and PM are not allowed. Examples:                   |
|                                                                                                    | • at 10:00                                                                                                    |
|                                                                                                    | • at 10:45, 22:45                                                                                                    |
|                                                                                                    | ◆ at 13:30, 16:30 on Mon, Wed, Fri                                                                                                    |

<span id="page-343-0"></span>*Table A-37 Acceptable Values for Query Schedules*

# **A.38 SolarWinds Orion Adapter**

*Table A-38 SolarWinds Orion Adapter Properties*

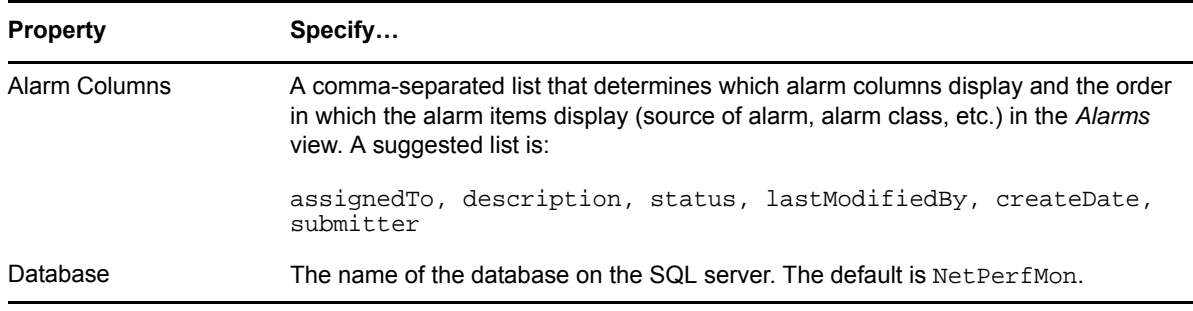

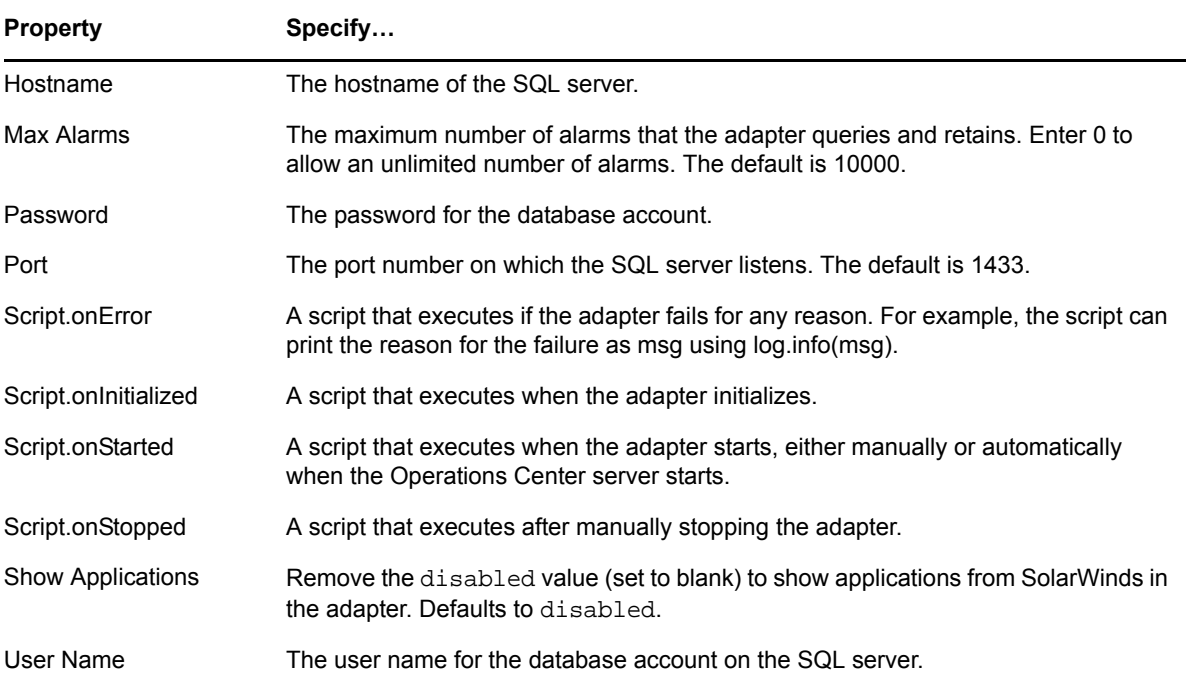

The following optional properties relate to polled updates for "map" elements in SolarWinds, which are viewable (but not editable) in the Operations Center console *Layout* view. The server polled is the Microsoft IIS server that provides Web dashboard views on the SolarWinds server. The IIS server must allow remote access, and the account you supply must be able to view maps in SolarWinds Orion.

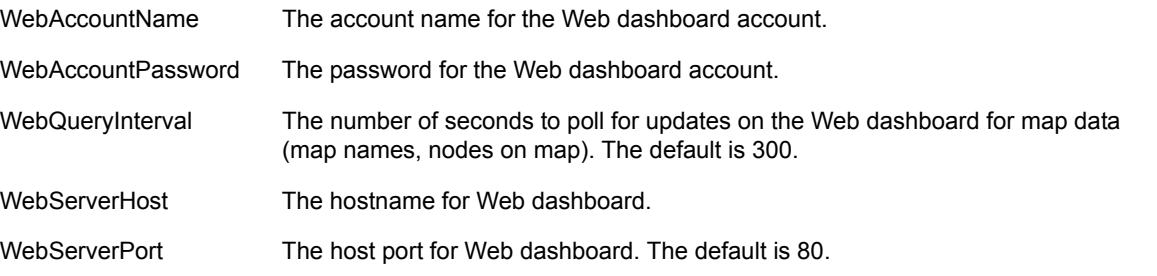

## **A.39 Symantec Clarity**

*Table A-39 Symantec Clarity Adapter Properties*

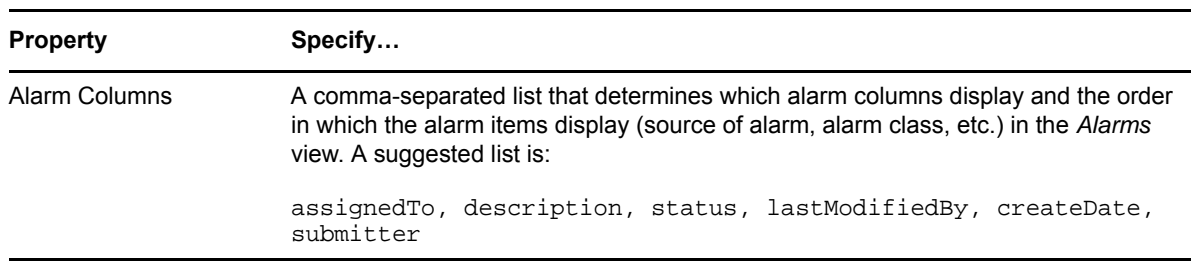

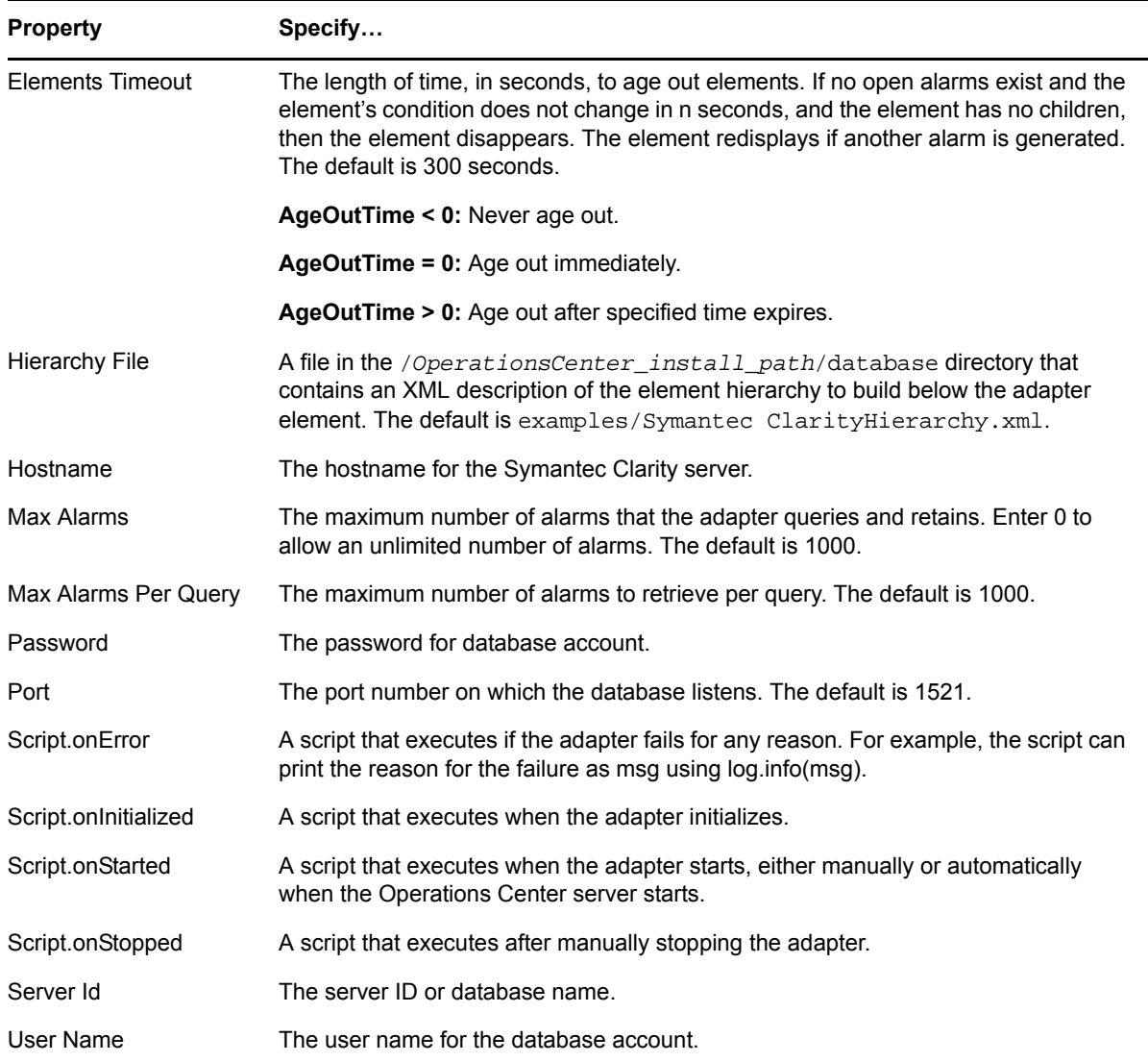

# **A.40 Tideway Foundation**

*Table A-40 Tideway Foundation Adapter Properties*

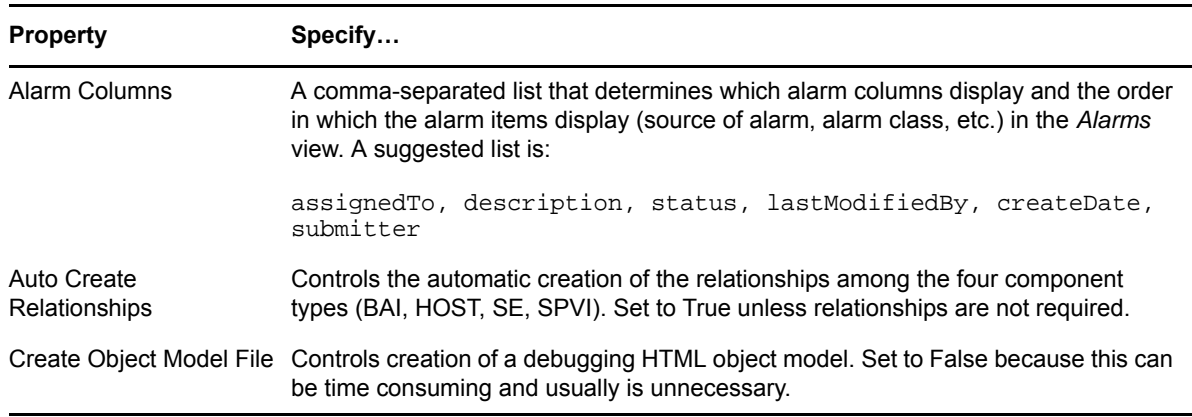

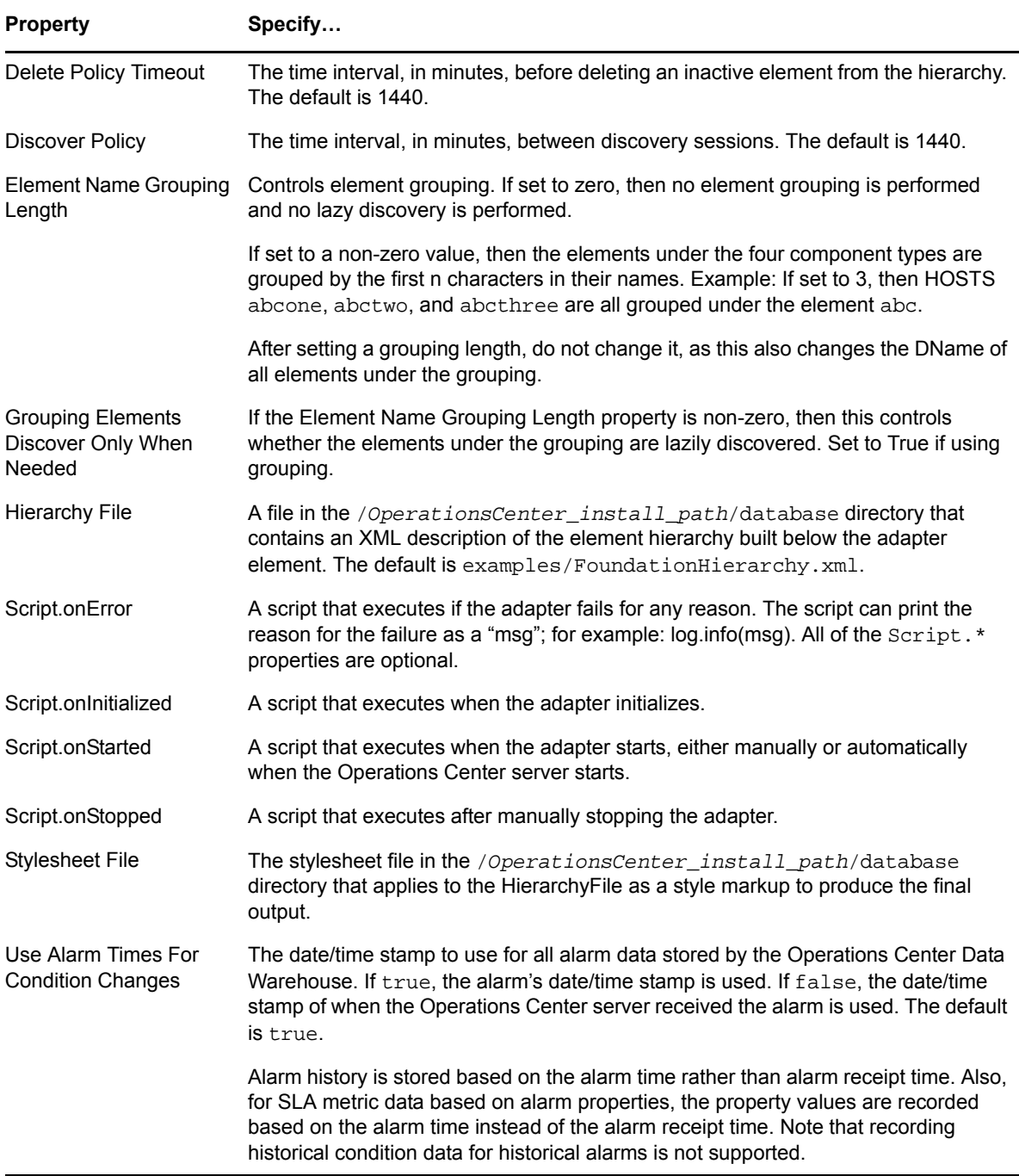

# B <sup>B</sup>**Documentation Updates**

This section contains information on documentation content changes that were made in the *Adapter and Integration Guide* after the initial release of Operations Center 5.0. The changes are listed according to the date they were published.

If you need to know where a copy of the PDF documentation you are using is the most recent, the PDF document includes a publication date on the title page.

#### **February 19, 2015**

A video tutorial is available on YouTube for creating adapters. For step‐by‐step instructions and a link to the video tutorial, see [Section 2.1,](#page-16-0) "Creating an Adapter," on page 17.